# **Загрузка данных из программы Store House V5 в типовую конфигурацию 1С: Бухгалтерия предприятия (ПРОФ И КОРП) 8.3 Редакции 3.0.37 и выше**

*Руководство пользователя*

Все авторские права защищены. Воспроизведение любой части данного руководства в любой форме без письменного разрешения фирмы UCS запрещено. В настоящее руководство могут вноситься изменения без предварительного уведомления. На момент издания в руководство были внесены все изменения. Однако, если будут найдены какие-либо ошибки, фирма UCS убедительно просит сообщить ей об этом.

За ошибки, обнаруженные в руководстве, фирма UCS ответственности не несет. Не предполагается никакое обязательство за повреждения, обусловленные использованием содержащейся здесь информации.

> *R-Keeper является торговым знаком фирмы UCS. Подписано в печать 07.02.2024 г. Авторское право © 2024 UCS, Москва, Россия.*

## Оглавление

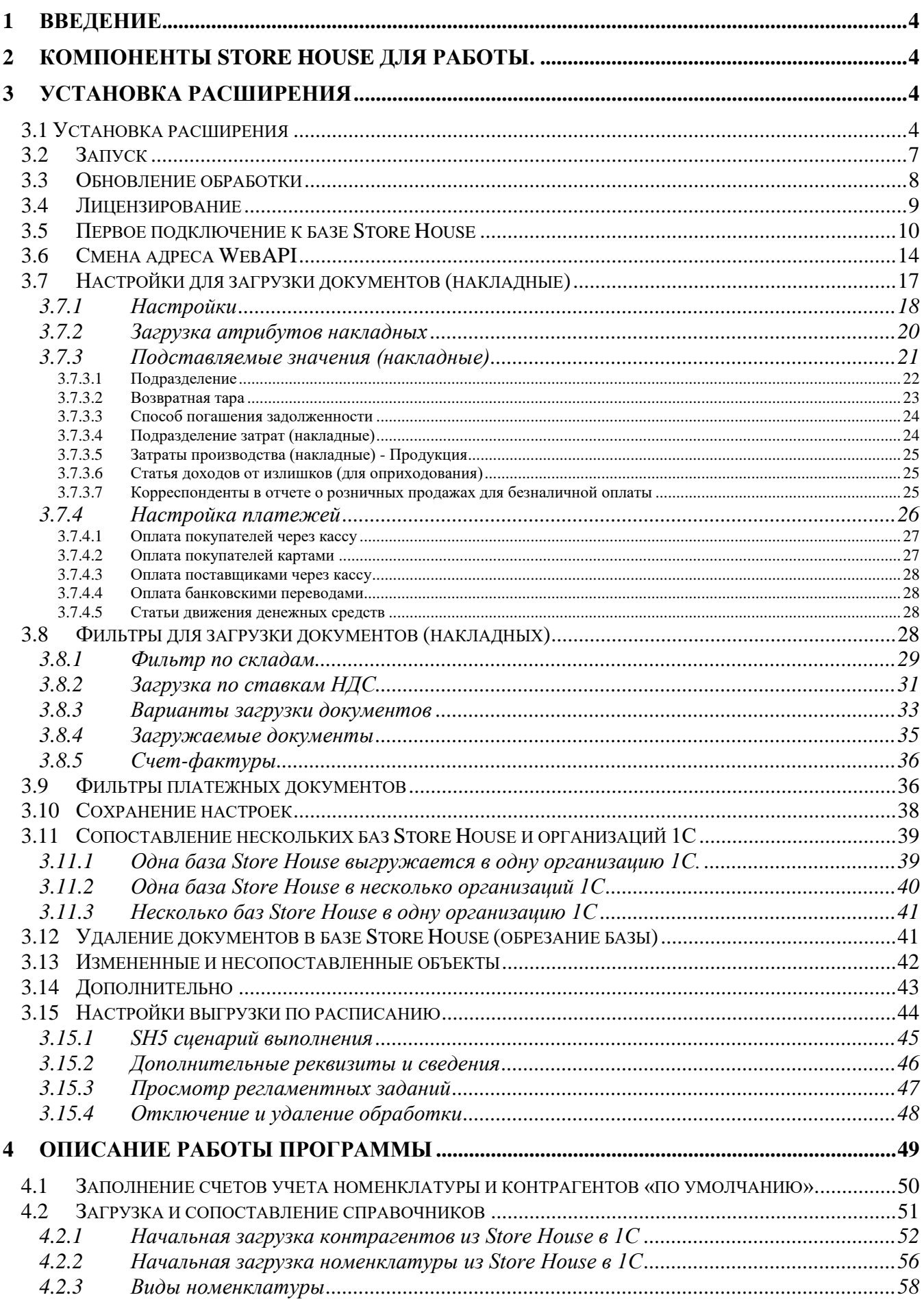

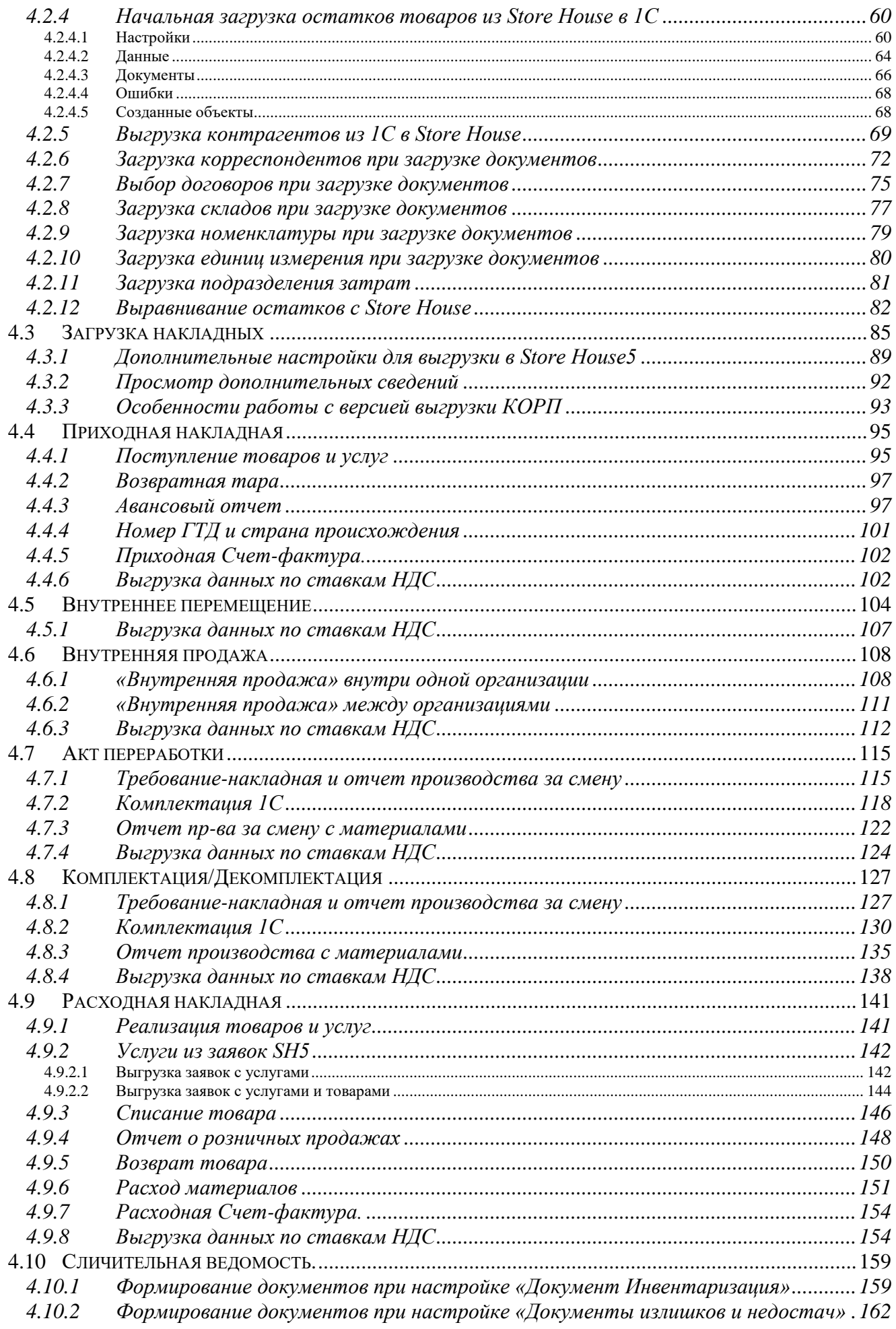

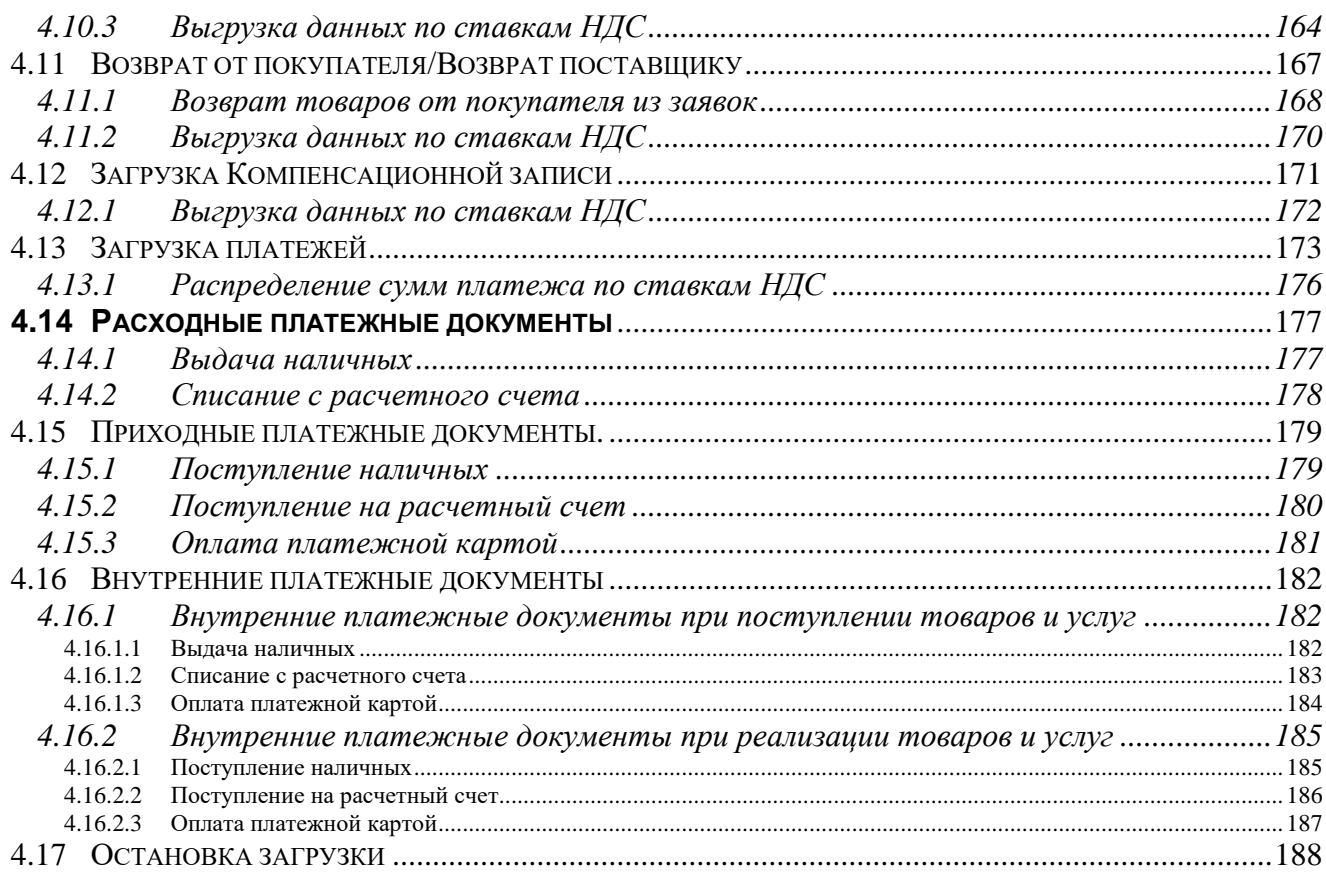

# <span id="page-5-0"></span>**1 Введение.**

Расширение **«Загрузка данных в типовую конфигурацию 1С: Бухгалтерия предприятия 8.3 редакции 3.0 из программы Store House V5»** предназначено для выгрузки данных в типовую конфигурацию 1С: Бухгалтерия предприятия 8.3 с лицензиями **ПРОФ и КОРП** фирмы 1С из программы Store House V5 фирмы UCS. Выгрузка может быть произведена пользователем как принудительно, так и по заранее определенному расписанию (без участия пользователя).

Обработка не содержит программы 1С: Бухгалтерия предприятия 8.3.

Предполагается, что пользователи, осуществляющие загрузку данных, обладают основными навыками работы с операционной системой семейства Windows, типовой конфигурацией 1С: Бухгалтерия предприятия 8.3 и программой Store House.

Обработка защищена от несанкционированного использования лицензией UCS.

Для выполнения загрузки данных должно быть установлено следующее лицензионное программное обеспечение:

- WebAPI Store House  $V_5$  для связи Store House V5 и 1С. Может быть установлено на сервере организации или на компьютере с установленным сервером Store House V5 или на компьютере пользователя, выполняющего выгрузку.
- Конфигурация 1С: Бухгалтерия предприятия 8.3 редакции 3.0 и выше с лицензиями **ПРОФ и КОРП**.

## <span id="page-5-1"></span>**2 Компоненты Store House для работы.**

Перед открытием обработки необходимо, чтобы сервер Store House V5 был запущен. Также необходимо, чтобы работала служба WebAPI для связи Store House V5 с внешними системами.

# <span id="page-5-2"></span>**3 Установка расширения**

## <span id="page-5-3"></span>**3.1 Установка расширения**

Зайдите в пункт меню *Администрирование* – *Печатные формы, отчеты и обработки* [\(Рис.](#page-5-4)  [1\)](#page-5-4).

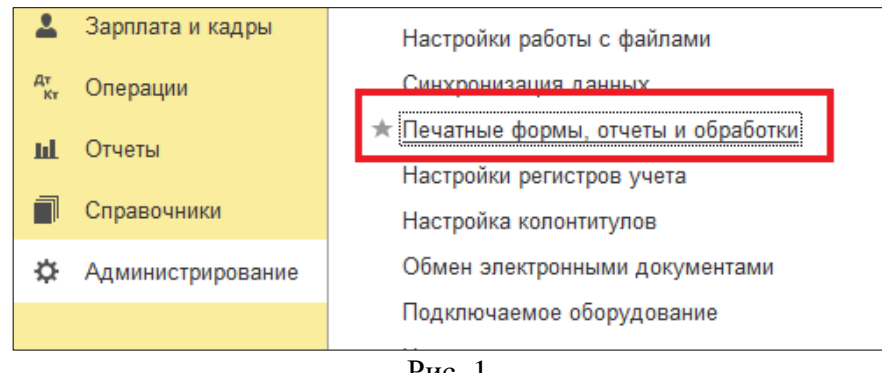

Рис. 1

<span id="page-5-4"></span>Выберите пункт *«Расширения»* [\(Рис. 2\)](#page-6-0).

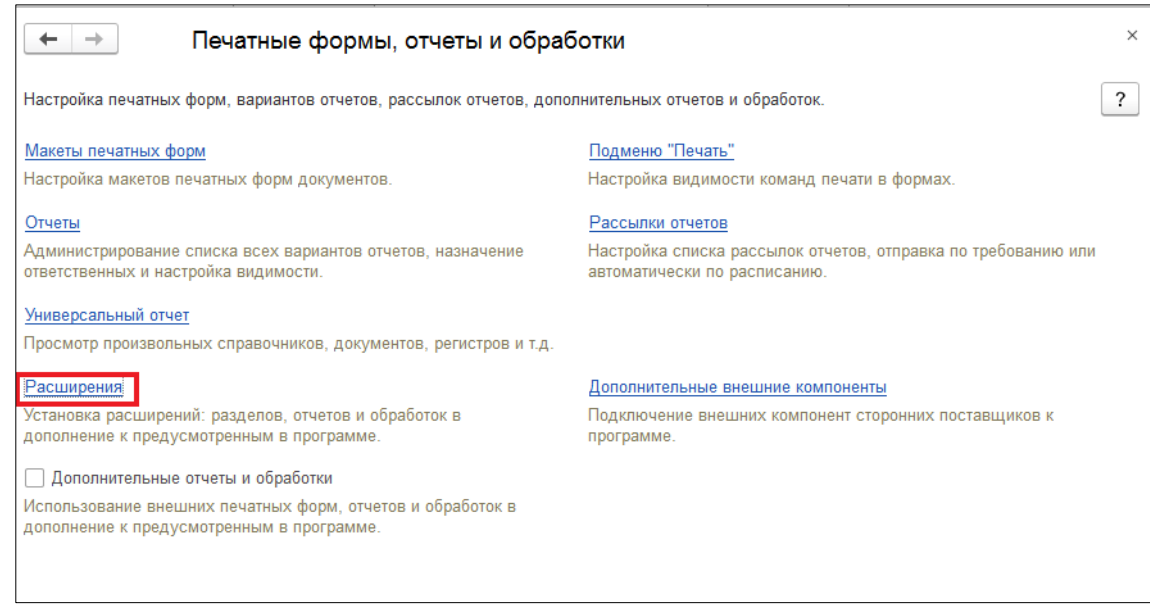

Рис. 2

<span id="page-6-0"></span>Зайдите в пункт *«Расширения»*, нажмите кнопку **[Добавить из файла] (**[Рис. 3](#page-6-1)**)**.

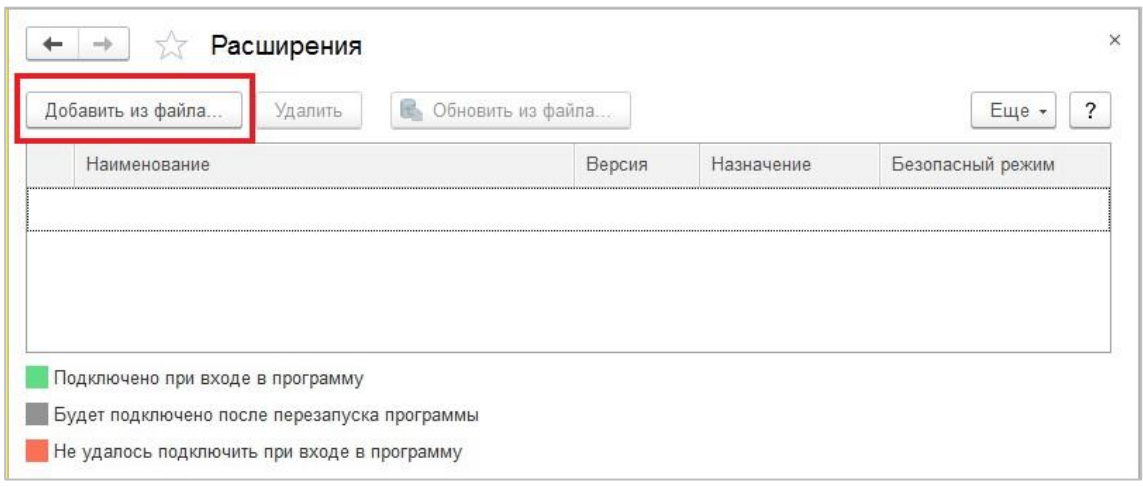

Рис. 3

<span id="page-6-1"></span>Система выдаст предупреждение, нажмите **[Продолжить]** (см. [Рис. 4\)](#page-6-2).

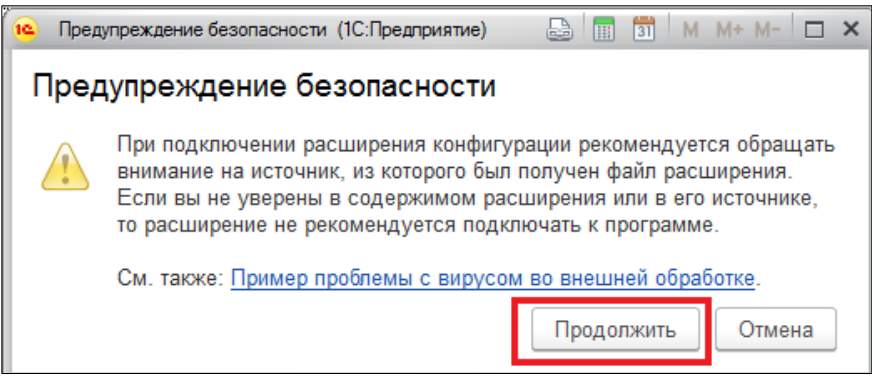

Рис. 4

<span id="page-6-2"></span>Выберите файл обработки Sh5.cfe [\(Рис. 5\)](#page-7-0).

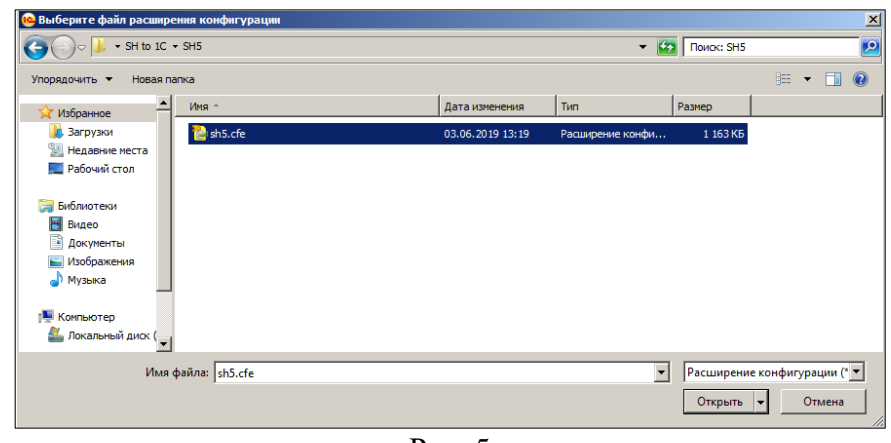

Рис. 5

<span id="page-7-0"></span>После установки файла обработки, снимите флаг *«Безопасный режим»* и перезапустите 1С [\(Рис. 6\)](#page-7-1).

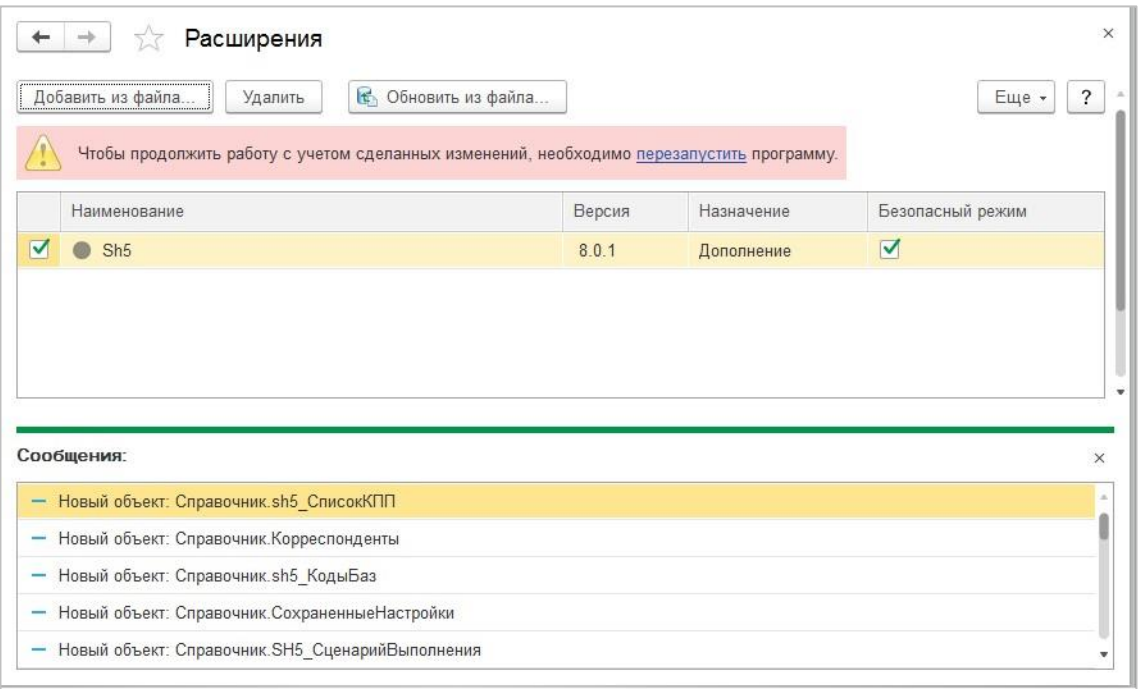

Рис. 6

<span id="page-7-1"></span>После перезапуска на панели разделов появится новая кнопка **[Store House 5] (**[Рис. 7](#page-7-2)**)**.

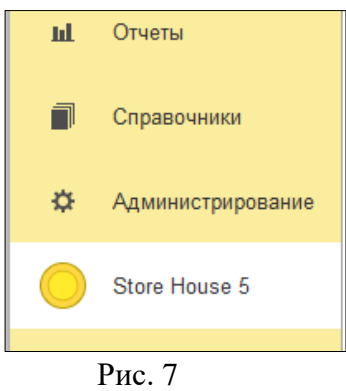

<span id="page-7-2"></span>При нажатии на эту кнопку, откроется меню загрузки [\(Рис. 8\)](#page-8-1).

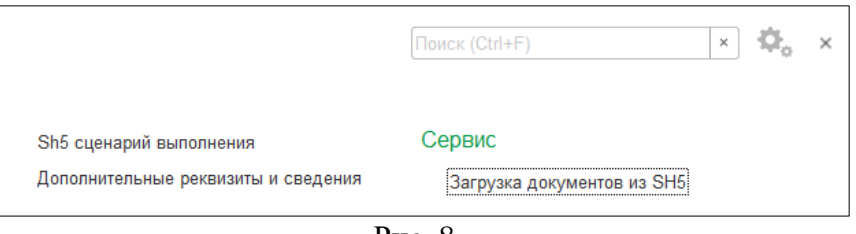

Рис. 8

# <span id="page-8-1"></span><span id="page-8-0"></span>**3.2 Запуск**

Для дальнейшего использования обработки запустите расширение **Store House 5**. В разделе *«Сервис»* нажмите *«Загрузка документов из SH5».*

На экране откроется окно загрузки документов из Store House (см. [Рис. 9\)](#page-8-2).

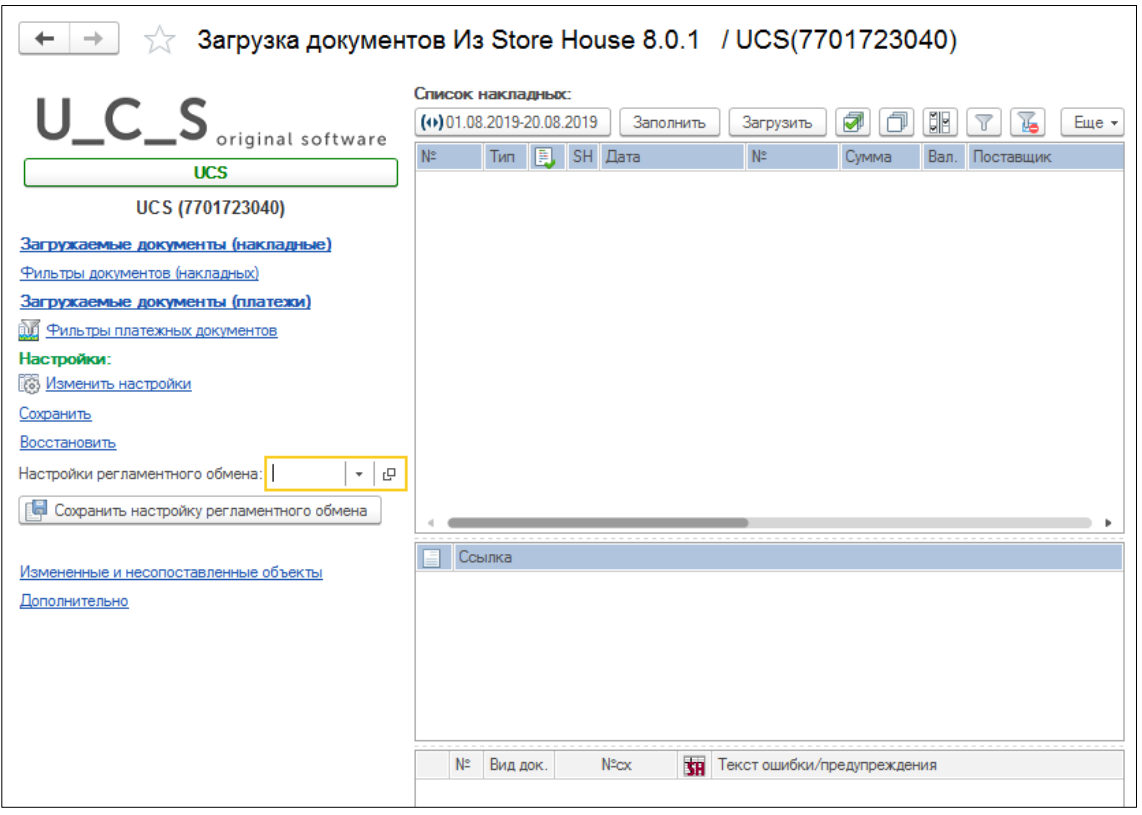

Рис. 9

<span id="page-8-2"></span>В поле **База: SDBSERV** ВЫВОДИТСЯ ИМЯ базы Store House V5, к которой произведено подключение. Информация берется из *«Дополнительных сведений»* в 1С (см. п.п. [3.5\)](#page-11-0).

При нажатии на данное поле открываются *«Настройки подключения к серверу API: «Загрузка документов из SH5»* (см. [Рис. 10\)](#page-8-3).

<span id="page-8-3"></span>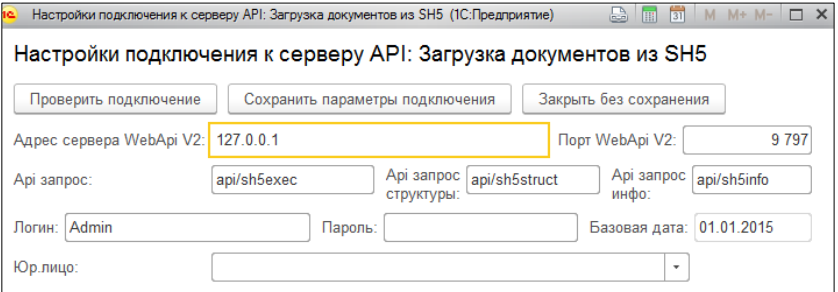

Рис. 10

Если подключиться не удалось, то будет выведено сообщение, представленное на [Рис. 11,](#page-9-1) в области **[Сообщения]**.

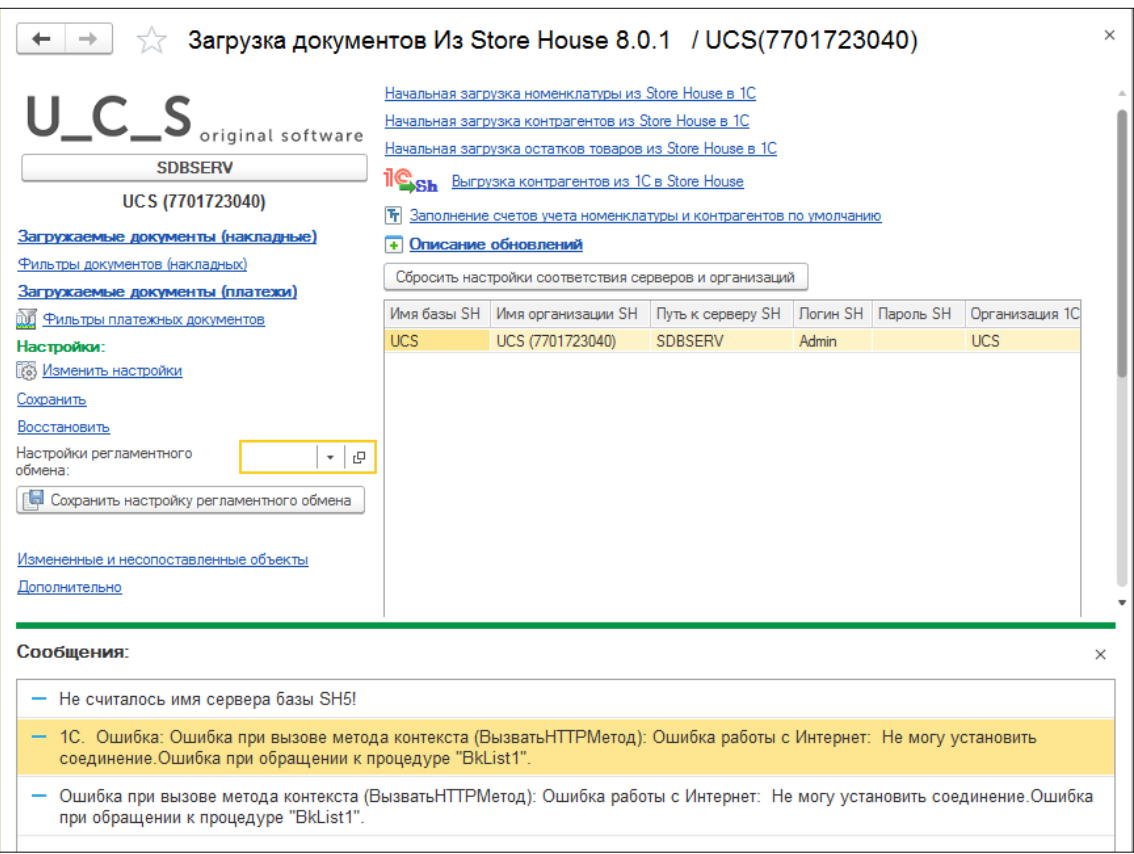

Рис. 11

# <span id="page-9-1"></span><span id="page-9-0"></span>**3.3 Обновление обработки**

Для обновления версии обработки зарегистрируйтесь в 1С пользователем, у которого есть соответствующие права (например, администратором).

В пункте меню **«***Администрирование»* выберите **«***Печатные формы, отчеты и обработки* **–** *Расширения»*. В открывшемся окне нажмите кнопку **[Обновить из файла]** (см. [Рис.](#page-9-2)  [12\)](#page-9-2).

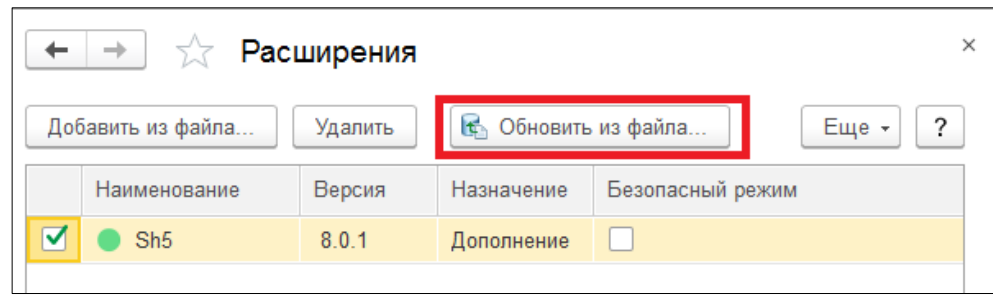

Рис. 12

<span id="page-9-2"></span>Выберите файл с новой версией обработки. Нажмите кнопку **[Открыть]** для подтверждения выбора, **[Отмена]** для отказа от операции [\(Рис. 13\)](#page-10-1).

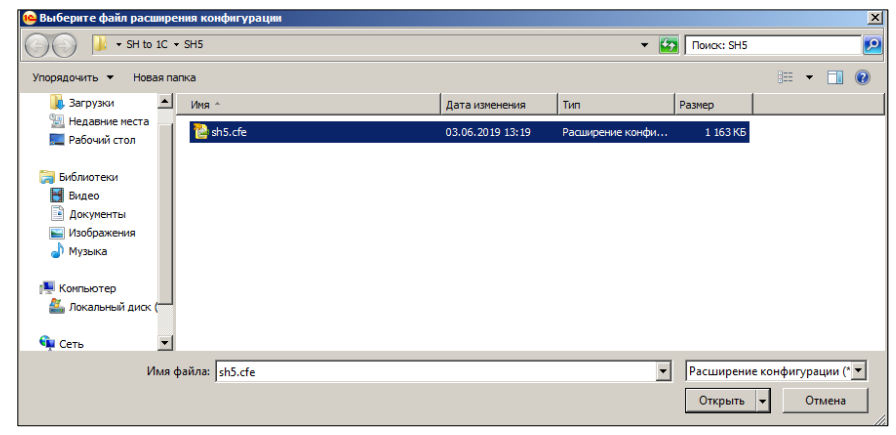

Рис. 13

<span id="page-10-1"></span>Подождите, пока обновление будет установлено [\(Рис. 14\)](#page-10-2).

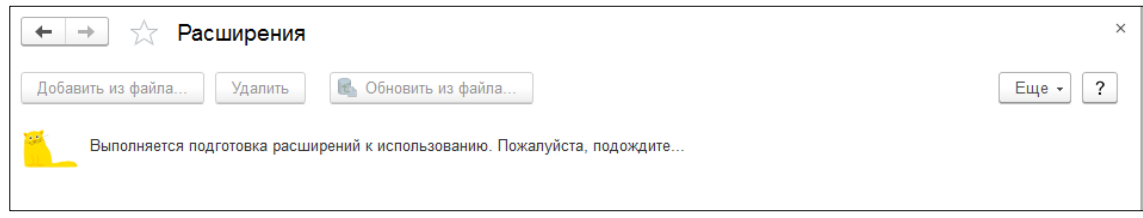

Рис. 14

<span id="page-10-2"></span>Перезапустите 1С после обновления расширения. Обновленная обработка готова к работе [\(Рис. 15\)](#page-10-3).

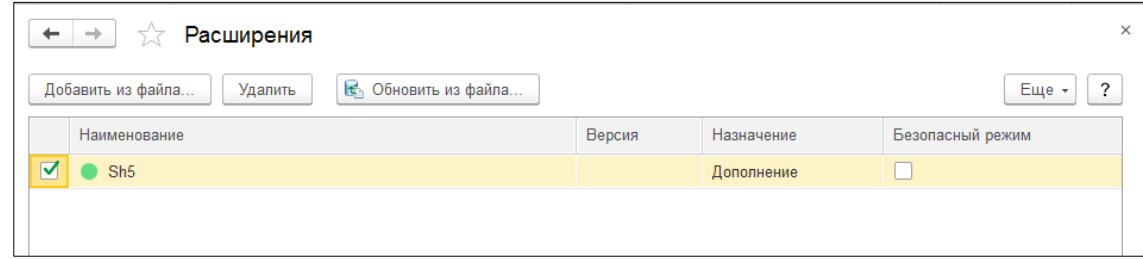

Рис. 15

# <span id="page-10-3"></span><span id="page-10-0"></span>**3.4 Лицензирование**

Лицензирование программы происходит на одну базу данных Store House V5. Лицензирование настраивается техническими специалистами, в приложении Sh5Licen.

<span id="page-10-4"></span>Если программа не лицензирована то при подключении будет выдано сообщение, представленное на [Рис. 16.](#page-10-4)

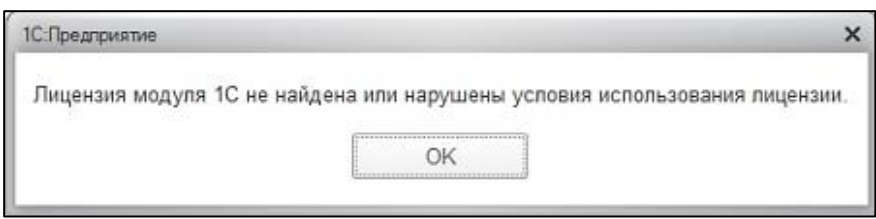

Рис. 16

# <span id="page-11-0"></span>**3.5 Первое подключение к базе Store House**

Все настройки по загрузке данных сохраняются непосредственно в базу 1С.

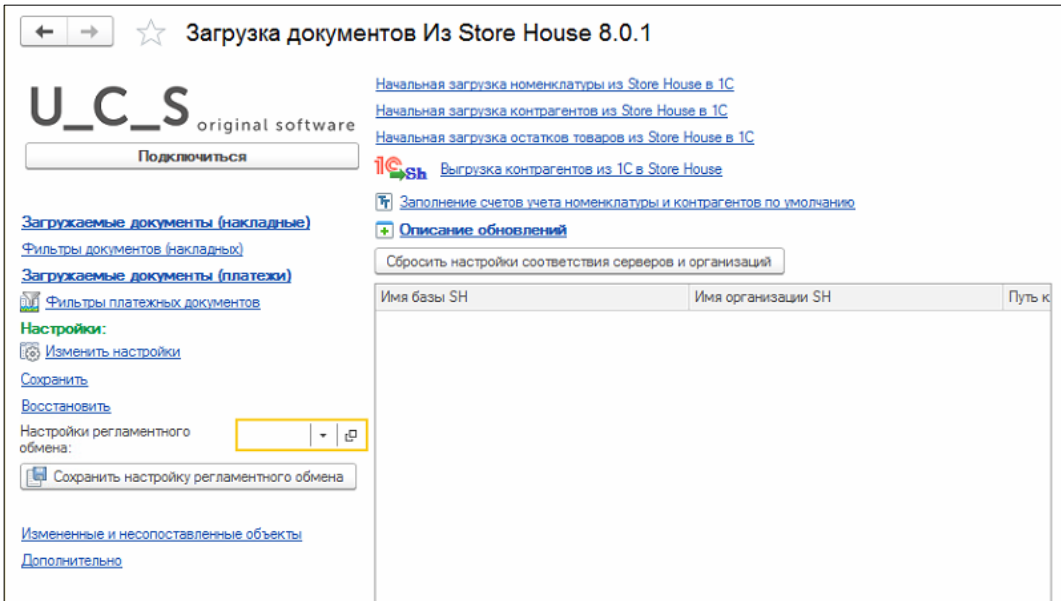

Рис. 17

В одну базу 1С можно выгружать данные из нескольких баз Store House (по организациям). Для каждой базы Store House будут созданы и сохранены отдельные настройки, что позволит избежать «перезатирание» данных. Для этих целей при первом запуске загрузки в базах (и 1C и Store House) прописывается дополнительные реквизиты сопоставления. Т.к. необходимо вносить изменения в настройки 1С, то предварительно нужно включить разрешение на изменение параметров (см. [Рис. 18](#page-11-1) и [Рис. 19\)](#page-11-2).

<span id="page-11-2"></span><span id="page-11-1"></span>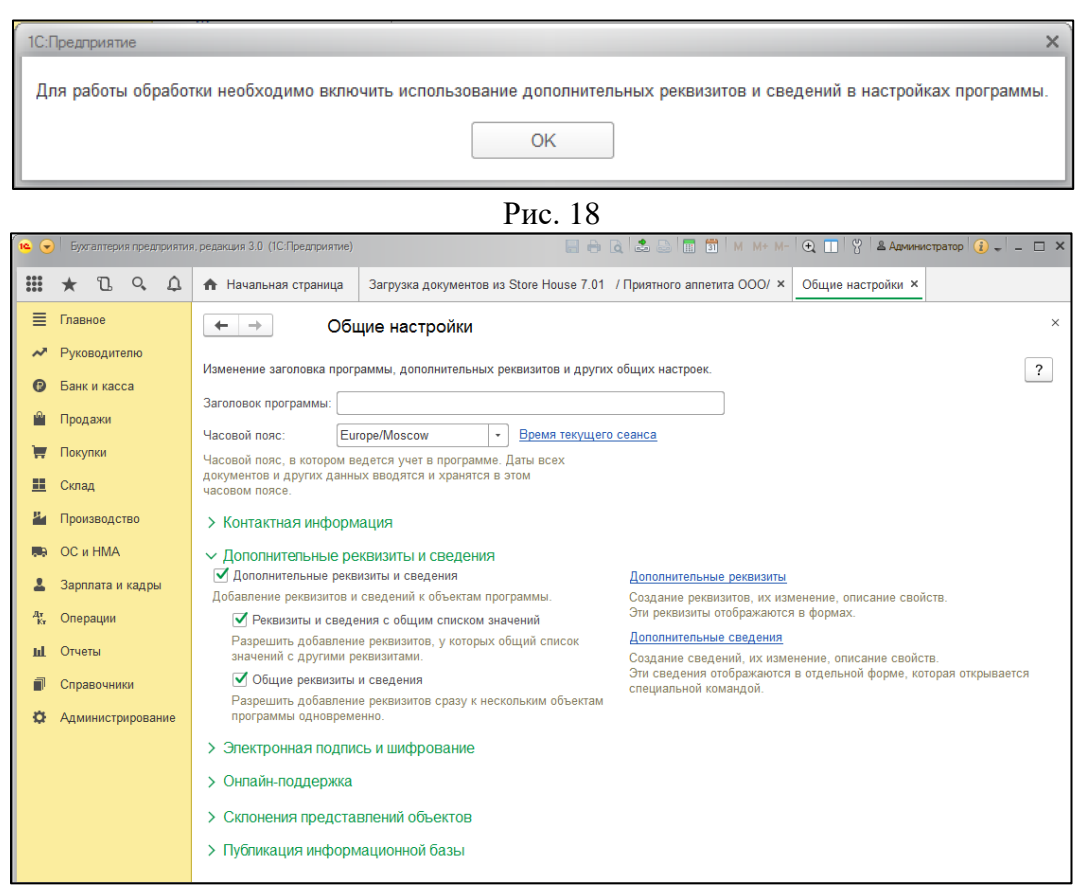

Рис. 19

Выставьте флаги как показано на [Рис. 19](#page-11-2) и нажмите  $\begin{bmatrix} x \\ y \end{bmatrix}$  для сохранения настроек 1С. Откроется окно выгрузки данных из Store House V5 в 1С (см. [Рис. 20\)](#page-12-0).

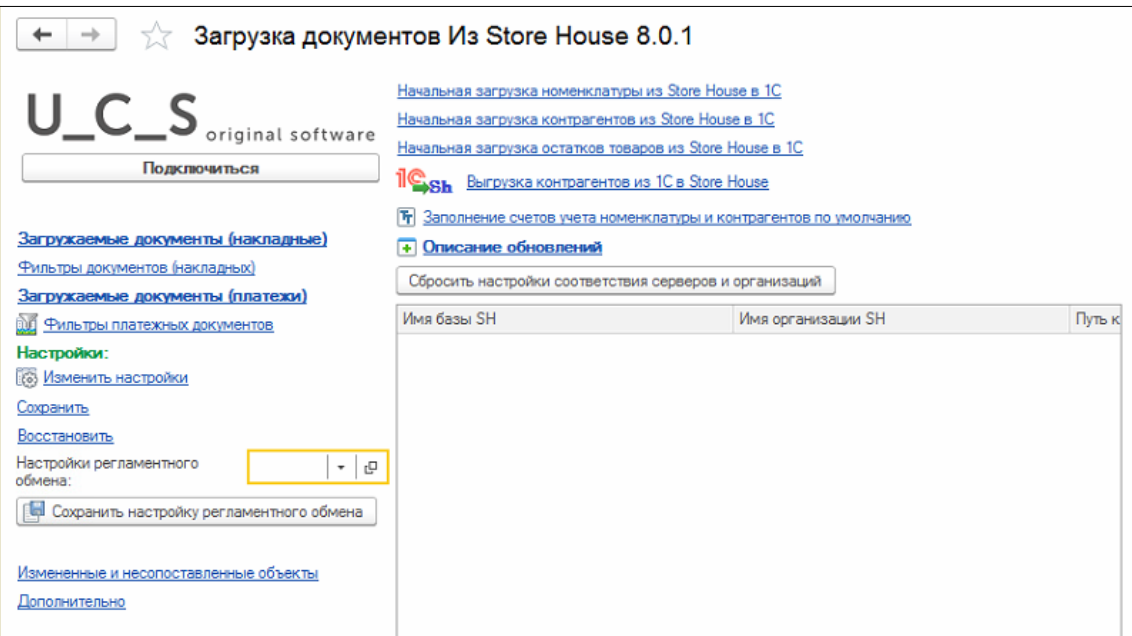

Рис. 20

<span id="page-12-0"></span>Для продолжения настройки нажмите кнопку **[Подключиться]**. Откроется окно *«Настройки подключения к серверу API: Загрузка документов из SH5»* (см. [Рис. 21\)](#page-12-1).

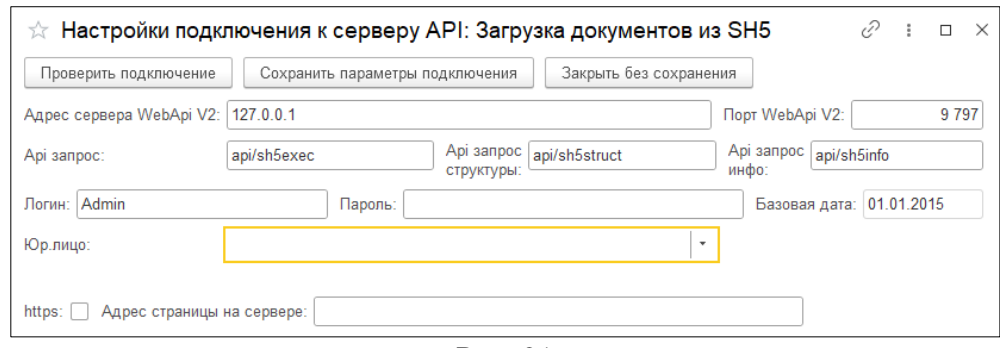

Рис. 21

<span id="page-12-1"></span>Внесите параметры подключения к WebAPI Store House V5.

*«Api запрос:»* должен быть указан в полном соответствии [Рис. 21.](#page-12-1)

Данные настройки рекомендуем производить с помощью сотрудников компании UCS или представителей компании в регионах.

Флаг https устанавливается, если обмен проходит в формате https. Требуется установка сертификатов.

В поле «Адрес страницы на сервере» указывается путь к странице Web API на сервере, при ее наличии. Например, при установке SH cloud, если WebAPI находится на дополнительной странице.

Для проверки подключения нажмите кнопку **[Проверить подключение]**. Если подключение выполнено успешно, то будет доступен к выбору список собственных юридических лиц из базы Store House V5 (см. [Рис. 22\)](#page-13-0).

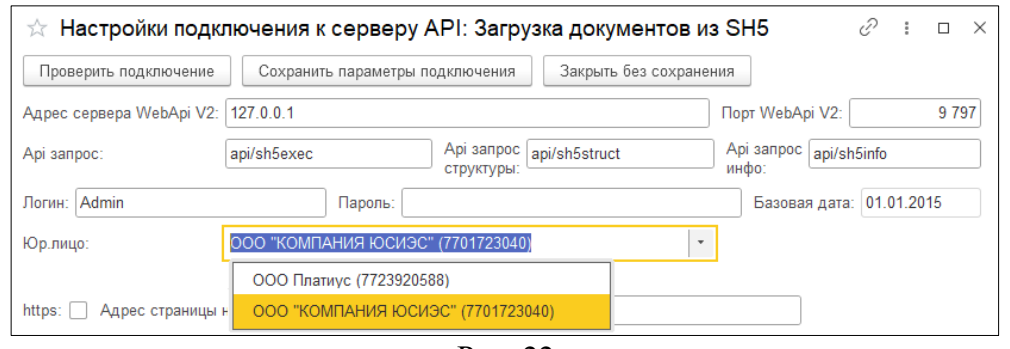

Рис. 22

<span id="page-13-0"></span>Выберите *«Юр. лицо»* Store House V5, документы которого будут выгружаться в 1С, и нажмите **[Сохранить параметры подключения]**.

Далее система выдаст сообщение о необходимости внести настройки сопоставления базы данных Store House V5 и 1С (см. [Рис. 23\)](#page-13-1).

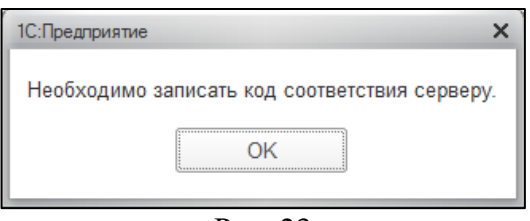

Рис. 23

<span id="page-13-1"></span>После нажатия **[ОК]** откроется окно (см. [Рис. 24\)](#page-13-2). По умолчанию в параметры вынесены адрес и порт подключения к базе Store House V5.

Данные параметры лучше изменить для удобства идентификации базы данных Store House V5 (см. [Рис. 24\)](#page-13-2).

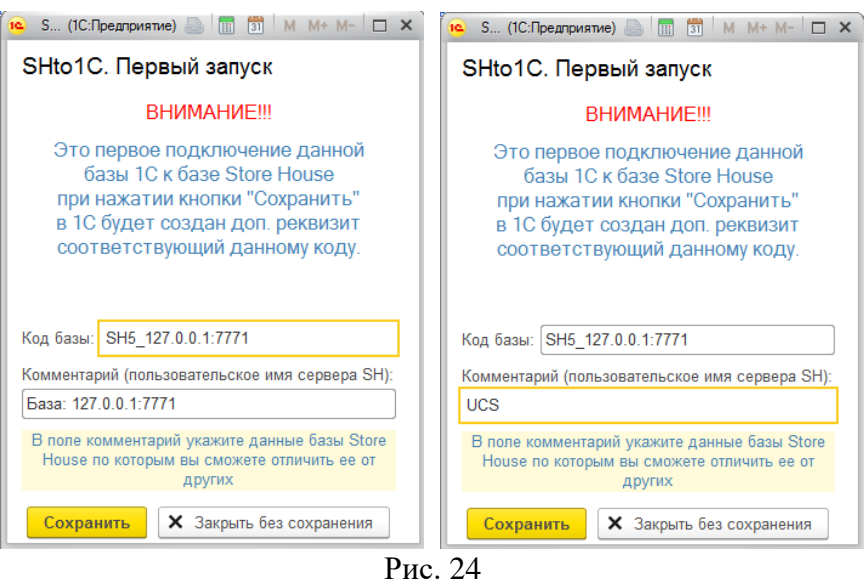

<span id="page-13-2"></span>*«Код базы»* – идентификатор сервера Store House (адрес и порт), к которому подключается *«Выгрузка в 1С»*.

Максимальное количество символов в данном поле 20.

Данный параметр нельзя редактировать. Необходим для сопоставления базы 1С и базы Store House.

Поле *«Комментарий»* – это комментарий к созданному дополнительному свойству *«Код базы»* в 1С, который можно просмотреть, открыв свойства данного параметра в 1С.

Комментарий выводится на кнопке с названием базы Store House. Максимальное количество символов в данном поле 50.

Нажмите **[Сохранить]** для сохранения введенных настроек. Для отказа от сохранения настроек нажмите **[Закрыть без сохранения].**

Внесенные настройки будут сохранены в дополнительных свойствах 1С. Просмотреть и отредактировать внесенные настройки в 1С можно в пункте *«Store House 5» - «Дополнительные реквизиты и сведения»* (см. [Рис. 25\)](#page-14-0).

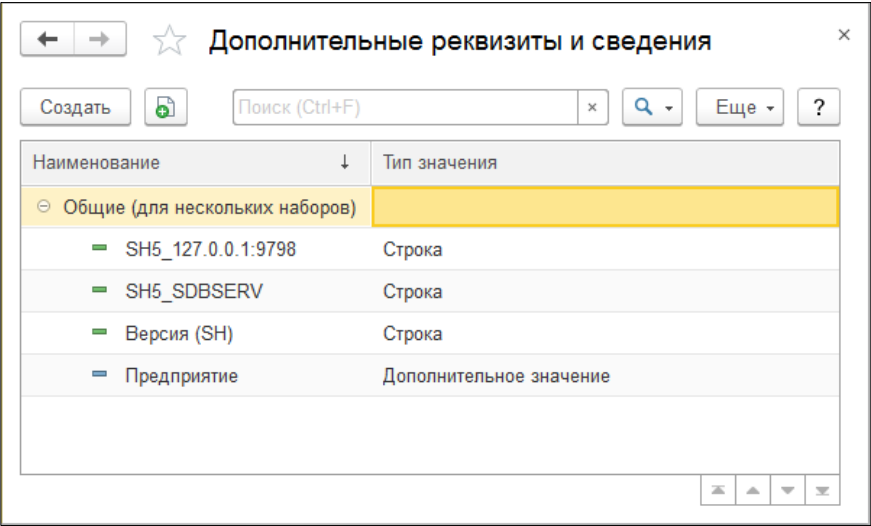

Рис. 25

<span id="page-14-0"></span>Для редактирования *«Комментария»* настройки откройте свойство нужного реквизита (см. [Рис. 26\)](#page-14-1) и внесите изменения в поле *«Комментарий»*.

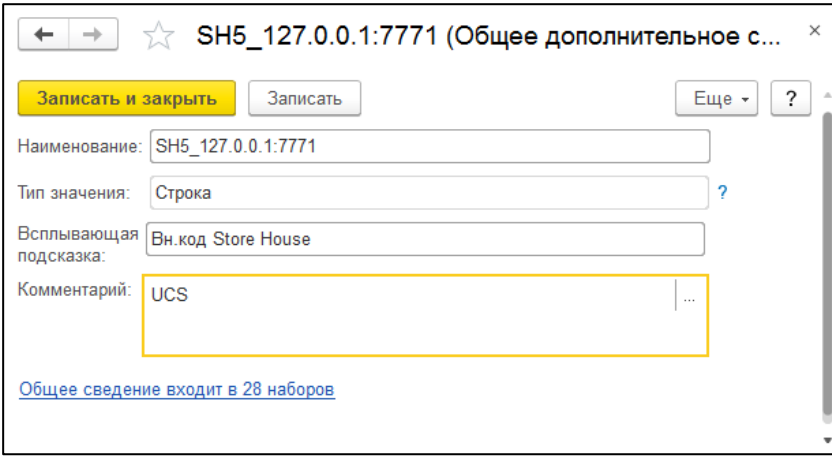

Рис. 26

<span id="page-14-1"></span>Далее необходимо сопоставить валюты (см. [Рис. 27\)](#page-15-1). Выберите валюту из базы 1С, сопоставив ее с валютой Store House. Для сохранения внесенных изменений нажмите кнопку **[Сохранить и закрыть].** Если необходимо отказаться от сохранения внесенных настроек, нажмите кнопку **[Закрыть без сохранения]**

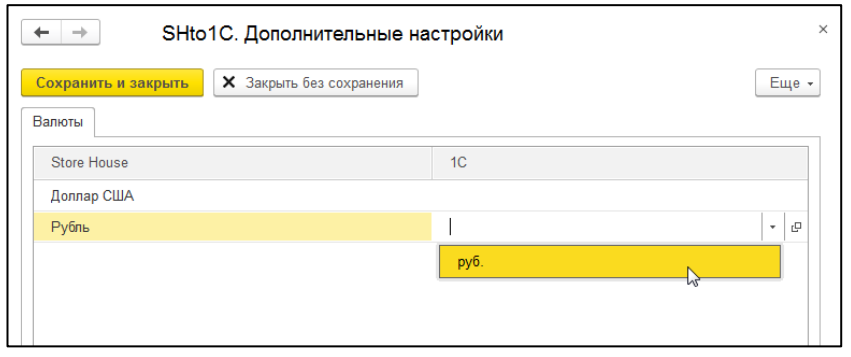

Рис. 27

# <span id="page-15-1"></span><span id="page-15-0"></span>**3.6 Смена адреса WebAPI**

При смене адреса WebAPI необходимо изменить имя сервера SH5 на новое.

Для этого в окне 1С нажмите кнопку *«Сервис и настройки»* и в открывшемся списке выберите пункт *«Функции для технического специалиста»* (см. [Рис. 28\)](#page-15-2).

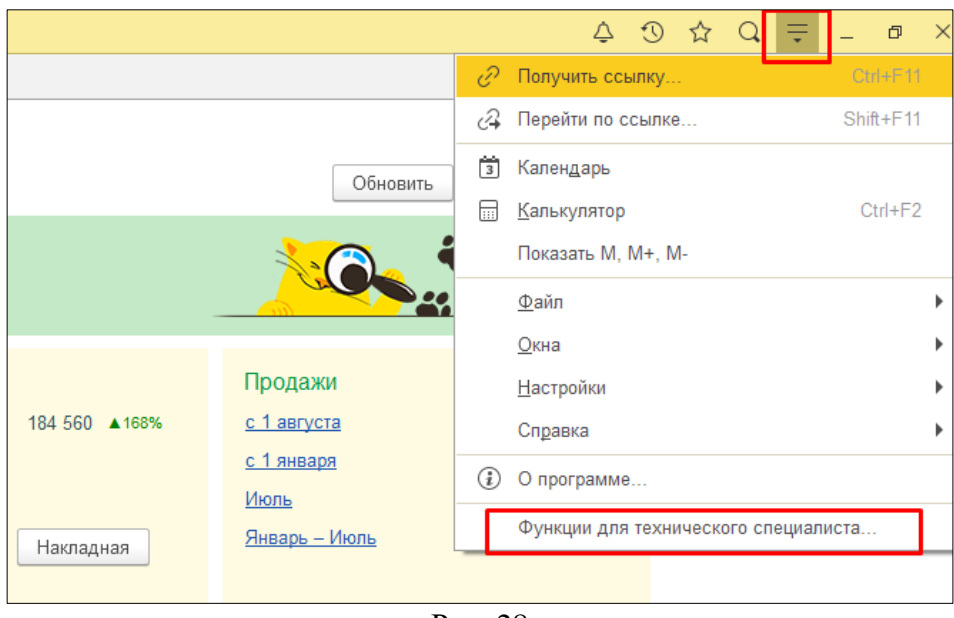

Рис. 28

<span id="page-15-2"></span>Если такой пункт отсутсвует, необходимо включить *«Режим технического специалиста»*. Для этого выберите пункт **«Настройки»**, затем пункт **«Параметры»** (см. [Рис. 29\)](#page-16-0).

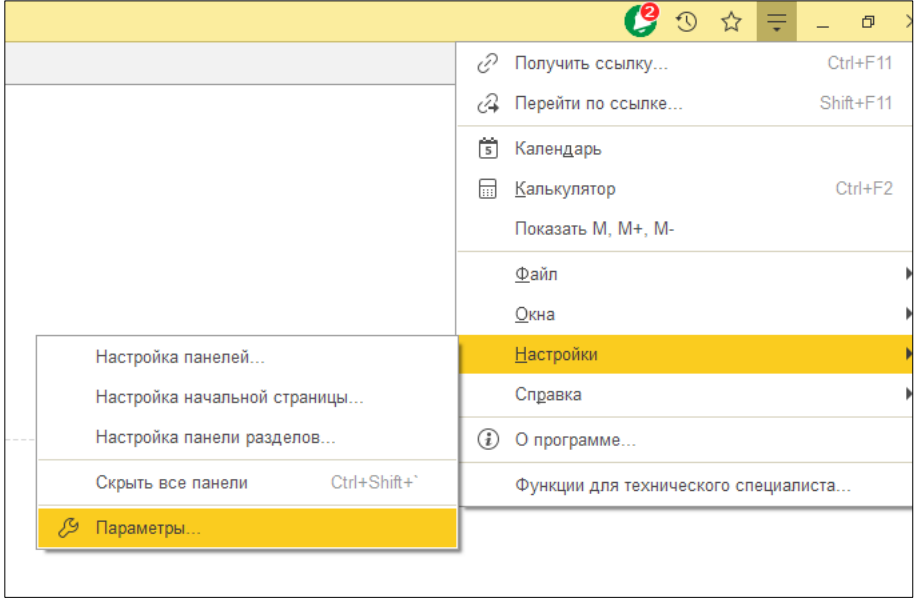

Рис. 29

<span id="page-16-0"></span>В открывшемся окне параметров нужно установить флаг *«Режим технического специалиста»* и нажать кнопку «ОК» (см. [Рис. 30\)](#page-16-1).

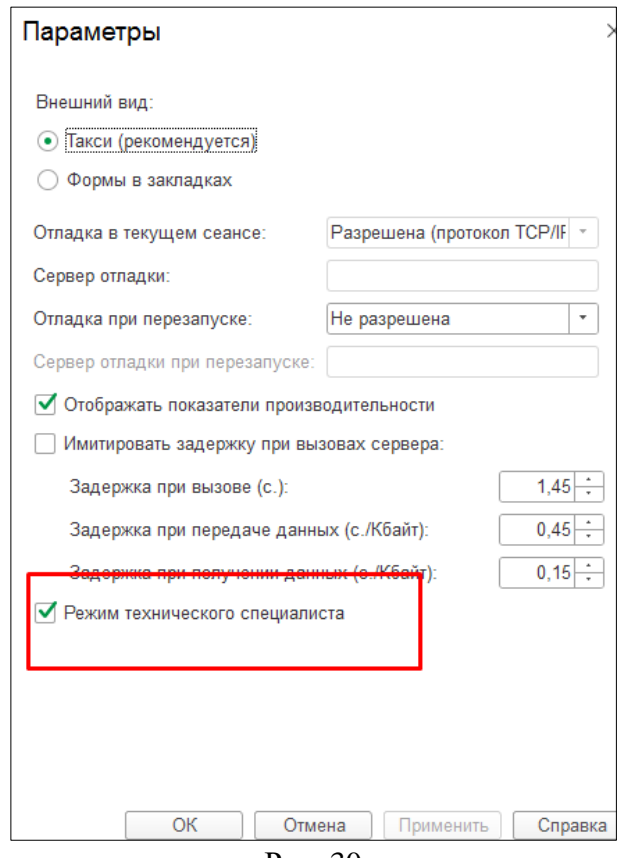

Рис. 30

<span id="page-16-1"></span>После этого в окне *«Сервис и настройки»* появится кнопка *«Функции для технического специалиста»*, при нажатии на которую откроется окно со списком функций, в котором нужно выбрать пункт *«Планы видов характеристик»*, затем выбрать подпункт *«Дополнительные реквизиты и сведения»* (см. [Рис. 31\)](#page-17-0).

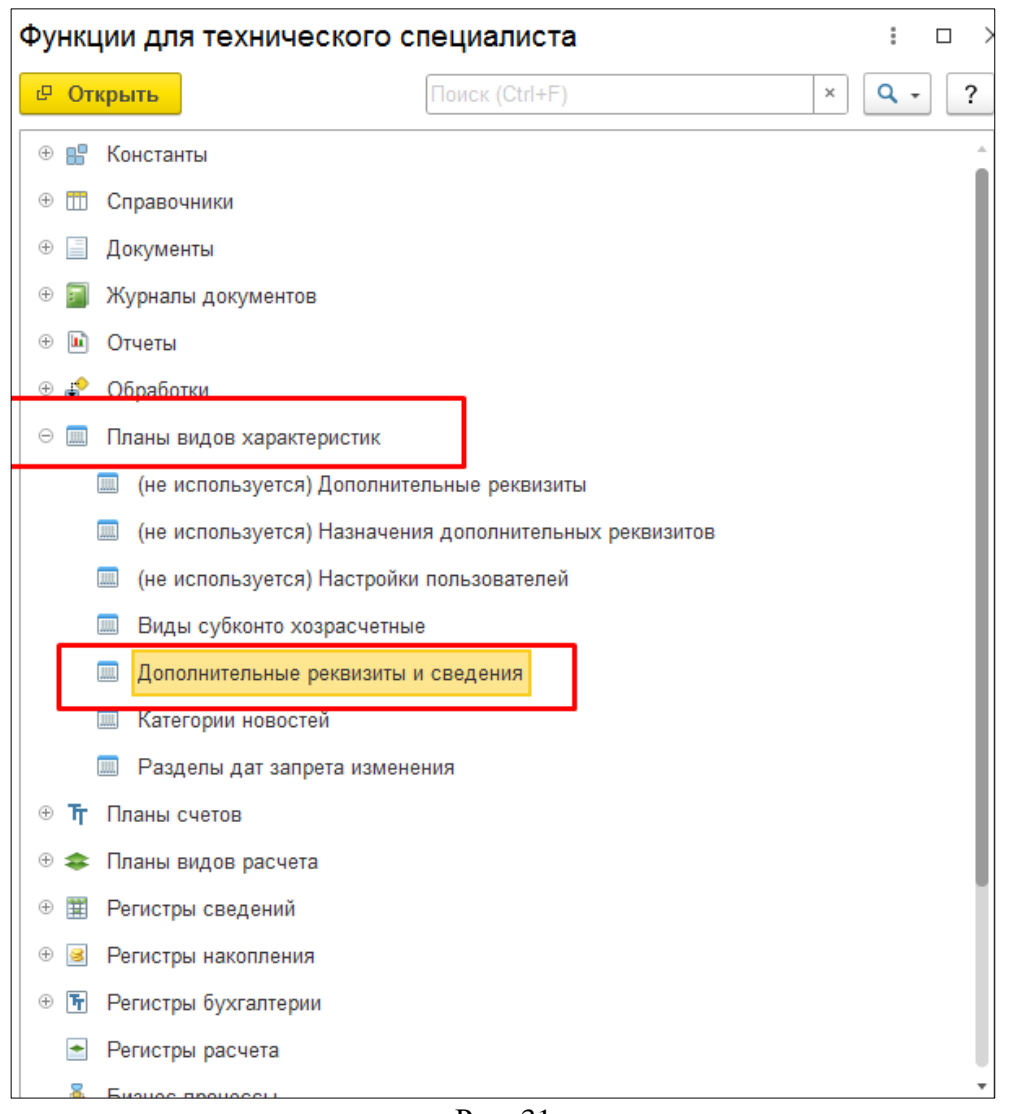

Рис. 31

<span id="page-17-0"></span>В открывшемся окне нужно выбрать дополнительное сведение, которому соответствует прошлый адрес WebAPI (см. [Рис. 32\)](#page-17-1).

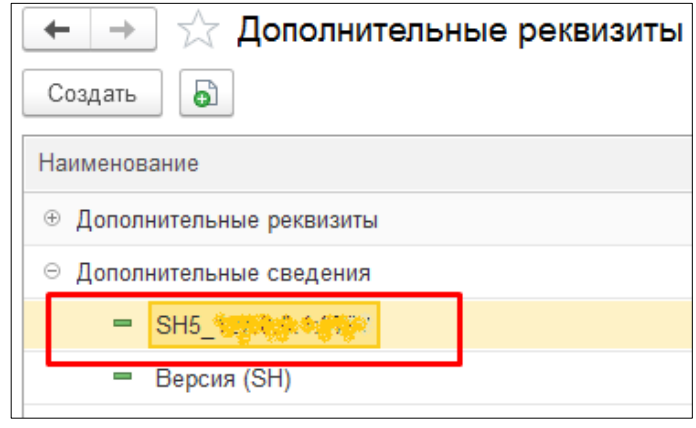

Рис. 32

<span id="page-17-1"></span>Затем необходимо нажать кнопку **«Еще»** и выбрать пункт *«Разрешить редактирование реквизитов»* (см. [Рис. 33\)](#page-18-1).

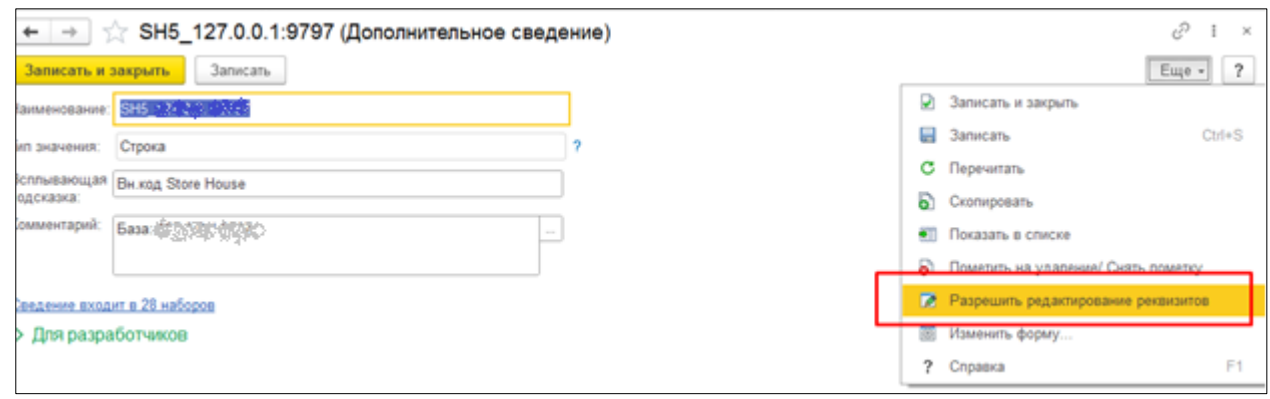

Рис. 33

<span id="page-18-1"></span>В поле *«Наименование»* измените адрес и порт на новые. Для сохранения изменений нажмите кнопку **«Записать»**.

## <span id="page-18-0"></span>**3.7 Настройки для загрузки документов (накладные)**

После введения первоначальных настроек откроется основное окно загрузки (см. [Рис. 34\)](#page-18-2). Далее необходимо определить основные настройки для загрузки документов, для этого нажмите на **[Изменить настройки]** в меню обработки**.**

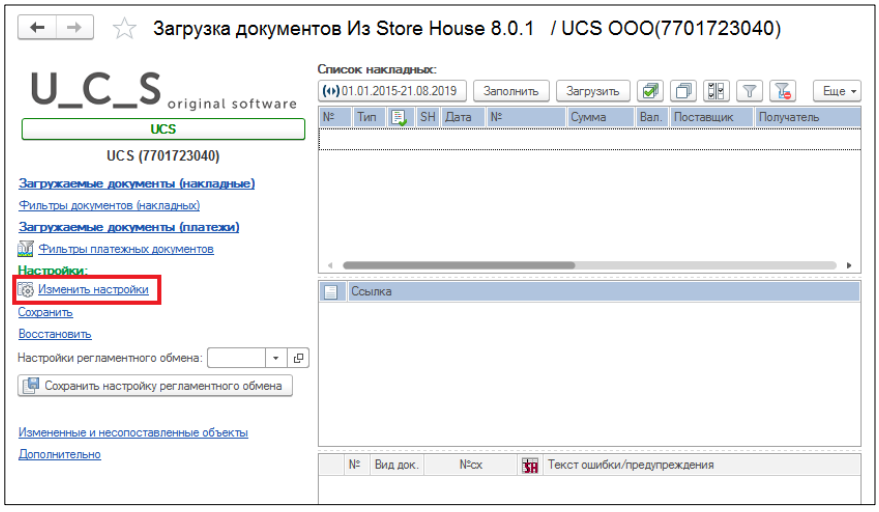

Рис. 34

<span id="page-18-2"></span>В открывшемся окне определите основные настройки для загрузки документов (см. [Рис. 35\)](#page-19-1).

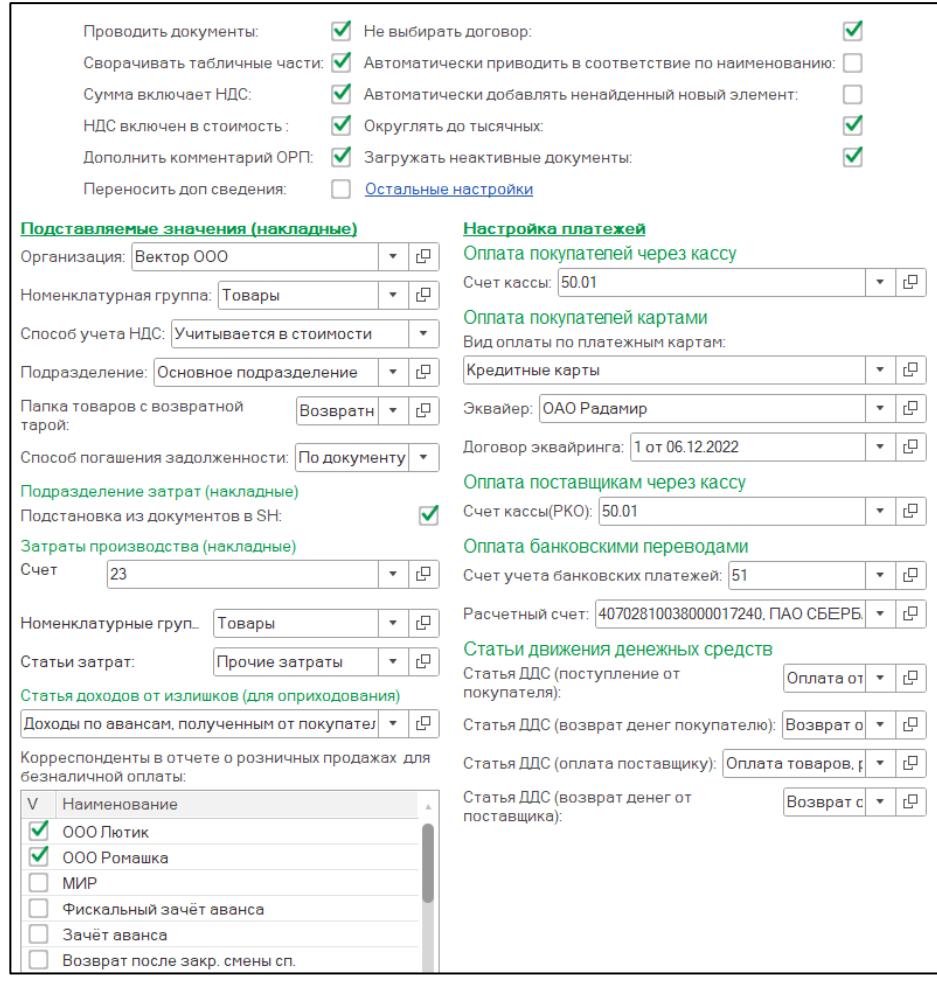

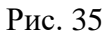

## <span id="page-19-1"></span><span id="page-19-0"></span>*3.7.1 Настройки*

В поле **«Настройки»** укажите дополнительные настройки загрузки.

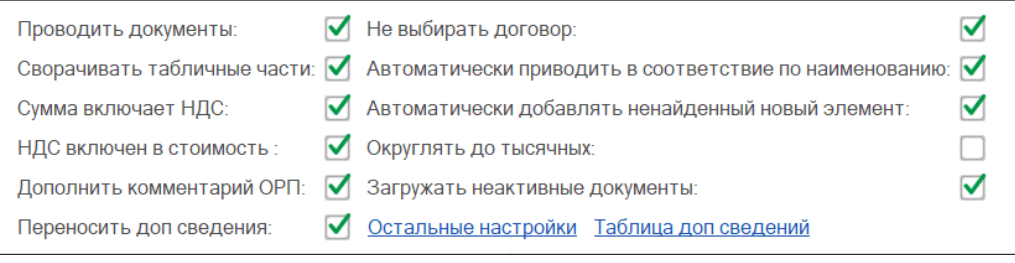

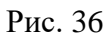

Флаг «*Проводить документы*» означает, что загруженные документы из Store House в 1С будут иметь статус «проведенные».

Кроме того, можно включить дополнительные возможности проведения документов. Откройте пункт «*Администрирование*» - «*Проведение документов*» и установите флаг «*Время документов устанавливать автоматически*» (см. [Рис. 37\)](#page-20-0).

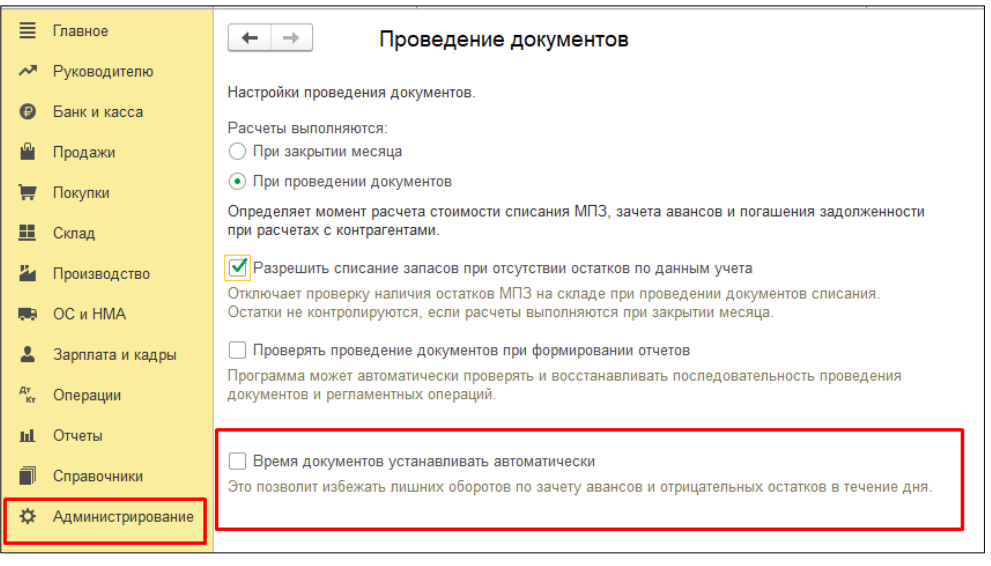

Рис. 37

<span id="page-20-0"></span>*«Сворачивать табличные части»* – выставите данный флаг, если необходимо объединять (суммировать) одинаковые строки в накладных. Данный флаг рекомендуется использовать при загрузке с разбивкой по НДС. Объединение (суммирование) происходит по следующим признакам: наименование, единица измерения, ставка НДС. Если указанные параметры будут одинаковы у нескольких строк, при загрузке в документе будет одна просуммированная строка.

Флаг «*Сумма включает НДС*» устанавливает способ загрузки сумм в документы (с учетом НДС, или без учета НДС). То есть, если данный флаг выставлен, то в программе 1С будет выровнена сумма, включая НДС и сумма НДС с программой Store House. Если данный флаг отсутствует, то будет выровнена сумма без НДС и сумма НДС.

Флаг *«НДС включен в стоимость»* - НДС не выделяется отдельно в 19 счет, а попадает в стоимость товара на складе.

*Дополнить комментарий ОРП (отчет о розничных продажах)* – при выставлении данного флага в комментарий документа *«Отчет о розничных продажах»* будет добавлено наименование *«получателя»* из документа Store House.

Флаг *«Не выбирать договор»* устанавливает способ работы с договорами поставщиков (см. п.п. [4.2.7\)](#page-76-0).

Флаг *«Автоматически приводить в соответствие по наименованию»* означает, что при импорте нового элемента справочника из Store House сопоставление с уже существующим элементом в 1С будет происходить автоматически, по полному наименованию элемента, если товар расположен в той же номенклатурной группе.

Флаг *«Автоматически добавлять ненайденный новый элемент»* означает, что при импорте новых элементов, если они не заведены ранее в 1С, из Store House в автоматическом режиме создастся новый элемент справочника в 1С и сопоставится нужному элементу списка Store House. При выключенном флаге *«Автоматически приводить в соответствие по наименованию»* поиск соответствия не будет производится и будет создан новый товар. Кроме того, при загрузке документов для контрагентов будут созданы договора (при их отсутствии).

Флаг «*Округлять до тысячных*» - настройка позволяет округлять до 0,001 малые количества товаров в загружаемых документах *Комплектация номенклатуры* (п.п. [4.7.2](#page-119-0) и [4.8.2\)](#page-131-0), *Требованиенакладная* (п.п. [4.7.1](#page-116-1) и [4.8.1\)](#page-128-1), *Отчет производства за смену* (п.п. [4.7.1](#page-116-1) и [4.8.1\)](#page-128-1), *Перемещение товаров* (п.п. [4.5\)](#page-105-0), *Списание товаров* (п.п. [4.9.2\)](#page-143-0), *Инвентаризация товаров* (п.п. [4.10.1\)](#page-160-1).

Настройка *«Округлять до тысячных»* может вызвать расхождения между суммами документов в Store House и 1С. Поэтому рекомендуем использовать ее только в случаях крайней необходимости.

Флаг *«Загружать неактивные документы»* - настройка позволяет отображать неактивные накладные в списке документов для загрузки.

Пункт *«Остальные настройки»* - в данном пункте можно провести сопоставление валют 1С и Store House, если при первом запуске выгрузки (см. п.п. [3.4\)](#page-10-0) данная настройка была определена неверно.

#### <span id="page-21-0"></span>*3.7.2 Загрузка атрибутов накладных*

Загрузка значений атрибутов накладных Store House происходит в дополнительные сведения документов 1С.

Загрузка атрибутов в дополнительные сведения происходит в процессе загрузки документов (см. п.п. [4.3\)](#page-86-0).

Перечень выгружаемых в дополнительные сведения атрибутов можно определить в *Таблице дополнительных сведений* пункта меню **«Изменить настройки»** (см. [Рис. 39\)](#page-21-1).

Таблица доп. сведений доступна при установленном флаге *«Переносить доп. сведения»* (см. [Рис. 38\)](#page-21-2).

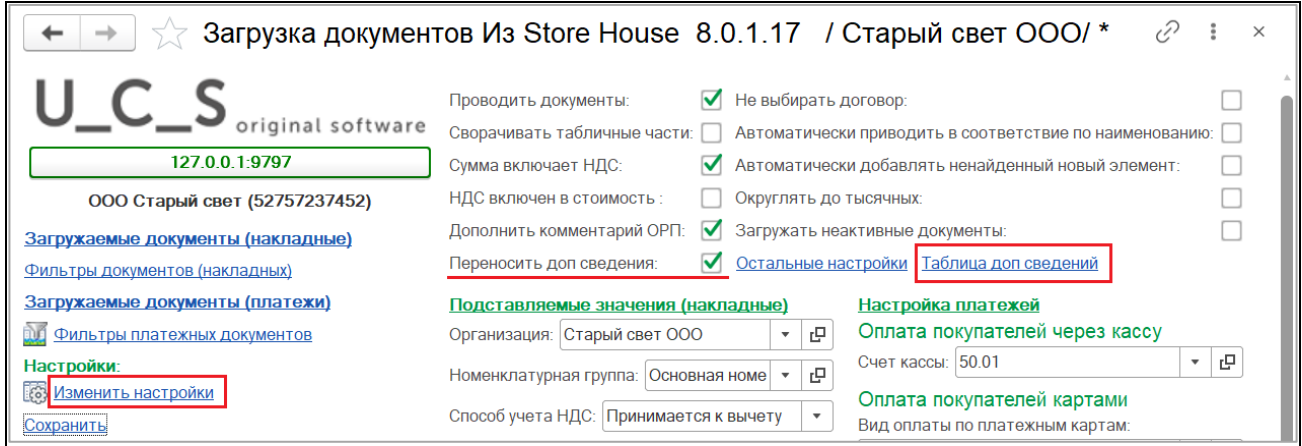

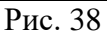

<span id="page-21-2"></span><span id="page-21-1"></span>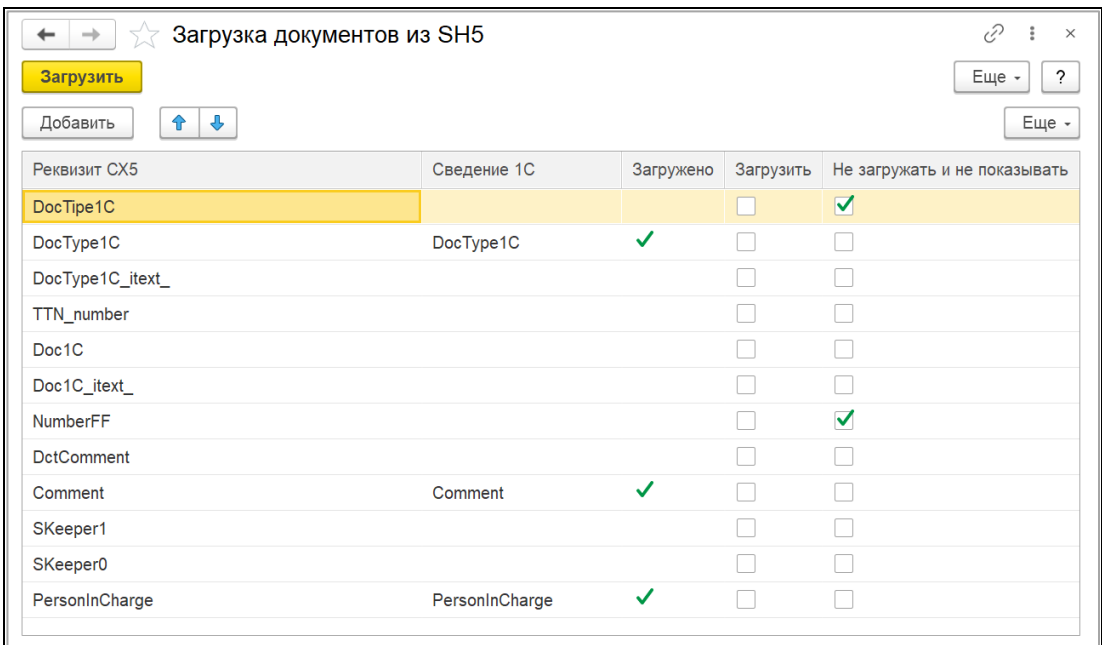

Для загрузки значений атрибутов установите напротив них флаг *«Загрузить»,* если значения загружать не нужно – установите флаг *«Не загружать и не показывать»* и нажмите кнопку **[Загрузить]** (см. [Рис. 39\)](#page-21-1).

Если у атрибута стоит флаг *«Загружено»*, значит он уже выгружался в документы и будет заполняться при выгрузке других документов. Если установить напротив него флаг *«Не загружать и не показывать»*, то строка с этим атрибутом будет отображаться в доп. сведениях документа, но значение в ней заполняться не будет.

Если в *Таблице доп. сведений* не установлен любой флаг хотя бы у одного атрибута, таблица будет открываться для заполнения при каждом заполнении списка документов для загрузки.

#### <span id="page-22-0"></span>*3.7.3 Подставляемые значения (накладные)*

В области **«Подставляемые значения» (накладные)** (см. [Рис. 40\)](#page-22-1), определите параметры для подстановки в накладные.

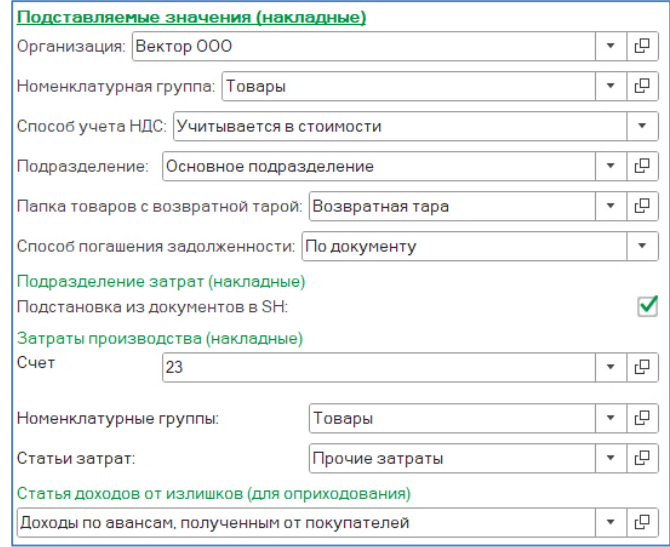

Рис. 40

<span id="page-22-1"></span>В поле *«Организация»* укажите организацию 1С, для которой будут выгружаться документы из Store House.

Для того чтобы после загрузки данных из Store House V5 в 1С в документах двух программ был одинаковый метод расчета себестоимости, необходимо установить учетную политику в 1С ФИФО. Для этого в программе 1С выбираем пункт меню *«Главное» - «Учетная политика».*

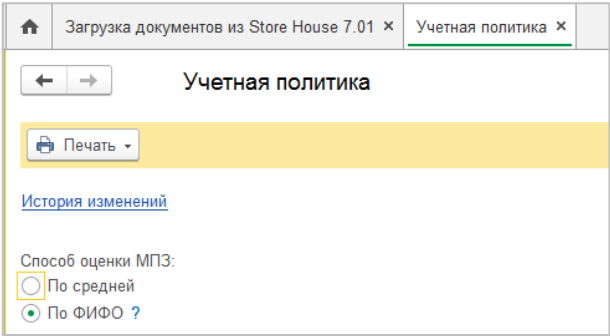

Рис. 41

Значение поля *«Номенклатурная группа»* (субконто) проставляется в реквизиты вновь создаваемых элементов справочника номенклатуры в 1С при выгрузке из Store House. **Поле обязательно для заполнения.** 

*«Способ учета НДС»* **–** определите способ учета НДС (см. [Рис. 42\)](#page-23-1).

У счета 19 НДС по приобретенным ценностям субконто «Способ учета НДС». Субконто может принимать одно из четырех значений:

– Принимается к вычету

- Учитывается в стоимости
- Блокируется до подтверждения 0%
- Распределяется.

Более подробную информацию о методиках работы с новым параметром «Способ учета НДС» можно получить в руководстве пользователя по 1С.

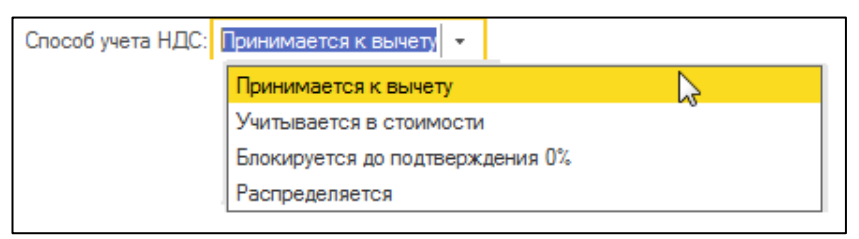

Рис. 42

#### <span id="page-23-1"></span><span id="page-23-0"></span>*3.7.3.1 Подразделение*

Если организация работает с обособленными подразделениями и в выгружаемых накладных требуется указание Подразделения, для этого предварительно необходимо включить настройку в разделе:

**«Администрирование – Функциональность – Организация –** ✓**Обособленные подразделения»** (см. [Рис. 43\)](#page-23-2).

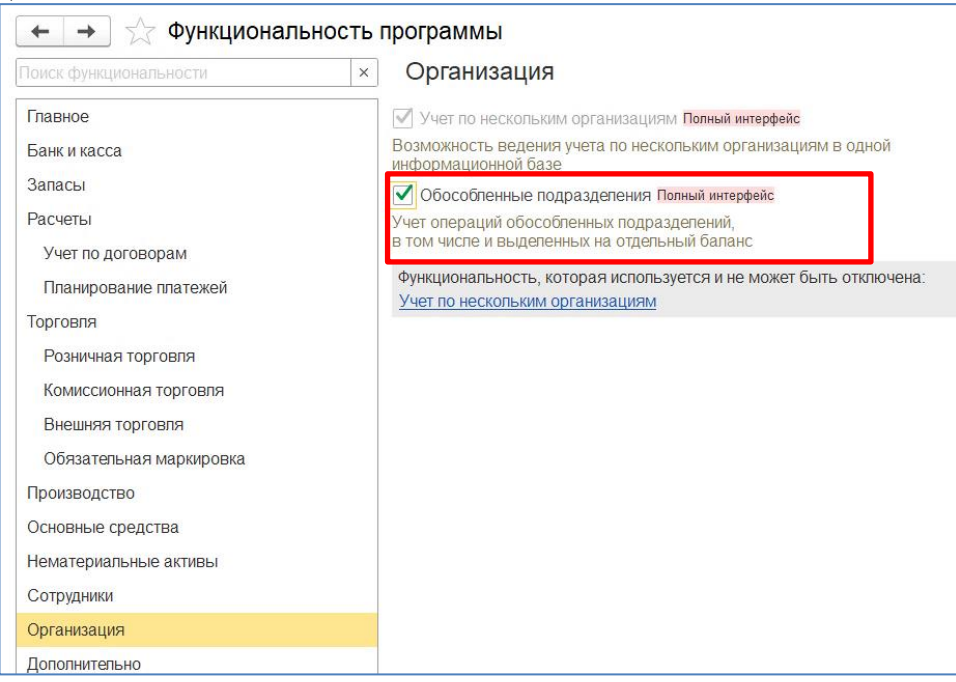

Рис. 43

<span id="page-23-2"></span>После включения настройки *«Обособленные подразделение»* в поле *Подразделение* (см. [Рис. 44\)](#page-24-1) выберите необходимое подразделение, при выгрузке данных из Store House в 1С оно будет указано в накладных (см. [Рис. 45\)](#page-24-2).

❖Если флаг «Обособленные подразделения» не выставлен, в разделе Подразделение можно ничего не указывать, выбранные данные ни на что не влияют.

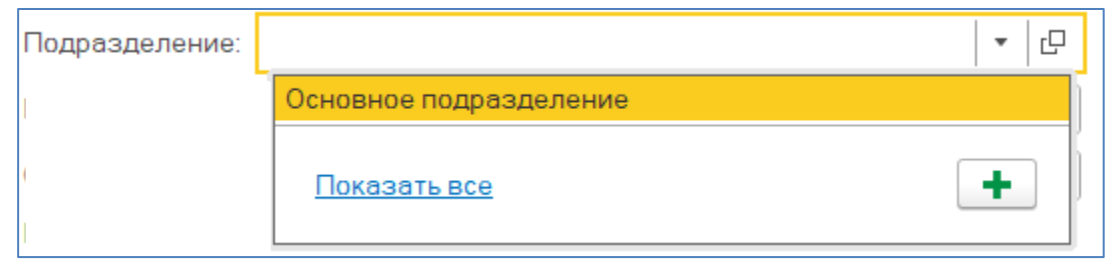

Рис. 44

<span id="page-24-1"></span>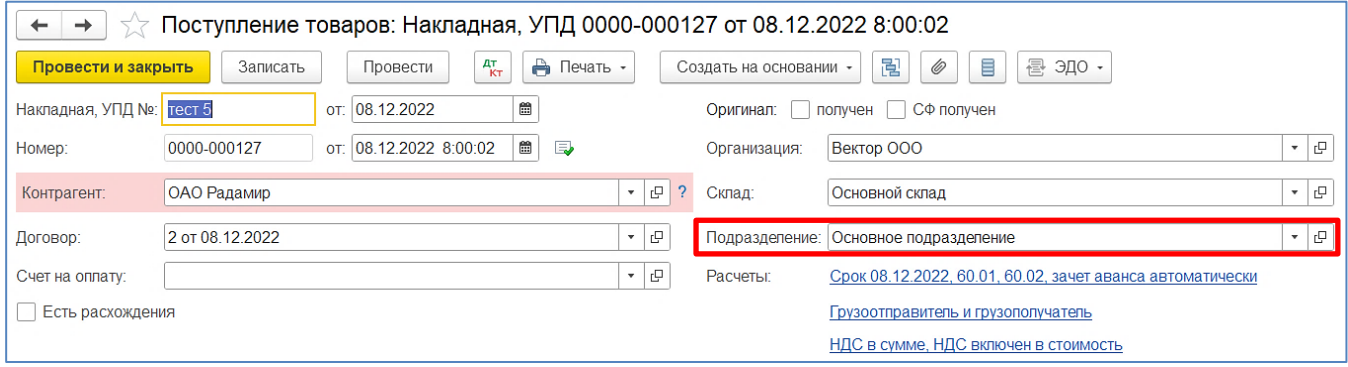

Рис. 45

<span id="page-24-2"></span>Если для разных Складов 1С необходимо указывать разные *Подразделения*, тогда на карточке Склада укажите необходимое *Подразделение* (см. [Рис. 46\)](#page-24-3). При данной настройке, в накладных будет указываться Подразделение с карточки склада, если поле «Подразделение» у склада не указано, оно будет подставлено из настроек выгрузки.

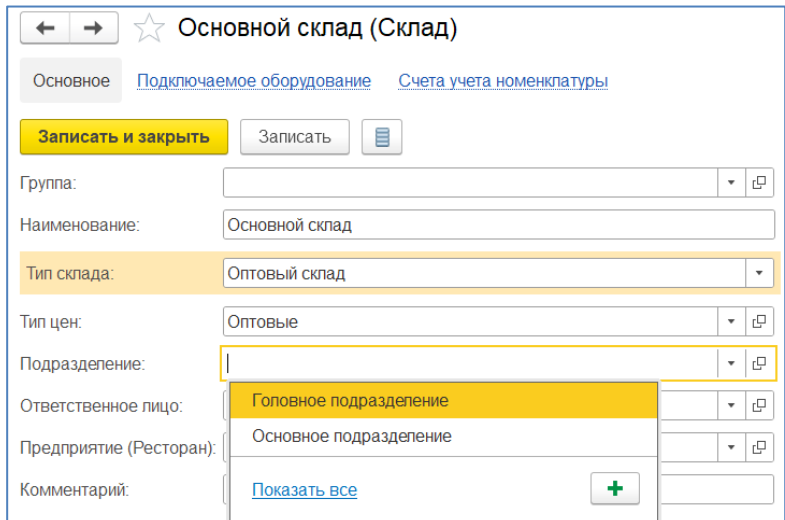

Рис. 46

#### <span id="page-24-3"></span><span id="page-24-0"></span>*3.7.3.2 Возвратная тара*

Если в Store House ведется учет возвратной тары и данные необходимо выгружать в 1С, то необходимо сделать следующие настройки:

В 1С для редакции 3.0 выставить настройку *«Ведется учет возвратной тары»* в пункте: *«Главное – Функциональность – Полная – Запасы»* для версии 1С 8.3 редакции 3.0 (см. [Рис. 47\)](#page-25-2).

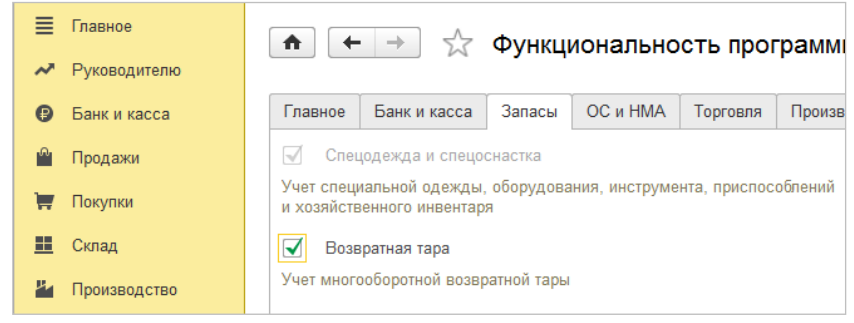

Рис. 47

<span id="page-25-2"></span>В Store House необходимо создать бухгалтерскую категорию «Возвратная тара» и назначить ее для товаров, являющихся возвратной тарой.

В настройках выгрузки (см. [Рис. 48\)](#page-25-3) определите группу в 1С, в которой будет создана номенклатура «Возвратная тара» при загрузке данных из Store House в 1С.

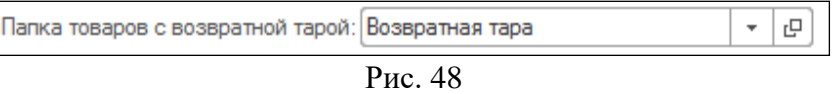

#### <span id="page-25-3"></span><span id="page-25-0"></span>*3.7.3.3 Способ погашения задолженности*

В данном пункте определите способ погашения задолженности (Автоматически, По документу, Не погашать) (см. [Рис. 49\)](#page-25-4).

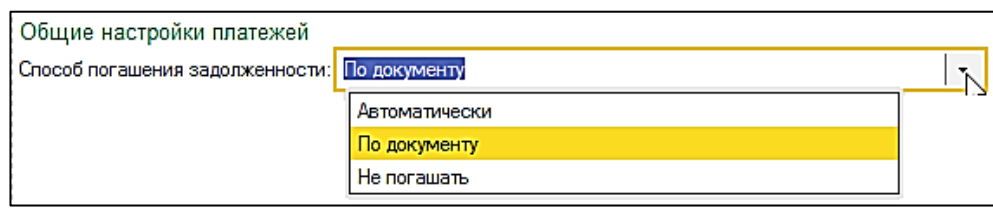

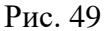

## <span id="page-25-4"></span><span id="page-25-1"></span>*3.7.3.4 Подразделение затрат (накладные)*

*«Подразделение затрат» (накладные)* – определите подразделение затрат, которое будет использовано в создаваемом документе *«Расход материалов»* при загрузке Комплектаций, Декомплектаций и Актов переработки. Данное подразделение затрат будет проставлено во все документы, независимо от корреспондента-поставщика в документах Store House.

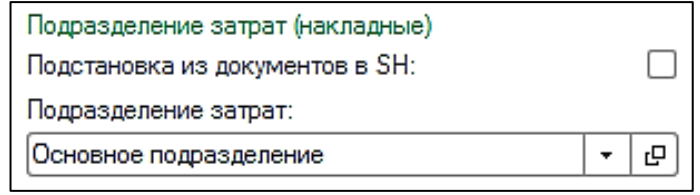

Рис. 50

Если необходимо подразделение затрат создавать соответственно складам Store House, то следует выставить флаг *«Подстановка из документов в SH»*. Загрузка и сопоставление подразделений затрат происходит в процессе загрузки документов (см. п.п. [4.2\)](#page-52-0).

Поле *«Подразделение затрат»* может быть неактивно, если в настройках учета на закладке «Производство» флаг *«Ведется учет затрат по подразделениям»* не выставлен. И в плане счетов по затратному счету, указанному в обработке, не установлен признак *«Учет по подразделениям»*.

## <span id="page-26-0"></span>*3.7.3.5 Затраты производства (накладные) - Продукция*

<span id="page-26-3"></span>В области *«Затраты производства (накладные)»* (см. [Рис. 51,](#page-26-3) [Рис. 52\)](#page-26-4) определите счет затрат для использования при выпуске блюд и переработке, а также аналитику к нему.

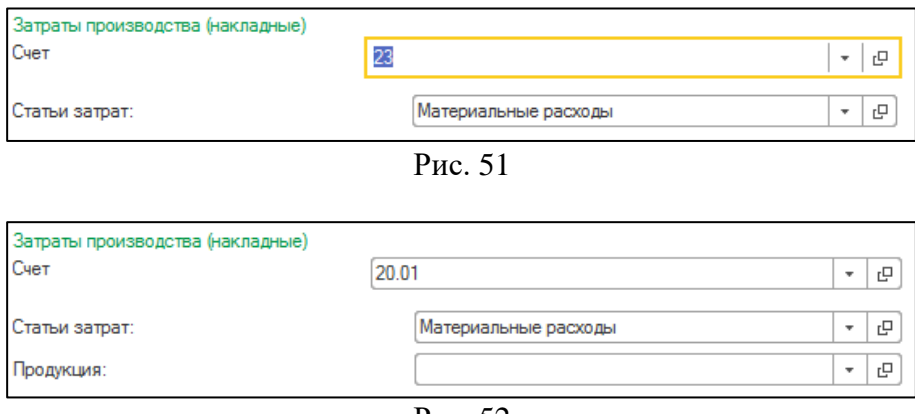

Рис. 52

<span id="page-26-4"></span>Выбранный Вами счет затрат и аналитика (*Номенклатурная группа, Статьи затрат*) будут использованы в создаваемом документе *«Расход материалов»* при загрузке Комплектаций, Декомплектаций и Актов переработки.

При выборе счета затрат 20.01 появляется дополнительное поле – «*Продукция*» (см. [Рис. 52\)](#page-26-4). Значением этого поля является субконто счета затрат производства. Заполнение этого поля требуется в случае, когда необходимо затраты производства отнести к определенной номенклатуре (например, выгрузка документов с разбивкой по ставкам НДС для ИП). В остальных случаях поле не заполняется.

Поле *«номенклатурные группы»* может не отображаться, если в базе 1С создана одна номенклатурная группа.

## <span id="page-26-1"></span>*3.7.3.6 Статья доходов от излишков (для оприходования)*

В области *«Статья доходов от излишков»* необходимо определить статью доходов, по которой будут оприходованы излишки из сличительной ведомости SH (см. [Рис. 53\)](#page-26-5).

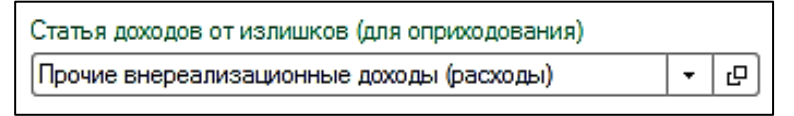

Рис. 53

#### <span id="page-26-5"></span><span id="page-26-2"></span>*3.7.3.7 Корреспонденты в отчете о розничных продажах для безналичной оплаты*

В области *«Корреспонденты в отчете о розничных продажах для безналичной оплаты»* необходимо отметить флагами корреспондентов, для которых в отчете о розничных продажах будет зафиксирована оплата безналом (см. [Рис. 54\)](#page-27-1).

Значение атрибута «Тип 1» такого корреспондента в Store House должно быть «реализация».

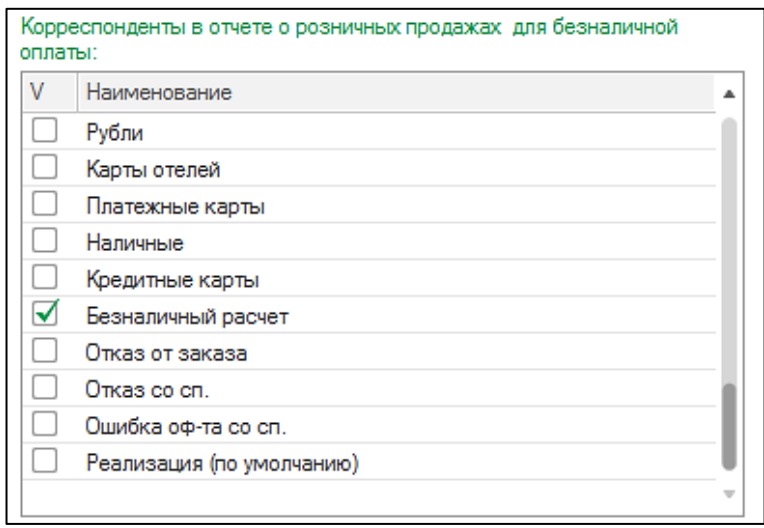

Рис. 54

## <span id="page-27-1"></span><span id="page-27-0"></span>*3.7.4 Настройка платежей*

Для выгрузки платежных документов из Store House в 1С, в области **«Настройка платежей»**, определите следующие настройки (см. [Рис. 55\)](#page-27-2).

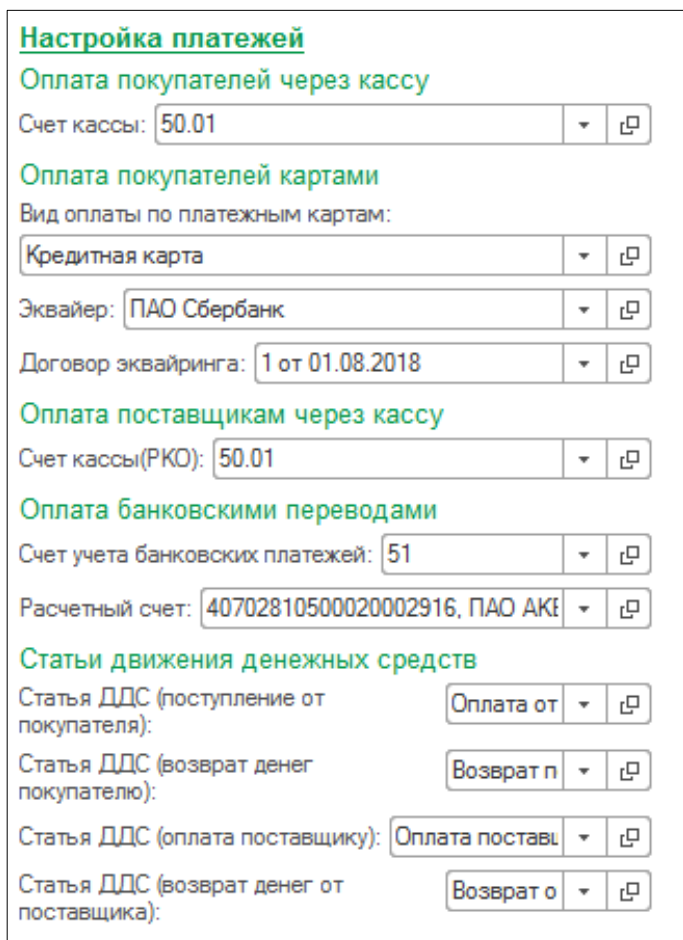

<span id="page-27-2"></span>Рис. 55

#### <span id="page-28-0"></span>*3.7.4.1 Оплата покупателей через кассу*

*Оплата покупателей через кассу* – в данном поле определите счет кассы, на котором будут зафиксированы наличные денежные средства от реализации (по приходным кассовым ордерам) (см. [Рис. 56\)](#page-28-2).

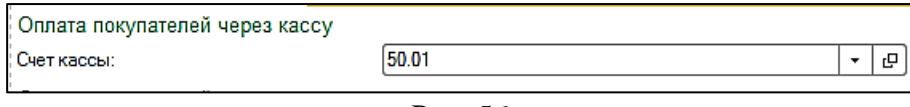

#### Рис. 56

#### <span id="page-28-2"></span><span id="page-28-1"></span>*3.7.4.2 Оплата покупателей картами*

*Оплата покупателей картами* – в данном пункте определите настройки (см. [Рис. 57\)](#page-28-3) для заполнения полей при загрузке расходных накладных, оплаченных платежными картами, как *«Отчет о розничных продажах»* и для загрузки приходных платежных поручений.

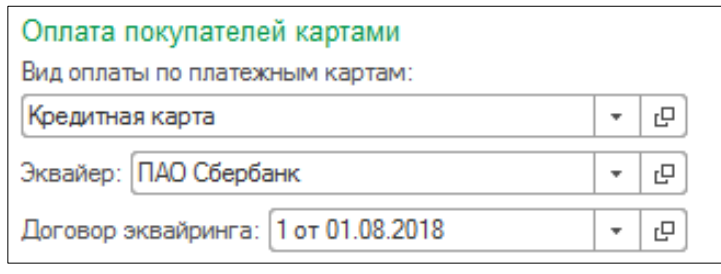

Рис. 57

<span id="page-28-3"></span>Для возможности работы с видом оплаты «платежные карты» в базе 1С необходимо включить функциональность «Платежные карты». Чтобы её установить, необходимо войти в меню *«Главное - Настройки – Функциональность»*. В открывшемся окне откройте закладку *«Банк и касса»*. В ней установите флаг *«Платежные карты»*.

*«Вид оплаты по платежным картам»* – в данном поле выберите необходимый вид оплаты из базы 1С для заполнения табличной части «Платежные карты и банковские кредиты» документа «Отчет о розничных продажах».

Пример вида оплаты представлен на [Рис. 58.](#page-28-4) Но сотрудники предприятия самостоятельно должны определить правильные параметры вида оплаты по кредитным картам.

<span id="page-28-4"></span>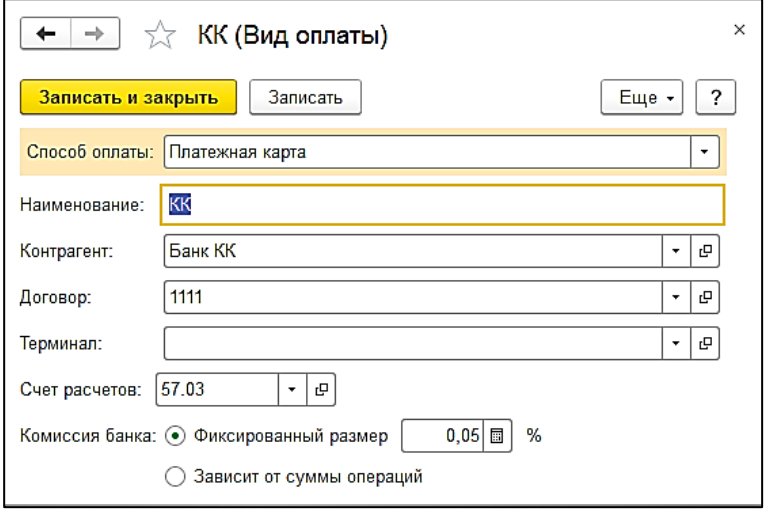

Рис. 58

*Эквайер, Договор эквайринга* – в данных полях определите банк и договор для заполнения соответствующих полей в загружаемых документах на основе приходных платежных поручений SH.

#### <span id="page-29-0"></span>*3.7.4.3 Оплата поставщиками через кассу*

*Оплата поставщикам через кассу* – определите счет списания наличных средств, при загрузке расходных платежных документов, оформленных на наличные (см. [Рис. 59\)](#page-29-4).

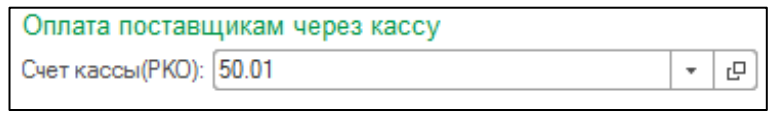

Рис. 59

#### <span id="page-29-4"></span><span id="page-29-1"></span>*3.7.4.4 Оплата банковскими переводами*

*Оплата банковскими переводами* – определите счет и расчетный счет организации списания денежных средств, при загрузке расходных платежных документов, оформленных по безналичному расчету (см. [Рис. 60\)](#page-29-5).

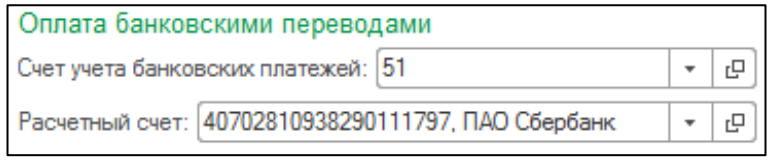

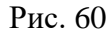

## <span id="page-29-5"></span><span id="page-29-2"></span>*3.7.4.5 Статьи движения денежных средств*

*Статьи движения денежных средств* – в данном пункте необходимо определить статьи ДДС, которые будут использованы при загрузке платежных документов (см. [Рис. 61\)](#page-29-6).

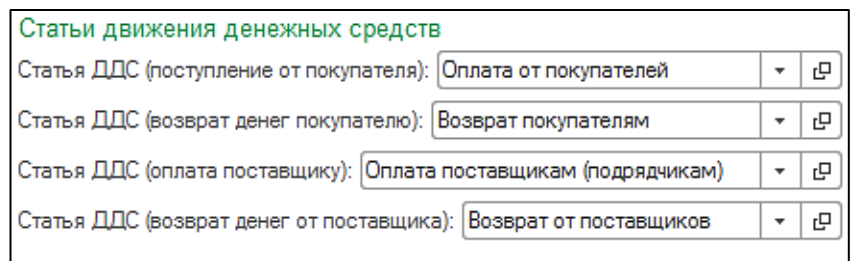

Рис. 61

# <span id="page-29-6"></span><span id="page-29-3"></span>**3.8 Фильтры для загрузки документов (накладных)**

После определения настроек загрузки (см. п.п. [3.6\)](#page-15-0) необходимо заполнить фильтры для загрузки данных из Store House в 1С. Для этого в основном окне загрузки выберите пункт **[Фильтры документов (накладных)]** в области **[Загружаемые документы (накладные)]** (см. [Рис. 62\)](#page-30-1).

Сохранение измененных фильтров происходит в том же пункте, что и сохранение настроек (см. п. п. [3.10\)](#page-39-0).

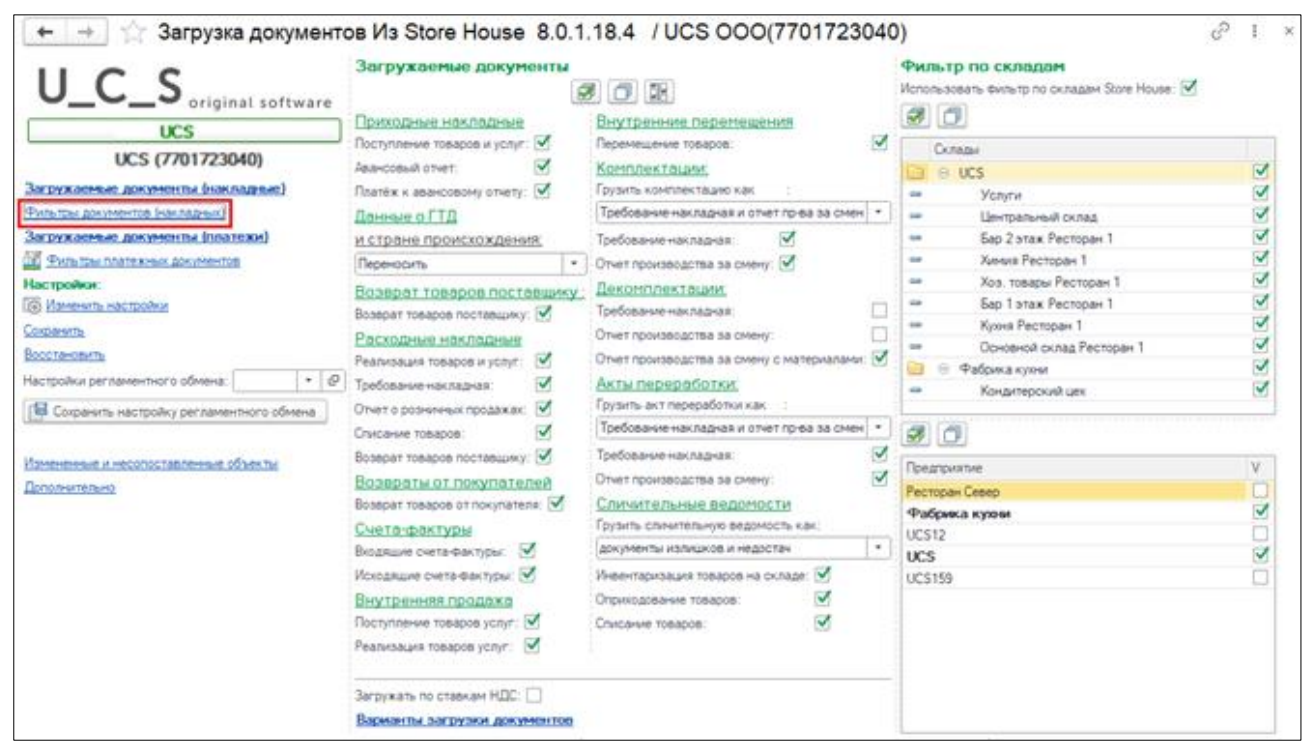

Рис. 62

<span id="page-30-1"></span>Каждому типу документа Store House соответствуют загружаемые документы 1С (см. п. п. [3.8.3\)](#page-34-0).

При загрузке документов из Store House в 1С будут созданы те документы, для которых в фильтре выставлены флаги. Те типы документов, для которых флаги не проставлены, выгружены не будут.

Фильтры по складам не сохраняются при закрытии формы или сохранении настроек.

#### <span id="page-30-0"></span>*3.8.1 Фильтр по складам*

Фильтр по складам разделен на две части (см. [Рис. 63\)](#page-31-0). Верхняя часть «Склады» - в данной части отображаются подразделения Store House, соответствующие выбранной в настройках организации Store House (см. п.п. [3.5\)](#page-11-0). В нижней части *«Предприятие»* - отображены все предприятия Store House. Предприятия, соответствующие выбранной в настройках организации, выделены жирным шрифтом (см. п.п. [3.5\)](#page-11-0).

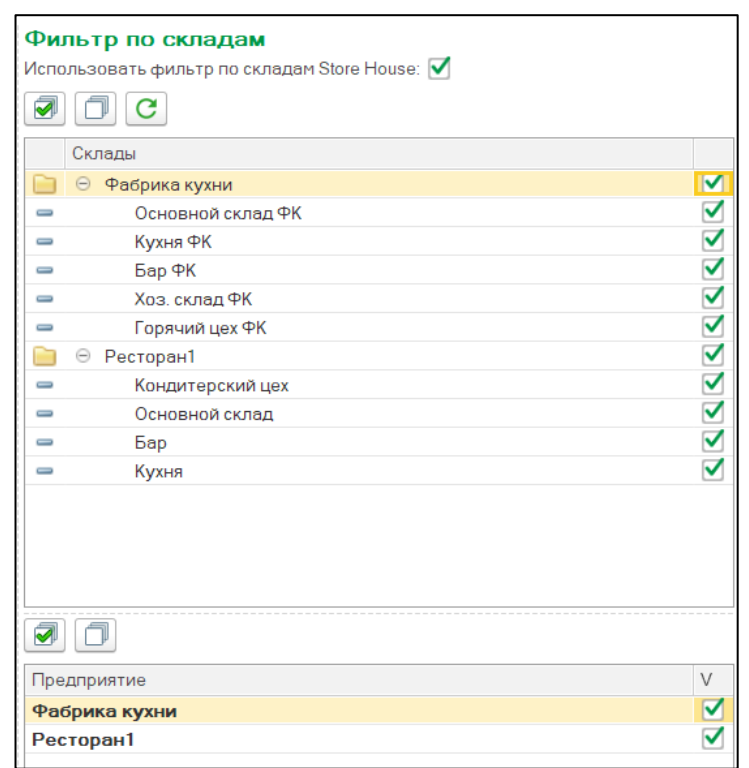

Рис. 63

<span id="page-31-0"></span>Выставьте флаг *«Использовать фильтр по складам»*, если из Store House в 1С необходимо выгружать документы по определенным подразделениям (складам).

Список подразделений из Store House подгружается в момент открытия файла выгрузки.

Если во время работы с файлом выгрузки в SH5 было заведено новое подразделение, для

появления его в «*Фильтре по складам»* нажмите на кнопку *«Обновить список складов» .*

После выставления флага *«Использовать фильтр по складам»* сами склады станут доступны для фильтрации списка документов.

Выставьте флаги у тех подразделений, по которым выводить список документов для загрузки. В список попадут только те документы, у которых выделенное подразделение (подразделения) указано в качестве поставщика или получателя.

Если для выгрузки из Store House в 1С необходимо выбрать подразделения одного предприятия, выставьте флаг в нижней части напротив нужного предприятия, склады будут определены автоматически (см. [Рис. 64\)](#page-32-1).

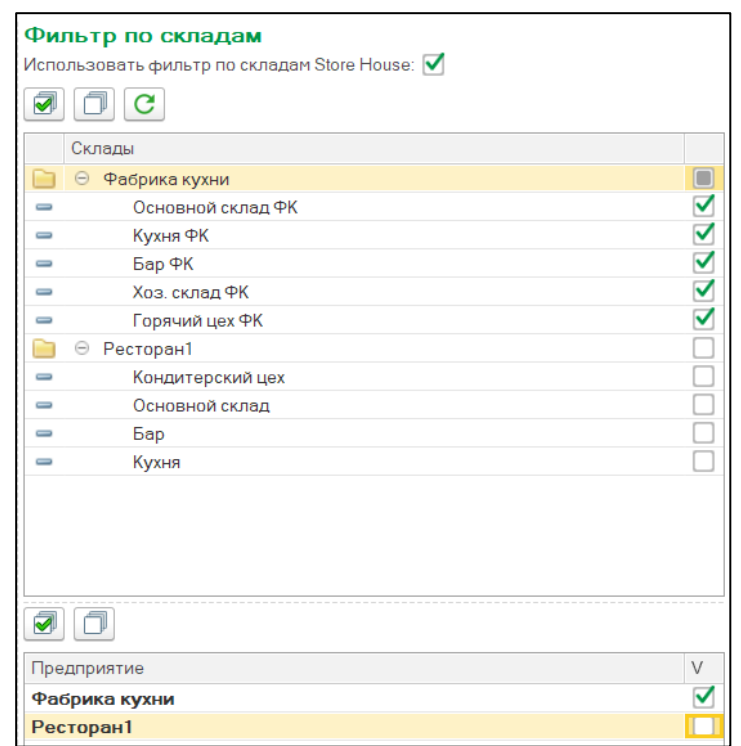

Рис. 64

<span id="page-32-1"></span>Если флаг *«Использовать фильтр по складам»* не выставлен, то при загрузке будет выведен список всех накладных, доступных пользователю в Store House.

Фильтры по складам не сохраняются при закрытии формы или сохранении настроек. Т.е. флаги по складам необходимо проставлять непосредственно перед формированием списка документов для загрузки (см. п. п. [4.3\)](#page-86-0)

## <span id="page-32-0"></span>*3.8.2 Загрузка по ставкам НДС*

Загрузка по ставкам НДС предполагает ведение только суммового учета. Для ВСЕХ документов Store House, КРОМЕ расходных и возвратных накладных и документов с услугами, в соответствующих документах 1С количество приравнивается к сумме себестоимости Store House, и цена за единицу номенклатуры равняется 1. При загрузке расходных и возвратных накладных Store House отпускная сумма загружается в поле «сумма» документа 1С, а себестоимость в поле «количество» документа 1С. Сумма, относительно которой происходит расчет (включая или исключая налоги), задается в настройках выгрузки (см. п.п. [3.7.1\)](#page-19-0). При формировании справочника номенклатуры ед. изм. подставляется шт.

Для загрузки сумм из Store House в 1С по ставкам НДС (т.е. загрузки данных без разбивки по номенклатуре) выставите флаг в поле *«Загружать по ставкам НДС»* (см. [Рис. 62\)](#page-30-1).

Разбивка номенклатуры берется из списка бухгалтерских категорий Store House + Ставка НДС, т.е. для каждой бухгалтерской категории Store House будут созданы три строки «Бухгалтерская категория НДС 0%, «Бухгалтерская категория НДС 10%», «Бухгалтерская категория НДС 20%». Если бухгалтерская категория называется «возвратная тара» (в любом регистре), то для нее создается одна строка в списке номенклатуры по ставкам НДС.

Сама номенклатура создается по мере необходимости при загрузке накладных (см. п.п. [4\)](#page-50-0).

Ставка НДС для определения названия номенклатуры вычисляется из суммы НДС в накладной. В приготовлении (Store House Комплектация, Декомплектация, Акт переработки – 1C Выпуск продукции (Отчет производства) часто бывает невозможно определить ставку НДС из документов, формирующих себестоимость, для определения номенклатуры. В этом случае при

оприходовании данного товара на склад Выпуск продукции (Отчет производства) из карточки товара берется ОТПУСКНОЙ НДС. Так реализовано для возможности дальнейшего списания номенклатуры по отпускному НДС при реализации.

Если в Store House указывается НДС 0%, то в 1С указывается ставка «Без НДС» либо «НДС 0%» (в зависимости от версии 1С).

Если реализация товара формируется напрямую (без документов производства), то номенклатура в документ 1С подставляется согласно отчету Store House «формирование себестоимости». Одна запись номенклатуры Store House разделяется на несколько записей номенклатуры в 1С, если по отчету FIFO ссылается на документы с разными приходными ставками НДС закупки.

#### *ПРИМЕР:*

*В Store House есть две приходные накладные для товара с бухгалтерской категорией «Товар (по умолчанию)»*

*В первой накладной данный товар оприходован со ставкой НДС 10%, во второй – 20%.*

*Также в Store House есть документ расходная накладная, которая списывает данный товар по методу FIFO из обоих поставок (из отчета «формирование себестоимости»).*

*В 1С документ расходная накладная будет выгружен с двумя записями по номенклатуре Товар (по умолчанию) НДС 10%*

*Товар (по умолчанию) НДС 20%.*

При производстве товаров (полуфабрикат или готовое блюдо) для документов приготовления (Store House Комплектации, Декомплектация, Акт переработки – 1C Выпуск продукции (Отчет производства)) часто бывает невозможно определить ставку НДС из документов, формирующих себестоимость, для определения номенклатуры. В этом случае при оприходовании данного товара на склад (Выпуск продукции (Отчет производства)) из карточки товара берется ОТПУСКНОЙ НДС. Так сделано для возможности дальнейшего списания номенклатуры по отпускному НДС при реализации.

При загрузке из Store House в 1С по ставкам НДС документов с товарами, имеющими бухгалтерскую категорию «Услуги», эти товары отображаются на закладке «Услуги» (приходная накладная, расходная накладная). Только для «Услуг» в поле «Количество» указывается количество из накладной и все поля заполняются аналогично данным этого документа в Store House.

При загрузке услуг из Store House в 1С по ставкам НДС (документ «Заявка») в поле «Количество» указывается количество из заявки и все поля заполняются аналогично данным этого документа в Store House.

## <span id="page-34-0"></span>*3.8.3 Варианты загрузки документов*

При нажатии на ссылку *«Варианты загрузки документов»* откроется окно-справка, в котором прописаны варианты загрузки документов из Store House в 1С

| JHWH DI JWI                    | $\frac{1}{2}$                                                                   |                                                                                                    |
|--------------------------------|---------------------------------------------------------------------------------|----------------------------------------------------------------------------------------------------|
| Документ<br><b>Store House</b> | Документы 1С                                                                    | Примечания                                                                                                    |
| Приходная<br>накладная         | Поступление товаров и услуг                                                     | (по умолчанию)                                                                                                    |
|                                | Авансовый отчет                                                                 | если в Store House у документа установлен тип<br>документа 1С «Авансовый отчет», заполнен код<br>подотчетного лица             |
|                                | Расходный кассовый ордер                                                        | если в Store House у документа установлен тип<br>документа 1С "Авансовый отчет" и установлен<br>флаг "РКО к авансовому отчету" |
| Расходная<br>накладная         | Оприходование товаров                                                           | В случае, если есть компенсирующие строки в<br>документе.                                                                      |
|                                | Реализация товаров и услуг                                                      | (по умолчанию)                                                                                                    |
|                                | Отчет о розничных продажах                                                      | если в Store House у документа установлен тип<br>документа 1С "Розничная продажа"                                              |
|                                | Списание товаров                                                                | если в Store House у документа установлен тип<br>документа 1С «Списание» или используется тип<br>корреспондента SH5 «Потери»   |
|                                | Расход материалов                                                               | если в Store House у документа установлен тип<br>документа 1С "Требование"                                                     |
|                                | Возврат товаров поставщику                                                      | если в Store House у документа установлен тип<br>документа 1С "Возврат"                                                        |
| Комплектация                   | Оприходование товаров                                                           | В случае, если есть компенсирующие строки в<br>документе.                                                                      |
|                                | Комплектация                                                                    | Если в настройках документов для комплектации<br>установлен переключатель "документ<br>Комплектация"                           |
|                                | Расход материалов + Выпуск<br>продукции (Отчет производства)                    | Если в настройках документов для комплектации<br>установлен переключатель "Требование-<br>накладная и отчет пр-ва за смену"    |
|                                | Выпуск продукции (Отчет<br>производства)                                        | Если в настройках документов для комплектации<br>установлен переключатель "Отчет производства с<br>материалами"                |
|                                | Реализация                                                                      | В случае, если товары списываются со склада<br>выбранной организации на склад другой<br>организации.                           |
|                                | Поступление                                                                     | В случае, если товары поступают на склад<br>выбранной организации со склада другой<br>организации.                             |
| Сличительная<br>ведомость      | Инвентаризация товаров на<br>складе                                             | Если в настройках документов для сличительной<br>ведомости установлен переключатель "документ<br>Инвентаризация"               |
|                                | Инвентаризация товаров на<br>складе +Оприходование товаров<br>+Списание товаров | Если в настройках документов для сличительной<br>ведомости установлен переключатель "документы<br>излишков и недостач"         |
| Внутреннее                     | Оприходование товаров                                                           | В случае, если есть компенсирующие строки в<br>документе.                                                                      |
| перемещение                    | Перемещение товаров                                                             | (по умолчанию)                                                                                                    |

**Варианты загрузки документов из Store House в 1С**

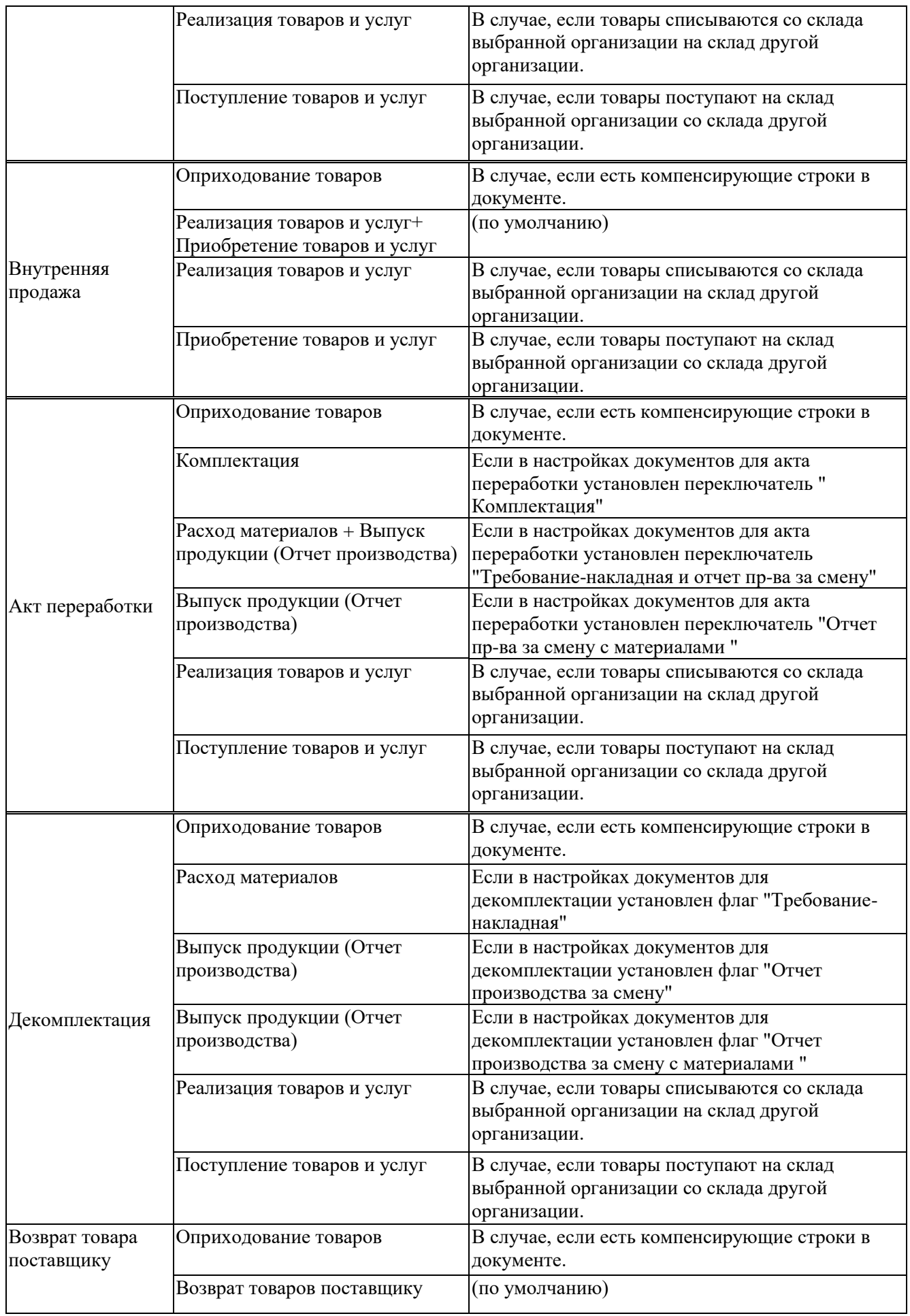
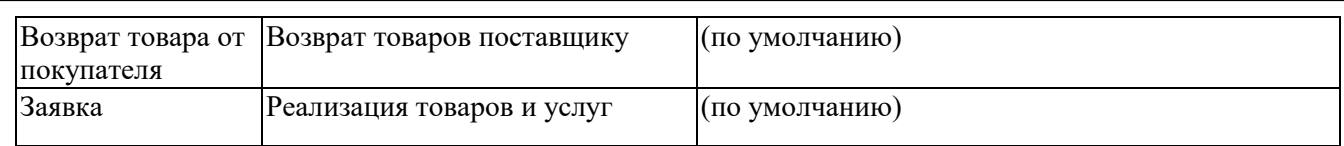

#### *3.8.4 Загружаемые документы*

Каждому типу документов Store House в 1С могут соответствовать несколько типов документов 1С. В поле *«Загружаемые документы»* (см. [Рис. 65\)](#page-36-0) прописаны сопоставления типов документов Store House и 1С.

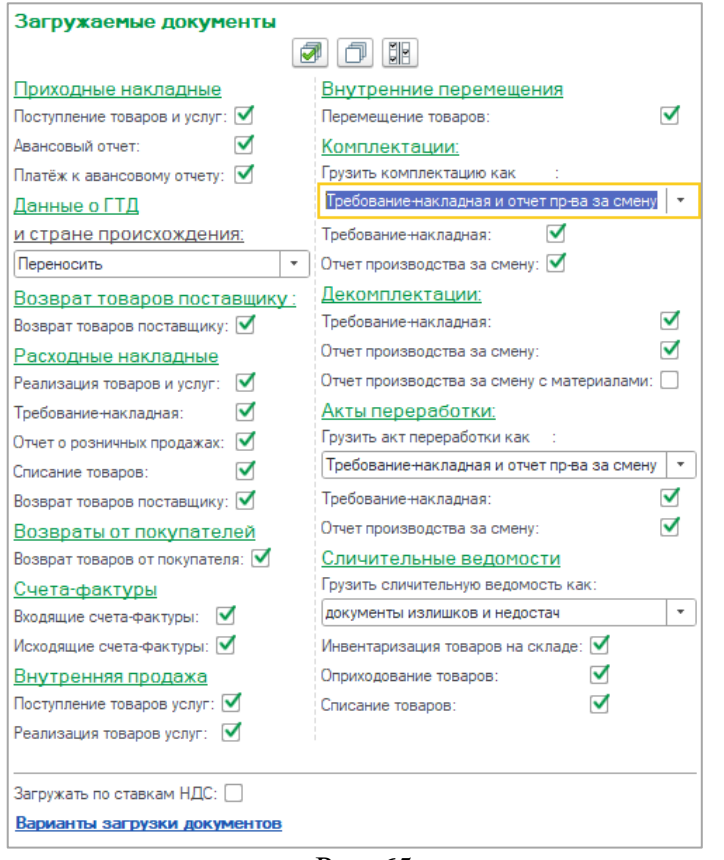

Рис. 65

<span id="page-36-0"></span>Для фильтрации загрузки документов необходимо в поле «*Загружаемые документы*» флагами выбрать типы загружаемых документов 1С.

Если для документа Store House не выставлен ни один флаг для типов документов 1С, то данный документ Store House не будет отображен в списке документов для загрузки (см. п.п. [4.3\)](#page-86-0).

Если в фильтре один из типов документов 1С не выставлен для документа Store House, то данный тип документа не будет создан в 1С при выгрузке документа из Store House.

*«Платеж к авансовому отчету»* - при выставлении данного флага при загрузке приходной накладной Store House как авансовый отчет в 1С дополнительно будет создан документ 1С «расходный кассовый ордер» (см. п.п. [4.4.3\)](#page-98-0).

*«Данные о ГТД и стране происхождения»* - определите, из какого источника брать сведения о номере ГТД и стране происхождения для приходной накладной (см. п.п. [4.4.4\)](#page-102-0).

*Не переносить* – информация по стране происхождения и номеру ГТД не будет выгружаться в документы 1С, независимо от способа заполнения данных в Store House.

В поле *«Грузить сличительную ведомость как»:* определите, каким образом проводить загрузку документа сличительная ведомость из Store House.

*Документ Инвентаризация* – документ сличительная ведомость будет загружен 1С как документ инвентаризация товара с перечнем товаров и количеством, как в сличительной ведомости в Store House (см. п. п. [4.10.1\)](#page-160-0).

*Документы излишков и недостач* – документ сличительная ведомость будет загружен в 1С как «проведенный» документ инвентаризация товара (см. п.п. [4.10.2\)](#page-163-0). Т.е. сам документ «инвентаризация товара» и пара «проводящих» документов 1С: оприходование товаров (для оприходования излишков из сличительной ведомости) и списание товара (для списания недостач из сличительной ведомости).

В поле *«Грузить комплектацию как»:* определите, каким образом проводить загрузку документа комплектация из Store House.

*Требование-накладная и отчет пр-ва за смену* – документ комплектация Store House будет загружен в 1С как два документа: Расход материалов и Выпуск продукции (Отчет производства) (см. п. п. [4.8.1\)](#page-128-0).

*Комплектация* – документ комплектация Store House будет загружен в 1С как документ комплектация 1С (см. п. п. [4.8.2\)](#page-131-0).

*Отчет производства с материалами* – документ комплектация Store House будет загружен в 1С как документ Выпуск продукции (Отчет производства), в котором на отдельной закладке перечислены материалы (см. п. п. [4.8.3\)](#page-136-0).

В поле *«Грузить акт переработки как»:* определите, каким образом проводить загрузку документа акт переработки из Store House.

*Требование-накладная и отчет пр-ва за смену* – документ акт переработки Store House будет загружен в 1С как два документа: Расход материалов и Выпуск продукции (Отчет производства) (см. п. п. [4.7.1\)](#page-116-0).

*Комплектация* – документ акт переработки Store House будет загружен в 1С как документ комплектация 1С (см. п. п. [4.7.2\)](#page-119-0).

*Отчет пр-ва за смену с материалами* – документ акт переработки Store House будет загружен в 1С как документ Выпуск продукции (Отчет производства), в котором на отдельной закладке перечислены материалы (см. п. п. [4.7.3\)](#page-123-0).

# *3.8.5 Счет***-***фактуры*

Флаг «*Загружать входящие СФ*» позволит загрузить из Store House в 1С входящие счетафактуры.

Флаг «*Загружать исходящие СФ*» позволит загрузить из Store House в 1С исходящие счетафактуры.

Для авансовых платежей счета-фактуры не выгружаются.

### <span id="page-37-0"></span>**3.9 Фильтры платежных документов**

Начиная с версии выгрузки 7.02, добавлена возможность выгружать платежные документы из Store House в 1С. Для этого в основном окне загрузки выберите пункт **[Фильтры платежных документов]** в области **[Загружаемые документы (платежи)]** (см. [Рис. 66\)](#page-38-0).

Сохранение измененных фильтров происходит в том же пункте, что и сохранение настроек (см. п.п. [3.10\)](#page-39-0).

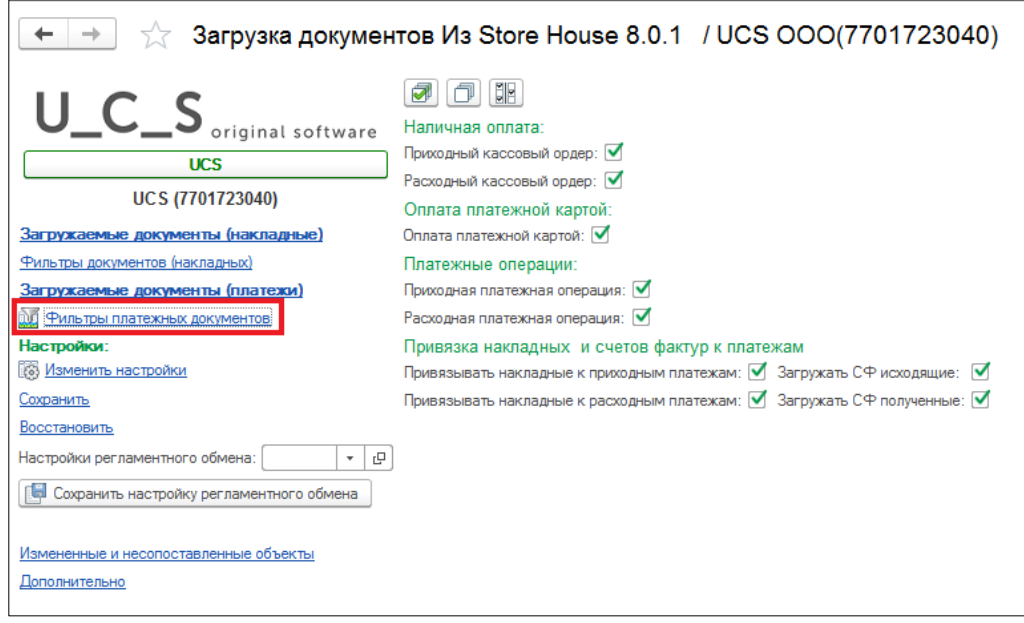

Рис. 66

<span id="page-38-0"></span>Флагами определите типы платежных документов Store House, которые необходимо выгружать в 1С.

Приходные платежные документы с типом оплаты «Кредитные карты» и «Прочее» выгружаются только при выставленном в фильтре флаге «Оплата платежной картой».

*Привязка накладных и счетов-фактур к платежам* – флагами определите нужно ли искать связь и записывать ее в платежные документы при импорте платежей из Store House в 1С. Связь может быть указана с накладными и с счетами-фактуры Store House.

|     | Поступление<br>наличных            | Вид документа - "наличные", "прочее"                                                                                  |
|-----|------------------------------------|----------------------------------------------------------------------------------------------------|
| ППД | Поступление на<br>расчетный счет   | Вид документа - "безналичные"                                                                                         |
|     | Операция по<br>платежной карте     | Вид документа - "кредитные карты"                                                                                     |
|     | Выдача наличных                    | Вид документа - "наличные", "прочее". Вид документа - "кредитные<br>карты" и накладная - "п/н"(возврат от покупателя) |
|     | РПД Списание с<br>расчетного счета | Вид документа - "безналичные"                                                                                         |
|     | Операция по<br>платежной карте     | Вид документа - "кредитные карты" и накладная - "ВЗР" (возврат от<br>покупателя)                                      |
|     | Поступление<br>наличных            | Вид документа - "наличные", "прочее"                                                                                  |
| ВПД | Поступление на<br>расчетный счет   | Вид документа - "безналичные"                                                                                         |
|     | Операция по<br>платежной карте     | Вид документа - "кредитные карты"                                                                                     |

**Варианты загрузки документов из Store House в 1С**

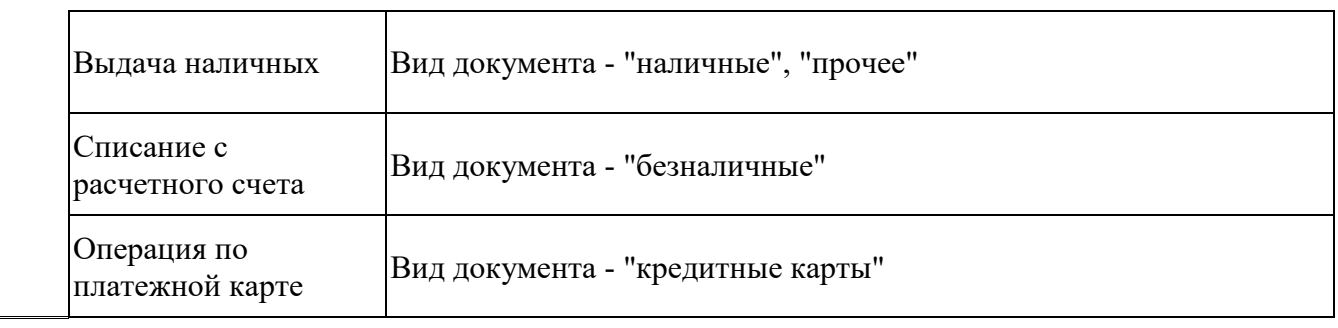

Для авансовых платежей счета-фактуры не выгружаются.

# <span id="page-39-0"></span>**3.10 Сохранение настроек**

Для сохранения внесенных настроек в поле **«Настройки»** выберите пункт *«Сохранить»* (см. [Рис. 67\)](#page-39-1).

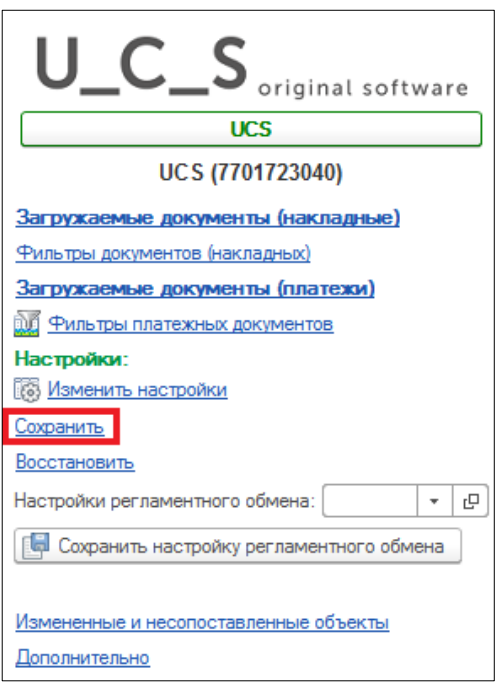

Рис. 67

<span id="page-39-2"></span><span id="page-39-1"></span>В открывшемся окне (см. [Рис. 68\)](#page-39-2) введите имя, под которым будут сохранены параметры для загрузки данных в базе 1С.

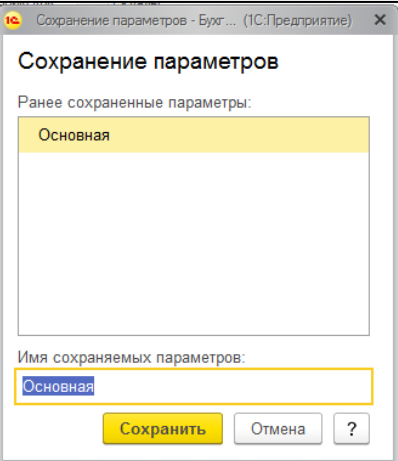

Рис. 68

Укажите имя, которое в дальнейшем будет легко сопоставлять с базой Store House. Нажмите **[Сохранить]** для сохранения настроек.

Особенно важным имя сохраненных параметров будет при загрузке данных из нескольких баз Store House в одну базу 1С.

Если сопоставление было произведено неправильно, то для удаления сопоставления воспользуйтесь соответствующим пунктом из основного пункта *«Дополнительно»* (см. п. п. [3.14\)](#page-44-0).

Если в уже сохраненные настройки были внесены изменения, и нужно сохранить эти изменения, то система запросит подтверждение (см. [Рис. 69\)](#page-40-0).

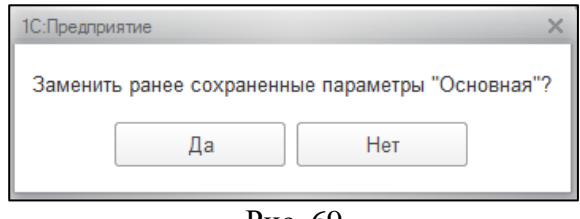

Рис. 69

<span id="page-40-0"></span>Если после внесения изменений в настройки выгрузки и до сохранения внесенных изменений нужно вернуть предыдущие настройки, то нажмите *«Восстановить»* (см. [Рис. 67\)](#page-39-1). В открывшемся окне выберите форму для восстановления настроек и нажмите **[Выбрать]** (см. [Рис.](#page-40-1)  [70\)](#page-40-1).

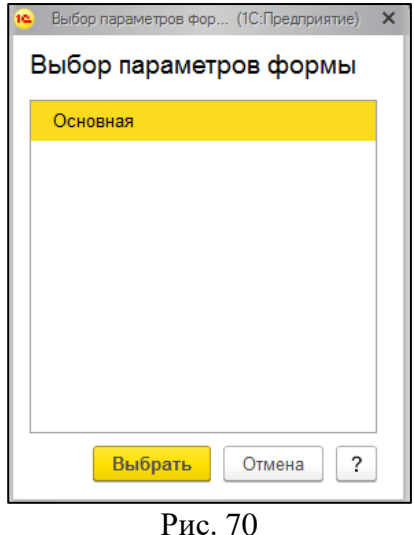

# <span id="page-40-2"></span><span id="page-40-1"></span>**3.11 Сопоставление нескольких баз Store House и организаций 1С**

Выгрузка позволяет использовать разные варианты подключений баз Store House и организаций 1С.

Ниже описанные варианты подразумевают, что база 1С будет одна.

### *3.11.1 Одна база Store House выгружается в одну организацию 1С.*

Если организация работает с несколькими базами Store House и в одной базе 1С ведет несколько организаций, то для выгрузки данных из Store House в 1С необходимо сделать следующие настройки.

- 1. Запустите приложение выгрузки
- 2. Проведите первое подключение к первой базе Store House (см. п. п[.3.5\)](#page-11-0)
- 3. В настройках выгрузки выберите организацию 1С для данной базы Store House (см. п. п. [3.7.2\)](#page-21-0). Система проверит наличие связи сервера Store House и организации 1С.
- 4. Введите необходимые для работы настройки (см. п.п. [3.6\)](#page-15-0) для первой пары «база Store House – организация 1С».
- 5. Сохраните настройки (см. п. п. [3.10\)](#page-39-0) для первой пары «база Store House организация 1С» с указанием уникального наименования файла настроек (Например «Ресторан1»).
- 6. Далее для определения второй пары «база Store House организация 1С» нажмите на 127.0.0.1:9797

кнопку подключения к серверу API -

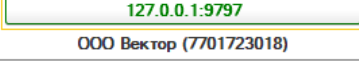

- 7. Укажите параметры подключения ко второй базе Store House V5 и выберите нужное юридическое лицо.
- 8. В пункте *«Изменить настройки»* выберите вторую организацию 1С или она будет подставлена автоматически по ИНН.
- 9. Далее введите необходимые настройки выгрузки (см. п.п. [3.6\)](#page-15-0) для второй пары «база Store House – организация 1С».
- 10. Сохраните настройки (см. п. п. [3.9\)](#page-37-0) для второй пары «база Store House организация 1С» с указанием уникального наименования файла настроек (Например «Ресторан2»).
- 11. Если организаций 1С и баз Store House больше, то повторите пункты  $6 10$ .

При дальнейшей работе для выбора подключения к необходимой базе данных Store House и автоматическому выбору организации 1С используйте пункт *«Восстановить».* Выберите соответствующий организации файл. Система восстановит выбранные настройки и определит организацию 1С.

# *3.11.2 Одна база Store House в несколько организаций 1С*

Если в одной базе Store House ведется несколько организаций (разделение по группам складов) и для 1С эти организации так же различаются, то необходимо сделать следующие настройки.

- 1. Запустите приложение выгрузки.
- 2. Проведите первое подключение к базе Store House (см. п. п[.3.5\)](#page-11-0).
- 3. В настройках выгрузки выберите организацию 1С для базы Store House (см. п.п. [3.7.2\)](#page-21-0).
- 4. Введите необходимые для работы настройки (см. п.п. [3.6\)](#page-15-0) для первой организации 1С.
- 5. Сохраните настройки (см. п.п. [3.9\)](#page-37-0) для первой организации 1С с указанием уникального наименования файла настроек (Например «Организация1»).
- 6. Далее для подключения к базе Store House нажмите на кнопку подключения к серверу 127.0.0.1:9797

АРІ - <sup>000 Вектор</sup> (7701723018) и выберите ТУ ЖЕ САМУЮ базу Store House, что и для первой организации 1С.

- 7. Выберите другое юридическое лицо из базы Store House.
- 8. Для настройки второй организации 1С в пункте *«Изменить настройки»* выберите вторую организацию 1С.
- 9. Далее введите необходимые настройки выгрузки (см. п.п. [3.6\)](#page-15-0) для второй организации 1С.
- 10. Сохраните настройки (см. п.п. [3.9\)](#page-37-0) для второй организации 1С с указанием уникального наименования файла настроек (Например «Организация2»).
- 11. Если организаций 1С больше, то повторите пункты  $6 10$ .

Т.к. выгрузка происходит из одной базы Store House, то код базы в Store House будет единственный. И единственный метод разграничения выгрузки между организациями 1С – это склады Store House. ВАЖНО ПОМНИТЬ, что фильтры по складам НЕ СОХРАНЯЮТСЯ!!! (см. п.п. [3.8.1\)](#page-30-0). И перед выгрузкой документов из Store House в 1С необходимо выставлять фильтры по складам для каждой организации!!!

При дальнейшей работе для автоматического выбора организации 1С и подключения к базе данных Store House используйте пункт *«Восстановить».* Выберите соответствующий организации файл. Система восстановит выбранные настройки и определит организацию 1С.

После подключения к базе Store House выставьте фильтр по складам для выбранной организации 1С.

# *3.11.3 Несколько баз Store House в одну организацию 1С*

Если предприятие ведет несколько баз Store House для сети подразделений одной организации, и в базе 1С все данные должны объединяться в одной организации 1С, то сделайте следующие настройки.

- 1. Запустите приложение выгрузки.
- 2. Проведите первое подключение к первой базе Store House (см. п.п. [3.5\)](#page-11-0).
- 3. В настройках выгрузки выберите организацию 1С для первой базы Store House (см. п.п[.3.6\)](#page-15-0).
- 4. Введите необходимые для работы настройки (см. п.п. [3.6\)](#page-15-0) для организации 1С.
- 5. Сохраните настройки (см. п.п. [3.10\)](#page-39-0) для первой базы Store House с указанием уникального наименования файла настроек (Например: Подразделение 1).
- 6. Проведите подключение ко второй базе Store House. Для этого нажмите на кнопку 127.0.0.1:9797

подключения к серверу API - <sup>ооо вектор (7701723018)</sup> и выберите вторую базу Store House (см. п.п. [3.4\)](#page-10-0).

- 7. При настройке выберите ту же организацию 1С.
- 8. Далее введите необходимые настройки выгрузки (см. п.п. [3.6\)](#page-15-0) для второй базы Store House.
- 9. Сохраните настройки (см. п.п. [3.9\)](#page-37-0) для второй базы Store House с указанием уникального наименования файла настроек (Например: Подразделение 2).
- 10. Если баз Store House больше, то повторите пункты 6 9.

При дальнейшей работе для выбора подключения к необходимой базе данных Store House используйте пункт *«Восстановить».* Выберите соответствующий файл. Система восстановит выбранные настройки для организации 1С со связанной базой Store House.

# **3.12 Удаление документов в базе Store House (обрезание базы)**

Если в базе Store House производились удаления документов (обрезание базы данных Store House) любым доступным методом, то в новой базе Store House необходимо сделать следующее:

При запуске выгрузки откроется начальное окно подключения к базе данных Store House (см. [Рис. 71\)](#page-43-0). В поле *«Код базы»* необходимо ввести НОВЫЙ КОД, ОТЛИЧНЫЙ ОТ КОДА СТАРОЙ БАЗЫ STORE HOUSE.

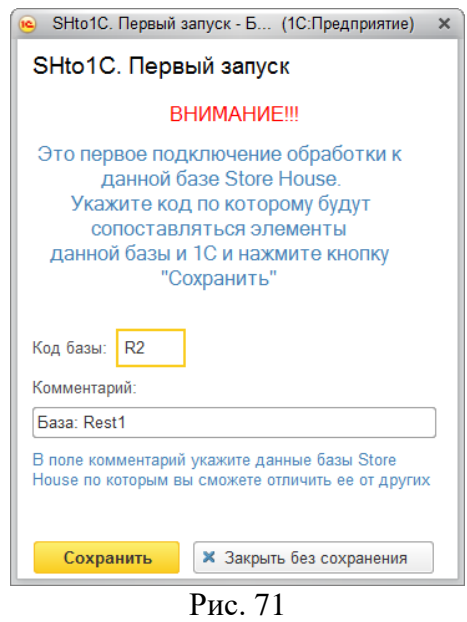

## <span id="page-43-0"></span>**3.13 Измененные и несопоставленные объекты**

В данном пункте можно сопоставить новые объекты, загружаемые из SH5 за одну сессию работы выгрузки.

Окно сопоставлений открывается автоматически, если при выгрузке добавлены новые объекты из SH5 (см. [Рис. 72\)](#page-43-1).

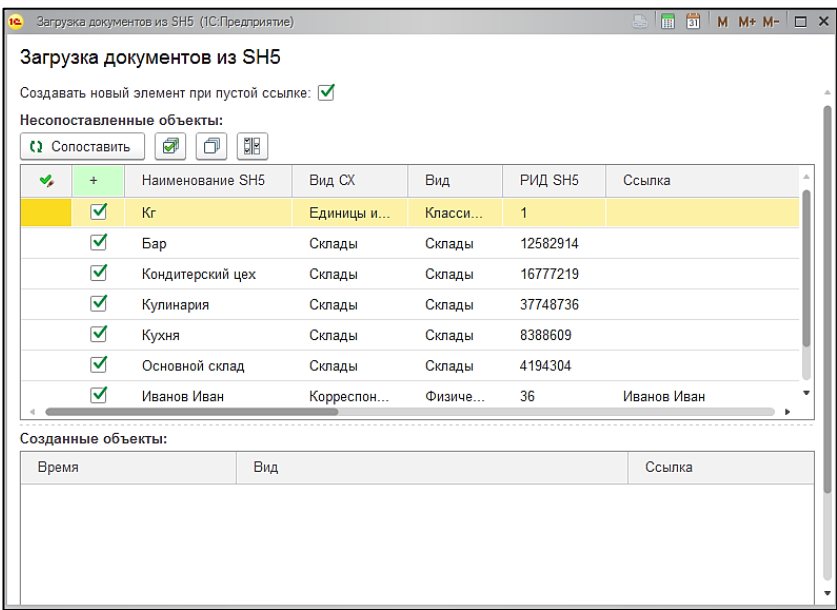

Рис. 72

<span id="page-43-1"></span>Если выставлен флаг *«Создавать новый элемент при пустой ссылке»,* то при нажатии на кнопку **[Сопоставить]**, будут созданы новые объекты в 1С (см. [Рис. 73\)](#page-44-1).

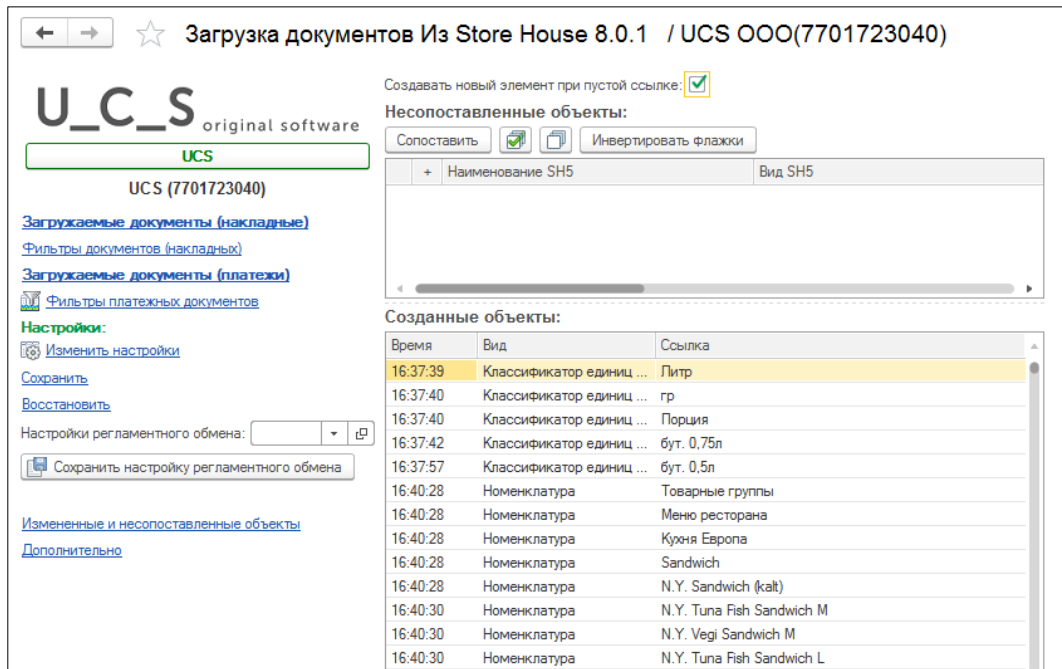

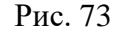

<span id="page-44-1"></span>Если флаг *«Создавать новый элемент при пустой ссылке»* не выставлен*,* то поле *«Ссылка»* нужно заполнить самостоятельно, то есть сопоставить объекты, если они заведены ранее в 1С. При незаполненном поле *«Ссылка»*, будет выдана ошибка, представленная на [Рис. 74.](#page-44-2)

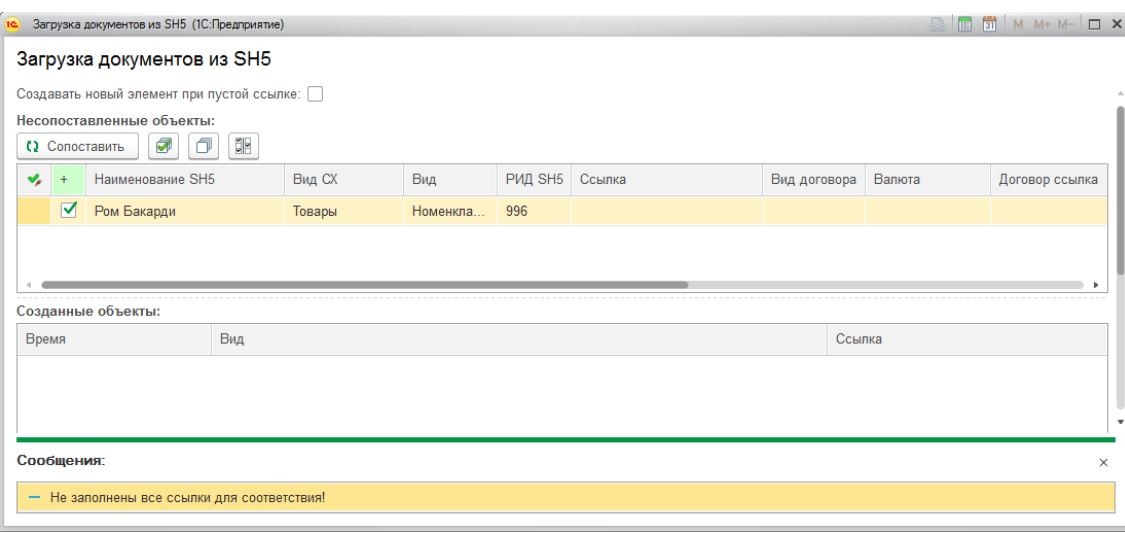

Рис. 74

# <span id="page-44-2"></span><span id="page-44-0"></span>**3.14 Дополнительно**

В данном пункте можно произвести следующие операции:

- Прописать путь к папке настроек SH5WebAp (см. п. [3.5\)](#page-11-0).
- Произвести начальную выгрузку контрагентов из 1С в Store House (см. п.п. [4.2.5\)](#page-70-0).
- Вывести список сопоставлений организаций 1С и баз Store House (см. [Рис. 75\)](#page-45-0).
- Проверить заполнение счетов учета и, если необходимо, внести корректировки (см. п.п[. 4.1\)](#page-51-0).
- Если сопоставление было произведено некорректно, можно отменить сопоставление серверов Store House и организаций 1С (см. п.п. [3.9\)](#page-37-0). Для этого нажмите кнопку [**Сбросить настройки соответствий серверов и организаций]** (см. [Рис. 75\)](#page-45-0).
- Вызвать справку с историй изменений версий выгрузки.
- Выровнять остатки с Store House (см. п.п. [4.2.12\)](#page-83-0).

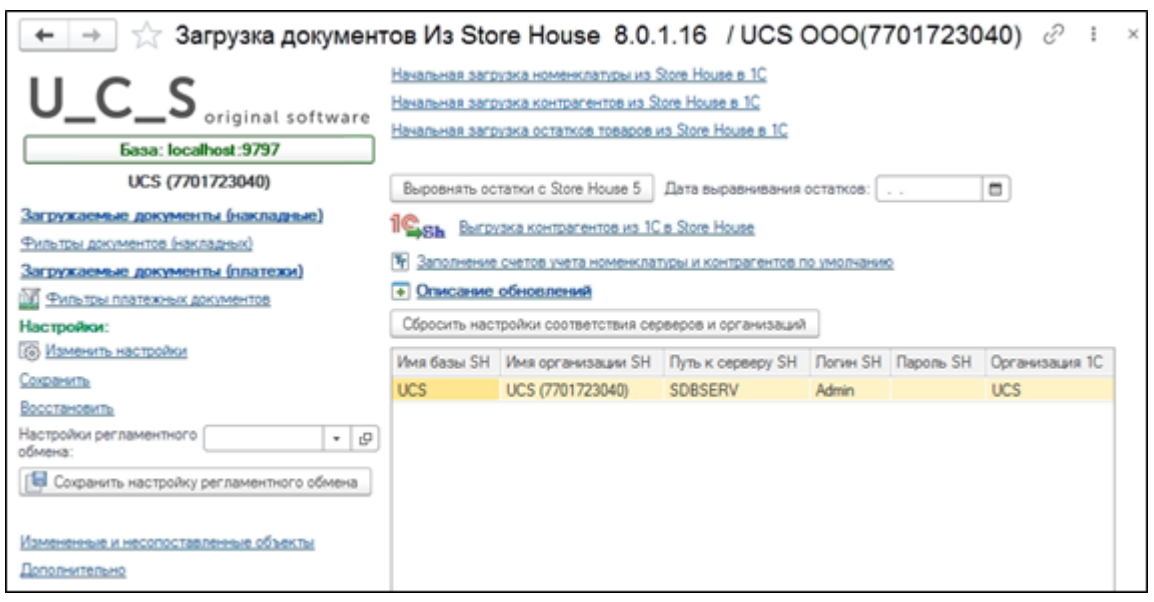

Рис. 75

# <span id="page-45-2"></span><span id="page-45-0"></span>**3.15 Настройки выгрузки по расписанию**

Загрузка данных из SH5 в 1С может быть произведена по расписанию. Предварительно необходимо определить настройки, по которым будет произведена выгрузка.

Выполните настройки выгрузки, как описано в п.п[.3.6,](#page-15-0) [3.8,](#page-29-0) [3.9.](#page-37-0) Далее, в поле *Настройки* 

*регламентного обмена* нажмите  $\boxed{\phantom{1}}$  –  $\boxed{\phantom{1}}$  *(Coздать)* [\(Рис. 76\)](#page-45-1).

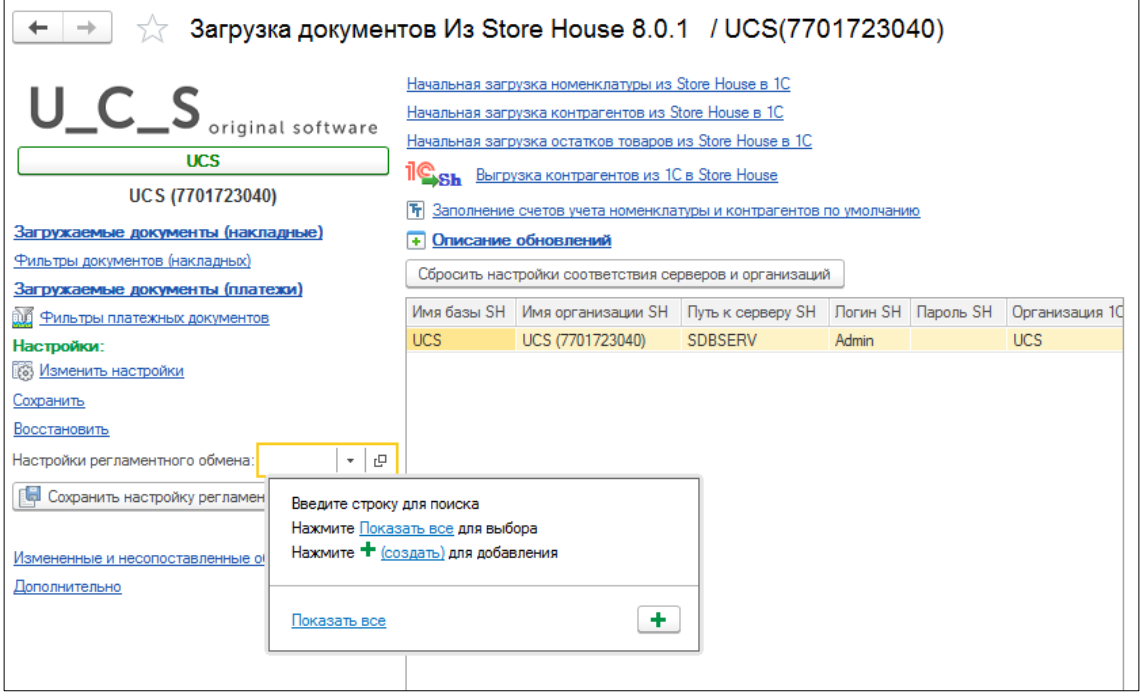

Рис. 76

<span id="page-45-1"></span>Для создаваемой настройки укажите название. Нажмите кнопку **[Записать и закрыть]**. Код будет присвоен при сохранении настройки [\(Рис. 77\)](#page-46-0). Код настройки уникален.

После создания и выбора настройки, нажмите кнопку **[Сохранить настройку регламентного обмена]**. В этот момент произойдет создание параметров подключения к базе Store House.

Для одной организации может быть создано несколько настроек, например, если необходимо выгружать отдельно документы разных подразделений.

Если в 1С выгружаются документы нескольких организаций, то для каждой организации необходимо создавать отдельную настройку, чтобы избежать «перезатирания» данных.

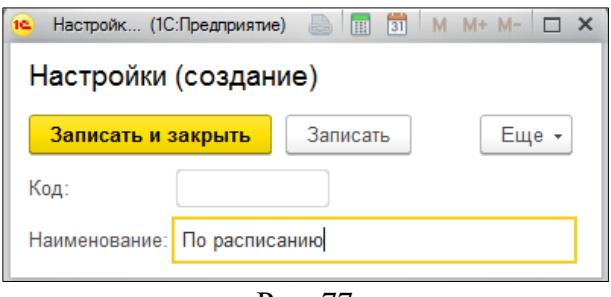

Рис. 77

<span id="page-46-0"></span>Далее необходимо определить расписание выгрузки (далее – сценарий выполнения). Чтобы настроить регламентный обмен, нажмите кнопку **[Store House 5]** на панели разделов.

# <span id="page-46-2"></span>*3.15.1 SH5 сценарий выполнения*

В этом пункте создается расписание регламентного обмена.

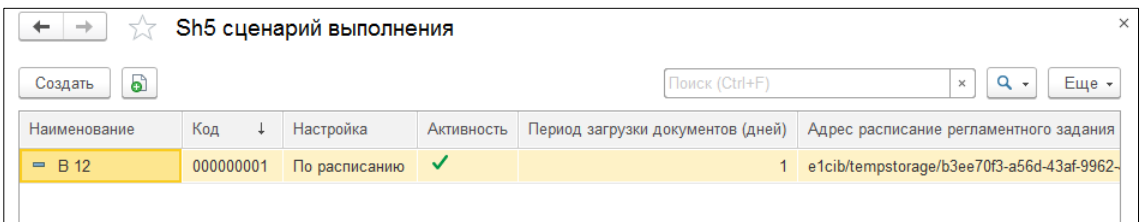

Рис. 78

<span id="page-46-1"></span>В открывшемся окне [\(Рис. 78\)](#page-46-1) нажмите кнопку **[Создать]** для добавления расписания. Добавьте параметры создаваемого расписания:

*Наименование* – укажите наименование расписания.

*Настройка* – выберите сохраненную ранее настройку (см. п.п. [3.15\)](#page-45-2).

*Активность* – при выставленном флаге в данном поле расписание будет активным. При снятии флага расписание будет удалено. При повторной активации расписание необходимо будет настроить заново.

*Период загрузки документов (дней)* – установите количество дней назад (включая текущий), за которое должна быть произведена выгрузка данных.

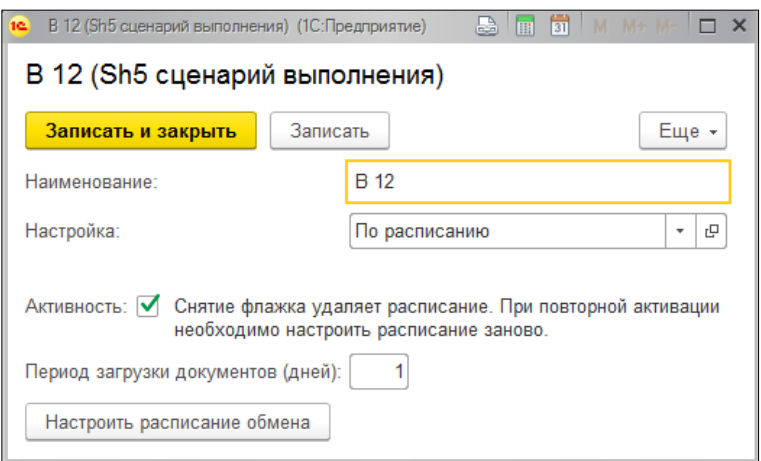

Рис. 79

Далее нажмите кнопку **[Настроить расписание обмена]** (см. [Рис. 80\)](#page-47-0).

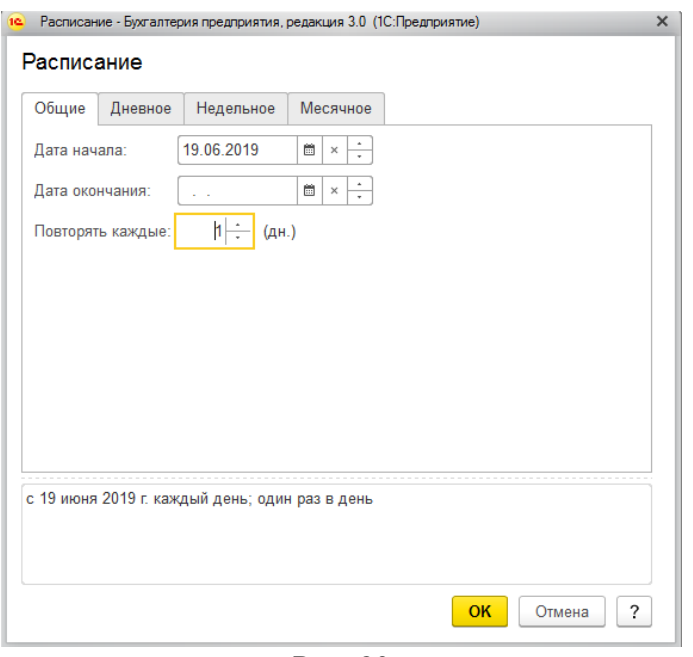

Рис. 80

<span id="page-47-0"></span>Расписание регламентного задания можно составить из комбинации месячного, недельного и дневного расписания.

Более подробно о заполнении расписания читайте в руководстве пользователя по 1С.

При переименовании регламентного задания система создает новое задание. Старое удаляется во время запуска фонового задания. Происходит проверка на имя: если такого сценария нет – то удалить.

Если в 1С производится выгрузка документов нескольких организаций (см. п.п[.3.11\)](#page-40-2), то для каждой организации необходимо создать отдельные настройки (п.п. [3.15\)](#page-45-2) и сценарии выполнения (п.п. [3.15.1\)](#page-46-2).

## *3.15.2 Дополнительные реквизиты и сведения*

Внесенные настройки будут сохранены в дополнительных свойствах 1С. Просмотреть и отредактировать внесенные настройки в 1С можно в пункте *«***Store House 5***» - «Дополнительные реквизиты и сведения»* (см. [Рис. 81\)](#page-47-1).

<span id="page-47-1"></span>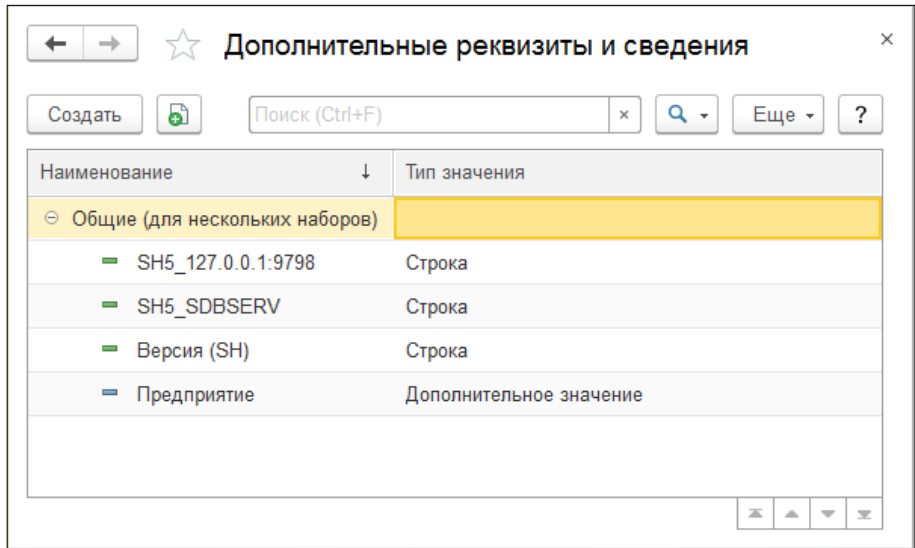

Рис. 81

## *3.15.3 Просмотр регламентных заданий*

Для просмотра текущих регламентных заданий выберите *Администрирование – Обслуживание – Регламентные операции – Регламентные и фоновые задания – Дополнительная обработка: Название обработки/Команда: Название обработки.*

| Регламентные и фоновые задания<br>$\rightarrow$<br>←<br>Назад<br>• Регламентные задания (46)<br>Фоновые задания |                   |                     |
|----------------------------------------------------------------------------------------------------|-------------------|---------------------|
| Настроить расписание<br>Выполнить сейчас<br>Обновить                                                            |                   |                     |
| $\odot$<br>Наименование                                                                                         | Состояние         | Дата окончания      |
| ✓<br>Все обновления новостей                                                                                    | Задание выполнено | 17.06.2019 13:20:04 |
| ✓<br>Все обновления 1СПАРК Риски                                                                                | Задание выполнено | 17.06.2019 17:03:07 |
| Все обновления 1СПАРК Риски (Область данных)<br>✓                                                               | Задание выполнено | 17.06.2019 10:55:43 |
| Загрузка классификатора банков                                                                                  | <не определено>   | <не определено>     |
| Запрос лицензий уникальных услуг                                                                                | <не определено>   | <не определено>     |
| ✓<br>Дополнительная обработка: 1 / Команда: 1                                                                   | <не определено>   | <не определено>     |
| Извлечение текста файлов для поиска<br>v                                                                        | Задание выполнено | 17.06.2019 17:19:18 |
| Контроль активности пользователей                                                                               | <не определено>   | <не определено>     |
| Мониторинг Центра контроля качества                                                                             | <не определено>   | <не определено>     |
| Обновление агрегатов                                                                                            | <не определено>   | <не определено>     |
| Обновление данных онлайн-сервисов регламентированной отчетности<br>✓                                            | Задание выполнено | 17 06 2019 17:03:10 |
| Обновление задач бухгалтера                                                                                     | Задание выполнено | 17.06.2019.14:43:19 |

Рис. 82

Двойным щелчком левой клавиши мыши можно открыть свойства этого регламентного задания, а также просмотреть и изменить его расписание [\(Рис. 83\)](#page-48-0).

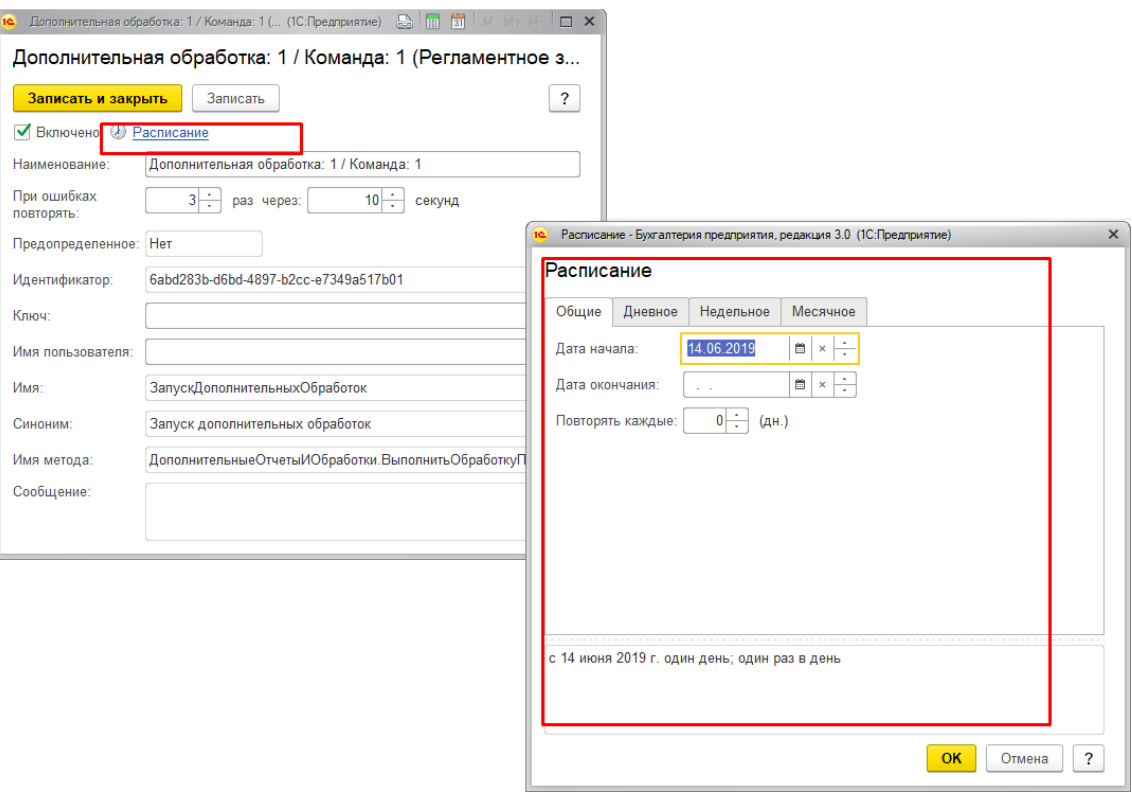

Рис. 83

<span id="page-48-0"></span>Процесс выполнения регламентного задания можно увидеть в *Журнале регистрации* (*Администрирование – Обслуживание – Журнал регистрации,* [Рис. 84\)](#page-49-0). Если по каким-то причинам регламентное задание не выполнено, в журнале в соответствующей строке будет указана ошибка.

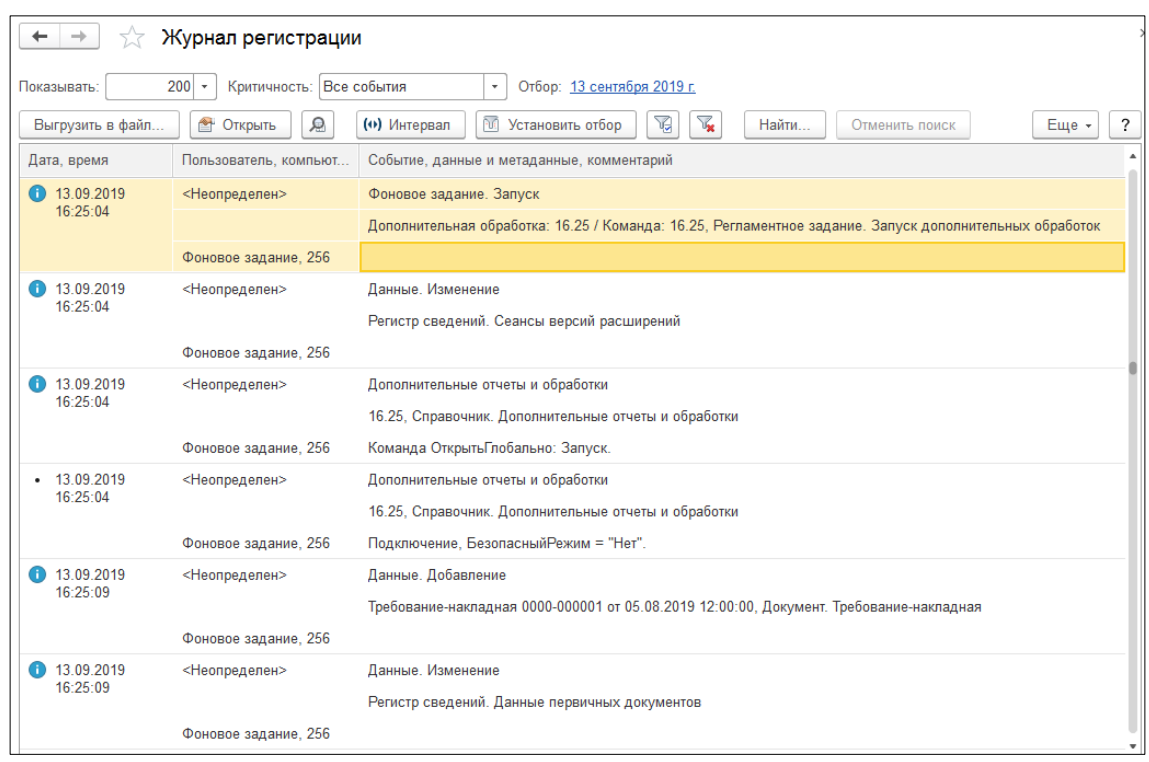

Рис. 84

## <span id="page-49-0"></span>*3.15.4 Отключение и удаление обработки*

При необходимости можно сделать обработку неактивной. В этом случае она будет сохранена в 1С, но иконки на панели разделов не будет и расширение будет отключено. Кроме того, созданные регламентные задания не будут выполняться. Для отключения обработки на панели разделов выберите пункт *Администрирование – Печатные формы, отчеты и обработки – Расширения*. В открывшейся таблице выделите строку с расширением SH5 и снимите флаг в первой колонке [\(Рис. 85\)](#page-49-1). Перезапустите 1С для сохранения изменений.

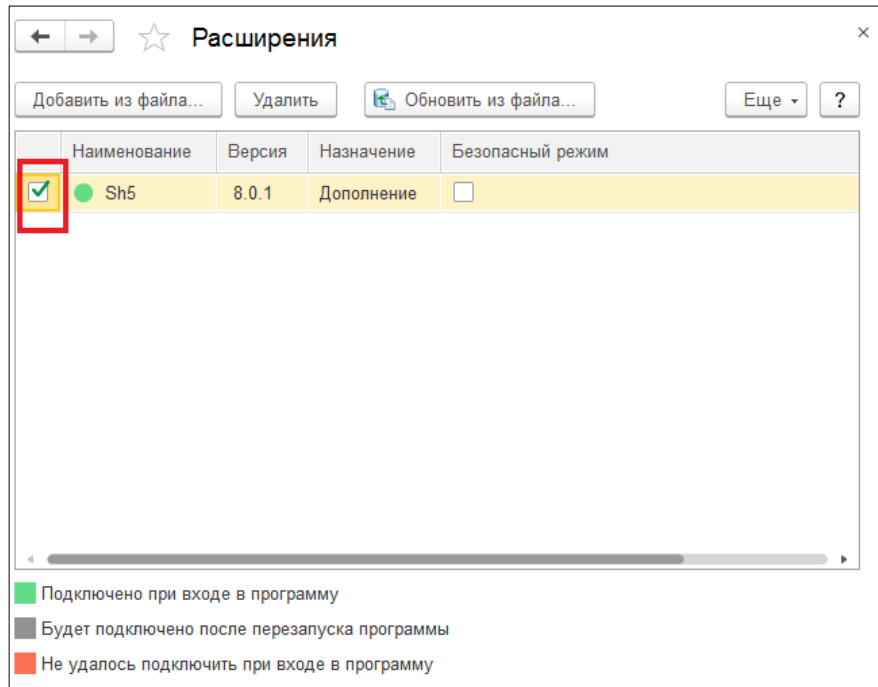

<span id="page-49-1"></span>Рис. 85

В ряде случаев возникает необходимость в удалении расширения (например, по причине неиспользования). Для этого на панели разделов выберите *пункт Администрирование – Печатные формы, отчеты и обработки – Расширения*. В открывшейся таблице выделите строку с расширением SH5 и нажмите кнопку **[Удалить]** [\(Рис. 86\)](#page-50-0). Затем система предложит перезапустить 1С. После перезапуска расширение будет удалено.

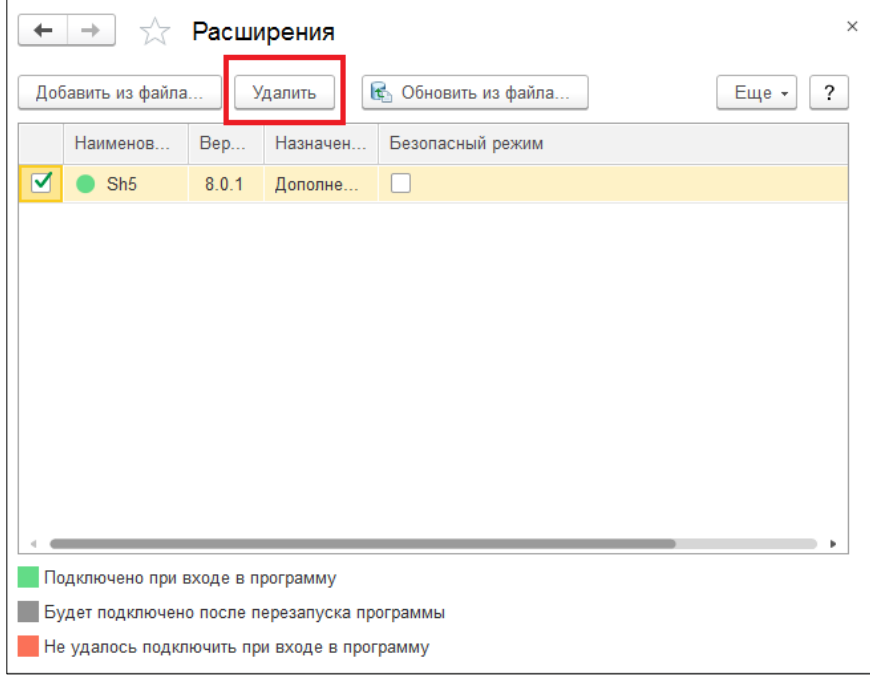

Рис. 86

<span id="page-50-0"></span>В случае возникновения ошибок при удалении расширения, обратитесь в техническую поддержку 1С.

# **4 Описание работы программы**

Обработка загрузки данных производит перенос содержимого документов (по суммам с разбивкой по ставкам НДС или с загрузкой всей номенклатуры) из программы Store House V5 в типовую конфигурацию 1С:Бухгалтерия предприятия 8.3.

Если при загрузке данных документы в Store House и 1С расходятся на копейки, то для того чтобы суммы сходились загрузка корректирует суммы в 1С, добавляя копейки к строке с максимальной суммой в документе.

Количество, указанное в документе 1С, напрямую идет в проводки без конвертации и пересчета. Поэтому в документах 1С подставляется количество в базовых единицах измерения товара, указанных в 1С.

- для новых товаров, закачиваемых из Store House, базовая единица  $1C = 6$ азовой единице Store House.

- для уже существующих товаров нужно следить за тем, чтобы базовая единица в 1С была в списке единиц измерения товара в Store House.

Количество из документа Store House попадает в поле «Мест» в 1С. Единица измерения указывается та же, что и в Store House. Поле «Мест» и «Единица измерения» не используются в проводках и нужны только для формирования печатных форм.

При загрузке документов в 1С по ставкам НДС любой документ кроме приходной накладной разворачивается до приходов. Т.е. отслеживается, каким документом было создано поступление товара на склад.

### <span id="page-51-0"></span>**4.1 Заполнение счетов учета номенклатуры и контрагентов «по умолчанию»**

Для корректного формирования автоматических проводок документов 1С необходимо, чтобы в базе 1С были созданы счета учета номенклатуры и счета расчетов с контрагентами.

Именно настройками 1С определяются проводки документов, выгруженных из Store House.

Если по каким-то причинам счета учета номенклатуры и счета расчетов с контрагентами не созданы в базе 1С, можно создать счета учета «по умолчанию» из приложения выгрузки данных из Store House в 1С.

Для создания счетов учета «по умолчанию» воспользуйтесь пунктом *«Дополнительно» - «Заполнение счетов учета номенклатуры и контрагентов по умолчанию»* (см. [Рис. 87\)](#page-51-1).

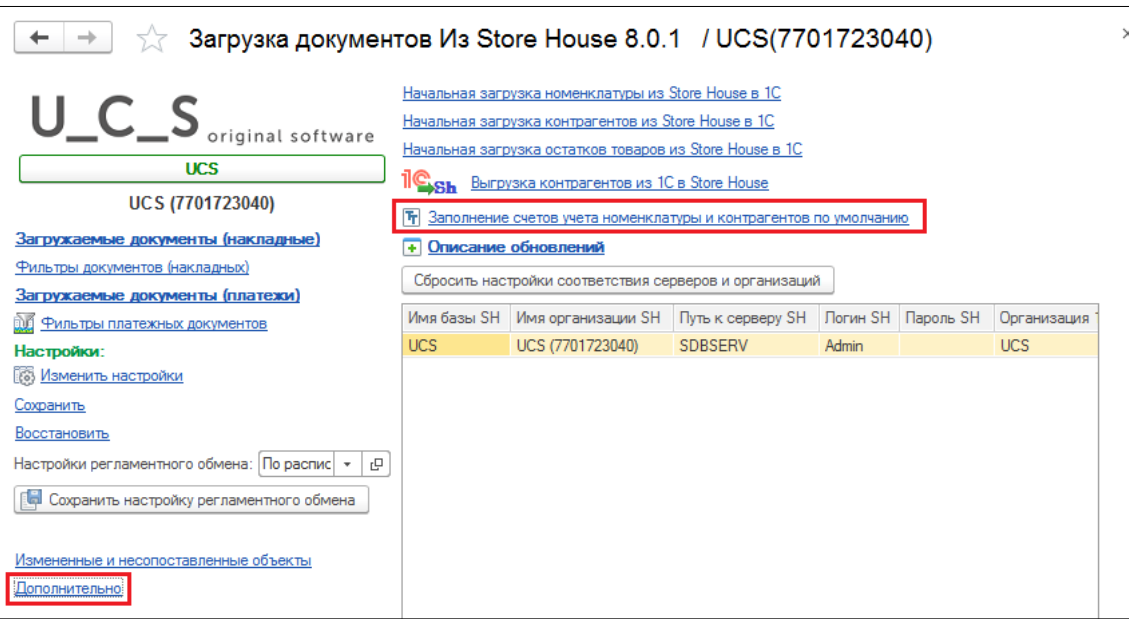

Рис. 87

<span id="page-51-1"></span>В открывшемся окне выводится информация по счетам учета номенклатуры и счетам расчетов с контрагентами (см. [Рис. 88\)](#page-51-2). Список выводится синхронизованный по RID групп корреспондентов (корреспондентов) Store House.

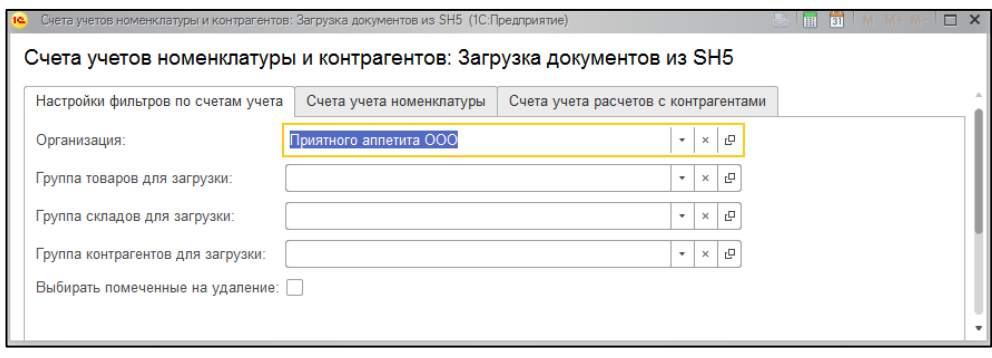

Рис. 88

<span id="page-51-2"></span>Система заполняет счета учета значениями «по умолчанию» с максимально пустыми фильтрами по параметрам.

Если необходимо добавить более «узкие» условия, то счета учета необходимо добавить вручную. Это можно сделать как средствами 1С, так и из окна создания счетов учета «по умолчанию».

## <span id="page-52-2"></span>**4.2 Загрузка и сопоставление справочников**

Загрузка справочников происходит в процессе загрузки документов (см. п.п. [4.3\)](#page-86-0).

<span id="page-52-0"></span>Сопоставление справочников происходит по RID Store House, который при загрузке справочника прописывается в дополнительные сведения для справочников 1С (см. [Рис. 89](#page-52-0) и [Рис.](#page-52-1)  [90\)](#page-52-1).

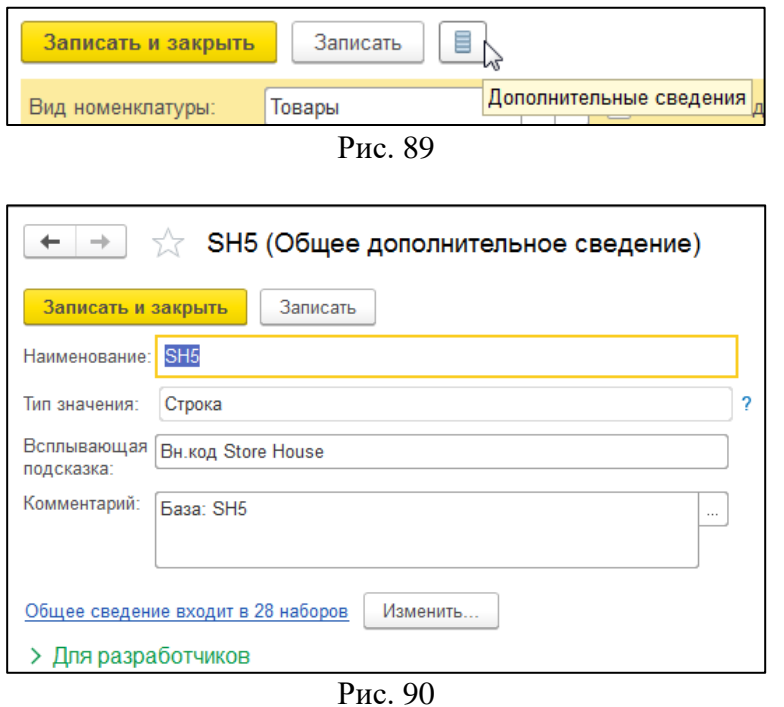

<span id="page-52-1"></span>Если сопоставление производилось для уже существующей базы 1С и сопоставление произведено неверно, то можно удалить значение RID из дополнительных сведений справочника,

тогда будет удалено и сопоставление справочника 1С и Store House. Для некоторых справочников данный пункт может быть недоступен из стандартного окна справочника (например, для единиц измерения (см. п.п. [4.2.10\)](#page-81-0)).

Если необходимо отредактировать сопоставление (удалить значение для последующего нового сопоставления), то данную операцию можно выполнить в пункте *Все Функции – Регистры сведений – Дополнительные сведения*. В открывшемся окне (см. [Рис. 91\)](#page-53-0) найдите нужный объект и удалите дополнительные сведения (правая клавиша мыши **[Удалить]**).

Если пункт *«Все функции»* недоступен, то настройте параметры внешнего вида *Сервис – Параметры – флаг «Отображать команду «Все функции»»*

Удаление происходит сразу, без «пометки на удаление»

*UCS Связь Store House с 1С Руководство пользователя*

| $\left  \mathbf{a} \right $ $\left( \bullet \right)$ |       |                          |          |   |                             | Бухгалтерия предприятия, редакция 3.0 (1С:Предприятие) |     |                   |                                      |                           |                | HOQ & Q M 31 M M+ M- Q M (?   & Advantact) © (;) ↓   _ O X                                      |
|------------------------------------------------------|-------|--------------------------|----------|---|-----------------------------|--------------------------------------------------------|-----|-------------------|--------------------------------------|---------------------------|----------------|-------------------------------------------------------------------------------------------------|
| ₩                                                    | *     | J.                       | $\alpha$ | Δ | ₩                           | Загрузка документов из St ×                            |     |                   | Поступление:  0000-000003 ×          | StoreHouseRID 12 (Общее × |                | Дополнительные сведения Х<br>$\overline{\phantom{a}}$                                           |
| Ξ                                                    |       | Главное                  |          |   | ۰                           | Дополнительные сведения<br>→                           |     |                   |                                      |                           |                | ×                                                                                               |
| $\lambda$                                            |       | Руководителю             |          |   |                             | a<br>Создать                                           |     |                   |                                      | Поиск (Ctrl+F)            |                | $\alpha$ .<br>$\overline{\mathbf{r}}$<br>Еще -<br>$\times$                                      |
| Θ                                                    |       | Банк и касса             |          |   |                             | Объект                                                 |     |                   | Свойство                             |                           | Значение       |                                                                                                 |
| А                                                    |       | Продажи                  |          |   | $\infty$                    | StoreHouse Договор с поставщиком в руб.                |     |                   | SH5 9797                             |                           | 9 Em 0         |                                                                                                 |
| W                                                    |       | Покупки                  |          |   | $\overline{\sim}$           | StoreHouse Договор с покупа                            |     | О Создать         |                                      |                           | Ins            |                                                                                                 |
| ш                                                    | Склад |                          |          |   | $\sim$                      | StoreHouse Договор с покупа                            | Ы   | Скопировать       |                                      |                           | F <sub>9</sub> |                                                                                                 |
| z                                                    |       | Производство             |          |   | $\sim$                      | StoreHouse Договор с покупа                            | ₽   | Изменить          |                                      |                           | F <sub>2</sub> |                                                                                                 |
| <b>La</b>                                            |       | <b>ОС и НМА</b>          |          |   | $\overline{\sim}$           | StoreHouse Договор с покупа                            |     | 3 Удалить         |                                      | ℕ                         | Del            |                                                                                                 |
|                                                      |       | Зарплата и кадры         |          |   | R                           | ШT<br>Кr                                               |     |                   | Найти: Объект - StoreHouse Договор с |                           | Ctrl+Alt+F     |                                                                                                 |
| $A^{\pi}_{\kappa\pi}$                                |       | Операции                 |          |   | $\sim$<br>$\overline{\sim}$ | Литр                                                   | ۹   | Расширенный поиск |                                      |                           | $Alt + F$      |                                                                                                 |
| ш                                                    |       | Отчеты                   |          |   | S                           | Порция                                                 | ₽   | Отменить поиск    |                                      |                           | $Ctrl + Q$     |                                                                                                 |
| П                                                    |       | Справочники              |          |   | S                           | 0.9 <sub>KT</sub>                                      | Gb. | Копировать        | <b>UNU JIJI</b>                      |                           | $Ctrl + C$     |                                                                                                 |
| $\alpha$                                             |       | <b>Администрирование</b> |          |   | $\overline{\mathbf{r}}$     | rp                                                     |     |                   | SH5 9797                             |                           | $\mathbf 0$    |                                                                                                 |
|                                                      |       |                          |          |   |                             |                                                        |     |                   |                                      |                           |                | $\overline{\bullet}$<br>$\blacktriangle$<br>$\overline{\phantom{a}}$<br>$\overline{\mathbf{x}}$ |

Рис. 91

<span id="page-53-0"></span>Загрузка справочников (контрагентов/номенклатуры) в стандартном режиме работы происходит в процессе загрузки документов.

При первом запуске приложения удобно справочники сопоставить/загрузить перед началом загрузки документов.

Сопоставление/загрузка номенклатуры при выгрузке по ставкам НДС (см. п.п. [3.8.2\)](#page-32-0) происходит только при выгрузке документов.

### <span id="page-53-1"></span>*4.2.1 Начальная загрузка контрагентов из Store House в 1С*

Для начальной загрузки контрагентов воспользуйтесь пунктом *«Дополнительно» - «Начальная загрузка контрагентов из Store House в 1С»* (см. [Рис. 92\)](#page-54-0).

В открывшемся окне выводится список корреспондентов Store House (см.

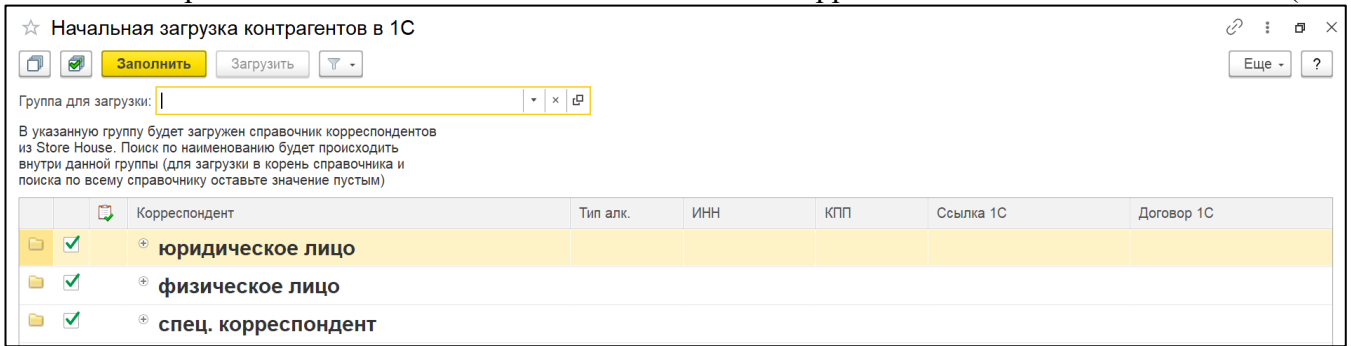

[Рис. 93\)](#page-54-1). Список выводится синхронизованный по RID групп корреспондентов (корреспондентов) Store House.

*Группа для загрузки* – определите группу контрагентов в 1С, в которой будут созданы контрагенты при загрузке данных из Store House, и в которой будет происходить поиск контрагентов 1С для сопоставления справочников. Для загрузки в корень справочника и поиску по всему справочнику оставьте значение пустым.

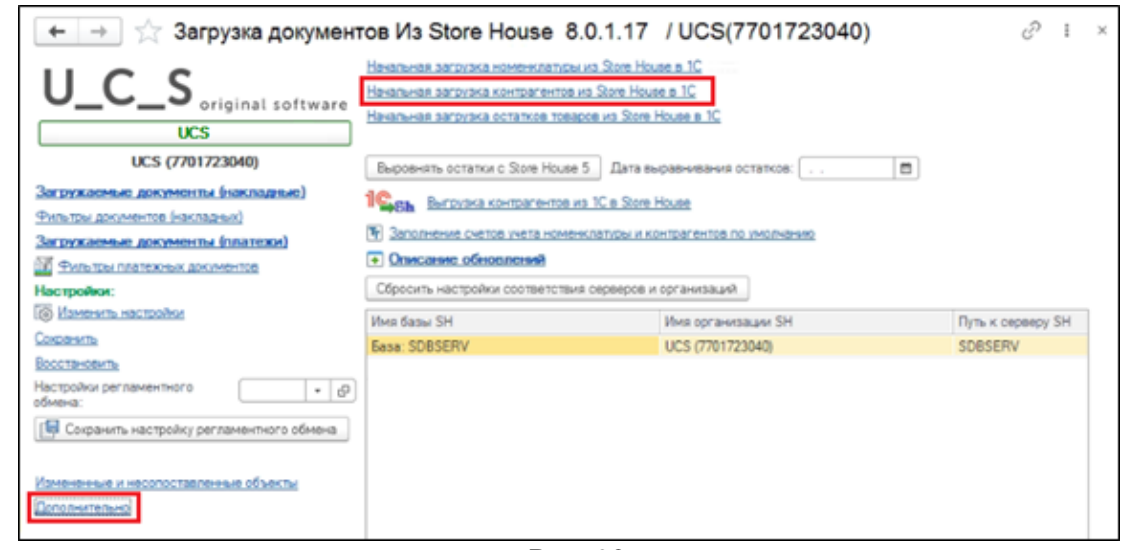

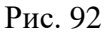

<span id="page-54-1"></span><span id="page-54-0"></span>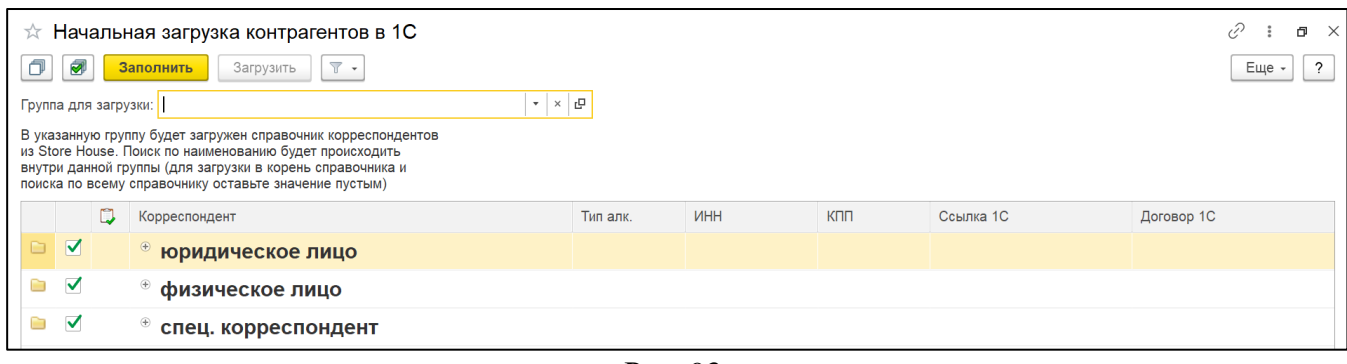

Рис. 93

При открытии окна «Начальная загрузка контрагентов в 1С» кнопка **[Загрузить]** неактивна. Во избежание повторных дублирующих загрузок сперва необходимо проверить наличие уже сопоставленных корреспондентов, для этого нажмите кнопку **[Заполнить].**

После заполнения списка сопоставлений из 1С можно воспользоваться фильтром для определения загружаемых контрагентов: *Несопоставленные*, *Сопоставленные* или *Снять фильтр*  (см. [Рис. 94\)](#page-55-0)

*«Несопоставленные»* - в списке будут отображаться только несопоставленные корреспонденты.

*«Сопоставленные»* - в списке будут отображаться только сопоставленные корреспонденты.

«*Снять фильтр»* - в списке будут отображаться все корреспонденты, если ранее был выставлен фильтр**.**

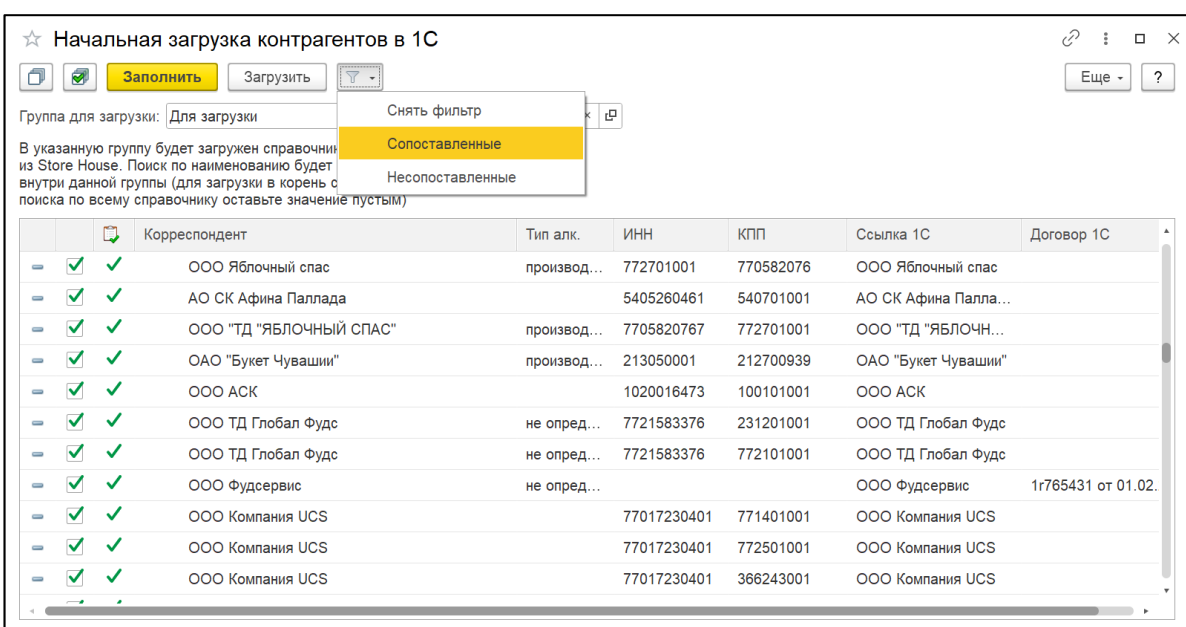

Рис. 94

<span id="page-55-0"></span>Если загрузка происходит первый раз и базы Store House и 1С не сопоставлялись, то при выборе в фильтре пункта *«Сопоставленные»* список контрагентов будет пустым (поле *Ссылка 1С* останется пустым), при выборе пункта *«Несопоставленные»* в списке отобразятся вся контрагенты и активируется кнопка **[Загрузить]**

Если в базе данных 1С уже велась работа, и контрагенты созданы, то после нажатия кнопки **[Заполнить]** начнется поиск соответствия контрагентов с корреспондентами Store House для возможности дальнейшей фильтрации списка.

*Сопоставление для корреспондентов:*

• Если сопоставляется группа

Соответствие ищется по наименованию в родительской группе.

• Если сопоставляется корреспондент

1. Сначала ищется соответствие по RID в дополнительных сведениях (см. п.п. [4.2\)](#page-52-2)

2. Если соответствие по RID не нашлось, ищется контрагент с тем же ИНН и КПП и не сопоставленный с другим элементом справочника. Если КПП не заполнен в Store House, то соответствие ищется только по ИНН.

3. Если таких элементов нашлось несколько, первым выбирается контрагент, находящийся в той же группе контрагентов, вторым – непомеченный на удаление.

4. Если сопоставление по ИНН и КПП не нашлось, ищется контрагент с тем же наименованием и не сопоставленный с другим элементом справочника по всему списку контрагентов 1С.

5. Если таких элементов нашлось несколько, первым выбирается контрагент, находящийся в той же группе контрагентов, вторым – непомеченный на удаление.

Если при автоматическом сопоставлении не был найден контрагент в 1С, но контрагент точно есть в базе 1С (например, название не полностью идентично или один и тот же корреспондент в базе 1С и в базе Store House введен под разными наименованиями), то сопоставление корреспондента можно провести вручную. Для этого в поле *Ссылка 1С* нажмите на

. В открывшемся окне выберите контрагента 1С для сопоставления справочника вручную.

Если выбранный контрагент уже сопоставлен с каким-то корреспондентом Store House, то система не позволит выбрать контрагента 1С, и выдаст сообщение об ошибке (см. [Рис. 95\)](#page-56-0)

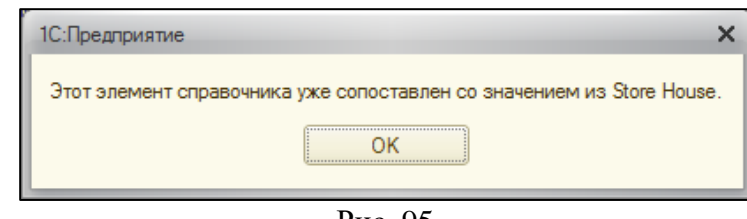

Рис. 95

<span id="page-56-0"></span>При необходимости возможно сопоставление контрагента 1С с указанием *Договора*. Для этого в поле *Договор 1С* выберите необходимый договор из представленных в списке договоров контрагента 1С или в открывшемся окне создайте новый договор.

Флагами определите, каких корреспондентов Store House нужно загрузить или сопоставить

в 1С. Кнопка **•** позволяет установить флаги для всех корреспондентов. Кнопка **•** позволяет снять флаги со всех корреспондентов.

Когда все необходимые поля заполнены, нажмите кнопку **[Загрузить]**.

Возможно создавать в 1С контрагентов разных типов: юридическое лицо и обособленное подразделение юридического лица.

Относительно КПП предлагается либо создание юридического лица (см. [Рис. 96\)](#page-56-1) либо обособленное подразделение (см. [Рис. 97\)](#page-57-0).

Определение типа корреспондента происходит по КПП, где первые 4 цифры обозначают налоговую инспекцию, в которой контрагент поставлен на учет, следующие две цифры обозначают тип контрагента – 01 – юридическое лицо или 02; 03; 04; 05; 31; 32 и пр. – обособленное подразделение

При добавлении нового контрагента *«Обособленное подразделение»* у нового элемента заполняется головной контрагент с тем же ИНН (см. [Рис. 97\)](#page-57-0).

<span id="page-56-1"></span>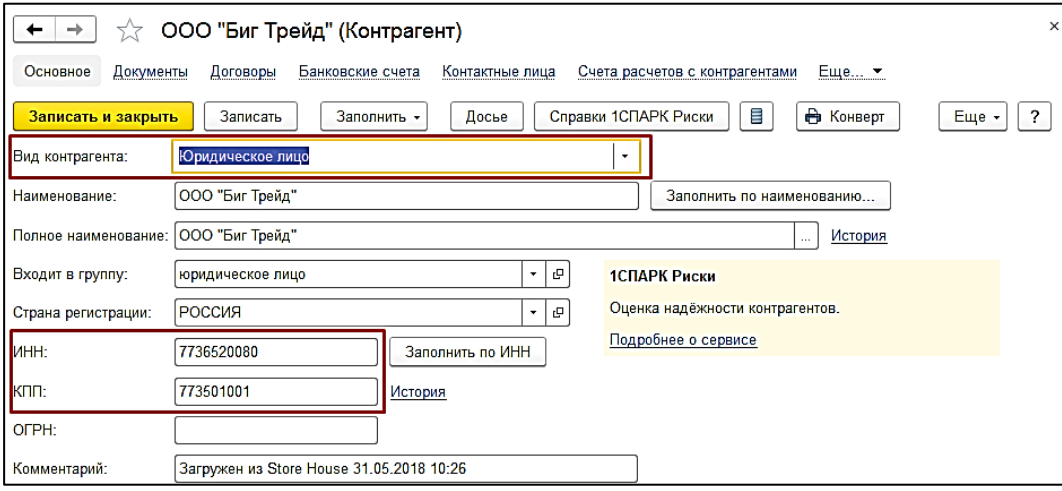

Рис. 96

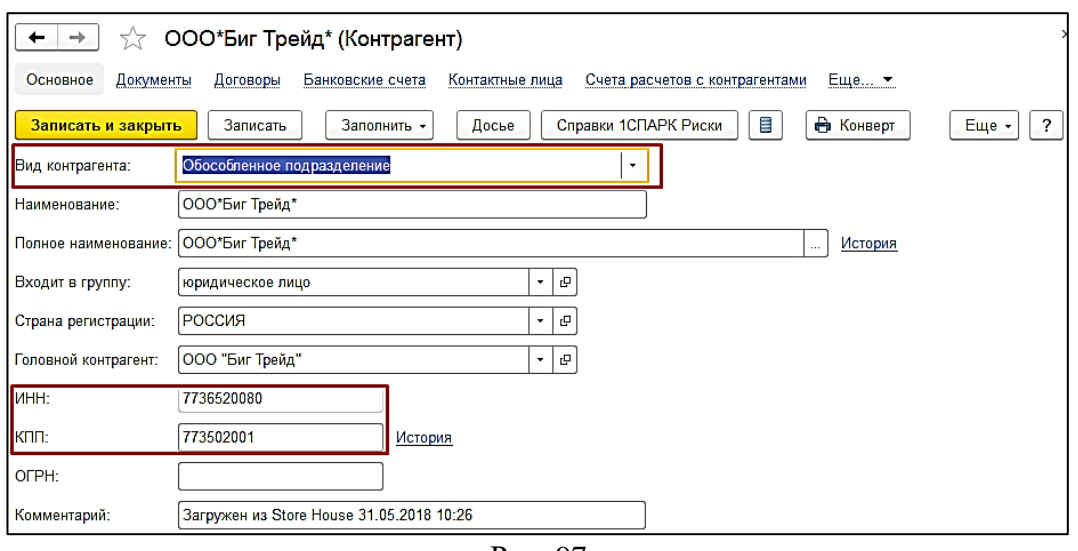

Рис. 97

<span id="page-57-0"></span>После загрузки окно сопоставления будет автоматически закрыто.

При создании новых контрагентов в 1С с помощью функции *«Начальная загрузка контрагентов»* для контрагентов **НЕ создаются** договора контрагентов, т.к. невозможно определить тип договора (с поставщиком или с покупателем), который необходимо создать для контрагента. Создание договора можно произвести только при загрузке документов (см. п.п.  $4.2.6$ ).

## <span id="page-57-2"></span>*4.2.2 Начальная загрузка номенклатуры из Store House в 1С*

Для начальной загрузки номенклатуры воспользуйтесь пунктом *«Дополнительно» - «Начальная загрузка номенклатуры из Store House в 1С»* (см. [Рис. 98\)](#page-57-1).

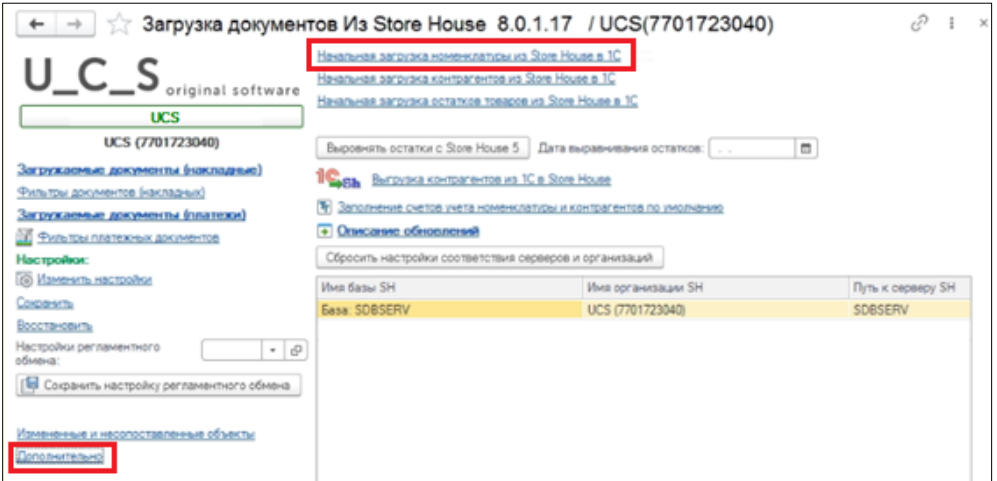

Рис. 98

<span id="page-57-1"></span>При «начальной загрузке номенклатуры» анализируются только базовые единицы измерения товара в Store House. При загрузке номенклатуры в процессе загрузки документов, анализируется единица измерения, указанная в документе.

Откроется окно, в котором выводится список товаров Store House (см. [Рис. 99\)](#page-58-0). Список выводится синхронизованный по RID групп товаров (товаров) Store House.

*Группа для загрузки* – определите группу номенклатуры в 1С, в которой будут созданы товары при загрузке данных из Store House, и в которой будет происходить поиск номенклатуры

1С для сопоставления справочников. Для загрузки в корень справочника и поиску по всему справочнику оставьте значение пустым.

|          | ☆ Начальная загрузка номенклатуры в 1С                                                       |             |                  |      |   | , 5     | $\times$ |
|----------|----------------------------------------------------------------------------------------------|-------------|------------------|------|---|---------|----------|
|          | Заполнить<br>Загрузить<br>ਵ                                                                  | $\boxed{7}$ |                  |      |   | Еще -   | ?        |
|          | Группа для загрузки: Товарные группы                                                         |             | Несопоставленные | ×∣ D |   |         |          |
|          | В указанную группу будет загружен справочні                                                  |             | Снять фильтр     |      |   |         |          |
|          | Store House. Поиск по наименованию будет пр<br>внутри данной группы (для загрузки в корень о |             | Сопоставленные   |      |   |         |          |
|          | поиска по всему справочнику оставьте значение пустым)                                        |             |                  |      |   |         |          |
|          | <b>Товар Store House</b>                                                                     | ÷           | Номенклатура 1С  |      | ß | Ед.изм. |          |
| n        | ⊝ Кофе                                                                                       |             | Kode             |      |   |         |          |
| $=$      | Капучино                                                                                     | ◡           | Капучино         |      |   | Порция  |          |
| $=$      | Американо                                                                                    | ᢦ           | Американо        |      |   | Порция  |          |
| $\equiv$ | Новое готовить                                                                               | ⊽           | Новое готовить   |      |   | Порция  |          |
| n        | ⊝ Кухня                                                                                      |             | Кухня            |      |   |         |          |
| $\equiv$ | Canar                                                                                        |             | Салат            |      |   | Порция  |          |
| $\equiv$ | Цезарь                                                                                       |             | Цезарь           |      |   | Порция  |          |
| $\equiv$ | Жульен                                                                                       | v           | Жульен           |      |   | Порция  |          |
| $=$      | Стейк                                                                                        | ✓           | Стейк            |      |   | Порция  |          |

Рис. 99

<span id="page-58-0"></span>При открытии окна «Начальная загрузка номенклатуры в 1С» кнопка **[Загрузить]** неактивна. Во избежание повторных дублирующих загрузок сперва необходимо проверить наличие уже сопоставленной номенклатуры, для этого нажмите кнопку **[Заполнить].**

После заполнения списка сопоставлений из 1С можно воспользоваться фильтром для определения загружаемой номенклатуры: *Несопоставленные*, *Сопоставленные* или *Снять фильтр* (см. [Рис. 99](#page-58-0)**)**.

*«Несопоставленные»* - в списке будут отображаться только несопоставленные товары

*«Сопоставленные»* - в списке будут отображаться только сопоставленные товары.

*«Снять фильтр»* - в списке будет отображаться вся номенклатура, если ранее был выставлен фильтр.

Если загрузка происходит первый раз и базы Store House и 1С не сопоставлялись, то при выборе в фильтре пункта *«Сопоставленные»* список товаров будет пустым (поле *Номенклатура 1С* останется пустым), при выборе пункта *«Несопоставленные»* в списке отобразится вся номенклатура и активируется кнопка **[Загрузить]**

Если в базе данных 1С уже велась работа, и номенклатура создана, то после нажатия кнопки **[Заполнить]** начнется поиск соответствия номенклатуры с товарами Store House для возможности дальнейшей фильтрации списка.

Автоматическое сопоставление товаров Store House с уже существующей номенклатурой 1С возможно ТОЛЬКО при полном соответствии иерархии дерева товаров Store House с деревом номенклатуры 1С. Если данное условие не выполняется, сопоставление возможно провести только вручную.

*Сопоставление для номенклатуры:*

- Если сопоставляется группа Соответствие ищется по наименованию в родительской группе.
- Если сопоставляется номенклатура
	- 1. Сначала ищется соответствие по RID в дополнительных сведениях (см. п.п. [4.2\)](#page-52-2)

2. Если сопоставление по RID не нашлось, ищется элемент с тем же наименованием, находящийся в той же родительской группе и не сопоставленный с другим товаром Store House

Сопоставление номенклатуры можно провести вручную. Для этого в поле *«Номенклатура* 

*1С»* нажмите на <u>...</u> В открывшемся окне выберите номенклатуру 1С для сопоставления справочника вручную.

Если выбранный товар уже сопоставлен с каким-то товаром Store House, то система не позволит выбрать товар 1С, и выдаст сообщение об ошибке (см. [Рис. 100\)](#page-59-0)

| Сообщения: |                                                                                                    |  |
|------------|----------------------------------------------------------------------------------------------------|--|
|            | Для элемента "Чай Даржилинг" (код 291) уже есть сопоставление. Новое сопоставление не записано.<br>Сервер Записать Номенклатуру |  |

Рис. 100

<span id="page-59-0"></span>В колонке *«Ед. изм. (SH)»* выводится название базовых единиц измерения товаров Store House.

Если базовая единица измерения Store House не совпадает с единицей измерения у выбранного товара 1С, то система выдаст предупреждение (см. [Рис. 101\)](#page-59-1). Данное сообщение является предупреждением, а не ошибкой, и если необходимо, сопоставление можно провести. Для корректного сопоставления номенклатуры либо используйте другой товар для сопоставления, либо измените единицу измерения в номенклатуре 1С.

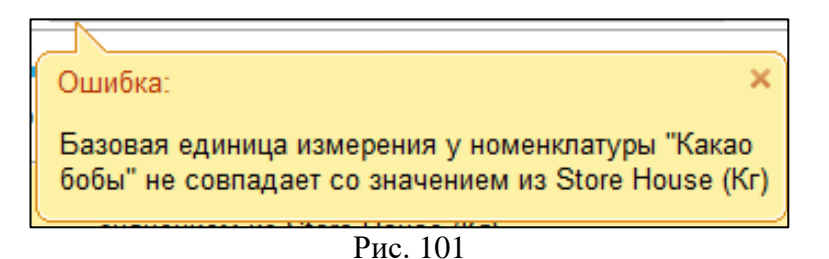

<span id="page-59-1"></span>Флагами определите, какие товары Store House нужно загрузить или сопоставить в 1С. Кнопка позволяет установить флаги для всех товаров. Кнопка **Позволяет снять флаги со** всех товаров.

Когда все необходимые поля заполнены, нажмите кнопку **[Загрузить]**.

После загрузки окно сопоставления будет автоматически закрыто.

# *4.2.3 Виды номенклатуры*

Номенклатура в 1С может содержать ссылку на *«Вид номенклатуры»* (см. [Рис. 102](#page-60-0)). По данному свойству могут быть настроены *«Счета учета»* (см. п.п. [4.1\)](#page-51-0)

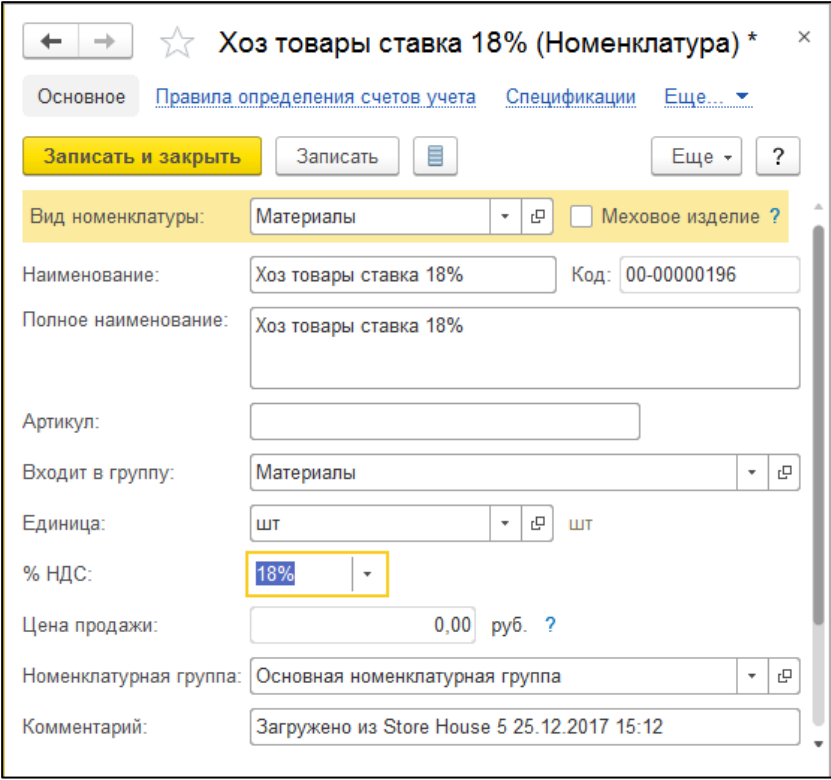

Рис. 102

<span id="page-60-0"></span>При импорте номенклатуры из Store House будет заполнено данное свойство. *«Вид номенклатуры»* определяется относительно *«Бухгалтерской категории»* Store House. Сопоставление происходит по наименованию *«Бухгалтерской категории»*. Если *«Бухгалтерская категория»* не найдена в списке *«Видов номенклатуры»* (см. [Рис. 103\)](#page-60-1) по наименованию, то данное свойство не будет заполнено на карточке номенклатуры 1С.

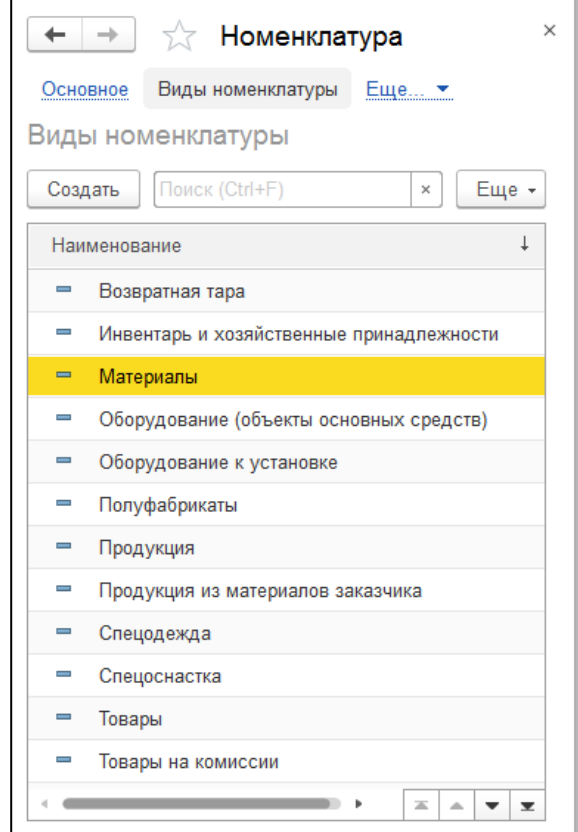

<span id="page-60-1"></span>Рис. 103

Если полное соответствие по наименованию *«Бухгалтерской категории»* Store House не будет найдено в *«Видах номенклатуры»* 1С, но наименование *«Бухгалтерской категории»* будет являться частью наименования *«Вида номенклатуры»*, то сопоставление произойдет по первому в списке *«Виду номенклатуры»*, в наименовании содержащему наименование *«Бухгалтерской категории»* Store House.

*Например:* В SH бухгалтерская категория «товары». В 1С – «товары на комиссии» и «товары на основном хранении». При выгрузке номенклатуры из SH будет использоваться вид номенклатуры «товары на комиссии» (т.к. первый вид в списке, содержащий «товары»).

При выгрузке справочников из Store House в 1С справочник *«Виды номенклатуры»* не заполняется значениями из Store House.

При работе с услугами в Store House необходимо использовать бухгалтерскую категорию «Услуга». В приходной и расходной накладных возможна работа с товарами типа «Товар» и бухгалтерской категорией «Услуга». В 1С данные позиции будут выгружены как «услуги».

Товары Store House с типом «Услуга» также должны иметь бухгалтерскую категорию «Услуга», их реализация производится с помощью документа «Заявка».

## *4.2.4 Начальная загрузка остатков товаров из Store House в 1С*

Если документооборот в базе Store House ведется давно, и происходит подключение чистой базы 1C, то для формирования входящих остатков воспользуйтесь пунктом *«Начальная загрузка остатков товаров из Store House в 1С»* пункта выгрузки *«Дополнительно»* (см. [Рис. 104\)](#page-61-0).

Данный функционал доступен только при работе выгрузки по номенклатуре.

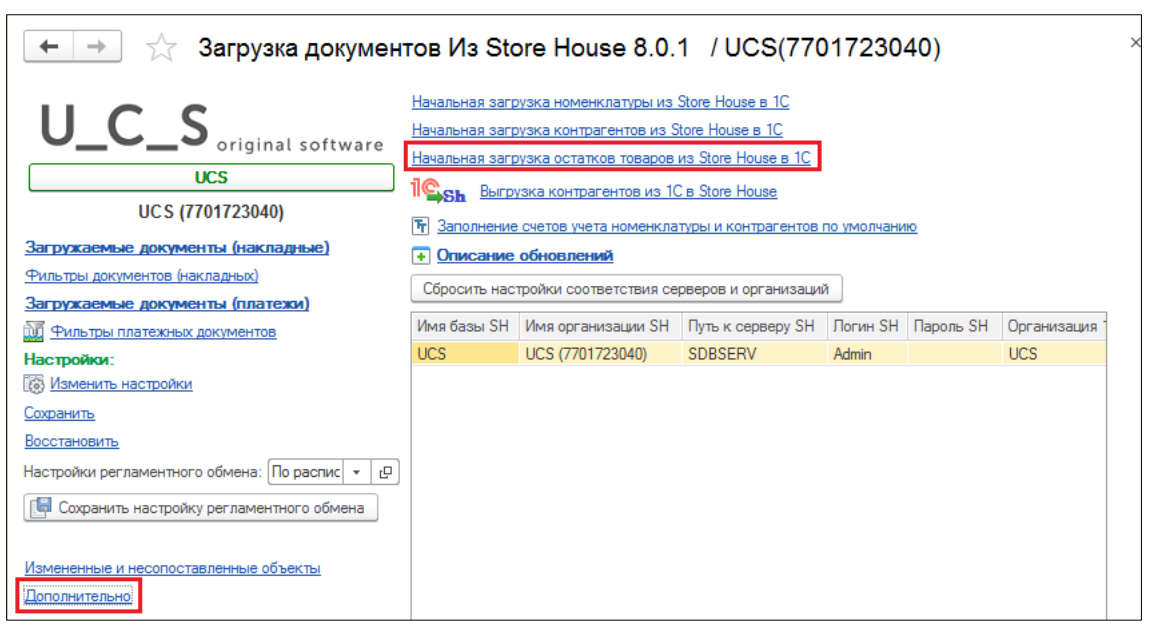

Рис. 104

# <span id="page-61-1"></span><span id="page-61-0"></span>*4.2.4.1 Настройки*

В открывшемся окне на закладке *«Настройки»* необходимо настроить выгрузку входящих остатков товаров из Store House в 1С (см. [Рис. 105\)](#page-62-0).

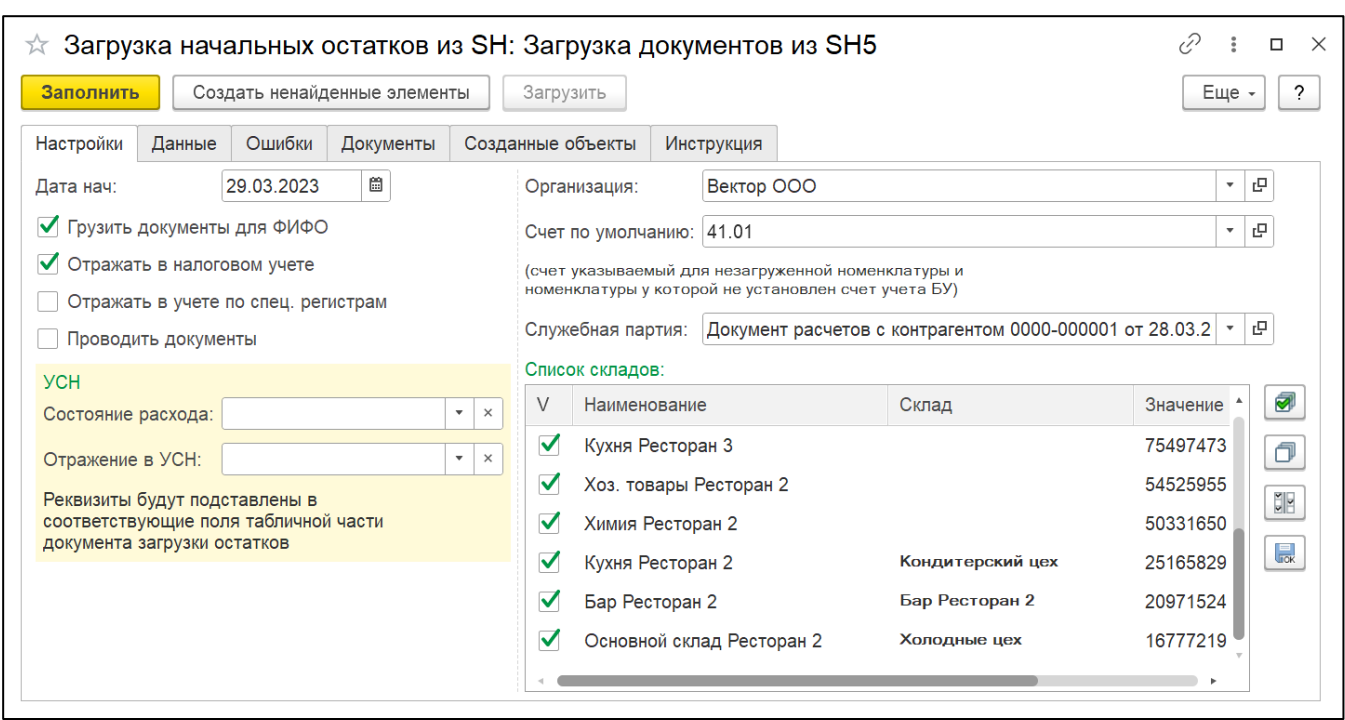

Рис. 105

<span id="page-62-0"></span>Справочник номенклатуры будет создаваться в процессе загрузки входящих остатков.

Если необходимо разделить понятие «товаров» и «материалов», то можно сперва выгрузить справочник номенклатуры (см. п.п. [4.2.2\)](#page-57-2). Развести выгруженную номенклатуру по счетам учета, потом выгрузить остатки.

Если предполагается грузить товары на один и тот же счет, достаточно указать его в настройках.

*«Дата нач.»* - дата, на начало которой формируются остатки в Store House. В 1С формируются документы на конец предыдущего дня от указанной даты дня.

*«Грузить документы для ФИФО»* - указывает на необходимость создания документов партионного учета для последующего учета по ФИФО (см. [Рис. 106\)](#page-62-1).

|           |     | Загрузка начальных остатков из SH: Загрузка документов из SH5 (1С:Предприятие) |                   |      |            |         | m     | $\frac{1}{31}$<br>$M + M - \Box X$ |
|-----------|-----|--------------------------------------------------------------------------------|-------------------|------|------------|---------|-------|------------------------------------|
|           |     | Загрузка начальных остатков из SH: Загрузка документов из SH5                  |                   |      |            |         |       |                                    |
| Заполнить |     | Создать ненайденные элементы                                                   | Загрузить         |      |            |         |       | Еще -                              |
| Настройки |     | Ошибки<br>Данные<br>Документы                                                  | Созданные объекты |      | Инструкция |         |       |                                    |
|           |     | Не использовать фильтр (<br>фильтр по складу                                   | Кондитерский цех  |      |            |         |       | $\overline{\phantom{a}}$           |
| N         | $+$ | Товар (наименован                                                              | Номенклатура      | Коли | Сумма      | Ед.изм. | Счет  | Раздел учета                       |
| 152       |     | Морской коктейль                                                               | Морской кокте     | 5.70 | 4 705      | Кг      | 41.01 | Товары                             |
| 153       |     | Взбитые сливки                                                                 | Взбитые сливки    | 1.00 | 872,01     | Кг      | 41.01 | Товары                             |
| 154       |     | Виноград                                                                       | Виноград          | 0.88 | 139,92     | Кг      | 41.01 | Товары                             |
| 155       |     | Творог                                                                         | Творог            | 2.00 | 643.33     | Кг      | 41.01 | Товары                             |
| 156       |     | Дрожжии прессова                                                               | Дрожжии прес      | 0.50 | 291.00     | Кг      | 41.01 | Товары                             |
| 157       |     | Овсяная крупа                                                                  | Овсяная крупа     | 3.00 | 426.00     | Кг      | 41.01 | Товары                             |
| 158       |     | Манная крупа                                                                   | Манная крупа      | 0.71 | 40.30000   | Кг      | 41.01 | Товары                             |
| 159       |     | Kypara                                                                         | Kypara            | 2.00 | 1980       | Кг      | 41.01 | Товары                             |
| 160       |     | Варенье клубничное                                                             | Варенье клубн     | 0.35 | 147,88     | Кг      | 41.01 | $\overline{\phantom{a}}$<br>Товары |

<span id="page-62-1"></span>Рис. 106

В случае, если товар поступил на склад не от поставщика, а с другого склада, создается документ взаиморасчетов с незаполненными значениями контрагента и договора. В случае поступления от поставщика – с указанием контрагента и договора. Данная информация берется из Store House из отчета *«Ведомость остатков по приходам»*.

Если в организации используется упрощенная система налогообложения по схеме «доходырасходы», данный флаг снять нельзя.

*«Заполнять счета фактуры»* - флаг виден в том случае, если организация ведет учет по общей системе налогообложения. Установить его можно, только если выставлен флаг «Грузить документы для ФИФО» (для заполнения данных о счетах-фактурах используются те же документы ручного учета взаиморасчетов с контрагентами, что и для формирования партий).

В случае, если флаг установлен, будет заполнена табличная часть «Данные по счетамфактурам полученным» для каждой строки начальных остатков (см. п.п. [4.2.4.3\)](#page-67-0).

Если организация ведет учет по упрощенной системе налогообложения способом «доходы минус расходы» флаг *«Заполнять счета фактуры»* недоступен.

Данные по НДС берутся из ведомости остатков по приходам в Store House. При необходимости их можно скорректировать вручную в уже сформированном документе ввода начальных остатков.

*«НДС включен в стоимость»* - при выставленном флаге сумма НДС включается в стоимость товаров на складе. При загрузке данных о счетах-фактурах в соответствующий регистр документа 1С выставляется флаг *«НДС вкл. в стоимость»* (данный флаг визуально не выводится в таблицу).

По умолчанию для документа *«Ввод остатков»* устанавливается режим ввода остатков «Ввод остатков по бухгалтерскому учету» (см. [Рис. 107\)](#page-63-0).

При необходимости можно выставить и другие режимы ввода остатков, выставив соответствующие флаги в настройке:

*«Отражать в налоговом учете»* - в настройках документа ввода остатков устанавливается флаг «Ввод остатков по налоговому учету».

*«Отражать в учете по специальным регистрам»* - в настройках документа устанавливается флаг «Ввод остатков по специальным регистрам». При заполненной табличной части «Данные по счетам-фактуры полученным», будут сформированы движения по регистру «НДС по приобретенным ценностям».

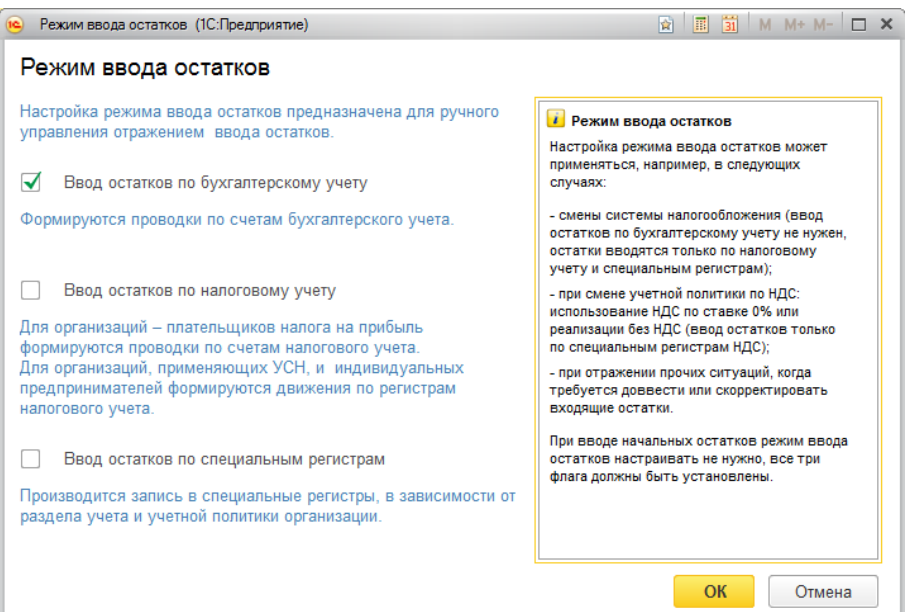

Рис. 107

<span id="page-63-0"></span>*«Состояние расхода»* и *«Отражение в УСН»* - поля доступные только в том случае, если по выбранной организации ведется учет по упрощенной системе налогообложения способом

*«доходы минус расходы»*. В Store House нет данных для заполнения этих реквизитов. Они будут заполнены указанными в настройках значениями по умолчанию.

*«Организация»* – выберите организацию 1С, для которой будут формироваться входящие остатки в 1С.

*«Счет по умолчанию»* – определите счет учета БУ для номенклатуры, которая будет выгружена из Store House или для номенклатуры 1С, у которой не установлен счет учета БУ.

*«Служебная партия»* – определите документ расчета с контрагентами, который будет подставлен как ссылка в поле *«Партия»* документа *«Входящие остатки»* по умолчанию (см. [Рис.](#page-64-0)  [108\)](#page-64-0). Данное поле должно быть заполнено независимо от настройки ведения «партионного учета» в 1С.

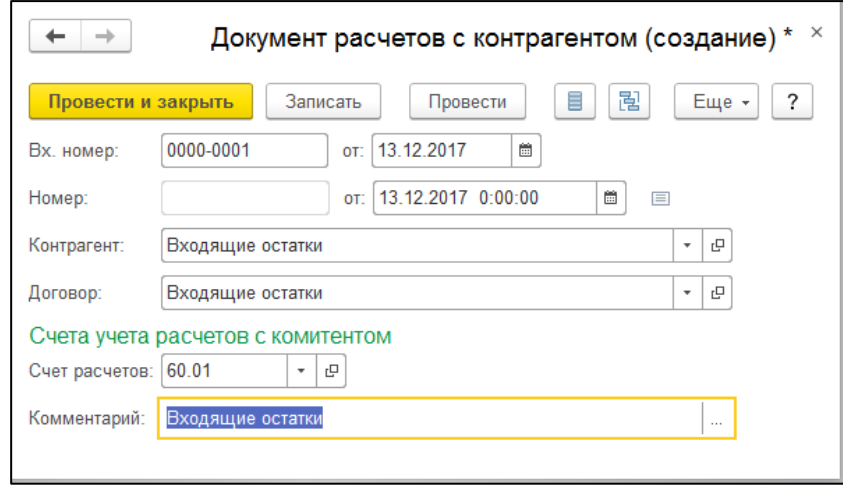

Рис. 108

<span id="page-64-0"></span>*«Список складов»* - в данном поле флагами выделите склады Store House, по которым необходимо выгрузить остатки в 1С. Кнопка **•** позволяет установить флаги для всех складов. Кнопка **позволяет снять флаги со всех складов.** Кнопка **Позволяет инвертировать** выделение. Так же в данном окне возможно провести первичное сопоставление складов Store House и 1С. В разделе *Склад* выберите склад 1С из списка складов, для этого нажмите<sup>| •</sup> | и далее *Показать все,* в открывшемся окне выберите склад 1С для сопоставления, если склад нужно

 $\overline{\mathbf{c}}$  создать новый нажмите  $\overline{\mathbf{t}}$  (см. [Рис. 109](#page-64-1)). После полного сопоставления нажмите В поле *Значение* отображается значение Рид для каждого склада Store House.

<span id="page-64-1"></span>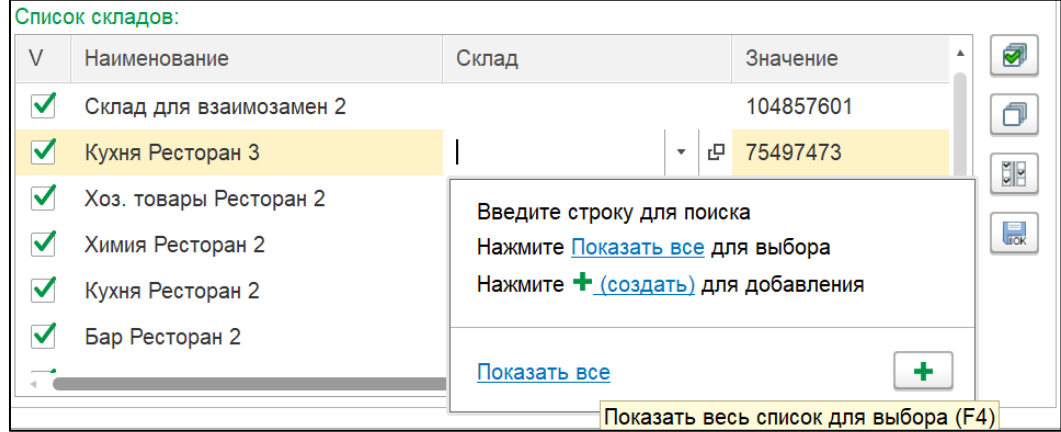

Рис. 109

# *4.2.4.2 Данные*

После определения всех необходимых настроек для формирования данных по входящим остаткам необходимо выполнить запрос данных в Store House. Для этого нажмите кнопку **[Заполнить]**.

На закладке *«Данные»* будут выведены подготовленные для загрузки данные (см. [Рис. 110](#page-65-0) и [Рис. 111\)](#page-65-1).

В заголовке окна выведен фильтр отображения данных. Если в *«Настройках»* было указано несколько складов, то:

*«Не использовать фильтр»* - при выставлении курсора в это положение в список будут выведены данные по всем складам

*«Фильтр по складу»* - при выставлении курсора в это положение в список будут выведены данные по конкретному складу, выбранному из ниспадающего списка

| Заполнить |                        | Создать ненайденные элементы | Загрузить         |          |            |     |               |             | Еще - |
|-----------|------------------------|------------------------------|-------------------|----------|------------|-----|---------------|-------------|-------|
| Настройки | Данные                 | Ошибки<br><b>Документы</b>   | Созданные объекты |          | Инструкция |     |               |             |       |
|           | Не использовать фильтр | фильтр по складу             | Кондитерский цех  |          |            |     | $\mathbf{v}$  |             |       |
| N         | Склад                  | Товар (наименов              | Кол               | Сумма БН | Сумма      | НДС | Сумма Н       | Ед.изм.(SH) | Eд    |
| 147       | Основн                 | Маслины                      | 4.60              | 1 182.06 | 1300       | 10  | 118,20        | Кr          | Кг    |
| 148       | Основн                 | Салат Айсберг                | 1.47              | 263.53   | 289.88.    | 10  | 26.35         | Кг          | Кг    |
| 149       | Основн                 | Огурцы                       | 11,00             | 1 540,00 | 1694       | 10  | 154,00        | Кг          | Кг    |
| 150       | Основн                 | Креветки тигровые            | 6.35              | 7 293.02 | 8605       | 18  | 1 3 1 2 . 7 4 | Кr          | Кг    |
| 151       | Основн                 | Горчица                      | 0.90              | 805.03   | 805.03     |     |               | Кr          | Кг    |
| 152       | Основн                 | Морской коктейль             | 5.70              | 4 705.82 | 4 705      |     |               | Кг          | Кг    |
| 153       | Основн                 | Взбитые сливки               | 1,00              | 738,99   | 872.01     | 18  | 133.02        | Кг          | Кr    |

Рис. 110

<span id="page-65-0"></span>

| Настройки<br>Данные      | Ошибки  | Документы        | Созданные объекты | Инструкция     |                                                                                                    |                  |       |              |
|--------------------------|---------|------------------|-------------------|----------------|----------------------------------------------------------------------------------------------------|------------------|-------|--------------|
| • Не использовать фильтр |         | фильтр по складу |                   | Основной склад |                                                                                                    |                  |       | $\sim$       |
| Количе                   | Сумма   | Сумма НДС        | Ед.из             | № накладной    | Дата накладной                                                                                                    | Поставщик        | Счет  | Раздел учета |
| 2.97                     | 480.51  | 86,49000         | л                 | n/H            | 12.01.2013 8:08:32                                                                                                    | ООО "Компания "С | 41.01 | Товары       |
| 7.92                     | 874,58  | 157,43000        | л                 | n/H            | 12.01.2013 8:08:32                                                                                                    | ООО "Компания "С | 41.01 | Товары       |
| 0.50                     | 105.93  | 19.07000         | л                 | n/H2           | 11 01 2013 8:08:32                                                                                                    | ООО "АСТ-интернэ | 41.01 | Товары       |
| 1.50                     | 317.79  | 57,21000         | п                 | $c/\sqrt{B2}$  | 26.01.2013 8:08:47                                                                                                    | Основной склад   | 41.01 | Товары       |
| 30,00                    | 1444,07 | 259,93000        | л                 | n/H6           | 16.12.2014 8:08:32                                                                                                    | ООО Ромашка      | 41.01 | Товары       |
| 5.00                     | 275.00  | 27,50000         | KГ                | n/H8           | 14.01.2013 8:08:32                                                                                                    | Входящие остатки | 41.01 | Товары       |
| 3.00                     | 165.00  |                  | КF                | n/H15          | 13.03.2013 8:08:32                                                                                                    | ООО Ромашка 1    | 41.01 | Товары       |
| 50.00                    | 1750,00 | 175,00000        | КГ                | n/H8           | 14.01.2013 8:08:32                                                                                                    | Входящие остатки | 41.01 | Товары       |
| 1,00                     | 1800,00 |                  | л                 | $B/\Pi$ 4      | 16.09.2014 8:08:37                                                                                                    | Основной склад   | 41.01 | Товары       |
| Сообщения:               |         |                  |                   |                |                                                                                                    |                  |       |              |
|                          |         |                  |                   |                | Склад: Основной склад. Итоговая сумма: 129 631,18860000000011. Итоговая сумма округленная: 129 631,21. Разница: -0,02 |                  |       |              |

Рис. 111

<span id="page-65-1"></span>В центральной части окна выводится таблица данных, которые будут выгружены из Store House в 1С в качестве входящих остатков.

*Товар* – наименование товара из Store House

*Номенклатура* – в данное поле будет подставлена номенклатура 1С, если при заполнении данных было найдено соответствие в 1С. Соответствие ищется по RID товара Store House.

*Количество* – количество товара, которое будет поставлено на остаток, согласно отчету *«Ведомость остатков»* Store House или отчету *«Остатки по приходам»* Store House, если в *«Настройках»* выставлен флаг *«Грузить документы для ФИФО».*

*Ед. изм.* – базовая единица измерения товара Store House, в которой количество будет поставлено на остатки в 1С.

*Сумма* – себестоимость без налогов товара из Store House, по которой товар будет поставлен на остатки 1С.

Если в *«Настройках»* выставлен флаг *«НДС включен в стоимость»*, то это себестоимость с налогами.

*Сумма НДС* – сумма НДС себестоимости товара Store House.

*№ накладной* – данное поле заполняется, если в *«Настройках»* выставлен флаг *«Грузить документы для ФИФО».* В данное поле будет подставлен номер приходного документа, организовавшего остаток в Store House из отчета *«Остатки по приходам».*

*Дата накладной* – данное поле заполняется, если в *«Настройках»* выставлен флаг *«Грузить документы для ФИФО».* В данное поле будет подставлена дата приходного документа, организовавшего остаток в Store House из отчета *«Остатки по приходам».*

*Поставщик* – данное поле заполняется, если в *«Настройках»* выставлен флаг *«Грузить документы для ФИФО».* В данное поле будет подставлен поставщик приходного документа, организовавшего остаток в Store House из отчета *«Остатки по приходам»*. Для приходных накладных – поставщик, для внутренних накладных (внутреннее перемещение, комплектация) – склад-поставщик.

*Счет* – счет, на который будут записаны остатки по товарам. Определяется из карточки номенклатуры 1С, если данная информация была определена на номенклатуре перед выгрузкой остатков. Если данная информация не была определена заранее, то будет использован счет, определенный в *«Настройках».*

*Раздел учета* – раздел учета, определенный по счету учета, в который будут записаны выгружаемые остатки. Если счет учета не был определен заранее для номенклатуры, то раздел учета будет определен относительно счета, указанного в поле *«Счет»*.

Если необходимо разделять остатки на «Товары», «Материалы» и «Возвратная тара», то выгрузку номенклатуры необходимо производить до выгрузки остатков (см. п.п. [4.2.2\)](#page-57-2). Т.к. даже если номенклатура заведена в 1С, *«Счет»* и *«Раздел учета»* будут заполнены данными на момент заполнения таблицы остатков, т.е. при нажатии кнопки **[Заполнить].**

В окне *«Сообщения»* выводится общая информация по подготовленным данным (см. [Рис.](#page-66-0)  [112\)](#page-66-0).

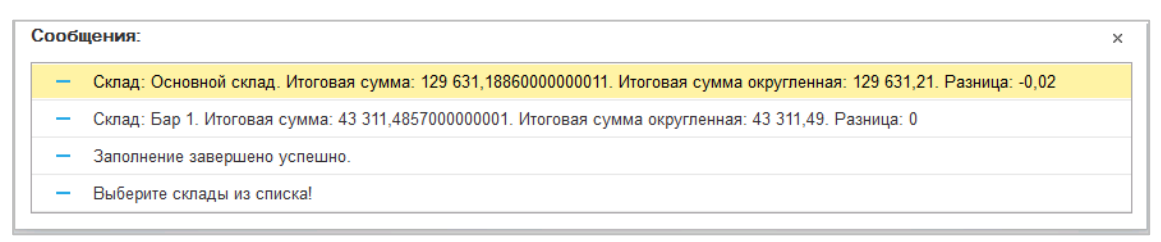

Рис. 112

<span id="page-66-0"></span>В программе Store House суммы хранятся с точностью до 4-х знаков после запятой, в  $1C - 2$ знака после запятой. В результате разных методов расчета и хранения данных возможны расхождения данных.

Для того, чтобы суммы остатков сходились при выгрузке разница округления будет компенсирована в одной строчке товара. В *«Сообщениях»* отображается информация по обобщенным данным по каждому складу, а также возникающая разница между суммами.

Данные сообщения НЕ ЯВЛЯЮТСЯ ошибкой, необходимы в качестве дополнительной информации для сравнения загружаемых сумм.

### <span id="page-67-0"></span>*4.2.4.3 Документы*

После определения всех необходимых настроек и запроса данных из Store House можно выгружать остатки. Для этого нажмите кнопку **[Загрузить]**.

На закладке *«Документы»* будут отображены созданные документы (см. [Рис. 114\)](#page-68-0).

Если остатки по складу на выбранную дату уже загружались, необходимо удалить документ формирования остатков. Документы каждый раз формируются заново.

Если для выгрузки входящих остатков необходимо параллельно создавать дополнительные справочники, то система будет запрашивать информацию по сопоставлению или созданию дополнительных объектов: товаров, корреспондентов, ед. изм. и пр. (см. п.п. [4.2.6;](#page-73-0) п.п. [4.2.7;](#page-76-0) п.п. [4.2.9;](#page-80-0) п.п. [4.2.10\)](#page-81-0).

*Например.* Если выставлен флаг *«Грузить документы для ФИФО»*, то для создания документов оформления ФИФО необходимо создать корреспондентов, ссылки на которых будут подставлены в документы (см. [Рис. 113\)](#page-67-1). Сопоставление или добавление контрагента происходит стандартным методом (см. п.п. [4.2.1\)](#page-53-1).

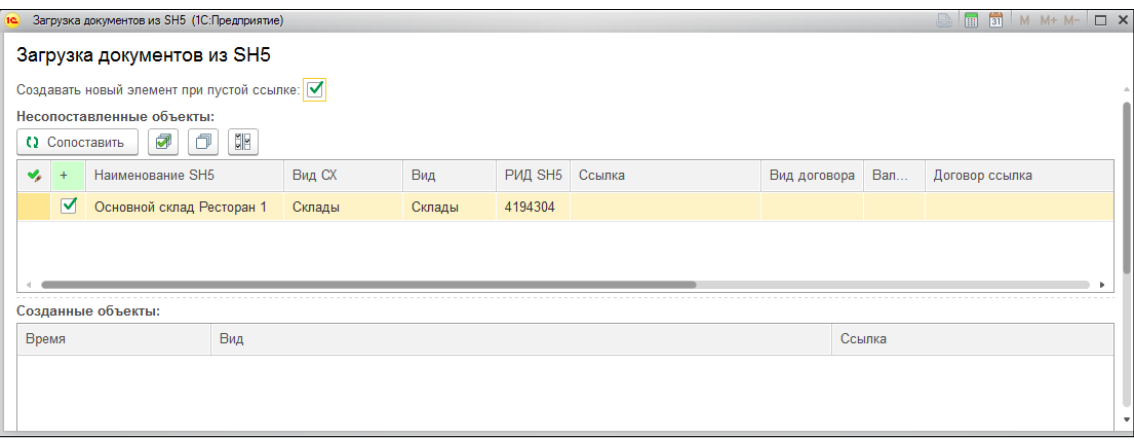

Рис. 113

<span id="page-67-1"></span>После создания всех необходимых объектов, система сформирует документы для оформления входящих остатков в 1С. Сформированные документы будут отображены на закладке *«Документы»* (см. [Рис. 114\)](#page-68-0).

По каждому складу Store House будет создан отдельный документ. Документ создается последним в списке документов с предыдущей датой по отношению к дате формирования входящих остатков.

| Загрузка начальных остатков из SH: Загрузка документов из SH5                                                                         |           |                                                  |
|----------------------------------------------------------------------------------------------------|-----------|--------------------------------------------------|
| Создать ненайденные элементы<br>Заполнить                                                                                             | Загрузить | Еще -                                            |
| Склад<br>÷                                                                                                    | Вид учета | Документ                                         |
| Бар<br>$\mathbf{1}$                                                                                                    | Товары    | Ввод остатков 0000-SH0001 от 12.12.2017 23:59:59 |
| Кухня                                                                                                    | Товары    | Ввод остатков 0000-SH0002 от 12.12.2017 23:59:59 |
|                                                                                                    |           |                                                  |
|                                                                                                    |           |                                                  |
| Загрузка ввода остатков по складу: Бар и разделу учета: Товары                                                                        |           |                                                  |
| Загрузка ввода остатков по складу: Кухня и разделу учета: Товары                                                                      |           |                                                  |
| Сообщения:<br>-<br>По складу "Бар" на дату 13.12.2017 не обнаружено остатков по разделу учета "Материалы"<br>$\overline{\phantom{0}}$ |           |                                                  |

Рис. 114

<span id="page-68-0"></span>В нижней части окна *«Сообщения»* будет выводиться информация по загружаемым остаткам (см. [Рис. 114\)](#page-68-0).

В процессе выгрузки накапливается разница сумм Store House и 1С из-за разного метода хранения сумм.

Для того, чтобы суммы остатков сходились при выгрузке, разница округления будет компенсирована в одной строчке товара. В *«Сообщениях»* в момент выгрузки данных пишется протокол по разнице сумм в каждой строке. А также запись, на которую была оформлена компенсация.

Запись, на которую была оформлена компенсация, выбирается по максимальной сумме расхождения.

Данные сообщения НЕ ЯВЛЯЮТСЯ ошибкой, необходимы в качестве дополнительной информации для сравнения загружаемых сумм.

Из окна *«Документы»* можно открыть созданные документы входящих остатков (см. [Рис.](#page-68-1)  [115\)](#page-68-1).

|                |                                                     | Ввод остатков 0000-SH0003 от 12.12.2017 (Товары)                    |                               |                                                 |            |           | $\times$                         |
|----------------|-----------------------------------------------------|---------------------------------------------------------------------|-------------------------------|-------------------------------------------------|------------|-----------|----------------------------------|
|                | Провести и закрыть                                  | Записать<br>Провести                                                | $\frac{R_{\rm T}}{R_{\rm T}}$ | $\mathbf{i}$<br>Режим ввода остатков            |            |           | $\overline{\mathbf{r}}$<br>Еще - |
| Номер:         | 0000-SH0003<br>12.12.2017 23:59:59<br>圖<br>国<br>OT: |                                                                     |                               |                                                 |            |           |                                  |
|                | ₩<br>Добавить<br>$\bullet$<br>Еще -                 |                                                                     |                               |                                                 |            |           |                                  |
| N              | Счет                                                | Номенклатура                                                        | Склад                         | Партия                                          | Количество | Стоимость | Cymma HY                         |
|                | 41.01                                               | Белая березка                                                       | <b>Bap</b>                    | Документ расчетов с контрагентом 0000-000001 от | 2.500      | 1 160,45  | 1 160,45                         |
| $\overline{2}$ | 41.01                                               | Ассам. Черный чай среднелист                                        | Бар                           | Документ расчетов с контрагентом 0000-000001 от | 492,000    | 812,39    | 812,39                           |
| 3              | 41.01                                               | Кофе в зернах                                                       | Бар                           | Документ расчетов с контрагентом 0000-000001 от | 9.794      | 9 0 14 49 | 9 0 14,49                        |
| 4              | 41.01                                               | Белое золото                                                        | Бар                           | Документ расчетов с контрагентом 0000-000001 от | 3,000      | 2 694.92  | 2 694,92                         |
| 5              | 41.01                                               | Финляндия                                                           | Бар                           | Документ расчетов с контрагентом 0000-000001 от | 5,900      | 6 500,00  | 6 500,00                         |
| 6              | 41.01                                               | Жевачка                                                             | Бар                           | Документ расчетов с контрагентом 0000-000001 от | 1,000      | 0,85      | 0,85                             |
| 7              | 41.01                                               | Молоко                                                              | Бар                           | Документ расчетов с контрагентом 0000-000001 от | 4.520      | 191,52    | 191,52                           |
| 8              | 41.01                                               | Царская золотая                                                     | Бар                           | Документ расчетов с контрагентом 0000-000001 от | 6,000      | 7 932.21  | 7 932,21                         |
| $\bullet$      | 41.01                                               | Белая белезка                                                       | <b>Ban</b>                    | Локумент пясчетов с контпягентом 0000-000001 от | 10,000     | 232.09    | 232.09                           |
|                | Ито                                                 |                                                                     |                               |                                                 |            | 29 256,68 | 29 256,68                        |
|                |                                                     | Комментарий: Store House ведомость остаков на 13.12.2017 0:00:00 по |                               | Ответственный:   Администратор                  |            | ی∣۔       |                                  |

Рис. 115

<span id="page-68-1"></span>В основной части окна выводится перечень товаров, поставленных на остаток данным документом.

Один товар может быть отображен несколькими строками для сохранения метода FIFO, при условии, что в настройках был выставлен флаг *«Грузить документы для ФИФО»*.

В колонку *«Партия»* проставляется *«Договор расчетов с контрагентами»*.

- если флаг *«Грузить документы для ФИФО»* не был выставлен, то в данное поле подставится «договор расчетов с контрагентом», указанный в настройках выгрузки входящих остатков (см. п.п. [4.2.4.1\)](#page-61-1).

- если был выставлен флаг *«Грузить документы для ФИФО»*, то для организации партионного учета будут созданы документы *«Документ расчета с контрагентом»*, которые будут подставлены в поле *«Партия»*.

Документы создаются для записей из отчета Store House *«Остатки по приходам»*. По этим данным будут определены поставщики товара, и данные поставщики будут добавлены в базу 1С или сопоставлены с контрагентами 1С при загрузке данных.

Для вновь созданных контрагентов будут добавлены *«Документы расчетов с контрагентами»* (см. [Рис. 116\)](#page-69-0). Дата документов в 1С будет соответствовать датам приходов из Store House.

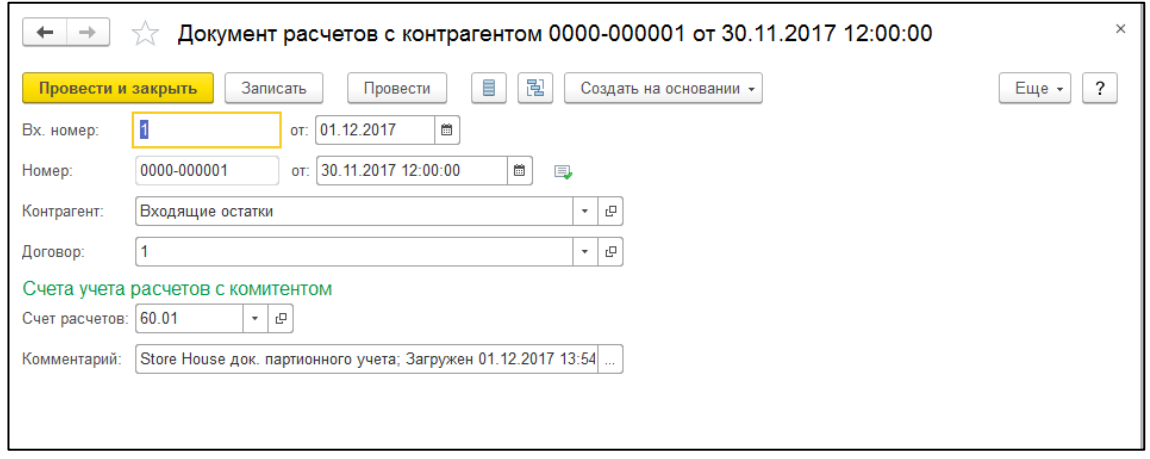

Рис. 116

<span id="page-69-0"></span>Если товар поступил на склад не от поставщика, а с другого склада, то в *«Партию»* подставляется документ, указанный в настройках в поле *«Служебная партия»* (см. [4.2.4.1\)](#page-61-1).

*Количество* – количество товара, поставленное на остаток в базовых единицах измерения.

*Стоимость* – суммовой остаток товара. Зависит от выставленного в настройках флага *«НДС включен в стоимость»*. Если флаг выставлен, то это «сумма включая налоги» из Store House. Если флаг снят, то «сумма без налогов» Store House.

*Сумма НУ* – суммовой остаток товара в бухгалтерском учете. Если в настройках убрать флаг *«Отражать в налоговом учете»*, то этот флаг автоматически активируется у самого документа ввода остатков. При его активации заполняются в проводках суммы налогового учета.

В нижней части окна выводятся данные для каждой записи, выделенной в верхней части окна. Выводится информация по «счет-фактурам полученным», если в настройках был выставлен флаг *«Заполнять счет фактуры»* (см. п.п. [4.2.4.1\)](#page-61-1).

*«Способ учета НДС»* подставляется из настроек выгрузки (см. п.п. [3.7.2\)](#page-21-0).

### *4.2.4.4 Ошибки*

Если в процессе выгрузки были ошибки, то данные о них будут выведены в закладке *«Ошибки».*

### *4.2.4.5 Созданные объекты*

Если в процессе выгрузки входящих остатков в базе данных 1С были созданы новые объекты, то их список можно просмотреть на закладке *«Созданные объекты»* (см. [Рис. 117](#page-70-1)).

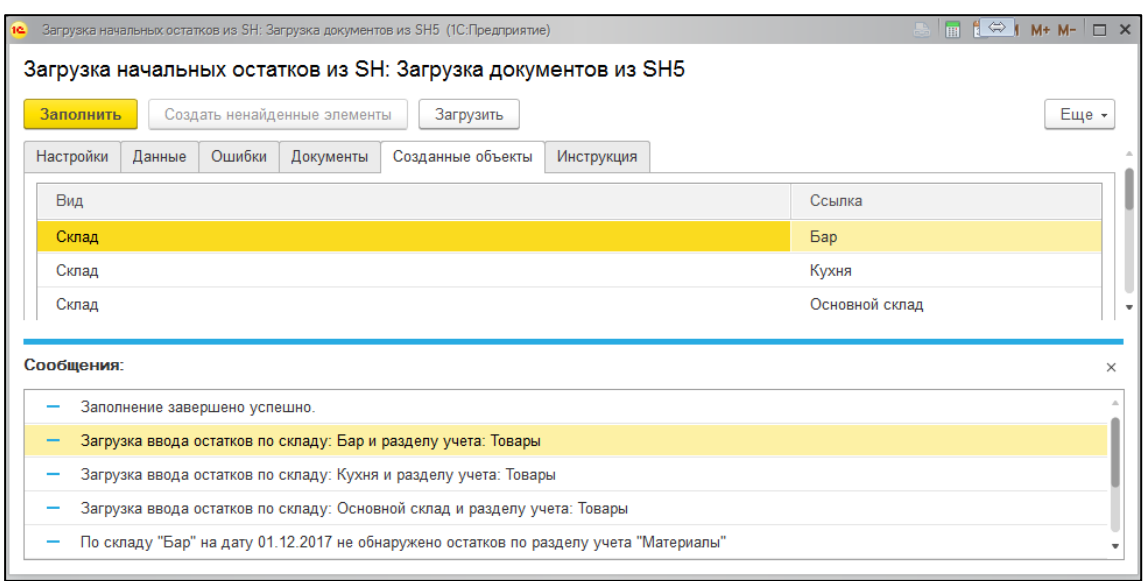

Рис. 117

# <span id="page-70-1"></span><span id="page-70-0"></span>*4.2.5 Выгрузка контрагентов из 1С в Store House*

Если база Store House пустая, а в 1С есть уже заполненный справочник контрагентов, то список контрагентов можно выгрузить из 1С в Store House. Для этого воспользуйтесь пунктом *«Дополнительно» - «Выгрузка контрагентов из 1С в Store House»* (см. [Рис. 118\)](#page-70-2).

В открывшемся окне выводится список контрагентов 1С (см. [Рис. 119\)](#page-71-0).

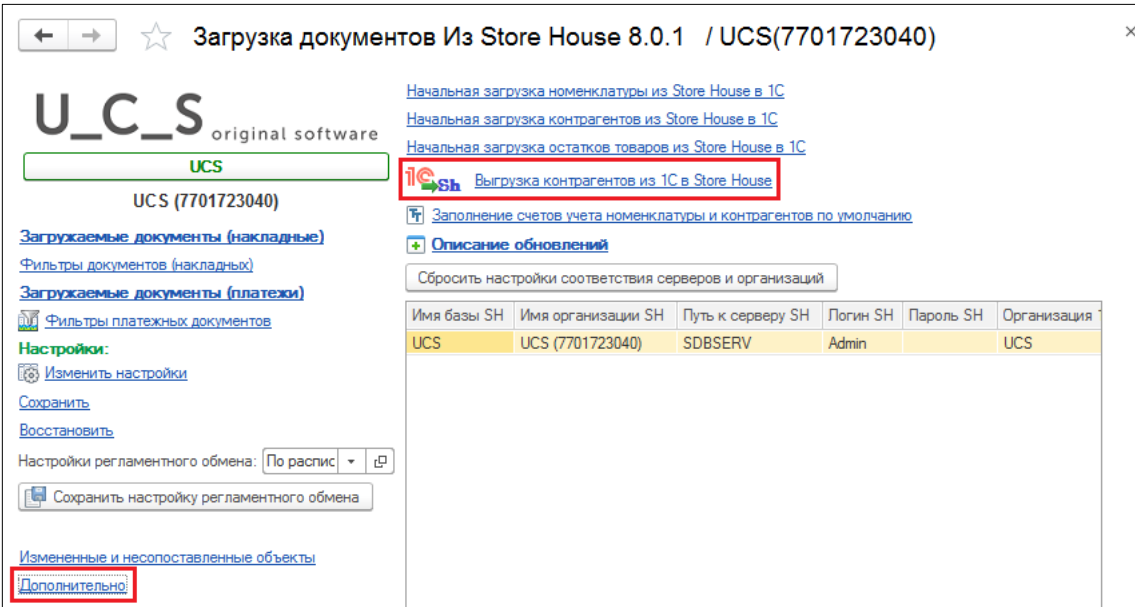

<span id="page-70-2"></span>Рис. 118

|                         |          |   | Выгрузка контрагентов из 1С в SH (1С:Предприятие). | $M M+M \Box$ $\times$<br>$\overline{31}$<br>m   |
|-------------------------|----------|---|----------------------------------------------------|-------------------------------------------------|
|                         |          |   | Выгрузка контрагентов из 1С в SH                   |                                                 |
| Выгрузка                |          |   |                                                    |                                                 |
| Заполнить               |          | q | SIE.<br>┑<br>HÞ.                                   | Выгрузить в SH                                  |
| ÷                       | I)       |   | Код                                                | Имя1 С                                          |
| $\overline{\mathbf{v}}$ |          | m | 00-000006                                          | Контрагенты SH5                                 |
| ✓                       |          |   | 00-000015<br>⊝                                     | Юридические лица                                |
| ✓                       |          |   | 00-000017                                          | ООО "Мукомольная Хлебная Компания" (ИНН 7720731 |
| ✓                       |          |   | 00-000016                                          | ООО "Прайд" (ИНН 7730224983. КПП 773001001)     |
| ✓                       |          |   | 00-000018                                          | ООО Акватэрра (ИНН 7725184492. КПП 772445001)   |
| ✓                       |          |   | 00-000005                                          | Банк КК (ИНН. КПП)                              |
| ✓                       |          |   | 00-000014                                          | Входящие остатки (ИНН. КПП)                     |
|                         | $\equiv$ |   | 00-000008                                          | Иванов Иван (ИНН. КПП)                          |
|                         | $\equiv$ |   | 00-000012                                          | ООО "Метро Кэш Энд Керри" (ИНН. КПП)            |
|                         | $=$      |   | 00-000013                                          | ООО "Метро Кэш Энд Керри" (ИНН. КПП)            |
|                         | $\equiv$ | ۰ | 00-000010                                          | ООО "Пралинэ" (ИНН. КПП)                        |
|                         | $\equiv$ |   | 00-000009                                          | ООО А-СПИРИТС (ИНН 5032194750. КПП 771445001)   |
|                         | $\equiv$ |   | 00-000011                                          | ООО Атолл (ИНН. КПП)                            |
|                         | $\equiv$ |   | 00-000007                                          | ООО Прогресс Продукт (ИНН 7720327972. КПП 77090 |
|                         |          |   |                                                    |                                                 |

Рис. 119

<span id="page-71-0"></span>Для выгрузки контрагентов из 1С в Store House на закладке *«Выгрузка»* (см. [Рис. 119\)](#page-71-0) флагами определите, каких контрагентов 1С нужно выгрузить. Кнопка о позволяет установить флаги для всех контрагентов. Кнопка позволяет снять флаги со всех контрагентов. **Кнопка позволяет инвертировать флаги на всех контрагентах.** 

Когда все необходимые поля заполнены, нажмите кнопку **[Выгрузить в SH]**.

При завершении выгрузки в окне сообщений будет сообщение *«Выгрузка контрагентов завершена успешно»*

Данные в карточку корреспондента Store House (см. [Рис. 123\)](#page-73-1) будут подставлены только для тех атрибутов, у которых *«Реквизит 1С»* выставлено *«Заполняется программно»* и выставлен флаг (см. [Рис. 120;](#page-72-0) [Рис. 121;](#page-72-1) [Рис. 122\)](#page-72-2).

Если у контрагента несколько лицензий на алкоголь (см. [Рис. 121\)](#page-72-1), то выгружена будет только одна, активная на момент выгрузки контрагента.
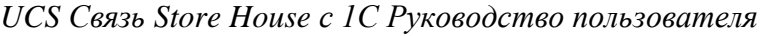

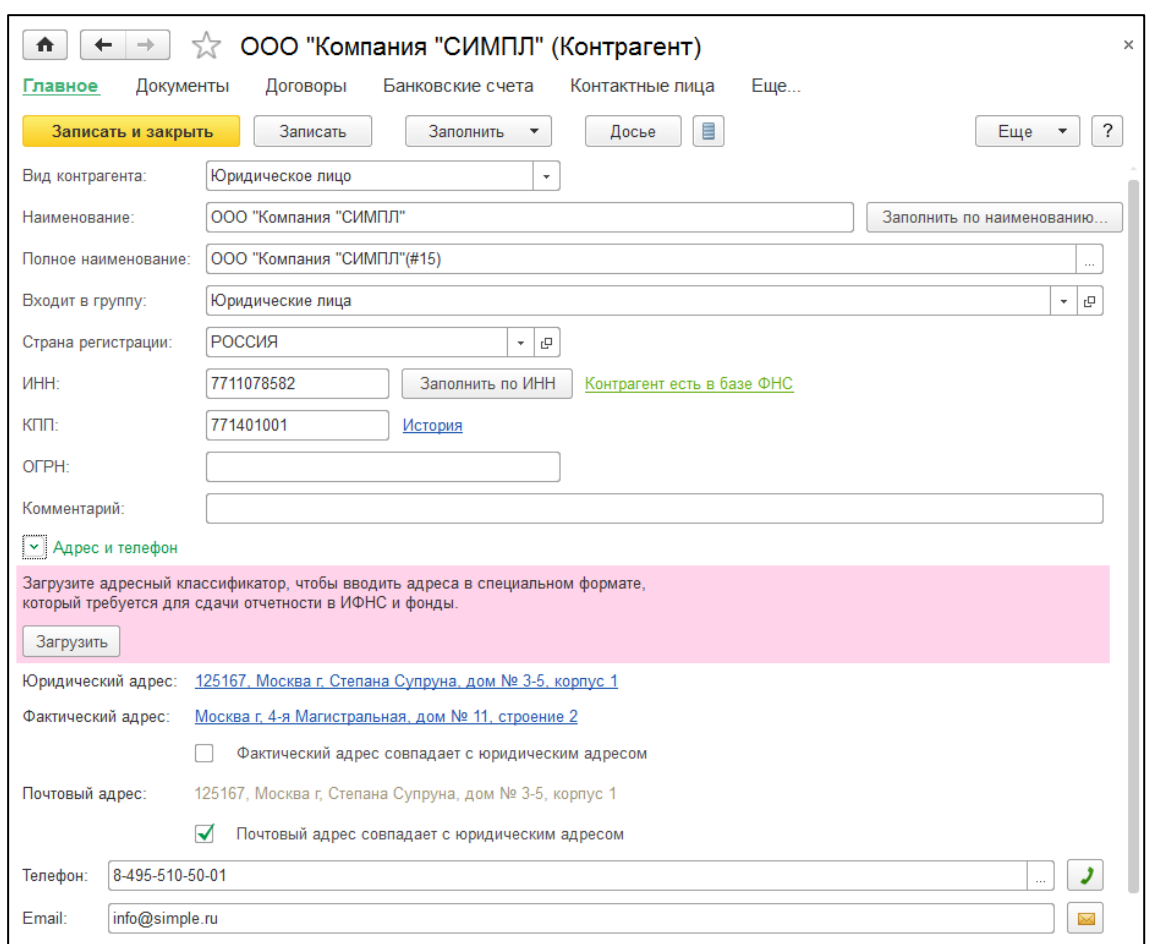

Рис. 120

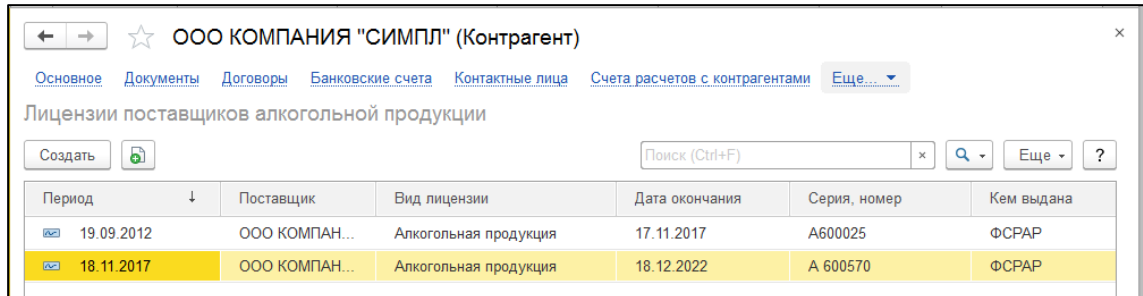

Рис. 121

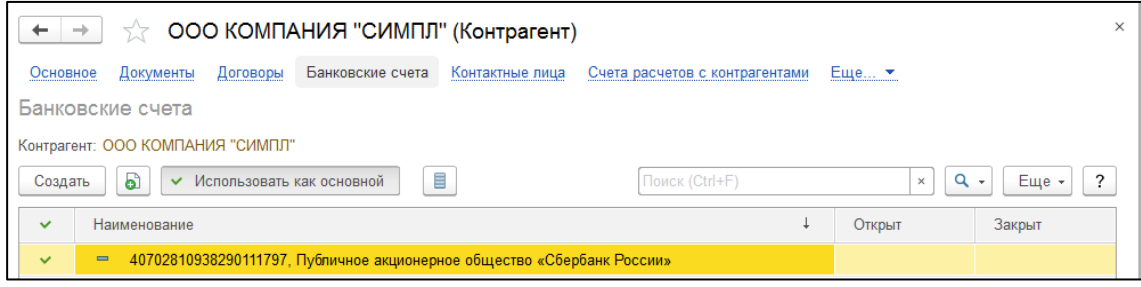

Рис. 122

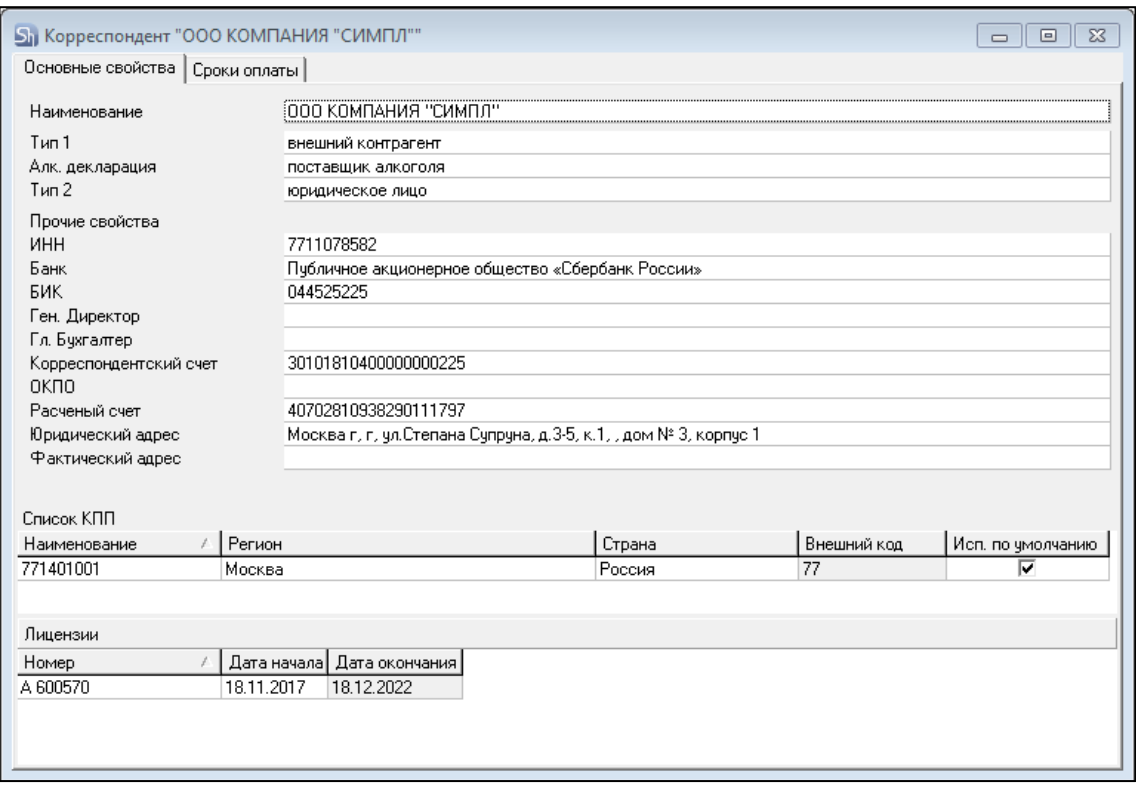

Рис. 123

#### <span id="page-73-1"></span>*4.2.6 Загрузка корреспондентов при загрузке документов*

Если при загрузке документов будет найден корреспондент, не сопоставленный или не загруженный в 1С, то будет предложено сопоставить или загрузить данного корреспондента в 1С (см. [Рис. 124\)](#page-73-0).

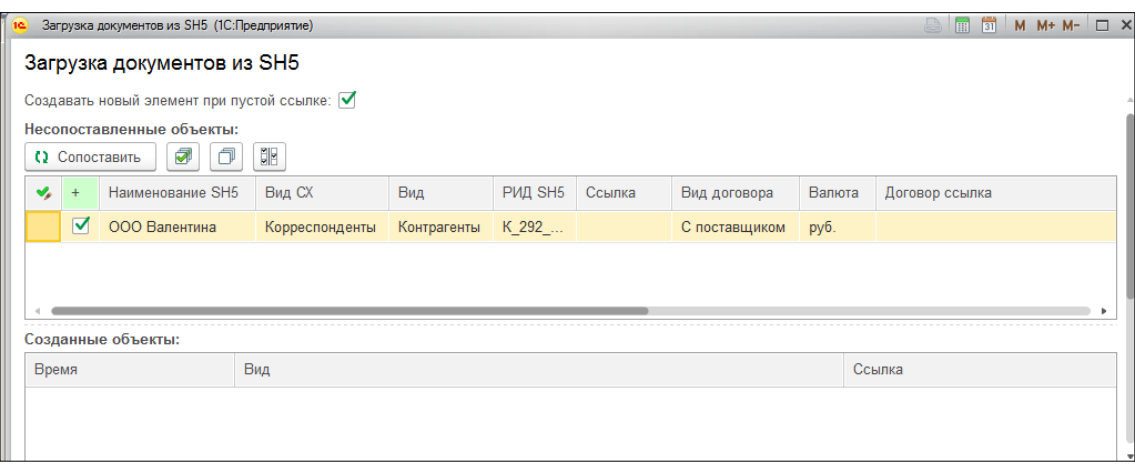

Рис. 124

<span id="page-73-0"></span>Сопоставление корреспондентов происходит по полному наименованию или ИНН/КПП без учета структуры справочника «Контрагенты». Т.е. идентичность структуры справочника «Контрагенты» в 1С и структуры справочника «Корреспонденты» в Store House НЕ ТРЕБУЕТСЯ.

Т.к. при создании нового контрагента в 1С требуется определение договора контрагента, то при настройках загрузки нужно определить методику работы с договорами при загрузке контрагентов *«не выбирать договор»* (см. п.п. [3.7.1\)](#page-19-0). Если выставлен флаг *«не выбирать договор»* поле «Договор» в документе останется пустым (см. п.п. [4.2.7\)](#page-76-0). Если флаг *«не выбирать договор»*  не выставлен, то будет предложено определить договор вручную. Для этого в окне сопоставлений нажмите на **в поле** *Договор ссылка*, а затем **[Показать все]** для выбора соответствующего договора (см. [Рис. 125\)](#page-74-0).

| 16.                | Загрузка документов из SH5 (1С:Предприятие)<br>Загрузка документов из SH5                             |            |                |              |                     |                                                        |               |                                 | ■ 6                                       | M M+ M-<br>$\Box$ $\times$                                             |
|--------------------|----------------------------------------------------------------------------------------------------|------------|----------------|--------------|---------------------|--------------------------------------------------------|---------------|---------------------------------|-------------------------------------------|------------------------------------------------------------------------|
| () Сопоставить     | Создавать новый элемент при пустой ссылке: $\nabla$<br>Несопоставленные объекты:<br>₹<br>Вид договора | SIE<br>Вал | Договор ссылка |              | Договоры<br>Выбрать | Договоры (1С:Предприятие)<br>Создать группу<br>Создать | 目<br>a        | $\mathscr{O}$<br>Поиск (Ctrl+F) | $\triangle$ $\blacksquare$ 31<br>$\times$ | $M + M - \Box X$<br>Еще -<br>$\overline{\phantom{a}}$                  |
|                    | С поставщ                                                                                             | руб.       |                | $\checkmark$ | Наименование        |                                                        | Вид договора  | Дата                            | Номер договора                            | Организация                                                            |
|                    |                                                                                                    |            |                |              |                     | $= 1$ or 03.03.2014                                    | С поставщиком | 03.03.2014                      | $\mathbf{1}$                              | Ромашка ООО                                                            |
|                    |                                                                                                    |            |                |              |                     | $= 1$ or 04.03.2013                                    | Прочее        | 04.03.2013                      | 1                                         | Ромашка ООО                                                            |
| Созданные объекты: |                                                                                                    |            |                |              |                     | $= 1$ or 06.03.2017                                    | С поставщиком | 06.03.2017                      | 1                                         | Ромашка ООО                                                            |
| Время              |                                                                                                    | Вид        |                |              |                     | $= 2$ or 02.03.2017                                    | С поставщиком | 02.03.2017                      | $\overline{2}$                            | Ромашка ООО                                                            |
|                    |                                                                                                    |            |                |              |                     | $= 2$ or 04.03.2013                                    | С покупателем | 04.03.2013                      | $\overline{2}$                            | Ромашка ООО                                                            |
|                    |                                                                                                    |            |                |              |                     | = StoreHouse Договор с пок                             | С покупателем |                                 |                                           | Ромашка ООО                                                            |
|                    |                                                                                                    |            |                |              |                     | = StoreHouse Договор с пост                            | С поставщиком |                                 |                                           | Ромашка ООО                                                            |
|                    |                                                                                                    |            |                |              |                     | $= 3$ -T ot 01.03.2018                                 | С покупателем | 01.03.2018                      | $3 - T$                                   | Ромашка ООО                                                            |
|                    |                                                                                                    |            |                |              |                     |                                                        |               |                                 |                                           | $\equiv$<br>$\Delta$<br>$\overline{\mathbf{v}}$<br>$\overline{\infty}$ |

Рис. 125

<span id="page-74-0"></span>Тип создаваемого договора будет либо «договор с поставщиком» (для приходных накладных), либо «договор с покупателем» (для расходных накладных). Другие типы договоров не используются при работе с выгрузкой из Store House в 1С.

Новый контрагент добавляется в корневую папку *Справочника «Контрагенты»* в 1С.

• Если для корреспондента Store House найдено соответствие контрагенту в 1С по наименованию (поле *«Ссылка»* заполнено), то нажмите **[Сопоставить]**, для сопоставления корреспондента Store House по названию с контрагентом в 1С [\(Рис. 126\)](#page-74-1).

| 1ċ. |                                                                                                 |  | Загрузка документов из SH5 (1С: Предприятие)                    |               |     |                |        |              |        | STM M+ M- D X  |              |
|-----|-------------------------------------------------------------------------------------------------|--|-----------------------------------------------------------------|---------------|-----|----------------|--------|--------------|--------|----------------|--------------|
|     |                                                                                                 |  | Загрузка документов из SH5                                      |               |     |                |        |              |        |                |              |
|     |                                                                                                 |  | Создавать новый элемент при пустой ссылке: $\boxed{\checkmark}$ |               |     |                |        |              |        |                |              |
|     |                                                                                                 |  | Несопоставленные объекты:<br>⋑<br>币<br>(2 Сопоставить           | $\frac{1}{2}$ |     |                |        |              |        |                |              |
|     | $\mathbf{v}_s$                                                                                  |  | Наименование SH5                                                | Вид СХ        | Вид | <b>РИД SH5</b> | Ссылка | Вид договора | Валюта | Договор ссылка |              |
|     | $\nabla$ 000 Закат<br>Контрагенты<br>K 295<br>Корреспонденты<br>ООО Закат<br>С поставщи<br>руб. |  |                                                                 |               |     |                |        |              |        |                |              |
|     |                                                                                                 |  |                                                                 |               |     |                |        |              |        |                |              |
|     |                                                                                                 |  |                                                                 |               |     |                |        |              |        |                |              |
|     |                                                                                                 |  | Созданные объекты:                                              |               |     |                |        |              |        |                |              |
|     | Время                                                                                           |  |                                                                 | Вид           |     |                |        |              | Ссылка |                |              |
|     |                                                                                                 |  |                                                                 |               |     |                |        |              |        |                |              |
|     |                                                                                                 |  |                                                                 |               |     |                |        |              |        |                |              |
|     |                                                                                                 |  |                                                                 |               |     |                |        |              |        |                | $\mathbf{v}$ |

Рис. 126

<span id="page-74-1"></span>• Если для корреспондента Store House найдено соответствие контрагенту в 1С по ИНН (поле *«Ссылка»* заполнено), то нажмите **[Сопоставить]**, для сопоставления корреспондента Store House по названию с контрагентом в 1С.

Если у корреспондента Store House заполнены поля ИНН и КПП, то при добавлении нового корреспондента можно по КПП определить тип создаваемого контрагента. Определение типа корреспондента происходит по КПП, где первые 4 цифры обозначают налоговую инспекцию, в которой контрагент поставлен на учет, следующие две цифры обозначают тип контрагента – 01 –

юридическое лицо или 02; 03; 04; 05; 31; 32 и пр. – обособленное подразделение. Относительно КПП предлагается либо создание юридического лица, либо обособленное подразделение.

- Если у корреспондента Store House заполнены поля ИНН и КПП в атрибутах корреспондента, то сопоставление корреспондента можно произвести по паре данных атрибутов. Если для корреспондента Store House найдено соответствие контрагенту в 1С по ИНН/КПП (поле *«Ссылка»* заполнено), то нажмите **[Сопоставить]**, для сопоставления корреспондента Store House по ИНН/КПП с контрагентом в 1С.
- Если при автоматическом сопоставлении не был найден контрагент в 1С, но контрагент точно есть в базе 1С (например, название не полностью идентично или один и тот же корреспондент в базе 1С и в базе Store House введен под разными наименованиями), то

сопоставление корреспондента можно провести вручную. Нажмите в поле *Ссылка* на  $\Box$ , а затем **[Показать все]** для выбора соответствующего контрагента в 1С (см. [Рис. 127\)](#page-75-0). После выбора нажмите **[Сопоставить]**, для сопоставления корреспондента Store House с контрагентом в 1С.

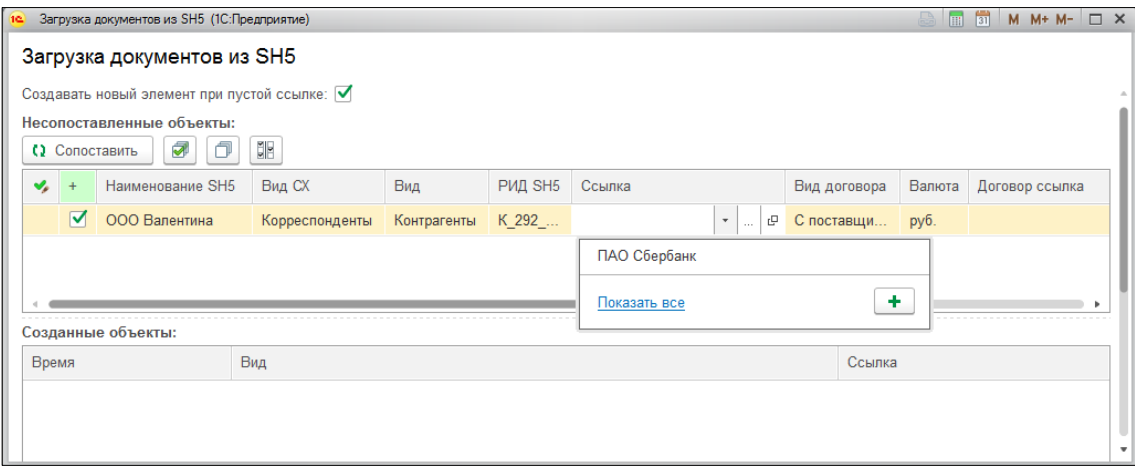

Рис. 127

<span id="page-75-0"></span>Если при загрузке документов для корреспондента было найдено соответствие по любому из параметров (по названию, ИНН или ИНН+КПП), а также в настройках загрузки выставлен флаг *«не выбирать договор»* (см. п.п. [3.7.1\)](#page-19-0), то сопоставление пройдет автоматически (без открытия окна).

Если при создании накладной в Store House не был указан КПП корреспондента, то при загрузке будет произведен поиск соответствующего контрагента (по наименованию или ИНН) с незаполненным КПП. Если такой контрагент найден не будет, то в окне сопоставлений будет предложено создать нового контрагента.

Кроме корреспондентов-поставщиков и получателей в накладных также происходит сопоставление и загрузка корреспондентов-импортеров/производителей алкогольной продукции, указанных в накладных. Начиная с версии расширения 8.0.1.5 при выгрузке документов по ставкам НДС наличие указанных в документе импортеров/производителей не проверяется, соответственно их сопоставление и загрузка не происходят.

## <span id="page-76-0"></span>*4.2.7 Выбор договоров при загрузке документов*

При загрузке документов идет сопоставление корреспондентов. В 1С для каждого контрагента требуется определение договора контрагента.

В настройках флаг *«Не выбирать договор»* (см. п.п. [3.7.1\)](#page-19-0) устанавливает способ работы с договорами поставщиков.

Флаг *«Не выбирать договор»* выставлен.

• Договора для контрагента 1С нет. Поле договор в накладной останется пустым (см. [Рис.](#page-76-1)  [128\)](#page-76-1).

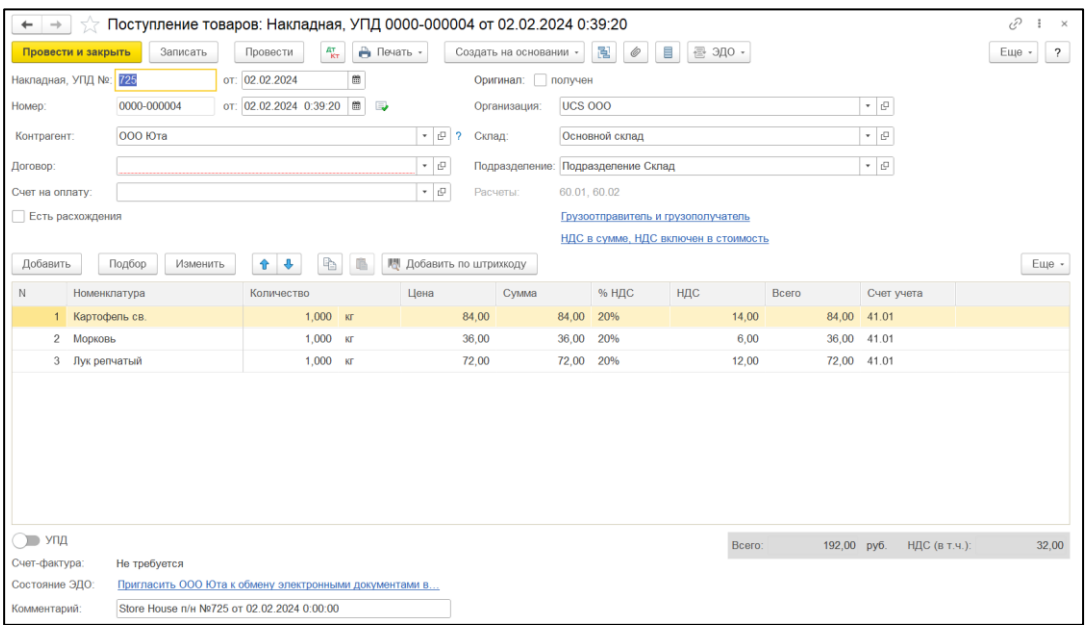

Рис. 128

- <span id="page-76-1"></span>• Договор для контрагента 1С указан один. Договор не является основным. Поле договор в накладной останется пустым.
- Договор для контрагента 1С один, используемый как основной. Выбирается этот договор без открытия формы (см. п.п. [4.2.6\)](#page-73-1).
- Договоров для контрагента 1С несколько. Ни один из договоров не является основным. Поле договор остается пустым.
- Договоров для контрагента 1С несколько. Один из договоров является основным. Выбирается основной договор без открытия формы (см. п.п. [4.2.6\)](#page-73-1).
- Договоров для контрагента 1С несколько. Один из договоров создан при загрузке из SH. Другой договор является основным (см. [Рис. 129\)](#page-76-2). Выбирается созданный договор при загрузке из SH без открытия формы (см. п.п. [4.2.6\)](#page-73-1).

<span id="page-76-2"></span>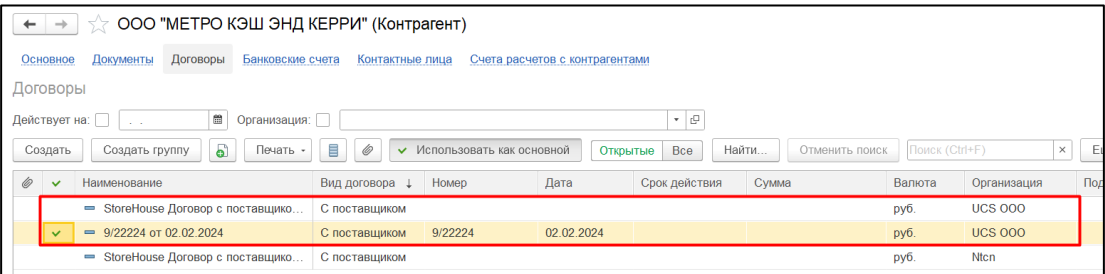

Рис. 129

#### Флаг *«Не выбирать договор»* не выставлен.

• Договора для контрагента 1С нет. Открывается форма выбора, в которой можно определить договор вручную (см. п.п. [4.2.6,](#page-73-1) [Рис. 130\)](#page-77-0). Если поле «Договор ссылка» не заполнить, создается новый договор (см. [Рис. 131\)](#page-77-1).

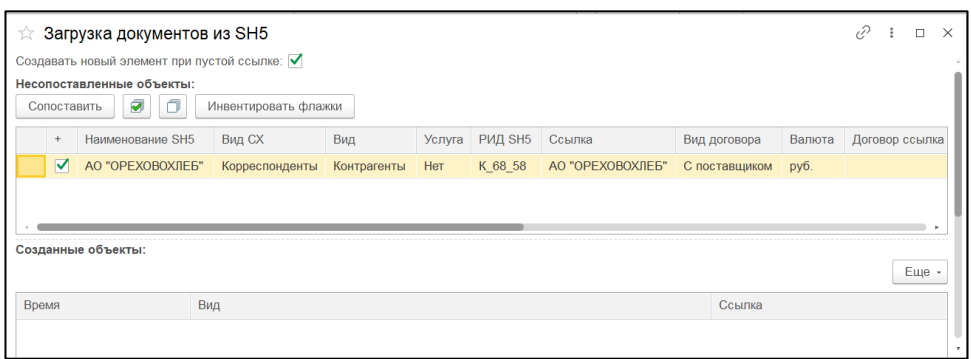

Рис. 130

<span id="page-77-0"></span>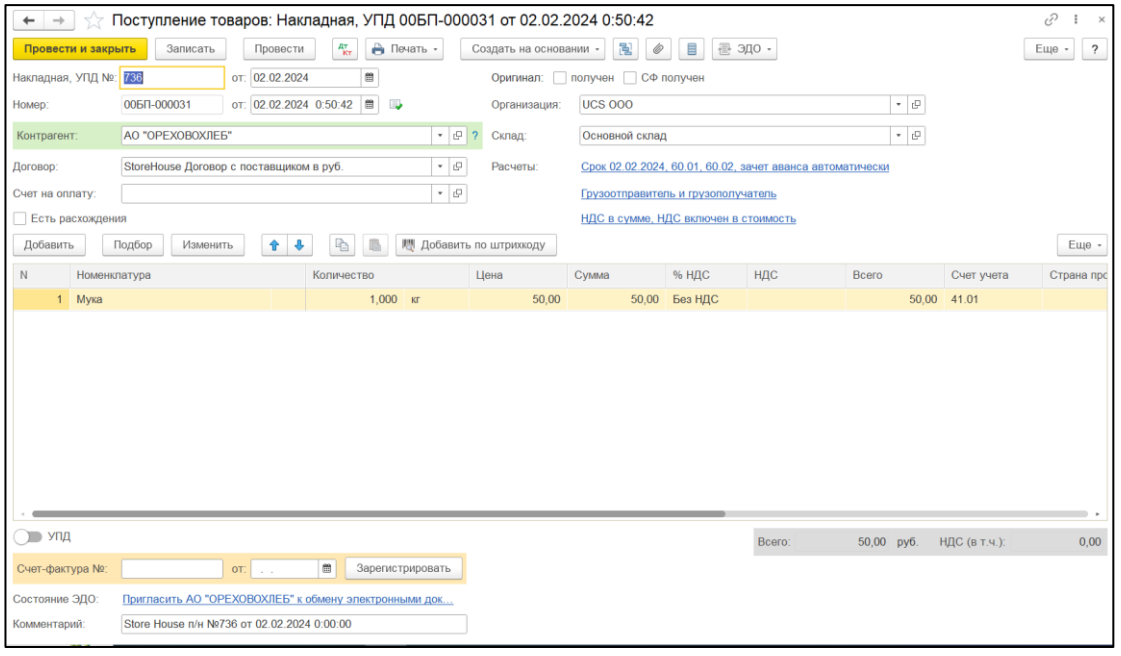

Рис. 131

<span id="page-77-1"></span>• Договор для контрагента 1С один. Договор не является основным. Открывается форма выбора, в котором предложен существующий договор (см. п.п. [4.2.6,](#page-73-1) [Рис. 132\)](#page-77-2).

<span id="page-77-2"></span>

|       |                         | <b>12 Загрузка документов из SH5</b>                            |                      |                 |     |                       |                                |              |        |                        |  |
|-------|-------------------------|-----------------------------------------------------------------|----------------------|-----------------|-----|-----------------------|--------------------------------|--------------|--------|------------------------|--|
|       |                         | Создавать новый элемент при пустой ссылке: $\blacktriangledown$ |                      |                 |     |                       |                                |              |        |                        |  |
|       | Сопоставить             | Несопоставленные объекты:<br>ଭ<br>σ                             | Инвентировать флажки |                 |     |                       |                                |              |        |                        |  |
|       | $+$                     | Наименование SH5                                                | Вид СХ               | Вид             | Усл | <b>РИД SH5</b> Ссылка |                                | Вид договора | Валюта | Договор ссылка         |  |
|       | $\overline{\mathbf{v}}$ | ЗАО Фруктовая почта                                             | Корреспонденты       | Контрагенты Нет |     | K 30 17               | ЗАО Фруктовая по С поставщиком |              | руб.   | 1/020224 от 02.02.2024 |  |
|       |                         | Созданные объекты:                                              |                      |                 |     |                       |                                |              |        | Еще -                  |  |
| Время |                         | Вид                                                             |                      |                 |     |                       |                                |              | Ссылка |                        |  |

Рис. 132

- Договор для контрагента 1С один, используемый как основной. Выбирается этот договор без открытия формы (см. п.п [4.2.6\)](#page-73-1).
- Договоров для контрагента 1С несколько. Ни один из договоров не является основным. Открывается форма выбора при первой загрузке корреспондента (см. п.п [4.2.6\)](#page-73-1). При последующей загрузке корреспондента окно выбора открываться не будет. В накладную будет выбираться договор, сопоставленный при первой загрузке.
- Договоров для контрагента 1С несколько. Один из договоров является основным. Выбирается основной договор без открытия формы (см. п.п. [4.2.6\)](#page-73-1).
- Договоров для контрагента 1С несколько. Один из договоров создан при загрузке из SH. Другой договор является основным. Выбирается созданный договор при загрузке из SH без открытия формы (см. п.п. [4.2.6\)](#page-73-1).

Для отмены сопоставления ранее загруженного договора, у него надо очистить Rid. Для этого через Дополнительные сведения очистите значение напротив используемого наименования базы (см. [Рис. 133\)](#page-78-0).

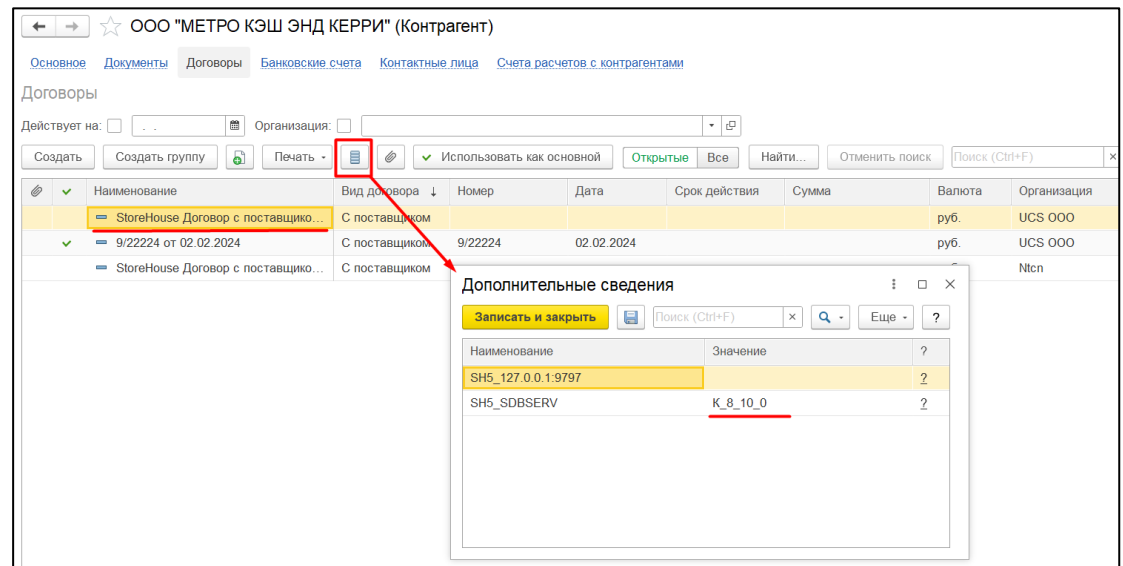

Рис. 133

# <span id="page-78-0"></span>*4.2.8 Загрузка складов при загрузке документов*

Если при загрузке документов будет найдено подразделение (склад), не сопоставленное или не загруженное в 1С, то будет предложено сопоставить или загрузить данный склад в 1С (см. [Рис.](#page-78-1)  [134\)](#page-78-1).

<span id="page-78-1"></span>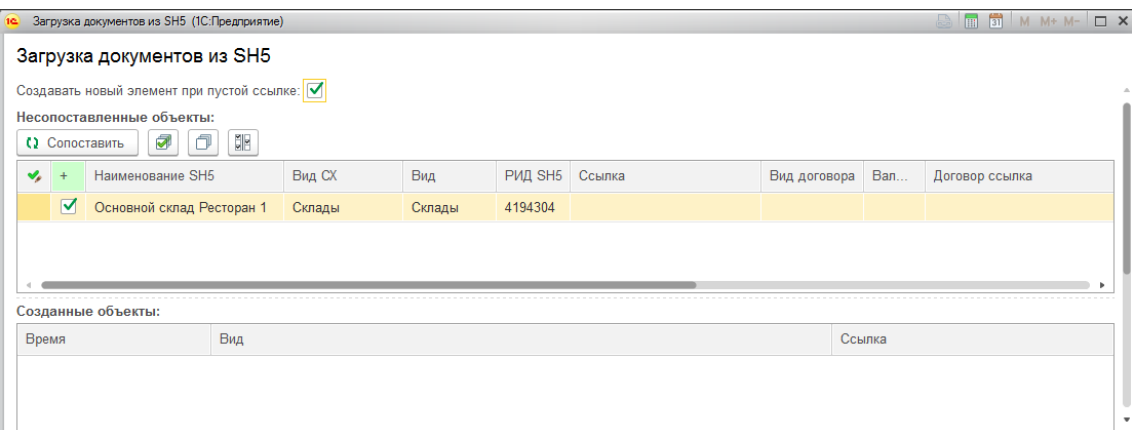

Рис. 134

Если для склада Store House не найдено соответствие складу в 1С (поле *«Ссылка»* пустое, см. [Рис. 134\)](#page-78-1), то нажмите **[Сопоставить]**, для создания нового склада в 1С.

Новый склад добавляется в корневую папку *Справочника «Склады»* в 1С.

При создании нового склада в 1С на основе данных из Store House склад создается с типом склада *«Оптовый»*

Если для склада Store House найдено соответствие складу в 1С, то сопоставление произойдет автоматически, без открытия окна сопоставления.

Если при автоматическом сопоставлении не был найден склад в 1С, но склад точно есть в базе 1С (например, название не полностью идентично или один и тот же склад в базе 1С и в базе Store House введен под разными наименованиями), то сопоставление склада можно провести

вручную. Для этого в поле *«Ссылка»* нажмите на (см[. Рис. 135\)](#page-79-0). В открывшемся окне выберите тип данных Склад, далее в открывшемся справочнике выберите склад 1С для сопоставления справочника вручную. Если необходимо разные Склады(подразделения) SH5 сопоставить с одним складом 1С, так же воспользуйтесь ручным сопоставлением в разделе *«Ссылка».* Нажмите **[Сопоставить]** для сохранения сопоставления справочников.

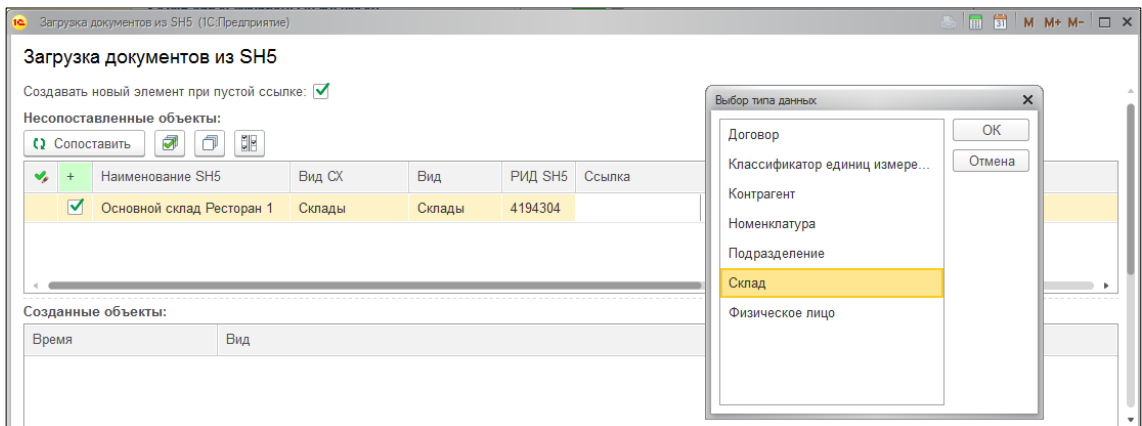

Рис. 135

<span id="page-79-0"></span>Информация о сопоставлении Складов отображена в разделе «Дополнительные соответствия» (см. [Рис. 136\)](#page-79-1).

| ← $\rightarrow$ $\rightarrow$ S h5 соответсвия кроме РИД |          | i)<br>$\frac{1}{2}$ $\times$ |
|----------------------------------------------------------|----------|------------------------------|
| 6<br>Создать                                             |          | Еще -<br>Поиск (Ctrl+F)<br>X |
| Ссылка 1С                                                | РИД      | Тип ТМЦ                      |
| ■ Основной склад                                         | 25165829 |                              |
| ми Хоз. товары Ресторан 2                                | 25165829 | Услуги                       |
|                                                          |          |                              |

Рис. 136

<span id="page-79-1"></span>*Ссылка 1С* – наименования склада 1С.

*РИД* – цифровой идентификатор Склада SH5, присвоенный при сопоставлении складов.

*Тип ТМЦ* – тип товарно-материальной ценности, иначе тип номенклатуры. С помощью выбора типа номенклатуры «Услуги», возможно разнести *Приходные и Расходные* накладные с одним складом sh5 на разные склады 1С. Накладные с товарами, у которых *Бух. категория* **«Услуги»** в Store House, будут сформированы с иным складом, в отличии от накладных с другими *Бух. Категориями.*

Для этого скопируйте *Ссылку 1С (наименование склада 1С)* с необходимым РИД и, в открывшемся окне, укажите новый склад и выберите Тип ТМЦ «Услуги» (см. [Рис. 137\)](#page-80-0)

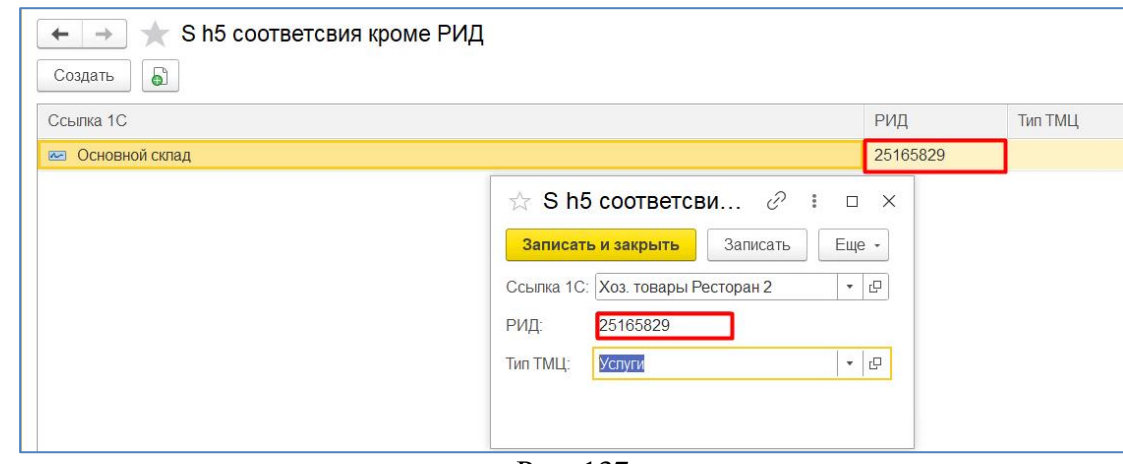

Рис. 137

<span id="page-80-0"></span>Таким образом для одного РИД, выгрузка товаров с разной Бух. Категорий SH5, будет производиться на разные склады 1С.

При сопоставлении справочника Склады тип склада в 1С не важен, т.е. может быть, как *«Оптовый»*, так и *«Розничный»*.

В некоторых версиях 1С (редакция 3.0.36.11) использование «розничного» склада может приводить к обнулению цен в документе «Оприходование товаров»

#### *4.2.9 Загрузка номенклатуры при загрузке документов*

Если при загрузке документов будет найдена номенклатура, не сопоставленная или не загруженная в 1С, то будет предложено сопоставить или загрузить данную номенклатуру в 1С (см. [Рис. 138\)](#page-80-1).

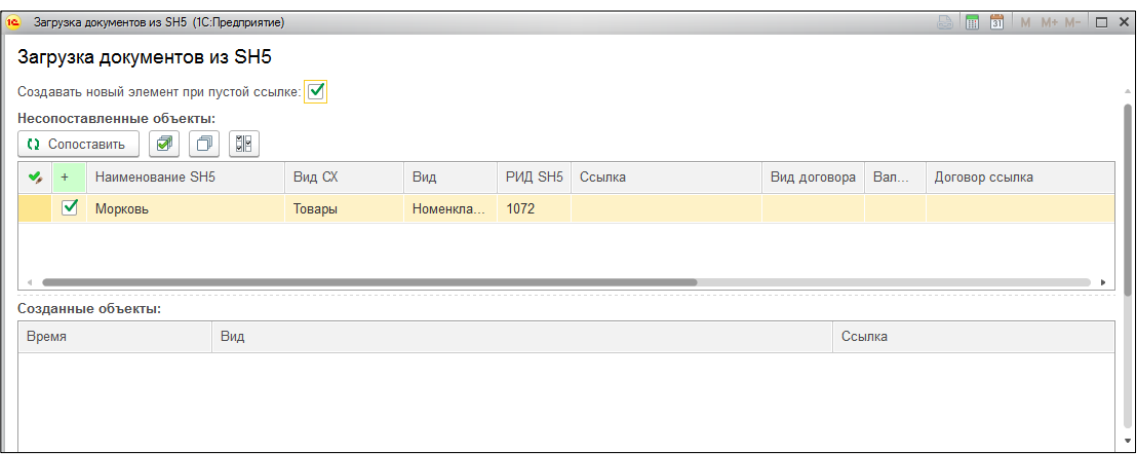

Рис. 138

<span id="page-80-1"></span>При сопоставлении номенклатуры в момент загрузки документов идентичность структуры (дерева) справочника «Номенклатура» в 1С и дерева справочника «Товары» в Store House НЕ ТРЕБУЕТСЯ, как при «начальной загрузке номенклатуры» (см. п.п. [4.2.2\)](#page-57-0).

Если для товара Store House не найдено соответствие товару в 1С (поле *«Ссылка»* пустое, см. [Рис. 138\)](#page-80-1), то нажмите **[Сопоставить]**, для создания новой номенклатуры в 1С.

Новая номенклатура добавляется в корневую папку *Справочника «Номенклатура»* в 1С.

Если для товара Store House найдено соответствие товару в 1С, то в окне сопоставлений поле *Ссылка* будет заполнено соответствующим товаром из 1С [\(Рис. 139\)](#page-81-0). Для сопоставления справочников нажмите **[Сопоставить]**.

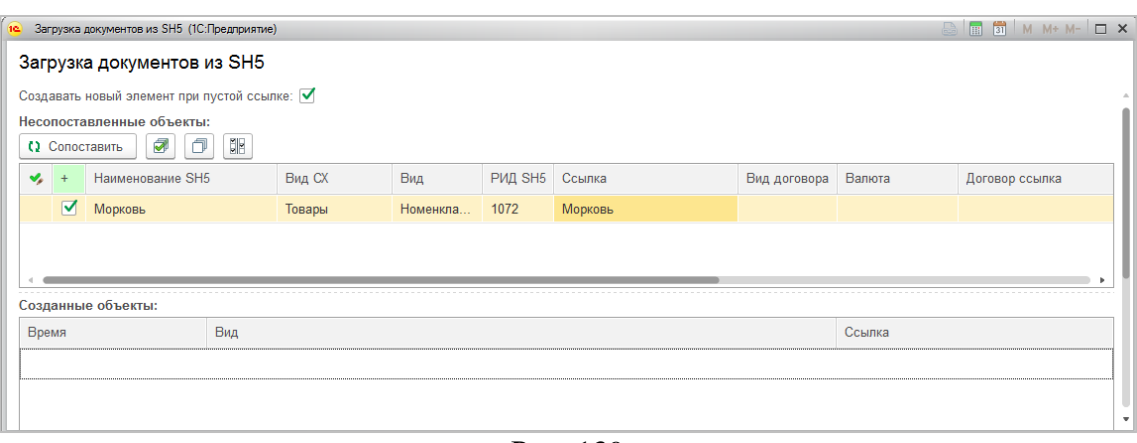

Рис. 139

<span id="page-81-0"></span>Если при автоматическом сопоставлении не была найдена номенклатура в 1С, но номенклатура точно есть в базе 1С (например, название не полностью идентично или один и тот же товар в базе 1С и в базе Store House введен под разными наименованиями), то сопоставление номенклатуры можно провести вручную (см. [Рис. 140\)](#page-81-1). . Для этого в поле *«Ссылка»* нажмите на

. В открывшемся окне выберите тип данных *Номенклатура*, далее в открывшемся справочнике выберите номенклатуру 1С для сопоставления справочника вручную. Нажмите **[Сопоставить]**  для сохранения сопоставления справочников.

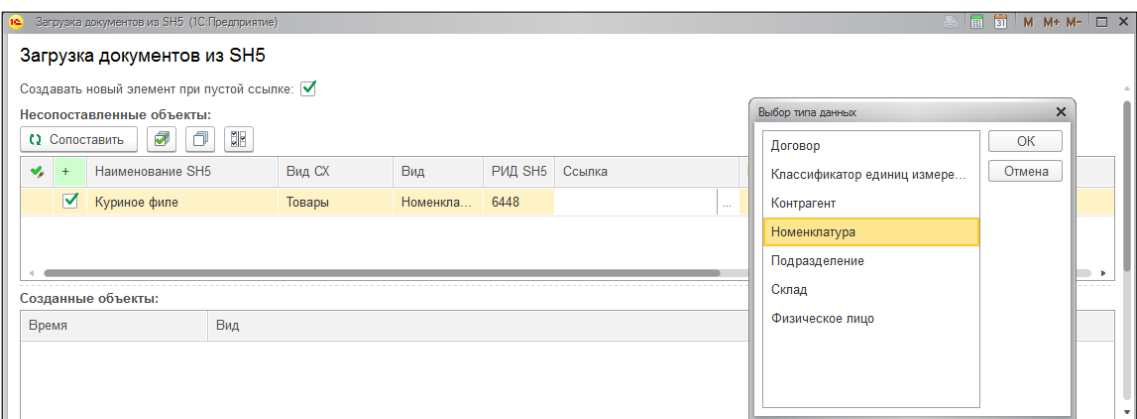

Рис. 140

#### <span id="page-81-1"></span>*4.2.10 Загрузка единиц измерения при загрузке документов*

Для создания номенклатуры в 1С при выгрузке из Store House необходимо создавать единицы измерения, используемые в Store House для документооборота.

- для новых товаров, закачиваемых из Store House, базовая единица 1С = базовой единице Store House

- для уже существующих товаров нужно следить за тем, чтобы базовая единица в 1С была в списке единиц измерения товара в Store House.

#### Сопоставление единиц измерения происходит по наименованию.

Если при загрузке номенклатуры будет найдена единица измерения, не сопоставленная или не загруженная в 1С, то будет предложено сопоставить или загрузить данную единицу измерения в 1С (см. [Рис. 141\)](#page-82-0)

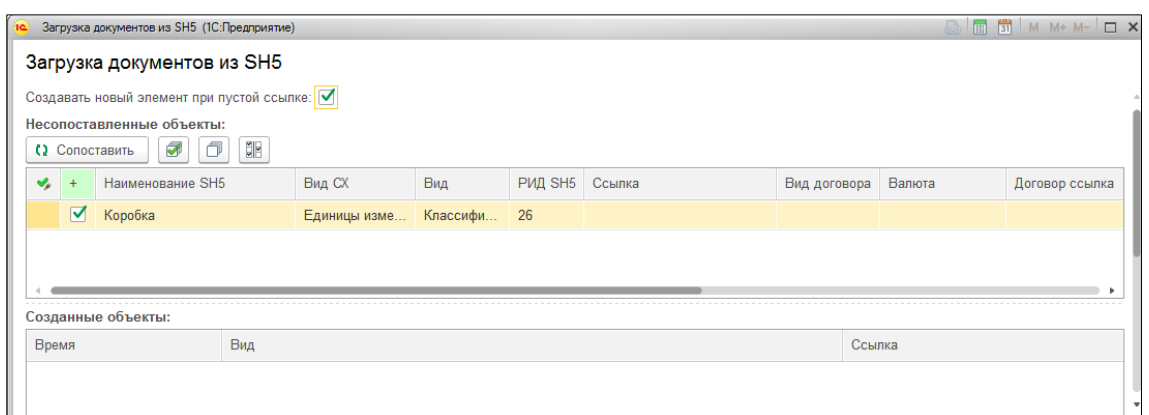

Рис. 141

<span id="page-82-0"></span>Если для единицы измерения Store House не найдено соответствие единице измерения в 1С (поле *«Ссылка»* пустое (см. [Рис. 141\)](#page-82-0)), то нажмите **[Сопоставить]**, для создания новой единицы измерения в 1С.

Если для единицы измерения Store House найдено соответствие единице измерения в 1С, то сопоставление произойдет автоматически (без открытия окна).

Если при автоматическом сопоставлении не была найдена единицы измерения в 1С, но единицы измерения точно есть в базе 1С (например, название не полностью идентично или одна и та же единица измерения в базе 1С и в базе Store House введена под разными наименованиями), то сопоставление единицы измерения можно провести вручную. Для этого в поле *«Ссылка»*

нажмите на <u>....</u> В открывшемся окне выберите тип данных *Классификатор единиц измерения*, в нем выберите единицу измерения 1С для сопоставления справочника вручную (см. [Рис. 142\)](#page-82-1). Нажмите **[Сопоставить]** для сохранения сопоставления справочников.

|                                                                       | Загрузка документов из SH5 (1С:Предприятие)            |     |              |             |  |                             |                                |                                                     |     | $\Box$ $\times$<br>$M M + M -$<br>$\overline{31}$ |                                  |  |
|-----------------------------------------------------------------------|--------------------------------------------------------|-----|--------------|-------------|--|-----------------------------|--------------------------------|-----------------------------------------------------|-----|---------------------------------------------------|----------------------------------|--|
|                                                                       | Загрузка документов из SH5                             |     |              |             |  |                             |                                |                                                     |     |                                                   | $M + M - \Box X$                 |  |
|                                                                       | Создавать новый элемент при пустой ссылке:             |     |              |             |  |                             | Классификатор единиц измерения |                                                     |     |                                                   |                                  |  |
|                                                                       | Несопоставленные объекты:                              |     |              |             |  |                             |                                | Поиск (Ctrl+F)<br>Выбрать<br>$E$ ще $+$<br>$\times$ |     |                                                   |                                  |  |
|                                                                       | SB.<br>$\overline{\mathcal{A}}$<br>(2 Сопоставить<br>P |     |              |             |  |                             |                                | Условное обоз 1                                     | Код | Наименование                                      |                                  |  |
| Вид<br>РИД SH5 Ссылка<br>Наименование SH5<br>Вид СХ<br>$\mathbf{v}_i$ |                                                        |     |              |             |  |                             |                                | $=$ $_{\text{KT}}$                                  | 166 | Килограмм                                         |                                  |  |
| $\triangledown$                                                       | Коробка                                                |     | Единицы изме | Классифи 26 |  | 티<br>$\star$<br><b>Sec.</b> |                                | $\overline{\phantom{0}}$<br><b>FD</b>               | 798 | rp                                                |                                  |  |
|                                                                       |                                                        |     |              |             |  |                             |                                | $= 6$ yr. 1,5n                                      | 802 | бут. 1,5л                                         |                                  |  |
|                                                                       |                                                        |     |              |             |  |                             |                                | $= 6$ yr. 0,75n                                     | 800 | бут. 0,75л                                        |                                  |  |
|                                                                       | Созданные объекты:                                     |     |              |             |  |                             |                                | $= 6$ VT. 0.5n                                      | 801 | бут. 0,5л                                         |                                  |  |
| Время                                                                 |                                                        | Вид |              |             |  |                             |                                | $1000 \text{ py}6$<br>-                             | 384 | Тысяча рублей                                     |                                  |  |
|                                                                       |                                                        |     |              |             |  |                             |                                |                                                     |     |                                                   | ×.<br>$=$ $\pm$<br>$\rightarrow$ |  |

Рис. 142

## <span id="page-82-1"></span>*4.2.11 Загрузка подразделения затрат*

При выставленной для подразделения затрат настройке *«Подстановка из документов в SH»* (см. п.п. [3.7.3.4\)](#page-25-0), подразделения затрат берутся из Store House, равные подразделениям Store House. Если при загрузке документов будет найдено подразделение затрат, не сопоставленное или не загруженное в 1С, то будет предложено сопоставить или загрузить данное подразделение в 1С [\(Рис. 143\)](#page-83-0).

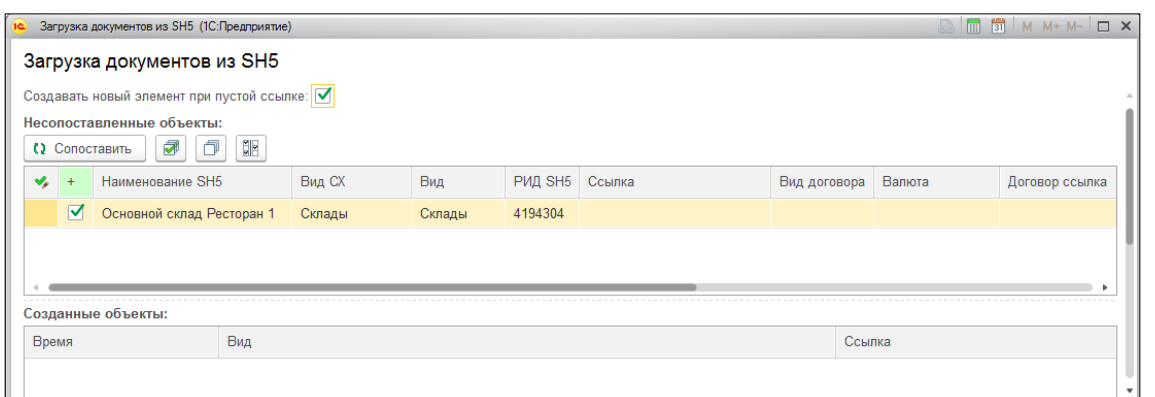

Рис. 143

<span id="page-83-0"></span>Если для склада Store House не найдено соответствие подразделению затрат в 1С (поле *«Ссылка»* пустое, см. [Рис. 143\)](#page-83-0), то нажмите **[Сопоставить]**, для создания нового подразделения в 1С.

Новое подразделение затрат добавляется в список подразделений затрат организации.

Если для склада Store House найдено соответствие подразделению затрат в 1С, то сопоставление произойдет автоматически (без открытия окна).

Если при автоматическом сопоставлении подразделение не было найдено в 1С, но подразделение точно есть в базе 1С (например, название не полностью идентично или одно и то же подразделение в базе 1С и склад в базе Store House введен под разными наименованиями), то сопоставление подразделения можно провести вручную. Для этого в поле *«Ссылка»* нажмите на

 $\perp$ . В открывшемся окне выберите подразделение 1С для сопоставления справочника вручную и нажмите **[Сопоставить]** для сохранения сопоставления справочников.

#### *4.2.12 Выравнивание остатков с Store House*

Метод работы с количеством знаков после запятой для количества товара и сумм товара отличаются в Store House и 1С. В следствии чего могут получиться разные данные в результате округления этих значений. Для одной строки эти различия могут быть незначительными, но данная разница накапливается. Для корректировки накопившихся расхождений (по сумме и количеству) воспользуйтесь пунктом *«Выровнять остатки…»* в главном пункте меню *«Дополнительно»*.

Функция выравнивания остатков доступна только при загрузке документов по номенклатуре.

Для запуска процесса выберите дату выравнивания остатков в соответствующем поле и нажмите кнопку **[Выровнять остатки с Store House 5]** (см. [Рис. 144\)](#page-84-0)

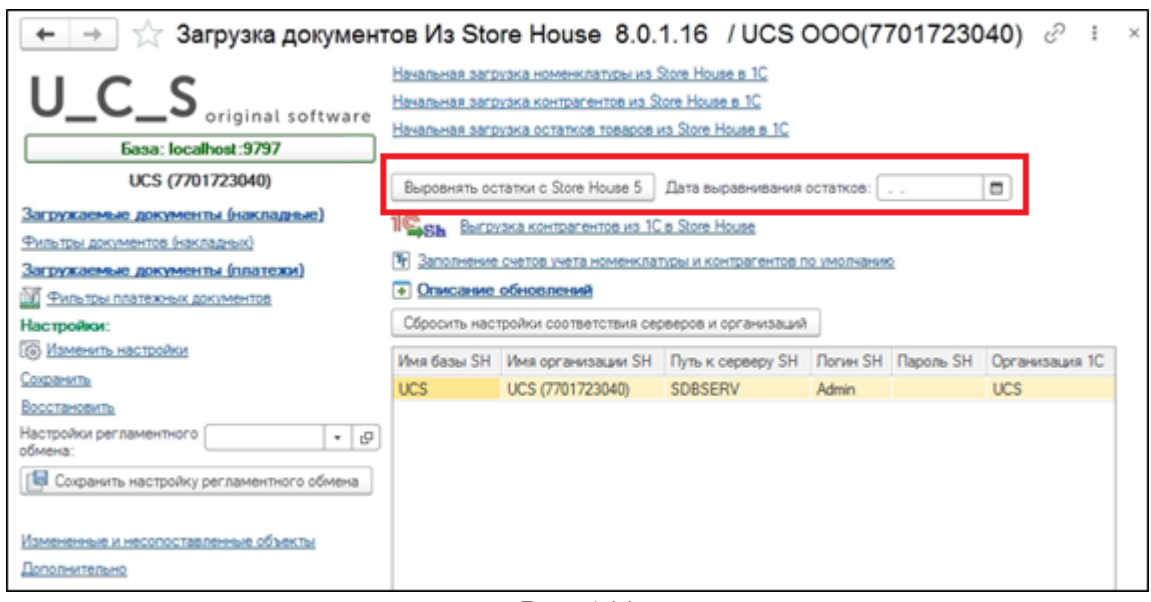

Рис. 144

<span id="page-84-0"></span>Сравнение происходит по ведомости остатков Store House на указанную дату выравнивания остатков с группировкой по всем подразделениям собственного юридического лица Store House сопоставленного с организацией 1С в настройках (см. п.п. [3.5\)](#page-11-0).

После запуска процесса при необходимости нужно произвести сопоставления товаров или единиц измерения, которые предложит система. Затем внизу окна появится сообщение о том, что остатки выровнены (см. [Рис. 145\)](#page-84-1).

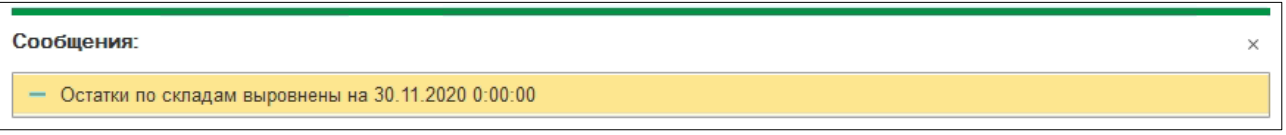

Рис. 145

<span id="page-84-1"></span>Выравнивание остатков доступно только при загрузке документов по номенклатуре. При попытке выровнять остатки по НДС появится соответствующее сообщение (см. [Рис. 146\)](#page-84-2).

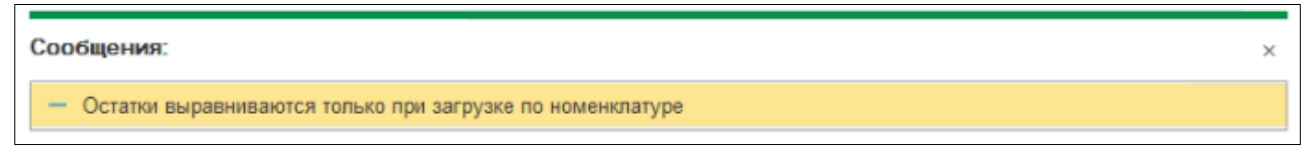

Рис. 146

<span id="page-84-2"></span>Для выравнивания остатков формируется документ *«Инвентаризация товаров»* по каждому складу, в которой сравниваются остатки в 1С и Store House 5 и на ее основании автоматически создаются документы оприходования и списания товаров датой, указанной в поле *«Дата выравнивания остатков»* (см. [Рис. 147\)](#page-85-0).

| $\rightarrow$                        | Журнал операций        |                             |                          | íP<br>$\times$                                            |
|--------------------------------------|------------------------|-----------------------------|--------------------------|-----------------------------------------------------------|
| Контрагент:<br>۰                     |                        | Организация:<br>۰           |                          | $\overline{\phantom{a}}$                                  |
| д <sub>т</sub><br>Кт<br>ඨ<br>Создать | e<br>Реестр документов | Создать на основании        | 濐<br>Поиск (Ctrl+F)      | ?<br>Еще -<br>×                                           |
| Дата                                 | Номер                  | Тип документа               | Информация               | Сумма                                                     |
| 图 27.11.2020 8:34:08                 | 0000-000019            | Поступление товаров и услуг | <b>UCS</b>               | 310,00                                                    |
| ■ 27.11.2020 8:34:10                 | 0000-000040            | Оприходование товаров       | Основной склад ресторана | 825,76                                                    |
| ■ 27.11.2020 8:35:10                 | 0000-000020            | Поступление товаров и услуг | <b>UCS</b>               | 820,00                                                    |
| ■ 27.11.2020 8:35:11                 | 0000-000050            | Реализация товаров и услуг  | <b>UCS</b>               | 820,00                                                    |
| ■ 30.11.2020 0:00:00                 | 0000-000041            | Оприходование товаров       | Основной склад ресторана | 311,83                                                    |
| ■ 30.11.2020 0:00:00                 | 0000-000042            | Оприходование товаров       | Новый склад              | 7 208,97                                                  |
| 图 30.11.2020 0:00:00                 | 0000-000043            | Оприходование товаров       | Склад игрушек            | 810,00                                                    |
| ■ 30.11.2020 0:00:00                 | 0000-000044            | Оприходование товаров       | Центральный склад        | 1440,78                                                   |
| ■ 30.11.2020 0:00:00                 | 0000-000045            | Оприходование товаров       | Кондитерский цех         | 57,65                                                     |
| ■30.11.2020 0:00:00                  | 0000-000006            | Списание товаров            | Основной склад ресторана | 1 176,00                                                  |
|                                      |                        |                             |                          | ▲<br>$\overline{\phantom{a}}$<br>$\overline{\mathcal{R}}$ |

Рис. 147

<span id="page-85-0"></span>При оприходовании товара количество для оприходования высчитывается как разница между учетным количеством из инвентаризации 1С и фактическим количеством из Store House 5. Сумма высчитывается аналогично. Для подсчета цены сумма делится на количество (см. [Рис. 148\)](#page-85-1).

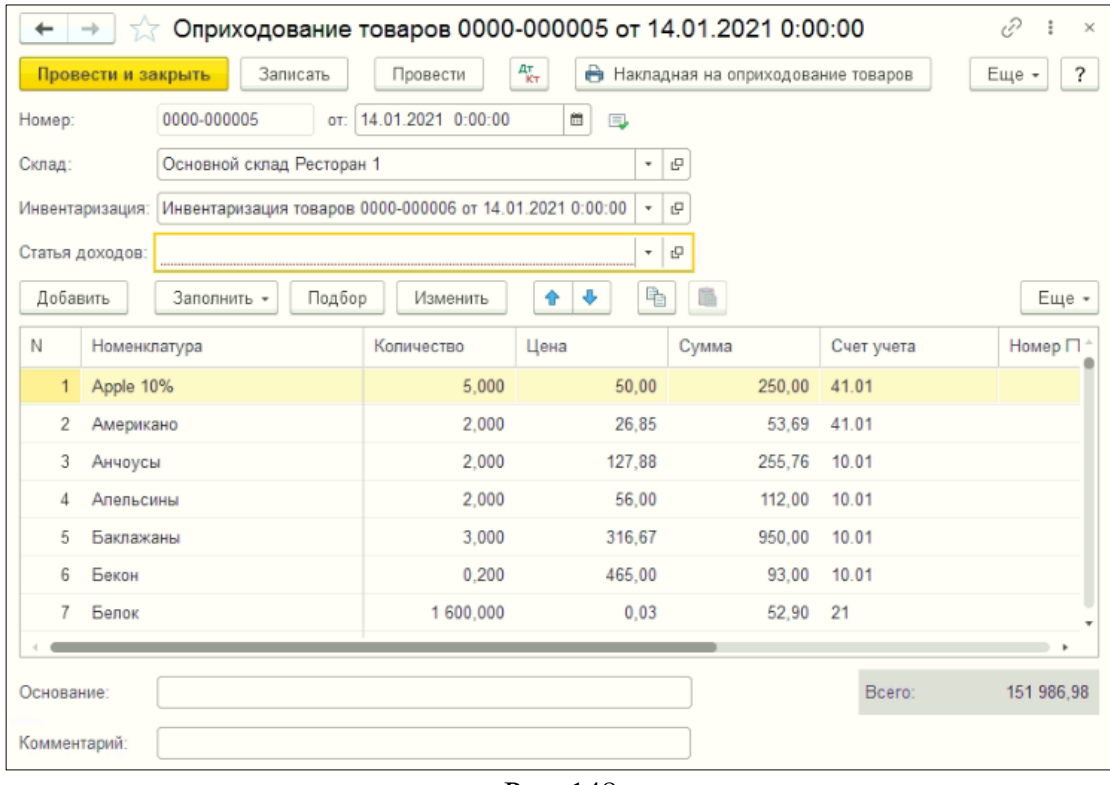

Рис. 148

<span id="page-85-1"></span>При списании товара количество для списания высчитывается как разница между учетным количеством из инвентаризации 1С и фактическим количеством из Store House 5 (см. [Рис. 149\)](#page-86-0).

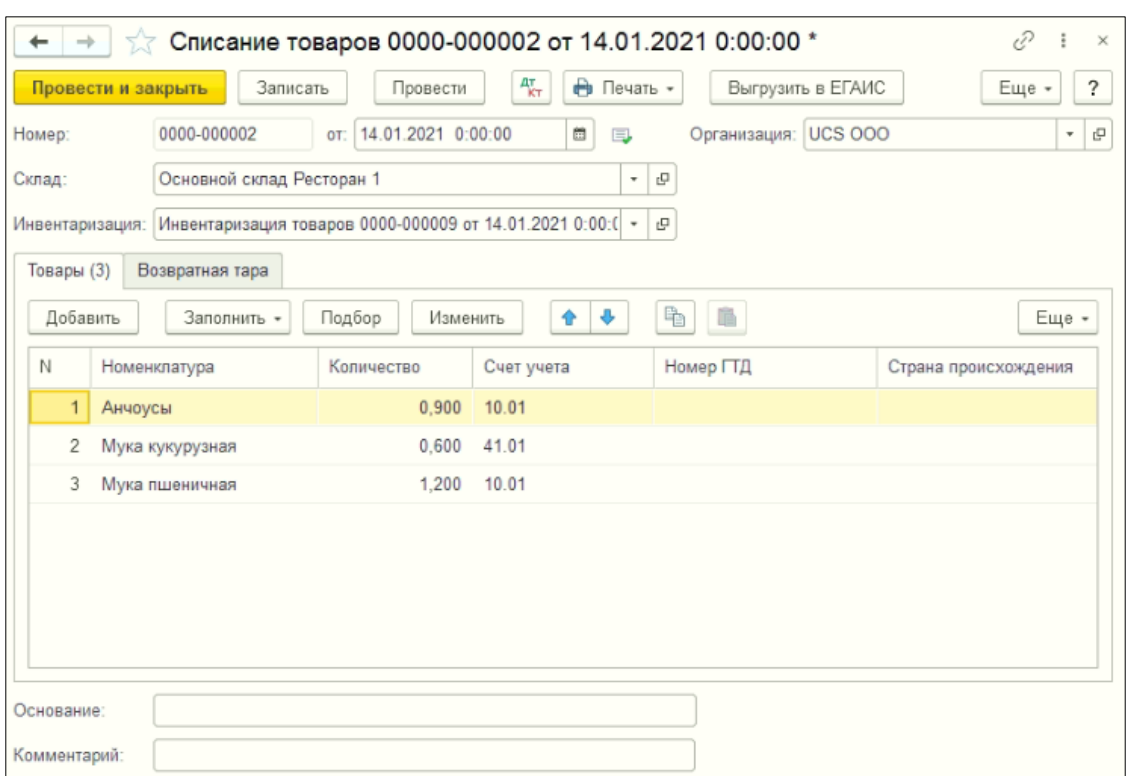

Рис. 149

# <span id="page-86-0"></span>**4.3 Загрузка накладных**

Для загрузки документов выберите пункт *«Загружаемые документы (накладные)»* (см. [Рис. 150\)](#page-86-1).

Если во время работы с файлом выгрузки в SH5 было заведено новое подразделение, для корректной загрузки документов необходимо в «*Фильтре по складам»* нажать на кнопку *«Обновить список складов»* (см. п.п. [3.8.1\)](#page-30-0).

Для выбора периода загружаемых документов нажмите на кнопку **и в** открывшемся окне (см. [Рис. 151\)](#page-87-0) укажите период, за который необходимо произвести загрузку данных. Если выбрать *«Период дат»* - *«Произвольный период»*, то даты можно выставить вручную

или воспользоваться выбором из календаря, который вызывается по нажатию на кнопку ...........................

<span id="page-86-1"></span>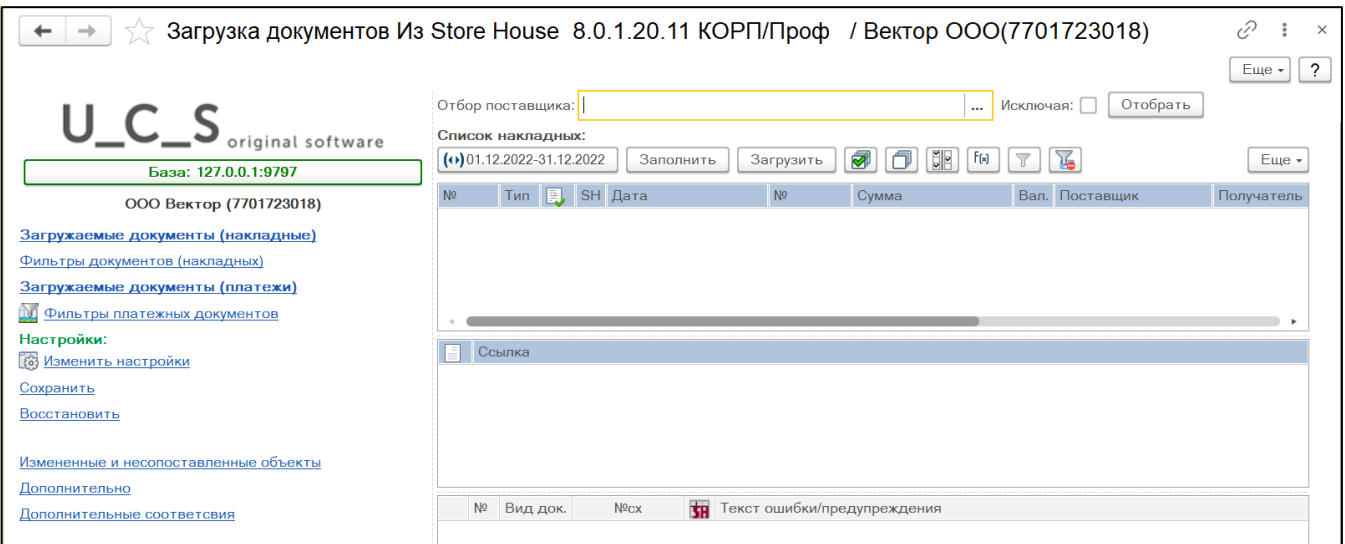

Рис. 150

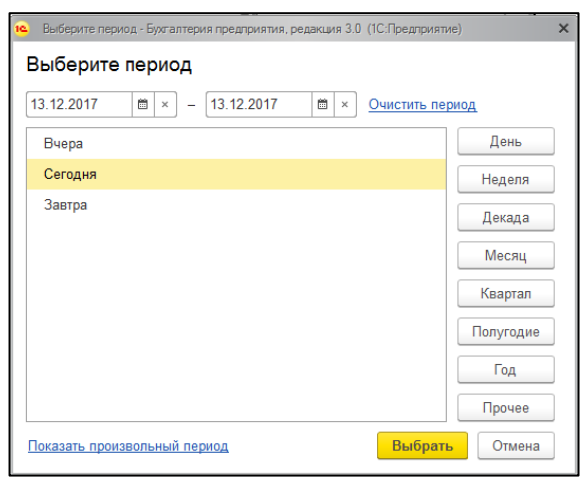

Рис. 151

<span id="page-87-0"></span>После определения периода для выгрузки документов нажмите кнопку **[Заполнить]**. После этого на экране отобразятся накладные, созданные в программе Store House (см. [Рис. 152\)](#page-87-1).

| Загрузка документов Из Store House 8.0.1.20.11 КОРП/Проф / Вектор ООО(7701723018) *                          |                                                  |                      |                                                                |                            |                             |                            |                                           | í?                                                |
|----------------------------------------------------------------------------------------------------|--------------------------------------------------|----------------------|----------------------------------------------------------------|----------------------------|-----------------------------|----------------------------|-------------------------------------------|---------------------------------------------------|
|                                                                                                    | Отбор поставщика:                                |                      |                                                                |                            |                             | Исключая:                  | Отобрать                                  | ?<br>Еще -                                        |
| $U_{\!\!\!-\!\!\!-\!\!\!} C_{\!\!\!-\!\!\!\!-\!\!\!\!-\!\!\!\!} S$ original software<br>База: 127.0.0.1:9797 | Список накладных:<br>$(0)$ 01.12.2022-31.12.2022 |                      | Заполнить                                                      | Загрузить                  | <u>EN</u><br>ð<br>ą         | F[x]                       |                                           | Еще -                                             |
| ООО Вектор (7701723018)                                                                                      | N <sup>2</sup><br>Тип                            | $\blacktriangledown$ | 图 SH Дата                                                      | N <sup>2</sup><br>$n/H$ 70 | Сумма                       |                            | Вал. Поставщик                            | Получател                                         |
| Загружаемые документы (накладные)<br>Фильтры документов (накладных)                                          | $\overline{2}$<br>3                              | ✓<br>⊽               | 06.12.2022 8:00:00<br>07.12.2022 8:00:00<br>07.12.2022 8:00:01 | $n/H$ 71<br>$n/H$ 72       |                             | 316,00<br>316,00<br>716.00 | ОАО Радамир<br>ОАО Радамир<br>ОАО Радамир | тест2 для<br>тест2 для<br>тест2 для               |
| Загружаемые документы (платежи)<br><b>ДО Фильтры платежных документов</b>                                    | 4<br>5                                           | ⊽<br>⊽               | 07.12.2022 8:00:02<br>07.12.2022 8:00:03                       | тест<br>тест 2             |                             | 716.00<br>716,00           | ОАО Радамир<br>ОАО Радамир                | $T = T$<br>Список накладных<br><b>ICUTZ AUDIT</b> |
| Настройки:<br><b>(6) Изменить настройки</b>                                                                  | Ссылка                                           | $\overline{u}$       | no 10 phone pinning                                            | $+0.000$                   |                             | 716.00                     | $0.00$ Degestion                          | $\sqrt{2}$                                        |
| Сохранить<br>Восстановить                                                                                    |                                                  |                      |                                                                |                            |                             |                            |                                           |                                                   |
| Измененные и несопоставленные объекты<br>Дополнительно                                                       |                                                  |                      |                                                                |                            |                             |                            |                                           |                                                   |
| Дополнительные соответсвия                                                                                   | N <sup>2</sup><br>Вид док.                       |                      | <b>tu</b><br>$N0$ CX                                           |                            | Текст ошибки/предупреждения |                            |                                           |                                                   |

Рис. 152

В список выводятся все накладные, введенные в Store House.

<span id="page-87-1"></span>При необходимости, можно загружать в 1С накладные, имеющие в Store House статус *«Неактивный»*. Для этого в настройках выгрузки установите флаг *«Загружать неактивные*  **документы»** (см. п.п. [3.7.1\)](#page-19-0). Наличие символа <sup>■</sup> в колонке SH таблицы указывает на активность документа в Store House

В колонке *«Бух. Операция*» выводится название атрибута заголовка накладной *«Тип документа 1С»* из Store House для контроля типов создаваемых документов в 1С (см. п.п. [3.8.3\)](#page-34-0).

Если документ Store House уже выгружался в 1С, то при нажатии кнопки **[Заполнить]** в области окна *«Ссылка»* будет выведена ссылка на уже созданные в 1С документы (см. [Рис. 152\)](#page-87-1). Для незагруженных документов Store House область окна *«Ссылка»* будет пустой.

Если в накладной в Store House на закладке «Товары» отсутствуют строки, то в окне сообщений появится информация об этом [\(Рис. 153\)](#page-88-0). Это информационное сообщение, накладная все равно будет загружена в 1С.

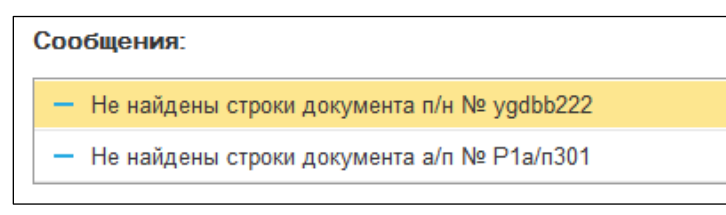

Рис. 153

<span id="page-88-0"></span>Также список документов можно отфильтровать средствами 1С – *«отбор по значению»*. Для этого позиционируйте курсор в нужном поле для фильтра и нажмите сочетание клавиш **[CTRL]+[F]**. В открывшемся окне определите параметры поиска (см. [Рис](#page-88-1). 154).

По умолчанию в параметры поиска добавляется: *«Где искать»* - колонка таблицы, в которой запустили поиск. *«Что искать»* - значение из колонки таблицы, в которой запустили поиск.

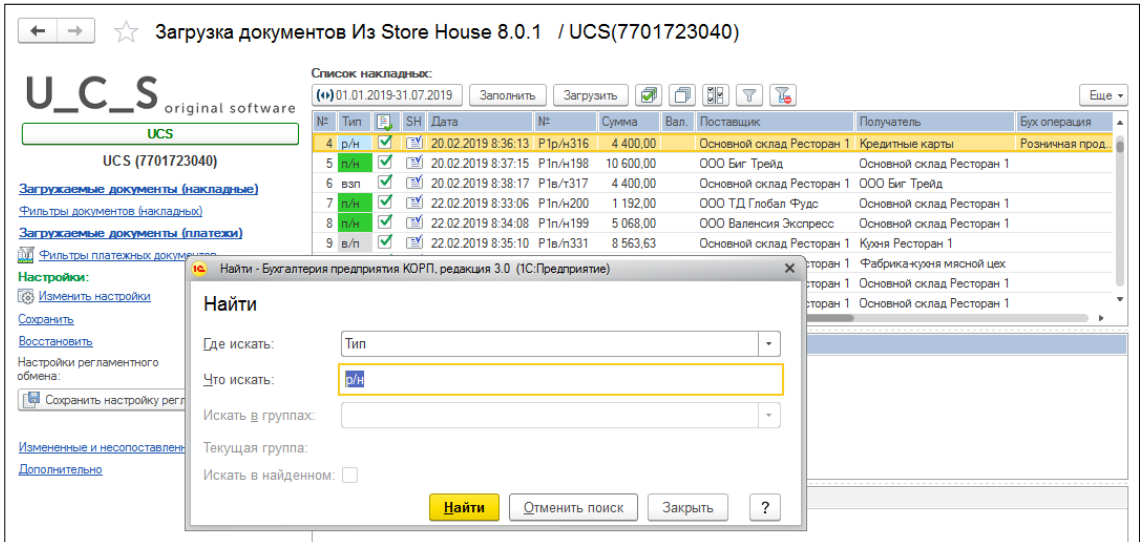

Рис. 154

<span id="page-88-1"></span>Для отбора документов по заданному значению нажмите кнопку **[Найти]**, для отказа от фильтрации документов нажмите **[Закрыть]**.

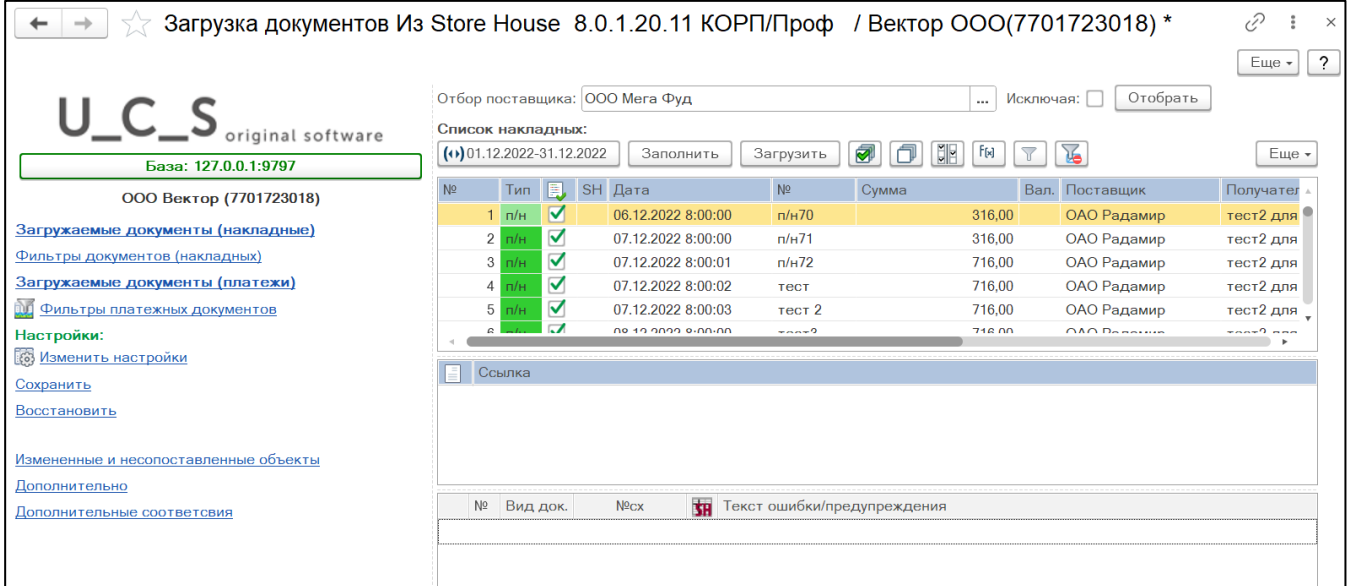

Рис. 155

Для снятия «отбора по значению» вызовите данную функцию повторно, нажав сочетание клавиш **[CTRL]+[F],** и нажмите кнопку **[Отменить поиск]**.

Новый запрос списка документов из Store House не снимает заданные параметры «отбора по значению». Для снятия всегда необходимо использовать функцию **[Отменить поиск]**.

Флагами отметьте те документы, которые необходимо выгрузить из Store House в программу 1С. Кнопка <sup>реди</sup> позволяет установить флаги для всех типов документов. Кнопка позволяет снять флаги со всех типов документов. Кнопка **[Инвертировать флажки]** позволяет инвертировать флаги на всех документах. Если в рамках выбранного периода уже есть загруженные документы и их не нужно

перезагружать, тогда необходимо нажать на кнопку «Только не загруженные накладные». После нажатия, флажки, напротив ранее выгруженных накладных, снимутся.

При большом объеме документов можно проводить отбор накладных по Поставщикам. В верхней части окна выберите необходимых поставщиков (см. [Рис. 156\)](#page-89-0). Для этого в поле «Отбор

поставщиков» нажмите на . Все выбранные поставщики в разделе *Отбор поставщиков*  будут сохранены в фильтре до следующего отбора.

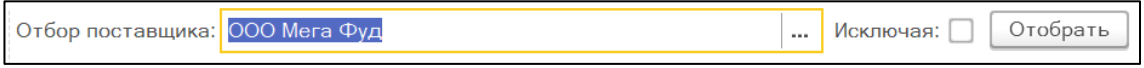

Рис. 156

<span id="page-89-0"></span>В открывшемся окне, добавьте поставщиков, по которым необходимо провести фильтрацию (см. [Рис. 157\)](#page-89-1), нажмите **ОК.** Далее для отбора накладных по выбранным документам нажмите на кнопку «Отобрать» или, наоборот, поставьте флаг «Исключая» и кнопку «Отобрать», тогда выбранные поставщики будут исключением для фильтрации. После отбора по поставщикам,

при необходимости примените кнопку **[[M]** «Только не загруженные накладные» и система выберет незагруженные накладные в рамках накладных, которые отфильтрованы по поставщикам.

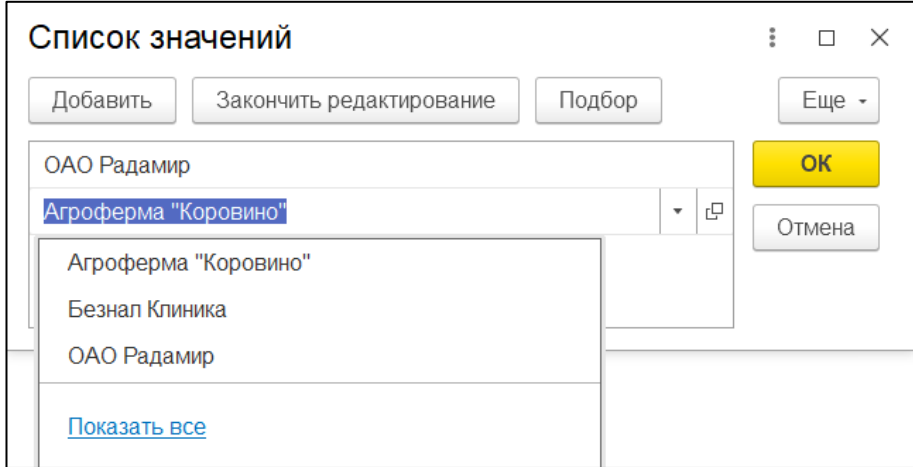

Рис. 157

<span id="page-89-1"></span>Чтобы скрыть фильтр по поставщикам нажмите кнопку **[Показать/скрыть фильтры].**

Когда все необходимые поля заполнены, нажмите кнопку **[Загрузить]**.

Для документов Store House будут созданы только те типы документов 1С, которые выбраны в фильтре выгрузки документов (см. п.п. [3.8.4\)](#page-36-0).

В поле «*Ссылка*» отобразятся сформированные после загрузки документы 1С (см. [Рис. 158\)](#page-90-0).

| Загрузка документов Из Store House 8.0.1 / UCS(7701723040)<br>- |                         |                                                |                      |      |                                                                |                |                |      |                                                    |                                                     |                 |  |
|-----------------------------------------------------------------|-------------------------|------------------------------------------------|----------------------|------|----------------------------------------------------------------|----------------|----------------|------|----------------------------------------------------|-----------------------------------------------------|-----------------|--|
| $U_{C_S}$<br>original software                                  |                         | Список накладных:<br>(+) 01.01.2019-31.07.2019 |                      |      | Заполнить                                                      |                | व<br>Загрузить |      | <b>ER</b><br>T6<br>$\sqrt{ }$                      |                                                     | Eme +           |  |
|                                                                 | N <sup>2</sup>          | T <sub>un</sub>                                | <b>EL</b> SH         | Дата |                                                                | N <sup>2</sup> | Симма          | Ban. | Поставшик                                          | Получатель                                          | Бух операция    |  |
| <b>UCS</b>                                                      |                         | 4D/H                                           | ᢦ                    |      | 20.02.2019 8:36:13 P1p/H316                                    |                | 4 400.00       |      | Основной склад Ресторан 1                          | Кредитные карты                                     | Розничная прод. |  |
| <b>UCS (7701723040)</b>                                         | 5 <sup>1</sup>          |                                                | $\blacktriangledown$ |      | 20.02.2019 8:37:15 P1n/H198                                    |                | 10 600.00      |      | ООО Биг Трейд                                      | Основной склад Ресторан 1                           |                 |  |
| Загружаемые документы (накладные)                               |                         | 6 <sub>BST</sub>                               |                      |      | 20.02.2019 8:38:17 P1B/T317                                    |                | 4 400.00       |      | Основной склад Ресторан 1                          | ООО Биг Трейд                                       |                 |  |
| Фильтоы документов (накладных)                                  |                         |                                                | M                    |      | 22.02.2019 8:33:06 P1n/H200                                    |                | 1 192.00       |      | ООО ТД Глобал Фудс                                 | Основной склад Ресторан 1                           |                 |  |
| Загружаемые документы (платежи)                                 |                         | $8 \n\Pi/H$                                    | v                    |      | 22.02.2019 8:34:08 P1n/H199                                    |                | 5 068 00       |      | ООО Валенсия Экспресс                              | Основной склад Ресторан 1                           |                 |  |
|                                                                 |                         | 9B/n                                           | M                    |      | 22.02.2019 8:35:10 P1B/n331                                    |                | 8563.63        |      | Основной склад Ресторан 1                          | Кухня Ресторан 1                                    |                 |  |
| ĎД<br>Фильтры платежных документов                              | 10 <sup>°</sup>         | a/n                                            | M                    | ΞVΙ  | 22.02.2019 8:36:12 P1a/n332                                    |                | 447.00         |      | Основной склад Ресторан 1 Фабрика-кухня мясной цех |                                                     |                 |  |
| Настройки:                                                      | $11 \text{ m}/\text{k}$ |                                                | M                    | TY)  | 22.02.2019 8:37:15 P1n/k334                                    |                | 49,80          |      |                                                    | Основной склад Ресторан 1 Основной склад Ресторан 1 |                 |  |
| <b>1883</b> Изменить настройки                                  | 12                      | c/s                                            | ᢦ                    | r¥i  | 22.02.2019 8:38:18 P1c/a335                                    |                | 423.47         |      |                                                    | Основной склад Ресторан 1 Основной склад Ресторан 1 |                 |  |
| Сохранить                                                       |                         | 13p/H                                          | ᢦ                    | 凹    | 22.02.2019 8:39:20 P1p/H318                                    |                | 223.87         |      | Основной склад Ресторан 1 Возврат                  |                                                     | Возврат         |  |
| Восстановить                                                    |                         |                                                |                      |      |                                                                |                |                |      |                                                    |                                                     |                 |  |
| Настройки регламентного<br>По распис  -<br>e<br>обмена:         |                         | Ссылка                                         |                      |      |                                                                |                |                |      |                                                    |                                                     |                 |  |
|                                                                 | r¥                      |                                                |                      |      | Поступление (акт. накладная) 0000-000006 от 22.02.2019 8:34:08 |                |                |      |                                                    |                                                     |                 |  |
| [ С Сохранить настройку регламентного обмена                    | 凹                       |                                                |                      |      | Счет-фактура полученный 0000-000001 от 22.02.2019 0:00:00      |                |                |      |                                                    |                                                     |                 |  |
| Измененные и несопоставленные объекты<br>Дополнительно          |                         |                                                |                      |      |                                                                |                |                |      |                                                    |                                                     |                 |  |

Рис. 158

<span id="page-90-0"></span>Если загрузка произошла с ошибкой, то её описание можно увидеть в поле «*Сообщения*» (в нижней части основного экрана), см. [Рис. 159.](#page-90-1)

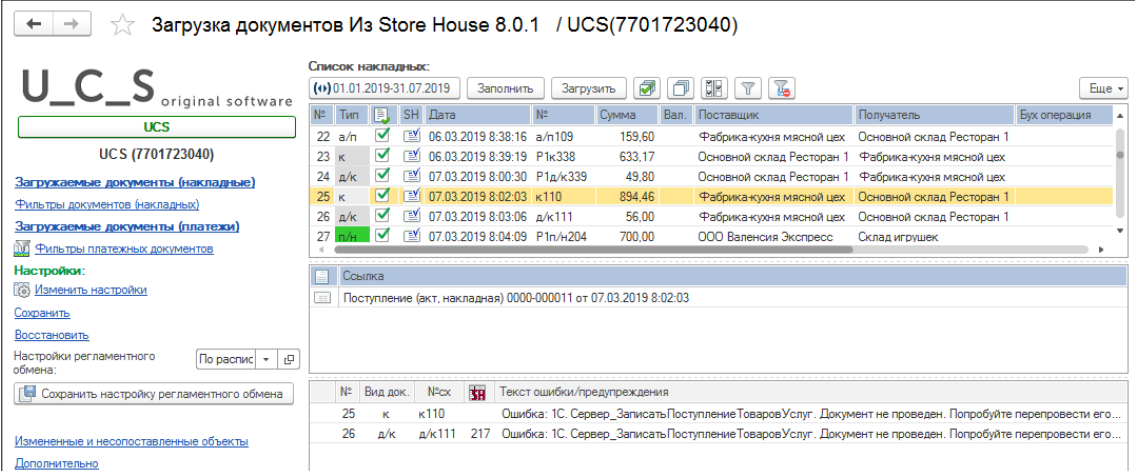

Рис. 159

# <span id="page-90-2"></span><span id="page-90-1"></span>*4.3.1 Дополнительные настройки для выгрузки в Store House5*

Для того чтобы можно было выгружать *«Приходную накладную»* из Store House V5 как «*Авансовый отчет*», а *«Расходные накладные»* как «*Отчет о розничных продажах*», «*Списание товаров*», *«Возврат товара поставщику»* и *«Расход материалов»* в программу 1С, необходимо в Store House V5 для накладных создать дополнительные атрибуты заголовков накладных.

Для Store House версий 5.27.125 и выше данные атрибуты добавлены автоматически при создании баз данных.

В приложении «*Sdbman»* нужно добавить два атрибута. В пункте *«StoreHouse»* выберите словарь *«Атрибуты»* (см. [Рис. 160\)](#page-91-0).

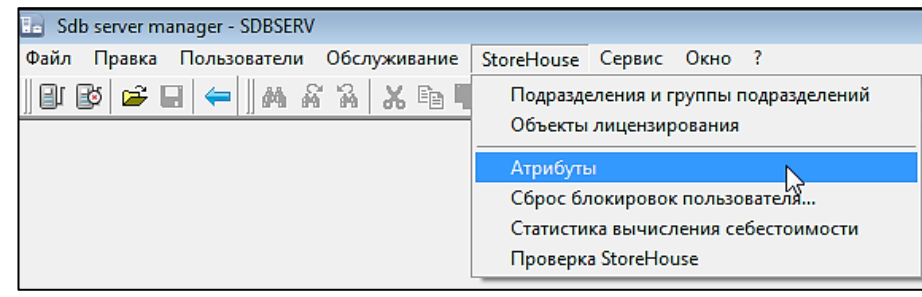

Рис. 160

#### <span id="page-91-0"></span>*Атрибут DocType1C - Тип документа 1С*

Данный атрибут необходим для определения типа создаваемого документа 1С (см. п. п. [3.8.3\)](#page-34-0).

В окне *«Атрибуты»* выделите пункт *«Накладные (заголовки): атрибуты»* (см. [Рис. 161\)](#page-91-1).

| <b>Па</b> Список атрибутов              |            |              | <u>_ 미지</u>      |
|-----------------------------------------|------------|--------------|------------------|
| Набор атрибутов                         | Идент.     | Тип          | Наименование     |
| Места реализации: атрибуты              | TTN number | Строка       | Homep TTH        |
| Места реализации: доп. атрибиты         | Otvets     | Перечисление | Ответственый     |
| Накладные (заголовки); атрибуты         | Comment    | Строка       | Примечание       |
| Накладные (заголовки): доп. атрибуты    | DocType1C  | Перечисление | Тип документа 1С |
| Накладные (спецификации): атрибуты.     |            |              |                  |
| Накладные (спецификации): доп. атрибуты |            |              |                  |
| Периоды дня: атрибуты                   |            |              |                  |

Рис. 161

<span id="page-91-1"></span>В поле *«Список атрибутов»* воспользуйтесь пунктом контекстного меню *«Новый атрибут».* В открывшемся окне *«Новый атрибут»*, заполните следующие поля (см. [Рис. 162\)](#page-91-2):

*Идентификатор* – **DocType1C** *Наименование* – **Тип документа 1С** *Тип данных, выберите* – **Перечисление**

При заполнении полей дополнительного атрибута написание должно быть строго **DocType1С**

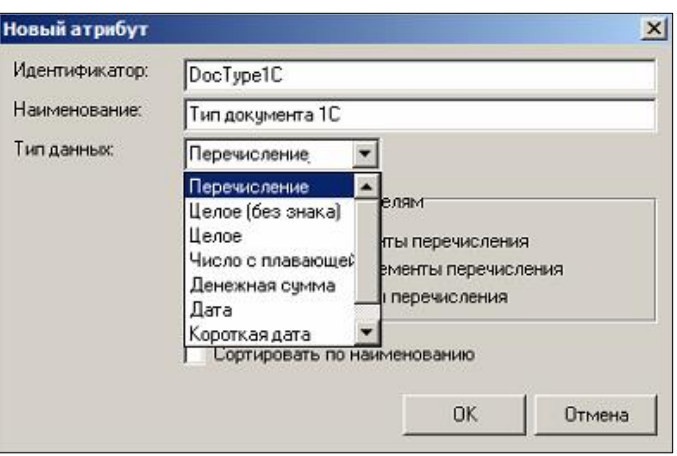

Рис. 162

<span id="page-91-2"></span>Далее выберите пункт из контекстного меню «Редактировать список элементов» (см. [Рис.](#page-92-0)  [163\)](#page-92-0).

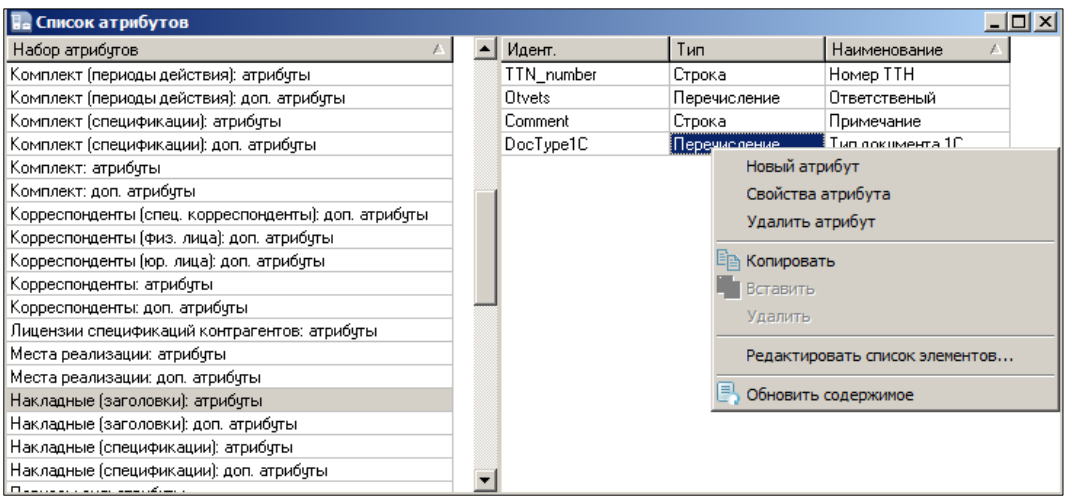

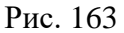

<span id="page-92-0"></span>В отрывшемся окне перечислите типы документов, для добавления нового элемента воспользуйтесь пунктом контекстного меню «Добавить строку».

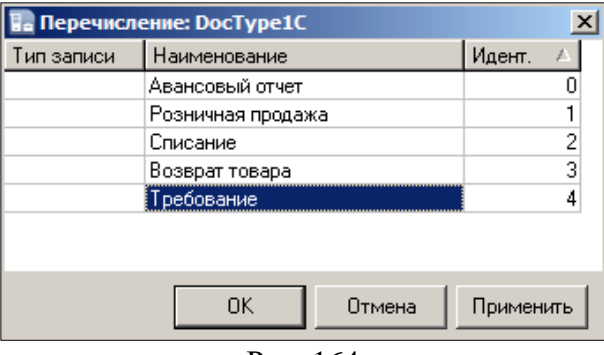

Рис. 164

#### *Атрибут PersonAccountable – Подотчетное Лицо*

Данный атрибут необходим только для выгрузки *«Приходной накладной»* как *«Авансовый отчет»* в 1С (см. п.п. [4.4.3\)](#page-98-0). Для определения подотчетного лица в документе 1С.

Для добавления второго атрибута в пункте *«Список атрибутов»*, выберите объект **«Накладные (заголовки): доп. атрибуты»** (см. [Рис. 165\)](#page-92-1).

| <b>На</b> Список атрибутов                   |                   |        | 叵                  |
|----------------------------------------------|-------------------|--------|--------------------|
| Набор атрибутов                              | Идент.            | Тип    | Наименование       |
| Лицензии спецификаций контрагентов: атрибуты | PersonInCharge    | Строка | Ответственное лицо |
| Места реализации: атрибуты                   | SKeeper0          | Строка | Отпустил           |
| Места реализации: доп. атрибуты              | PersonAccountable | Строка | Подотчетное Лицо   |
| <u>Havinaguus (parogoevu): atouóirtu.</u>    | SKeeper1          | Строка | Полччил            |
| Накладные (заголовки): доп. атрибуты         |                   |        |                    |
| гтакладные гопецификации), атриочты          |                   |        |                    |
| Накладные (спецификации): доп. атрибуты      |                   |        |                    |
| Периоды дня: атрибуты                        |                   |        |                    |
| Периоды дня: доп. атрибуты.                  |                   |        |                    |
|                                              |                   |        |                    |

Рис. 165

<span id="page-92-1"></span>В поле *«Список атрибутов»* воспользуйтесь пунктом контекстного меню *«Добавить атрибут».* В открывшемся окне *«Новый атрибут»*, заполните следующие поля (см. [Рис. 166\)](#page-93-0): *Идентификатор* – **PersonAccountable**

*Наименование* – **Подотчетное Лицо**

*Тип данных, выберите* – **Строка**

Для корректной работы выгрузки поля дополнительного атрибута должны быть заполнены, как на [Рис. 166,](#page-93-0) с учетом регистра.

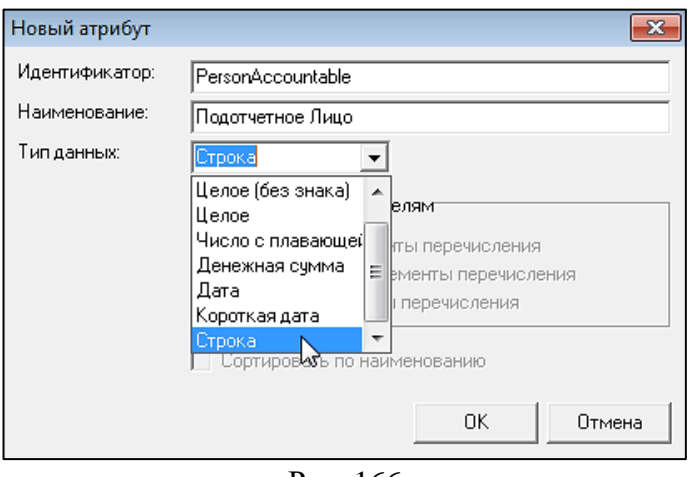

Рис. 166

## <span id="page-93-0"></span>*4.3.2 Просмотр дополнительных сведений*

После загрузки накладных из Store House V5 можно посмотреть дополнительные сведения, которые были выбраны в таблице доп. сведений в настройках (см. п.п. [3.7.2\)](#page-21-0). Для этого нажмите кнопку в верхней части документа (см. [Рис. 167\)](#page-93-1), после чего откроется окно с загруженными доп. сведениями (см. [Рис. 168\)](#page-93-2).

<span id="page-93-1"></span>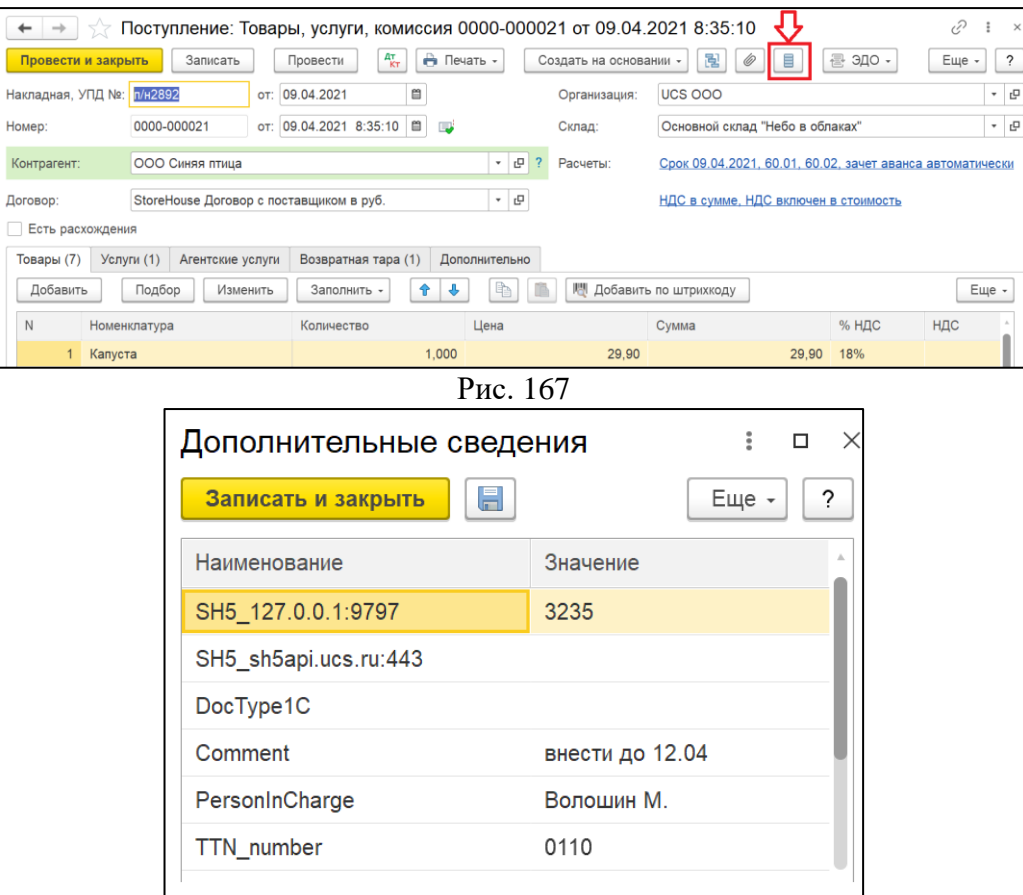

<span id="page-93-2"></span>Рис. 168

# *4.3.3 Особенности работы с версией выгрузки КОРП*

При работе с 1С КОРП подразделение устанавливается в форме настройки выгрузки (см. п.п. [3.7.3,](#page-22-0) см. [Рис. 169\)](#page-94-0).

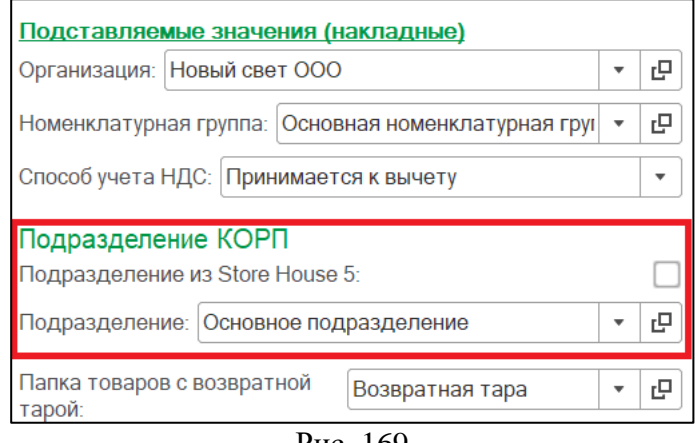

Рис. 169

<span id="page-94-0"></span>Флаг «Подразделение из Store House 5» – если флаг выставлен, не доступен выбор подразделения в поле «Подразделение», а справочник подразделений Store House, соответствующий выбранной в настройках организации, сопоставляется со справочником «Склад в 1С».

Поле «Подразделение» – в этом поле можно выбрать подразделение 1С из справочника "Подразделения" в 1С. При выставлении данной настойки во время выгрузки накладных из Store House 5 в 1С во всех накладных поле «Подразделение» заполняется выбранным значением (см. [Рис. 170\)](#page-94-1), во время выгрузки платежных документов из Store House 5 в 1С поле «Подразделение» также заполняется выбранным значением (см. [Рис. 171\)](#page-95-0).

<span id="page-94-1"></span>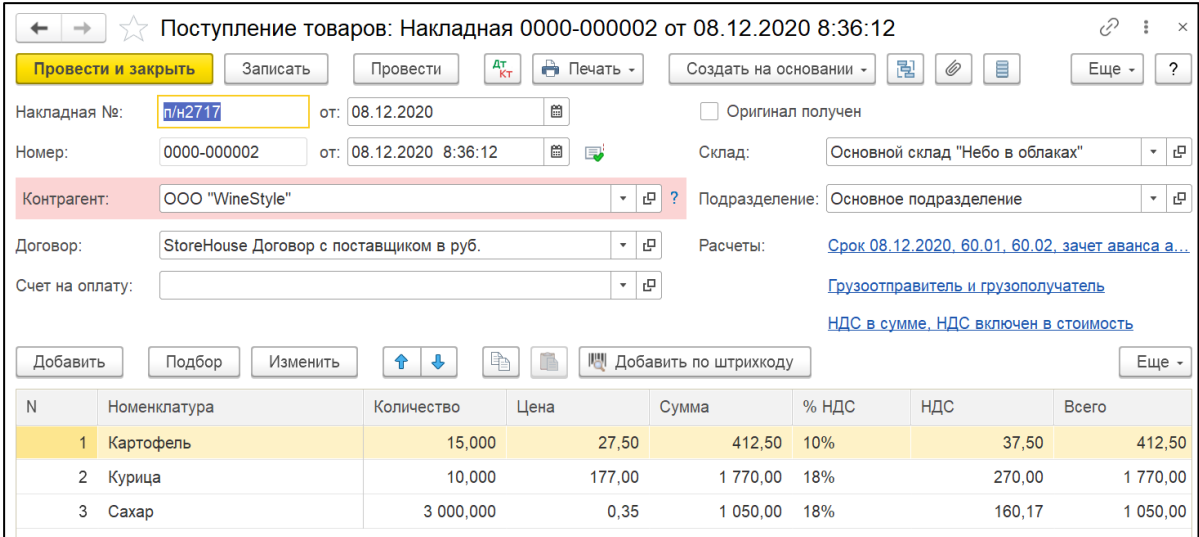

Рис. 170

*UCS Связь Store House с 1С Руководство пользователя*

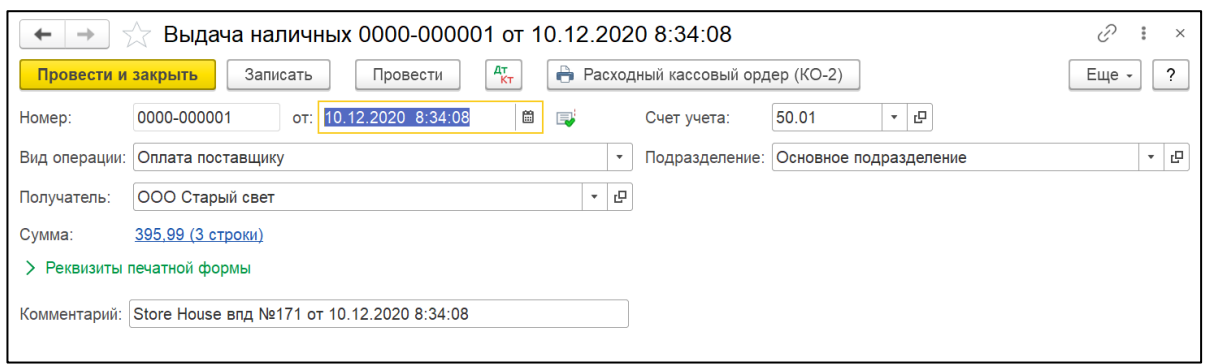

Рис. 171

<span id="page-95-0"></span>При импорте документов из Store House 5 в 1С по подразделениям, не сопоставленным в 1С, при установленном флаге «Автоматически добавлять новый ненайденный элемент» в 1С автоматически будет создан склад 1С и подразделение 1С, соответствующие подразделению Store House 5. Запись делается в базу 1 раз при первой загрузке справочника подразделений Store House 5 в базу 1С. Далее во всех документах подставляется значение из склада 1С.

Если в настройках выгрузки флаг «Автоматически добавлять новый ненайденный элемент» не выставлен, то можно:

- сопоставить с существующим складом 1С в окне сопоставления. Тогда подразделение будет использовано из настроек «Склада 1С»
- создать новый Склад 1С и новое подразделение 1С (см. [Рис. 172\)](#page-95-1)

На [Рис. 172](#page-95-1) выделено для примера, что для одного подразделения Store House 5, которое является складом для 1С, будут созданы/сопоставлены один склад 1С и одно подразделение 1С.

| ŵ                    | Загрузка документов из SH5                             |                |                          |          |
|----------------------|--------------------------------------------------------|----------------|--------------------------|----------|
|                      | Создавать новый элемент при пустой ссылке: $\nabla$    |                |                          |          |
| Сопоставить          | Несопоставленные объекты:<br>F<br>Инвентировать флажки |                |                          |          |
|                      |                                                        |                |                          |          |
| $^{+}$               | Наименование SH5                                       | Вид СХ         | Вид                      | PVII SH5 |
| ᢦ                    | Отказ со сп.                                           | Корреспонденты | Контрагенты              | K 7 Em   |
| ᢦ                    | Кулинария "Небо в облаках"                             | Склады         | ПодразделенияОрганизаций | 46137345 |
| ᢦ                    | Кухня "Небо в облаках"                                 | Склады         | ПодразделенияОрганизаций | 8388609  |
| ᢦ                    | Основной склад "Вояж"                                  | Склады         | ПодразделенияОрганизаций | 54525952 |
| $\blacktriangledown$ | Основной склад "Небо в облаках"                        | Склады         | ПодразделенияОрганизаций | 4194304  |
| ᢦ                    | Склад Кулинария "Небо в облаках"                       | Склады         | ПодразделенияОрганизаций | 41943041 |
| ᢦ                    | Кулинария "Небо в облаках"                             | Склады         | Склады                   | 46137345 |
| ᢦ                    | Кухня "Небо в облаках"                                 | Склады         | Склады                   | 8388609  |
| $\blacktriangledown$ | Основной склад "Вояж"                                  | Склады         | Склады                   | 54525952 |
| ᢦ                    | Основной склад "Небо в облаках"                        | Склады         | Склады                   | 4194304  |
| ◡                    | Склад "Небо в облаках"                                 | Склады         | Склады                   | 50331650 |
| $\blacktriangledown$ | Склад Кулинария "Небо в облаках"                       | Склады         | Склады                   | 41943041 |
|                      |                                                        |                |                          |          |
|                      | Созданные объекты:                                     |                |                          |          |

Рис. 172

<span id="page-95-1"></span>Если флаг «Подразделение из Store House 5» снят и в поле «Подразделение» не выбрано значение при попытке выгрузить документы из Store House 5 появится сообщение об ошибке (см. [Рис. 173\)](#page-96-0), т.к. данная настройка является обязательной.

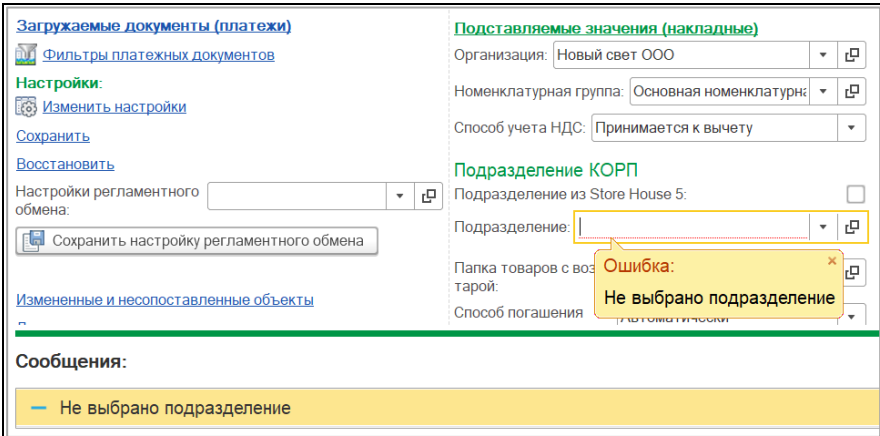

Рис. 173

# <span id="page-96-0"></span>**4.4 Приходная накладная**

#### *4.4.1 Поступление товаров и услуг*

«*Приходной накладной*» Store House V5 соответствует документ «*Поступление товаров и услуг*» (см. [Рис. 174\)](#page-96-1).

Единицы измерения для документа *«Поступление товаров и услуг»* в 1С берутся из *документов «Приходная накладная»* Store House, но количество пересчитывается в базовую единицу измерения 1С.

| ←                                                             |                                              |                  |                    |                                                  |                                             |          |                        | Поступление: Товары, услуги, комиссия 0000-000007 от 25.10.2017 8:18:38 * |       | $\times$                |
|---------------------------------------------------------------|----------------------------------------------|------------------|--------------------|--------------------------------------------------|---------------------------------------------|----------|------------------------|---------------------------------------------------------------------------|-------|-------------------------|
| Провести и закрыть                                            |                                              | Записать         | Провести           | $\mathbf{A}_{\mathbf{K}\mathsf{T}}^{\mathsf{T}}$ | <b>Печать</b> -                             |          | Создать на основании - |                                                                           | Еще - | $\overline{\mathbf{?}}$ |
| Накладная №: 151                                              |                                              | OT:              | 25.10.2017         | 匾                                                |                                             | Склад:   |                        | Основной склад                                                            |       | с<br>٠                  |
| Номер:                                                        | 0000-000007                                  | OT:              | 25.10.2017 8:18:38 |                                                  | $\frac{d\mathbf{r}}{d\mathbf{r}}$<br>$\Box$ | Расчеты: |                        | Срок 25.10.2017, 60.01, 60.02, заче                                       |       |                         |
| Контрагент:                                                   | ООО А-СПИРИТС                                |                  |                    |                                                  | c<br>?<br>۰                                 |          |                        | НДС в сумме, НДС включен в стои                                           |       |                         |
| c<br>StoreHouse Договор с поставщиком в руб.<br>Договор:<br>۰ |                                              |                  |                    |                                                  |                                             |          |                        |                                                                           |       |                         |
| Товары (8)                                                    | Услуги                                       | Агентские услуги | Возвратная тара    |                                                  | Дополнительно                               |          |                        |                                                                           |       |                         |
| Добавить                                                      | Подбор                                       | Изменить         |                    | Заполнить -                                      | U.<br>♦                                     | ¢.<br>È  |                        |                                                                           |       | Еще -                   |
| N                                                             | Номенклатура                                 | <b>Един</b>      | Кол                | Цена                                             | Сумма                                       | % НДС    | НДС                    | Bcero                                                                     | Счет  |                         |
| $\overline{2}$                                                | <b>Джеймесон</b>                             | Литр             | 2.000              | 15                                               | 3 122,00                                    | 18%      | 476,24                 | 312                                                                       | 41.01 |                         |
| 3                                                             | Ольмека белая                                | Литр             | 1,000              | 15                                               | 1511,29                                     | 18%      | 230,54                 | 151                                                                       | 41.01 |                         |
| 4                                                             | Джони Уокер ВІ                               | Литр             | 1,000              | 28                                               | 2875,00                                     | 18%      | 438,56                 | 287                                                                       | 41.01 |                         |
| 5                                                             | Царская золотая                              | Лито             | 3,000              | 10                                               | 3 087,72                                    | 18%      | 471,01                 | 308                                                                       | 41.01 |                         |
| 6                                                             | Мартини Бьянка                               | Литр             | 1,000              | 643                                              | 643.01                                      | 18%      | 98.09                  | 643.01                                                                    | 41.01 |                         |
| $\overline{7}$                                                | Белая березка                                | 0,5n             | 3,000              | 547                                              | 1 643,20                                    | 18%      | 250,66                 | 164                                                                       | 41.01 |                         |
| 8                                                             | Самбука                                      | Литр             | 1,000              | 10                                               | 1 038,95                                    | 18%      | 158,48                 | 103                                                                       | 41.01 |                         |
|                                                               |                                              |                  |                    |                                                  |                                             |          |                        |                                                                           |       |                         |
|                                                               | Счет-фактура: 6 от 25.10.2017                |                  |                    |                                                  | 2                                           | Bcero:   | 16 796,71              | НДС (в т.ч.):                                                             |       | 2 5 6 2 2 2 2           |
|                                                               | Подключить "ООО "UCS"" к ЭДО                 |                  |                    |                                                  |                                             |          |                        |                                                                           |       |                         |
| Комментарий:                                                  | Store House n/H Nº151 or 25.10.2017 0:00:00: |                  |                    |                                                  | Ответственный:   Администратор              |          |                        |                                                                           |       | e<br>÷                  |

Рис. 174

<span id="page-96-1"></span>Если в приходной накладной есть товар с бухгалтерской категорией «Услуги», в документе «*Поступление товаров и услуг*» в 1С этот товар будет отображаться на закладке «Услуги» (см. [Рис. 175\)](#page-97-0).

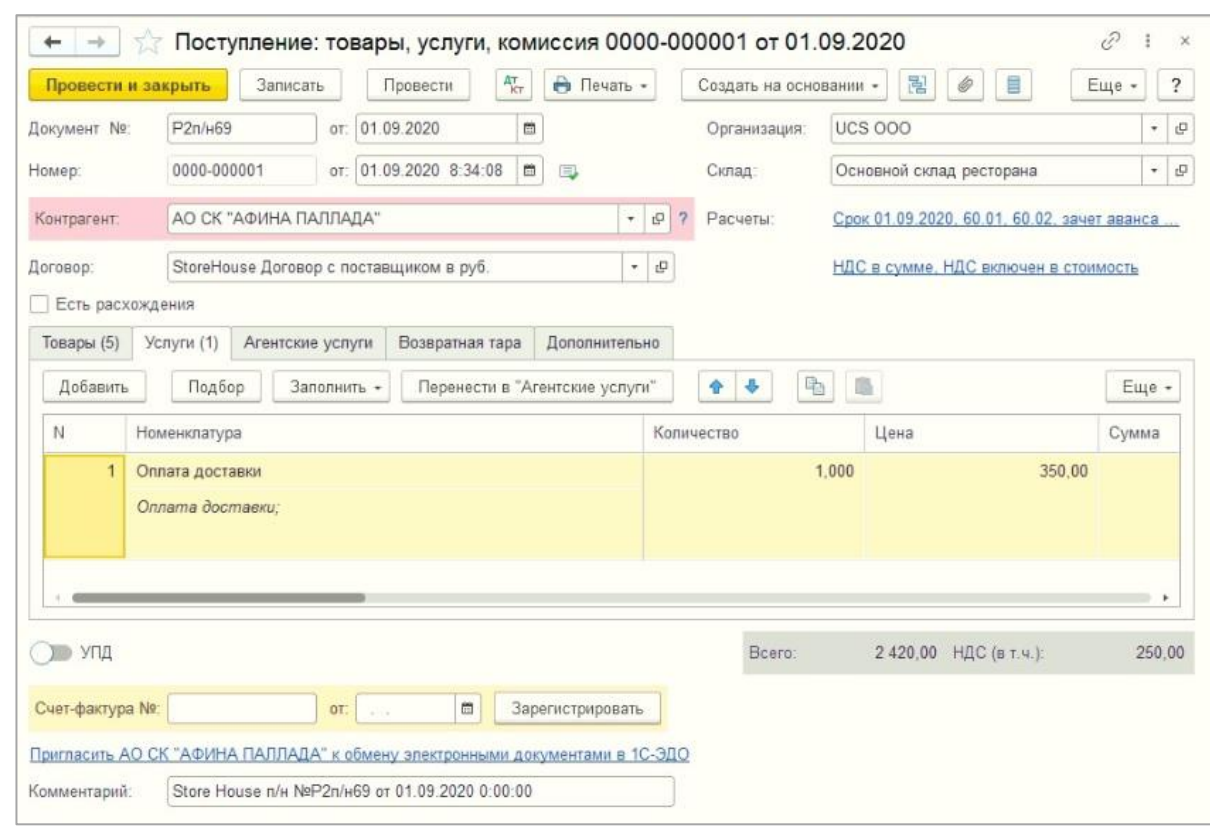

Рис. 175

# <span id="page-97-0"></span>*Счет фактура*

Если в фильтре загрузки документов был выставлен флаг *«Загружать приходную счетфактуру»* (см. п. п. [3.8.5\)](#page-37-0), то будет создан соответствующий документ (см. [Рис. 176\)](#page-97-1).

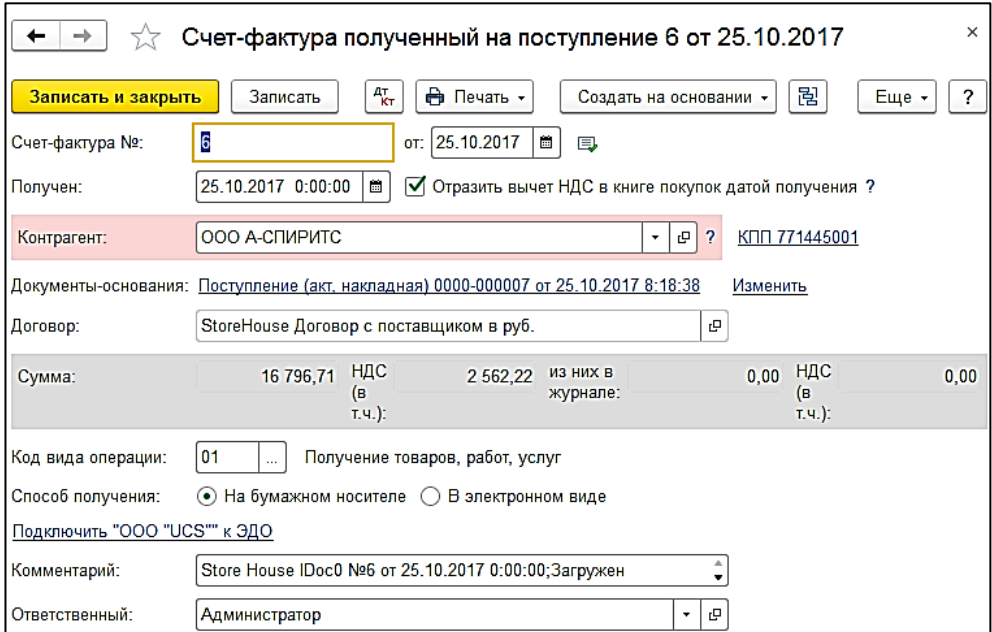

<span id="page-97-1"></span>Рис. 176

# *4.4.2 Возвратная тара*

Если в приходной накладной Store House фигурировал товар с бухгалтерской категорией «Возвратная тара» и при указании для 1С вести учет возвратной тары (см. п. п. [3.7.3.1\)](#page-23-0), то данная позиция будет выгружена в документ *«Поступление товаров и услуг»* на закладку *«Тара».* По правилам 1С приходовать тару по нулевой цене запрещено, поэтому в Store House необходимо определить залоговую стоимость тары для каждой приходной накладной или проводить документ в 1С вручную.

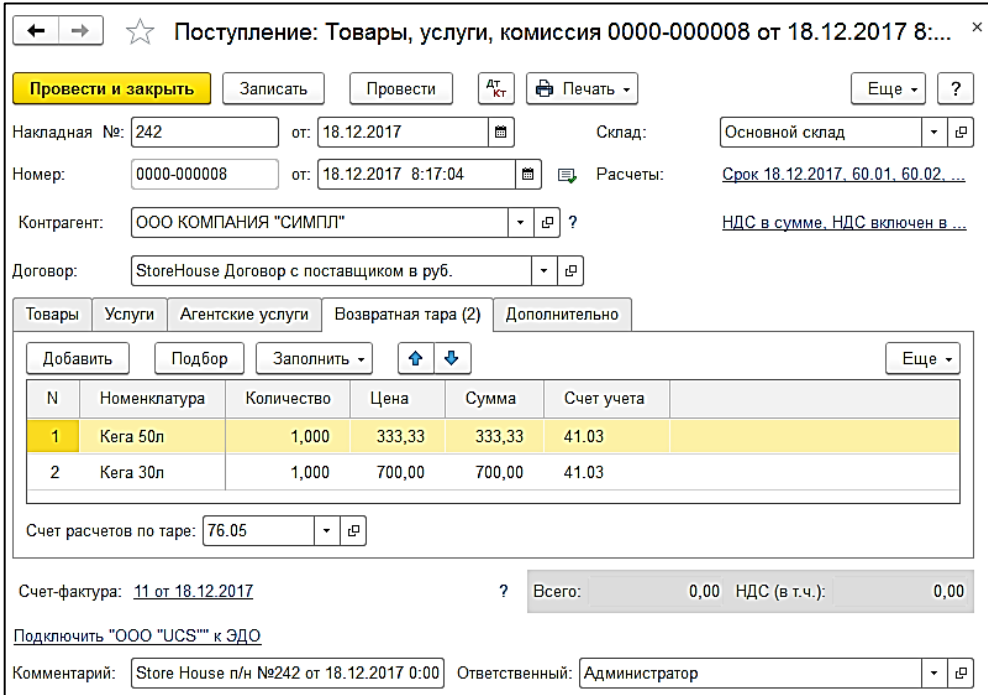

Рис. 177

# <span id="page-98-0"></span>*4.4.3 Авансовый отчет*

Для загрузки *«Приходной накладной»* Store House V5 как «*Авансовый отчет*» в программу 1С, в Store House необходимо для таких накладных в поле *«Тип документа 1С»* (см. п.п [4.3.1\)](#page-90-2) указывать тип документа *«Авансовый отчет»* (см. [Рис. 178\)](#page-99-0).

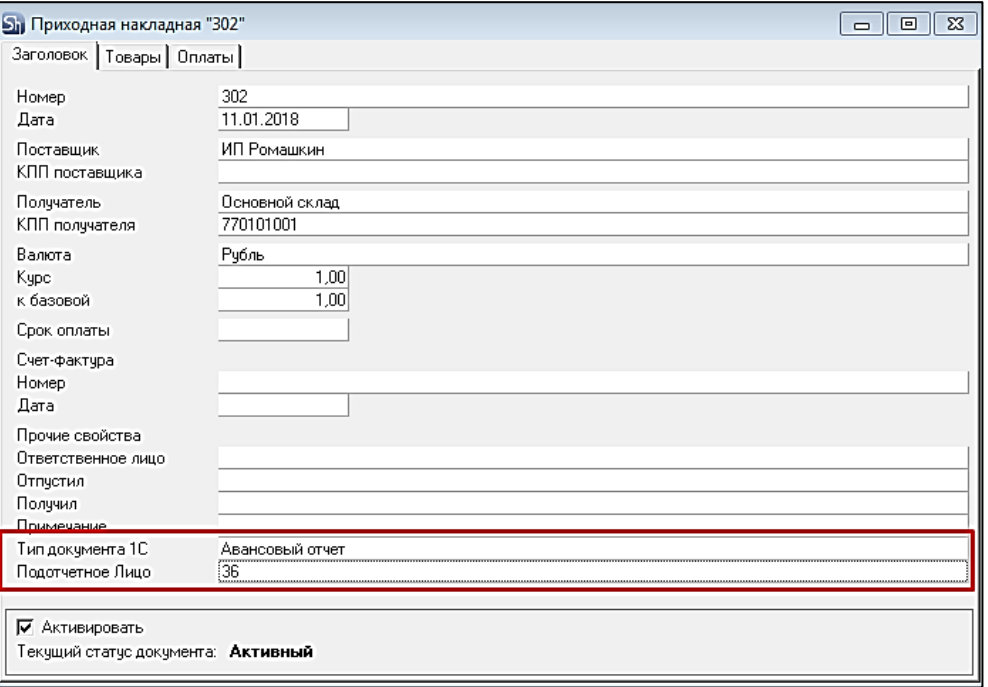

Рис. 178

<span id="page-99-0"></span>Для корректного формирования авансового отчета в 1С в накладной необходимо указать и поставщика, и лицо, производившее закупку.

В приходной накладной Store House в поле *Поставщик* необходимо указать реальное место закупки (МЕТРО, Рынок, Магазин и пр.) (см. [Рис. 178\)](#page-99-0).

Для определения подотчетного лица в Store House необходимо создать дополнительный атрибут заголовка документа (см. п.п. [4.3.1\)](#page-90-2).

При создании приходной накладной на закладке *«Заголовок»* необходимо указать внутренний код подотчетного лица (см. [Рис. 179\)](#page-99-1) в поле *«Подотчетное лицо»* (см. [Рис. 178\)](#page-99-0).

*Подотчетное лицо* – текстовое поле. Заполняется вручную. Информацию можно взять из карточки корреспондента «Физ. лицо».

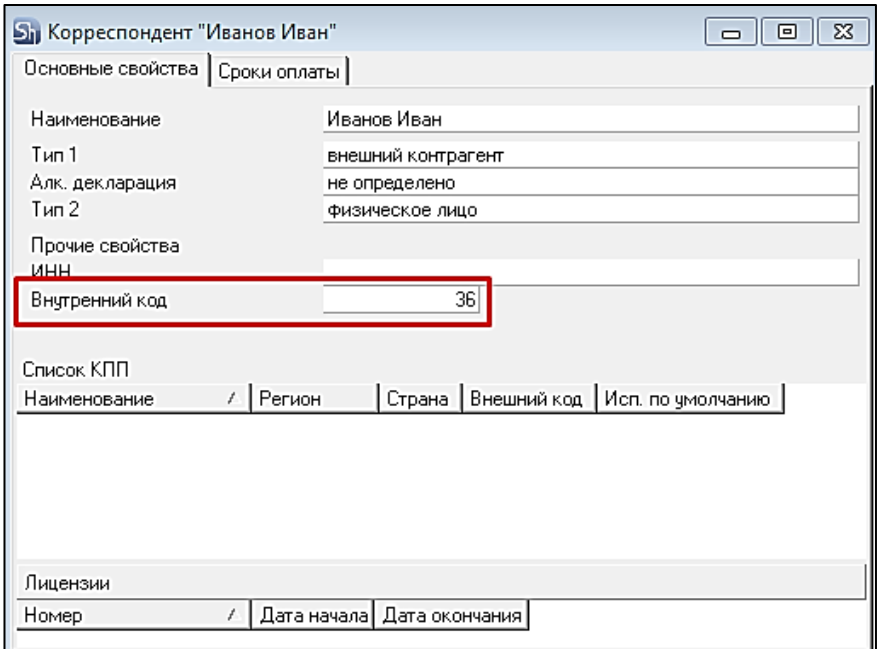

<span id="page-99-1"></span>Рис. 179

Если накладная в Store House сформирована с выбором типа документа 1С «*Авансовый отчет*», указанием подотчетного лица, а также в фильтре настроек документов выставлен флаг для авансового отчета (см. п.п. [3.8.4\)](#page-36-0), то при загрузке будут сформированы следующие документы:

#### *Авансовый отчет*

В поле *Подотчетное лицо* будет загружен и подставлен корреспондент Store House, код которого был указан при создании документа Store House «*Приходная накладная*».

На закладке *Авансы* (см. [Рис. 180\)](#page-100-0) будет указана сумма наличных, выданных подотчетному лицу. Сумма будет равна «сумме включая налоги» документа Store House.

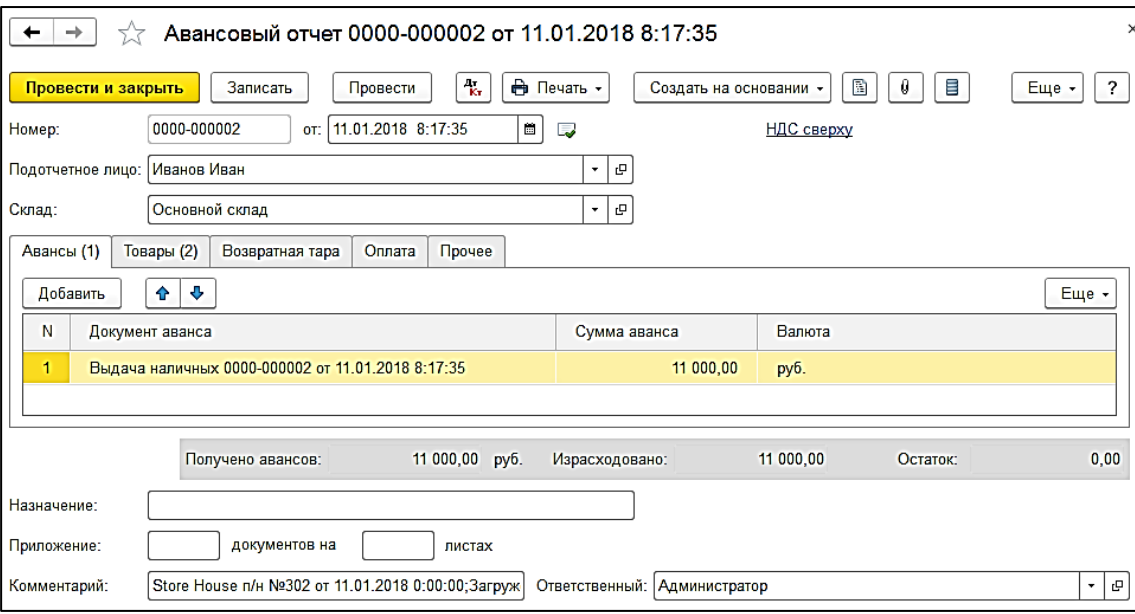

Рис. 180

<span id="page-100-0"></span>На закладке *«Товары»* (см. [Рис. 181\)](#page-101-0) будут перечислены товары, закупленные подотчетным лицом. Для каждой строки документа будет подставлен корреспондент (где производилась закупка).

Если в фильтре загрузки документов был выставлен флаг *«Загружать приходную счетфактуру»* (см. п. п. [3.8.5\)](#page-37-0), то на закладке *«Товары»* также будет указана ссылка на сформированную счет-фактуру для каждой строки документа.

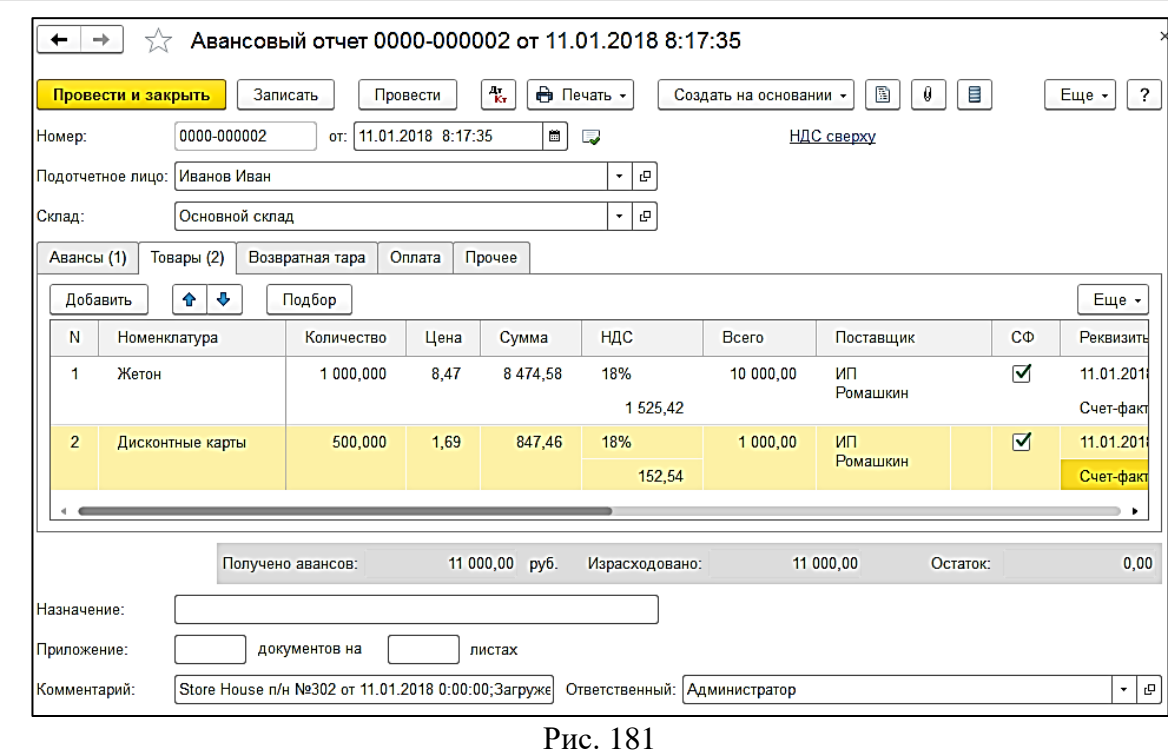

*UCS Связь Store House с 1С Руководство пользователя*

<span id="page-101-0"></span>Начиная с версии 8.0.1.5 для загружаемых авансовых отчетов заполняется поле «Вид операции» значением по умолчанию «Закупка, расходы» (см. [Рис. 182\)](#page-101-1).

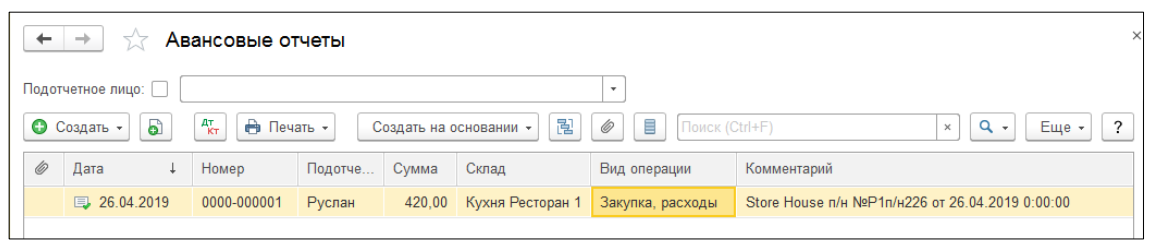

Рис. 182

# <span id="page-101-1"></span>*Расходный кассовый ордер*

Если в фильтре загрузки документов был выставлен флаг *«Платеж к авансовому отчету»* (см. п.п. [3.8.4\)](#page-36-0), то будет создан расходный кассовый ордер *«Выдача наличных»* (см. [Рис. 183\)](#page-101-2).

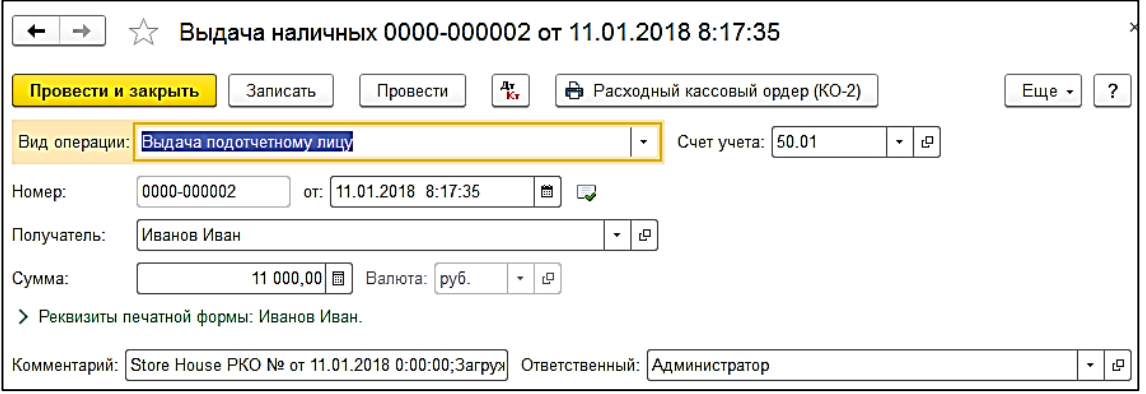

Рис. 183

<span id="page-101-2"></span>Получателем будет выступать корреспондент Store House, код которого был указан в приходной накладной в поле *«Подотчетное лицо»*.

# *Счет фактура*

Если в фильтре загрузки документов был выставлен флаг *«Загружать приходную счетфактуру»* (см. п.п. [3.8.4\)](#page-36-0), то будет создан соответствующий документ (см. [Рис. 184\)](#page-102-0).

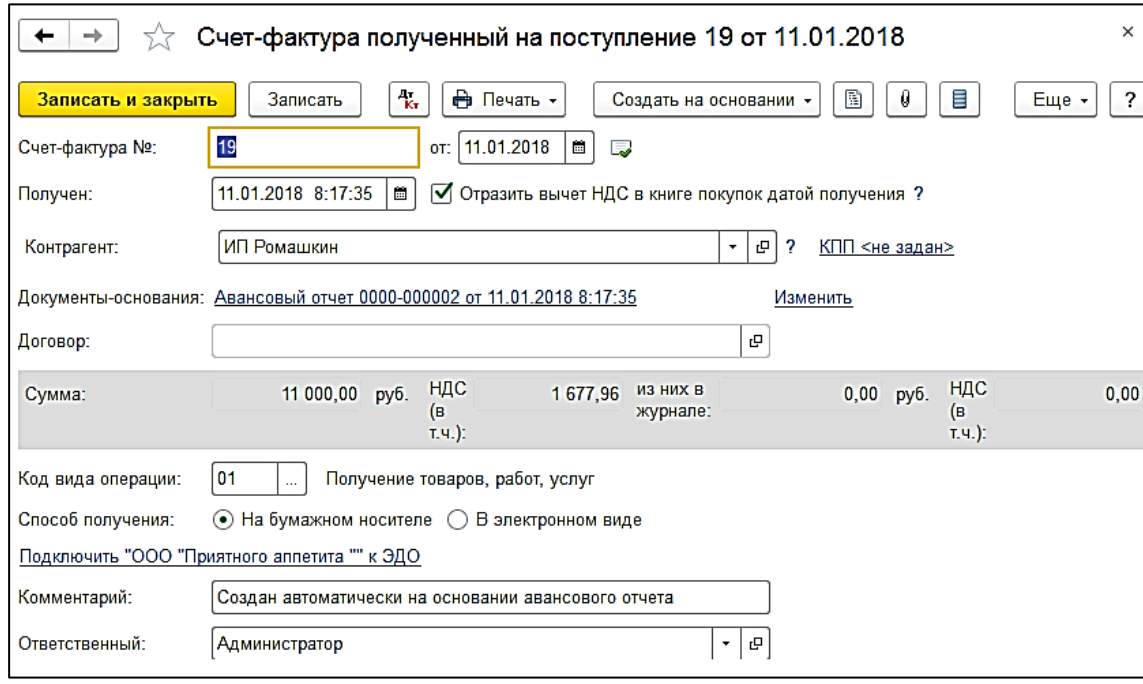

Рис. 184

#### <span id="page-102-0"></span>*4.4.4 Номер ГТД и страна происхождения*

*«Номер ГТД» и «Страна происхождения»* будут подставляться в накладную 1С из приходных накладных Store House, если выставлена настройка *«Переносить»* (см. п.п[.3.8.4\)](#page-36-0).

Если выбрана настройка *«Не переносить»*, данные по номеру ГТД и стране происхождения не будут выгружаться в 1С.

Если в приходной накладной Store House заполнить поля *«Номер ГТД»* и *«Страна происхождения»* (см. [Рис. 185\)](#page-102-1), то данная информация будет выгружена в соответствующие поля документов прихода 1С *«Поступление товаров и услуг» (см.* [Рис. 186](#page-103-0)*).*

<span id="page-102-1"></span>

|            | -23<br><b>Sh</b> Приходная накладная "151" от 25.10.2017<br>o<br>$\Box$ |                            |            |                    |            |             |                    |         |                 |                                         |                           |  |  |
|------------|-------------------------------------------------------------------------|----------------------------|------------|--------------------|------------|-------------|--------------------|---------|-----------------|-----------------------------------------|---------------------------|--|--|
| Заголовок  | Товары                                                                  | Заметки<br>$  0$ платы $ $ |            |                    |            |             |                    |         |                 |                                         |                           |  |  |
|            | № п/п  Код товара                                                       | Товар                      | і Ед. изм. | Количество    Цена |            | Счмма б/н   | ' Ставка НДС │ НДС |         |                 | Сумма в/н   Страна происхож,  Номер ГТД |                           |  |  |
|            |                                                                         | 247 Джони Уокер Red        | Литр       | 2,000              | 1437,77    | 2 4 3 6 9 0 | 18%                | 438,64  |                 | 2 875,54 Великобритания                 | 10009170/111213/0005389/1 |  |  |
|            |                                                                         | 244 Джеймесон              | Литр       | 2,000              | 1561.00    | 2645,76     | 18%                | 476.24  |                 | 3 122,00 Ирландия                       | 10009220/230614/0003033/1 |  |  |
|            |                                                                         | 273 Ольмека белая          | Литр       | 1,000              | 1511.29    | 1 280.75    | 18%                | 230.54  |                 | 1 511,29 Мексика                        | 10009220/070814/0004023/1 |  |  |
|            |                                                                         | 246 Джони Уокер Black Литр |            | 1,000              | 2875.00    | 2 4 3 6 4 4 | 18%                | 438.56  |                 | 2 875.00 Великобритания                 | 10009170/240613/0002067/1 |  |  |
|            |                                                                         | 232 Царская золотая        | Лито       | 3,000              | 1 029.24   | 2616.71     | 18%                | 471.01  | 3 087.72 Россия |                                         |                           |  |  |
|            |                                                                         | 274 Мартини Бьянка         | Лито       | 1.000              | 643.01     | 544.92      | 18%                | 98.09   |                 | 643.01 Италия                           | 10009170/241213/0005707/1 |  |  |
|            |                                                                         | 249 Белая березка          | 0.5n       | 6,000              | 273.87     | 392.54      | 18%                | 250.66  | 1 643.20 Россия |                                         |                           |  |  |
| 8          |                                                                         | 275 Самбчка                | Литр       | 1,000              | 1 0 38, 95 | 880,47      | 18%                | 158,48  | 1 038.95 Италия |                                         | 10009020/201112/0022777/3 |  |  |
|            |                                                                         |                            |            | 17,000             |            | 14 234.49   |                    | 2562.22 | 16 796,71       |                                         |                           |  |  |
| $\epsilon$ |                                                                         |                            |            |                    |            |             |                    |         |                 |                                         |                           |  |  |

Рис. 185

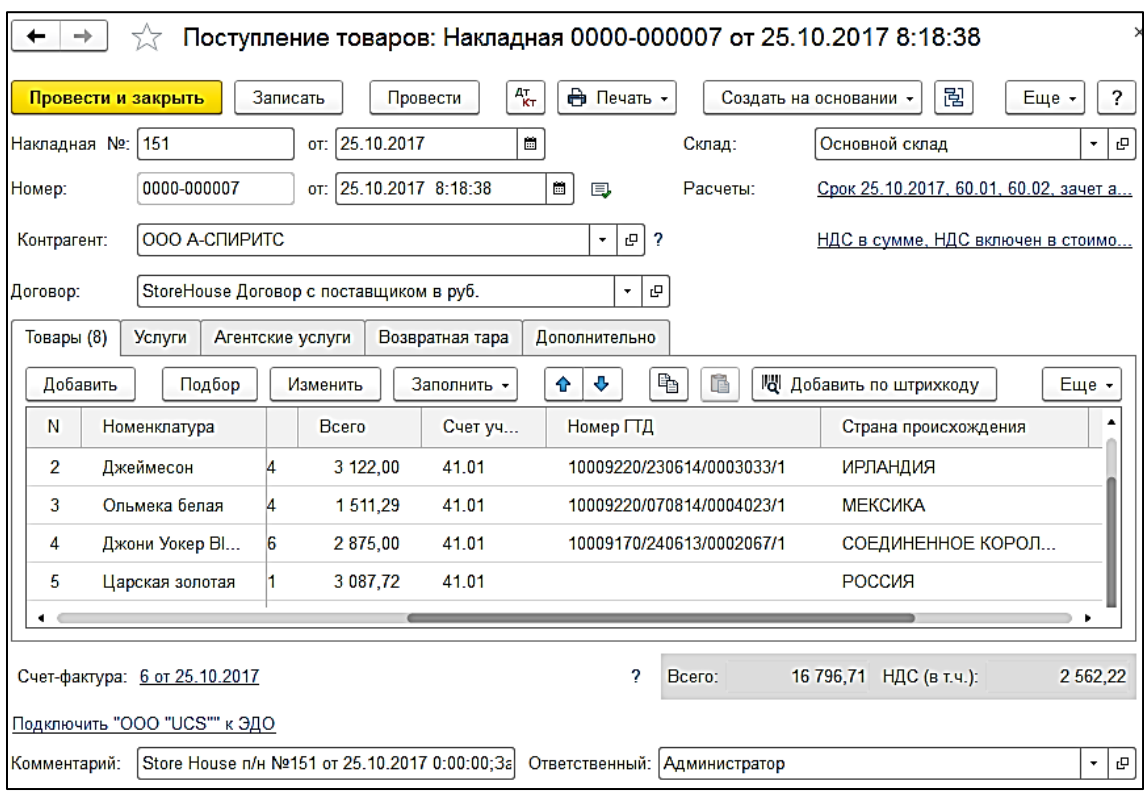

Рис. 186

<span id="page-103-0"></span>Если в Store House в качестве страны происхождения указана Россия, после загрузки в 1С в печатной форме счета фактуры будет отображаться «-----». Данные загружаются корректно (это можно проверить, установив видимость поля *«Страна происхождения»* в поступлении товаров). Такое отображение страны происхождения в печатной форме счета-фактуры - особенность реализации 1С.

## *4.4.5 Приходная Счет-фактура.*

Если на приходную накладную в Store House введен документ «*Приходная счет-фактура*», то в *1С: Бухгалтерии предприятия* на основании поступления будет создан документ «*Счетфактура полученный*» (см. [Рис. 184\)](#page-102-0).

## *4.4.6 Выгрузка данных по ставкам НДС*

Загрузка по ставкам НДС предполагает ведение только суммового учета. Для ВСЕХ документов Store House, **КРОМЕ** расходной и возвратной накладных и документов с услугами, в соответствующих документах 1С количество приравнивается к сумме себестоимости Store House, и цена за единицу номенклатуры равняется 1. При загрузке расходных и возвратных накладных Store House отпускная сумма загружается в поле «сумма» документа 1С, а себестоимость в поле «количество» документа 1С. Сумма, относительно которой происходит расчет (включая или исключая налоги), задается в настройках выгрузки (см. п.п. [3.7.1\)](#page-19-0). При формировании справочника номенклатуры ед. изм. подставляется шт.

При создании документа в 1С производится анализ бухгалтерской категории товара Store House и значение ставки НДС из накладной (см. [Рис. 187](#page-104-0) и [Рис. 188\)](#page-104-1). На этом основании ищется соответствие в списке соответствия номенклатуры по ставкам НДС (см. п.п. [3.8.2\)](#page-32-0) и записывается сумма для данной позиции из Store House.

Если сумма НДС была введена в Store House вручную, и невозможно рассчитать ставку НДС, то ставка НДС будет взята с карточки товара из поля «Закупочный НДС».

Если выставлена настройка *«Сворачивать табличные части»* (см. п.п. [3.7.1\)](#page-19-0), то произойдет суммирование одинаковых строк в накладных. Объединение (суммирование) происходит по следующим признакам: наименование, единица измерения, ставка НДС. Если указанные параметры будут одинаковы у нескольких строк, то при загрузке в документе будет одна просуммированная строка.

Независимо от единиц измерения в документах Store House в документы 1С подставляется единица измерения ШТ, для корректного ведения суммового учета.

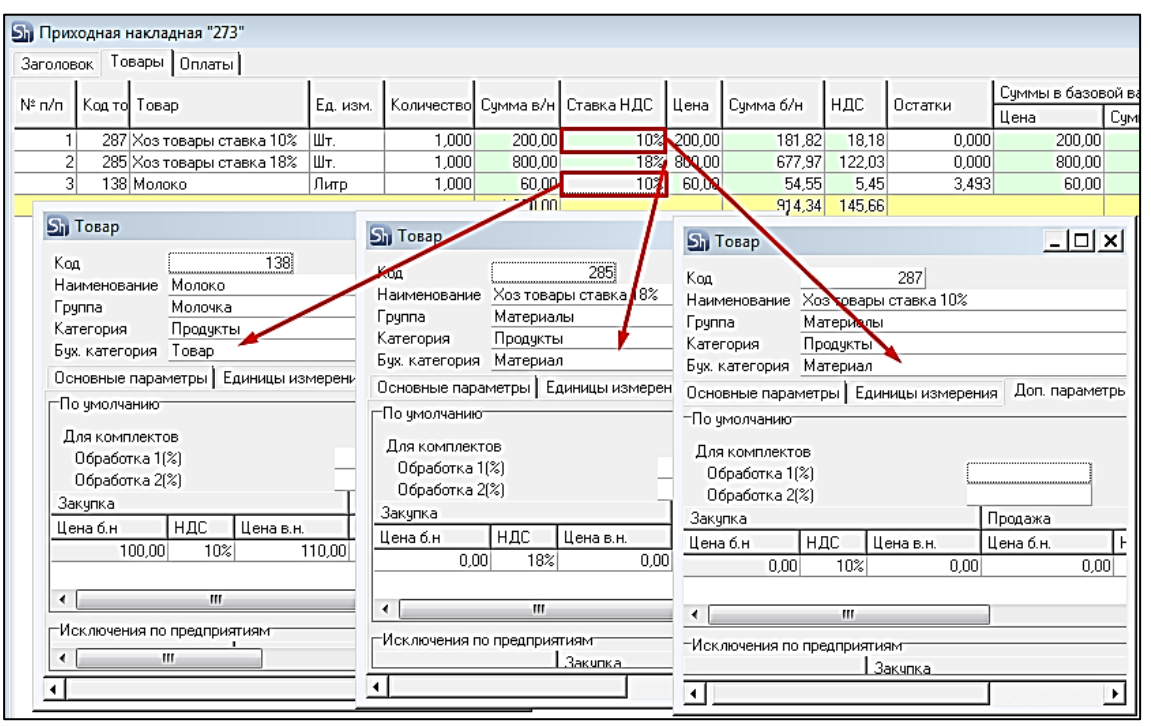

Рис. 187

<span id="page-104-0"></span>

| Поступление: Товары, услуги, комиссия 0000-000026 от 01.12.2017 8:19:09<br>→<br>イア                                  |                           |                                                                                    |                |       |                                    |              |       |  |  |  |  |  |
|----------------------------------------------------------------------------------------------------|---------------------------|------------------------------------------------------------------------------------|----------------|-------|------------------------------------|--------------|-------|--|--|--|--|--|
| $\frac{1}{K}$<br><b>Ө</b> Печать ▼<br>Записать<br>Еще -<br>Провести и закрыть<br>Провести<br>Создать на основании - |                           |                                                                                    |                |       |                                    |              |       |  |  |  |  |  |
| Накладная №: 273                                                                                                    | 01.12.2017<br>OT:         | $\Box$                                                                             | Склад:         |       | Основной склад<br>c<br>۰           |              |       |  |  |  |  |  |
| 0000-000026<br>Номер:                                                                                               | 01.12.2017 8:19:09<br>OT: | 鸙                                                                                  | Расчеты:<br>L. |       | Срок 01.12.2017, 60.01, 60.02, зач |              |       |  |  |  |  |  |
| ООО "Метро Кэш Энд Керри"<br>Контрагент:                                                                            |                           | ۰                                                                                  | e l<br>?       |       | <b>НДС сверху</b>                  |              |       |  |  |  |  |  |
| StoreHouse Договор с поставщиком в руб.<br>e<br>Договор:<br>۰                                                       |                           |                                                                                    |                |       |                                    |              |       |  |  |  |  |  |
| Товары (3)<br><b>Услуги</b><br>Агентские услуги                                                                     |                           |                                                                                    |                |       |                                    |              |       |  |  |  |  |  |
| Подбор<br>Добавить                                                                                                  | Изменить                  | Заполнить -<br>≎                                                                   | €<br>₩         | ħ     |                                    |              | Еще - |  |  |  |  |  |
| N<br>Номенклатура                                                                                                   | Еди                       | Цена<br>Количес                                                                    | Сумма          | % НДС | НДС                                | <b>Bcero</b> | Счет  |  |  |  |  |  |
| 1<br>Материал НДС 10%                                                                                               | Шт                        | 181,820<br>1,00                                                                    | 181,82         | 10%   | 18,18                              | 200,00       | 41.01 |  |  |  |  |  |
| 2<br>Материал НДС 18%                                                                                               | Шт                        | 677,970<br>1,00                                                                    | 677,97         | 18%   | 122,03                             | 800,00       | 41.01 |  |  |  |  |  |
| 3<br>Товар НДС 10%                                                                                                  | Шт                        | 54,550<br>1,00                                                                     | 54,55          | 10%   | 5,45                               | 60,00        | 41.01 |  |  |  |  |  |
| ٠                                                                                                    |                           |                                                                                    |                |       |                                    |              |       |  |  |  |  |  |
| 2<br>1 060,00<br>145,66<br>Bcero:<br>НДС (в т.ч.):<br>Счет-фактура: 13 от 01.12.2017<br>руб.                        |                           |                                                                                    |                |       |                                    |              |       |  |  |  |  |  |
| Подключить "ООО "Приятного аппетита "" к ЭДО                                                                        |                           |                                                                                    |                |       |                                    |              |       |  |  |  |  |  |
| Комментарий:                                                                                                    |                           | Store House n/H Nº273 or 01.12.2017 0:00:00<br>Ответственный:   Администратор<br>۰ |                |       |                                    |              |       |  |  |  |  |  |

Рис. 188

<span id="page-104-1"></span>При загрузке из Store House в 1С по ставкам НДС приходной накладной с товарами, имеющими бухгалтерскую категорию «Услуги», эти товары отображаются на закладке «Услуги».

Для «Услуг» в поле «Количество» указывается количество из приходной накладной. Все суммовые поля заполняются аналогично данным этого документа в Store House (см. [Рис. 189\)](#page-105-0).

| $\rightarrow$<br>←  |                             | Поступление: товары, услуги, комиссия 0000-000001 от 01.09.2020 |                           |                                                      |                                                         |                            |                                              |                 |              |              | í<br>×           |  |
|---------------------|-----------------------------|-----------------------------------------------------------------|---------------------------|------------------------------------------------------|---------------------------------------------------------|----------------------------|----------------------------------------------|-----------------|--------------|--------------|------------------|--|
|                     | Провести и закрыть          | Записать                                                        | Провести                  | дт                                                   | ₿ Печать -                                              |                            | 閐<br>2<br>≣<br>Еще<br>Создать на основании - |                 |              |              |                  |  |
| Документ №:         |                             | P2n/H69                                                         | от: 01.09.2020            |                                                      | <b>UCS 000</b><br>e<br>Организация:<br>٠                |                            |                                              |                 |              |              |                  |  |
| Homep:              |                             | 0000-000001                                                     | 01.09.2020 8:34:08<br>OT: |                                                      | c<br>Склад:<br>Основной склад ресторана<br>٠            |                            |                                              |                 |              |              |                  |  |
| Контрагент:         |                             | АО СК "АФИНА ПАЛЛАДА"                                           |                           | c<br>$\overline{\mathcal{L}}$<br>$\scriptstyle\rm v$ | Расчеты:<br>Срок 01.09.2020, 60.01, 60.02, зачет аванса |                            |                                              |                 |              |              |                  |  |
| Договор:            |                             | StoreHouse Договор с поставщиком в руб.                         |                           | 巴<br>٠                                               |                                                         |                            | НДС в сумме, НДС включен в стоимость         |                 |              |              |                  |  |
|                     | Есть расхождения            |                                                                 |                           |                                                      |                                                         |                            |                                              |                 |              |              |                  |  |
| Товары (5)          | Услуги (1)                  | Агентские услуги                                                |                           | Возвратная тара                                      | Дополнительно                                           |                            |                                              |                 |              |              |                  |  |
| Добавить            |                             | Подбор                                                          | Заполнить -               | Перенести в "Агентские услуги"                       |                                                         |                            | ÷<br>수                                       | ħ<br>É          |              |              | Еще -            |  |
| N                   | Номенклатура                |                                                                 | Количество                | Цена                                                 | Сумма                                                   |                            | % НДС                                        | НДС             | Bcero        | Счет затрат  |                  |  |
| $\overline{1}$      | Услуги НДС 0%               |                                                                 | 1.000                     | 350.00                                               |                                                         | 350.00                     | Без НДС                                      |                 | 350.00       | 20.01        |                  |  |
|                     | Услуги НДС 0%;              |                                                                 |                           |                                                      |                                                         |                            |                                              |                 |              |              |                  |  |
|                     |                             |                                                                 |                           |                                                      |                                                         |                            |                                              |                 |              |              |                  |  |
|                     | <b>StoreHouse - SDBSERV</b> |                                                                 |                           |                                                      |                                                         |                            |                                              |                 |              |              |                  |  |
| Файл<br>Правка      | Документ                    | Документы Словари                                               | Отчеты                    | Окно<br>ервис                                        | $\overline{z}$                                          |                            |                                              |                 |              |              |                  |  |
| Đ<br>书<br>œ         | 日日以                         | M & A<br>Sh Приходная накладная "P2n/н69" от 01.09.2020         | <b>X</b> 电                | ш<br>п                                               |                                                         |                            |                                              |                 |              |              |                  |  |
| Заголовок           |                             | Товары   Оплаты   Заметки                                       |                           |                                                      |                                                         |                            |                                              |                 |              |              |                  |  |
| N <sup>#</sup> n/n  | Код товара                  | Tosap                                                           | Ед, изм.                  | Количество                                           |                                                         | Ставка НДС Ставка НСП Цена |                                              | Симма б/н       | НДС          | нсп          | Бp.<br>Сумма в/н |  |
| 1                   |                             | 1 Кофе зерновой                                                 | Kг                        | 20,000                                               | 20%                                                     | 0 <sup>2</sup>             | 75,00                                        | 1 250,00        | 250,00       | 0.00         | 1 500,00         |  |
| $\overline{2}$<br>3 |                             | 6646 Мороженое<br>6649 Картофель фри                            | Порция<br>Порция          | 3,000<br>3,000                                       | $0\%$<br>0%                                             | 0%<br>ū%                   | 20.00<br>50,00                               | 60.00<br>150,00 | 0.00<br>0.00 | 0.00<br>0.00 | 60,00<br>150,00  |  |
| 4                   |                             | 6647 Штрудель яблочный                                          | Порция                    | 3,000                                                | $0\%$                                                   | 0 <sup>2</sup>             | 100.00                                       | 300.00          | 0.00         | 0.00         | 300,00           |  |
| 5                   |                             | 6642 Макароны                                                   | Порция                    | 3,000                                                | $0\%$                                                   | 0%                         | 20,00                                        | 60,00           | 0.00         | 0.00         | 60,00            |  |
| 6                   |                             | 6650 Оплата доставки                                            | ШΤ.                       | 1,000                                                | $0\%$                                                   | 0%                         | 350,00                                       | 350,00          | 0.00         | 0.00         | 350,00           |  |
|                     |                             |                                                                 |                           |                                                      |                                                         |                            |                                              |                 |              |              |                  |  |

Рис. 189

# <span id="page-105-0"></span>**4.5 Внутреннее перемещение**

Документу «*Внутреннее перемещение*» Store House соответствует документ «*Перемещение товаров*» в 1С:Бухгалтерии предприятия.

Единицы измерения для документа *«Перемещение товаров*» в 1С берутся из документов *«Внутреннее перемещение»* Store House, но количество пересчитывается в базовую единицу измерения 1С. Сумма документа в 1С рассчитывается автоматически по заданному в 1С методу расчета себестоимости. Просмотреть суммы можно в *«Проводках»* по документу 1С и в отчетах 1С.

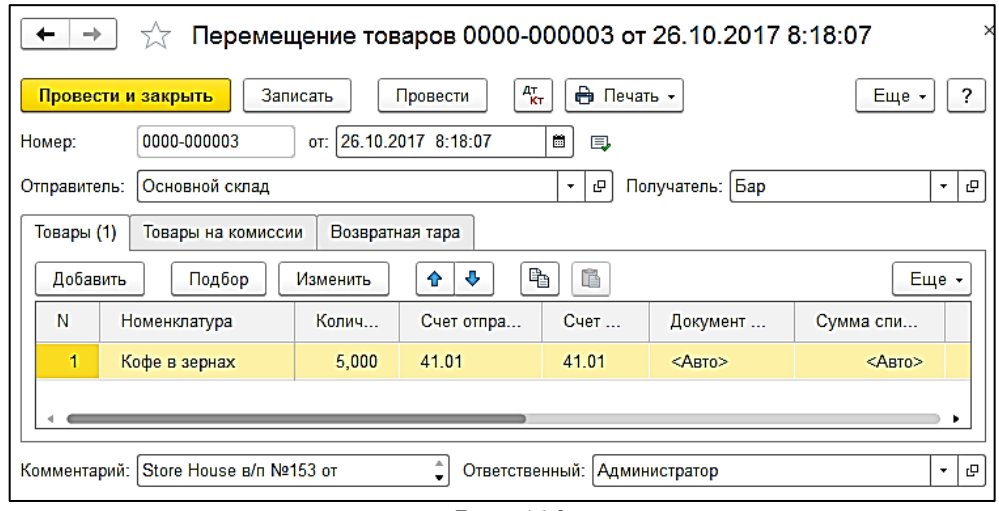

Рис. 190

В ряде случаев в Store House возможно создание документа внутреннее перемещение с очень малым количеством товара (меньше 4 десятичных знаков, см. [Рис. 191\)](#page-106-0). Из-за особенности округления в 1С количество такого товара не может быть отображено. В версии обработки 7.04.14 добавлена возможность округлять такие количества до 0,001. В настройках выгрузки установите флаг *«Округлять до тысячных»,* тогда малые количества товара в документе Перемещение товаров будут заменены числом 0,001 (в базовой единице измерения 1С).

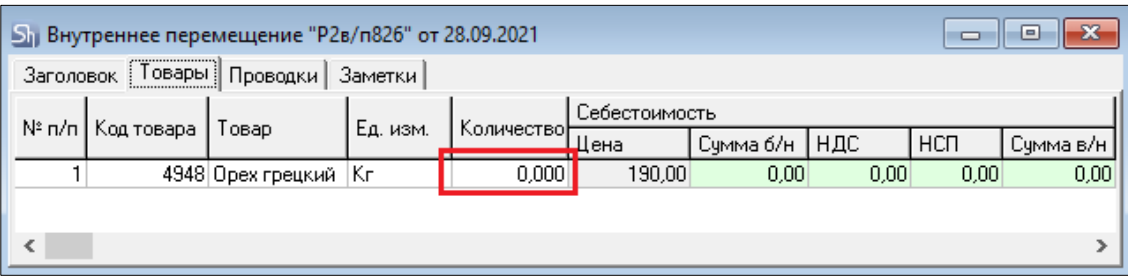

Рис. 191

<span id="page-106-0"></span>Примеры выгрузки таких документов представлены:

- На [Рис. 192](#page-106-1) без флага «Округлять до тысячных».

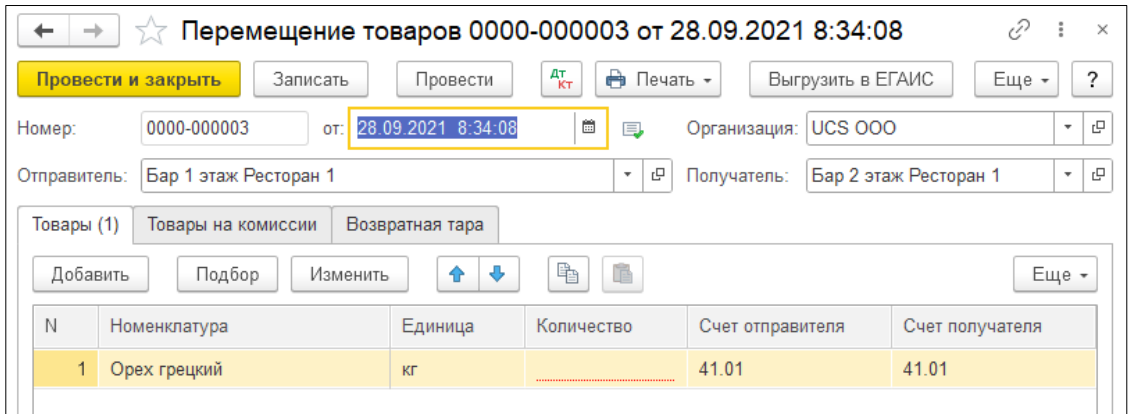

Рис. 192

<span id="page-106-1"></span>- На [Рис. 193](#page-107-0) с флагом «Округлять до тысячных».

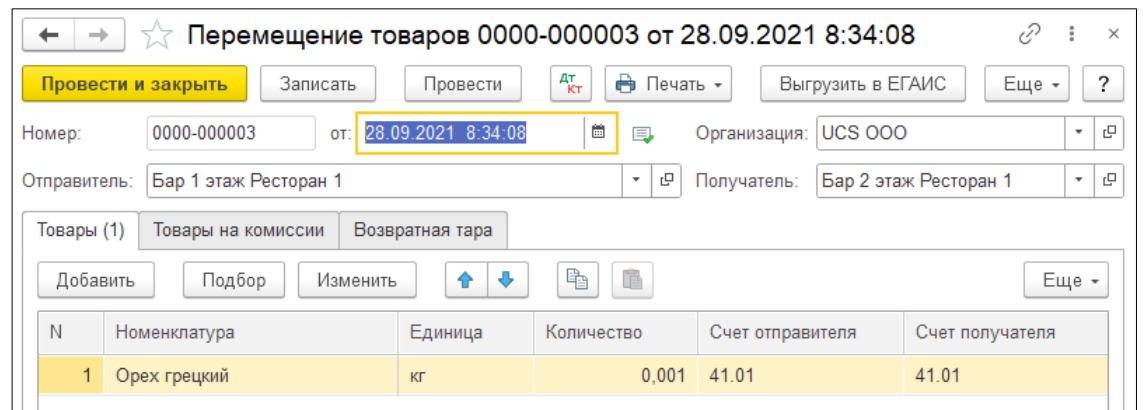

Рис. 193

<span id="page-107-0"></span>Настройка *«Округлять до тысячных»* может вызвать расхождения между суммами документов в Store House и 1С. Поэтому рекомендуем пользоваться ей только в случаях крайней необходимости.

#### *Перемещение между организациями*

Возможна ситуация, при которой в Store House производится внутреннее перемещение между подразделениями разных предприятий (организаций). В этом случае для подразделений выбранной в настройках обработки организации (см. п.п. [3.5\)](#page-11-0) возможны два варианта загрузки такого документа:

1) Если склад-получатель относится к выбранной организации, то внутреннее перемещение будет загружено как документ *Поступление* [\(Рис. 194\)](#page-107-1).

| 76<br>EIR<br>A<br>ब<br>(a) 06.03.2019-06.03.2019<br>Заполнить<br>Загрузить    |  |                  |                      |          |                    |                                   |          |      |                                                      | Еще $\star$               |            |  |
|-------------------------------------------------------------------------------|--|------------------|----------------------|----------|--------------------|-----------------------------------|----------|------|------------------------------------------------------|---------------------------|------------|--|
| N <sup>2</sup>                                                                |  | Тип              | IB.                  |          | <b>SH</b> Дата     | $N^{\circ}$                       | Сумма    | Ban. | Поставшик                                            | Получатель                | <b>Byx</b> |  |
|                                                                               |  | n/H              | $\blacktriangledown$ | $\equiv$ | 06.03.2019 8:34:08 | P1n/H202                          | 5 000.00 |      | <b>ООО Трям</b>                                      | Основной склад Ресторан 1 |            |  |
|                                                                               |  | 2 <sub>BSn</sub> | v                    | 巨        | 06.03.2019 8:35:10 | $P1_B/T321$                       | 5 000 00 |      | Основной склад Ресторан 1                            | <b>ООО Трям</b>           |            |  |
|                                                                               |  | 3 B/n            | $\checkmark$         | $\equiv$ | 06.03.2019 8:36:12 | P <sub>1B</sub> /n <sub>337</sub> | 245.80   |      | Основной склад Ресторан 1 Фабрика-кухня мясной цех   |                           |            |  |
|                                                                               |  | 4 B/n            | M                    | 目        | 06.03.2019 8:37:14 | B/n108                            | 245.80   |      | Фабрика-кухня мясной цех   Основной склад Ресторан 1 |                           |            |  |
| Ссылка<br>凹<br>Поступление (акт, накладная) 0000-000006 от 06.03.2019 8:37:14 |  |                  |                      |          |                    |                                   |          |      |                                                      |                           |            |  |

Рис. 194

<span id="page-107-1"></span>2) Если склад-поставщик относится к выбранной организации, то внутреннее перемещение будет загружено как документ *Реализация* [\(Рис. 195\)](#page-107-2).

<span id="page-107-2"></span>

|                           | Список накладных:                                               |                  |              |          |                                                               |                |          |      |                                                    |                           |            |  |
|---------------------------|-----------------------------------------------------------------|------------------|--------------|----------|---------------------------------------------------------------|----------------|----------|------|----------------------------------------------------|---------------------------|------------|--|
|                           | JE<br>T6<br>(a) 06.03.2019-06.03.2019<br>Заполнить<br>Загрузить |                  |              |          |                                                               |                |          |      |                                                    |                           |            |  |
| N <sup>2</sup>            |                                                                 | Тип              | 19. I        |          | SH Дата                                                       | N <sup>2</sup> | Сумма    | Ban. | Поставшик                                          | Получатель                | <b>Byx</b> |  |
|                           |                                                                 | $1 \ln H$        | ∣⊽           | $\equiv$ | 06.03.2019 8:34:08                                            | P1n/H202       | 5 000 00 |      | <b>ООО Трям</b>                                    | Основной склад Ресторан 1 |            |  |
|                           |                                                                 | 2 <sub>BSn</sub> | $\checkmark$ | $\equiv$ | 06.03.2019 8:35:10                                            | Р1в/т321       | 5 000,00 |      | Основной склад Ресторан 1                          | <b>ООО Трям</b>           |            |  |
|                           |                                                                 | 3B/n             | [√           | $\Box$   | 06.03.2019 8:36:12                                            | Р1в/п337       | 245.80   |      | Основной склад Ресторан 1 Фабрика-кухня мясной цех |                           |            |  |
|                           |                                                                 | 4 B/n            | ▿            | $\equiv$ | 06.03.2019 8:37:14                                            | B/n108         | 245.80   |      | Фабрика-кухня мясной цех                           | Основной склад Ресторан 1 |            |  |
|                           |                                                                 |                  |              |          |                                                               |                |          |      |                                                    |                           |            |  |
|                           |                                                                 |                  |              |          |                                                               |                |          |      |                                                    |                           |            |  |
|                           | Ссылка                                                          |                  |              |          |                                                               |                |          |      |                                                    |                           |            |  |
| $\mathbb{E}^{\mathsf{v}}$ |                                                                 |                  |              |          | Реализация (акт. накладная) 0000-000001 от 06.03.2019 8:36:13 |                |          |      |                                                    |                           |            |  |
|                           |                                                                 |                  |              |          |                                                               |                |          |      |                                                    |                           |            |  |

Рис. 195
## *4.5.1 Выгрузка данных по ставкам НДС*

Загрузка по ставкам НДС предполагает ведение только суммового учета. Для ВСЕХ документов Store House, КРОМЕ расходной и возвратной накладных и документов с услугами, в соответствующих документах 1С количество приравнивается к сумме себестоимости Store House, и цена за единицу номенклатуры равняется 1. При загрузке расходных и возвратных накладных Store House отпускная сумма загружается в поле «сумма» документа 1С, а себестоимость в поле «количество» документа 1С. Сумма, относительно которой происходит расчет (включая или исключая налоги), задается в настройках выгрузки (см. п.п. [3.7.1\)](#page-19-0). При формировании справочника номенклатуры ед. изм. подставляется шт.

При загрузке документа «Внутреннее перемещение» из Store House в 1С формируется документ «Перемещение товаров», в котором каждая запись Store House «раскручена» до приходов из отчета по формированию себестоимости для определения номенклатуры по ставкам НДС.

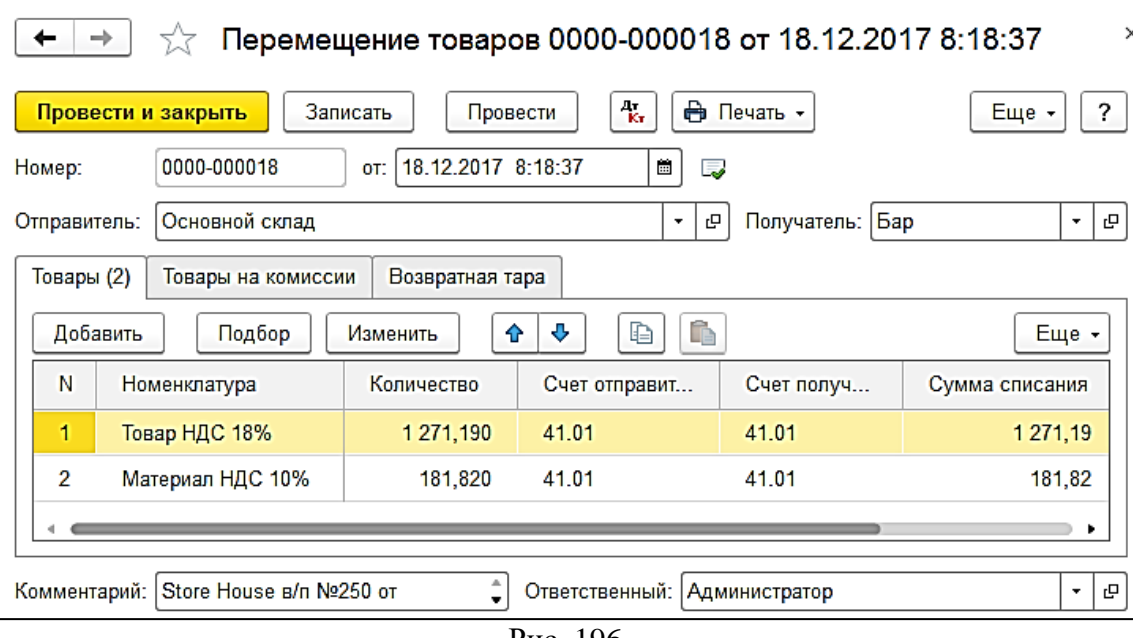

Рис. 196

Если выставлена настройка *«Сворачивать табличные части»* (см. п. п. [3.7.1\)](#page-19-0), то произойдет суммирование одинаковых строк в накладных. Объединение (суммирование) происходит по следующим признакам: наименование, единица измерения, ставка НДС. Если указанные параметры будут одинаковы у нескольких строк, то при загрузке в документе будет одна просуммированная строка.

Независимо от единиц измерения в документах Store House в документы 1С подставляется единица измерения ШТ, для корректного ведения суммового учета.

### *Перемещение между организациями*

Возможна ситуация, при которой в Store House производится внутреннее перемещение между подразделениями разных предприятий (организаций). В этом случае для подразделений выбранной в настройках обработки организации (см. п.п. [3.5\)](#page-11-0) возможны два варианта загрузки такого документа:

1) Если склад-получатель относится к выбранной организации, то внутреннее перемещение будет загружено как документ *Поступление* [\(Рис. 197\)](#page-109-0).

|                | Список накладных:         |     |                      |          |                                                                |                                   |            |          |      |                                                      |                           |            |
|----------------|---------------------------|-----|----------------------|----------|----------------------------------------------------------------|-----------------------------------|------------|----------|------|------------------------------------------------------|---------------------------|------------|
|                | (0) 06:03.2019-06:03.2019 |     |                      |          | Заполнить                                                      | ā<br>Загрузить                    | <b>SIB</b> | 76       |      |                                                      |                           | Еще -      |
| N <sub>2</sub> |                           | Тип | 围.                   |          | SH Data                                                        | N <sub>2</sub>                    | Сумма      |          | Ban. | Поставщик                                            | Получатель                | <b>Byx</b> |
|                |                           | п/н | $\checkmark$         | $\equiv$ | 06.03.2019 8:34:08                                             | P1n/H202                          |            | 5 000.00 |      | <b>ООО Трям</b>                                      | Основной склад Ресторан 1 |            |
|                | 2 <sub>BSR</sub>          |     | M                    | 巨        | 06.03.2019 8:35:10                                             | P1B/T321                          |            | 5 000 00 |      | Основной склад Ресторан 1 000 Трям                   |                           |            |
|                | 3 B/n                     |     | $\blacktriangledown$ | $\equiv$ | 06.03.2019 8:36:12                                             | P <sub>1B</sub> /n <sub>337</sub> |            | 245.80   |      | Основной склад Ресторан 1 Фабрика-кухня мясной цех   |                           |            |
|                | 4 B/n                     |     |                      |          | $\Box$ 06.03.2019 8:37:14                                      | B/n108                            |            | 245.80   |      | Фабрика-кухня мясной цех   Основной склад Ресторан 1 |                           |            |
|                |                           |     |                      |          |                                                                |                                   |            |          |      |                                                      |                           |            |
|                |                           |     |                      |          |                                                                |                                   |            |          |      |                                                      |                           |            |
|                | Ссылка                    |     |                      |          |                                                                |                                   |            |          |      |                                                      |                           |            |
| <b>EXI</b>     |                           |     |                      |          | Поступление (акт, накладная) 0000-000006 от 06.03.2019 8:37:14 |                                   |            |          |      |                                                      |                           |            |
|                |                           |     |                      |          |                                                                |                                   |            |          |      |                                                      |                           |            |

Рис. 197

<span id="page-109-0"></span>2) Если склад-поставщик относится к выбранной организации, то внутреннее перемещение будет загружено как документ *Реализация* [\(Рис. 198\)](#page-109-1).

| Список накладных: |                           |                         |          |                                                               |                                   |       |          |      |                                                    |                           |            |
|-------------------|---------------------------|-------------------------|----------|---------------------------------------------------------------|-----------------------------------|-------|----------|------|----------------------------------------------------|---------------------------|------------|
|                   | (0) 06:03:2019-06:03:2019 |                         |          | Заполнить                                                     | ब्र<br>Загрузить                  | 罪     | T6       |      |                                                    |                           | Eme +      |
| N <sub>2</sub>    | Тип                       |                         |          | 图, SH Дата                                                    | $N^{\circ}$                       | Сумма |          | Ban. | Поставщик                                          | Получатель                | <b>Eyx</b> |
|                   | п/н                       | $\overline{\mathsf{v}}$ | $\equiv$ | 06.03.2019 8:34:08                                            | P1n/H202                          |       | 5 000.00 |      | <b>ООО Трям</b>                                    | Основной склад Ресторан 1 |            |
|                   | 2 <sub>BSn</sub>          | $\checkmark$            | $\equiv$ | 06.03.2019 8:35:10                                            | Р1в/т321                          |       | 5 000.00 |      | Основной склад Ресторан 1                          | <b>ООО Трям</b>           |            |
|                   | 3B/n                      | M                       | $\Box$   | 06.03.2019 8:36:12                                            | P <sub>1B</sub> /n <sub>337</sub> |       | 245,80   |      | Основной склад Ресторан 1 Фабрика-кухня мясной цех |                           |            |
|                   | 4 B/n                     | $\checkmark$            | $\equiv$ | 06 03 2019 8:37:14                                            | B/n108                            |       | 245.80   |      | Фабрика-кухня мясной цех Основной склад Ресторан 1 |                           |            |
|                   |                           |                         |          |                                                               |                                   |       |          |      |                                                    |                           |            |
|                   |                           |                         |          |                                                               |                                   |       |          |      |                                                    |                           |            |
|                   | Ссылка                    |                         |          |                                                               |                                   |       |          |      |                                                    |                           |            |
| E                 |                           |                         |          | Реализация (акт, накладная) 0000-000001 от 06.03.2019 8:36:13 |                                   |       |          |      |                                                    |                           |            |
|                   |                           |                         |          |                                                               |                                   |       |          |      |                                                    |                           |            |

Рис. 198

## <span id="page-109-1"></span>**4.6 Внутренняя продажа**

Поскольку для документа *«Внутренняя продажа»* Store House в типовой конфигурации «1С: Бухгалтерия предприятия» отсутствует документ аналогичного назначения, то вместо него автоматически создаются два документа: «*Поступление товаров и услуг*», отражающий оприходование товаров на выбранный склад при внутренней продаже, и «*Реализация товаров и услуг*», отражающий расход товаров с выбранного склада при внутренней продаже.

В классической ситуации Store House данный тип документа используется для перепродажи товаров внутри своих разных организаций или между ресторанами. Тем не менее, в Store House доступна функция создания такого документа и внутри одной организации, что может противоречить правилам ведения бухгалтерского учета.

Необходимость создания таких документов в 1С регулируется исключительно решением пользователя. Обработка только предоставляет средства формирования документов в 1С на основе данных Store House

### <span id="page-109-2"></span>*4.6.1 «Внутренняя продажа» внутри одной организации*

Если в фильтре загрузки документов был выставлен флаг *«Поступление товаров и услуг»* (см. п.п. [3.8.4\)](#page-36-0), то будет создан соответствующий документ (см. [Рис. 199\)](#page-110-0).

Поставщиком и получателем для документа в Store House выступают подразделения. Чтобы было возможно создать документы в 1С для определения поставщика документа *«Поступление товаров и услуг»* будет создан корреспондент в 1С, равный собственному юридическому лицу подразделения-поставщика из документа Store House. Если такой корреспондент уже есть в базе данных 1С, произойдет сопоставление по ИНН и КПП.

Единицы измерения для документа *«Поступление товаров и услуг»* в 1С берутся из документов *«Внутренняя продажа»* Store House, но количество пересчитывается в базовую единицу измерения.

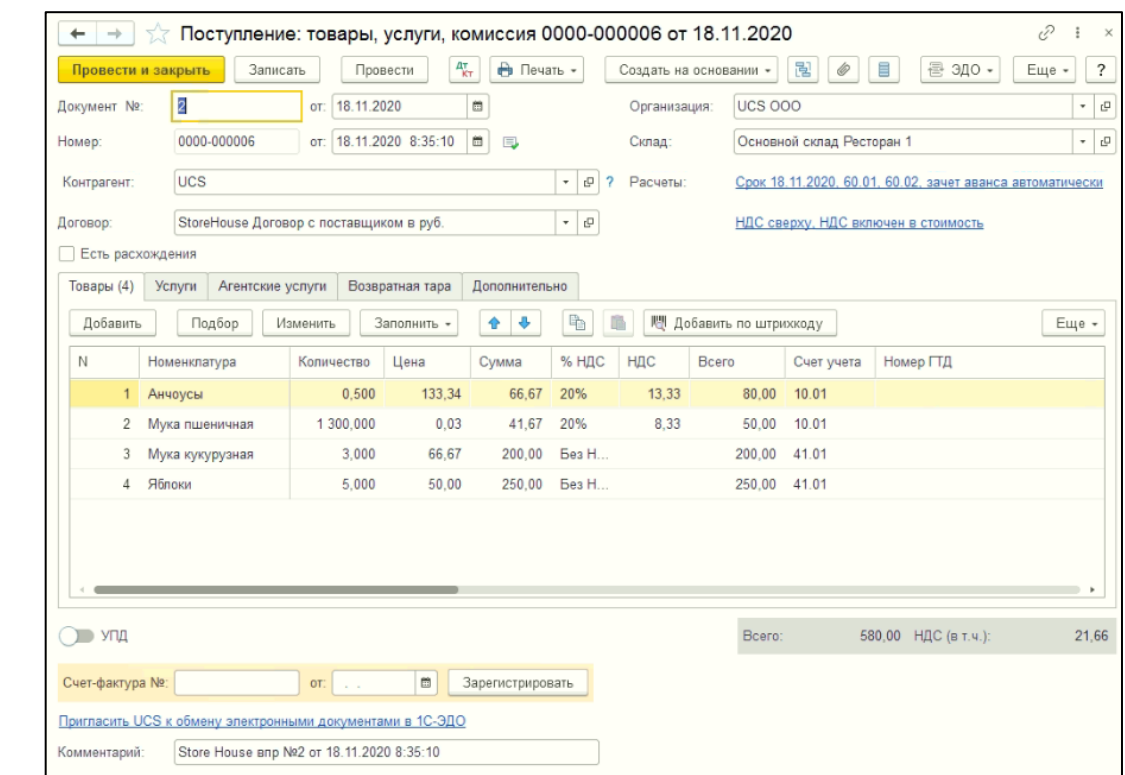

*UCS Связь Store House с 1С Руководство пользователя*

Рис. 199

<span id="page-110-0"></span>Если в фильтре загрузки документов был выставлен флаг *«Реализация товаров и услуг»* (см. п.п. [3.8.4\)](#page-36-0), то будет создан соответствующий документ (см. [Рис. 200\)](#page-111-0).

Чтобы было возможно создать документы в 1С для определения получателя документа *«Реализация товаров и услуг»* будет создан корреспондент в 1С, равный собственному юридическому лицу подразделения-получателя из документа Store House. Если такой корреспондент уже есть в базе данных 1С, произойдет сопоставление по ИНН и КПП.

Документ *«Реализация товаров и услуг»* в 1С загружается из документа *«Внутренняя продажа»* Store House в базовых единицах измерения. Отпускные суммы подставляются из Store House.

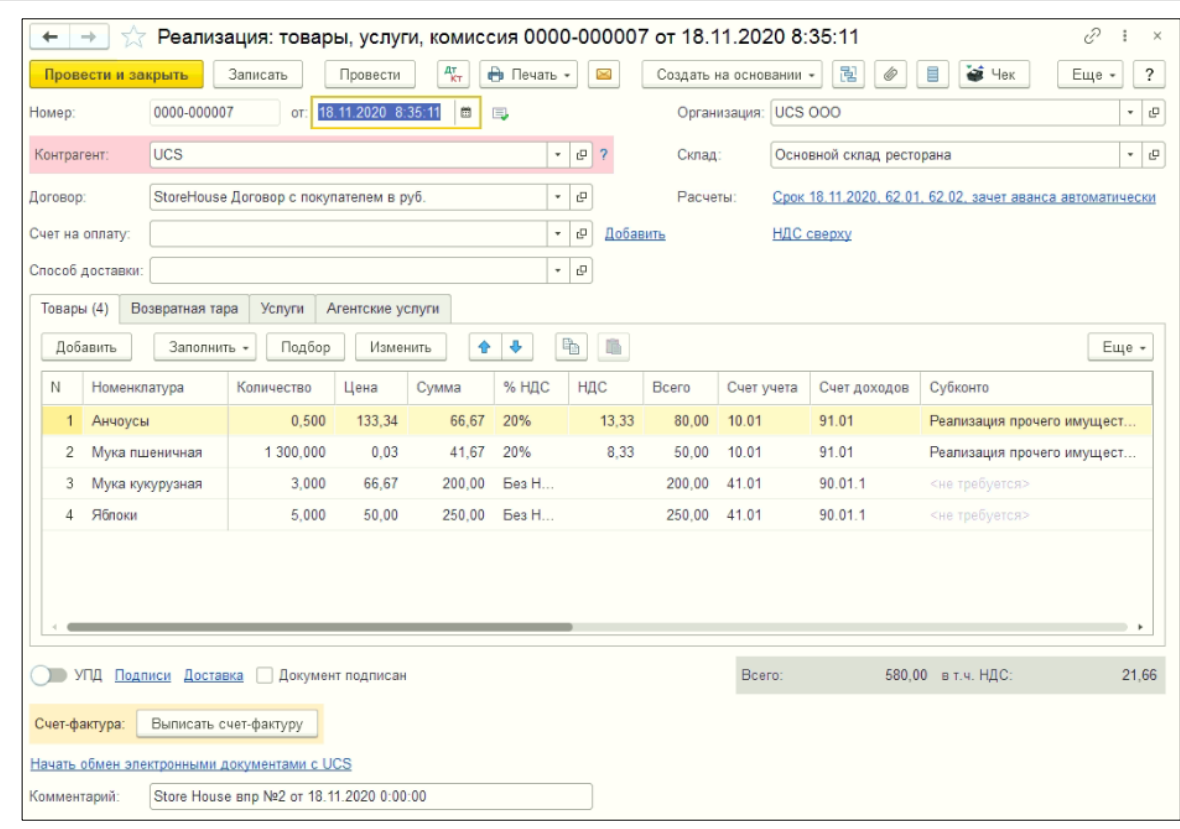

*UCS Связь Store House с 1С Руководство пользователя*

Рис. 200

<span id="page-111-0"></span>Если в фильтре загрузки документов были выставлены оба флага *«Поступление товаров и услуг» и «Реализация товаров и услуг»* (см. п.п. [3.8.4\)](#page-36-0), то будут созданы оба документа (см. [Рис.](#page-111-1)  [201\)](#page-111-1).

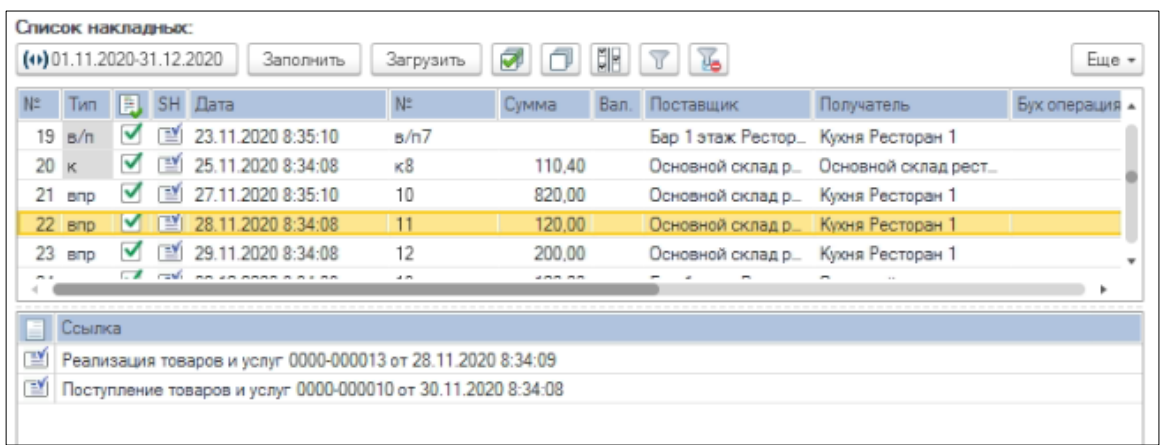

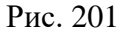

<span id="page-111-1"></span>Во внутренней продаже Store House дата расхода и дата прихода могут отличаться, если между отгрузкой и получением поставки прошло более суток, но дата прихода не может быть указана ранее даты расхода (см. [Рис. 202\)](#page-112-0). В таком случае документ *«Внутренняя продажа»* в списке выгружаемых документов в 1С будет иметь более раннюю дату, то есть дату расхода (см. [Рис. 201\)](#page-111-1).

Документ *«Реализация товаров и услуг»* в 1С будет выгружен датой расхода, а документ *«Поступление товаров и услуг»* - датой прихода из документа *«Внутренняя продажа»* Store House (см. [Рис. 201\)](#page-111-1).

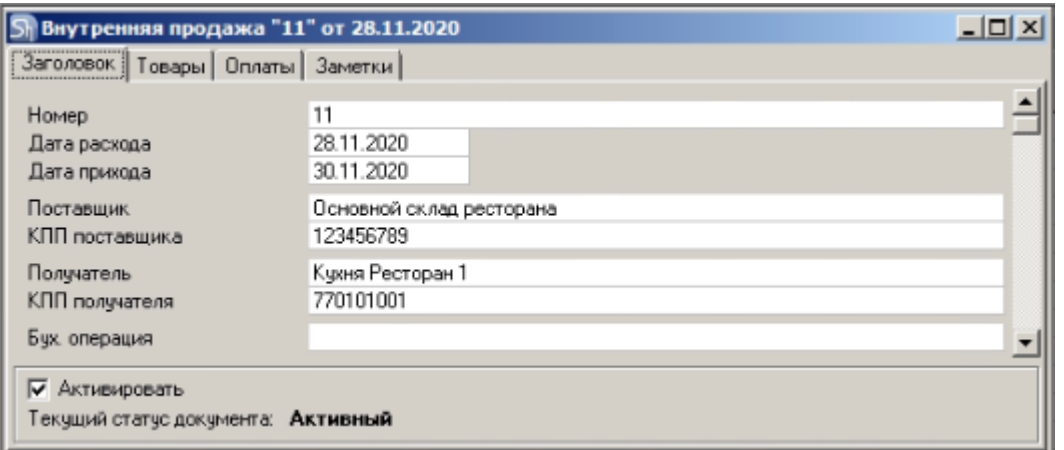

Рис. 202

<span id="page-112-0"></span>Если дата расхода документа *«Внутренняя продажа»* не попадает в выбранный период для загрузки документов, а попадает только дата прихода, то в списке накладных для выгрузки в 1С *«Внутренняя продажа»* будет иметь дату прихода и загрузится только документ *«Поступление товаров и услуг»* (см. [Рис. 203\)](#page-112-1).

|     | Список накладных:<br>$(0)$ 29.11.2020-31.12.2020 |     |      |                | Заполнить                         | Загрузить                                                     | ₩<br>I FI | ER   | 13                                 |                                        | Eme -      |
|-----|--------------------------------------------------|-----|------|----------------|-----------------------------------|---------------------------------------------------------------|-----------|------|------------------------------------|----------------------------------------|------------|
| N٣  | Гип                                              |     |      | I   В. SH Дата |                                   | N=                                                            | Сумма     | Вал. | Поставщик                          | Получатель                             | Бух операц |
|     | <b>BND</b>                                       |     | EY)  |                | 29.11.2020 8:34:08                | 12                                                            | 200.00    |      | Основной склад р.                  | Кухня Ресторан 1                       |            |
|     | $2$ and                                          |     |      |                | $\blacksquare$ 30.11.2020 8:34:08 | 11                                                            | 120.00    |      | Основной склад р. Кухня Ресторан 1 |                                        |            |
|     |                                                  |     | ΞÝΙ  |                | 02.12.2020 8:34:08                | 13                                                            | 120.00    |      |                                    | Бар 1 этаж Рестор. Основной склад рест |            |
|     |                                                  |     | ᅖ    |                | 02.12.2020 8:35:10                | 14                                                            | 170.00    |      |                                    | Бар 1 этаж Рестор. Основной склад рест |            |
|     |                                                  | $-$ | $-1$ |                |                                   |                                                               |           |      |                                    |                                        |            |
| EY) | Ссылка                                           |     |      |                |                                   | Поступление товаров и услуг 0000-000002 от 30.11.2020 8:34:08 |           |      |                                    |                                        |            |

Рис. 203

# <span id="page-112-1"></span>*4.6.2 «Внутренняя продажа» между организациями*

Возможна ситуация, при которой в Store House производится внутренняя продажа между подразделениями разных предприятий (организаций). В этом случае для подразделений выбранной в настройках обработки организации (см. п.п. [3.5\)](#page-11-0) возможны два варианта загрузки такого документа:

1) Если склад-получатель относится к выбранной организации, то внутренняя продажа будет загружена как документ *«Поступление товаров и услуг»* (см. [Рис. 204\)](#page-113-0).

Метод формирования документа аналогичен методу формирования документа внутри одной организации (см. п.п. [4.6.1\)](#page-109-2)

| <b>P. SH Data</b><br>胜             | Cywwyg<br>Ban. | Поставщик         | Получатель            |                                                                                                    |
|------------------------------------|----------------|-------------------|-----------------------|----------------------------------------------------------------------------------------------------|
|                                    |                |                   |                       | Бух операшия                                                                                                    |
| 02.12.2020 8:36:12<br>15           | 120,00         | Склад 1 для Алког | Основной склад ресто  |                                                                                                    |
| 07:12 2020 8:34:08<br>$16^{\circ}$ | 3 200.00       |                   |                       |                                                                                                    |
| 08.12.2020 8:33:06<br>n/H4         | 2 300.00       |                   |                       |                                                                                                    |
| 08.12.2020 8:34:08<br>B/n17        |                | Основной склад ре | Основной склад Ресто  |                                                                                                    |
| 08.12.2020 8:35:10<br>18           | 250.00         |                   | Основной склад Ресто  |                                                                                                    |
| 19<br>09 12 2020 8:34:08           | 420.00         |                   |                       |                                                                                                    |
| [ $20208:35:10$                    | 170.00         | Бао Ресторан 2    | Основной склад ресто. |                                                                                                    |
|                                    |                |                   |                       |                                                                                                    |
|                                    |                |                   |                       |                                                                                                    |
|                                    |                |                   |                       | Основной склад Ре. Основной склад ресто<br>АО СК "АФИНА ПА. Основной склад ресто<br>Основной склад ре<br>Основной склад ре. Бар Ресторан 2 |

Рис. 204

<span id="page-113-0"></span>2) Если склад-поставщик относится к выбранной организации, то внутренняя продажа будет загружена как документ *«Реализация товаров и услуг»* (см. [Рис. 205\)](#page-113-1).

Метод формирования документа аналогичен методу формирования документа внутри одной организации (см. п.п. [4.6.1\)](#page-109-2)

|    | Список накладных:<br>(+) 01.11.2020-09.12.2020 |   |     |                         |  |                    |                                                              |          |      |                   |                                         |   |  |  |
|----|------------------------------------------------|---|-----|-------------------------|--|--------------------|--------------------------------------------------------------|----------|------|-------------------|-----------------------------------------|---|--|--|
|    |                                                |   |     |                         |  | Заполнить          | Загрузить                                                    | ø        | ᅤ    | 16<br>T.          | Еще -                                   |   |  |  |
| N. | Тип                                            |   |     | <b>B. SH Dara</b>       |  |                    | N#                                                           | Cywwa    | Ban. | Поставшик         | Получатель                              | ٠ |  |  |
| 27 | cris                                           |   | 抽   |                         |  | 07.12 2020 8:34:08 | 16                                                           | 3 200.00 |      |                   | Основной склад Ре. Основной склад ресто |   |  |  |
| 28 | n/H                                            | M | T.Y |                         |  | 08.12.2020 8:33:06 | n/nd                                                         | 2 300.00 |      |                   | АО СК "АФИНА ПА. Основной склад ресто   |   |  |  |
| 29 | B/n                                            | ᢦ | T.Y |                         |  | 08.12.2020 8:34:08 | B/n17                                                        |          |      | Основной склад ре | Основной склад Ресто                    |   |  |  |
| 30 | eno                                            |   | TM) |                         |  | 08.12.2020 8:35:10 | 18                                                           | 250.00   |      | Основной склад ре | Основной склад Ресто                    |   |  |  |
| 31 | BND                                            | ▿ |     | 29 09:12 2020 8:34:08   |  |                    | 19                                                           | 420.00   |      | Основной склад ре | Бар Ресторан 2                          |   |  |  |
|    | 32 BND                                         | ᢦ |     | [14] 09.12.2020 8:35:10 |  |                    | 1                                                            | 170.00   |      | Бар Ресторан 2    | Основной склад ресто_                   |   |  |  |
|    |                                                |   |     |                         |  |                    |                                                              |          |      |                   |                                         |   |  |  |
|    |                                                |   |     |                         |  |                    |                                                              |          |      |                   |                                         |   |  |  |
|    | Ссылка                                         |   |     |                         |  |                    |                                                              |          |      |                   |                                         |   |  |  |
| ГM |                                                |   |     |                         |  |                    | Реализация товаров и услуг 0000-000019 от 09.12.2020 8:34:09 |          |      |                   |                                         |   |  |  |

Рис. 205

## <span id="page-113-1"></span>*4.6.3 Выгрузка данных по ставкам НДС*

Загрузка по ставкам НДС предполагает ведение только суммового учета. Для ВСЕХ документов Store House, КРОМЕ расходной и возвратной накладных и документов с услугами, в соответствующих документах 1С количество приравнивается к сумме себестоимости Store House, и цена за единицу номенклатуры равняется 1. При загрузке расходных и возвратных накладных Store House отпускная сумма загружается в поле «сумма» документа 1С, а себестоимость в поле «количество» документа 1С. Сумма, относительно которой происходит расчет (включая или исключая налоги), задается в настройках выгрузки (см. п.п. [3.7.1\)](#page-19-0). При формировании справочника номенклатуры ед. изм. подставляется шт.

При загрузке документа *«Внутренняя продажа»* из Store House в 1С формируются два документа:

• *«Реализация товаров и услуг»* (см. [Рис. 206\)](#page-114-0) - в этом документе происходит «раскручивание» одной записи до приходных накладных по методу ФИФО. Отпускные суммы и ставки НДС берутся из расходной части внутренней продажи, а номенклатура и сумма себестоимости из отчета по формированию себестоимости Store House (см. [Рис. 207\)](#page-114-1).

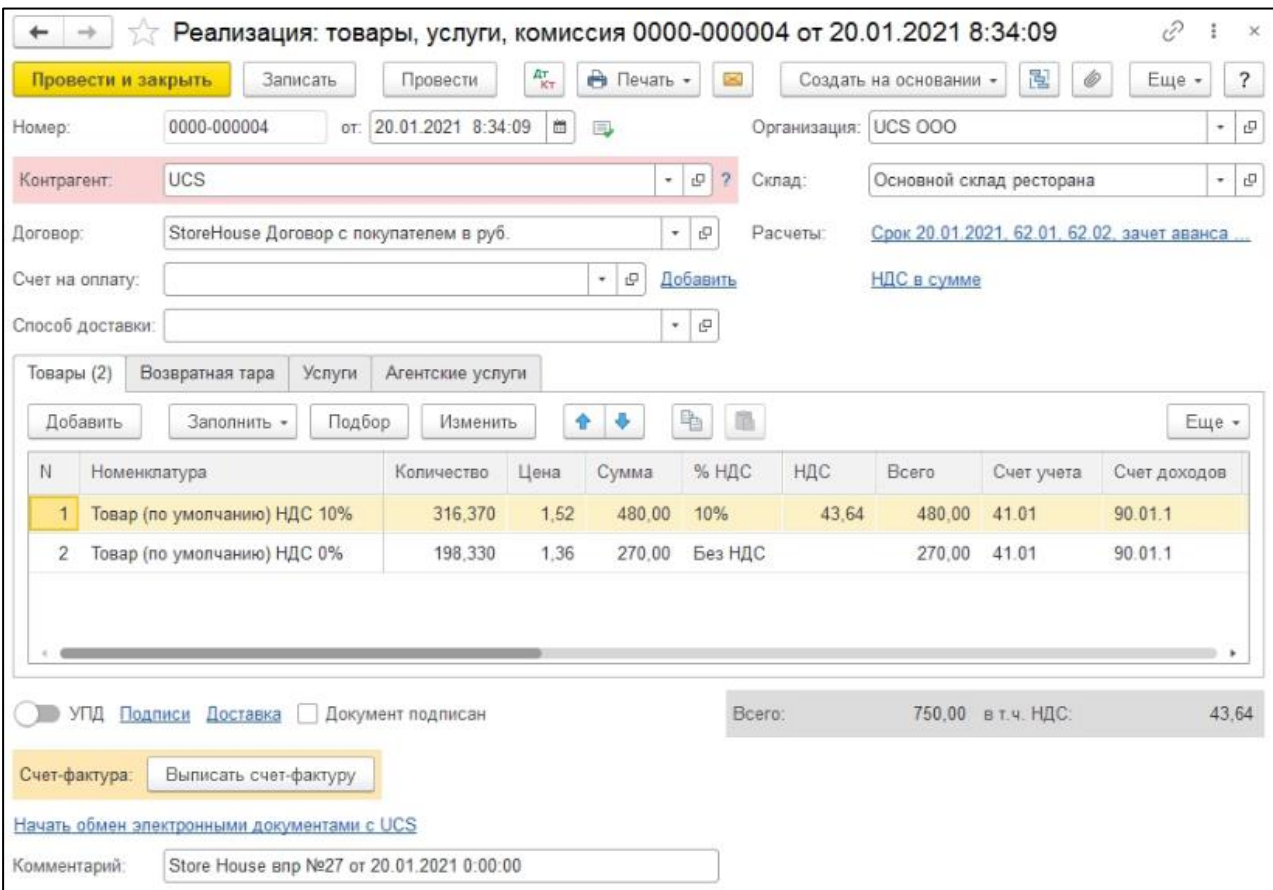

Рис. 206

<span id="page-114-0"></span>

|                |            | Sh StoreHouse - SDBSERV  |                                      |                                             |            |                                                                             |                 |                |             |           |              |        |                                   |           |               |           |                                       |      |                           |
|----------------|------------|--------------------------|--------------------------------------|---------------------------------------------|------------|-----------------------------------------------------------------------------|-----------------|----------------|-------------|-----------|--------------|--------|-----------------------------------|-----------|---------------|-----------|---------------------------------------|------|---------------------------|
| Файл           |            |                          |                                      |                                             |            | Правка Документ Документы Словари Отчеты Сервис Окно                        |                 |                |             |           |              |        |                                   |           |               |           |                                       |      |                           |
| E              |            |                          | BEBBA                                |                                             |            |                                                                             |                 |                |             |           |              |        |                                   |           |               |           |                                       |      |                           |
|                |            |                          |                                      | Sh Внутренняя продажа "27" от 20.01.2021    |            |                                                                             |                 |                |             |           |              |        |                                   |           |               |           |                                       |      | $ \Box$ $\times$          |
|                |            |                          |                                      | Заголовок Товары   Оплаты   Заметки         |            |                                                                             |                 |                |             |           |              |        |                                   |           |               |           |                                       |      |                           |
| $N^{\pm}$ n/n  | Код товара |                          | Говар                                |                                             | Ед. изм.   | Количество   Брутто [гр]   Ставка НДС   Ставка НСП   Цена   Сумма б/н   НДС |                 |                |             |           |              |        | HCN                               | Сумма в/н | Себестоимость |           |                                       |      |                           |
|                |            |                          |                                      |                                             |            |                                                                             |                 |                |             |           |              |        |                                   |           | Цена          | Сумма б/н | НДС                                   | нсп  | Сумма в/н                 |
|                |            |                          | 6661 Артишок                         |                                             | Кr         | 1,000                                                                       |                 | 10%            |             | 0% 480.00 | 436.36       | 43,64  | 0.00                              | 480,00    | 290.00        | 263.64    | 26.36                                 | 0.00 | 290.00                    |
| $\overline{2}$ |            |                          |                                      | 6662 Фасоль стручковая                      | İKr        | 1,000                                                                       |                 | 0 <sup>2</sup> |             | 0% 270.00 | 270.00       | 0.00   | 0.00                              | 270.00    | 170.00        | 141.67    | 28.33                                 | 0.00 | 170,00                    |
|                |            |                          |                                      |                                             |            | 2,000                                                                       |                 |                |             |           | 706.36       | 43.64  | 0.00                              | 750.00    |               | 405.30    | 54.70                                 | 0.00 | 460,00                    |
|                |            |                          |                                      | S Приходная накладная "п/н16" от 18.01.2021 |            |                                                                             |                 |                |             |           |              |        |                                   |           |               |           |                                       |      | $  $ $\Box$   $\times$    |
|                |            |                          |                                      | Заголовок Товары   Оплаты   Заметки         |            |                                                                             |                 |                |             |           |              |        |                                   |           |               |           |                                       |      |                           |
|                |            | № п/п Код товара   Товар |                                      |                                             | Ед. изм.   | Количество                                                                  | Цена            | НДС            | Сумма б/н   | Симма в/н |              |        | Ставка НДС Ставка НСП Брутто (гр) |           | HCN           |           | Производитель/импо Вид алк. продукции |      |                           |
|                |            |                          | 6661 Артишок                         |                                             | Kг         |                                                                             | 5,000<br>290,00 | 131,82         | 1 3 1 8 1 8 |           | 1450.00      | 10%    | $0\%$                             |           |               | 0.00      |                                       |      |                           |
|                |            |                          |                                      | 6662 Фасоль стручковая                      | Kr         |                                                                             | 3.000<br>170.00 | 85.00          | 425.00      |           | 510.00       | 20%    | $0\%$                             |           |               | 0.00      |                                       |      |                           |
|                |            |                          | <b>Sh</b> Формирование себестоимости |                                             |            |                                                                             |                 |                |             |           |              |        |                                   |           |               |           |                                       |      | $\boldsymbol{\mathsf{x}}$ |
| Уровень        |            | <b>PODM</b>              | Накладная                            |                                             |            | Доля                                                                        |                 |                |             |           | Спецификация |        |                                   |           |               |           | Товар                                 |      | Едизм                     |
|                |            |                          | <b>Тип</b>   Номер                   |                                             | Лата       | Кол-во                                                                      | Сумма б/н       | НДС            | HCN         | Симма в/н | Кол-во       | Цена   | Симма б/н                         | НДС       | НСП           | Сумма в/н |                                       |      |                           |
| $\mathbf{0}$   |            |                          | впр-27                               |                                             | 20.01.2021 | $-1,000$                                                                    | $-141.67$       | $-28.33$       | 0.00        | $-170.00$ | $-1,000$     | 170,00 | $-141,67$                         | $-28,33$  | 0.00          |           | -170,00 Фасоль стручковая Кг          |      |                           |
|                |            | $\overline{\mathbf{v}}$  |                                      | п/н16                                       | 18.01.2021 | 1.000                                                                       | 141,67          | 28,33          | 0.00        | 170.00    | 3.000        | 170,00 | 425,00                            | 85.00     | 0.00          |           | 510,00 Фасоль стручковая Кг           |      |                           |
|                |            |                          |                                      |                                             |            |                                                                             |                 |                |             |           |              |        |                                   |           |               |           |                                       |      |                           |

Рис. 207

<span id="page-114-1"></span>Если в поставках товар фигурировал с разным НДС, то запись будет разделена на соответствующие позиции в 1С. А отпускная цена будет высчитана за единицу, и отпускная сумма каждой списанной поставки будет рассчитана как «отпускная цена за единицу» умноженная на количество.

Если отпускную ставку НДС высчитать невозможно, то ставка НДС будет взята с карточки товара в Store House из поля «Отпускной НДС».

• *«Поступление товаров и услуг»* (см. [Рис. 208\)](#page-115-0) - в этот документ загружается приходная часть внутренней продажи. Производится анализ бухгалтерской категории товара Store House и значение ставки НДС из накладной. На этом основании ищется соответствие в списке соответствия номенклатуры по ставкам НДС и записывается сумма для данной позиции из Store House.

Если сумма НДС была введена в Store House вручную, и невозможно рассчитать ставку НДС, то ставка НДС будет взята с карточки товара из поля «Отпускной НДС» (см. [Рис. 209\)](#page-115-1).

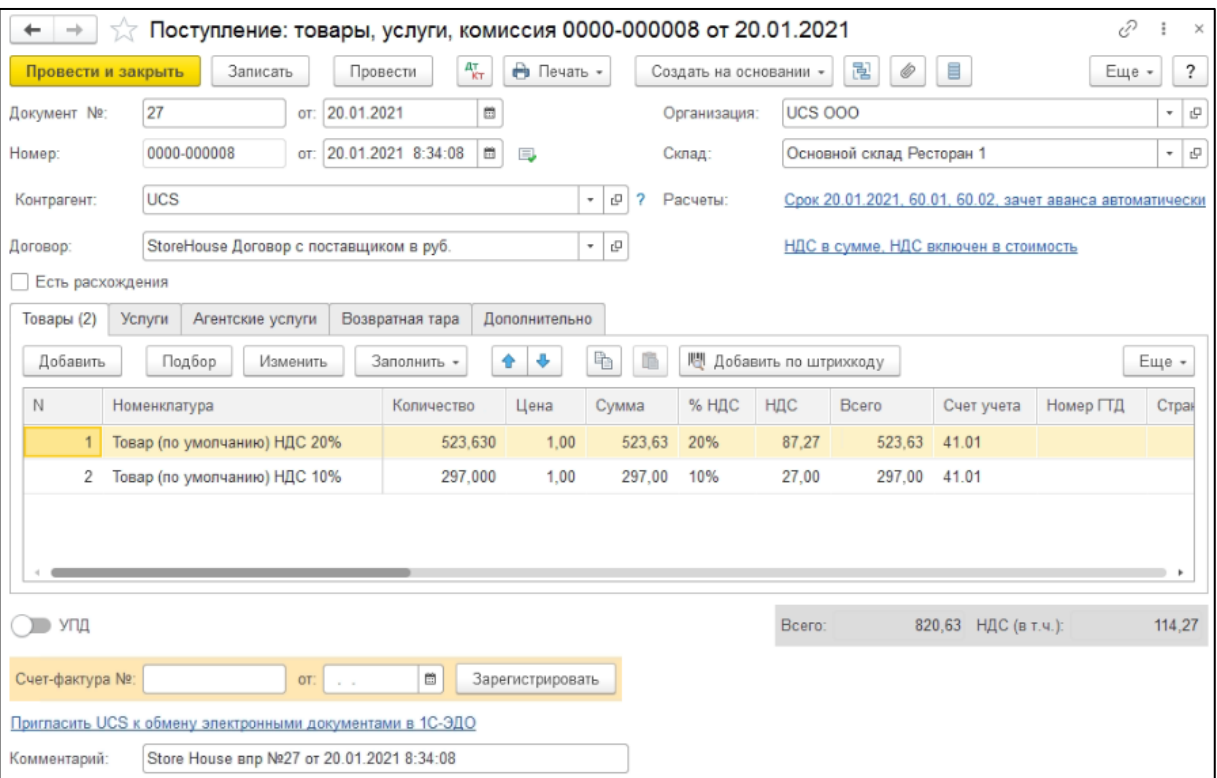

Рис. 208

<span id="page-115-0"></span>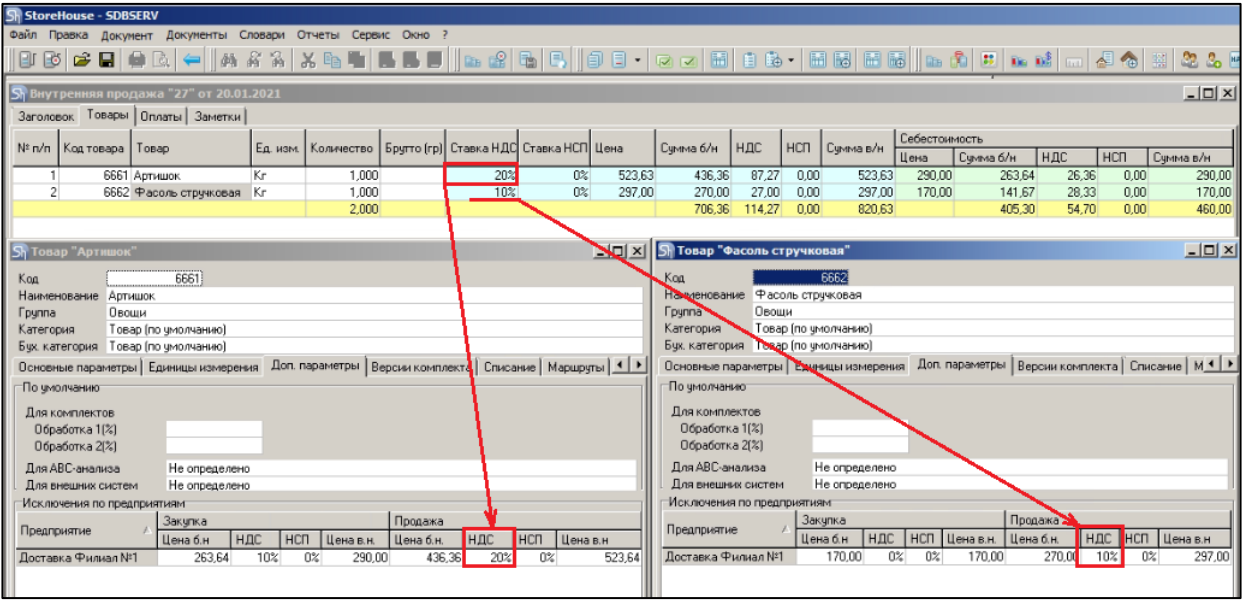

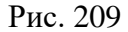

<span id="page-115-1"></span>Если выставлена настройка *«Сворачивать табличные части»* (см. п. п. [3.7.1\)](#page-19-0), то произойдет суммирование одинаковых строк в накладных. Объединение (суммирование) происходит по следующим признакам: наименование, единица измерения, ставка НДС. Если указанные параметры будут одинаковы у нескольких строк, то при загрузке в документе будет одна просуммированная строка.

Независимо от единиц измерения в документах Store House в документы 1С подставляется единица измерения ШТ, для корректного ведения суммового учета.

## **4.7 Акт переработки**

В зависимости от настроек загрузки данных (см. п.п. [3.8.4\)](#page-36-0) документу «*Акт переработки*» будут соответствовать документы «*Расход материалов*» и *«Выпуск продукции (Отчет производства)»* в 1С, если выбрано «Требование-накладная и отчет пр-ва за смену», или документы *«Комплектация»,* если выбрано «Комплектация».

### *4.7.1 Требование-накладная и отчет производства за смену*

Поскольку для документа «Акт переработки» Store House в типовой конфигурации «1С: Бухгалтерия предприятия» отсутствует документ аналогичного назначения, то вместо него автоматически создаются два документа: *«Выпуск продукции (Отчет производства)»*, отражающий оприходование конечных продуктов, и *«Расход материалов»*, отражающий расход ингредиентов при переработке.

Единицы измерения для документов *«Выпуск продукции (Отчет производства)»* и *«Расход материалов»* в 1С берутся из документов *«Акт переработки»* Store House, но количество пересчитывается в базовую единицу измерения 1С. Сумма документа в 1С рассчитывается автоматически по заданному в 1С методу расчета себестоимости. Просмотреть суммы можно в *«Проводках»* по документу 1С и в отчетах 1С.

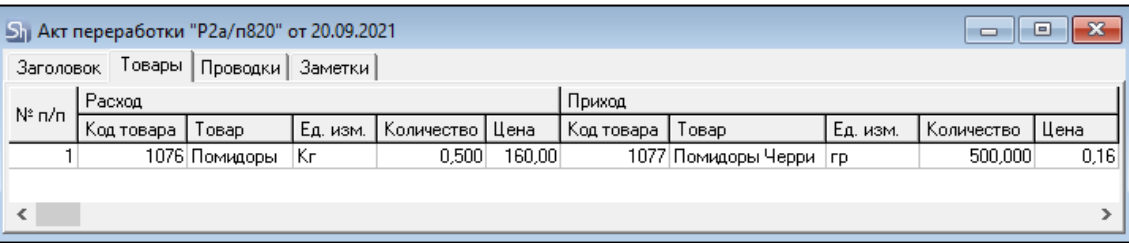

Рис. 210

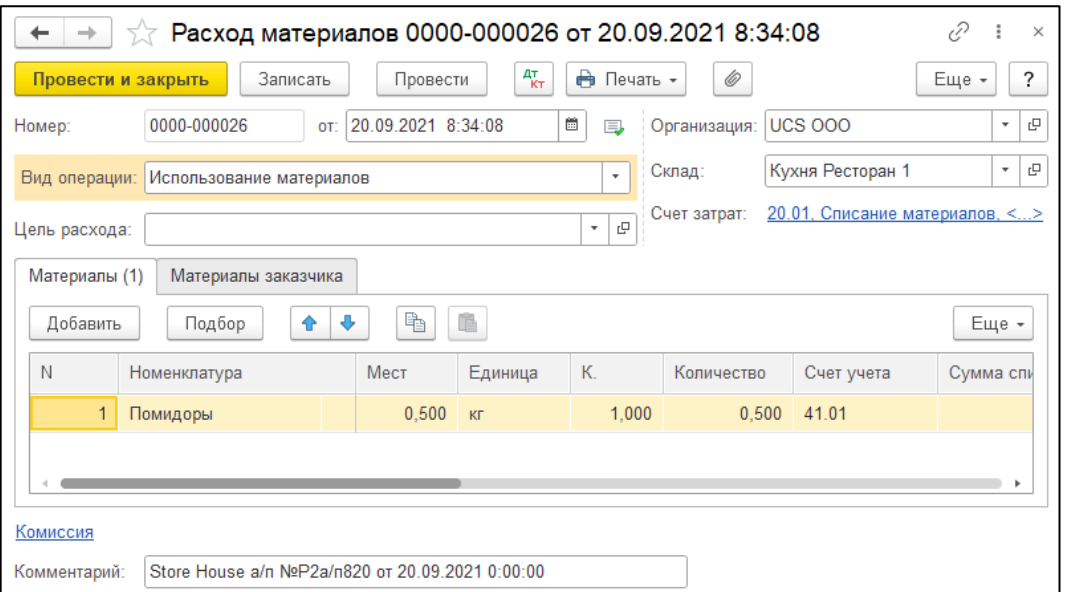

Рис. 211

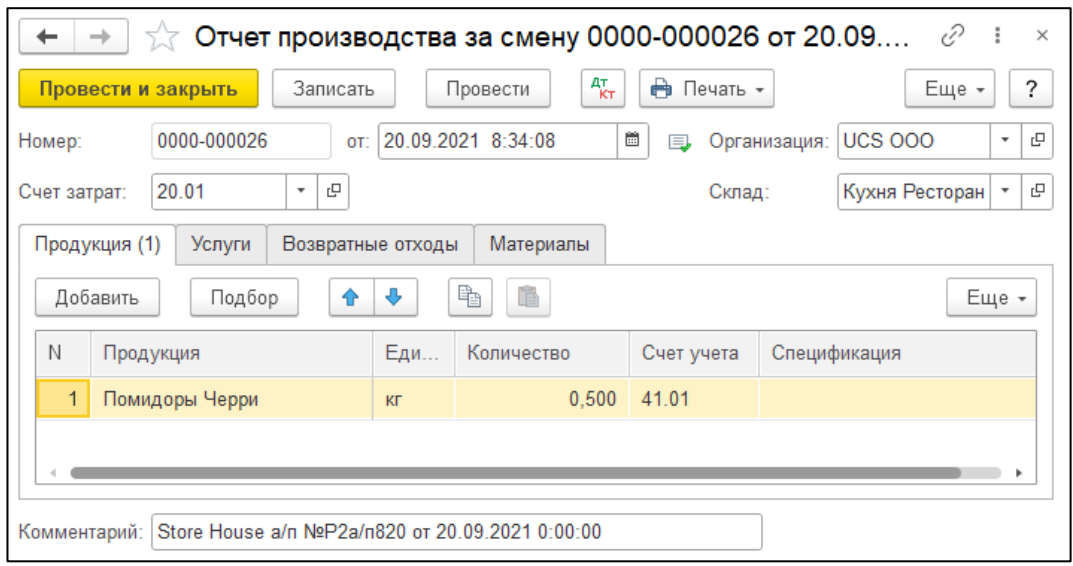

Рис. 212

В ряде случаев в Store House возможно создание документа Акт переработки с очень малым количеством товара (меньше 4 десятичных знаков, см. [Рис. 213\)](#page-117-0). Из-за особенности округления в 1С количество такого товара не может быть отображено. В версии обработки 7.04.14 была добавлена возможность округлять такие количества до 0,001. В настройках выгрузки установите флаг «Округлять до тысячных», тогда малые количества товара в документах *«Расход материалов»* и *«Выпуск продукции (Отчет производства)»* будут заменены числом 0,001 (в базовой единице измерения 1С).

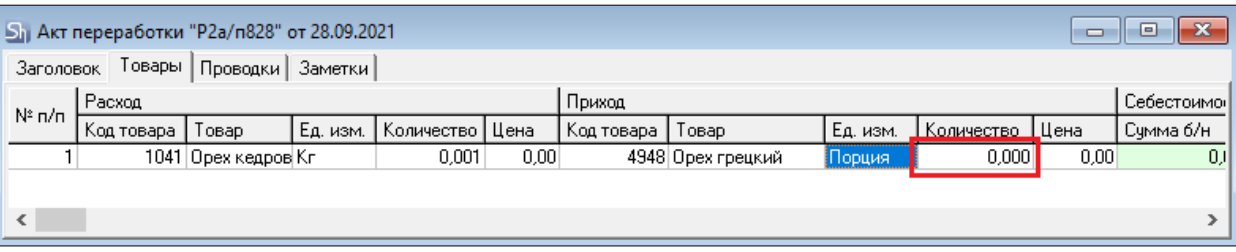

Рис. 213

<span id="page-117-0"></span>Примеры выгрузки таких документов представлены:

- На [Рис. 214](#page-117-1) без флага «Округлять до тысячных».

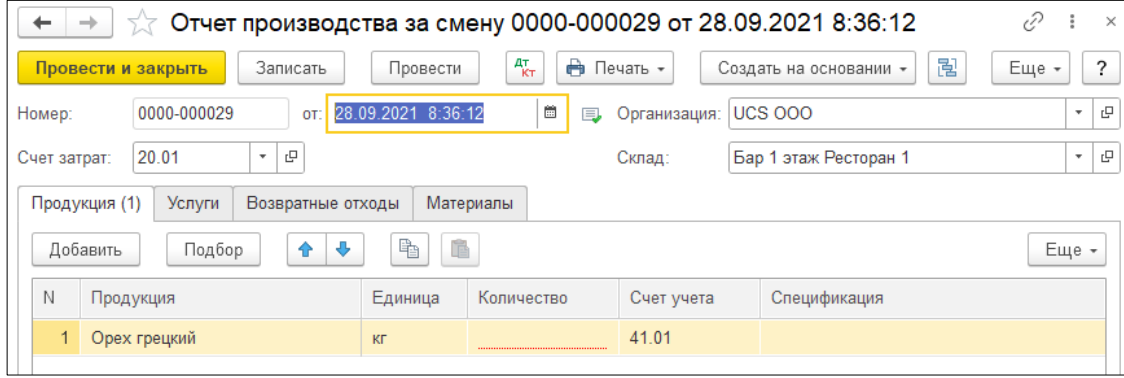

Рис. 214

<span id="page-117-1"></span>- На [Рис. 215](#page-118-0) с флагом «Округлять до тысячных».

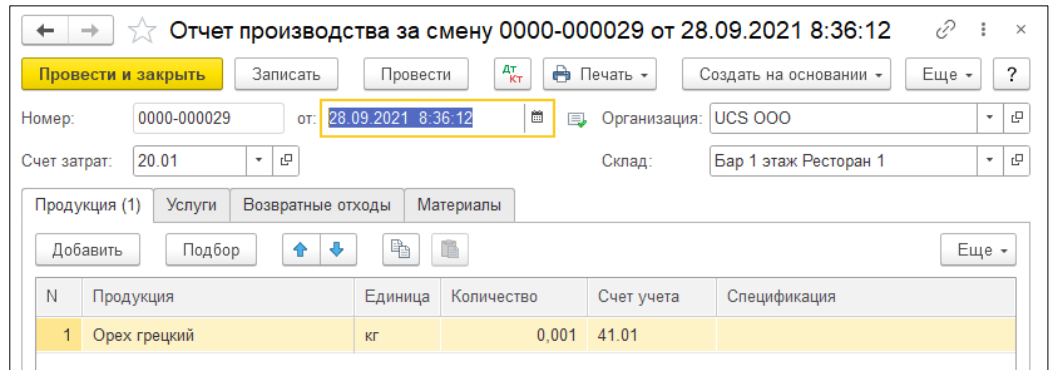

Рис. 215

<span id="page-118-0"></span>Настройка *«Округлять до тысячных»* может вызвать расхождения между суммами документов в Store House и 1С. Поэтому рекомендуем пользоваться ей только в случаях крайней необходимости.

#### *Перемещение между организациями*

Возможна ситуация, при которой в Store House создается акт переработки между подразделениями разных предприятий. В этом случае для подразделений выбранной в настройках обработки организации (см. п.п. [3.5\)](#page-11-0) возможны два варианта загрузки такого документа:

1) Если склад-получатель относится к выбранной организации, то акт переработки будет загружен как документ *Поступление* [\(Рис. 216\)](#page-118-1).

| Список накладных: |        |                           |     |          |                                                                |                                   |               |                                                    |                           |            |
|-------------------|--------|---------------------------|-----|----------|----------------------------------------------------------------|-----------------------------------|---------------|----------------------------------------------------|---------------------------|------------|
|                   |        | (0) 06.03.2019-06.03.2019 |     |          | Заполнить                                                      | ₹<br>Загрузить                    | 76<br>JE<br>W |                                                    |                           | $E$ ще $+$ |
| $N^{\circ}$       |        | Тип                       | IB. | SH       | <b>Дата</b>                                                    | $N^{\circ}$                       | Сумма         | Вал. Поставшик                                     | Получатель                | <b>Eyx</b> |
|                   |        | n/H                       |     | 目        | 06.03.2019 8:34:08                                             | P1n/H202                          | 5 000,00      | <b>ООО Трям</b>                                    | Основной склад Ресторан 1 |            |
|                   | 2      | <b>BSN</b>                |     | 目        | 06.03.2019 8:35:10                                             | P1B/T321                          | 5 000,00      | Основной склад Ресторан 1                          | <b>ООО Трям</b>           |            |
|                   |        | 3 B/n                     |     | 目        | 06.03.2019 8:36:12                                             | P <sub>1B</sub> /n <sub>337</sub> | 245,80        | Основной склад Ресторан 1                          | Фабрика-кухня мясной цех  |            |
|                   |        | 4 B/n                     |     | $\equiv$ | 06 03 2019 8:37:14                                             | B/n108                            | 245.80        | Фабрика-кухня мясной цех                           | Основной склад Ресторан 1 |            |
|                   |        | 5a/n                      | M   | 目        | 06.03.2019 8:38:16                                             | a/n109                            | 59.60         | Фабрика-кухня мясной цех Основной склад Ресторан 1 |                           |            |
|                   |        |                           |     |          |                                                                |                                   |               |                                                    |                           |            |
|                   |        |                           |     |          |                                                                |                                   |               |                                                    |                           |            |
|                   |        |                           |     |          |                                                                |                                   |               |                                                    |                           |            |
|                   | Ссылка |                           |     |          |                                                                |                                   |               |                                                    |                           |            |
| ≅                 |        |                           |     |          | Поступление (акт. накладная) 0000-000003 от 06.03.2019 8:38:16 |                                   |               |                                                    |                           |            |
|                   |        |                           |     |          |                                                                |                                   |               |                                                    |                           |            |

Рис. 216

<span id="page-118-1"></span>2) Если склад-поставщик относится к выбранной организации, то акт переработки будет загружен как документы *Расход материалов + Выпуск продукции (Отчет производства) + Реализация* [\(Рис. 217\)](#page-118-2).

<span id="page-118-2"></span>

| N <sup>2</sup> | Тип      | II EI. |              | SH Дата                                                                 | $N^{\circ}$           | Симма  | Вал. | Поставщик        | Получатель              | <b>Byx of ▲</b> |
|----------------|----------|--------|--------------|-------------------------------------------------------------------------|-----------------------|--------|------|------------------|-------------------------|-----------------|
|                | 36a/n    |        | EY)          | 20.09.2021 8:35:11                                                      | P <sub>2a/n</sub> 821 |        |      | Кухня Ресторан 1 | Кухня Ресторан 1        |                 |
|                | $37$ a/n | v      | 画            | 20.09.2021 8:36:14                                                      | P <sub>2a/n</sub> 822 |        |      | Кухня Ресторан 1 | <b>Кухня Ресторан 2</b> |                 |
|                | 38 a/n   |        | $\mathbb{E}$ | 20.09.2021.8:37:17                                                      | P1a/n413              |        |      | Кухня Ресторан 2 | Кухня Ресторан 1        |                 |
|                | 39p/H    |        | $\mathbb{E}$ | 20.09.2021 8:38:20                                                      | P <sub>2p/H785</sub>  | 149.81 |      | Кухня Ресторан 1 | Питание персонала       | Требс           |
|                |          |        |              |                                                                         |                       |        |      |                  |                         |                 |
|                | Ссылка   |        |              |                                                                         |                       |        |      |                  |                         |                 |
| ≝              |          |        |              | Расход материалов 0000-000013 от 20.09.2021 8:36:14                     |                       |        |      |                  |                         |                 |
| ≅              |          |        |              | Выпуск продукции (Отчет производства) 0000-000013 от 20.09.2021 8:36:14 |                       |        |      |                  |                         |                 |
| 剾              |          |        |              | Реализация (акт, накладная, УПД) 0000-000016 от 20.09.2021 8:36:15      |                       |        |      |                  |                         |                 |

Рис. 217

# *4.7.2 Комплектация 1С*

*«Акт переработки»* Store House можно выгрузить в 1С как документа *«Комплектация»*.

Данный тип документа 1С доступен только при загрузке данных по номенклатуре.

Каждой записи из документа Store House будет соответствовать один документ *«Комплектация»* 1С (см. [Рис. 218,](#page-119-0) [Рис. 219,](#page-119-1) [Рис. 220,](#page-120-0) [Рис. 221\)](#page-120-1).

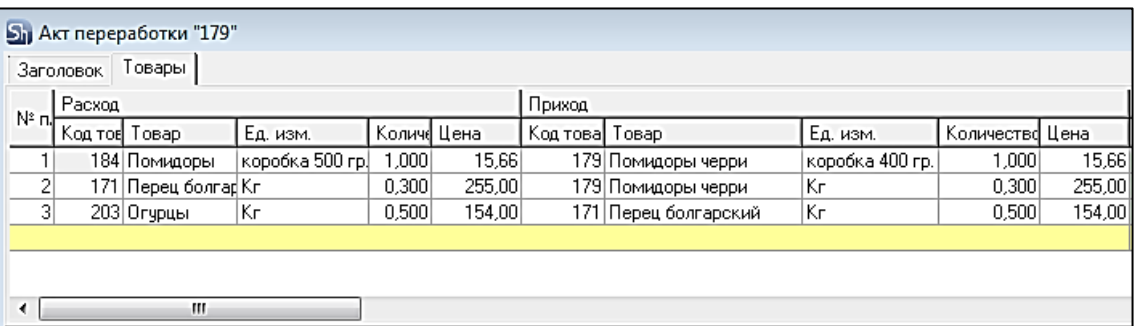

Рис. 218

<span id="page-119-0"></span>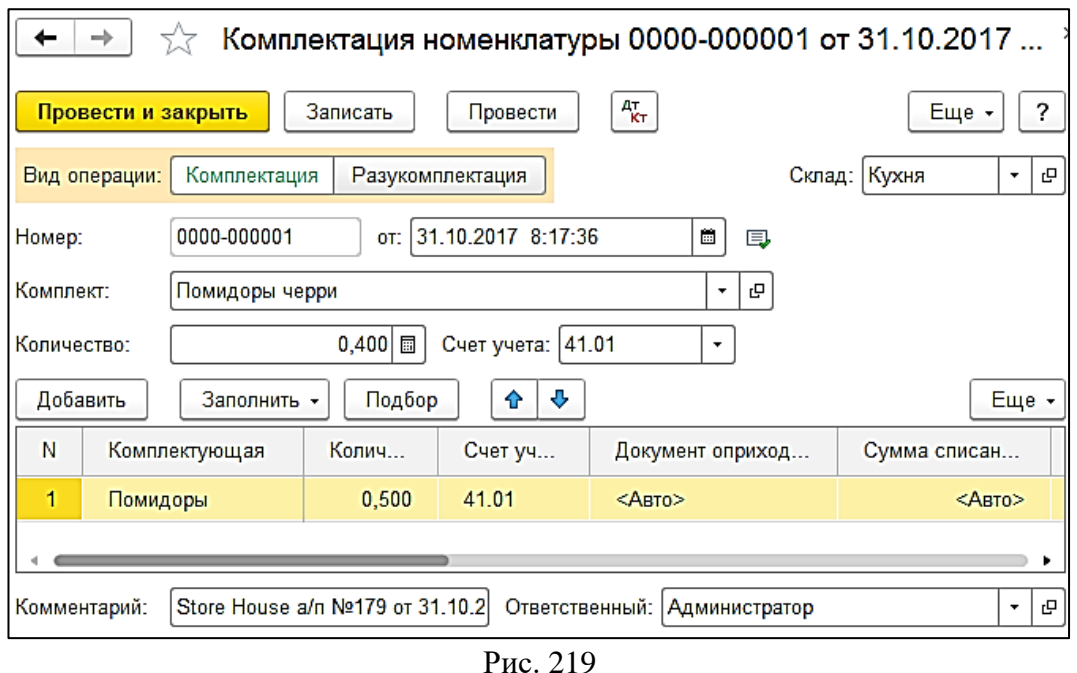

<span id="page-119-1"></span>Количества комплектуемого товара и расходуемого товара пересчитывается в базовую единицу измерения 1С (см. [Рис. 218,](#page-119-0) [Рис. 219\)](#page-119-1), а сумма себестоимости подставляется «Авто».

<span id="page-120-0"></span>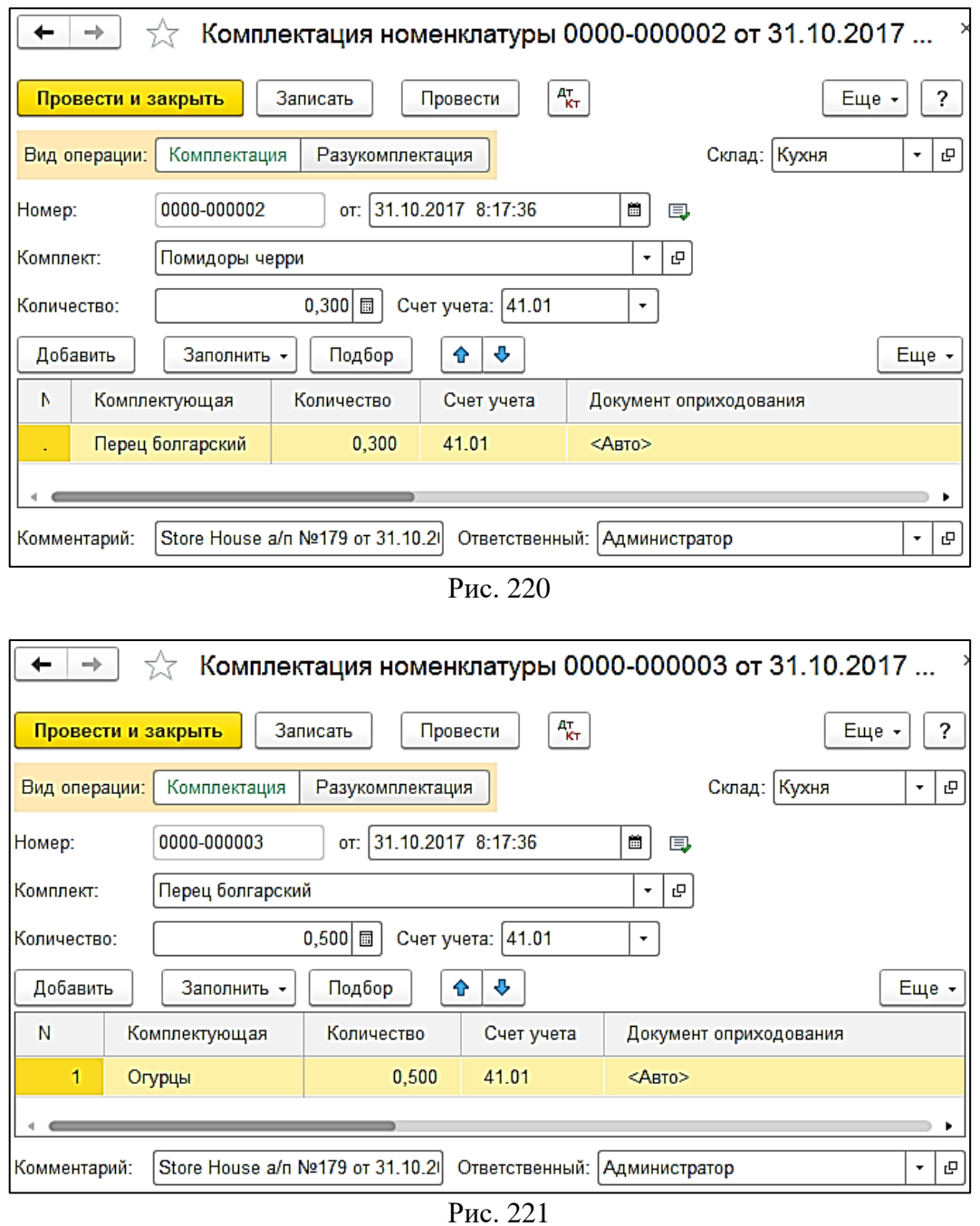

<span id="page-120-1"></span>Если в акте переработки Store House склад-поставщик и склад-получатель указаны разные, то при загрузке в 1С перед оформлением документов *«Комплектация»* 1С будет создан документ *«Перемещение товаров»* 1С, для переноса расходуемых товаров с одного склада на другой склад (см. [Рис. 222\)](#page-121-0).

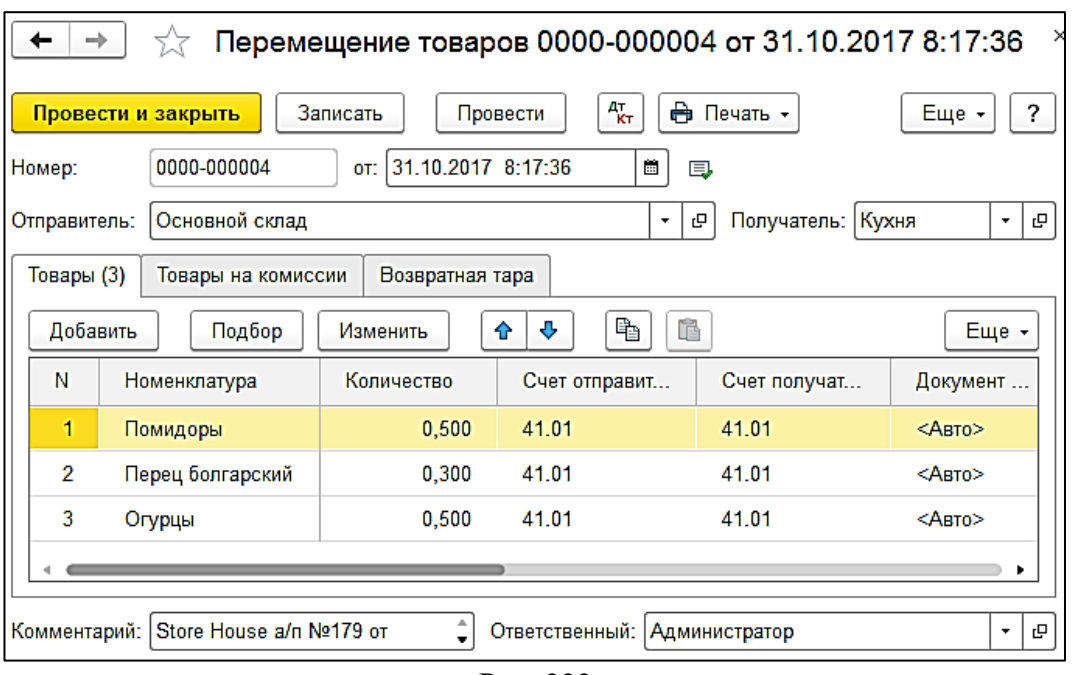

Рис. 222

<span id="page-121-0"></span>В ряде случаев в Store House возможно создание документа Акт переработки с очень малым количеством товара (меньше 4 десятичных знаков, см. [Рис. 223\)](#page-121-1). Из-за особенности округления в 1С количество такого товара не может быть отображено. В версии обработки 7.04.14 была добавлена возможность округлять такие количества до 0,001. В настройках выгрузки установите флаг «Округлять до тысячных», тогда малые количества товара в документе Комплектация номенклатуры будут заменены числом 0,001 (в базовой единице измерения 1С).

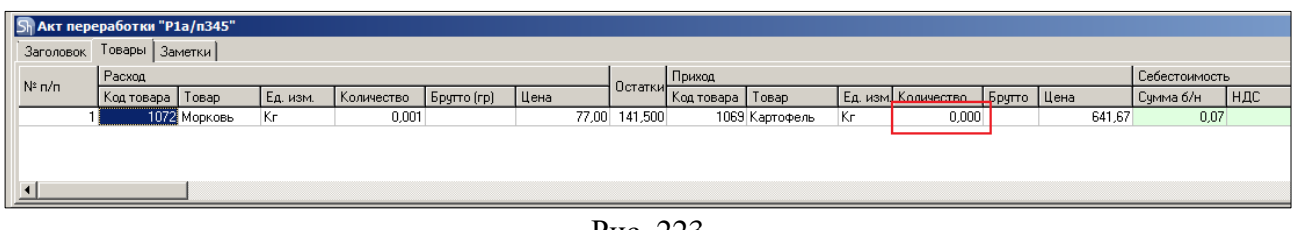

Рис. 223

<span id="page-121-1"></span>Примеры выгрузки таких документов представлены: - На [Рис. 224](#page-121-2) без флага «Округлять до тысячных».

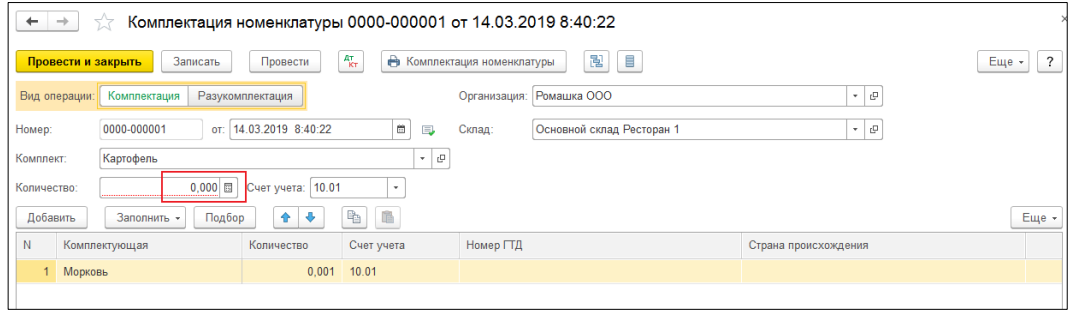

Рис. 224

<span id="page-121-2"></span>- На [Рис. 225](#page-122-0) с флагом «Округлять до тысячных».

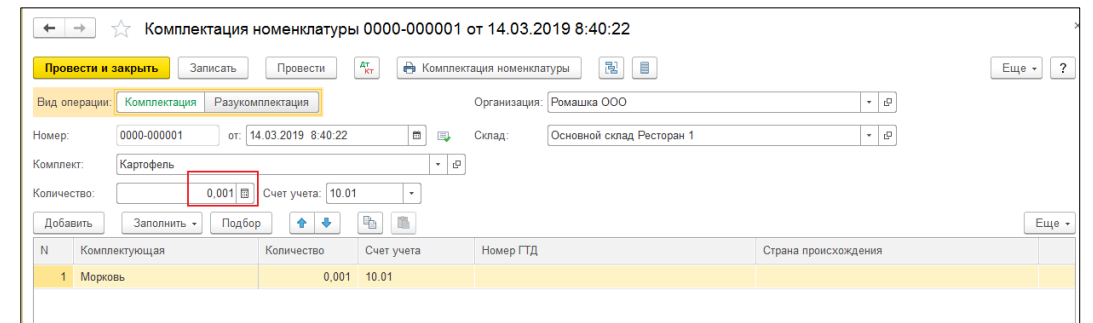

Рис. 225

<span id="page-122-0"></span>Настройка *«Округлять до тысячных»* может вызвать расхождения между суммами документов в Store House и 1С. Поэтому рекомендуем пользоваться ей только в случаях крайней необходимости.

Возможна ситуация, при которой в Store House создается акт переработки между подразделениями разных предприятий. В этом случае для подразделений выбранной в настройках обработки организации (см. п.п. [3.5\)](#page-11-0) возможны два варианта загрузки такого документа:

1) Если склад-получатель относится к выбранной организации, то акт переработки будет загружен как документ *Поступление* [\(Рис. 226\)](#page-122-1).

|    | Список накладных:<br>(0) 06.03.2019-06.03.2019 |    | Заполнить                                                      | ø<br>Загрузить                    | 同 | <b>IH TK</b> |          |                           |                           |              |                  | $E$ ще $\sim$ |
|----|------------------------------------------------|----|----------------------------------------------------------------|-----------------------------------|---|--------------|----------|---------------------------|---------------------------|--------------|------------------|---------------|
| N: |                                                |    | Tim <b>B</b> SH Data                                           | $N^*$                             |   | Сумма        |          | Вал. Поставщик            | Получатель                | Бух операция | $N^2$ cu/ $\phi$ | Дата сч/ф     |
|    |                                                | ▮▿ | □ 06.03.2019 8:34:08                                           | P1n/ $H$ 202                      |   |              | 5 000.00 | OOO TDAM                  | Основной склад Ресторан 1 |              |                  |               |
|    | $2$ asn                                        |    | $\blacksquare$ 06.03.2019 8:35:10                              | P <sub>18/T</sub> 321             |   |              | 5 000,00 | Основной склад Ресторан 1 | OOO Tpam                  |              |                  |               |
|    | 3 B/n                                          | ∣⊽ | □ 06.03.2019 8:36:12                                           | P <sub>1B</sub> /n <sub>337</sub> |   |              | 245,80   | Основной склад Ресторан 1 | Фабрика-кухня мясной цех  |              |                  |               |
|    | 4 B/n                                          |    | $\blacksquare$ 06.03.2019 8:37:14                              | B/h108                            |   |              | 245.80   | Фабрикансузня мясной цех  | Основной склад Ресторан 1 |              |                  |               |
|    |                                                |    | 5 a/n   ■   06.03.2019 8:38:16                                 | a/n109                            |   |              | 59.60    | Фабрикансузня мясной цех  | Основной склад Ресторан 1 |              |                  |               |
|    |                                                |    |                                                                |                                   |   |              |          |                           |                           |              |                  |               |
|    |                                                |    |                                                                |                                   |   |              |          |                           |                           |              |                  |               |
|    |                                                |    |                                                                |                                   |   |              |          |                           |                           |              |                  |               |
|    |                                                |    |                                                                |                                   |   |              |          |                           |                           |              |                  |               |
|    | Ссылка                                         |    |                                                                |                                   |   |              |          |                           |                           |              |                  |               |
| ≅  |                                                |    | Поступление (акт. накладная) 0000-000005 от 06.03.2019 8:38:16 |                                   |   |              |          |                           |                           |              |                  |               |
|    |                                                |    |                                                                |                                   |   |              |          |                           |                           |              |                  |               |

Рис. 226

<span id="page-122-1"></span>2) Если склад-поставщик относится к выбранной организации, то акт переработки будет загружен как документ *Комплектация* по каждой записи документа Store House отдельно, а также единый для всех записей документ *Реализация* [\(Рис. 227\)](#page-122-2).

<span id="page-122-2"></span>

|                | Список накладных:           |                      |                      |          |                    |                                                               |                         |            |                           |                           |              |
|----------------|-----------------------------|----------------------|----------------------|----------|--------------------|---------------------------------------------------------------|-------------------------|------------|---------------------------|---------------------------|--------------|
|                | $(0)$ 22.02.2019-06.03.2019 |                      |                      |          | Заполнить          | a<br>Загрузить                                                | S P<br>T6<br>$\sqrt{1}$ |            |                           |                           |              |
| N <sub>2</sub> |                             | <b>Тип</b>           |                      |          | <b>图 SH Дата</b>   | N <sub>2</sub>                                                | Симма                   |            | Вал. Поставщик            | Получатель                | <b>Eyx o</b> |
|                |                             | n/H                  | $\blacktriangledown$ | $\equiv$ | 22.02.2019 8:33:06 | P1n/H200                                                      |                         | 1 192.00   | ООО ТД Глобал Фудс        | Основной склад Ресторан 1 |              |
|                | 2 <sup>1</sup>              | n/H                  | V                    | 目        | 22.02.2019 8:34:08 | P1n/H199                                                      |                         | 5 068,00   | ООО Валенсия Экспресс     | Основной склад Ресторан 1 |              |
|                |                             | 3 B/n                | $\blacktriangledown$ | $\equiv$ | 22.02.2019 8:35:10 | P1B/n331                                                      |                         | 8 4 8 2.27 | Основной склад Ресторан 1 | Кухня Ресторан 1          |              |
|                |                             | 4 a/n                | M                    | 目        | 22.02.2019 8:36:12 | P1a/n332                                                      |                         | 447.00     | Основной склад Ресторан 1 | Фабрика-кухня мясной цех  |              |
|                |                             | $5 \text{ m}/\kappa$ | $\checkmark$         | 目        | 22.02.2019 8:37:15 | $P1\mu$ / $\kappa$ 334                                        |                         | 49.80      | Основной склад Ресторан 1 | Основной склад Ресторан 1 |              |
|                | 6                           | c/s                  | ᢦ                    | 目        | 22.02.2019 8:38:18 | P1c/s335                                                      |                         | 278.63     | Основной склад Ресторан 1 | Основной склад Ресторан 1 |              |
|                |                             | 7 <sub>D/H</sub>     | ✓                    | 目        | 22.02.2019 8:39:20 | P1p/H318                                                      |                         | 187.00     | Основной склад Ресторан 1 | Списание порчи            | Списа        |
|                | 8 <sup>1</sup>              | n/H                  | ✓                    | 目        | 26.02.2019 8:34:08 | P1n/H201                                                      |                         | 1 360.00   | <b>ООО Трям</b>           | Основной склад Ресторан 1 | Аван         |
|                |                             | 9 c/b                | ✓                    | π        | 26.02.2019 8:35:10 | $P1c$ / $B336$                                                |                         | 62.00      | Основной склад Ресторан 1 | Основной склад Ресторан 1 |              |
|                | Ссылка                      |                      |                      |          |                    |                                                               |                         |            |                           |                           |              |
| ≅              |                             |                      |                      |          |                    | Комплектация номенклатуры 0000-000001 от 22.02.2019 8:36:12   |                         |            |                           |                           |              |
| 凹              |                             |                      |                      |          |                    | Комплектация номенклатуры 0000-000002 от 22.02.2019 8:36:12   |                         |            |                           |                           |              |
| 凹              |                             |                      |                      |          |                    | Реализация (акт, накладная) 0000-000001 от 22.02.2019 8:36:13 |                         |            |                           |                           |              |

Рис. 227

### *4.7.3 Отчет пр-ва за смену с материалами*

Если в настройке загрузки данных в фильтре накладных (см. п.п[. 3.8.4\)](#page-36-0) выставлена настройка загружать акт переработки как *Отчет пр-ва за смену с материалами* – документ акт переработки Store House будет загружен в 1С как документ *«Выпуск продукции (Отчет производства)»*, в котором на отдельной закладке перечислены материалы, отражающие расход ингредиентов при переработке.

Единицы измерения для документа *«Выпуск продукции (Отчет производства)»* в 1С берется из документа *«Акт переработки»* Store House, но количество пересчитывается в базовую единицу измерения 1С. Сумма документа в 1С рассчитывается автоматически по заданному в 1С методу расчета себестоимости. Просмотреть суммы можно в *«Проводках»* по документу 1С и в отчетах 1С.

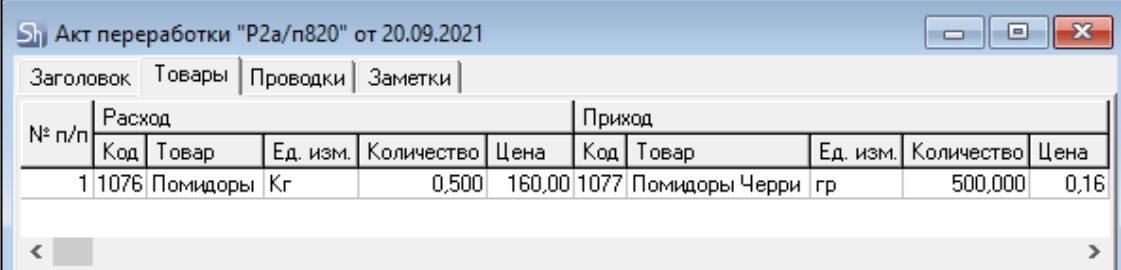

Рис. 228

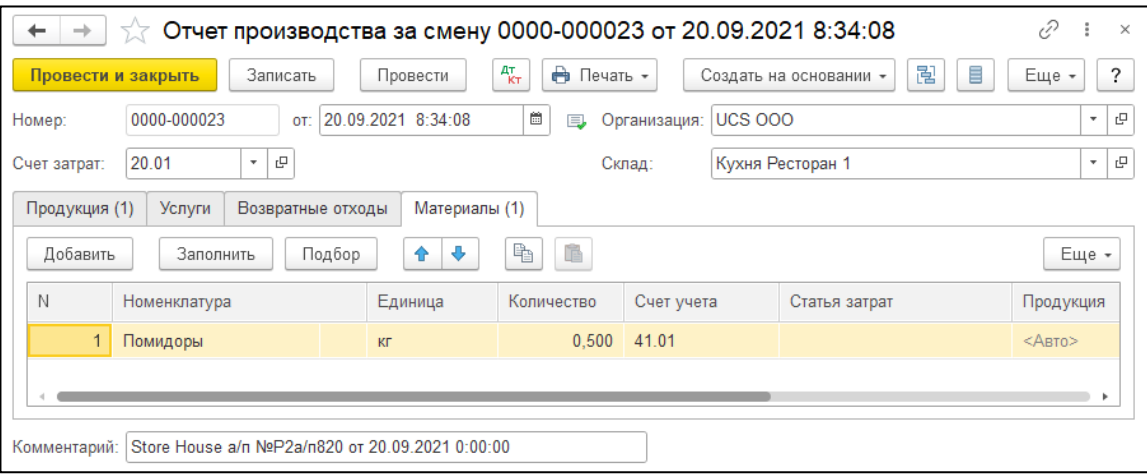

Рис. 229

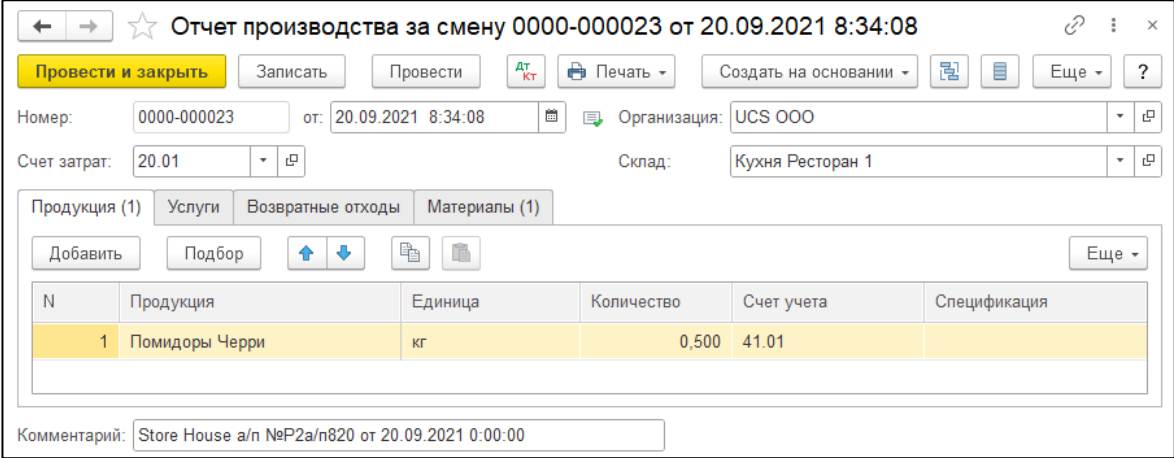

Рис. 230

В ряде случаев в Store House возможно создание документа Акт переработки с очень малым количеством товара (меньше 4 десятичных знаков, см. [Рис. 231\)](#page-124-0). Из-за особенности округления в 1С количество такого товара не может быть отображено. В версии обработки 7.04.14 была добавлена возможность округлять такие количества до 0,001. В настройках выгрузки установите флаг «Округлять до тысячных», тогда малые количества товара в документах *«Расход материалов»* и *«Выпуск продукции (Отчет производства)»* будут заменены числом 0,001 (в базовой единице измерения 1С).

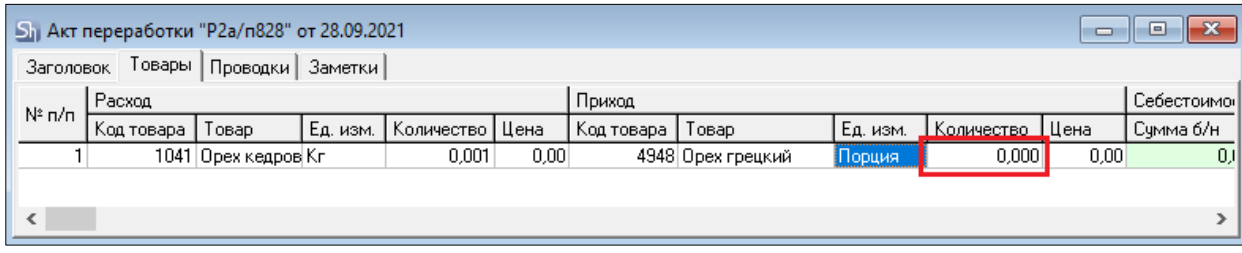

Рис. 231

<span id="page-124-0"></span>Примеры выгрузки таких документов представлены: - На [Рис. 232](#page-124-1) без флага «Округлять до тысячных».

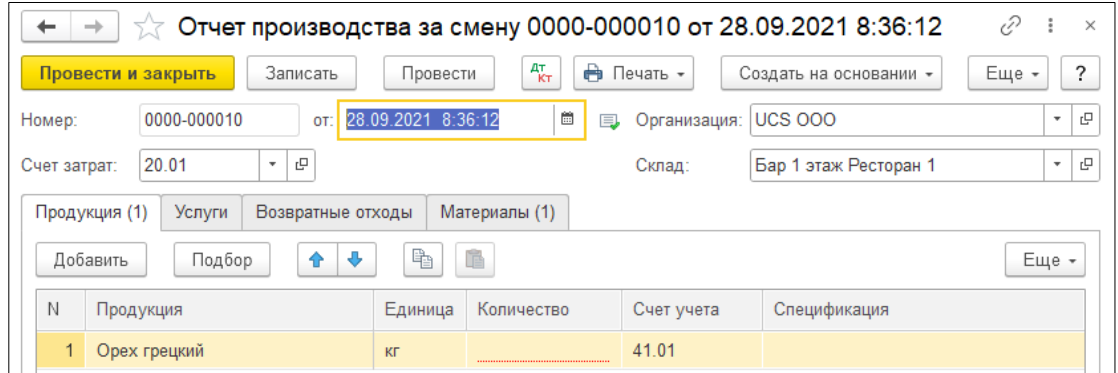

Рис. 232

<span id="page-124-1"></span>- На [Рис. 233](#page-124-2) с флагом «Округлять до тысячных».

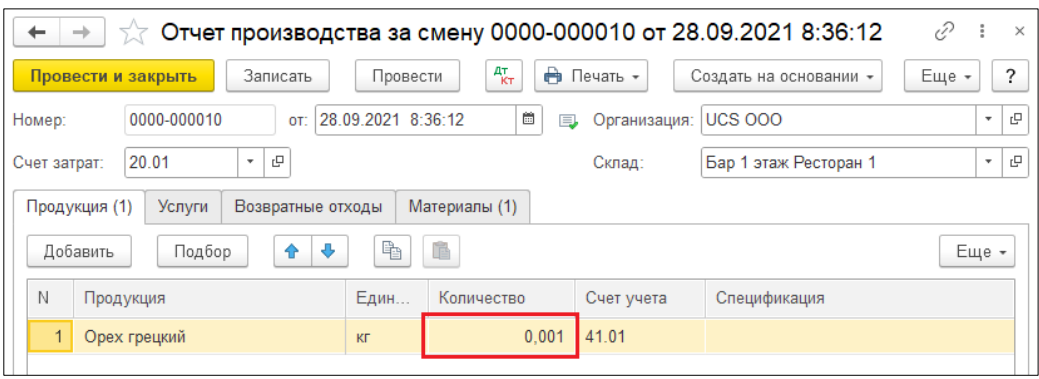

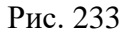

<span id="page-124-2"></span>Настройка *«Округлять до тысячных»* может вызвать расхождения между суммами документов в Store House и 1С. Поэтому рекомендуем пользоваться ей только в случаях крайней необходимости.

### *Перемещение между организациями*

Возможна ситуация, при которой в Store House создается акт переработки между подразделениями разных предприятий. В этом случае для подразделений выбранной в настройках обработки организации (см. п.п. [3.5\)](#page-11-0) возможны два варианта загрузки такого документа:

1) Если склад-получатель относится к выбранной организации, то акт переработки будет загружен как документ *Поступление* (см. [Рис. 234\)](#page-125-0).

|             |   | Список накладных:         |   |          |                                                                |                                   |       |          |      |                                                      |                           |                       |
|-------------|---|---------------------------|---|----------|----------------------------------------------------------------|-----------------------------------|-------|----------|------|------------------------------------------------------|---------------------------|-----------------------|
|             |   | (0) 06.03.2019-06.03.2019 |   |          | Заполнить                                                      | ब<br>Загрузить                    | ŨR    | 76       |      |                                                      |                           | $E$ <sub>me</sub> $+$ |
| $N^{\circ}$ |   | Тип                       | 頂 |          | SH Дата                                                        | $N^{\circ}$                       | Сумма |          | Вал. | Поставшик                                            | Получатель                | <b>Eyx</b>            |
|             |   | n/H                       |   | $\equiv$ | 06.03.2019 8:34:08                                             | P1n/H202                          |       | 5 000 00 |      | <b>ООО Трям</b>                                      | Основной склад Ресторан 1 |                       |
|             | 2 | <b>BSD</b>                |   | 目        | 06.03.2019 8:35:10                                             | P1B/T321                          |       | 5 000,00 |      | Основной склад Ресторан 1                            | <b>ООО Трям</b>           |                       |
|             |   | 3 B/n                     |   | 目        | 06.03.2019 8:36:12                                             | P <sub>1B</sub> /n <sub>337</sub> |       | 245.80   |      | Основной склад Ресторан 1                            | Фабрика-кухня мясной цех  |                       |
|             | 4 | $B/\Pi$                   |   | 目        | 06.03.2019 8:37:14                                             | B/n108                            |       | 245.80   |      | Фабрика-кухня мясной цех                             | Основной склад Ресторан 1 |                       |
|             |   | 5a/n                      | M | $\Box$   | 06.03.2019 8:38:16                                             | a/n109                            |       | 59,60    |      | Фабрика-кухня мясной цех   Основной склад Ресторан 1 |                           |                       |
|             |   |                           |   |          |                                                                |                                   |       |          |      |                                                      |                           |                       |
|             |   | Ссылка                    |   |          |                                                                |                                   |       |          |      |                                                      |                           |                       |
| 떹           |   |                           |   |          | Поступление (акт, накладная) 0000-000003 от 06.03.2019 8:38:16 |                                   |       |          |      |                                                      |                           |                       |
|             |   |                           |   |          |                                                                |                                   |       |          |      |                                                      |                           |                       |

Рис. 234

<span id="page-125-0"></span>2) Если склад-поставщик относится к выбранной организации, то акт переработки будет загружен как документы *Выпуск продукции (Отчет производства)* и *Реализация* (см. [Рис.](#page-125-1)  [235\)](#page-125-1).

| Список накладных:<br>$(0)$ 01.01.2021-20.09.2021<br>Заполнить                | Загрузить             | ब     | ì6 |                  | Еще $\star$           |
|------------------------------------------------------------------------------|-----------------------|-------|----|------------------|-----------------------|
|                                                                              |                       |       |    |                  |                       |
| 隕<br>SH Дата<br>Тип                                                          | N <sup>2</sup>        | Сумма |    | Вал. Поставшик   | Получатель            |
| 16.09.2021 8:35:11<br>Γ₹<br>67<br>V<br>a/n                                   | P2a/n818              |       |    | Кухня Ресторан 1 | Бар 1 этаж Ресторан 1 |
| ✓<br>16 09 2021 8:36:14<br>™<br>68<br>a/n                                    | P2a/n819              |       |    | Кухня Ресторан 1 | Бар 1 этаж Ресторан 1 |
| ✓<br>20.09.2021.8:34:08<br>凹<br>69<br>a/n                                    | P2a/n820              |       |    | Кухня Ресторан 1 | Кухня Ресторан 1      |
| 凹<br>20.09.2021 8:35:11<br>◡<br>70<br>a/n                                    | P2a/n821              |       |    | Кухня Ресторан 1 | Кухня Ресторан 1      |
| 20.09.2021 8:36:14<br>凹<br>71a/n<br>M                                        | P <sub>2a/n</sub> 822 |       |    | Кухня Ресторан 1 | Кухня Ресторан 2      |
| 20.09.2021 8:37:17<br>凹<br>M<br>72 a/n                                       | P1a/n413              |       |    | Кухня Ресторан 2 | Кухня Ресторан 1      |
|                                                                              |                       |       |    |                  |                       |
| Ссылка                                                                       |                       |       |    |                  |                       |
| ≝<br>Выпуск продукции (Отчет производства) 0000-000025 от 20.09.2021 8:36:14 |                       |       |    |                  |                       |
| ≅<br>Реализация (акт. накладная, УПД) 0000-000017 от 20.09.2021 8:36:15      |                       |       |    |                  |                       |
|                                                                              |                       |       |    |                  |                       |

Рис. 235

# <span id="page-125-1"></span>*4.7.4 Выгрузка данных по ставкам НДС*

Загрузка по ставкам НДС предполагает ведение только суммового учета. Для ВСЕХ документов Store House, КРОМЕ расходной и возвратной накладных и документов с услугами, в соответствующих документах 1С количество приравнивается к сумме себестоимости Store House, и цена за единицу номенклатуры равняется 1. При загрузке расходных и возвратных накладных Store House отпускная сумма загружается в поле «сумма» документа 1С, а себестоимость в поле «количество» документа 1С. Сумма, относительно которой происходит расчет (включая или исключая налоги), задается в настройках выгрузки (см. п.п. [3.7.1\)](#page-19-0). При формировании справочника номенклатуры ед. изм. подставляется шт.

При загрузке документа *«Акт переработки»* из Store House в 1С формируются два документа:

• *«Расход материалов»* (см. [Рис. 237\)](#page-126-0) - в этом документе каждая запись Store House будет «раскручена» до приходов из отчета по формированию себестоимости для определения номенклатуры по ставкам НДС (см. [Рис. 236\)](#page-126-1).

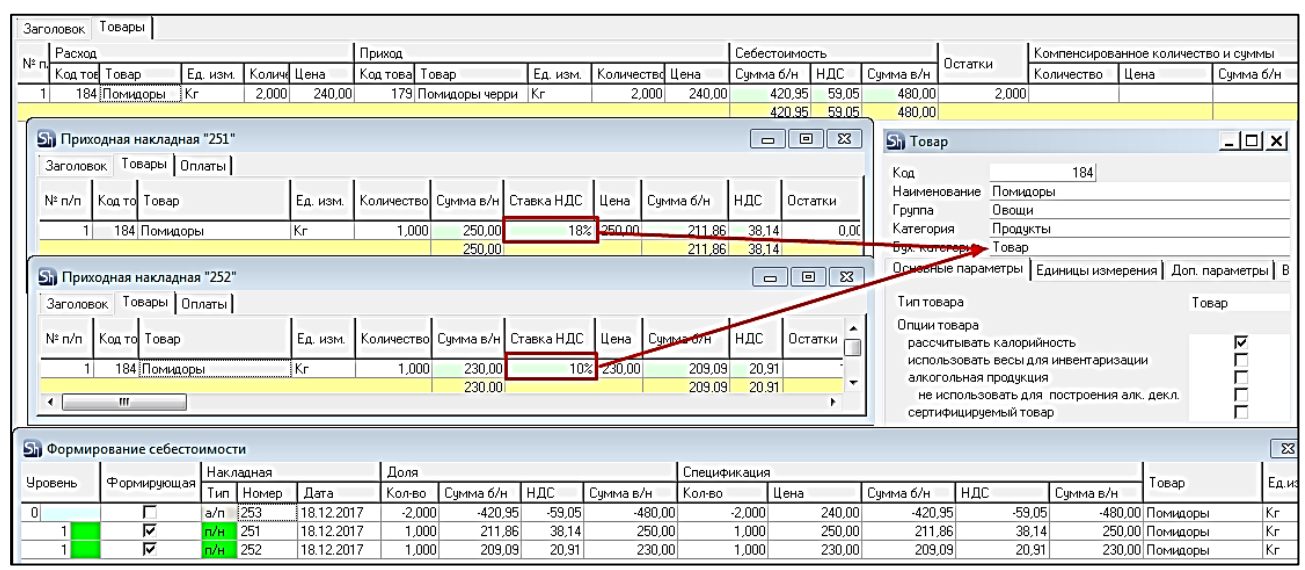

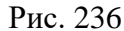

<span id="page-126-1"></span>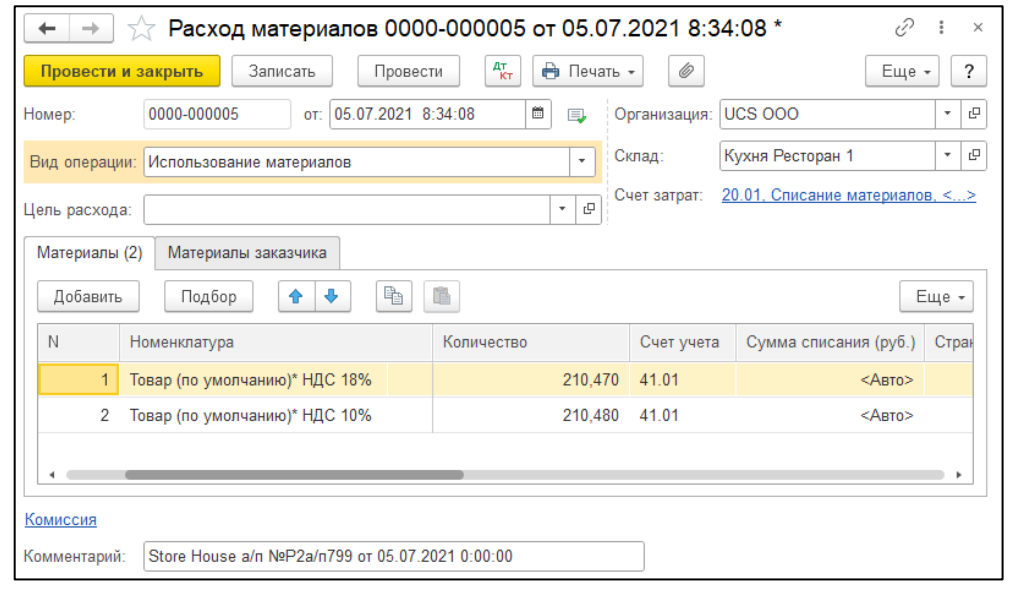

Рис. 237

<span id="page-126-0"></span>Т.к. количество приравнивается к сумме, то при аналитике счетов документа *«Расход материалов»* количество будет взято из сумм себестоимости каждой записи отчета «формирование себестоимости» Store House. Суммы так же будут подставлены из Store House.

Если выставлена настройка *«Сворачивать табличные части»* (см. п.п. [3.7.1\)](#page-19-0), то произойдет суммирование одинаковых строк в накладных. Объединение (суммирование) происходит по следующим признакам: наименование, единица измерения, ставка НДС. Если указанные параметры будут одинаковы у нескольких строк, то при загрузке в документе будет одна просуммированная строка.

Независимо от единиц измерения в документах Store House в документы 1С подставляется единица измерения ШТ, для корректного ведения суммового учета.

• *«Выпуск продукции (Отчет производства)»* (см. [Рис. 239\)](#page-127-0) - в этот документ загружается приходная часть акта переработки. Номенклатура определятся бухгалтерской категорией и отпускной ставкой НДС из карточки товара (см. [Рис. 238\)](#page-127-1) для товара из части приход акта переработки, а сумма берется из приходной части документа акт переработки.

Если ставка НДС должна браться как закупочная из Store House, тогда необходимо установить одинаковые ставки НДС для отпускного и закупочного НДС в карточке товара в Store House

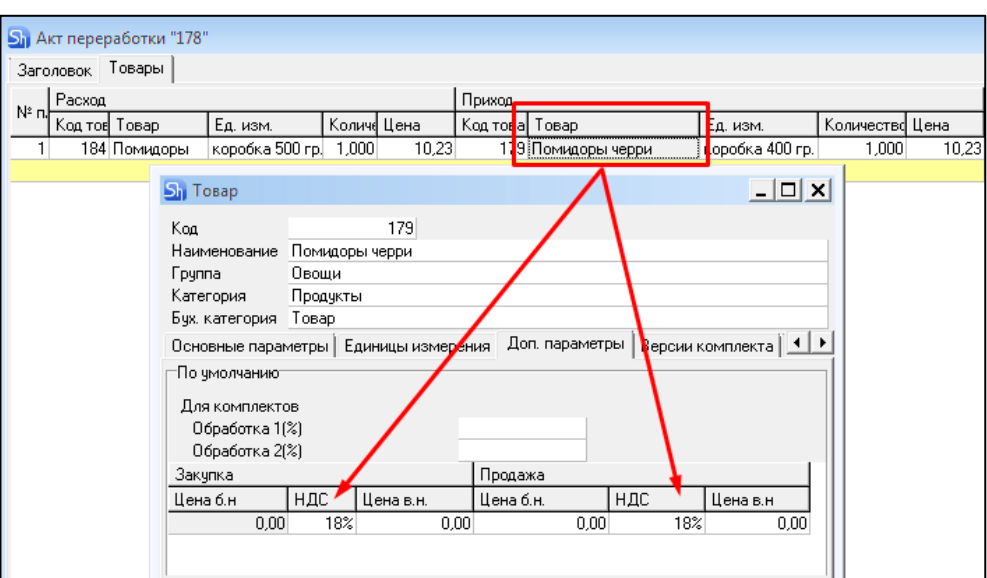

Рис. 238

<span id="page-127-1"></span>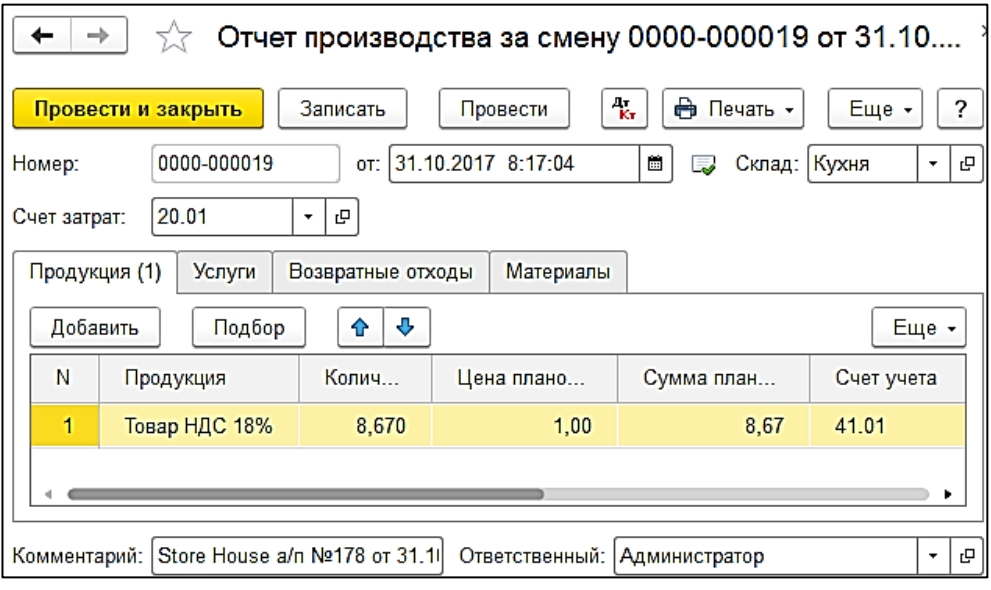

Рис. 239

<span id="page-127-0"></span>Если выставлена настройка *«Сворачивать табличные части»* (см. п.п. [3.7.1\)](#page-19-0), то произойдет суммирование одинаковых строк в накладных. Объединение (суммирование) происходит по следующим признакам: наименование, единица измерения, ставка НДС. Если указанные параметры будут одинаковы у нескольких строк, то при загрузке в документе будет одна просуммированная строка.

Независимо от единиц измерения в документах Store House в документы 1С подставляется единица измерения ШТ, для корректного ведения суммового учета.

## **4.8 Комплектация/Декомплектация**

В зависимости от настроек загрузки данных (см. п.п. [3.8.4\)](#page-36-0) документу «*Комплектация*» будут соответствовать документы «*Расход материалов*» и *«Выпуск продукции (Отчет производства)»* в 1С, если выбрано «Требование-накладная и отчет пр-ва за смену», или документы *«Комплектация»,* если выбрано «Комплектация».

Документ «Декомплектация» выгружается в 1С как документ «*Расход материалов*», если в настройках выбрано «Требование-накладная», *«Выпуск продукции (Отчет производства)»,* если выбрано «Отчет производства за смену» или *«Выпуск продукции (Отчет производства)»* с заполненной закладкой *Материалы,* если выбрано «Отчет производства за смену с материалами» (см. п.п. [4.8.3\)](#page-136-0).

### *4.8.1 Требование-накладная и отчет производства за смену*

Поскольку в типовой конфигурации 1С: Бухгалтерия предприятия отсутствуют документы аналогичного назначения, то для одного документа Store House (комплектация, декомплектация) автоматически создаются два документа: *«Выпуск продукции (Отчет производства)»* (см. [Рис.](#page-129-0)  [242\)](#page-129-0), отражающий оприходование готовых блюд, и «*Расход материалов*» (см. [Рис. 241\)](#page-128-0), отражающее расход ингредиентов на выпуск блюд.

Единицы измерения для документов «*Расход материалов*» и *«Выпуск продукции (Отчет производства)»* в 1С берутся из документов *«Комплектация»* Store House, но количество пересчитывается в базовую единицу измерения 1С.

Сумма документа в 1С рассчитывается автоматически по заданному в 1С методу расчета себестоимости. Просмотреть суммы можно в *«Проводках»* по документу 1С и в отчетах 1С.

|     | <b>S</b> <sub>II</sub> Комплектация "Р2к823" от 05.06.2021                       |            |                   |        |                 |      |            | نعا<br>23 |  |  |  |  |
|-----|----------------------------------------------------------------------------------|------------|-------------------|--------|-----------------|------|------------|-----------|--|--|--|--|
|     | : Расход <u> </u>  <br>Детализированный расход<br>Заметки<br>Заголовок<br>Товары |            |                   |        |                 |      |            |           |  |  |  |  |
| Kog | osap                                                                             | Ед. изм. І | Количество   Цена |        | Сумма б/н   НДС |      | <b>HCN</b> | Счмма в/н |  |  |  |  |
|     | 1097 Корица                                                                      | ГP         | 2,000             | 1,32   | 2,20            | 0.44 | 0.00       | 2.64      |  |  |  |  |
|     | Кофе зерновой                                                                    | Kг         | 0,008             | 305,00 | 2,03            | 0.41 | 0,00       | 2.44      |  |  |  |  |
|     | 6469 Молоко 2,5                                                                  | Литр       | 0.200             | 45.00  | 8.18            | 0.82 | 0.00       | 9,00      |  |  |  |  |
|     | 1023 Caxap necok                                                                 | Κг         | 0.005             | 44.98  | 0.20            | 0.02 | 0.00       | 0,22      |  |  |  |  |
| ∢   |                                                                                  |            |                   |        |                 |      |            | Y.        |  |  |  |  |

Рис. 240

| ←                                      | $\sqrt{2}$ Расход материалов 0000-000027 от 05.06.2021 8:34:08 |                      |                                           |                             | ₽<br>$\times$                  |
|----------------------------------------|----------------------------------------------------------------|----------------------|-------------------------------------------|-----------------------------|--------------------------------|
| Записать<br>Провести и закрыть         | Провести                                                       | $A_{\rm KT}^{\rm T}$ | <b>←</b> Печать -                         | 6<br>Создать на основании - | ?<br>Еще -                     |
| 0000-000027<br>Номер:                  | 05.06.2021 8:34:08<br>OT:                                      | Ë                    | $\Box$                                    | UCS 000<br>Организация:     | 巴<br>٠                         |
| Вид операции: Использование материалов |                                                                |                      | ٠                                         | Кухня Ресторан 1<br>Склад:  | c<br>٠                         |
| Цель расхода:                          |                                                                |                      | e<br>$\scriptstyle\overline{\phantom{a}}$ | Счет затрат:                | 20.01. Списание материалов. <> |
| Материалы (4)<br>Материалы заказчика   |                                                                |                      |                                           |                             |                                |
| Добавить<br>Подбор                     | þ<br>É<br>٠<br>♠                                               |                      |                                           |                             | Еще -                          |
| N<br>Номенклатура                      | Единица<br>Количество                                          |                      | Счет учета                                | Сумма списания (руб.)       | Страна происхождения           |
| $\mathbf{1}$<br>Кофе зерновой          | КГ                                                             | 0.008                | 41.01                                     | 2.44                        |                                |
| 2<br>Сахар песок                       | <b>KF</b>                                                      | 0.005                | 41.01                                     | 0.22                        |                                |
| 3<br>Корица                            | гp                                                             | 2.000                | 41.01                                     | 2.64                        |                                |
| 4<br>Молоко 2.5                        | Литр                                                           | 0.200                | 41.01                                     | 9.00                        |                                |
|                                        |                                                                |                      |                                           |                             |                                |
|                                        |                                                                |                      |                                           |                             |                                |
| Комиссия                               |                                                                |                      |                                           |                             |                                |
| Комментарий:                           | Store House к №Р2к823 от 05.06.2021 0:00:00                    |                      |                                           |                             |                                |

<span id="page-128-0"></span>Рис. 241

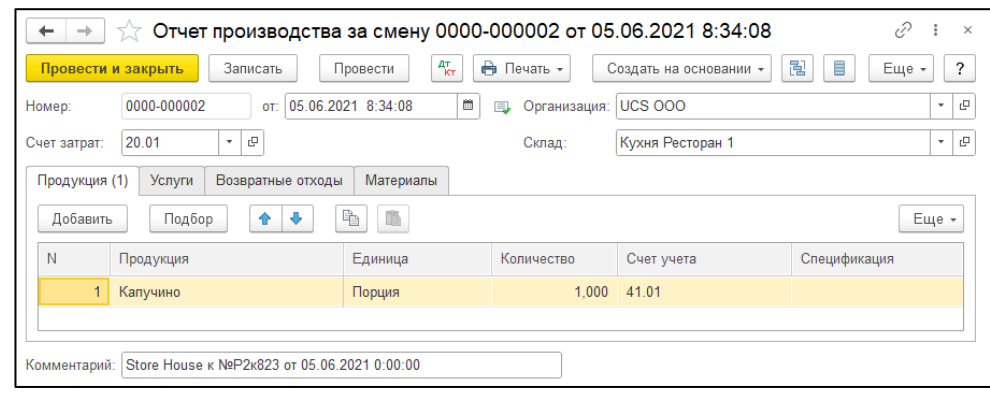

Рис. 242

<span id="page-129-0"></span>В ряде случаев в Store House возможно создание документов комплектация/декомплектация с очень малым количеством товара (меньше 4 десятичных знаков, см. [Рис. 243\)](#page-129-1). Из-за особенности округления в 1С количество такого товара не может быть отображено. В версии обработки 7.04.14 была добавлена возможность округлять такие количества до 0,001. В настройках выгрузки установите флаг «Округлять до тысячных», тогда малые количества товара в документах *Расход материалов* и *Выпуск продукции (Отчет производства)* будут заменены числом 0,001 (в базовой единице измерения 1С).

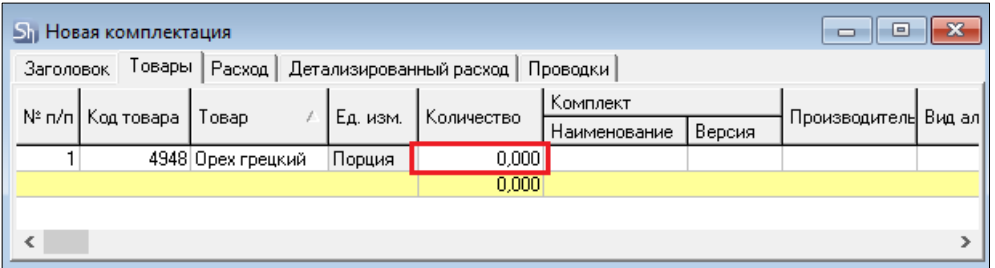

Рис. 243

<span id="page-129-1"></span>Примеры выгрузки таких документов представлены: - На [Рис. 244](#page-129-2) без флага «Округлять до тысячных».

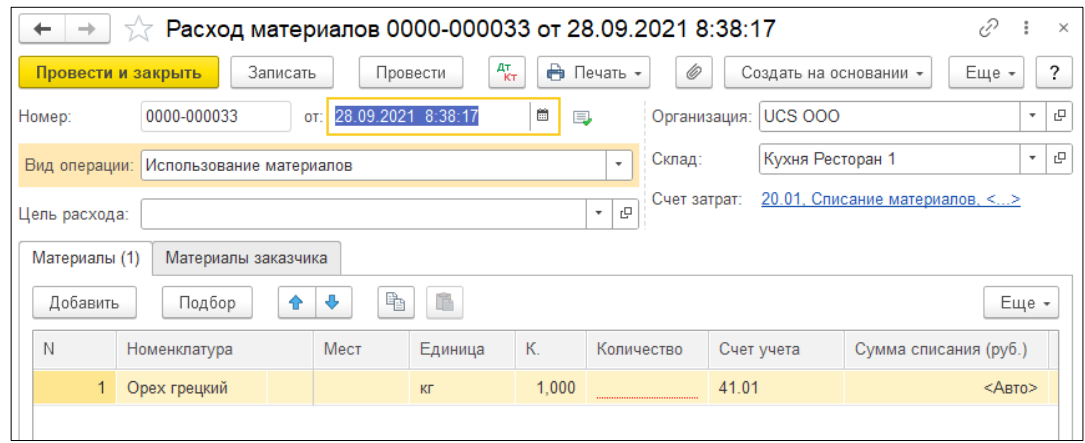

Рис. 244

<span id="page-129-2"></span>- На [Рис. 245](#page-130-0) с флагом «Округлять до тысячных».

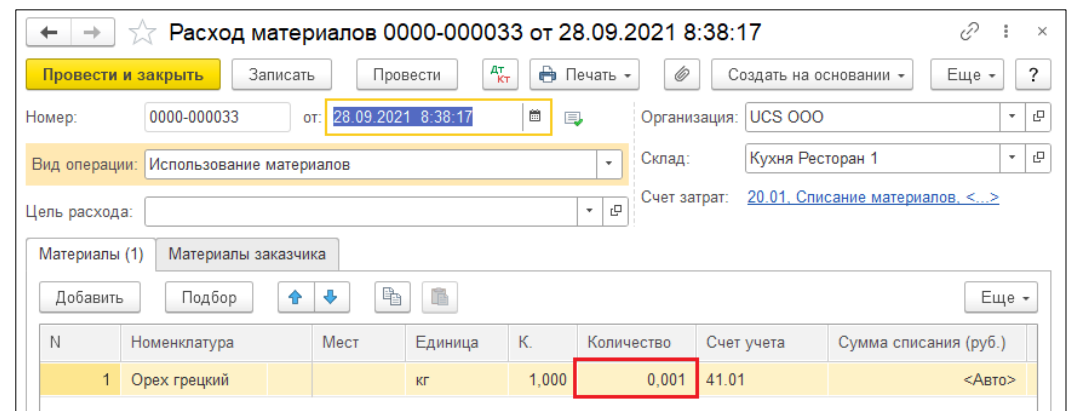

Рис. 245

<span id="page-130-0"></span>Настройка *«Округлять до тысячных»* может вызвать расхождения между суммами документов в Store House и 1С. Поэтому рекомендуем пользоваться ей только в случаях крайней необходимости.

#### *Перемещение между организациями*

Возможна ситуация, при которой в Store House создается комплектация или декомплектация между подразделениями разных предприятий. В этом случае для подразделений выбранной в настройках обработки организации (см. п.п. [3.5\)](#page-11-0) возможны два варианта загрузки таких документов:

1) Если склад-получатель относится к выбранной организации, то комплектация или декомплектация будет загружена как документ *Поступление* [\(Рис. 246,](#page-130-1) [Рис. 247\)](#page-130-2).

|     | Список накладных:             |   |                        |                                                                |                              |      |                          |                           |              |            |           |       |
|-----|-------------------------------|---|------------------------|----------------------------------------------------------------|------------------------------|------|--------------------------|---------------------------|--------------|------------|-----------|-------|
|     | $(0) 07.03.2019 - 07.03.2019$ |   | Заполнить              | Загрузить<br>◙<br>⊩⊟⊮                                          | T6<br>SB I<br>$\overline{r}$ |      |                          |                           |              |            |           | Eще - |
| ⊪N≗ | Тип                           |   | 4 <sup>5</sup> SH Дата | N <sup>2</sup>                                                 | Симма                        | Ban. | Поставщик                | Получатель                | Бух операция | $N^2$ сч/ф | Дата сч/ф |       |
|     | 1 <sub>K</sub>                | M | 07.03.2019 8:02:03     | $\kappa$ 110                                                   | 894.46                       |      | Фабрика-кухня мясной цех | Основной склад Ресторан 1 |              |            |           |       |
|     |                               |   |                        |                                                                |                              |      |                          |                           |              |            |           |       |
|     |                               |   |                        |                                                                |                              |      |                          |                           |              |            |           |       |
|     |                               |   |                        |                                                                |                              |      |                          |                           |              |            |           |       |
|     | Ссылка                        |   |                        |                                                                |                              |      |                          |                           |              |            |           |       |
| 图   |                               |   |                        | Поступление (акт, накладная) 0000-000007 от 07.03.2019 8:02:03 |                              |      |                          |                           |              |            |           |       |
|     |                               |   |                        |                                                                |                              |      |                          |                           |              |            |           |       |

Рис. 246

<span id="page-130-1"></span>

|                |               | Список накладных:<br>(0) 07.03.2019-07.03.2019 |                      | Заполнить                                   | ♂<br>161<br>Загрузить                                          | $\mathbb{E}[\mathbf{r}]\mathbf{z}$ |        |                           |                           |              |            |           | $E$ <sub>me</sub> $+$ |
|----------------|---------------|------------------------------------------------|----------------------|---------------------------------------------|----------------------------------------------------------------|------------------------------------|--------|---------------------------|---------------------------|--------------|------------|-----------|-----------------------|
| N <sup>2</sup> |               | Тип   D. SH Дата                               |                      |                                             | $N^{\circ}$                                                    | Сумма                              |        | Вал. Поставшик            | Получатель                | Бух операция | $N^2$ сч/ф | Дата сч/ф |                       |
|                |               | $n/\kappa$                                     | $\blacktriangledown$ | ■ 07.03.2019 8:00:30                        | P1a/k339                                                       |                                    | 49.80  | Основной склад Ресторан 1 | Фабрика-кухня мясной цех  |              |            |           |                       |
|                |               |                                                | $\blacktriangledown$ | ■ 07.03.2019 8:02:03                        | $\kappa$ 110                                                   |                                    | 894.46 | Фабрика-кухня мясной цех  | Основной склад Ресторан 1 |              |            |           |                       |
|                |               |                                                |                      | $3 \mu/k$ $\blacksquare$ 07.03.2019 8:03:06 | $\mu/k$ 111                                                    |                                    |        | Фабрика-кухня мясной цех  | Основной склад Ресторан 1 |              |            |           |                       |
|                |               |                                                |                      |                                             |                                                                |                                    |        |                           |                           |              |            |           |                       |
|                |               |                                                |                      |                                             |                                                                |                                    |        |                           |                           |              |            |           |                       |
|                |               |                                                |                      |                                             |                                                                |                                    |        |                           |                           |              |            |           |                       |
|                | <b>Ссылка</b> |                                                |                      |                                             |                                                                |                                    |        |                           |                           |              |            |           |                       |
|                |               |                                                |                      |                                             | Поступление (акт, накладная) 0000-000008 от 07.03.2019 8:03:06 |                                    |        |                           |                           |              |            |           |                       |
|                |               |                                                |                      |                                             |                                                                |                                    |        |                           |                           |              |            |           |                       |
|                |               |                                                |                      |                                             |                                                                |                                    |        |                           |                           |              |            |           |                       |

Рис. 247

<span id="page-130-2"></span>2) Если склад-поставщик относится к выбранной организации, то комплектация будет загружена как документы *Расход материалов*, *Выпуск продукции (Отчет производства)* и *Реализация* [\(Рис. 248,](#page-131-0) [Рис. 249\)](#page-131-1).

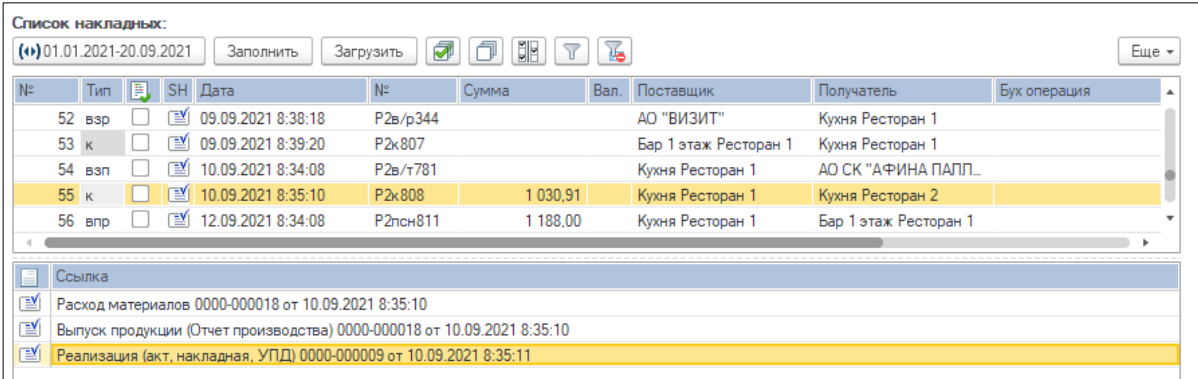

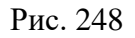

<span id="page-131-0"></span>

|             |                                                                                                    | Список накладных:   |                      |    |                    |  |                                                                    |       |         |      |                       |                       |                 |  |
|-------------|----------------------------------------------------------------------------------------------------|---------------------|----------------------|----|--------------------|--|--------------------------------------------------------------------|-------|---------|------|-----------------------|-----------------------|-----------------|--|
|             | 句<br>T6<br>व<br>(0) 01.02.2021-28.09.2021<br>Загрузить<br>Заполнить<br>Еще $\star$                                                 |                     |                      |    |                    |  |                                                                    |       |         |      |                       |                       |                 |  |
| $N^{\circ}$ |                                                                                                    | Тип                 | 闘川                   | SH | Дата               |  | $N^{\circ}$                                                        | Сумма |         | Вал. | Поставщик             | Получатель            | Бух операция    |  |
|             | 65                                                                                                    | п/н                 | $\blacktriangledown$ | 凹  | 14.09.2021 8:34:08 |  | P2n/H346                                                           |       | 7460.00 |      | ЗАО "Фирма ВАСТОМ"    | Бар 1 этаж Ресторан 1 | Авансовый отчет |  |
|             | 66                                                                                                    | a/n                 | V                    | ™  | 14.09.2021 8:35:10 |  | P1a/n411                                                           |       |         |      | Кухня Ресторан 2      | Кухня Ресторан 1      |                 |  |
|             | $\checkmark$<br>14.09.2021 8:36:13<br>67<br>™<br>P <sub>1</sub> k412<br>501.93<br>Кухня Ресторан 2<br>Кухня Ресторан 1<br>$\kappa$ |                     |                      |    |                    |  |                                                                    |       |         |      |                       |                       |                 |  |
|             |                                                                                                    | 68 $\mu$ / $\kappa$ | v                    | r™ | 14.09.2021 8:37:16 |  | $P2n/\kappa813$                                                    |       |         |      | Бар 1 этаж Ресторан 1 | Бар Ресторан 2        |                 |  |
|             |                                                                                                    | 69 д/к              | $\checkmark$         | 凹  | 14.09.2021 8:38:19 |  | $P2n/\kappa814$                                                    |       |         |      | Ресторан 2            | Бар 1 этаж Ресторан 1 |                 |  |
|             |                                                                                                    |                     |                      |    |                    |  |                                                                    |       |         |      |                       |                       |                 |  |
|             |                                                                                                    | Ссылка              |                      |    |                    |  |                                                                    |       |         |      |                       |                       |                 |  |
| ≅           | Расход материалов 0000-000002 от 14.09.2021 8:37:16                                                                                |                     |                      |    |                    |  |                                                                    |       |         |      |                       |                       |                 |  |
| ≅           | Выпуск продукции (Отчет производства) 0000-000003 от 14.09.2021 8:37:16                                                            |                     |                      |    |                    |  |                                                                    |       |         |      |                       |                       |                 |  |
| ≅           |                                                                                                    |                     |                      |    |                    |  | Реализация (акт. накладная, УПД) 0000-000002 от 14.09.2021 8:37:17 |       |         |      |                       |                       |                 |  |

Рис. 249

# <span id="page-131-1"></span>*4.8.2 Комплектация 1С*

Выгрузка документа *«Комплектация»* Store House как документа *«Комплектация»* 1С.

Данный тип документа 1С доступен только при загрузке данных по номенклатуре.

Каждой записи из документа Store House будет соответствовать один документ *«Комплектация»* 1С (см. [Рис. 250,](#page-131-2) [Рис. 251,](#page-132-0) [Рис. 252\)](#page-132-1).

<span id="page-131-2"></span>

|                    | <b>Shi</b> Комплектация "182" |              |          |                                           |                 |               |           |      | ∥ Σ3<br>回<br>$\Box$ |    |
|--------------------|-------------------------------|--------------|----------|-------------------------------------------|-----------------|---------------|-----------|------|---------------------|----|
| Заголовок          |                               |              |          | Товары   Расход   Детализированный расход |                 |               |           |      |                     |    |
| N <sup>2</sup> n/n | , Код товара ј                | Говар        | Ед. изм. | Количество Комплект                       |                 | Себестоимость |           |      |                     | O٠ |
|                    |                               |              |          |                                           |                 | Цена          | Сумма б/н | ндс. | , Сумма в/н         |    |
|                    |                               | 51 3 cnpecco | Порция   |                                           | 3,000 3 cnpecco | 8.87          | 22,54     | 4.06 | 26,60               |    |
| ົ                  |                               | 54 Капучино  | Порция   |                                           | 3,000 Капучино  | 9.38          | 23,85     | 4.29 | 28,14               |    |
|                    |                               |              |          |                                           |                 |               | 46,39     | 8,35 | 54,74               |    |
| Ш                  |                               |              |          |                                           |                 |               |           |      |                     |    |

Рис. 250

<span id="page-132-0"></span>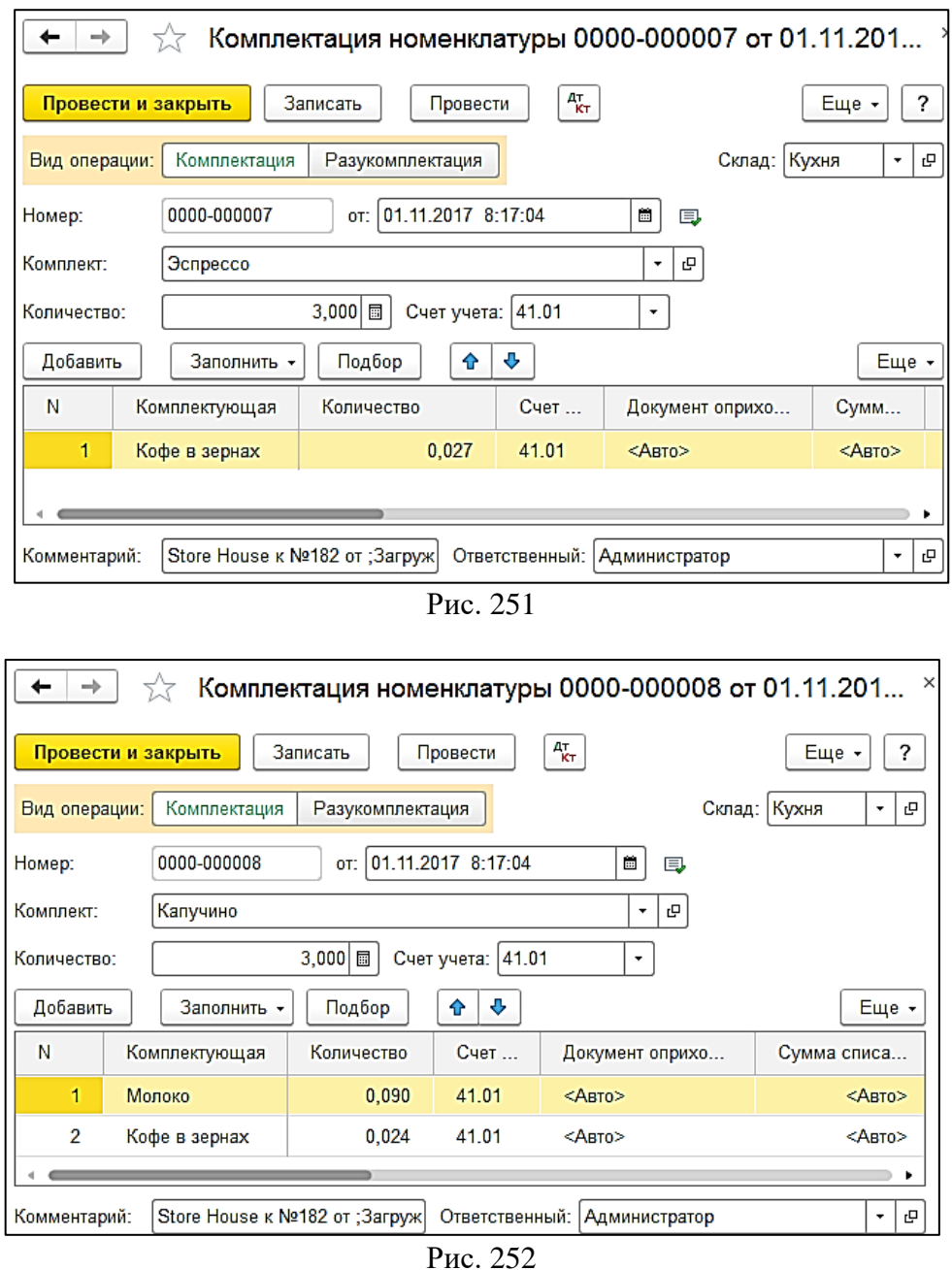

<span id="page-132-1"></span>Состав комплектующей номенклатуры для документа *«Комплектация»* 1С берется из *«Детализированного расхода»* документа комплектации Store House (см. [Рис. 253\)](#page-132-2).

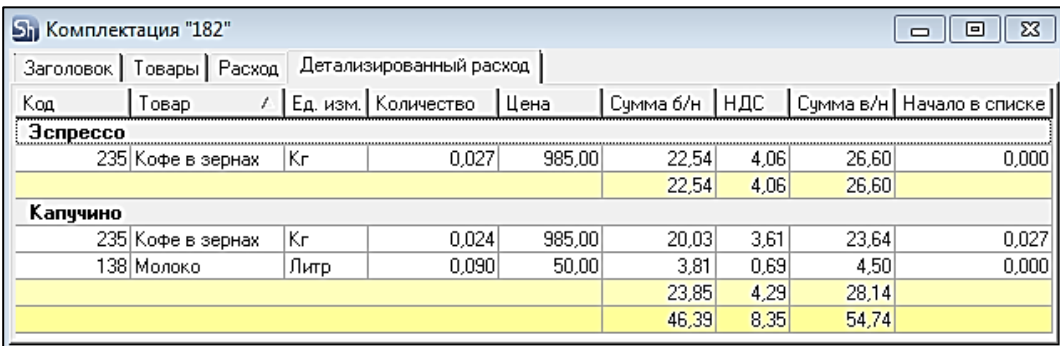

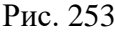

<span id="page-132-2"></span>Если в комплектации Store House склад-поставщик и склад-получатель указаны разные, то при загрузке в 1С перед оформлением документов *«Комплектация»* 1С будет создан документ *«Перемещение товаров»* 1С, для переноса расходуемых товаров с одного склада на другой склад (см. [Рис. 254\)](#page-133-0).

| →                                     |          | Перемещение товаров 0000-000014 от 01.11.2017 8:1 |                             | $\times$                      |  |  |  |  |  |  |
|---------------------------------------|----------|---------------------------------------------------|-----------------------------|-------------------------------|--|--|--|--|--|--|
| Провести и закрыть                    | Записать | дт.<br>Кт<br>Провести                             | ÷<br>Печать -               | ?<br>Еще -                    |  |  |  |  |  |  |
| 0000-000014<br>Homep:                 | ot: I    | 01.11.2017 8:17:04                                | ù.<br>B,                    |                               |  |  |  |  |  |  |
| Отправитель:<br>Бар                   |          |                                                   | 민<br>Получатель: Кухня<br>۰ | 凸<br>$\star$                  |  |  |  |  |  |  |
| Товары (3)<br>Товары на комиссии      |          | Возвратная тара                                   |                             |                               |  |  |  |  |  |  |
| Добавить<br>Подбор                    | Изменить | ħ<br>o<br>⇧                                       | É                           | Еще -                         |  |  |  |  |  |  |
| N<br>Номенклатура                     | Количес  | Счет отправит                                     | Счет получа                 | Документ оприх                |  |  |  |  |  |  |
| 1<br>Кофе в зернах                    | 0,027    | 41.01                                             | 41.01                       | $<$ ABTO $>$                  |  |  |  |  |  |  |
| 2<br>Молоко                           | 0,090    | 41.01                                             | 41.01                       | $<$ ABTO $>$                  |  |  |  |  |  |  |
| 3<br>Кофе в зернах                    | 0,024    | 41.01                                             | 41.01                       | $<$ ABTO $>$                  |  |  |  |  |  |  |
|                                       |          |                                                   |                             |                               |  |  |  |  |  |  |
| Store House K №182 от<br>Комментарий: |          | Ответственный:   Администратор                    |                             | 凸<br>$\overline{\phantom{a}}$ |  |  |  |  |  |  |

Рис. 254

<span id="page-133-0"></span>Количество комплектуемого товара пересчитывается в базовую единицу измерения 1С (см. [Рис. 255,](#page-133-1) [Рис. 256,](#page-133-2) [Рис. 257,](#page-134-0) [Рис. 258\)](#page-134-1). Сумма документа в 1С рассчитывается автоматически по заданному в 1С методу расчета себестоимости. Просмотреть суммы можно в *«Проводках»* по документу 1С и в отчетах 1С.

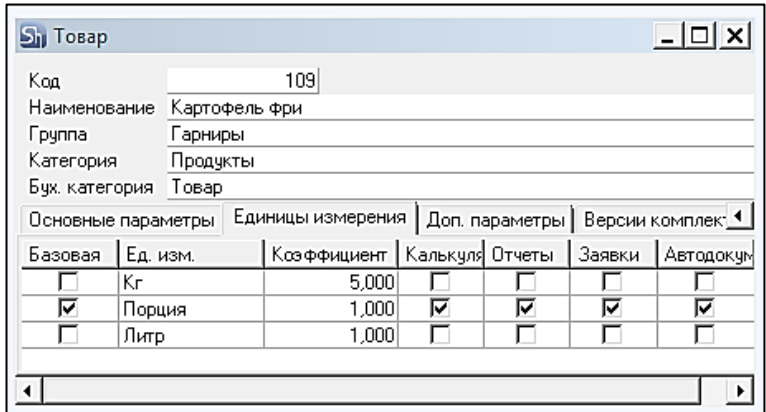

Рис. 255

<span id="page-133-2"></span><span id="page-133-1"></span>

|                                                                       |                                                                           | <b>Si Комплектация</b> "183" |                                                       |  |                     |                      |      |  |                     |      |               |                              |      | le        | $^{22}$ |
|-----------------------------------------------------------------------|---------------------------------------------------------------------------|------------------------------|-------------------------------------------------------|--|---------------------|----------------------|------|--|---------------------|------|---------------|------------------------------|------|-----------|---------|
| Заголовок Товары   Расход   Детализированный расход                   |                                                                           |                              |                                                       |  |                     |                      |      |  |                     |      |               |                              |      |           |         |
|                                                                       |                                                                           | № п/п   Код товара   Товар   |                                                       |  | Ед. изм.            | Количество  Комплект |      |  |                     |      | Себестоимость |                              |      |           |         |
|                                                                       |                                                                           |                              |                                                       |  |                     |                      |      |  |                     | Цена |               | Счмма б/н                    | НДС  | Сумма в/н |         |
|                                                                       |                                                                           |                              | 109 Картофель фри                                     |  | lKr                 |                      |      |  | 0,600 Картофель фри |      | 61,84]        | 35,47                        | 1.64 |           | 37,10   |
|                                                                       |                                                                           |                              |                                                       |  |                     |                      |      |  |                     |      |               | 35.47                        | 1,64 |           | 37,10   |
|                                                                       | <b>S</b> <sub>1</sub> Комплектация "183"<br>$\Sigma$<br>e                 |                              |                                                       |  |                     |                      |      |  |                     |      |               |                              |      |           |         |
|                                                                       |                                                                           |                              | Заголовок   Товары   Расход   Детализированный расход |  |                     |                      |      |  |                     |      |               |                              |      |           |         |
| Koa                                                                   |                                                                           | Товар                        |                                                       |  | Ед. изм. Количество |                      | Цена |  | Сумма б/н НДС       |      |               | Сумма в/н   Начало в списі А |      |           |         |
|                                                                       | Картофель фри                                                             |                              |                                                       |  |                     |                      |      |  |                     |      |               |                              |      |           | Ξ       |
| 2.400<br>7.96<br>0.00<br>19.10<br>160 Картофель<br>19.10<br>0,0<br>Κг |                                                                           |                              |                                                       |  |                     |                      |      |  |                     |      |               |                              |      |           |         |
|                                                                       | 0,0<br>163 Масло раститель Кг<br>0.300<br>60,00<br>16,36<br>18,00<br>1,64 |                              |                                                       |  |                     |                      |      |  |                     |      |               |                              |      |           |         |
|                                                                       | 37,10<br>35,47<br>1.64                                                    |                              |                                                       |  |                     |                      |      |  |                     |      |               |                              |      |           |         |
|                                                                       |                                                                           |                              | Ш                                                     |  |                     |                      |      |  |                     |      |               |                              |      |           | r       |

Рис. 256

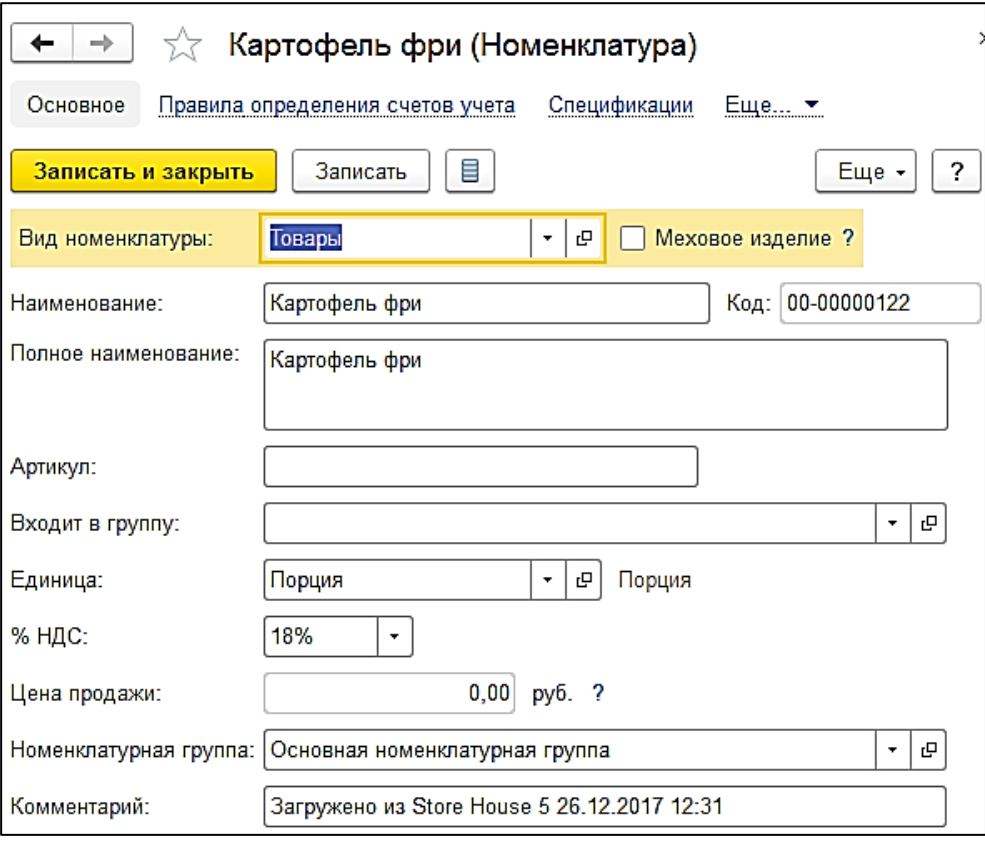

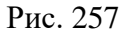

<span id="page-134-0"></span>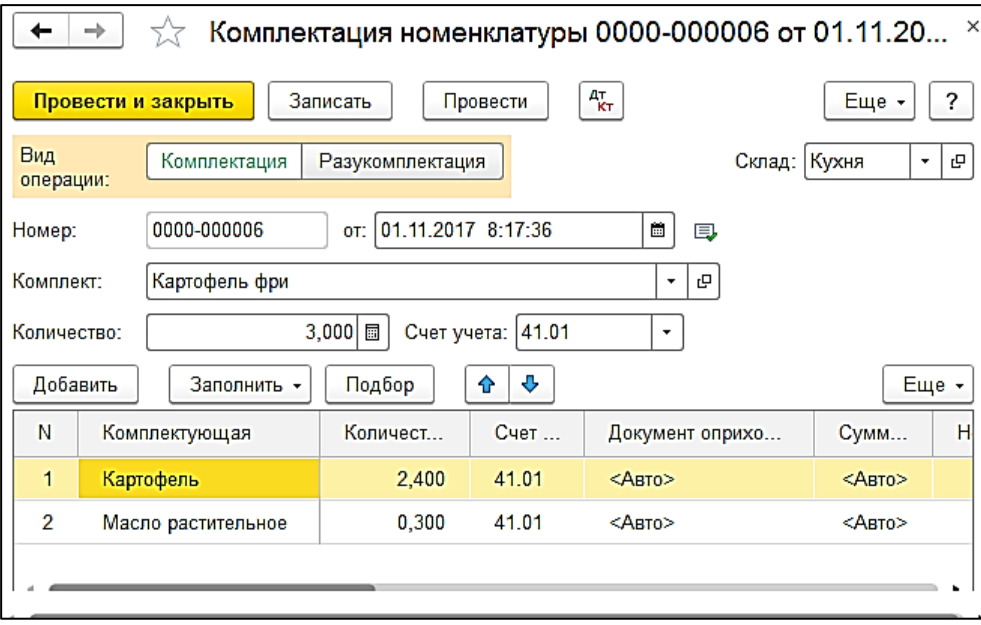

Рис. 258

<span id="page-134-1"></span>В ряде случаев в Store House возможно создание документа комплектация с очень малым количеством товара (меньше 4 десятичных знаков, см. [Рис. 259\)](#page-135-0). Из-за особенности округления в 1С количество такого товара не может быть отображено. В версии обработки 7.04.14 была добавлена возможность округлять такие количества до 0,001. В настройках выгрузки установите флаг «Округлять до тысячных», тогда малые количества товара в документе Комплектация номенклатуры будут заменены числом 0,001 (в базовой единице измерения 1С).

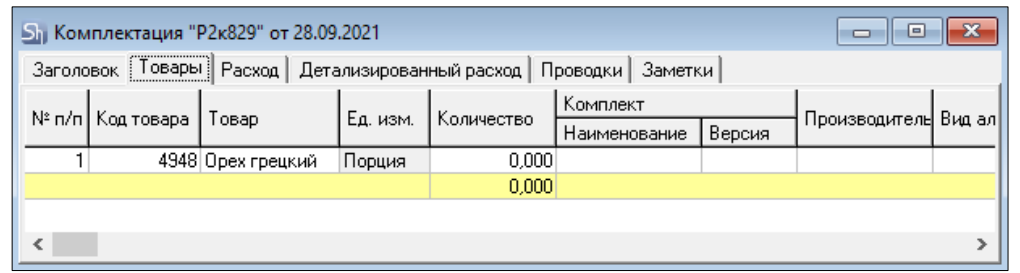

Рис. 259

<span id="page-135-0"></span>Примеры выгрузки таких документов представлены:

- На [Рис. 260](#page-135-1) без флага «Округлять до тысячных».

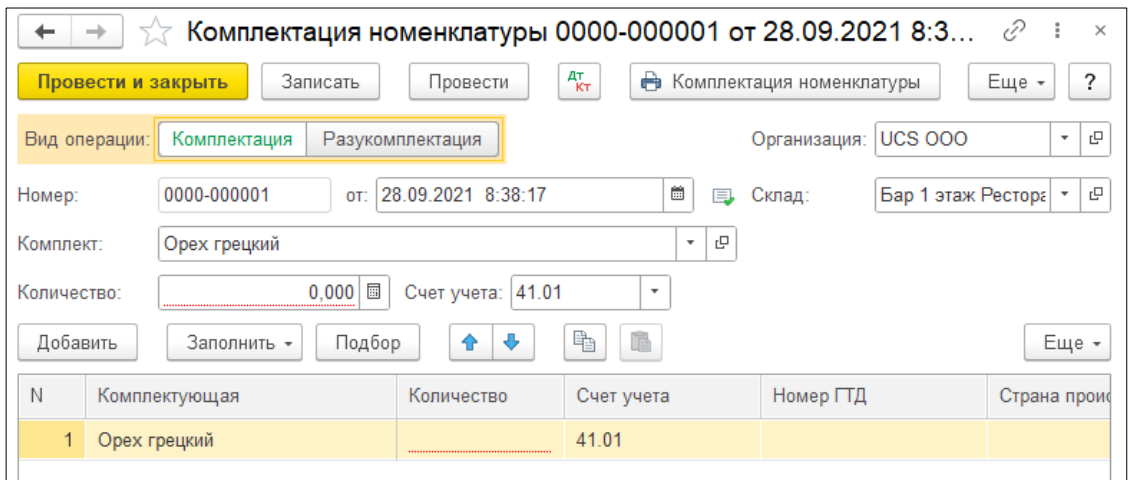

Рис. 260

<span id="page-135-1"></span>- На [Рис. 261](#page-135-2) с флагом «Округлять до тысячных».

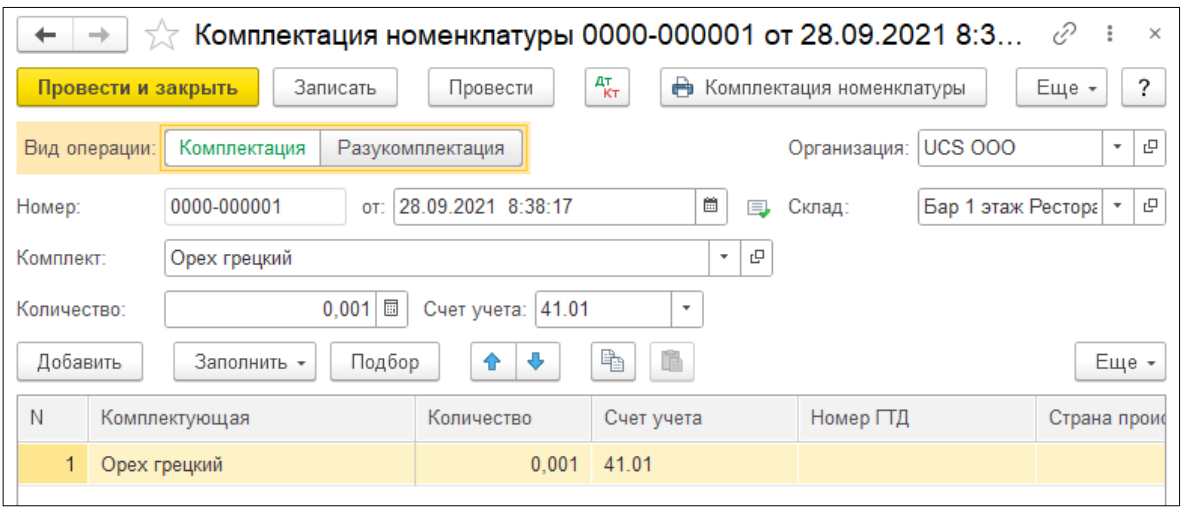

Рис. 261

<span id="page-135-2"></span>Настройка *«Округлять до тысячных»* может вызвать расхождения между суммами документов в Store House и 1С. Поэтому рекомендуем пользоваться ей только в случаях крайней необходимости.

Возможна ситуация, при которой в Store House создается комплектация между подразделениями разных предприятий. В этом случае для подразделений выбранной в настройках обработки организации (см. п.п. [3.5\)](#page-11-0) возможны два варианта загрузки такого документа:

1) Если склад-получатель относится к выбранной организации, то комплектация будет загружена как документ *Поступление* [\(Рис. 262\)](#page-136-1).

|                | Список накладных:<br>(+) 06.03.2019-07.03.2019 |                         |          | Заполнить                                         | ₹<br>ð<br>Загрузить                                            | $\nabla$<br>$\frac{1}{2}$ |                           |                           |              |                  |           | Eme + |
|----------------|------------------------------------------------|-------------------------|----------|---------------------------------------------------|----------------------------------------------------------------|---------------------------|---------------------------|---------------------------|--------------|------------------|-----------|-------|
| N <sub>2</sub> |                                                | Тип   В SH Дата         |          |                                                   | N <sub>2</sub>                                                 | Cymma                     | Вал. Поставщик            | Получатель                | Бух операция | $N^2$ C4/ $\Phi$ | Дата сч/ф |       |
|                | 4 B/n                                          | ✓                       | $\equiv$ | 06.03.2019 8:36:12                                | P1 <sub>B</sub> /n337                                          | 245.80                    | Основной склад Ресторан 1 | Фабрика-кухня мясной цех  |              |                  |           |       |
|                | 5B/n                                           | ✓                       | 国        | 06.03.2019 8:37:14                                | B/n108                                                         | 245.80                    | Фабрика-кухня мясной цех  | Основной склад Ресторан 1 |              |                  |           |       |
|                | 6a/n                                           | M                       |          | 06.03.2019 8:38:16                                | a/n109                                                         | 59,60                     | Фабрика-кухня мясной цех  | Основной склад Ресторан 1 |              |                  |           |       |
|                | 7 <sub>K</sub>                                 | $\overline{\mathsf{v}}$ |          | 06.03.2019 8:39:19                                | P <sub>1</sub> k338                                            | 633,17                    | Основной склад Ресторан 1 | Фабрика-кухня мясной цех  |              |                  |           |       |
|                | 8 <sub>K</sub>                                 |                         |          | $\triangledown$ $\blacksquare$ 07.03.2019 8:02:03 | $\kappa$ 110                                                   | 894,46                    | Фабрика-кухня мясной цех  | Основной склад Ресторан 1 |              |                  |           |       |
|                |                                                |                         |          |                                                   |                                                                |                           |                           |                           |              |                  |           |       |
|                | <b>В Ссылка</b>                                |                         |          |                                                   |                                                                |                           |                           |                           |              |                  |           |       |
| ≅              |                                                |                         |          |                                                   | Поступление (акт. накладная) 0000-000007 от 07.03.2019 8:02:03 |                           |                           |                           |              |                  |           |       |
|                |                                                |                         |          |                                                   |                                                                |                           |                           |                           |              |                  |           |       |

Рис. 262

<span id="page-136-1"></span>2) Если склад-поставщик относится к выбранной организации, то комплектация будет загружена как документ *Комплектация* по каждой записи документа Store House отдельно, а также единый для всех записей документ *Реализация* [\(Рис. 263\)](#page-136-2).

| Список накладных: |                | (0) 06:03.2019-07.03.2019 |          | Заполнить                                                     | Загрузить | a                     | T.<br>$\mathbb{E}$<br>$\sqrt{7}$ |        |                           |                           |              |            |           | Eme -       |
|-------------------|----------------|---------------------------|----------|---------------------------------------------------------------|-----------|-----------------------|----------------------------------|--------|---------------------------|---------------------------|--------------|------------|-----------|-------------|
| Na.               |                |                           |          | Тип   В SH Дата                                               |           | N <sub>2</sub>        | Cymma                            |        | Вал. Поставщик            | Получатель                | Бух операция | $N^2$ сч/ф | Дата сч/ф | $\triangle$ |
|                   | 4 B/n          | ᢦ                         | $\equiv$ | 06.03.2019 8:36:12                                            |           | P1 <sub>B</sub> /n337 |                                  | 245.80 | Основной склад Ресторан 1 | Фабрика-кухня мясной цех  |              |            |           |             |
|                   | 5B/n           | ⊽                         | $\equiv$ | 06.03.2019 8:37:14                                            |           | B/n108                |                                  | 245.80 | Фабрика-кухня мясной цех  | Основной склад Ресторан 1 |              |            |           |             |
|                   | 6a/n           | ▿                         | $\equiv$ | 06.03.2019 8:38:16                                            |           | a/n109                |                                  | 59.60  | Фабрика-кухня мясной цех  | Основной склад Ресторан 1 |              |            |           |             |
|                   | 7 <sup>κ</sup> |                           |          | $\Box$ 06.03.2019 8:39:19                                     |           | P1k338                |                                  | 633,17 | Основной склад Ресторан 1 | Фабрика-кухня мясной цех  |              |            |           |             |
|                   | 8 <sub>K</sub> |                           |          | $\bullet$ 07.03.2019 8:02:03                                  |           | $\kappa$ 110          |                                  | 894.46 | Фабрика-кухня мясной цех  | Основной склад Ресторан   |              |            |           |             |
|                   |                |                           |          |                                                               |           |                       |                                  |        |                           |                           |              |            |           |             |
| <b>П</b> Ссылка   |                |                           |          |                                                               |           |                       |                                  |        |                           |                           |              |            |           |             |
| <b>EY</b>         |                |                           |          | Комплектация номенклатуры 0000-000003 от 06.03.2019 8:39:19   |           |                       |                                  |        |                           |                           |              |            |           |             |
| ™                 |                |                           |          | Комплектация номенклатуры 0000-000004 от 06.03.2019 8:39:19   |           |                       |                                  |        |                           |                           |              |            |           |             |
| ™                 |                |                           |          | Реализация (акт. накладная) 0000-000003 от 06.03.2019 8:39:20 |           |                       |                                  |        |                           |                           |              |            |           |             |
|                   |                |                           |          |                                                               |           |                       |                                  |        |                           |                           |              |            |           |             |

Рис. 263

# <span id="page-136-2"></span><span id="page-136-0"></span>*4.8.3 Отчет производства с материалами*

Если в настройке загрузки данных в фильтре накладных (см. п.п. [3.8.4\)](#page-36-0) выставлена настройка загружать комплектацию/декомплектацию как *Отчет пр-ва за смену с материалами* – документ комплектация/декомплектация Store House будет загружен в 1С как документ *«Выпуск продукции (Отчет производства)»*, в котором на отдельной закладке перечислены материалы, отражающие расход ингредиентов при переработке.

Единицы измерения для документа *«Выпуск продукции (Отчет производства)»* в 1С берется из документа *«Комплектация»/«Декомплектация»* Store House, но количество пересчитывается в базовую единицу измерения 1С. Сумма документа в 1С рассчитывается автоматически по заданному в 1С методу расчета себестоимости. Просмотреть суммы можно в *«Проводках»* по документу 1С и в отчетах 1С.

|                                                                               | <b>Бли Комплектация "Р2к823" от 05.06.2021</b> |          |            |       |                 |      |            | x<br>ь    |  |  |  |
|-------------------------------------------------------------------------------|------------------------------------------------|----------|------------|-------|-----------------|------|------------|-----------|--|--|--|
| <br>∥ Расход ∥<br>Детализированный расход  <br>Заметки<br>Заголовок<br>Товары |                                                |          |            |       |                 |      |            |           |  |  |  |
| Код                                                                           | Говар                                          | Ед. изм. | Количество | Цена  | Сумма б/н   НДС |      | <b>HCN</b> | Счмма в/н |  |  |  |
|                                                                               | 1097 Корица                                    | ГP       | 2,000      | 1,32  | 2.20            | 0.44 | 0,00       | 2,64      |  |  |  |
|                                                                               | Кофе зерновой                                  | Κг       | 0,008      | 0,00  | 0.00            | 0.00 | 0,00       | 0,00      |  |  |  |
|                                                                               | 6469 Молоко 2,5                                | Литр     | 0,200      | 45,00 | 8,18            | 0,82 | 0,00       | 9,00      |  |  |  |
|                                                                               | 1023 Сахар песок                               | Kг       | 0.005      | 44,98 | 0.20            | 0,02 | 0,00       | 0,22      |  |  |  |
| ∢                                                                             |                                                |          |            |       |                 |      |            | Y.        |  |  |  |

Рис. 264

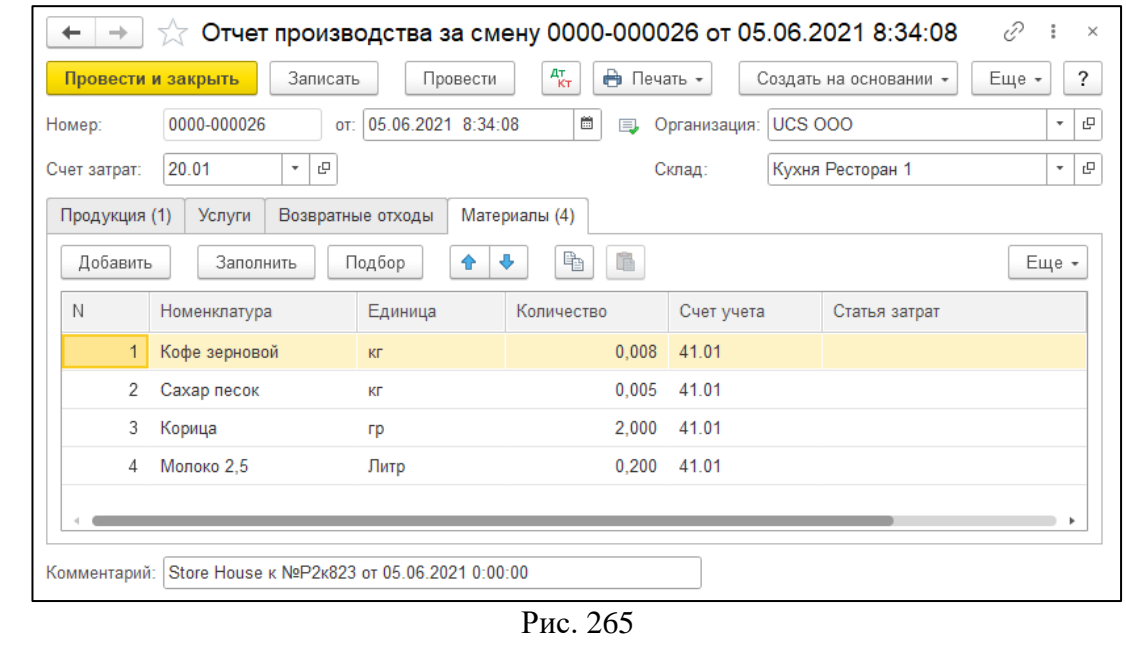

*UCS Связь Store House с 1С Руководство пользователя*

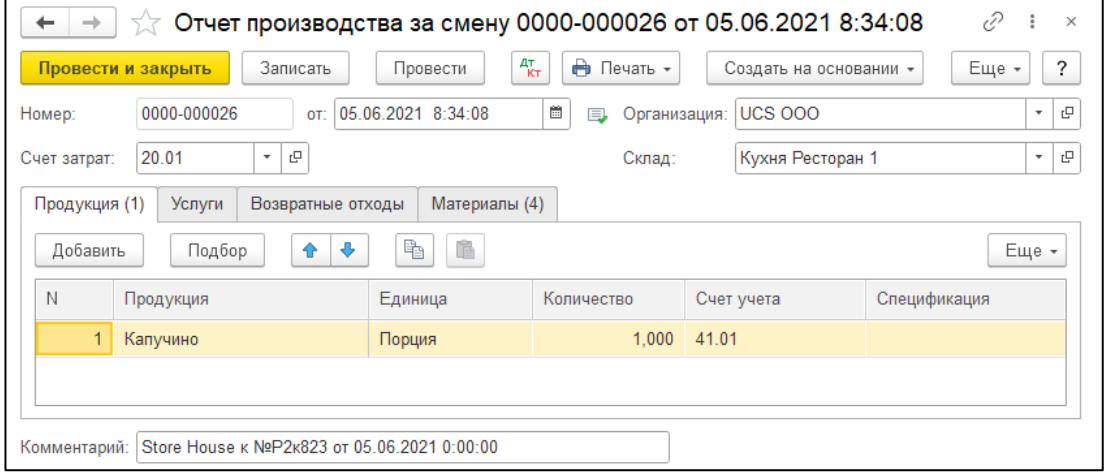

Рис. 266

В ряде случаев в Store House возможно создание документов комплектация/декомплектация с очень малым количеством товара (меньше 4 десятичных знаков, см. [Рис. 267\)](#page-137-0). Из-за особенности округления в 1С количество такого товара не может быть отображено. В версии обработки 7.04.14 была добавлена возможность округлять такие количества до 0,001. В настройках выгрузки установите флаг «Округлять до тысячных», тогда малые количества товара в документе Выпуск продукции (Отчет производства) будут заменены числом 0,001 (в базовой единице измерения 1С).

<span id="page-137-0"></span>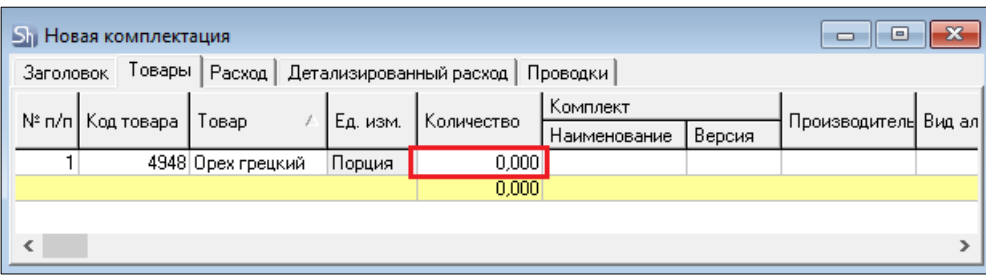

Рис. 267

Примеры выгрузки таких документов представлены:

- На [Рис. 268](#page-138-0) без флага «Округлять до тысячных».

| $\sqrt{x}$ Отчет производства за смену 0000-000011 от 28.09.2021 8:38:17 |                            |              |                        | €<br>i                   | $\times$ |
|--------------------------------------------------------------------------|----------------------------|--------------|------------------------|--------------------------|----------|
| Записать<br>Провести<br>Провести и закрыть                               | $\frac{A\top}{K\top}$<br>A | Печать -     | Создать на основании • | Еще -                    | ?        |
| 0000-000011<br>28.09.2021 8:38:17<br>Номер:<br>OT:                       | œ<br>厚                     | Организация: | <b>UCS 000</b>         | ۰                        | c        |
| 20.01<br>بی<br>Счет затрат:<br>۰                                         |                            | Склад:       | Бар 1 этаж Ресторан 1  | $\overline{\phantom{a}}$ | c        |
| Продукция (1)<br>Услуги<br>Возвратные отходы                             | Материалы (1)              |              |                        |                          |          |
| Подбор<br>Добавить<br>Заполнить<br>٩P                                    | É<br>Gh,                   |              |                        | Еще -                    |          |
| N<br>Номенклатура                                                        | Единица                    | Количество   | Счет учета             | Статья затрат            |          |
| Орех грецкий                                                             | КГ                         |              | 41.01                  |                          |          |
|                                                                          |                            |              |                        |                          |          |

Рис. 268

<span id="page-138-0"></span>- На [Рис. 269](#page-138-1) с флагом «Округлять до тысячных».

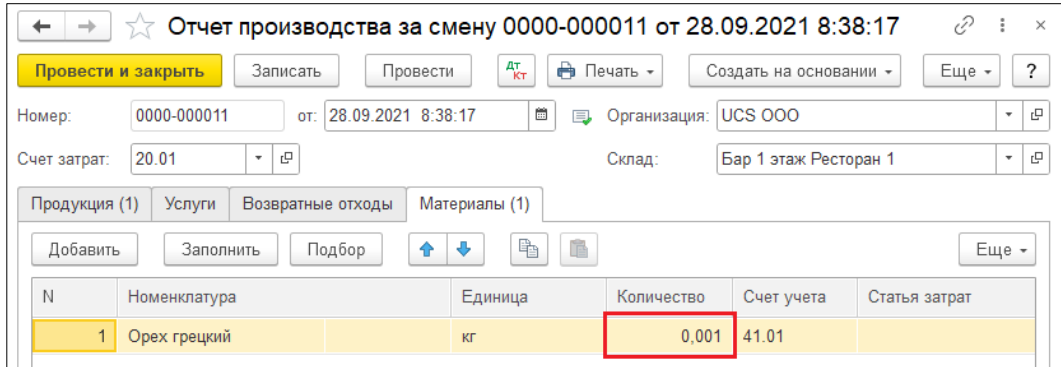

Рис. 269

<span id="page-138-1"></span>Настройка *«Округлять до тысячных»* может вызвать расхождения между суммами документов в Store House и 1С. Поэтому рекомендуем пользоваться ей только в случаях крайней необходимости.

#### *Перемещение между организациями*

Возможна ситуация, при которой в Store House создается комплектация/декомплектация между подразделениями разных предприятий. В этом случае для подразделений выбранной в настройках обработки организации (см. п.п. [3.5\)](#page-11-0) возможны два варианта загрузки такого документа:

3) Если склад-получатель относится к выбранной организации, то комплектация или декомплектация будет загружена как документ *Поступление* (см. [Рис. 270,](#page-138-2) [Рис. 271\)](#page-139-0).

<span id="page-138-2"></span>

|             | Список накладных:                                                               |              |    |                                                                     |                                    |             |  |                       |                       |           |  |
|-------------|---------------------------------------------------------------------------------|--------------|----|---------------------------------------------------------------------|------------------------------------|-------------|--|-----------------------|-----------------------|-----------|--|
|             | ŨR<br>₹<br>T6<br>$(0)$ 01.01.2021-20.09.2021<br>Еще *<br>Загрузить<br>Заполнить |              |    |                                                                     |                                    |             |  |                       |                       |           |  |
| $N^{\circ}$ | Тип                                                                             | 圓.           |    | SH Дата                                                             | $N^{\circ}$                        | Сумма       |  | Вал. Поставшик        | Получатель            | Бух опе - |  |
|             | 60<br><b>BND</b>                                                                | v            | ≅  | 13.09.2021 8:39:18                                                  | P <sub>2</sub> nc <sub>H</sub> 815 | 2 2 8 3 0 0 |  | Кухня Ресторан 1      | Бар 1 этаж Ресторан 1 |           |  |
|             | 61<br>п/н.                                                                      | $\checkmark$ | ™  | 14.09.2021 8:34:08                                                  | P2n/H346                           | 7460.00     |  | ЗАО "Фирма ВАСТОМ"    | Бар 1 этаж Ресторан 1 | Авансо    |  |
|             | 62 a/n                                                                          | $\checkmark$ | ™  | 14 09 2021 8:35:10                                                  | P1a/n411                           |             |  | Кухня Ресторан 2      | Кухня Ресторан 1      |           |  |
|             | $63 \times$                                                                     | ✔            | ΞÝ | 14.09.2021 8:36:13                                                  | P1k412                             | 501.93      |  | Кухня Ресторан 2      | Кухня Ресторан 1      |           |  |
|             | 64 $\mu$ / <sub>K</sub>                                                         | $\checkmark$ | ΓM | 14.09.2021 8:37:16                                                  | Р2д/к813                           |             |  | Бар 1 этаж Ресторан 1 | Бар Ресторан 2        |           |  |
|             |                                                                                 |              |    |                                                                     |                                    |             |  |                       |                       |           |  |
|             | Ссылка                                                                          |              |    |                                                                     |                                    |             |  |                       |                       |           |  |
| 凹           |                                                                                 |              |    | Поступление (акт, накладная, УПД) 0000-000015 от 14.09.2021 8:36:13 |                                    |             |  |                       |                       |           |  |
|             |                                                                                 |              |    |                                                                     |                                    |             |  |                       |                       |           |  |

Рис. 270

|                                                                                    | Список накладных:                                                   |                     |   |                 |                    |             |         |  |                       |                       |                 |   |
|------------------------------------------------------------------------------------|---------------------------------------------------------------------|---------------------|---|-----------------|--------------------|-------------|---------|--|-----------------------|-----------------------|-----------------|---|
| T.<br>门<br>ER<br>ą<br>(0) 01.01.2021-20.09.2021<br>Загрузить<br>Заполнить<br>Еще - |                                                                     |                     |   |                 |                    |             |         |  |                       |                       |                 |   |
| $N^{\circ}$                                                                        |                                                                     | Тип                 | 圓 | SH <sup>I</sup> | <b>Дата</b>        | $N^{\circ}$ | Сумма   |  | Вал. Поставшик        | Получатель            | Бух операция    | ۸ |
|                                                                                    |                                                                     | 65 a/n              |   | Ľ               | 14.09.2021 8:35:10 | P1a/n411    |         |  | Кухня Ресторан 2      | Кухня Ресторан 1      |                 |   |
|                                                                                    | 66 K                                                                |                     |   | EY)             | 14.09.2021 8:36:13 | P1k412      | 501.93  |  | Кухня Ресторан 2      | Кухня Ресторан 1      |                 |   |
|                                                                                    | 67                                                                  | $n/\kappa$          |   | ΞÝ              | 14.09.2021 8:37:16 | Р2д/к813    |         |  | Бар 1 этаж Ресторан 1 | Бар Ресторан 2        |                 |   |
|                                                                                    |                                                                     | 68 $\mu$ / $\kappa$ |   | ΤY              | 14.09.2021 8:38:19 | P2n/k814    |         |  | Ресторан 2            | Бар 1 этаж Ресторан 1 |                 |   |
|                                                                                    | 69                                                                  | n/H                 |   | PY)             | 14.09.2021 8:39:22 | P2n/H347    | 7460.00 |  | ЗАО "Фирма ВАСТОМ"    | Бар 1 этаж Ресторан 1 | Авансовый отчет |   |
|                                                                                    |                                                                     |                     |   |                 |                    |             |         |  |                       |                       |                 |   |
|                                                                                    |                                                                     | Ссылка              |   |                 |                    |             |         |  |                       |                       |                 |   |
| 凹                                                                                  |                                                                     |                     |   |                 |                    |             |         |  |                       |                       |                 |   |
|                                                                                    | Поступление (акт. накладная, УПД) 0000-000016 от 14.09.2021 8:38:19 |                     |   |                 |                    |             |         |  |                       |                       |                 |   |

Рис. 271

<span id="page-139-0"></span>4) Если склад-поставщик относится к выбранной организации, то комплектация или декомплектация будет загружена как документы *Выпуск продукции (Отчет производства)* и *Реализация* (см. [Рис. 272\)](#page-139-1).

| Список накладных:                                                     |  |                 |                    |              |     |                                                                         |                                 |       |          |                       |                       |           |
|-----------------------------------------------------------------------|--|-----------------|--------------------|--------------|-----|-------------------------------------------------------------------------|---------------------------------|-------|----------|-----------------------|-----------------------|-----------|
| 罪<br>ब<br>$(0)$ 01.01.2021-20.09.2021<br>T6<br>Загрузить<br>Заполнить |  |                 |                    |              |     |                                                                         |                                 |       |          |                       | Еще $\star$           |           |
| $N^{\circ}$                                                           |  |                 | Тип                | 圓            |     | SH Дата                                                                 | $N^{\circ}$                     | Сумма |          | Вал. Поставшик        | Получатель            | Бух опе - |
|                                                                       |  | 50 <sub>K</sub> |                    | ᢦ            | EY) | 09.09.2021 8:39:20                                                      | P <sub>2</sub> <sub>k</sub> 807 |       |          | Бар 1 этаж Ресторан 1 | Кухня Ресторан 1      |           |
|                                                                       |  | 51              | <b>B3N</b>         | $\checkmark$ | ΓM  | 10.09.2021 8:34:08                                                      | P <sub>2в/т</sub> 781           |       |          | Кухня Ресторан 1      | АО СК "АФИНА ПАЛЛ_    |           |
|                                                                       |  | $52 \times$     |                    | v            | ΓM  | 10.09.2021 8:35:10                                                      | P <sub>2</sub> <sub>k</sub> 808 |       | 1030.91  | Кухня Ресторан 1      | Кухня Ресторан 2      |           |
|                                                                       |  |                 | 53 B <sub>np</sub> | $\checkmark$ | 凹   | 12.09.2021 8:34:08                                                      | $P2$ <sub>nc</sub> $+811$       |       | 1 188.00 | Кухня Ресторан 1      | Бар 1 этаж Ресторан 1 |           |
|                                                                       |  |                 | $54$ a/n           | $\checkmark$ | ΓY  | 13.09.2021 8:33:06                                                      | P2a/n812                        |       |          | Кухня Ресторан 1      | Кухня Ресторан 2      |           |
|                                                                       |  |                 |                    |              |     |                                                                         |                                 |       |          |                       |                       |           |
|                                                                       |  |                 | Ссылка             |              |     |                                                                         |                                 |       |          |                       |                       |           |
| ■                                                                     |  |                 |                    |              |     | Выпуск продукции (Отчет производства) 0000-000018 от 10.09.2021 8:35:10 |                                 |       |          |                       |                       |           |
| 凹                                                                     |  |                 |                    |              |     | Реализация (акт. накладная, УПД) 0000-000009 от 10.09.2021 8:35:11      |                                 |       |          |                       |                       |           |

Рис. 272

# <span id="page-139-1"></span>*4.8.4 Выгрузка данных по ставкам НДС*

Загрузка по ставкам НДС предполагает ведение только суммового учета. Для ВСЕХ документов Store House, КРОМЕ расходной и возвратной накладных и документов с услугами, в соответствующих документах 1С количество приравнивается к сумме себестоимости Store House, и цена за единицу номенклатуры равняется 1. При загрузке расходных и возвратных накладных Store House отпускная сумма загружается в поле «сумма» документа 1С, а себестоимость в поле «количество» документа 1С. Сумма, относительно которой происходит расчет (включая или исключая налоги), задается в настройках выгрузки (см. п.п. [3.7.1\)](#page-19-0). При формировании справочника номенклатуры ед. изм. подставляется шт.

При загрузке документа «Комплектация»/ «Декомплектация» из Store House в 1С формируются два документа:

• *«Расход материалов»* (см. [Рис. 274\)](#page-140-0) - в этом документе отражается расход ингредиентов на выпуск блюд. Каждая запись Store House будет «раскручена» до приходов из отчета по формированию себестоимости для определения номенклатуры по ставкам НДС (см. [Рис. 273\)](#page-140-1).

# *UCS Связь Store House с 1С Руководство пользователя*

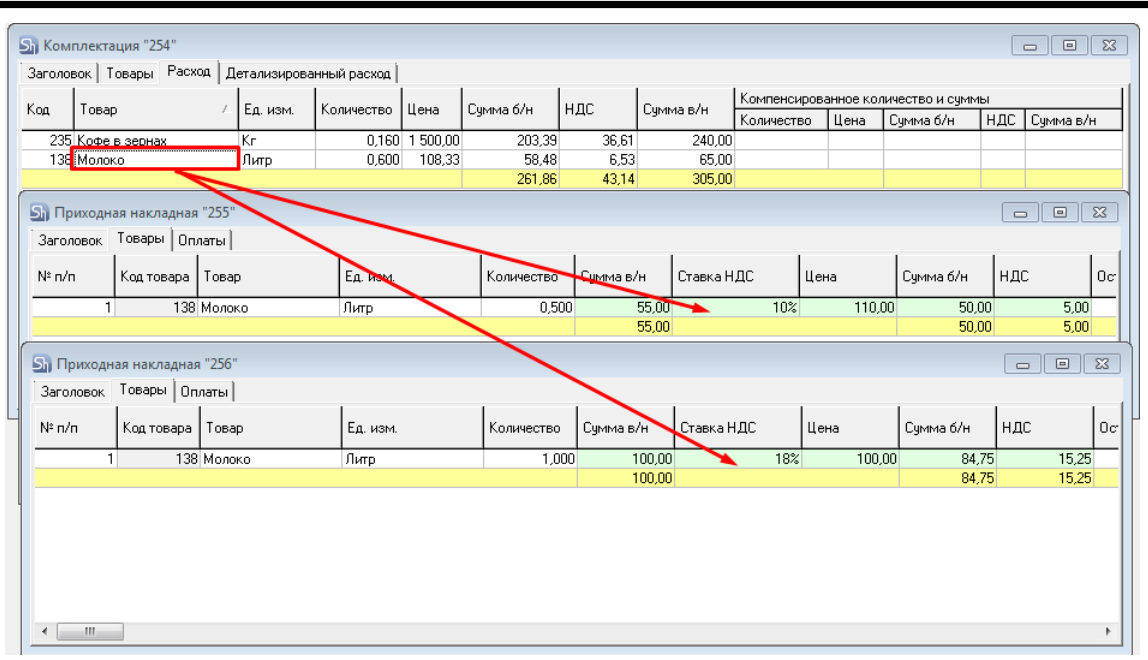

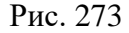

<span id="page-140-1"></span>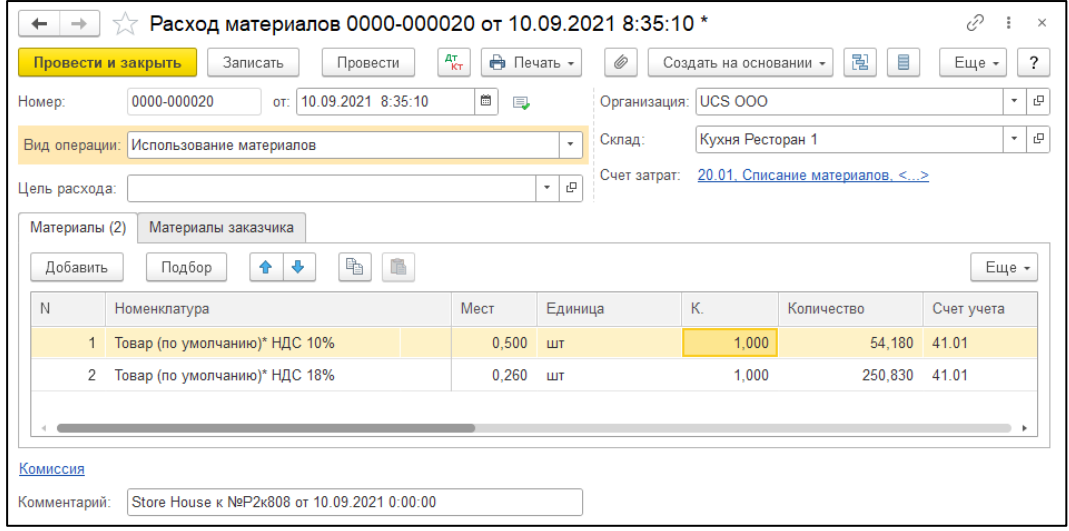

Рис. 274

<span id="page-140-0"></span>Т.к. количество приравнивается к сумме, то при аналитике счетов документа «Расход материалов» количество будет взято из сумм себестоимости каждой записи отчета «формирование себестоимости» Store House. Сумма документа в 1С рассчитывается автоматически по заданному в 1С методу расчета себестоимости. Просмотреть суммы можно в *«Проводках»* по документу 1С и в отчетах 1С.

Если выставлена настройка *«Сворачивать табличные части»* (см. п.п[.3.7.1\)](#page-19-0), то произойдет суммирование одинаковых строк в накладных. Объединение (суммирование) происходит по следующим признакам: наименование, единица измерения, ставка НДС. Если указанные параметры будут одинаковы у нескольких строк, то при загрузке в документе будет одна просуммированная строка.

Независимо от единиц измерения в документах Store House в документы 1С подставляется единица измерения ШТ, для корректного ведения суммового учета.

• *«Выпуск продукции «Отчет производства»* - в этот документ загружается приходная часть документа комплектация. Номенклатура определятся бухгалтерской категорией и отпускной ставкой НДС из карточки товара для товара из части «товары» документа комплектация (см. [Рис. 275\)](#page-141-0), а сумма берется из приходной части документа комплектация.

Если ставка НДС должна браться как закупочная из Store House, тогда необходимо установить одинаковые ставки НДС для отпускного и закупочного НДС в карточке товара в Store House

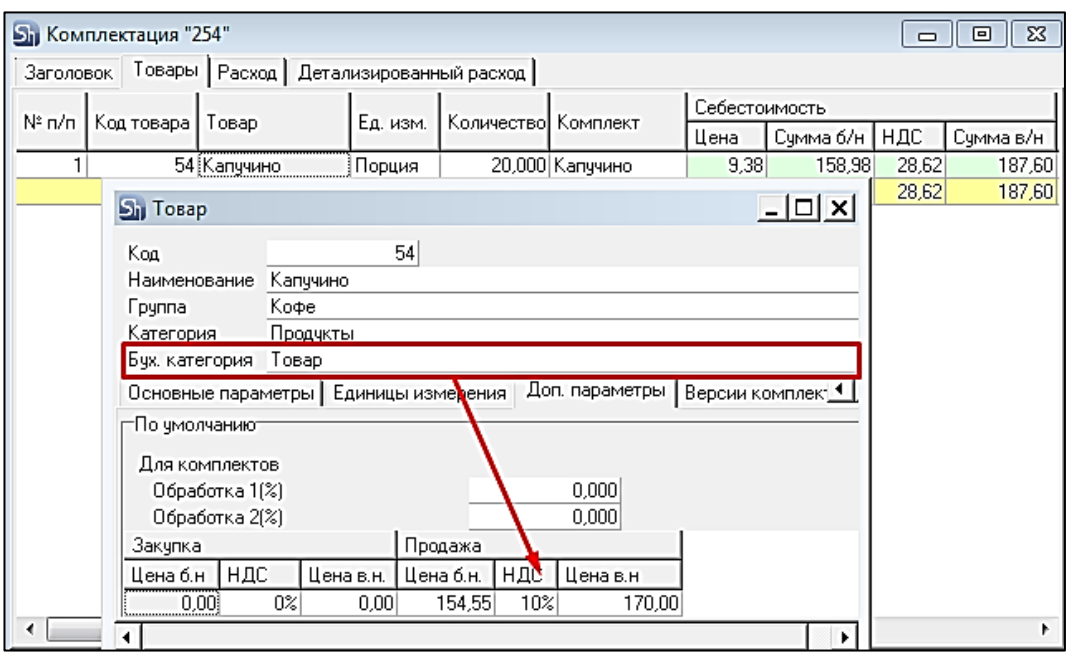

Рис. 275

<span id="page-141-0"></span>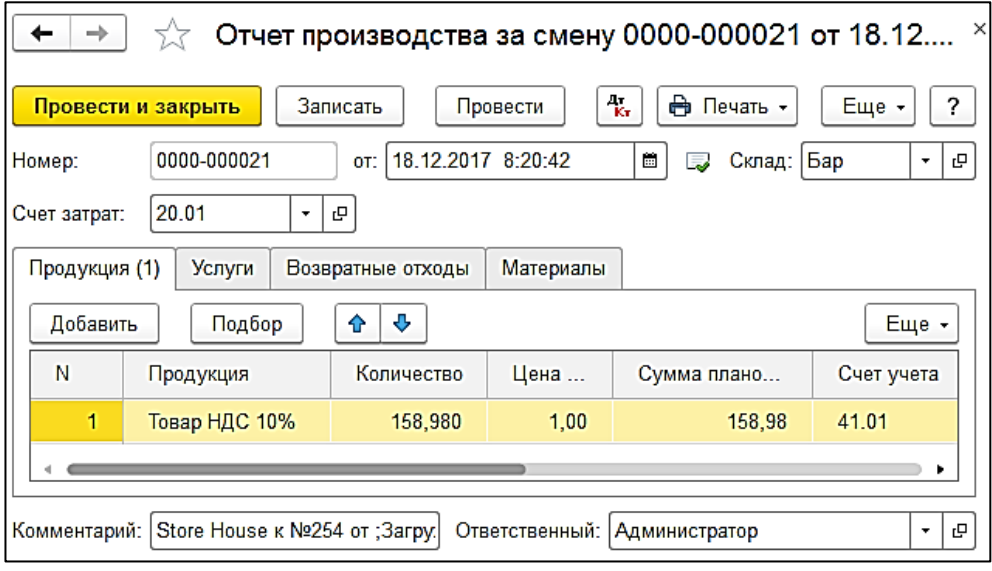

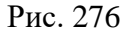

Если выставлена настройка *«Сворачивать табличные части»* (см. п. п. [3.7.1\)](#page-19-0), то произойдет суммирование одинаковых строк в накладных. Объединение (суммирование) происходит по следующим признакам: наименование, единица измерения, ставка НДС. Если указанные параметры будут одинаковы у нескольких строк, то при загрузке в документе будет одна просуммированная строка.

Независимо от единиц измерения в документах Store House в документы 1С подставляется единица измерения ШТ, для корректного ведения суммового учета.

## **4.9 Расходная накладная**

#### *4.9.1 Реализация товаров и услуг*

«*Расходной накладной*» соответствует документ «*Реализация товаров и услуг*» в 1С: Бухгалтерии предприятия (см. [Рис. 277](#page-142-0) и [Рис. 278\)](#page-142-1)

Документ «Реализация товаров и услуг» в 1С загружается из документов «Расходная накладная» Store House в базовых единицах измерения.

Отпускные подставляются из Store House. Себестоимость в 1С рассчитывается автоматически, по заданному в 1С методу расчета. Просмотреть суммы можно в *«Проводках»* по документу 1С и в отчетах 1С.

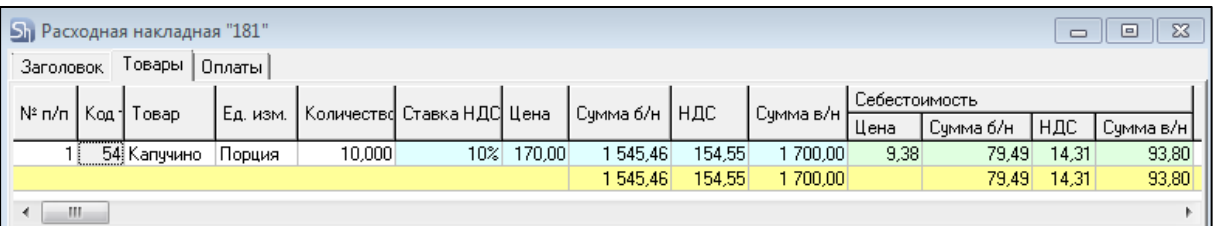

Рис. 277

<span id="page-142-0"></span>

| $\times$<br>Реализация: Товары, услуги, комиссия 0000-000001 от 31.10<br>-                             |                                                                                               |  |  |  |  |  |  |  |  |  |  |  |
|----------------------------------------------------------------------------------------------------|-----------------------------------------------------------------------------------------------|--|--|--|--|--|--|--|--|--|--|--|
| дт<br>Кт<br><b>Ө</b> Печать ▼<br>Записать<br>Еще -<br>Провести и закрыть<br>Провести<br>$\bowtie$<br>? |                                                                                               |  |  |  |  |  |  |  |  |  |  |  |
|                                                                                                    | ħ<br>È<br>Еще -<br>Добавить<br>Подбор<br>⇩<br>Заполнить -<br>Изменить<br>≎                    |  |  |  |  |  |  |  |  |  |  |  |
| N                                                                                                    | НДС<br>Номенкл<br>Цена<br>Количес<br>Сумма<br>Bcero<br>Cuer <sub>v</sub>                      |  |  |  |  |  |  |  |  |  |  |  |
| 1                                                                                                    | 1700,00<br>10,000<br>170,00<br>1700,00<br>154,55<br>Капучино                                  |  |  |  |  |  |  |  |  |  |  |  |
|                                                                                                    |                                                                                               |  |  |  |  |  |  |  |  |  |  |  |
|                                                                                                    | 154,55<br>1700,00<br>Доставка<br>в т.ч. НДС:<br>Bcero:<br>Документ подписан<br>Подписи        |  |  |  |  |  |  |  |  |  |  |  |
|                                                                                                    | 2<br>Счет-фактура: 2 от 02.11.2017                                                            |  |  |  |  |  |  |  |  |  |  |  |
| Подключить "ООО "UCS"" к ЭДО                                                                           |                                                                                               |  |  |  |  |  |  |  |  |  |  |  |
|                                                                                                    | Store House p/н №181 от 31.10.201<br>凸<br>Ответственный:   Администратор<br>Комментарий:<br>۰ |  |  |  |  |  |  |  |  |  |  |  |

Рис. 278

<span id="page-142-1"></span>Если в *«Расходной накладной»* Store House V5 получателем выбран корреспондент с Типом 1 «потери», в 1С будет загружен документ *«Списание товаров»*.

Если в расходной накладной есть товар с бухгалтерской категорией «Услуги», в документе «*Реализация товаров и услуг*» в 1С этот товар будет отображаться на закладке «Услуги» (см. [Рис.](#page-143-0) [279\)](#page-143-0).

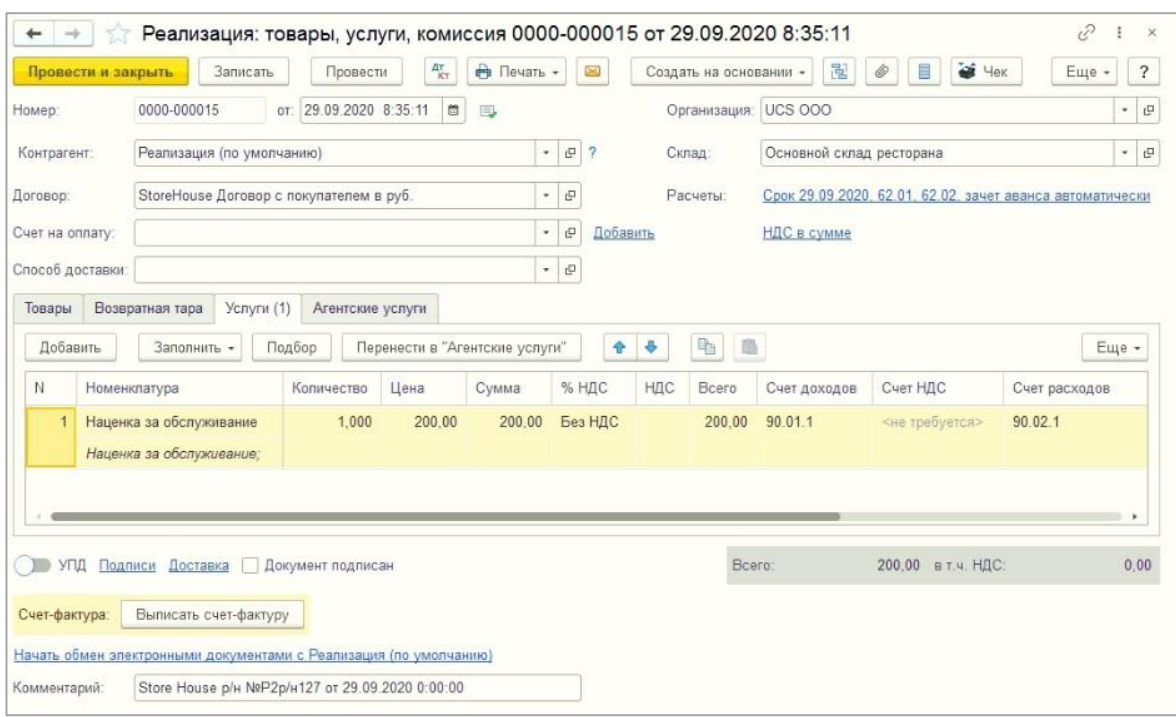

Рис. 279

## <span id="page-143-0"></span>*4.9.2 Услуги из заявок SH5*

При реализации товаров и услуг через R-Keeper в Store House V5 создается документ «Заявка». Для услуг в Store House выставляется тип «Услуга» в карточке товара. При обработке таких документов в Store House создаются приходные платежные документы.

Для корректной выгрузки данных по реализации товаров и услуг в 1С обращение за услугами при выгрузке будет происходить в «Заявки». В 1С будет выгружена информация по услугам только из обработанных заявок.

В заявках услуги могут быть реализованы как отдельно, так и вместе с товарами. Рассмотрим оба варианта.

### *4.9.2.1 Выгрузка заявок с услугами*

В случае, если в заявке присутствуют только услуги, в результате обработки такой заявки будет создан приходный платежный документ. На [Рис. 280](#page-143-1) выделена заявка 1467, в результате обработки которой создался приходный платежный документ 96.

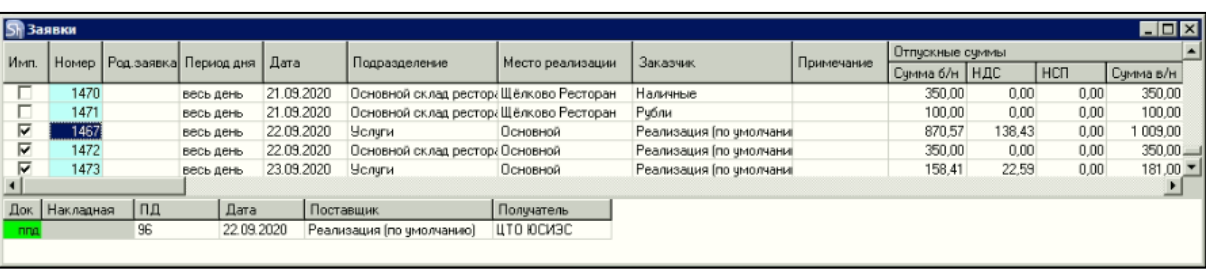

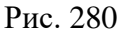

<span id="page-143-1"></span>Данная заявка выгрузится в 1С в документ «*Реализация товаров и услуг*» (см. [Рис. 282, Рис.](#page-144-0)  [282\)](#page-144-0), а приходный платежный документ нужно будет выгрузить на закладке *«Загружаемые документы (платежи)»* (см. п.п. [4.13,](#page-174-0) [Рис. 283\)](#page-145-0).
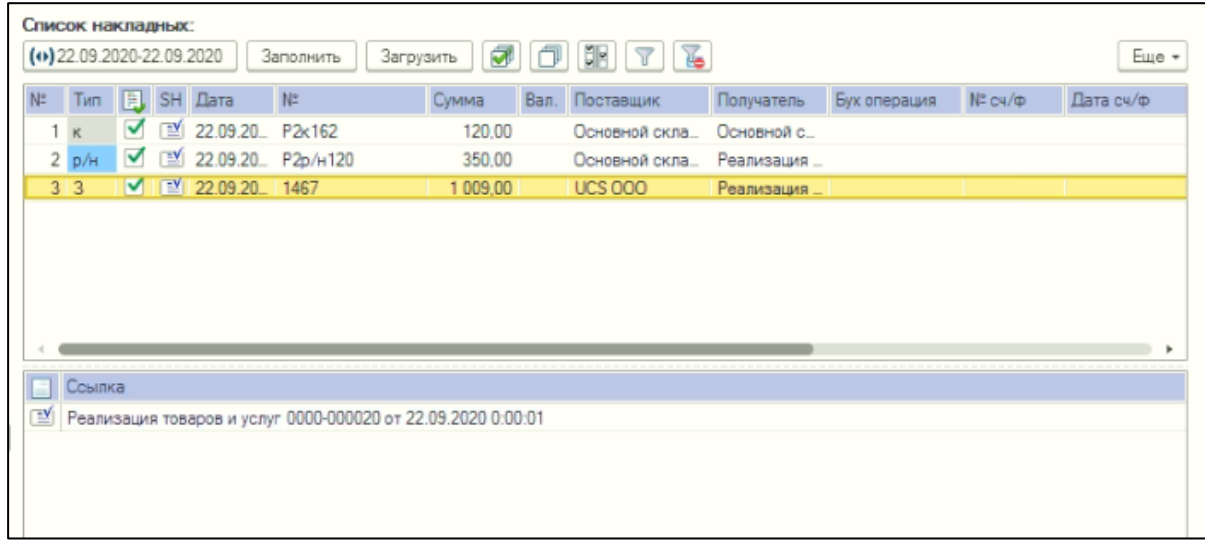

Рис. 281

|                      | Провести и закрыть                                                | Записать                                | Провести               | $\frac{A\tau}{\rm kT}$ | • Печать -               |                                            | ×        | Создать на основании * |       | Ħ.<br>喜     | 4eK<br>$\mathcal{Q}$<br>Еще                               | $\overline{\mathbf{?}}$    |
|----------------------|-------------------------------------------------------------------|-----------------------------------------|------------------------|------------------------|--------------------------|--------------------------------------------|----------|------------------------|-------|-------------|-----------------------------------------------------------|----------------------------|
| Номер:               | 0000-000020                                                       |                                         | от: 22.09.2020 0:00:01 | $\blacksquare$<br>同    |                          |                                            |          | Организация: UCS 000   |       |             |                                                           | $\mathfrak{g}$<br>$^\star$ |
| Контрагент:          | Реализация (по умолчанию)                                         |                                         |                        |                        | $\overline{\phantom{a}}$ | $\mathbb{C}^2$<br>$\overline{\phantom{a}}$ |          | Расчеты:               |       |             | Срок 22.09.2020, 62.01, 62.02, зачет аванса автоматически |                            |
| Договор:             |                                                                   | StoreHouse Договор с покупателем в руб. |                        |                        | v,                       | $\mathbb{C}^2$                             |          |                        |       | НДС в сумме |                                                           |                            |
| Счет на оплату:      |                                                                   |                                         |                        |                        | ٠                        | $\mathbb{Q}$                               | Добавить |                        |       |             |                                                           |                            |
| Добавить             | Подбор                                                            | ÷<br>全                                  | $P_{\Box}$<br>画        |                        |                          |                                            |          |                        |       |             |                                                           | Еще -                      |
| N                    | Номенклатура                                                      | Количество                              | Цена                   | Сумма                  |                          |                                            | % НДС    | НДС                    |       | Bcero       | Счета учета                                               |                            |
|                      | Бильярд (мин)<br>Бильярд (мин);                                   | 113.000                                 | 4.50                   |                        | 508.50                   | 20%                                        |          |                        | 84.75 | 508.50      | 90.01.1, 90.02.1, 90.03                                   |                            |
| $\mathbf{2}^{\circ}$ | Бильярд (мин)<br>Бильярд (мин);                                   | 24,000                                  | 4.50                   |                        | 108,00                   | 20%                                        |          |                        | 18.00 | 108,00      | 90.01.1.90.02.1.90.03                                     |                            |
| 3                    | Боулинг (час)<br>Боулинг (час);                                   | 2.616                                   | 150.04                 |                        | 392.50                   | 10%                                        |          |                        | 35.68 | 392.50      | 90.01.1.90.02.1.90.03                                     |                            |
|                      |                                                                   |                                         |                        |                        |                          |                                            |          |                        |       |             |                                                           |                            |
| УПД                  | Реквизиты продавца и покупателя                                   |                                         | Документ подписан      |                        |                          |                                            |          | Bcero:                 |       |             | 1 009.00 в т.ч. НДС:                                      | 138.43                     |
| Счет-фактура:        | Выписать счет-фактуру                                             |                                         |                        |                        |                          |                                            |          |                        |       |             |                                                           |                            |
|                      | Начать обмен электронными документами с Реализация (по умолчанию) |                                         |                        |                        |                          |                                            |          |                        |       |             |                                                           |                            |

Рис. 282

*UCS Связь Store House с 1С Руководство пользователя*

|                                                 | Список платежей:            |     |  |                                                        |           |                      |                 |       |                                    |
|-------------------------------------------------|-----------------------------|-----|--|--------------------------------------------------------|-----------|----------------------|-----------------|-------|------------------------------------|
|                                                 | $(0)$ 22.09.2020-22.09.2020 |     |  | Заполнить                                              | Загрузить | $\sigma$ $\sigma$ in |                 |       |                                    |
| $\mathsf{N}^{\scriptscriptstyle{\mathsf{D}}}_-$ |                             | Tun |  | <b>B</b> SH Дата                                       | Номер     |                      | Валюта Вид док. | Сумма | Корреспондент                      |
|                                                 |                             |     |  | 1 nna <u>V</u> 122.09.2020 8:3 96                      |           | $\mathbf 0$          | прочее          |       | 1 009,00 Реализация (по умолчанию) |
|                                                 |                             |     |  |                                                        |           |                      |                 |       |                                    |
|                                                 |                             |     |  |                                                        |           |                      |                 |       |                                    |
|                                                 |                             |     |  |                                                        |           |                      |                 |       |                                    |
|                                                 |                             |     |  |                                                        |           |                      |                 |       |                                    |
|                                                 |                             |     |  |                                                        |           |                      |                 |       |                                    |
|                                                 |                             |     |  |                                                        |           |                      |                 |       |                                    |
|                                                 |                             |     |  |                                                        |           |                      |                 |       |                                    |
|                                                 | Ссылка                      |     |  |                                                        |           |                      |                 |       |                                    |
| 폡                                               |                             |     |  | Поступление наличных 0000-000007 от 22.09.2020 8:34:08 |           |                      |                 |       |                                    |
|                                                 |                             |     |  |                                                        |           |                      |                 |       |                                    |
|                                                 |                             |     |  |                                                        |           |                      |                 |       |                                    |

Рис. 283

### *4.9.2.2 Выгрузка заявок с услугами и товарами*

В случае, если в заявке присутствуют и услуги, и товары, в результате обработки такой заявки будут созданы комплектация и расходная накладная для товара, и приходный платежный документ. На [Рис. 284](#page-145-0) выделена заявка 1468, в результате обработки которой создались комплектация Р2к160, расходная накладная Р2р/н118 и приходный платежный документ 98.

| <b>SI Заявки</b> |                    |                               |           |            |           |                                         |                          |          |            |                 |       |            | $\blacksquare$ D $\times$ |  |
|------------------|--------------------|-------------------------------|-----------|------------|-----------|-----------------------------------------|--------------------------|----------|------------|-----------------|-------|------------|---------------------------|--|
|                  |                    |                               |           |            |           |                                         |                          | Заказчик |            | Отпускные суммы |       |            |                           |  |
| Имп.             |                    | Номер   Род.заявка Период дня |           | Дата       |           | Подразделение                           | Место реализации         |          | Примечание | Сумма б/н НДС   |       | <b>HCT</b> | Сумма в/н                 |  |
|                  | 1481               |                               | весь день | 20.09.2020 |           | Основной склад рестор. Щёлково Ресторан |                          | Рубли    |            | 100.00          | 0.00  | 0,00       | 100,00                    |  |
| п                | 1468               |                               | весь день | 21.09.2020 |           | Основной склад ресторі Щёлково Ресторан |                          | Рубли    |            | 183.33          | 16.67 | 0,00       | 200,00                    |  |
|                  | 1469               |                               | весь день | 21.09.2020 |           | Основной склад рестор Щёлково Ресторан  |                          | Наличные |            | 100.00          | 0,00  | 0,00       | 100,00                    |  |
|                  | 1470               |                               | весь день | 21.09.2020 |           | Основной склад рестор Щёлково Ресторан  |                          | Наличные |            | 350.00          | 0.00  | 0.00       | $350,00 -$                |  |
|                  |                    |                               |           |            |           |                                         |                          |          |            |                 |       |            |                           |  |
| Док              | Накладная          | ПД                            | Лата      |            | Поставщик |                                         | Получатель               |          |            |                 |       |            |                           |  |
|                  | K P2k160           |                               |           | 21.09.2020 |           | Основной склад ресторана                | Основной склад ресторана |          |            |                 |       |            |                           |  |
|                  | <b>PH P2p/H118</b> |                               |           | 21.09.2020 |           | Основной склад ресторана                | Рубли                    |          |            |                 |       |            |                           |  |
| nna              |                    | 98                            |           | 21.09.2020 | Рчбли     |                                         | UCS                      |          |            |                 |       |            |                           |  |
|                  |                    |                               |           |            |           |                                         |                          |          |            |                 |       |            |                           |  |
|                  |                    |                               |           |            |           |                                         |                          |          |            |                 |       |            |                           |  |

Рис. 284

<span id="page-145-0"></span>Данная заявка выгрузится в 1С в документ «*Реализация товаров и услуг*» (см. [Рис. 285,](#page-145-1) [Рис.](#page-146-0)  [286\)](#page-146-0).

<span id="page-145-1"></span>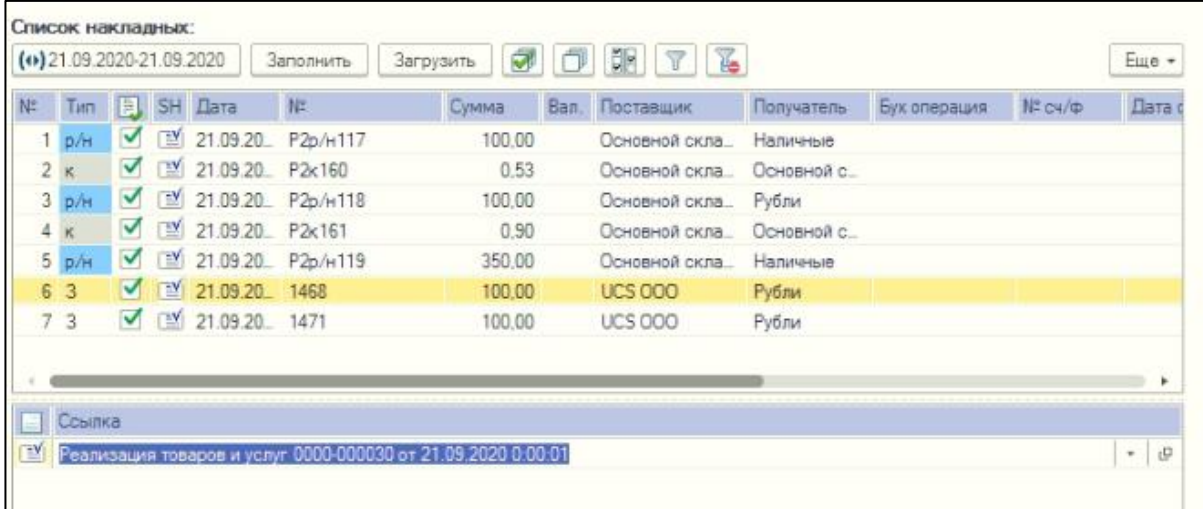

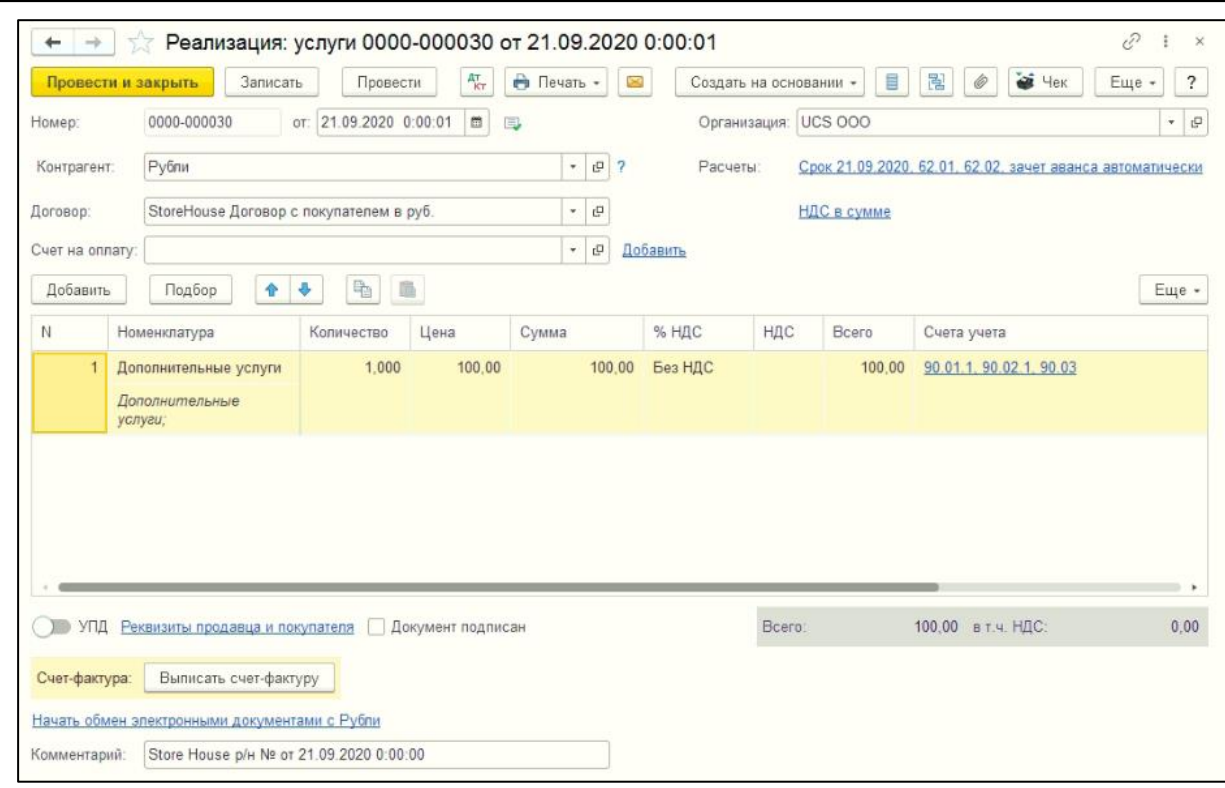

*UCS Связь Store House с 1С Руководство пользователя*

Рис. 286

<span id="page-146-0"></span>Расходная накладная выгрузится в 1С в документ «*Реализация товаров и услуг*» (см. [Рис.](#page-146-1)  [287\)](#page-146-1).

|     | Список накладных:           |                      |                                           |                                                              |                |      |                |             |              |              |       |
|-----|-----------------------------|----------------------|-------------------------------------------|--------------------------------------------------------------|----------------|------|----------------|-------------|--------------|--------------|-------|
|     | $(0)$ 21.09.2020-21.09.2020 |                      |                                           | Заполнить                                                    | Загрузить<br>ॼ |      | 罪              |             |              |              | Еще - |
| N=  | Тип                         |                      | <b>B</b> , SH Дата                        | N <sup>2</sup>                                               | Сумма          | Вал. | Поставщик      | Получатель  | Бух операция | $N^2$ $C4/D$ | Дата  |
|     | 1 <sub>p/H</sub>            | $\blacktriangledown$ |                                           | 图 21.09.20 P2p/H117                                          | 100,00         |      | Основной скла_ | Наличные    |              |              |       |
|     | $2\kappa$                   | $\blacktriangledown$ | [ 21.09.20 P2x160                         |                                                              | 0.53           |      | Основной скла  | Основной с. |              |              |       |
|     | 3 <sub>D/H</sub>            |                      |                                           | $\sqrt{21.09.20}$ P <sub>2p/H</sub> 118                      | 100.00         |      | Основной скла_ | Рубли       |              |              |       |
|     | $4\kappa$                   |                      | $\triangledown$ ( $\cong$ 21.09.20 P2x161 |                                                              | 0.90           |      | Основной скла_ | Основной с. |              |              |       |
|     | 5p/H                        |                      |                                           | ■ ■ 21.09.20 P2p/H119                                        | 350,00         |      | Основной скла_ | Наличные    |              |              |       |
|     | 6 3                         | ⊽                    | 图 21.09.20 1468                           |                                                              | 100.00         |      | <b>UCS 000</b> | Рубли       |              |              |       |
|     | 7 <sub>3</sub>              |                      | $\sqrt{21.09.20}$ 1471                    |                                                              | 100,00         |      | <b>UCS 000</b> | Рубли       |              |              |       |
|     |                             |                      |                                           |                                                              |                |      |                |             |              |              |       |
|     |                             |                      |                                           |                                                              |                |      |                |             |              |              |       |
|     | Ссылка                      |                      |                                           |                                                              |                |      |                |             |              |              |       |
| EY) |                             |                      |                                           | Реализация товаров и услуг 0000-000010 от 21.09.2020 8:36:14 |                |      |                |             |              |              |       |
|     |                             |                      |                                           |                                                              |                |      |                |             |              |              |       |
|     |                             |                      |                                           |                                                              |                |      |                |             |              |              |       |

Рис. 287

<span id="page-146-1"></span>Комплектация выгрузится в 1С так, как указано в «Фильтре документов (накладных)» (см. п.п. [3.8.4\)](#page-36-0). На [Рис. 288](#page-147-0) комплектация была загружена как два документа: расход материалов и выпуск продукции (отчет производства) (см. п.п. [4.8\)](#page-128-0).

|             |    | Список накладных:           |   |     |                                                                         |                      |        |      |                       |                       |  |
|-------------|----|-----------------------------|---|-----|-------------------------------------------------------------------------|----------------------|--------|------|-----------------------|-----------------------|--|
|             |    | $(0)$ 01.01.2021-20.09.2021 |   |     | Заполнить                                                               | a<br>Загрузить       | . JP   | 谣    |                       | Еще $\star$           |  |
| $N^{\circ}$ |    | Тип                         | 手 | SH  | <b>Дата</b>                                                             | $N^{\circ}$          | Симма  | Вал. | Поставщик             | Получатель            |  |
|             | 37 | п/н                         |   | ™   | 04.08.2021 8:35:10                                                      | P2n/H339             | 300.00 |      | АО "ВИЗИТ"            | Бар 1 этаж Ресторан 1 |  |
|             |    | 38 <sub>K</sub>             |   | ΤĽΙ | 04.08.2021 8:36:12                                                      | P <sub>2</sub> k796  | 50.00  |      | Бар 1 этаж Ресторан 1 | Кухня Ресторан 1      |  |
|             |    | 39<br>a/n                   | V | ΤYΙ | 11.08.2021 8:34:08                                                      | P2a/n801             |        |      | Кухня Ресторан 1      | Бар 1 этаж Ресторан 1 |  |
|             |    | $40 \text{ m}/\text{k}$     |   | ΓM  | 18.08.2021 8:34:08                                                      | P <sub>2n/k797</sub> |        |      | Бар 1 этаж Ресторан 1 | Бар 2 этаж Ресторан 1 |  |
|             |    |                             |   |     |                                                                         |                      |        |      |                       |                       |  |
|             |    | Ссылка                      |   |     |                                                                         |                      |        |      |                       |                       |  |
| 凹           |    |                             |   |     | Расход материалов 0000-000012 от 04.08.2021 8:36:12                     |                      |        |      |                       |                       |  |
| [¥          |    |                             |   |     | Выпуск продукции (Отчет производства) 0000-000012 от 04.08.2021 8:36:12 |                      |        |      |                       |                       |  |
|             |    |                             |   |     |                                                                         |                      |        |      |                       |                       |  |

Рис. 288

<span id="page-147-0"></span>Приходный платежный документ нужно будет выгрузить на закладке *«Загружаемые документы (платежи)»* (см. п.п. [4.13,](#page-174-0) [Рис. 289\)](#page-147-1).

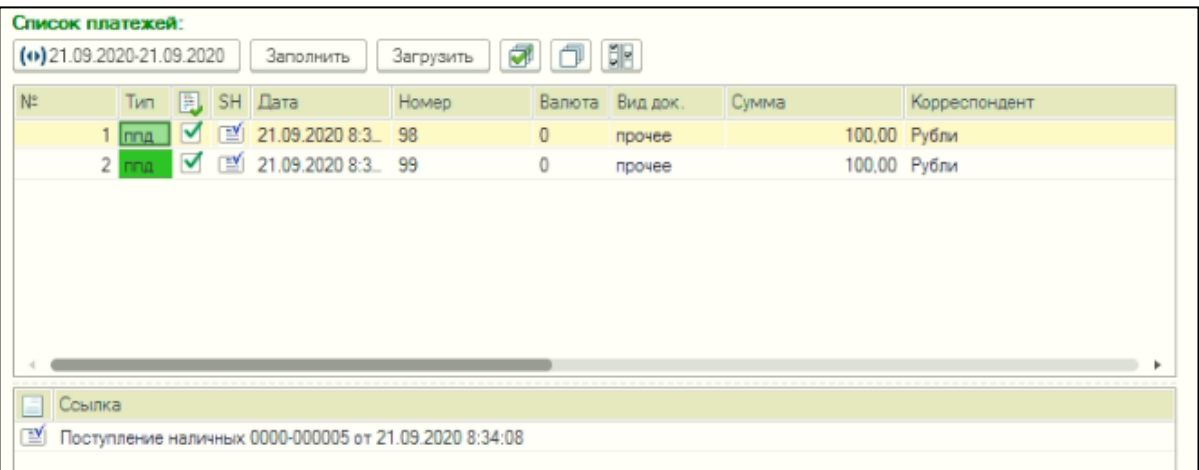

Рис. 289

#### <span id="page-147-1"></span>*4.9.3 Списание товара*

Для загрузки *«Расходной накладной»* Store House V5 как «*Списание товаров*» в программу 1С, в Store House необходимо для таких накладных в поле «Тип документа 1 С» (см. п. [4.3.1\)](#page-90-0) указывать операцию *«Списание»* (см. [Рис. 290](#page-148-0) и [Рис. 291\)](#page-148-1).

Сопоставление происходит по названию операции. Для работы с 1С важно только наименование операции.

Также *«Расходная накладная»* Store House V5 будет выгружена как «*Списание товаров*» в программу 1С, если в поле *«Получатель»* накладной Store House выбран корреспондент с Типом 1 *«Потери»* (см. [Рис. 292\)](#page-148-2)

Документ *«Списание товаров»* в 1С загружается из документов «Расходная накладная» Store House в базовых единицах измерения.

Сумма документа в 1С рассчитывается автоматически по заданному в 1С методу расчета себестоимости. Просмотреть суммы можно в *«Проводках»* по документу 1С и в отчетах 1С.

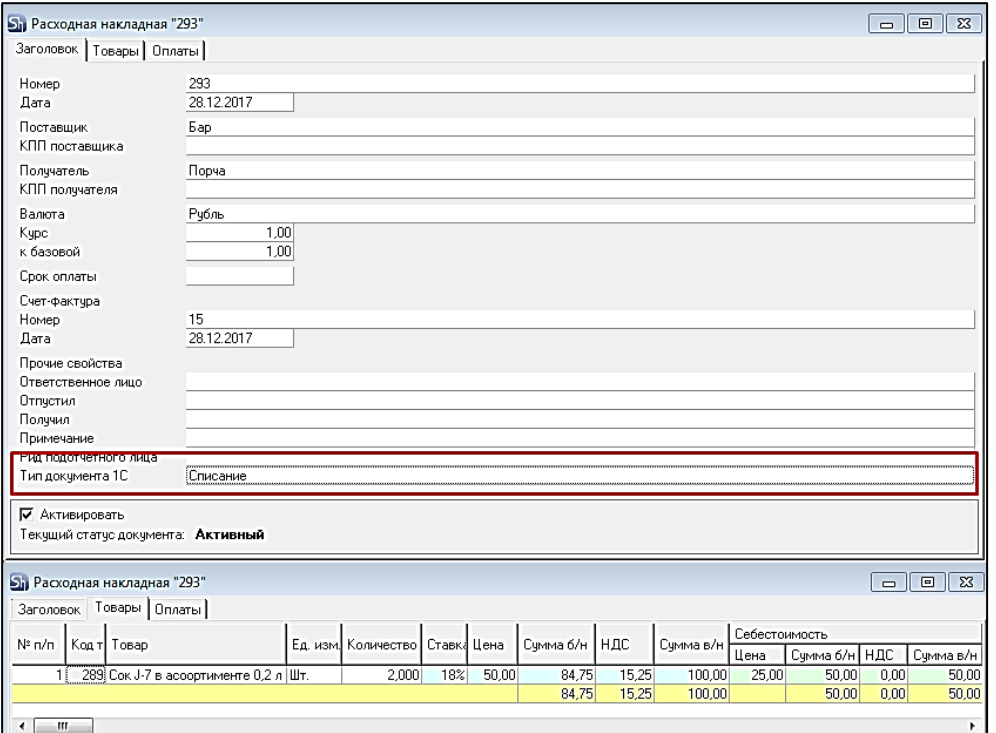

Рис. 290

<span id="page-148-0"></span>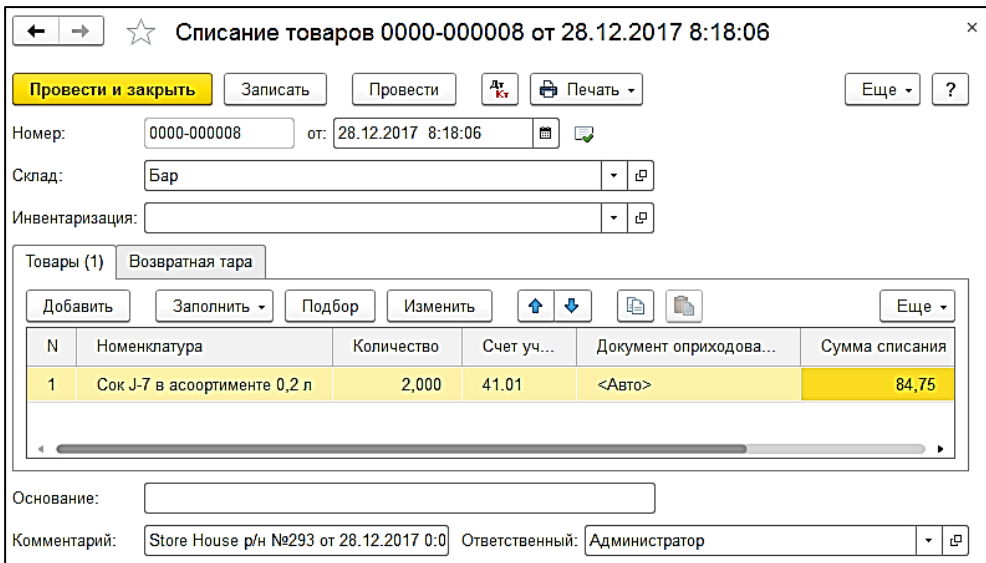

Рис. 291

<span id="page-148-1"></span>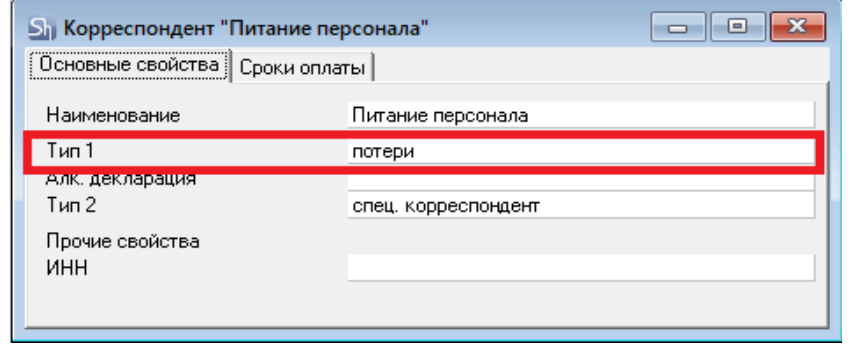

Рис. 292

<span id="page-148-2"></span>В ряде случаев в Store House возможно создание документа расходная накладная с очень малым количеством товара (меньше 4 десятичных знаков, см. [Рис. 293\)](#page-149-0). Из-за особенности

округления в 1С количество такого товара не может быть отображено. В версии обработки 7.04.14 была добавлена возможность округлять такие количества до 0,001. В настройках выгрузки установите флаг «Округлять до тысячных», тогда малые количества товара в документе Списание товаров будут заменены числом 0,001 (в базовой единице измерения 1С).

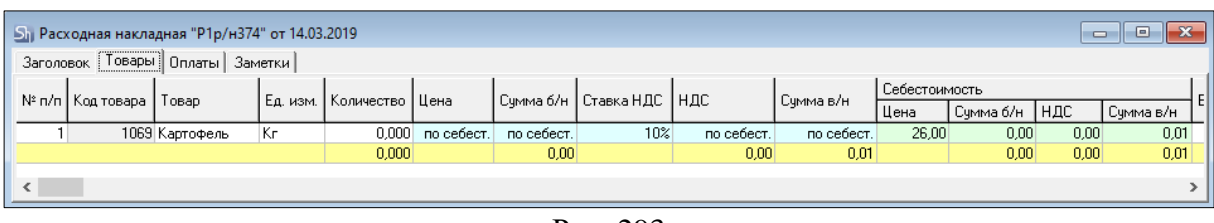

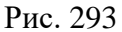

<span id="page-149-0"></span>Примеры выгрузки таких документов представлены: - На [Рис. 294](#page-149-1) без флага «Округлять до тысячных».

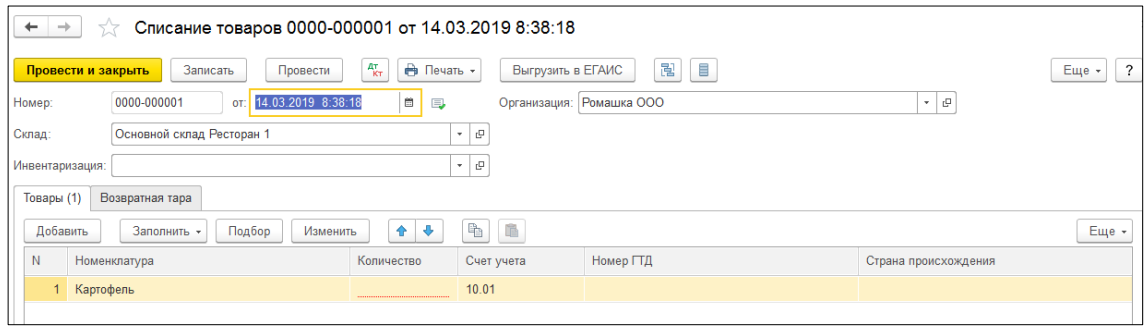

Рис. 294

<span id="page-149-1"></span>- На [Рис. 295](#page-149-2) с флагом «Округлять до тысячных».

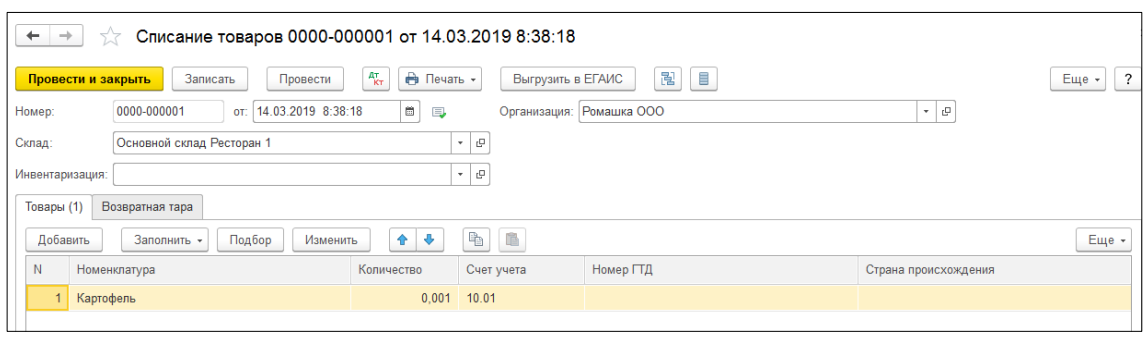

Рис. 295

<span id="page-149-2"></span>Настройка *«Округлять до тысячных»* может вызвать расхождения между суммами документов в Store House и 1С. Поэтому рекомендуем пользоваться ей только в случаях крайней необходимости.

### *4.9.4 Отчет о розничных продажах*

Для загрузки *«Расходной накладной»* Store House V5 как «*Отчет о розничных продажах*» в программу 1С, в Store House необходимо для таких накладных в поле «Тип документа 1С» (см п.п[.4.3.1\)](#page-90-0) указывать операцию *«Розничная продажа»* (см. [Рис. 296](#page-150-0) и [Рис. 297\)](#page-150-1). Сопоставление происходит по названию операции.

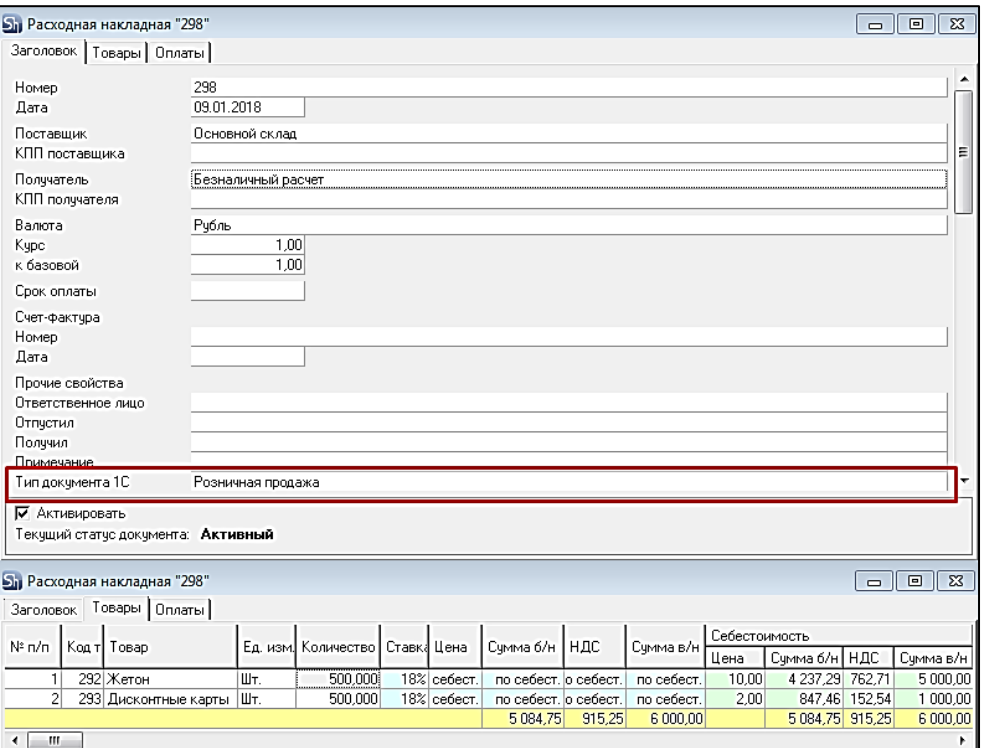

Рис. 296

<span id="page-150-0"></span>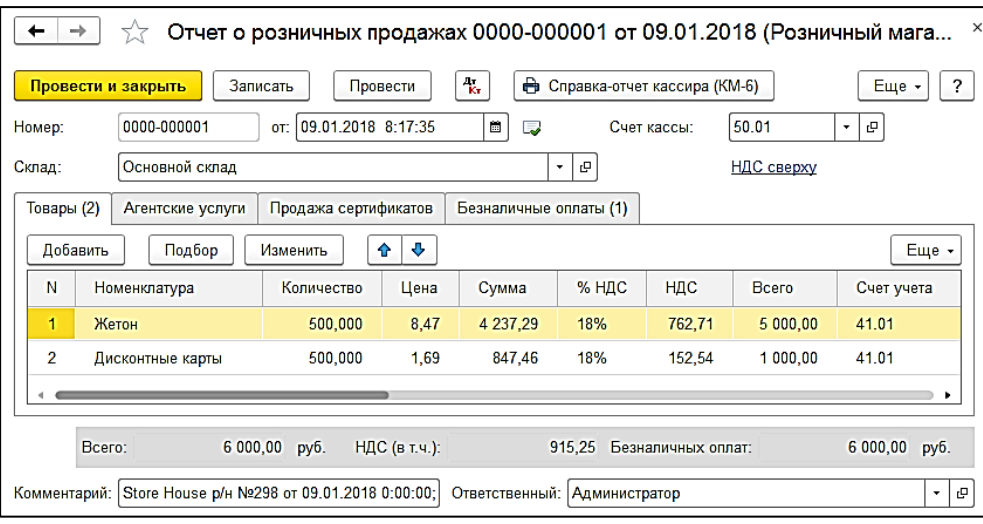

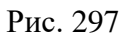

<span id="page-150-1"></span>Документ *«Отчет о розничных продажах»* в 1С загружается из документов «Расходная накладная» Store House в базовых единицах измерения.

#### Отпускные и закупочные суммы подставляются из Store House.

Если в накладной указан корреспондент для безналичной оплаты (см. п. [3.7.3.7\)](#page-26-0) (см. [Рис.](#page-150-0)  [296\)](#page-150-0), то в документе 1С *«Отчет о розничных продажах»* будет заполнена закладка *«Безналичные оплаты»* (см. [Рис. 298\)](#page-151-0).

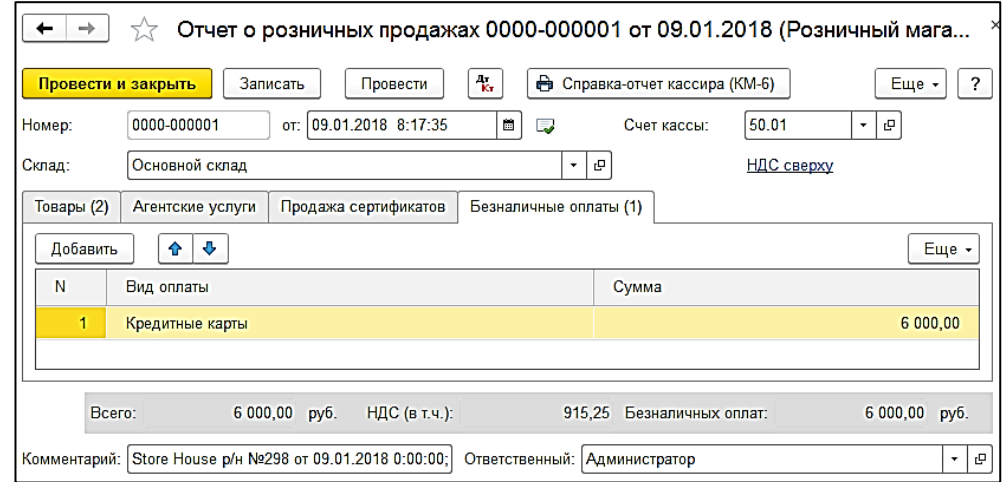

Рис. 298

### <span id="page-151-2"></span><span id="page-151-0"></span>*4.9.5 Возврат товара*

Для загрузки *«Расходной накладной»* Store House V5 как «*Возврат товаров поставщику*» в программу 1С, в Store House необходимо для таких накладных в поле *«Тип документа 1 С»* (см. п. [4.3.1\)](#page-90-0) указывать операцию *«Возврат»* (см. [Рис. 299\)](#page-151-1).

Сопоставление происходит по названию операции. Название должно включать слово *«Возврат»* в любом регистре. Возможны варианты Возврат, возврат, возврат товара и т.д.

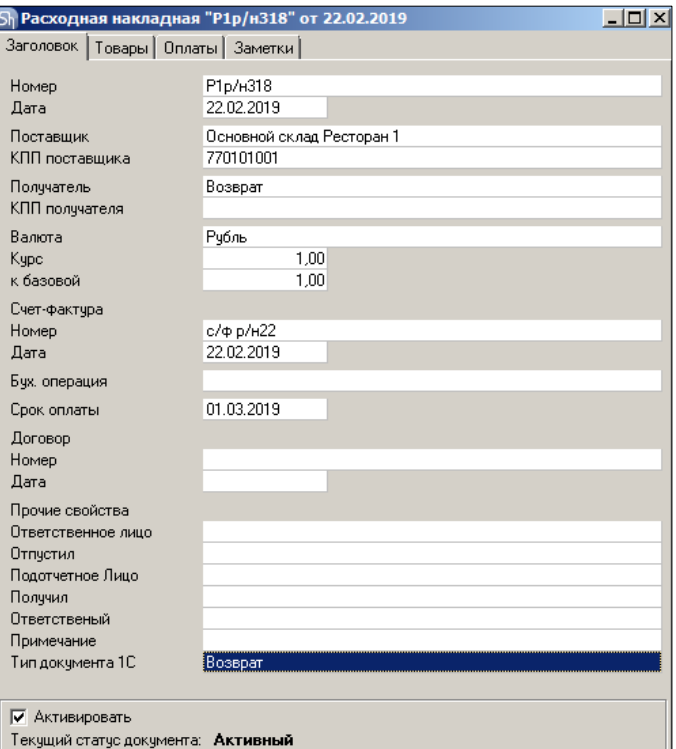

Рис. 299

<span id="page-151-1"></span>

|                                                                                                    | Sh Расходная накладная "P1p/н318" от 22.02.2019 |    |        |        |                 |       |           |  |        |                                           |            | $ \Box$ $\times$ $\Box$ |  |  |
|----------------------------------------------------------------------------------------------------|-------------------------------------------------|----|--------|--------|-----------------|-------|-----------|--|--------|-------------------------------------------|------------|-------------------------|--|--|
| Заголовок    Товары    Оплаты                                                                                                    | Заметки                                         |    |        |        |                 |       |           |  |        |                                           |            |                         |  |  |
| Себестоимость<br>Счмма б/І НДС<br>Цена<br>N° n/n<br><b>Ед. изн</b> Количество!<br>, Сумма в/н<br>  Код товара   7<br>Остатки<br>Товар |                                                 |    |        |        |                 |       |           |  |        |                                           |            |                         |  |  |
|                                                                                                    |                                                 |    |        | Цена   | Сумма б/н   НДС |       | Счмма в/н |  |        |                                           |            |                         |  |  |
|                                                                                                    | 1076 Помидоры                                   | Kг | 0.150  | 245.80 | 33.52           | 3.35  |           |  |        | 36,87 no себест, по себест.   по себест.  | по себест. | 8,500                   |  |  |
|                                                                                                    | 1073 Огурцы                                     | Κг | 000, I | 187.00 | 170,00          | 17,00 |           |  |        | 187,00 no себест, по себест,   по себест, | по себест. | 17,100                  |  |  |
|                                                                                                    |                                                 |    | 1,150  |        | 203,52          | 20.35 | 223,87    |  | 203,52 | 20,35                                     | 223,87     |                         |  |  |
|                                                                                                    |                                                 |    |        |        |                 |       |           |  |        |                                           |            |                         |  |  |

Документ *«Возврат товаров поставщику»* в 1С загружается из документов «Расходная накладная» Store House в базовых единицах измерения [\(Рис. 301\)](#page-152-0).

Отпускные суммы подставляются из Store House. Ссылки на соответствующий документ поступления не выгружаются.

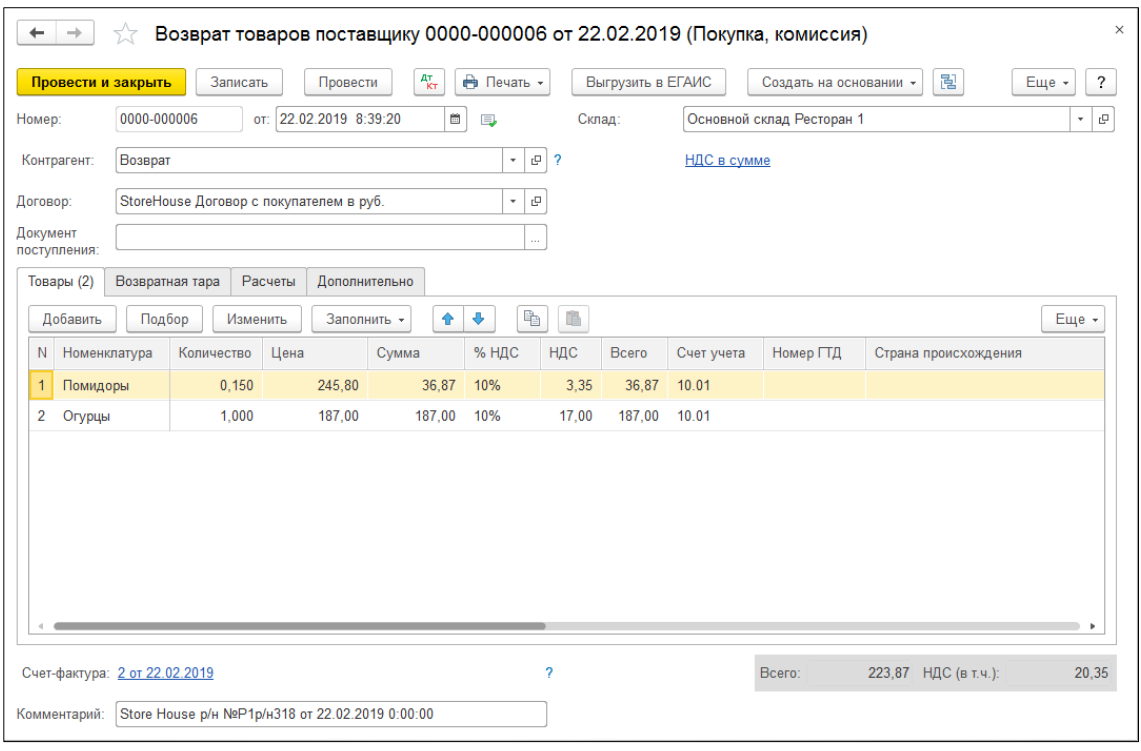

Рис. 301

### <span id="page-152-0"></span>*4.9.6 Расход материалов*

Для загрузки *«Расходной накладной»* Store House V5 как «*Расход материалов*» в программу 1С, в Store House необходимо для таких накладных в поле *«Тип документа 1 С»* (см. п. [4.3.1\)](#page-90-0) указывать операцию *«Требование»* (см. [Рис. 302,](#page-153-0) [Рис. 303](#page-153-1) и [Рис. 304\)](#page-153-2). Название операции должно содержать слово «Требование» в любом регистре.

Сопоставление происходит по названию операции. Для работы с 1С важно только наименование операции.

Документ *«Расход материалов»* в 1С загружается из документов «Расходная накладная» Store House в базовых единицах измерения.

Сумма документа в 1С берется из документа *«Расходная накладная»* Store House. Просмотреть суммы можно в *«Проводках»* по документу 1С и в отчетах 1С.

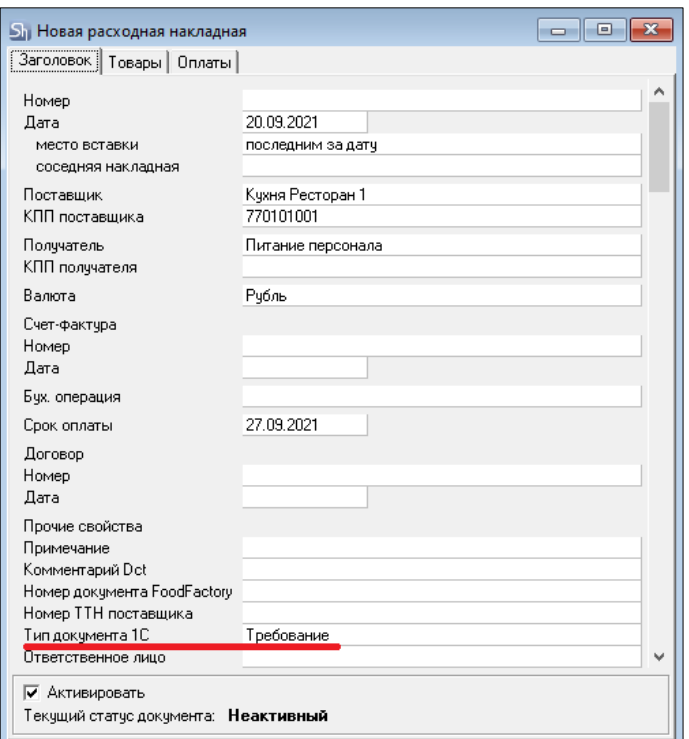

Рис. 302

<span id="page-153-0"></span>

|                    |                            | <b>S</b> <sub>1</sub> Расходная накладная "Р2р/н785" от 20.09.2021 |          |            |               |           |       |      |           |            | 릐<br>$\Box$       | -23 |
|--------------------|----------------------------|--------------------------------------------------------------------|----------|------------|---------------|-----------|-------|------|-----------|------------|-------------------|-----|
|                    | Заголовок [Товары] Оплаты] | Заметки                                                            |          |            |               |           |       |      |           |            |                   |     |
| N <sup>2</sup> n/n | Код товара                 |                                                                    | Ед. изм. | Количество | Себестоимость |           |       |      |           | Цена       | Счмма б/н         | HД  |
|                    |                            | Товар                                                              |          |            | Цена          | Счмма б/н | НДС   | HCN  | Счмма в/н |            |                   |     |
|                    |                            | 1072 Морковь                                                       | Kг       | 0,500      | 12.02         | 5.46      | 0,55  | 0.00 | 6,01      | по себест. | по себест. по н   |     |
|                    |                            | 1069 Картофель                                                     | Кг       | 3,000      | 38,00         | 98,95     | 15,05 | 0,00 | 114,00    | по себест. | по себест.   по : |     |
| 3                  |                            | 6452 Курица разделка   Кг                                          |          | 0,200      | 149,00        | 29,80     | 0.00  | 0.00 | 29,80     | по себест. | по себест. по н   |     |
|                    |                            |                                                                    |          | 3.700      |               | 134.22    | 15.59 | 0.00 | 149.81    |            | 134,22            |     |
|                    |                            |                                                                    |          |            |               |           |       |      |           |            |                   |     |
| ≺                  |                            |                                                                    |          |            |               |           |       |      |           |            |                   |     |

Рис. 303

<span id="page-153-1"></span>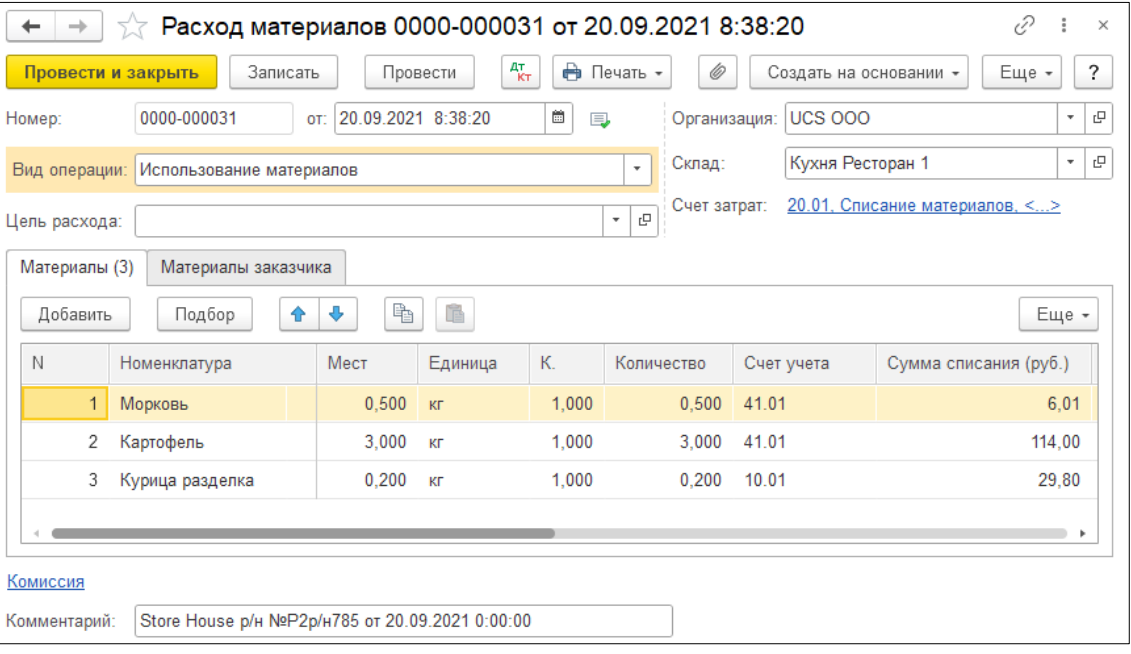

Рис. 304

<span id="page-153-2"></span>В ряде случаев в Store House возможно создание документа расходная накладная с очень малым количеством товара (меньше 4 десятичных знаков, см. [Рис. 305\)](#page-154-0). Из-за особенности округления в 1С количество такого товара не может быть отображено. В версии обработки 7.04.14 была добавлена возможность округлять такие количества до 0,001. В настройках выгрузки установите флаг «Округлять до тысячных», тогда малые количества товара в документе Требование-накладная будут заменены числом 0,001 (в базовой единице измерения 1С).

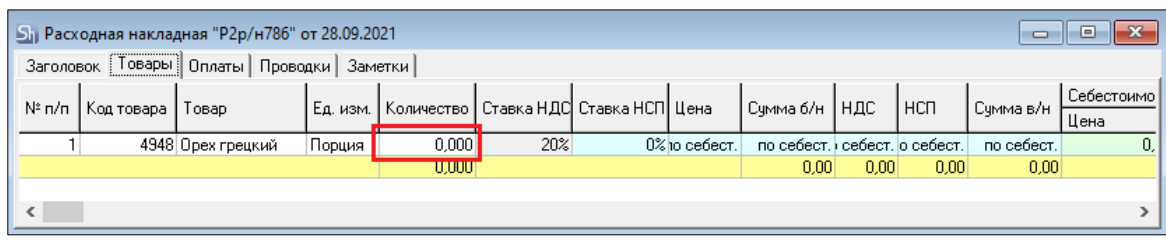

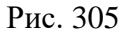

<span id="page-154-0"></span>Примеры выгрузки таких документов представлены: - На [Рис. 306](#page-154-1) без флага «Округлять до тысячных».

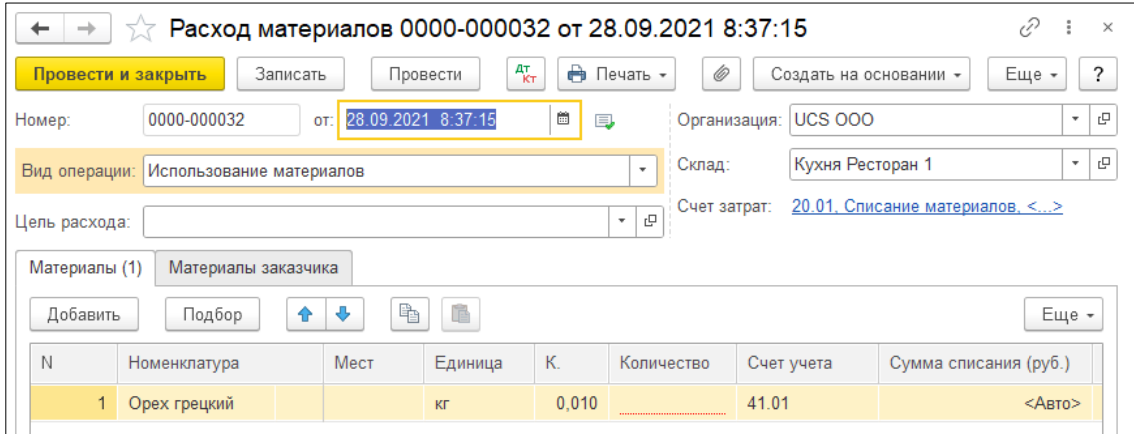

Рис. 306

<span id="page-154-1"></span>- На [Рис. 307](#page-154-2) с флагом «Округлять до тысячных».

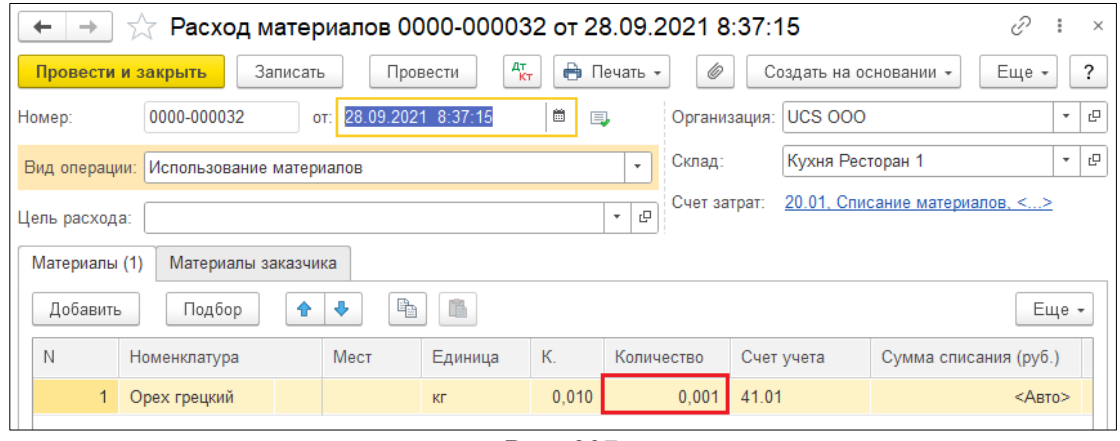

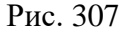

<span id="page-154-2"></span>Настройка *«Округлять до тысячных»* может вызвать расхождения между суммами документов в Store House и 1С. Поэтому рекомендуем пользоваться ей только в случаях крайней необходимости.

### *4.9.7 Расходная Счет-фактура.*

Если на расходную накладную в Store House введен документ «*Расходная счет-фактура*», то в 1С: Бухгалтерии предприятия на основании списания будет создан документ «*Счет-фактура выданный*»

#### *4.9.8 Выгрузка данных по ставкам НДС*

Загрузка по ставкам НДС предполагает ведение только суммового учета. Для ВСЕХ документов Store House, КРОМЕ расходной и возвратной накладных и документов с услугами, в соответствующих документах 1С количество приравнивается к сумме себестоимости Store House, и цена за единицу номенклатуры равняется 1. При загрузке расходных и возвратных накладных Store House отпускная сумма загружается в поле «сумма» документа 1С, а себестоимость в поле «количество» документа 1С. Сумма, относительно которой происходит расчет (включая или исключая налоги), задается в настройках выгрузки (см. п.п. [3.7.1\)](#page-19-0). При формировании справочника номенклатуры ед. изм. подставляется шт.

При загрузке документа «Расходная накладная» из Store House в 1С по ставкам НДС, происходит «раскручивание» одной записи до приходных накладных по методу ФИФО. Отпускные суммы и ставки НДС берутся из расходных накладных, а номенклатура и сумма себестоимости из отчета по формированию себестоимости Store House (см. [Рис. 308;](#page-155-0) [Рис. 309;](#page-156-0) [Рис.](#page-157-0)  [310\)](#page-157-0).

Если в поставках товар фигурировал с разным НДС, то запись будет разделена на соответствующие позиции в 1С. А отпускная цена будет высчитана за единицу, и отпускная сумма каждой списанной поставки будет рассчитана как «отпускная цена за единицу» умноженная на количество.

Если отпускную ставку НДС высчитать невозможно, то ставка НДС будет взята с карточки товара в Store House из поля «Отпускной НДС».

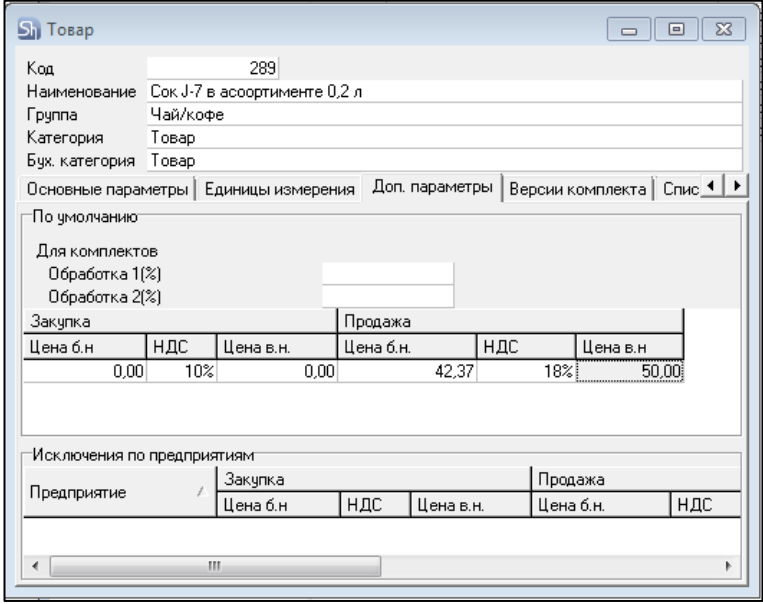

<span id="page-155-0"></span>Рис. 308

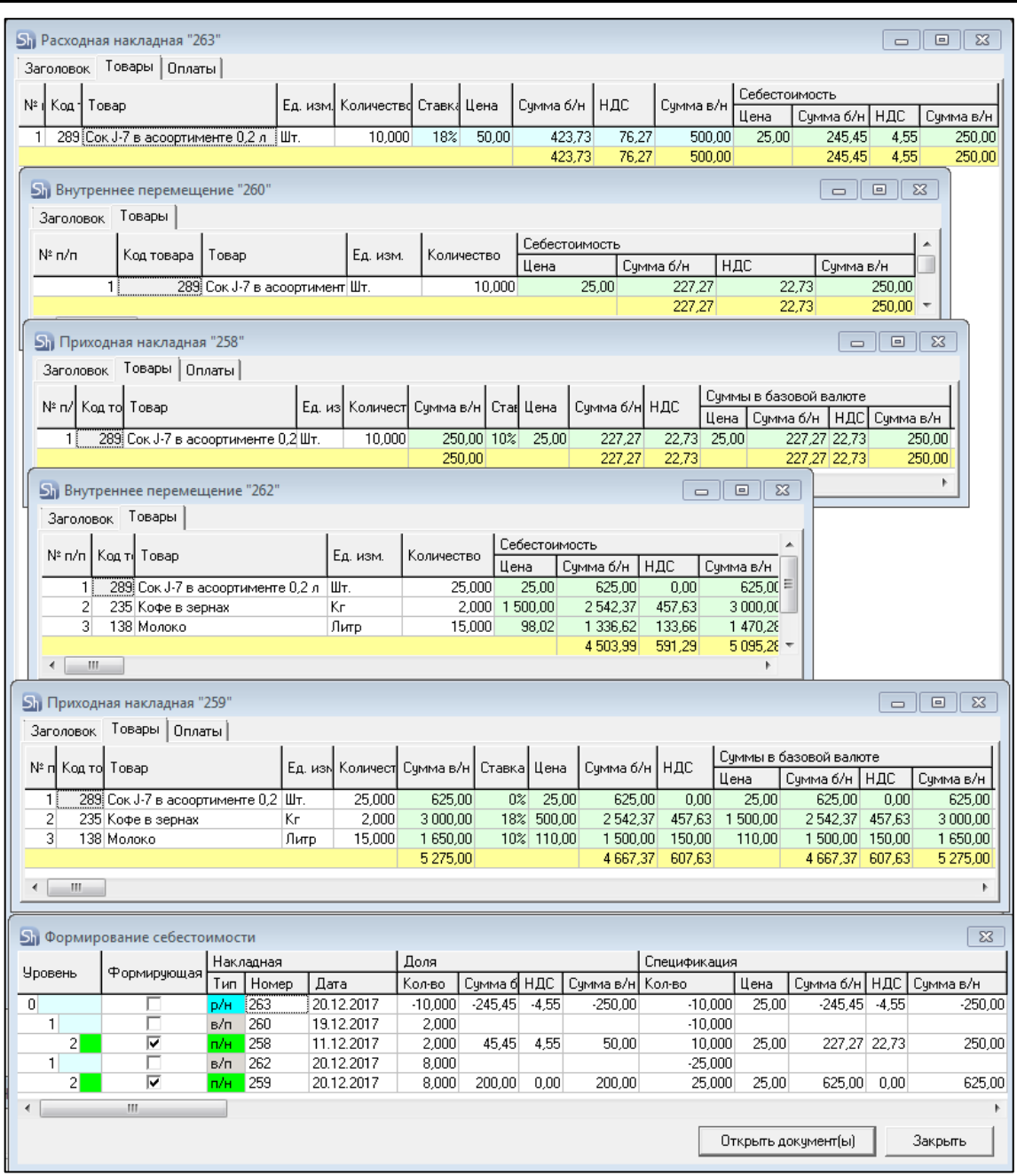

<span id="page-156-0"></span>Рис. 309

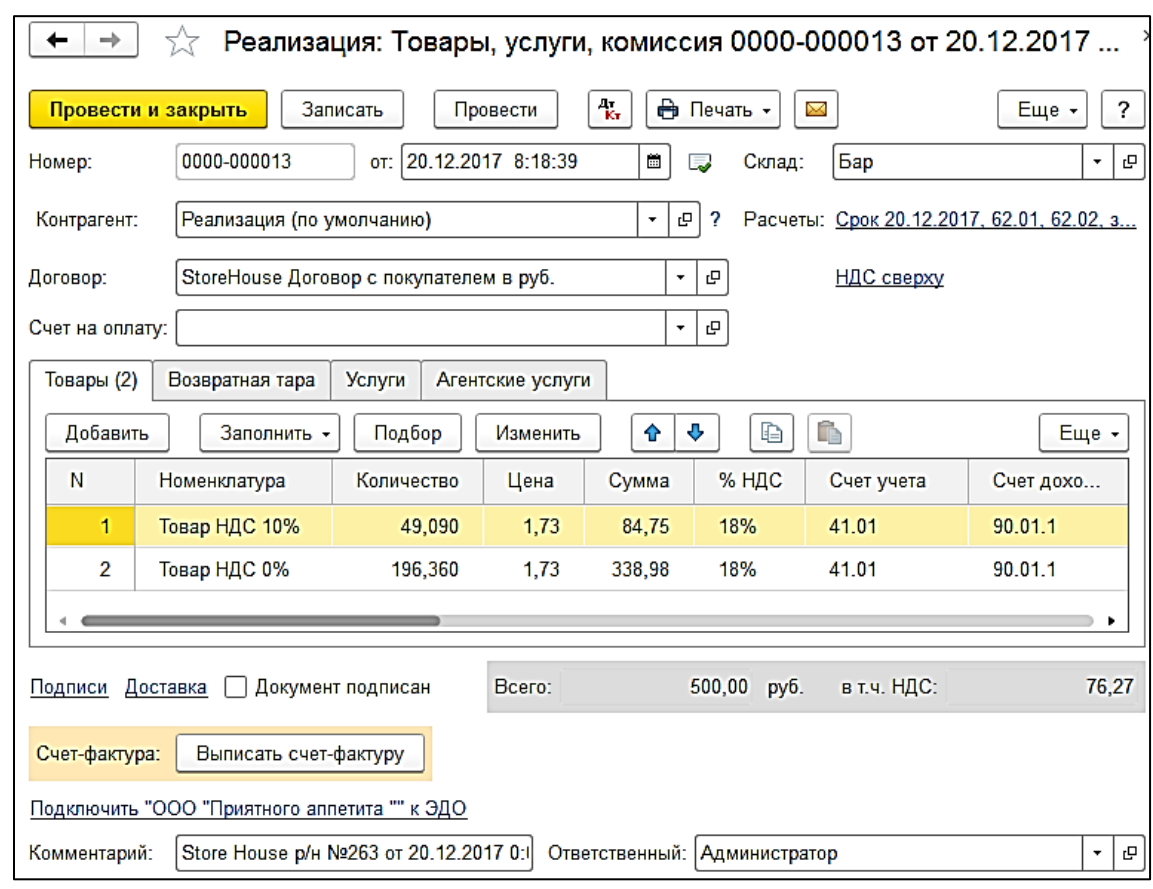

*UCS Связь Store House с 1С Руководство пользователя*

Рис. 310

<span id="page-157-0"></span>Если в отчете «формировании себестоимости» есть документ комплектации, то при «раскручивании» записи из расходной накладной расчет останавливается на приходной части комплектации для определения номенклатуры и себестоимости списания (см. [Рис. 311;](#page-157-1) [Рис. 312;](#page-158-0) [Рис. 313\)](#page-158-1).

Отпускные суммы и ставки НДС берутся из расходных накладных.

Если отпускную ставку НДС высчитать невозможно, то ставка НДС будет взята из карточки товара в Store House из поля «Отпускной НДС»

<span id="page-157-1"></span>

|                |                                                                                                | <b>S</b> <sub>1</sub> Расходная накладная "264" |        |                                    |            |        |           |         |                  |           |                     |           |        | $\qquad \qquad \Box$ | $\Box$           | $\Sigma$ |
|----------------|------------------------------------------------------------------------------------------------|-------------------------------------------------|--------|------------------------------------|------------|--------|-----------|---------|------------------|-----------|---------------------|-----------|--------|----------------------|------------------|----------|
|                | Заголовок                                                                                      | Товары                                          | Оплаты |                                    |            |        |           |         |                  |           |                     |           |        |                      |                  |          |
| N* I           |                                                                                                |                                                 |        |                                    |            |        |           |         |                  |           | Себестоимость       |           |        |                      |                  |          |
|                | Koa                                                                                            | Товар                                           |        | Ед. изм.  Количество  Ставк.  Цена |            |        | Счмма б/н |         | НДС              | Сумма в/н | Цена                | Сумма б/н |        | НДС                  | Сумма в/н        |          |
| 1              |                                                                                                | 54 Капучино                                     | Порция | 10,000                             | 10%        | 170,00 |           | 1545,46 | 154,55           | 1 700,00  | 9,38                |           | 79,49  | 14,31                |                  | 93,80    |
|                |                                                                                                |                                                 |        |                                    |            |        |           | 1545,46 | 154,55           | 1700,00   |                     |           | 79,49  | 14,31                |                  | 93,80    |
|                |                                                                                                | <b>Shi</b> Формирование себестоимости           |        |                                    |            |        |           |         |                  |           |                     |           |        |                      |                  | $\Sigma$ |
|                | Доля<br>Накладная<br>Спецификация<br>Уровень<br>Формирующая                                    |                                                 |        |                                    |            |        |           |         |                  |           |                     |           |        |                      |                  |          |
|                | Сумма б/н   НДС<br>Тип<br>Дата<br>Сумма б  НДС<br>Сумма в/н  Кол-во<br>Номер<br>Кол-во<br>Цена |                                                 |        |                                    |            |        |           |         |                  |           |                     |           |        |                      |                  |          |
| $\overline{0}$ |                                                                                                |                                                 | p/н.   | 264                                | 20.12.2017 |        | $-10,000$ |         | $-79,49 - 14,31$ | $-93,80$  |                     | $-10,000$ | 9,38   |                      | $-79,49 - 14,31$ |          |
|                |                                                                                                |                                                 | K.     | 254                                | 18.12.2017 |        | 10,000    |         |                  |           |                     | 20,000    |        |                      |                  |          |
|                | $\overline{2}$                                                                                 |                                                 | K.     | 254                                | 18.12.2017 |        | 0.300     |         |                  |           |                     | $-0.600$  |        |                      |                  |          |
|                | 3                                                                                              | ⊽                                               | n/H    | 86                                 | 21.09.2017 |        | 0,300     | 12,71   | 2,29             | 15,00     |                     | 5,000     | 50,00  |                      | 211,86           | 38,14    |
|                | $\overline{2}$                                                                                 | г                                               | K.     | 254                                | 18.12.2017 |        | 0,080     |         |                  |           |                     | $-0.160$  |        |                      |                  |          |
|                | 3                                                                                              |                                                 | в/п    | 16                                 | 18.09.2017 |        | 0.080     |         |                  |           |                     | $-5,000$  |        |                      |                  |          |
|                | 4                                                                                              | $\overline{\mathbf{v}}$                         | п/н.   | 15                                 | 18.09.2017 |        | 0,080     | 66,78   | 12,02            | 78,80     |                     | 5,000     | 985.00 |                      | 4173,73751,27    |          |
| ∢              |                                                                                                | m.                                              |        |                                    |            |        |           |         |                  |           |                     |           |        |                      |                  | r        |
|                |                                                                                                |                                                 |        |                                    |            |        |           |         |                  |           | Открыть документ(ы) |           |        |                      | Закрыть          |          |

Рис. 311

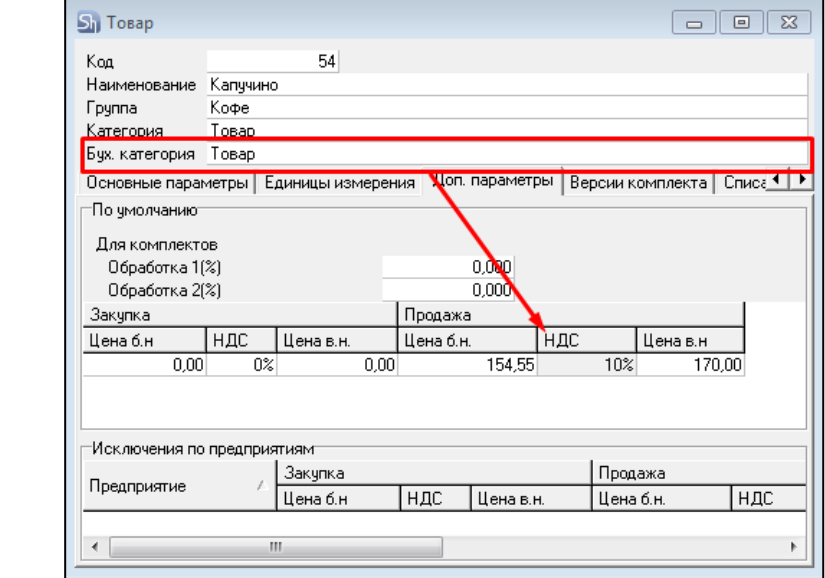

Рис. 312

<span id="page-158-0"></span>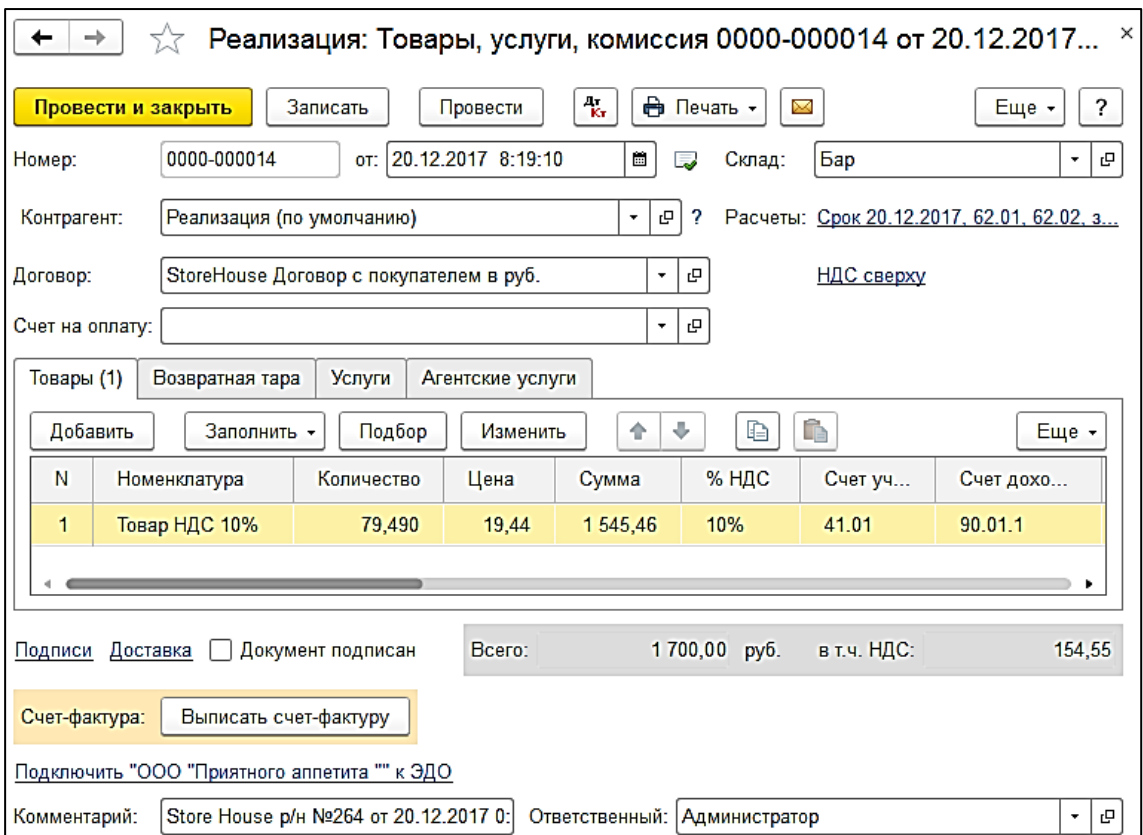

Рис. 313

<span id="page-158-1"></span>При загрузке из Store House в 1С по ставкам НДС расходной накладной с товарами, имеющими бухгалтерскую категорию «Услуги», эти товары отображаются на закладке «Услуги».

Для «Услуг» в поле «Количество» указывается количество из расходной накладной. Все суммовые поля заполняются аналогично данным этого документа в Store House (см. [Рис. 314\)](#page-159-0).

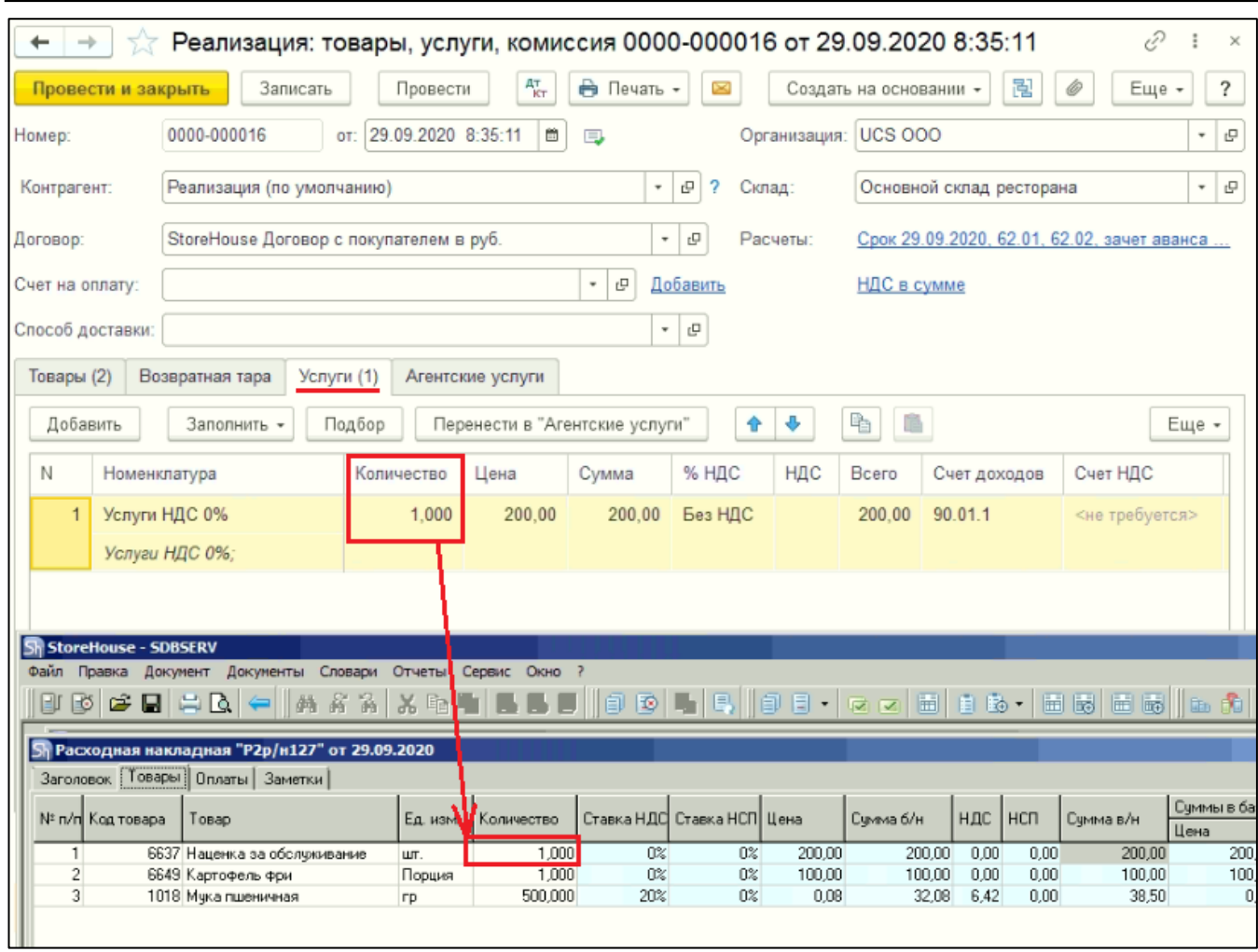

# *UCS Связь Store House с 1С Руководство пользователя*

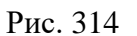

<span id="page-159-0"></span>При загрузке документа «Заявка» для загрузки услуг из Store House в 1С по ставкам НДС, в поле «Количество» указывается количество из заявки и все поля заполняются аналогично данным этого документа в Store House (см. [Рис. 315\)](#page-160-0).

| $\rightarrow$           |                                                                      |                                                          |                   | Реализация: услуги 0000-000005 от 22.09.2020 0:00:01 |                                                      |                                |                                        | €                                                 | ÷<br>$\times$                   |
|-------------------------|----------------------------------------------------------------------|----------------------------------------------------------|-------------------|------------------------------------------------------|------------------------------------------------------|--------------------------------|----------------------------------------|---------------------------------------------------|---------------------------------|
| Провести и закрыть      | Записать                                                             | Провести                                                 | AT <sub>KT</sub>  | ₿ Печать -<br>$\bowtie$                              |                                                      | Создать на основании -         | ≣                                      | 闇<br>Еще                                          | ?                               |
| Homep:                  | 0000-000005                                                          | 22.09.2020 0:00:01<br>OT:                                | 崮                 | 国                                                    | Организация: UCS 000                                 |                                |                                        |                                                   | 凸<br>۰                          |
| Контрагент:             | Реализация (по умолчанию)                                            |                                                          |                   | 凸<br>2<br>۰                                          | Расчеты:                                             |                                |                                        | Срок 22.09.2020, 62.01, 62.02, зачет аванса авт., |                                 |
| Договор:                | StoreHouse Договор с покупателем в руб.                              |                                                          |                   | 凸                                                    |                                                      | НДС в сумме                    |                                        |                                                   |                                 |
| Счет на оплату:         |                                                                      |                                                          |                   | 凸<br>Добавить<br>$^\star$                            |                                                      |                                |                                        |                                                   |                                 |
| Добавить                | Подбор<br>舎                                                          | 嘞<br>⊕                                                   |                   |                                                      |                                                      |                                |                                        |                                                   | Еще -                           |
| N                       | Номенклатура                                                         | Количество                                               | Цена              | Cymma                                                | % НДС                                                | НДС                            | Bcero                                  | Счета учета                                       |                                 |
| $\mathbf{1}$            | Услуги НДС 20%<br>Услуги НДС 20%;                                    | 113,000                                                  | 4.50              | 508.50                                               | 20%                                                  | 84.75                          | 508.50                                 | 90.01.1, 90.02.1, 90.03                           |                                 |
| $\overline{2}$          | Услуги НДС 20%<br>Услуги НДС 20%;                                    | 24,000                                                   | 4.50              | 108.00                                               | 20%                                                  | 18.00                          | 108.00                                 | 90.01.1, 90.02.1, 90.03                           |                                 |
|                         | 3 Услуги НДС 10%<br>Услуги НДС 10%;                                  | 2.616                                                    | 150.04            | 392.50                                               | 10%                                                  | 35.68                          | 392.50                                 | 90.01.1.90.02.1.90.03                             |                                 |
|                         |                                                                      |                                                          |                   |                                                      |                                                      |                                |                                        |                                                   |                                 |
| УПД                     | Реквизиты продавца и покупателя                                      |                                                          | Документ подписан |                                                      | Bcero:                                               |                                | 1 009,00 в т.ч. НДС:                   |                                                   | 138.43                          |
| Счет-фактура:           | Выписать счет-фактуру                                                |                                                          |                   |                                                      |                                                      |                                |                                        |                                                   |                                 |
|                         | Начать обмен электронными документами с Реализация (по умолчанию)    |                                                          |                   |                                                      |                                                      |                                |                                        |                                                   |                                 |
| Комментарий:            | Store House p/H Nº or 22.09.2020 0 00:00                             |                                                          |                   |                                                      |                                                      |                                |                                        |                                                   |                                 |
| Sh StoreHouse - SDBSERV | Файл Правка Документ Документы Словари                               | Отчеты                                                   | Окно<br>Сервис    |                                                      |                                                      |                                |                                        |                                                   |                                 |
| ĦЛ                      | 5 6 8 5 6                                                            | 韩府高<br>X E                                               |                   |                                                      |                                                      |                                |                                        | 08   B   95   08  5  66   5  5  5  6  5  5        |                                 |
|                         | Sh Заявка "1467" от 22.09.2020                                       |                                                          |                   |                                                      |                                                      |                                |                                        |                                                   | 50 B                            |
| 3AKA3<br>N n/n   Tosap  | Заголовок   Товары   Род. заявка   Маршруты  <br>Код Продукт         | Количество<br>Ед.изм.                                    | <b>Думмы</b>      | Ставка НДС Ставка НСП                                | Сумма б/н   НДС   НСП                                |                                | Цена б/н Цена в/н Сумма в/н            | Pacx Hakn.                                        | Приход<br>Маршрут<br>I٢<br>Док. |
|                         | 1 6639 Бильярд (мин)<br>2 6639 Бильярд (мин)<br>3 6640 Боулинг (час) | 113,000<br>Порция<br>24,000<br>Порция<br>2,616<br>Порция | 20%<br>20%<br>10% | 0%<br>0%<br>0%                                       | 423.75<br>84.75<br>90.00<br>18,00<br>356,82<br>35,68 | 0.00<br>0.00<br>0.00<br>136.40 | 3.75<br>4.50<br>3.75<br>4,50<br>150,04 | 508,50 96<br>108,00<br>96<br>392,50 96            |                                 |
| $\blacksquare$          |                                                                      |                                                          |                   |                                                      |                                                      |                                |                                        |                                                   |                                 |

*UCS Связь Store House с 1С Руководство пользователя*

Рис. 315

### <span id="page-160-0"></span>**4.10 Сличительная ведомость.**

В зависимости от настроек загрузки данных (см. п.п. [3.8.4\)](#page-36-0) документу «*Сличительная ведомость*» будет соответствовать документ «*Инвентаризация товаров на складе*» в 1С, если выбрано *«Документ Инвентаризация»*, или документы *«Инвентаризация товаров на складе»*, *«Оприходование товаров»* (для оприходования излишков) и *«Списание товара»* (для списания недостач), если выбран «Документы излишков и недостач».

#### *4.10.1 Формирование документов при настройке «Документ Инвентаризация»*

Данный пункт может быть использован только при загрузке данных с разбивкой по номенклатуре.

Если выбрана настройка *«Документ Инвентаризация»* (см. п.п. [3.8.4\)](#page-36-0), при загрузке формируется документ *«Инвентаризация товаров на складе»* – документ 1С для проведения инвентаризации.

Графа «Кол-во учёт» заполняется остатками товаров на складе, которые есть в 1С, при помощи, встроенной 1С-ной процедуры. «Кол-во факт» заполняется из фактических остатков сличительной ведомости Store House. Если для товара с излишками остатка на складе 1С нет, в табличную часть добавляется новая строка. (см. [Рис. 316](#page-161-0) и [Рис. 317\)](#page-161-1).

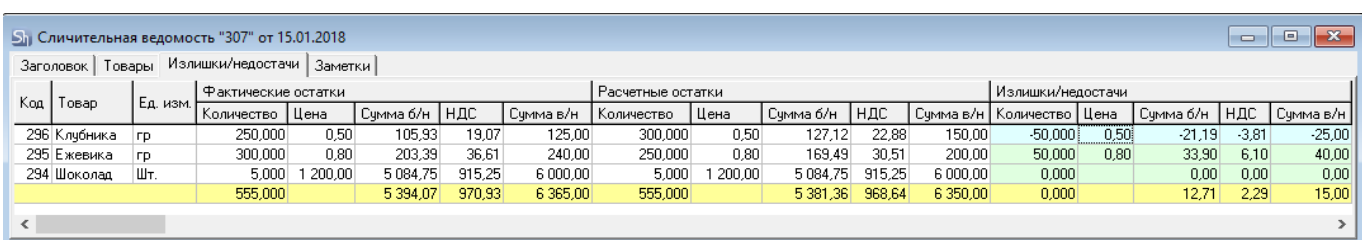

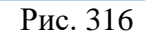

<span id="page-161-0"></span>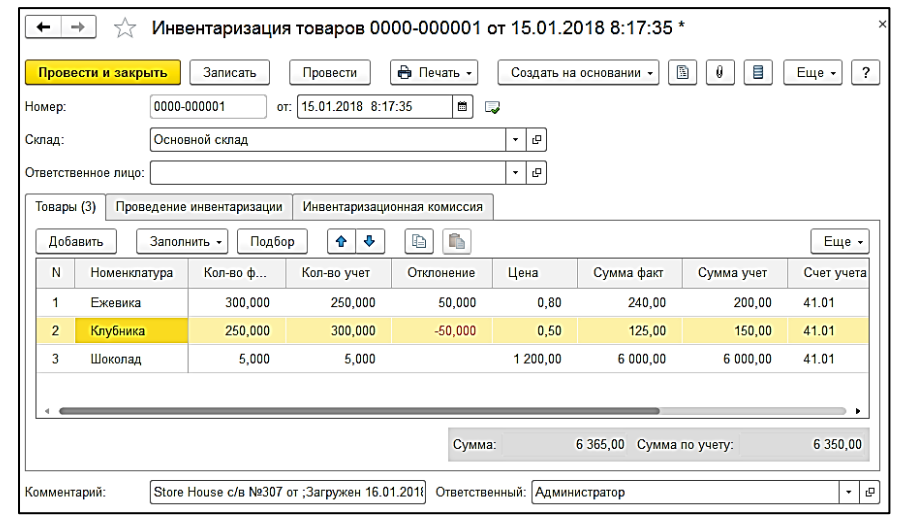

Рис. 317

<span id="page-161-1"></span>Если в «Сличительной ведомости» Store House присутствуют товары с флагом *«Разложить на составляющие»* в *«Инвентаризацию товаров на складе»* 1С загрузятся составляющие комплекта этих товаров. (см. [Рис. 318,](#page-161-2) [Рис. 319,](#page-161-3) [Рис. 320\)](#page-162-0)

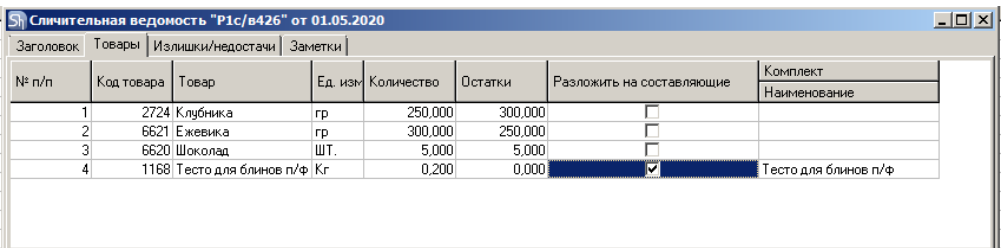

Рис. 318

<span id="page-161-3"></span><span id="page-161-2"></span>

|              | Sh StoreHouse - SDBSERV - [Сличительная ведомость "P1c/в426" от 01.05.2020] |           |                                  |         |                |                              |             |                           |                                                            |                 |        |             |                   |        |              |       | $\Box$ o $\times$ |  |
|--------------|-----------------------------------------------------------------------------|-----------|----------------------------------|---------|----------------|------------------------------|-------------|---------------------------|------------------------------------------------------------|-----------------|--------|-------------|-------------------|--------|--------------|-------|-------------------|--|
| $ S_1 $ Файл | Документ<br>Правка                                                          |           | Документы                        |         |                | Словари Отчеты Сервис Окно ? |             |                           |                                                            |                 |        |             |                   |        |              |       | $- B $ $\times$   |  |
| Q.           | B<br>卣<br>[t                                                                |           | $\blacksquare$<br>$\blacksquare$ | Ł<br>å. | Q.<br>$\infty$ | 圖<br>圖                       | 圃<br>圃<br>圖 | 囼<br>留                    | $\begin{array}{ c } \hline c_0 \ \hline \end{array}$<br>60 |                 | 梦画     |             |                   |        |              |       |                   |  |
|              | Товары<br>Заголовок                                                         |           | Излишки/недостачи   Заметки      |         |                |                              |             |                           |                                                            |                 |        |             |                   |        |              |       |                   |  |
| Код          | Товар                                                                       | Ед. и:    | Излишки/недостачи                |         |                |                              |             | Фактические остатки       |                                                            |                 |        |             | Расчетные остатки |        |              |       | lυ                |  |
|              |                                                                             |           | Количество Цена                  |         | Сумма б/н НДС  |                              |             | Сумма в/н Количество Цена |                                                            | Сумма б/н   НДС |        | Сумма в/н   | Количество Цена   |        | Сумма б. НДС |       | Cymma d U         |  |
|              | 6621 Ежевика                                                                | ГD.       | 50,000                           | 0,80    | 33,33          | 6,67                         | 40,00       | 300,000                   | 0,80                                                       | 200,00          | 40,00  | 240,00      | 250,000           | 0.80   | 166,67       | 33,33 | 200,00            |  |
|              | 2724 Клубника                                                               | гp        | $-50,000$                        | 0,50    | $-20.83$       | $-4.17$                      | $-25,00$    | 250,000                   | 0.50                                                       | 104,17          | 20,83  | 125,00      | 300,000           | 0,50   | 125,00       | 25,00 | 150,00            |  |
|              | 1015 Масло растительное                                                     | MЛ        | -978,378                         | 0,12    | $-97.84$       | -19,57                       | $-117.41$   | 21,622                    | 0.12                                                       | 2,16            | 0.43   | 2,59        | 1000,000          | 0.12   | 100,00       | 20,00 | 120,00            |  |
|              | 1049 Молоко 3,2                                                             | MЛ        | 81,027                           | 0.73    | 54,02          | 5,40                         | 59,42       | 111,027                   | 0.73                                                       | 74,02           | 7.40   | 81,42       | 30,000            | 0.73   | 20,00        | 2,00  | 22,00             |  |
|              | 1018 Мука пшеничная                                                         | ГD.       | $-967.568$                       | 0.18    | $-145.14$      | $-29.03$                     | $-174.16$   | 32,432                    | 0.18                                                       | 4,86            | 0.97   | 5,84        | 1000,000          | 0.18   | 150,00       | 30,00 | 180,00            |  |
|              | 1023 Сахар песок                                                            | ГD.       | $-993.514$                       | 0.07    | $-59.61$       | $-11.92$                     | $-71,53$    | 6,486                     | 0.07                                                       | 0.39            | 0.08   | 0.47        | 1000,000          | 0.07   | 60,00        | 12,00 | 72,00             |  |
|              | 1052 Сметана 20%                                                            | ГD.       | 23,924                           | 220,00  | 4784.86        | 478,49                       | 5 263,35    | 24,324                    | 220,00                                                     | 4 864.86        | 486,49 | 5 3 5 1 3 5 | 0.400             | 220,00 | 80,00        | 8,00  | 88,00             |  |
|              | 1029 Соль                                                                   | <b>FD</b> | -499.189                         | 0.04    | $-19.97$       | $-2.00$                      | $-21.96$    | 0.811                     | 0.04                                                       | 0.03            | 0.00   | 0.04        | 500,000           | 0.04   | 20,00        | 2.00  | 22,00             |  |
|              | 6620 Шоколад                                                                | ШТ.       | 0.000                            |         | 0.00           | 0.00                         | 0.00        | 5,000                     | 200,00                                                     | 5 000,00        | 000.00 | 6 000.00    | 5,000             | 200,00 | 5 000.00     |       | 000.006000.00     |  |
|              | 1062 Яйцо куриное                                                           | ШT        | $-0.838$                         | 5.00    | $-3.81$        | $-0.38$                      | $-4.19$     | 0.162                     | 5.00                                                       | 0.74            | 0.07   | 0.81        | 1,000             | 5.00   | 4.55         | 0.45  | 5,00              |  |
|              |                                                                             |           | $-3334.535$                      |         | 4525,02        | 423,50                       | 4 948,52    | 751,865                   |                                                            | 10 251,24       | 556,28 | 11 807,52   | 4086,400          |        | 5726,22      |       | 132,78 6 859,00   |  |
| ∐∎           |                                                                             |           |                                  |         |                |                              |             |                           |                                                            |                 |        |             |                   |        |              |       | ≛                 |  |
|              |                                                                             |           |                                  |         |                |                              |             |                           |                                                            |                 |        |             |                   |        |              |       |                   |  |

Рис. 319

| Провести и закрыть  |            | Записать                  |          | Провести |                             | Печать -              |                               | Создать на основании  | 闇<br>Ô                    | 言          | Еще -    |
|---------------------|------------|---------------------------|----------|----------|-----------------------------|-----------------------|-------------------------------|-----------------------|---------------------------|------------|----------|
| Номер:              |            | 0000-000005               |          |          | от: 01.05.2020 8:35:10      | $\frac{1}{100}$<br>B, |                               |                       |                           |            |          |
| Склад:              |            | Новый склад               |          |          |                             |                       | c                             |                       |                           |            |          |
| Ответственное лицо: |            |                           |          |          |                             |                       | e<br>$\overline{\phantom{a}}$ |                       |                           |            |          |
| Товары (10)         |            | Проведение инвентаризации |          |          | Инвентаризационная комиссия |                       |                               |                       |                           |            |          |
| Добавить            |            | Заполнить -               | Подбор   |          | ⊕<br>슾                      | 龟                     | Ы                             | Добавить по штрихкоду |                           |            | Еще -    |
| N                   |            | Номенклатура              | Кол-во ф |          | Кол-во учет                 | Отклоне               | Цена                          | Сумма                 | Сумма                     | Счет учета |          |
| $\mathbf{1}$        | Ежевика    |                           | 300,000  |          | 250,000                     | 50,000                | 0.80                          | 240,00                | 200,00                    | 10.01      |          |
| 2                   | Клубника   |                           | 250,000  |          | 300,000                     | $-50.000$             | 0.50                          | 125,00                | 150.00                    | 10.01      |          |
| 3                   |            | Масло растительное        |          | 21.622   | 1 000,000                   | $-978,378$            | 0.12                          | 2.59                  | 120,00                    | 10.01      |          |
| 4                   | Молоко 3.2 |                           |          | 111.027  | 30,000                      | 81.027                | 0.73                          | 81.42                 | 22.00                     | 10.01      |          |
| 5.                  |            | Мука пшеничная            |          | 32,432   | 1 000,000                   | $-967,568$            | 0,18                          | 5.84                  | 180,00                    | 10.01      |          |
| 6                   |            | Сахар песок               |          | 6.486    | 1 000,000                   | $-993.514$            | 0.07                          | 0.47                  | 72.00                     | 10.01      |          |
| 7                   |            | Сметана 20%               |          | 24,324   | 0.400                       | 23.924                | 220,00                        | 5 3 5 1 3 5           | 88.00                     | 10.01      |          |
| 8                   | Соль       |                           |          | 0.811    | 500,000                     | -499.189              | 0.04                          | 0.04                  | 22.00                     | 43         |          |
| 9                   | Шоколад    |                           |          | 5.000    | 5.000                       |                       | 1 200.00                      | 6 000,00              | 6 000 00                  | 10.01      |          |
| 10                  |            | Яйцо куриное              |          | 0,162    | 1,000                       | $-0.838$              | 5,00                          | 0.81                  | 5,00                      | 10.01      |          |
|                     |            |                           |          |          |                             |                       |                               |                       |                           |            |          |
|                     |            |                           |          |          |                             |                       | Сумма:                        |                       | 11 807,52 Сумма по учету: |            | 6 859,00 |

*UCS Связь Store House с 1С Руководство пользователя*

Рис. 320

<span id="page-162-0"></span>*Количество учет, Сумма* у*чет* – расчетные остатки по данным 1С. Для подсчета учетных остатков используется штатная процедура из 1С (результат ее действия можно посмотреть если нажать в форме инвентаризации кнопку *Заполнить - Заполнить по остаткам на складе*)

*Количество факт, Сумма факт* – фактические остатки из сличительной ведомости Store House. Поле *Цена* рассчитывается, как *Сумма* деленная на *Количество*. Чтобы данный документ провести необходимо дать команду – оприходовать излишки и списать недостачи.

В ряде случаев в Store House возможно создание документа сличительная ведомость с очень малым фактическим количеством товара (меньше 4 десятичных знаков, см. [Рис. 321\)](#page-162-1). Из-за особенности округления в 1С количество такого товара не может быть отображено. В версии обработки 7.04.14 была добавлена возможность округлять такие количества до 0,001. В настройках выгрузки установите флаг «Округлять до тысячных», тогда малые количества товара в документе Инвентаризация товаров будут заменены числом 0,001 (в базовой единице измерения 1С).

|           |                     |          | <b>Бл</b> Сличительная ведомость "Р1с/в395" от 14.03.2019 |       |           |      |           |                     |       |           |        |          |                               |       |                     | $\Box$   | $-x$<br>l-o |
|-----------|---------------------|----------|-----------------------------------------------------------|-------|-----------|------|-----------|---------------------|-------|-----------|--------|----------|-------------------------------|-------|---------------------|----------|-------------|
| Заголовок | Товары              |          | Излишки/недостачи   Заметки                               |       |           |      |           |                     |       |           |        |          |                               |       |                     |          |             |
| Kog       |                     | Ед. изм. | і Фактические остатки                                     |       |           |      |           | 1 Расчетные остатки |       |           |        |          | і Излишки/недостачи           |       |                     |          |             |
|           | Товар               |          | Количество                                                | Цена  | Сумма б/н | НДС  | Сумма в/н | Количество          | Цена  | Сумма б/н | ндс    |          | Счмма в/н   Количество   Цена |       | Сумма б/н НДС       |          | Счмма в/н   |
|           | 6576 Kanyora 6/k Kr |          | 2,000                                                     | 27,00 | 49,09     | 4,91 | 54.00     | 16,000              | 29,06 | 422,73    | 42.27  | 465,00   | $-14,000$                     | 29,36 | $-373.64$           | $-37.36$ | $-411,00$   |
|           | 1069 Картофель      | Kг       | 0,000                                                     | 26,00 | 0.00      | 0.00 | 0.00      | 10,000              | 26,00 | 236,36    | 23,64  | 259,99   | $-10,000$                     | 26,00 | $-236.35 - 23.64$   |          | $-259,99$   |
|           | 1072 Морковь        | Kг       | 1,000                                                     | 28,00 | 25,45     | 2.55 | 28,00     | 141,500             | 28,84 | 3709,54   | 370.96 | 4 080,50 | $-140,500$                    | 28,84 | $-3684.09 - 368.41$ |          | $-4052,50$  |
|           |                     |          | 3,000                                                     |       | 74,55     | 7.45 | 82,00     | 167,500             |       | 4 3 68.63 | 436,87 | 4 805.49 | $-164,500$                    |       | $-4294.08 - 429.41$ |          | $-4723.49$  |
|           |                     |          |                                                           |       |           |      |           |                     |       |           |        |          |                               |       |                     |          |             |

Рис. 321

<span id="page-162-1"></span>Примеры выгрузки таких документов представлены:

- На [Рис.](#page-163-0) 322 без флага «Округлять до тысячных».

*UCS Связь Store House с 1С Руководство пользователя*

| Инвентаризация товаров 0000-000001 от 14.03.2019 8:39:20<br>$\leftarrow$<br>53<br>$\rightarrow$                       |                                                                                            |         |                         |       |       |          |       |       |  |  |  |  |
|----------------------------------------------------------------------------------------------------|--------------------------------------------------------------------------------------------|---------|-------------------------|-------|-------|----------|-------|-------|--|--|--|--|
| 闇<br>目<br>№ Печать -<br>$\bullet$<br>∴ Еще ≁′<br>Записать<br>Провести<br>Провести и закрыть<br>Создать на основании - |                                                                                            |         |                         |       |       |          |       |       |  |  |  |  |
| m<br>14.03.2019 8:39:20<br>Ромашка ООО<br>0000-000001<br>L.<br>$ P$<br>Homep:<br>Организация:<br>OT:                  |                                                                                            |         |                         |       |       |          |       |       |  |  |  |  |
| Основной склад Ресторан 1<br>Склад:                                                                                   |                                                                                            | ۰ e     |                         |       |       |          |       |       |  |  |  |  |
| Ответственное лицо:                                                                                                   |                                                                                            | - 10    |                         |       |       |          |       |       |  |  |  |  |
| Товары (3)<br>Проведение инвентаризации                                                                               | Инвентаризационная комиссия                                                                |         |                         |       |       |          |       |       |  |  |  |  |
| Заполнить -<br>Подбор<br>Добавить                                                                                     | ٠<br>슢                                                                                     |         | 豐 Добавить по штрихкоду |       |       |          |       | Еще - |  |  |  |  |
| N<br>Номенклатура                                                                                                    | Кол-во факт<br>Цена<br>Сумма факт<br>Сумма учет<br>Кол-во учет<br>Отклонение<br>Счет учета |         |                         |       |       |          |       |       |  |  |  |  |
| 2,000<br>17,400<br>48,40<br>$-15,400$<br>24,20<br>454,93 10.01<br>Капуста б/к                                         |                                                                                            |         |                         |       |       |          |       |       |  |  |  |  |
| Картофель<br>$\mathbf{2}$                                                                                             |                                                                                            | 10,000  | $-10,000$               |       |       | 261,00   | 10.01 |       |  |  |  |  |
| 3<br>Морковь                                                                                                    | 1,000                                                                                      | 147,226 | $-146.226$              | 37,00 | 37,00 | 4 042,88 | 10.01 |       |  |  |  |  |

Рис. 322

<span id="page-163-0"></span>- На [Рис. 323](#page-163-1) с флагом «Округлять до тысячных».

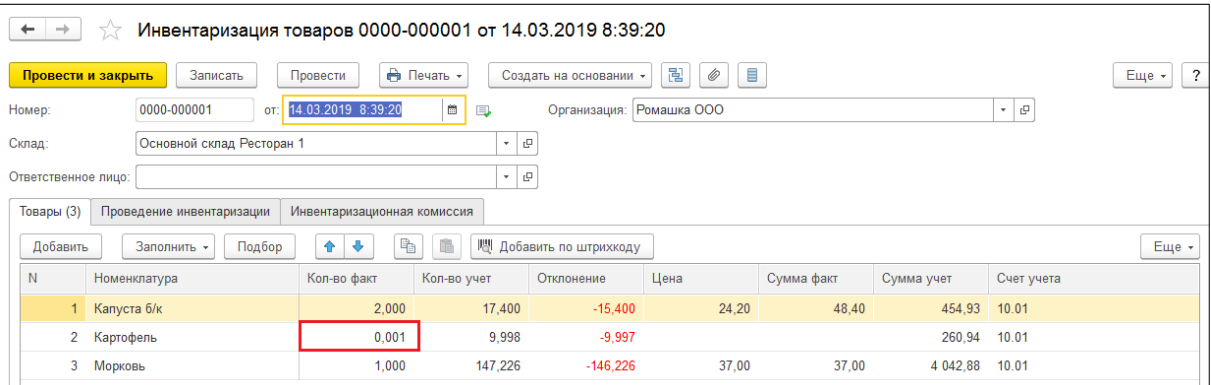

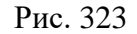

<span id="page-163-1"></span>Настройка *«Округлять до тысячных»* может вызвать расхождения между суммами документов в Store House и 1С. Поэтому рекомендуем пользоваться ей только в случаях крайней необходимости.

### *4.10.2 Формирование документов при настройке «Документы излишков и недостач»*

Данный пункт может быть использован как при загрузке данных с разбивкой по номенклатуре, так и при загрузке с разбивкой по ставкам НДС.

Если выбрана настройка *«Документы излишков и недостач»* (см. п.п. [3.8.4\)](#page-36-0), при загрузке документа «Сличительная ведомость» (см. [Рис. 324\)](#page-163-2) формируются документы *«Инвентаризация товаров»*, «*Оприходование товаров» и «Списание товаров».*

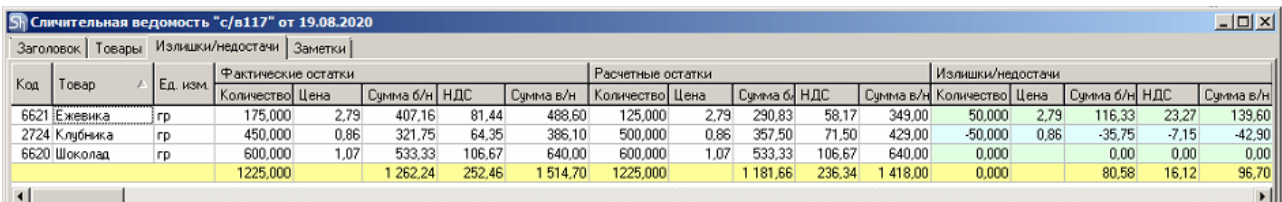

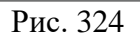

<span id="page-163-2"></span>• *«Инвентаризация товаров»* (см. [Рис. 325\)](#page-164-0) - документ 1С для проведения инвентаризации. Графа *«Кол-во учёт»* заполняется остатками товаров на складе, которые есть в 1С, при помощи, встроенной 1С-ной процедуры. *«Кол-во факт»* заполняется из фактических остатков сличительной ведомости Store House. Если для товара с излишками остатка на складе 1С нет, в табличную часть добавляется новая строка. (см. [Рис. 324](#page-163-2) и [Рис. 325\)](#page-164-0).

| v<br>Инвентаризация товаров 0000-000002 от 19.08.2020 8:34:08<br>÷<br>$\leftarrow$<br>5.7 |                             |             |                         |             |                          |            |                                   |  |  |  |  |  |
|-------------------------------------------------------------------------------------------|-----------------------------|-------------|-------------------------|-------------|--------------------------|------------|-----------------------------------|--|--|--|--|--|
| Записать<br>Провести и закрыть                                                            | Провести                    | Печать -    | Создать на основании -  | 闈<br>Ξ<br>Ô |                          |            | $\overline{\mathcal{L}}$<br>Еще - |  |  |  |  |  |
| $\boxplus$<br>19.08.2020 8:34:08<br>0000-000002<br>Номер:<br>$\Box$<br>OT:                |                             |             |                         |             |                          |            |                                   |  |  |  |  |  |
| c<br>Основной склад<br>Склад:<br>$\star$                                                  |                             |             |                         |             |                          |            |                                   |  |  |  |  |  |
| 凸<br>Ответственное лицо:<br>$\star$                                                       |                             |             |                         |             |                          |            |                                   |  |  |  |  |  |
| Товары (3)<br>Проведение инвентаризации                                                   | Инвентаризационная комиссия |             |                         |             |                          |            |                                   |  |  |  |  |  |
| Заполнить -<br>Подбор<br>Добавить                                                         | 哈<br>⊕<br>습                 |             | 嚶 Добавить по штрихкоду |             |                          |            | Еще -                             |  |  |  |  |  |
| $\mathbb N$<br>Номенклатура                                                               | Кол-во факт                 | Кол-во учет | Отклонение              | Цена        | Сумма факт               | Сумма учет | Счет учета                        |  |  |  |  |  |
| Ежевика<br>$\mathbf{1}$                                                                   | 175,000                     | 125,000     | 50,000                  | 2.79        | 488.60                   | 349.00     | 10.01                             |  |  |  |  |  |
| Клубника<br>$\overline{2}$                                                                | 450,000                     | 500,000     | $-50,000$               | 0.86        | 386,10                   | 429,00     | 10,01                             |  |  |  |  |  |
| Шоколад<br>3                                                                              | 600,000                     | 600,000     |                         | 1.07        | 640.00                   | 640,00     | 10.01                             |  |  |  |  |  |
| ٠                                                                                         |                             |             |                         |             |                          |            |                                   |  |  |  |  |  |
|                                                                                           |                             |             |                         | Сумма:      | 1 514,70 Сумма по учету: |            | 1418.00                           |  |  |  |  |  |
| Store House c/B Nºc/B117 or 19.08.2020 0:00:00<br>Комментарий:                            |                             |             |                         |             |                          |            |                                   |  |  |  |  |  |

Рис. 325

<span id="page-164-0"></span>• *«Оприходование товаров»* (см. [Рис. 326\)](#page-164-1) - документ для оприходования излишков в результате инвентаризации. Количество и сумма подставляется из колонки «Отклонение» разница между значениями из колонок *«Кол-во факт»* и *«Кол-во учет»* из документа *«Инвентаризация товаров на складе»* (см. [Рис. 325\)](#page-164-0). Статья доходов подставляется из поля, заполненного в настройках загрузки (см. п.п. [3.7.3.5\)](#page-26-1).

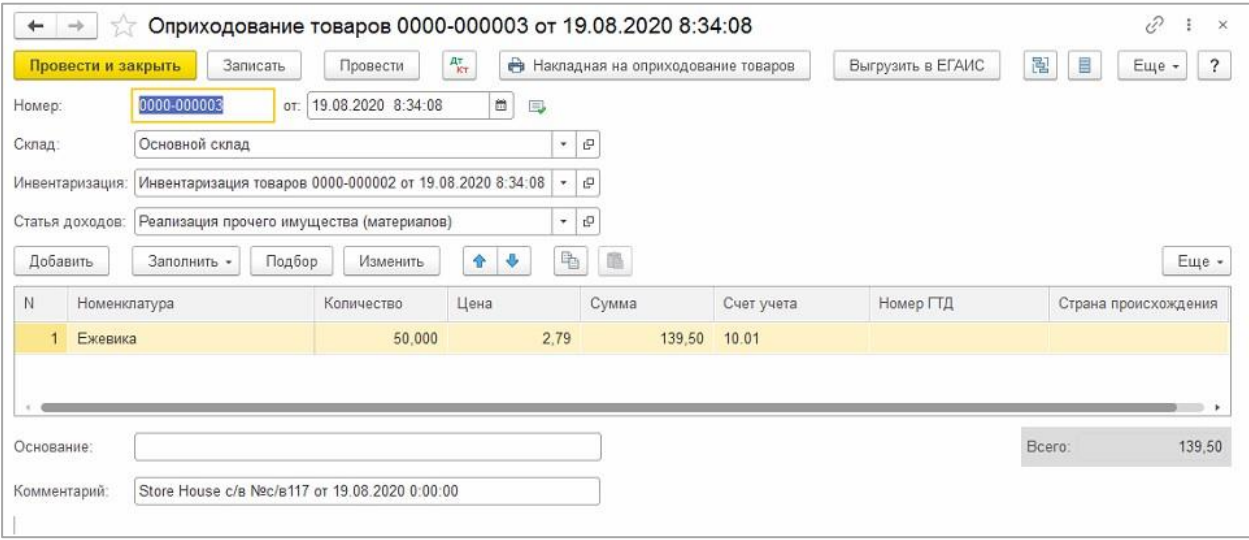

Рис. 326

<span id="page-164-1"></span>Если данный документ создан для склада 1С с типом *«Розничный»* (см. п.п. [4.2.7\)](#page-76-0), то для редакции 1С 3.0.36.11 при открытии данного документа цены излишков Store House обнулятся и будут выставлены согласно правилам 1С. При открытии документа происходит пересчет по ценам номенклатуры, указанным для типа цен данного склада. Если цены для выбранной номенклатуры не определены, то документ заполняется нулевыми значениями.

• *«Списание товаров»* (см. [Рис. 327\)](#page-165-0) - документ для реализации недостач в результате инвентаризации. Количество и сумма подставляется из колонки «Отклонение» - разница между значениями из колонок *«Кол-во факт»* и *«Кол-во учет»* из документа *«Инвентаризация товаров»* (см. [Рис. 325\)](#page-164-0).

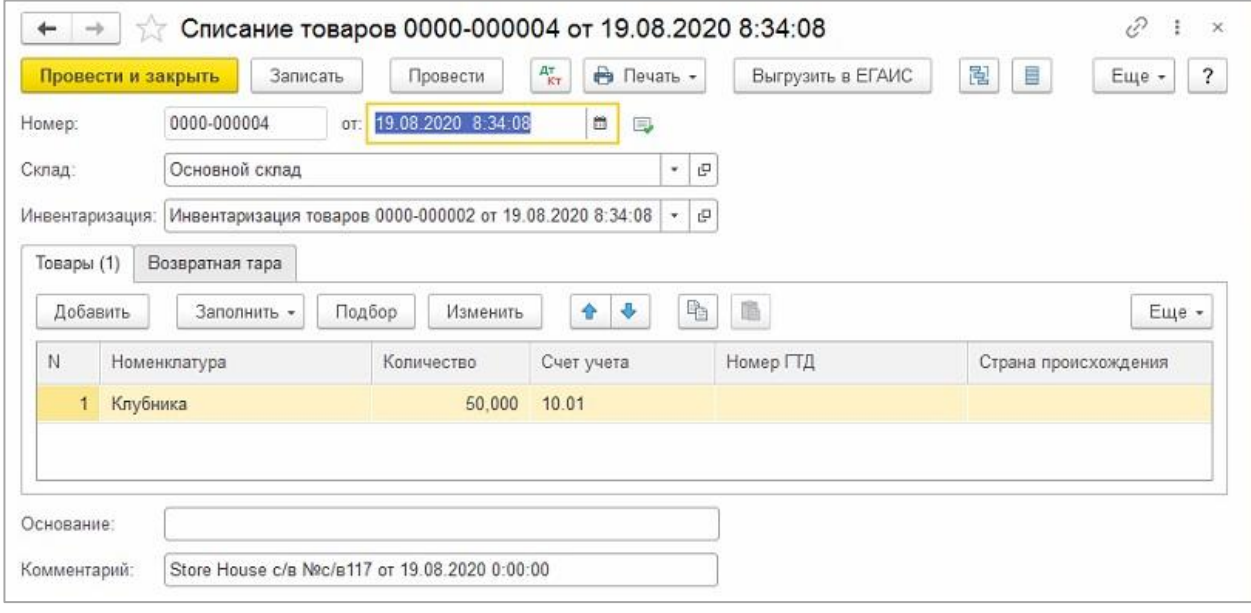

Рис. 327

<span id="page-165-0"></span>Настройка *«Округлять до тысячных»* для данного способа выгрузки документа Сличительная ведомость не применяется.

## *4.10.3 Выгрузка данных по ставкам НДС*

Загрузка по ставкам НДС предполагает ведение только суммового учета. Для ВСЕХ документов Store House, КРОМЕ расходной и возвратной накладных и документов с услугами, в соответствующих документах 1С количество приравнивается к сумме себестоимости Store House, и цена за единицу номенклатуры равняется 1. При загрузке расходных и возвратных накладных Store House отпускная сумма загружается в поле «сумма» документа 1С, а себестоимость в поле «количество» документа 1С. Сумма, относительно которой происходит расчет (включая или исключая налоги), задается в настройках выгрузки (см. п.п. [3.7.1\)](#page-19-0). При формировании справочника номенклатуры ед. изм. подставляется шт.

При выгрузке сличительной ведомости с разбивкой по ставкам НДС необходимо использовать ТОЛЬКО настройку «Документы излишков и недостач».

В результате выгрузки будут сформированы документы

• *«Инвентаризация товаров на складе»* (см. [Рис. 329\)](#page-166-0) - документ 1С для проведения инвентаризации.

При загрузке документа происходит «раскручивание» одной записи до приходных накладных по методу FIFO. Номенклатура и сумма себестоимости определяется из отчета по формированию себестоимости (см. [Рис. 328\)](#page-166-1).

Если при «раскручивании» очереди FIFO в отчете «формирование себестоимости» фигурируют документы производства Store House (акт переработки, комплектация, декомплектация), то для определения номенклатуры возьмется информация из приходной части документа (см. [Рис. 328,](#page-166-1) п.п. [4.7.3](#page-123-0) и [4.8.3\)](#page-136-0).

Графа *«Кол-во учёт»* заполняется остатками товаров на складе, которые есть в 1С, при помощи, встроенной 1С-ной процедуры. *«Кол-во факт»* заполняется из фактических остатков (**ПО СУММЕ**) сличительной ведомости Store House. Если для товара с излишками остатка на складе 1С нет, в табличную часть добавляется новая строка.

На приведенном примере (см. [Рис. 328](#page-166-1) и [Рис. 329\)](#page-166-0) для документа 1С *«Инвентаризация товаров»* фактические остатки по номенклатуре «Материалы НДС 20%» на сумму «279,20 руб.». суммируются с фактическими остатками по другой записи «Материалы НДС 20%» на сумму «191,76 руб.» и в документе 1С в столбце *«Кол-во факт»* отображается запись «Материалы НДС 20%» на сумму 470,96 руб.

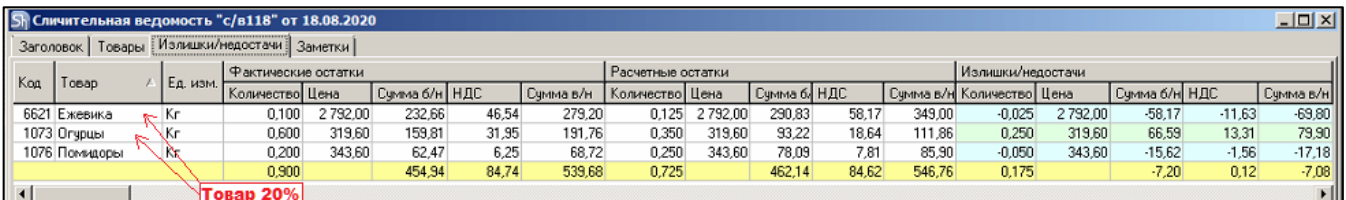

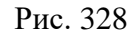

<span id="page-166-1"></span>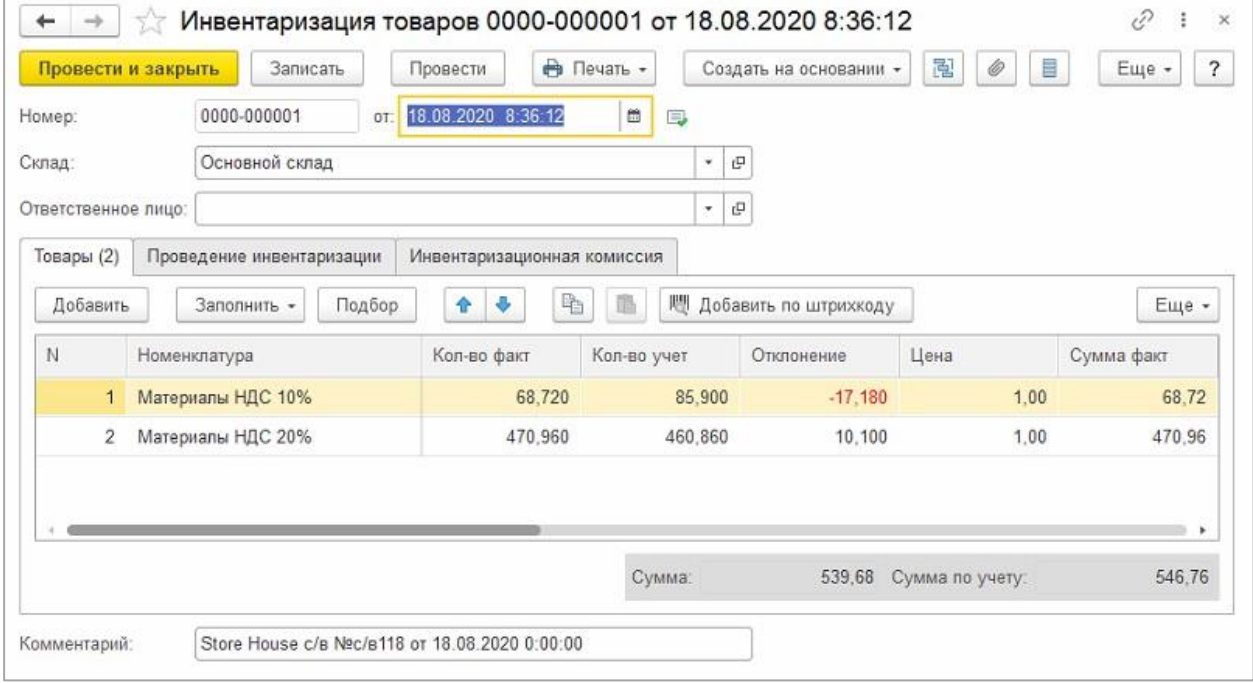

Рис. 329

<span id="page-166-0"></span>• *«Оприходование товаров»* (см. [Рис. 330\)](#page-167-0) - документ для оприходования излишков в результате инвентаризации.

В документ «Оприходование товаров» подставляется номенклатура, определенная из отчета «формирование себестоимости». В отчет «формирование себестоимости» данные подставляются из последней приходной накладной Store House, относительно которой рассчитаны излишки в Store House.

Количество и сумма подставляется из колонки «Отклонение» - разница между значениями из колонок *«Кол-во факт»* и *«Кол-во учет»* из документа *«Инвентаризация товаров»* (см [Рис.](#page-166-0)  [329\)](#page-166-0). Статья доходов подставляется из поля, заполненного в настройках загрузки (см. п.п. [3.7.3.5\)](#page-26-1).

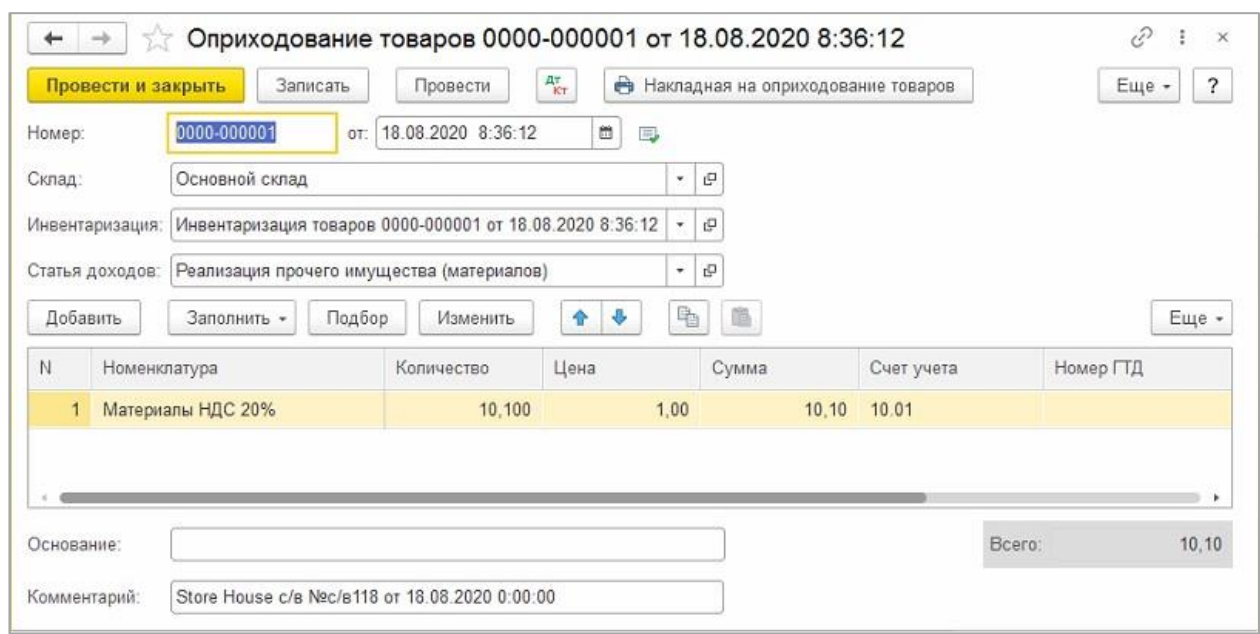

*UCS Связь Store House с 1С Руководство пользователя*

Рис. 330

<span id="page-167-0"></span>• *«Списание товаров»* (см. [Рис. 331\)](#page-167-1) - документ для списания недостач в результате инвентаризации.

В документе «Списание товаров» для списания недостач каждая запись Store House будет «раскручена» до приходов из отчета по формированию себестоимости для определения номенклатуры по ставкам НДС. Количество подставляется из колонки «Отклонение» - разница между значениями из колонок *«Кол-во факт»* и *«Кол-во учет»* из документа *«Инвентаризация товаров»* (см. [Рис. 329\)](#page-166-0)

<span id="page-167-1"></span>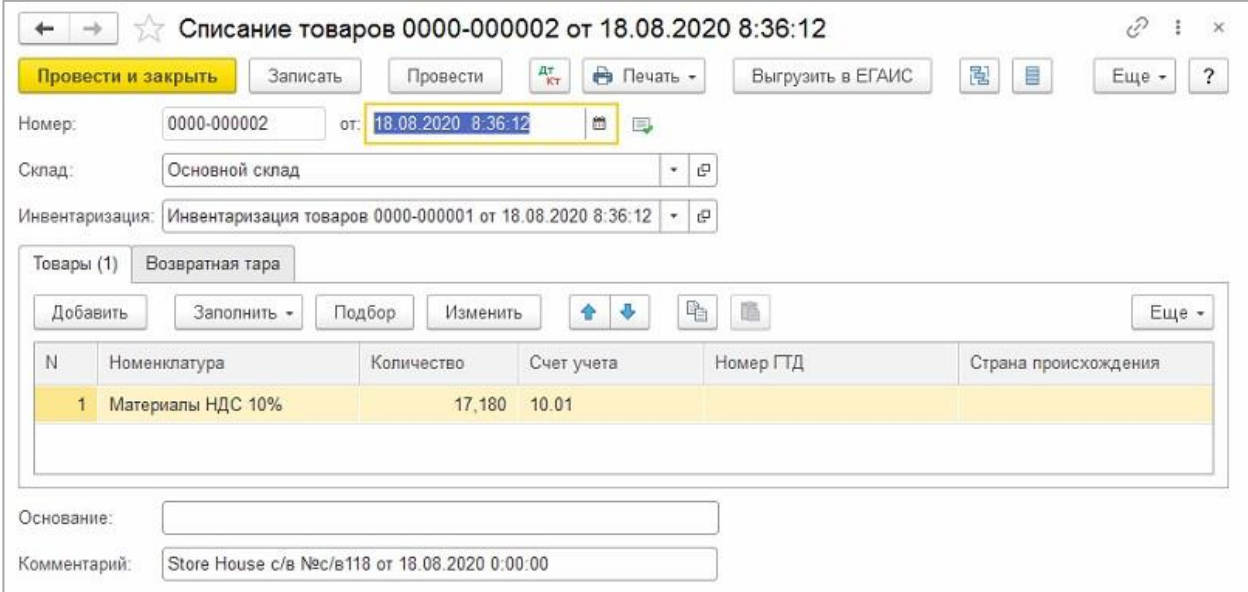

Рис. 331

# **4.11 Возврат от покупателя/Возврат поставщику**

Документу «*Возврат поставщику*» Store House (см. [Рис.](#page-168-0) 332) соответствует документ «*Возврат товаров поставщику*» в 1С:Бухгалтерии предприятия (см. [Рис. 333\)](#page-168-1).

Так же данный тип документа 1С можно сформировать из документа «расходная накладная» Store House (см. п.п. [4.9.5\)](#page-151-2)

| <b>Si Возврат поставщику "191"</b><br>$\Box$<br>$\Box$ |  |   |                         |  |      |     |         |                 |               |                                          |  |           | - 83       |                   |          |                 |                 |            |
|--------------------------------------------------------|--|---|-------------------------|--|------|-----|---------|-----------------|---------------|------------------------------------------|--|-----------|------------|-------------------|----------|-----------------|-----------------|------------|
| Товары<br>Заголовок                                    |  |   |                         |  |      |     |         |                 |               |                                          |  |           |            |                   |          |                 |                 |            |
| №   Код т  Товар<br>  Ед. изм.   Количес  Ставка  Цена |  |   |                         |  |      |     |         | Счмма б/н   НДС |               | Себестоимость<br>, Связанная накладная " |  |           |            |                   |          |                 |                 |            |
|                                                        |  |   |                         |  |      |     |         |                 |               | ∥Сумма в∕⊩                               |  | Tun Homep | ∣∣ Дата    | Примечание   Цена |          | Сумма б/н   НДС |                 | Сумма в/н  |
|                                                        |  |   | 234 Белое золото Литр   |  | ,000 | 18% | 1060.00 |                 | 898,31 161,70 | 1 060.00 <mark>п/н 1</mark> 4            |  |           | 07.09.2017 |                   | 1 060,00 |                 | 898,31   161,70 | 1 060,00   |
|                                                        |  |   | 234 Белое золото   Литр |  | ,000 | 18% | 360.00  | 152,54 207,46   |               | 1360,00 n/H 192                          |  |           | 07.11.2017 |                   | 1 060,00 |                 | 898,31 161,70   | 1 060,00   |
|                                                        |  |   |                         |  |      |     |         | 2 050,85 369,15 |               | 2 4 2 0.00                               |  |           |            |                   |          |                 | 796,61 323,39   | 2 1 2 0,00 |
|                                                        |  | Ш |                         |  |      |     |         |                 |               |                                          |  |           |            |                   |          |                 |                 |            |

Рис. 332

<span id="page-168-0"></span>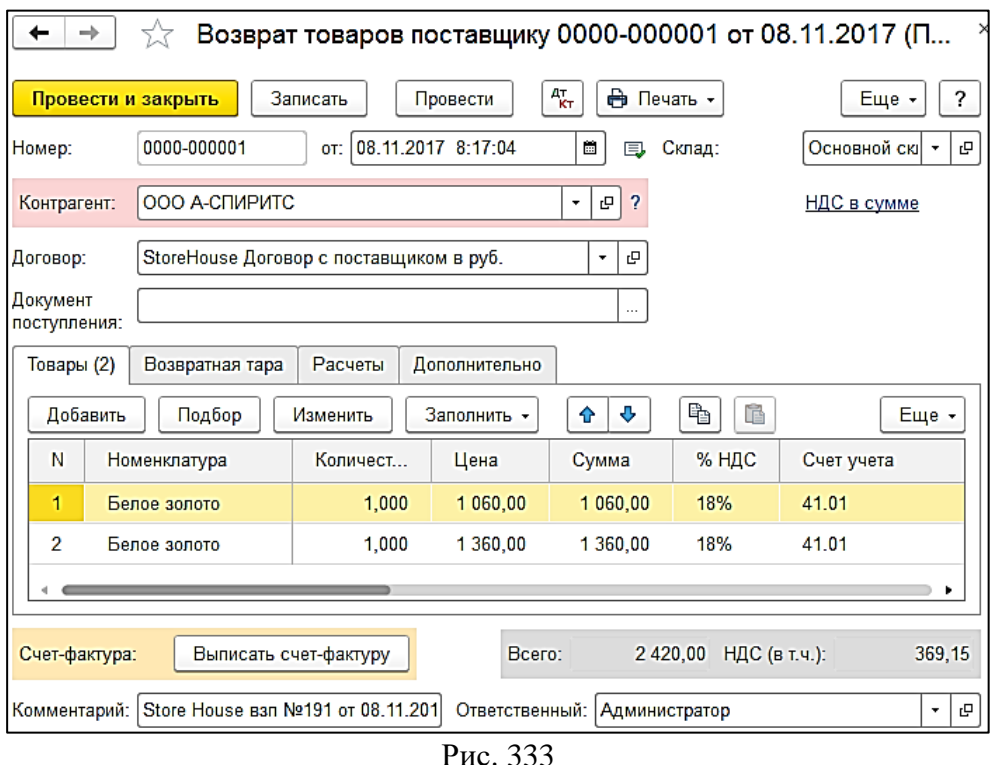

<span id="page-168-1"></span>Поле *«Документ поступления»* заполняется только в том случае, если все записи документа Store House ссылаются на единственный документ прихода Store House.

Документу «*Возврат от покупателя*» Store House (см. [Рис. 334\)](#page-168-2) соответствует документ «*Возврат товаров от покупателя*» в 1С:Бухгалтерии предприятия (см. [Рис. 335\)](#page-169-0).

Так же данный тип документа 1С можно сформировать из документа «расходная накладная» Store House (см. п.п[.4.9.1\)](#page-142-0) и из документа «приходная накладная», созданной при обработке заявок с типом «Возврат» (см. п.п. [4.11.1\)](#page-169-1).

<span id="page-168-2"></span>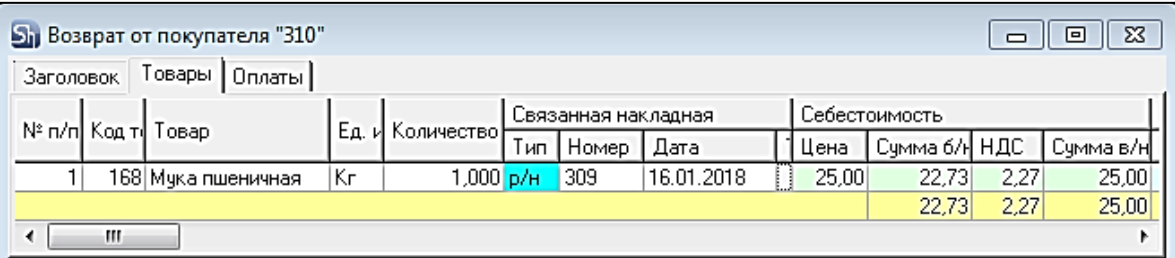

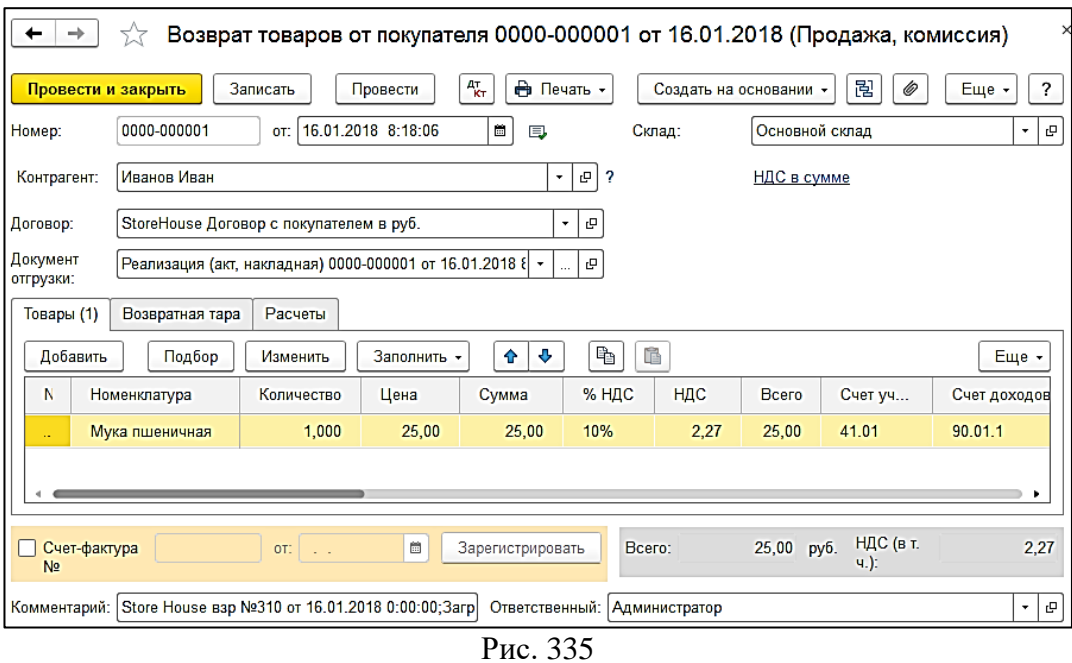

#### <span id="page-169-1"></span><span id="page-169-0"></span>*4.11.1 Возврат товаров от покупателя из заявок*

Данная функция доступна при использовании Store House версии **5.109.397** и выше.

Документ «*Возврат от покупателя*» в 1С:Бухгалтерии предприятия можно сформировать из документа Store House «Заявка» с типом *возврат* (см. [Рис. 336\)](#page-169-2).

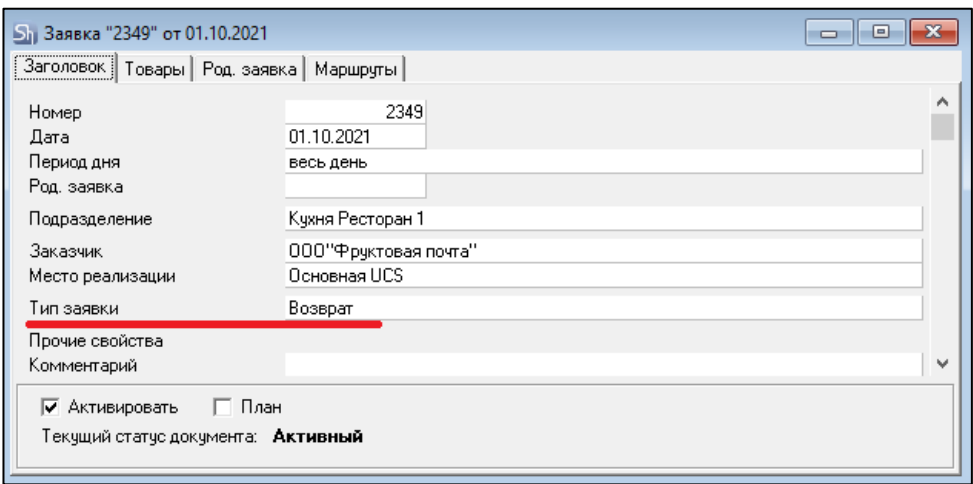

Рис. 336

<span id="page-169-2"></span>Заявка с типом *возврат* должна быть обработана в Store House перед выгрузкой в 1С: при обработке заявки создается приходная накладная и связанный с ней расходный платежный документ (см. [Рис. 337\)](#page-170-0). Созданная приходная накладная выгрузится в 1С как документ «*Возврат от покупателя*» (см. [Рис. 338,](#page-170-1) [Рис. 339\)](#page-170-2).

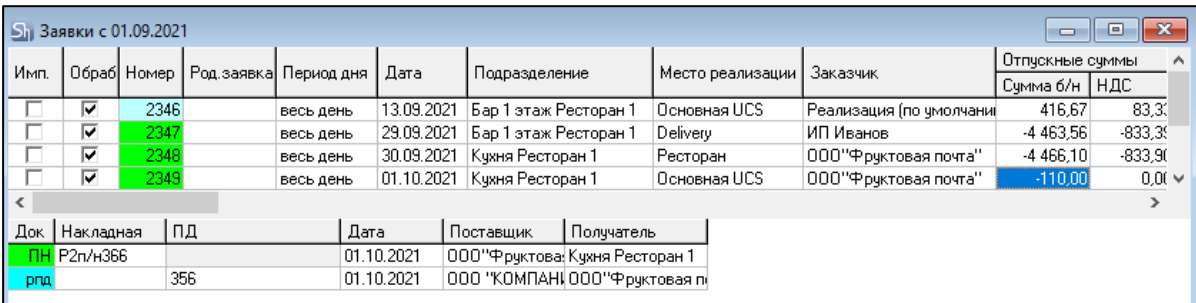

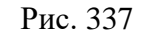

<span id="page-170-0"></span>

|             | Список накладных:                                                                           |            |                         |    |                                                                 |                      |          |  |                      |                       |  |  |  |
|-------------|---------------------------------------------------------------------------------------------|------------|-------------------------|----|-----------------------------------------------------------------|----------------------|----------|--|----------------------|-----------------------|--|--|--|
|             | SIE<br>a<br>闹<br>$\sqrt{ }$<br>$(0)$ 01.09.2021-05.10.2021<br>T6<br>Загрузить<br>Заполнить  |            |                         |    |                                                                 |                      |          |  |                      |                       |  |  |  |
| $N^{\circ}$ | 图 SH Дата<br>Тип<br>$N^{\circ}$<br>Поставщик<br>Сумма<br>Вал.<br>Получатель<br>Бух операция |            |                         |    |                                                                 |                      |          |  |                      |                       |  |  |  |
|             |                                                                                             | 51p/H      |                         | ΓM | 30.09.2021 8:35:10                                              | P <sub>2p/H791</sub> | 103.00   |  | Кухня Ресторан 1     | ООО "ТД "ЯБЛОЧНЫ      |  |  |  |
|             | 52                                                                                          | n/H        |                         | ΓM | 01.10.2021 8:35:10                                              | P2n/H363             | 2 003 00 |  | ООО Яблочный спас    | Кухня Ресторан 1      |  |  |  |
|             |                                                                                             | 53 n/H     | $\overline{\mathsf{M}}$ |    | 12 01.10.2021 8:36:12                                           | P2n/H366             | 103,00   |  | ООО"Фруктовая почта" | Кухня Ресторан 1      |  |  |  |
|             |                                                                                             | $54$ $n/H$ |                         | r™ | 05.10.2021 8:34:08                                              | P2n/H365             |          |  | АО "ВИЗИТ"           | Основной склад Ресто_ |  |  |  |
|             |                                                                                             |            |                         |    |                                                                 |                      |          |  |                      |                       |  |  |  |
|             | Ссылка                                                                                      |            |                         |    |                                                                 |                      |          |  |                      |                       |  |  |  |
| 凹           |                                                                                             |            |                         |    | Возврат товаров от покупателя 0000-000007 от 01.10.2021 8:36:12 |                      |          |  |                      |                       |  |  |  |

Рис. 338

<span id="page-170-1"></span>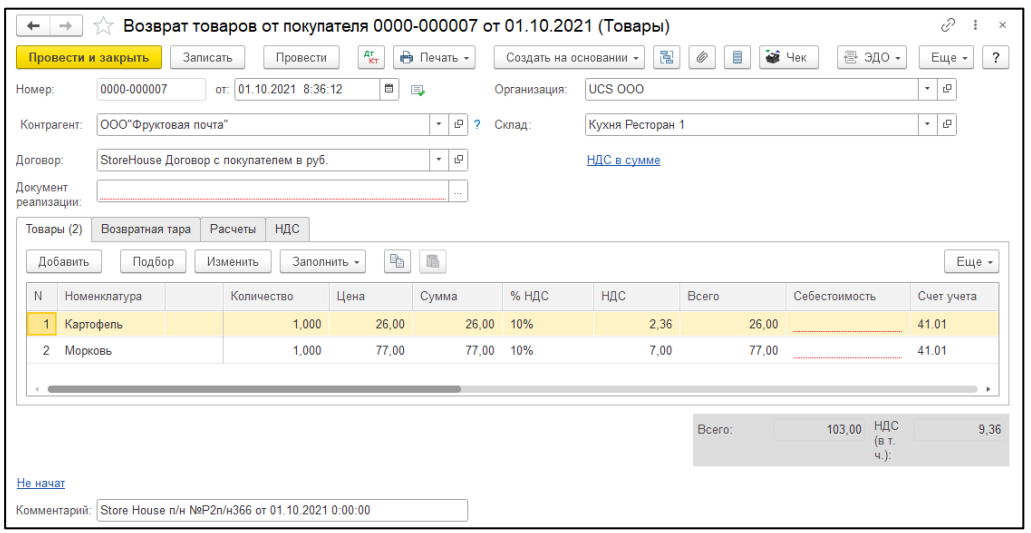

Рис. 339

<span id="page-170-2"></span>Если по какой-то причине расходный платежный документ, связанный с приходной накладной, будет отсутствовать, приходная накладная загрузится как документ *«Поступление»*.

В Store House в заявках с типом «*Возврат»* нет информации, из какого документа реализации производиться возврат. В Store House данный набор документов: «заявка + приходная накладная + расходный платеж» - это способ вернуть товар на остатки Store House и произвести расход денежных средств по данному возврату от покупателя.

В 1С в документ *«Возврат товаров от покупателя»* необходимо указать ссылку на документ реализации (см. [Рис. 339\)](#page-170-2).

Для возможности проведения *«Документ реализации»* в 1С необходимо вручную в 1С выбрать расходный документ, на основании которого оформляется возврат. После связывания *«Возврата от покупателя»* с *«Документов реализации»* будут заполнены поля себестоимости возвращаемых товаров (см. [Рис. 340\)](#page-171-0).

*UCS Связь Store House с 1С Руководство пользователя*

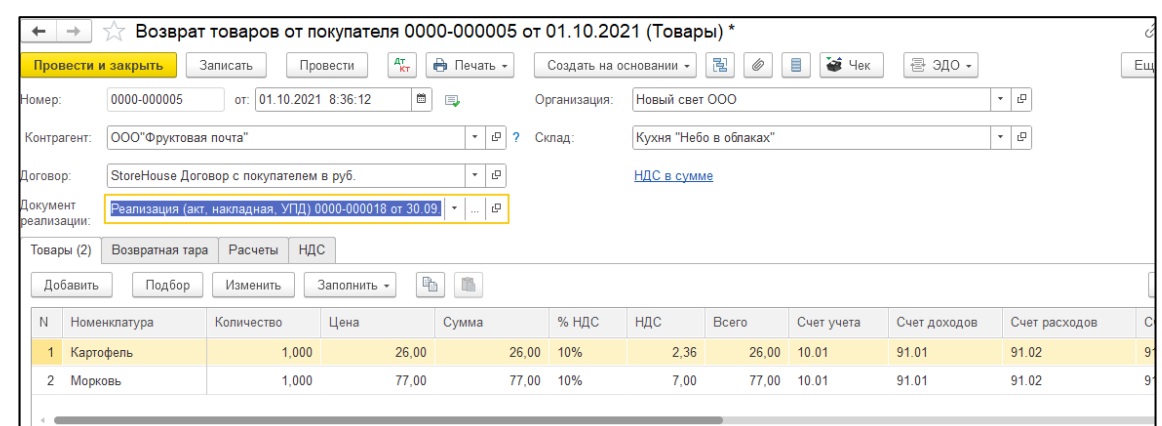

Рис. 340

### <span id="page-171-0"></span>*4.11.2 Выгрузка данных по ставкам НДС*

Загрузка по ставкам НДС предполагает ведение только суммового учета. Для ВСЕХ документов Store House, КРОМЕ расходной и возвратной накладных и документов с услугами, в соответствующих документах 1С количество приравнивается к сумме себестоимости Store House, и цена за единицу номенклатуры равняется 1. При загрузке расходных и возвратных накладных Store House отпускная сумма загружается в поле «сумма» документа 1С, а себестоимость в поле «количество» документа 1С. Сумма, относительно которой происходит расчет (включая или исключая налоги), задается в настройках выгрузки (см. п.п. [3.7.1\)](#page-19-0). При формировании справочника номенклатуры ед. изм. подставляется шт.

В документе «Возврат товаров от покупателя» каждая запись Store House «раскручена» до приходов из отчета по формированию себестоимости для определения номенклатуры по ставкам НДС, количество и сумма подставляется из документа «Возврат от покупателя» Store House (см. [Рис. 341\)](#page-171-1).

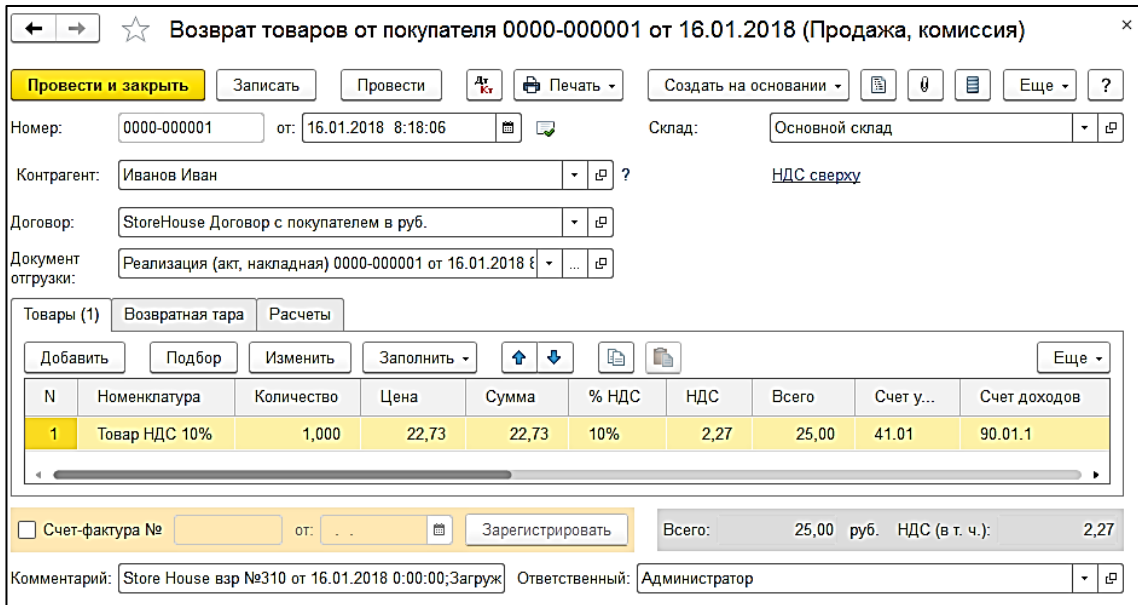

Рис. 341

<span id="page-171-1"></span>В документе «Возврат товара поставщику» каждая запись Store House «раскручена» до приходов из отчета по формированию себестоимости для определения номенклатуры по ставкам НДС, а количество подставляется из документа «Возврат поставщику» Store House (см [Рис. 342.](#page-172-0)

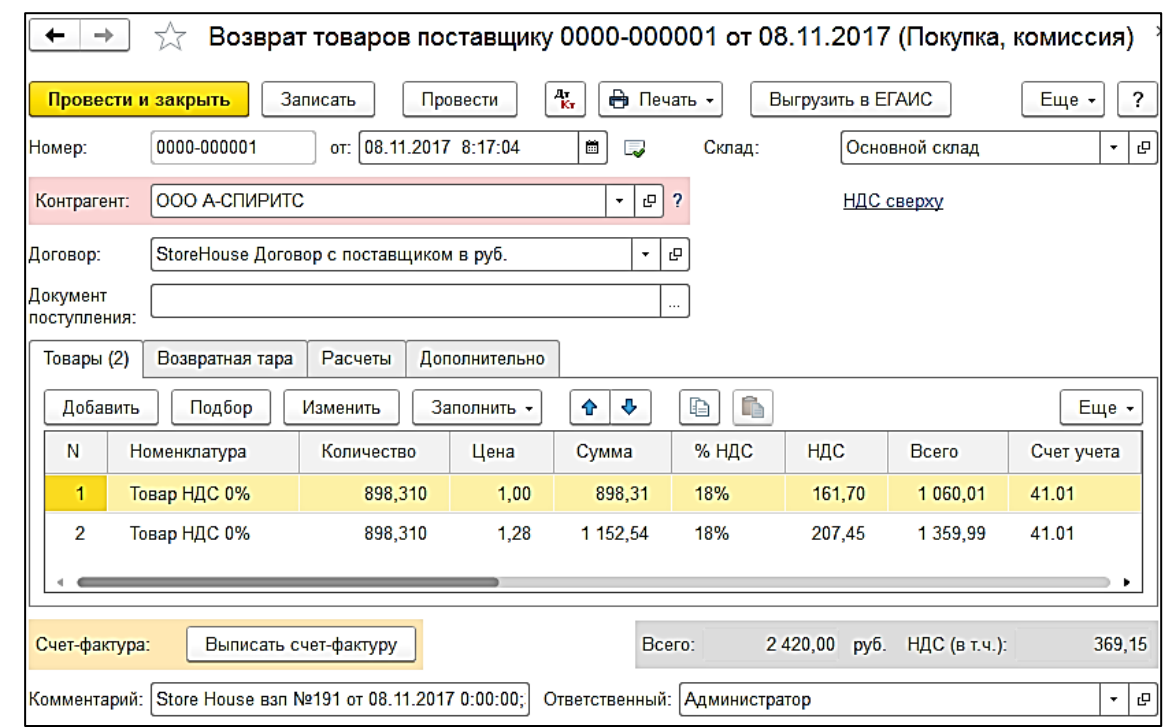

Рис. 342

# <span id="page-172-0"></span>**4.12 Загрузка Компенсационной записи**

Документу «*Компенсационная запись*» Store House [\(Рис. 343\)](#page-172-1) соответствует документ «*Оприходование товаров*» в 1С:Бухгалтерии предприятия [\(Рис. 344\)](#page-173-0).

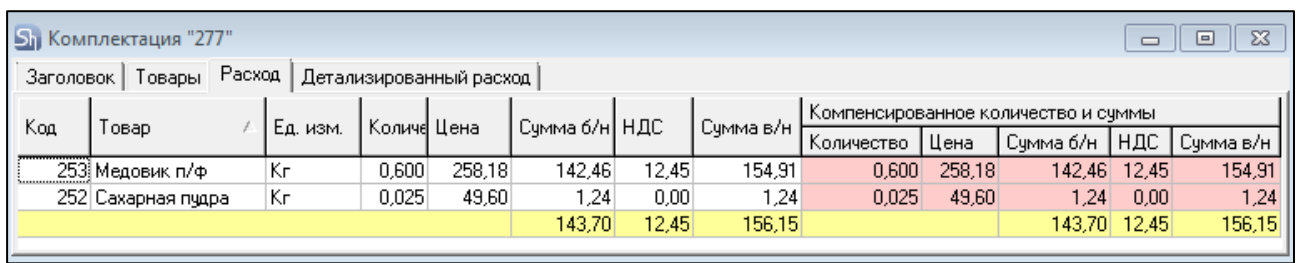

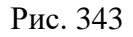

<span id="page-172-1"></span>При загрузке документа происходит «раскручивание» одной записи до приходных накладных по методу FIFO. Номенклатура и сумма себестоимости определяется из отчета по формированию себестоимости (см. [Рис. 344\)](#page-173-0).

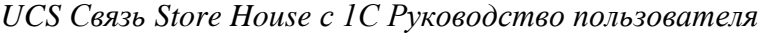

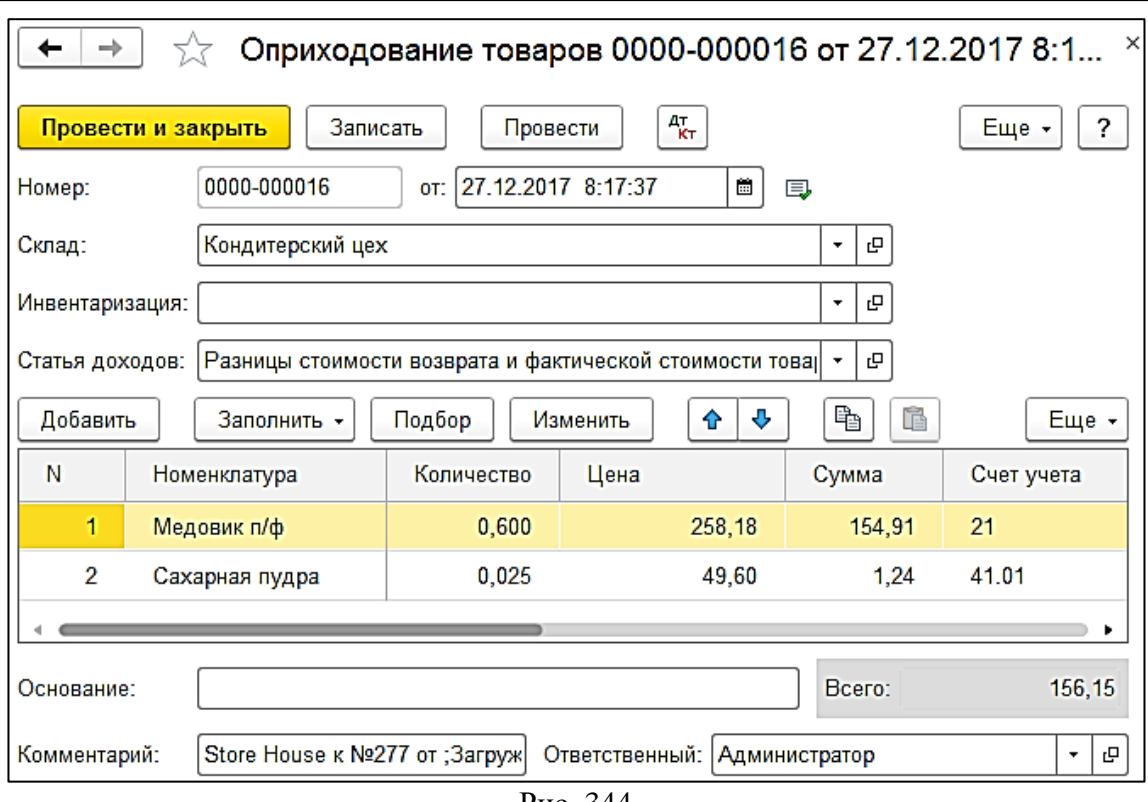

Рис. 344

### <span id="page-173-0"></span>*4.12.1 Выгрузка данных по ставкам НДС*

Загрузка по ставкам НДС предполагает ведение только суммового учета. Для ВСЕХ документов Store House, КРОМЕ расходной и возвратной накладных и документов с услугами, в соответствующих документах 1С количество приравнивается к сумме себестоимости Store House, и цена за единицу номенклатуры равняется 1. При загрузке расходных и возвратных накладных Store House отпускная сумма загружается в поле «сумма» документа 1С, а себестоимость в поле «количество» документа 1С. Сумма, относительно которой происходит расчет (включая или исключая налоги), задается в настройках выгрузки (см. п.п. [3.7.1\)](#page-19-0). При формировании справочника номенклатуры ед. изм. подставляется шт.

В документе *«Компенсационная запись»* каждая запись Store House «раскручена» до приходов из отчета по формированию себестоимости для определения номенклатуры по ставкам НДС, количество и сумма подставляется из документа *«Компенсационная запись»* Store House (см. [Рис. 345](#page-173-1) и [Рис. 346\)](#page-174-1).

<span id="page-173-1"></span>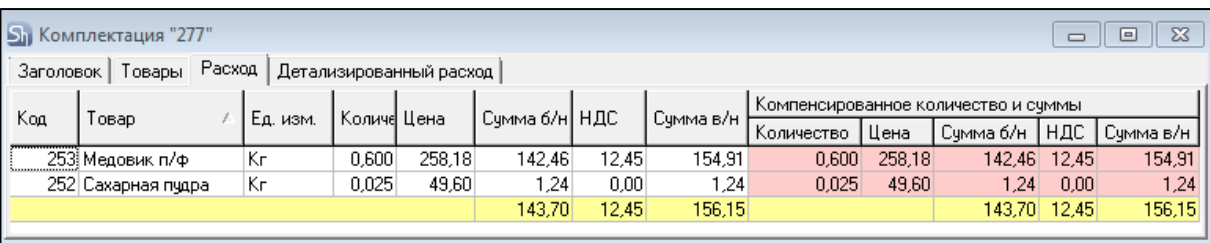

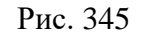

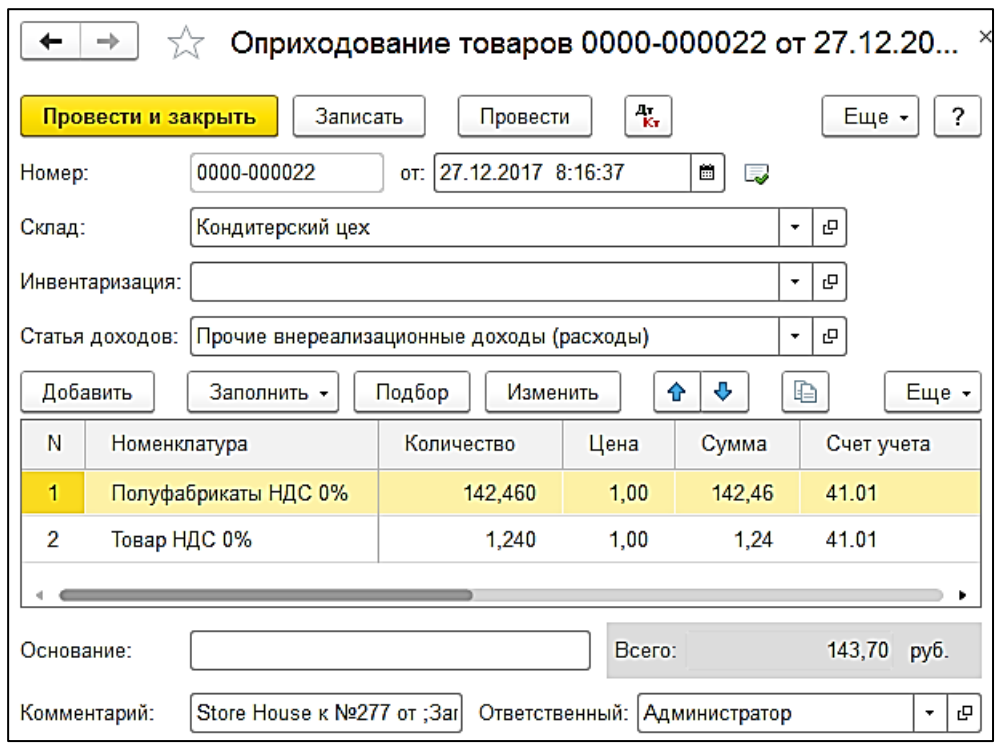

Рис. 346

# <span id="page-174-1"></span><span id="page-174-0"></span>**4.13 Загрузка платежей**

Для загрузки документов выберите пункт *«Загружаемые документы (платежи)»* (см. [Рис.](#page-174-2)  [347\)](#page-174-2). Определение типов платежных документов Store House, которые будут выгружены в 1С, необходимо произвести в пункте *«Фильтры платежных документов»* (см. п.п[.3.9\)](#page-37-0).

Для выбора периода загружаемых документов нажмите на кнопку  $\left| \frac{(+)}{(-+)} \dots \right|_{H-B}$ открывшемся окне (см. [Рис. 348\)](#page-175-0) укажите период, за который необходимо произвести загрузку данных. Если выбрать *«Период дат»* - *«Произвольный период»*, то даты можно выставить вручную

или воспользоваться выбором из календаря, который вызывается по нажатию на кнопку  $\boxed{=}$ 

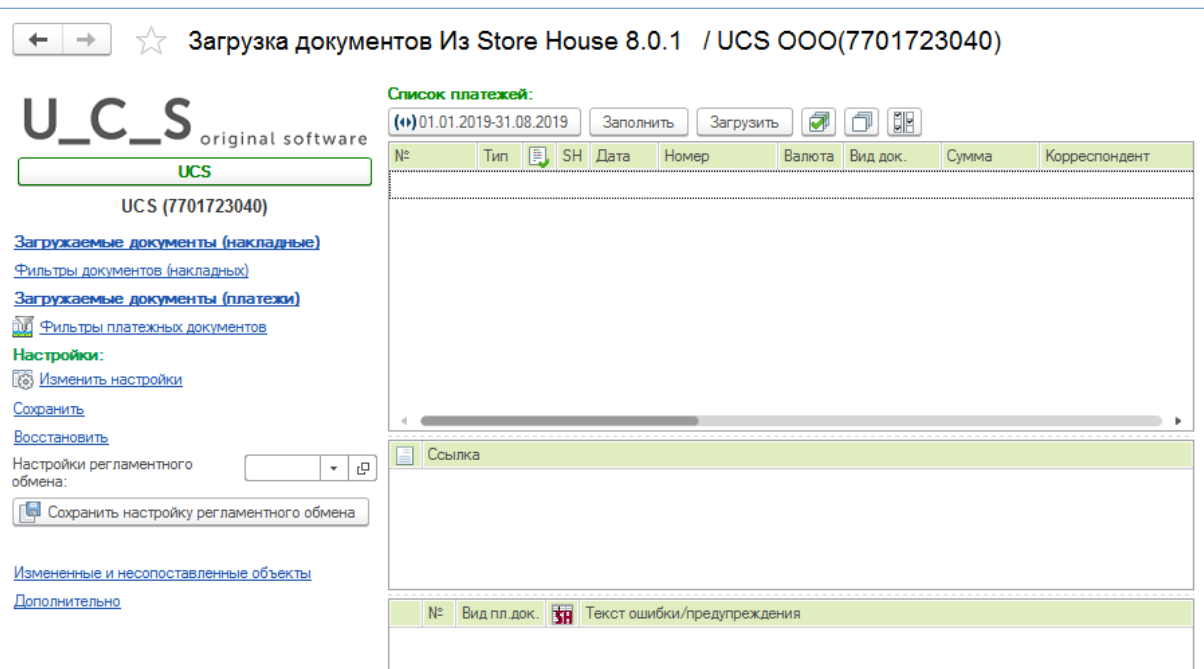

<span id="page-174-2"></span>Рис. 347

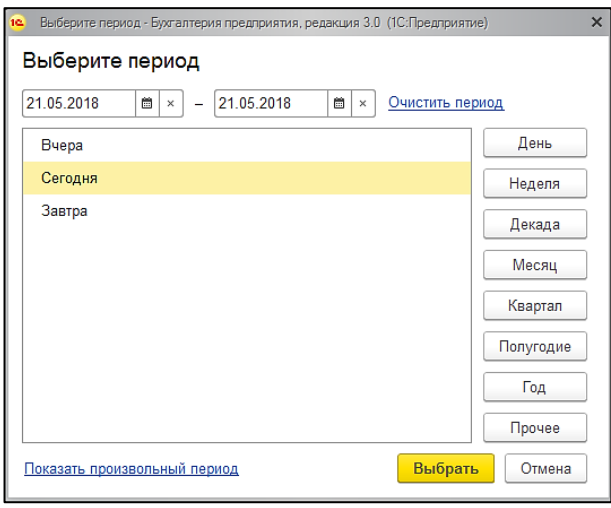

Рис. 348

<span id="page-175-0"></span>После определения периода для заполнения списка доступных к выгрузке платежей нажмите кнопку **[Заполнить]**. После этого на экране отобразятся платежные документы, созданные в программе Store House (см. [Рис. 349\)](#page-175-1).

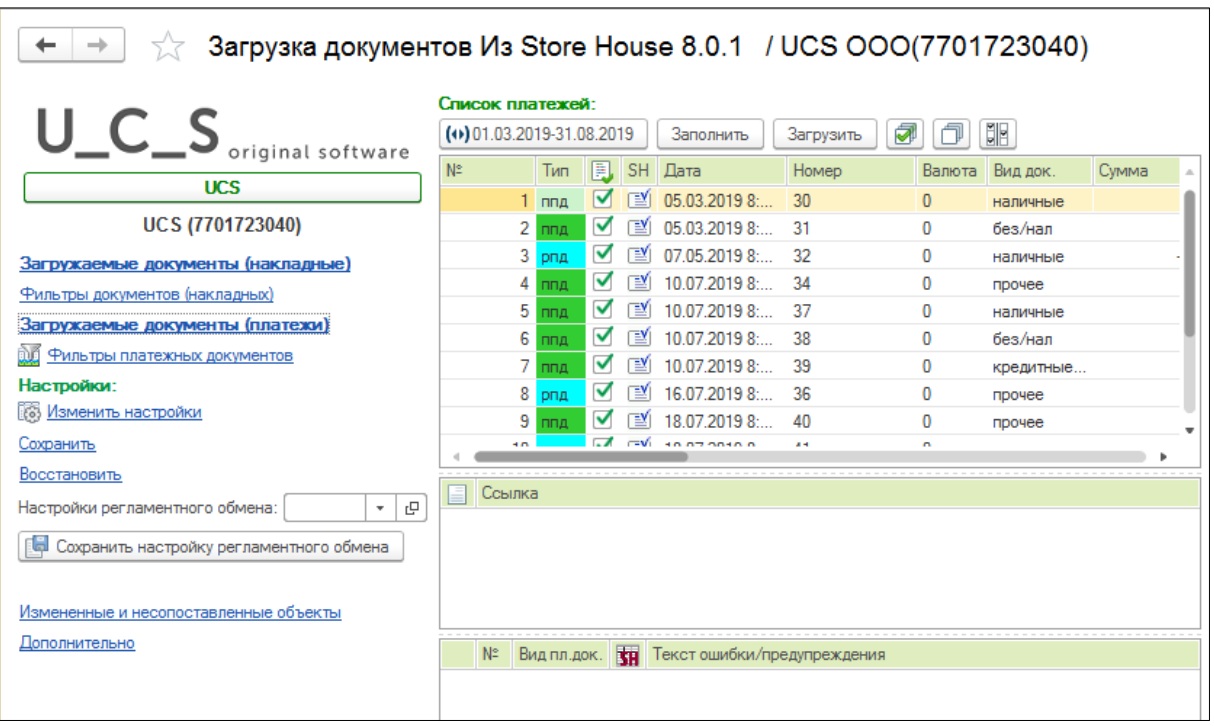

Рис. 349

В список выводятся только платежные документы, активные в Store House.

<span id="page-175-1"></span>В колонке *«Бух. Операция*» выводится название бухгалтерской операции Store House для контроля типов создаваемых платежных документов в 1С (см. п.п[.3.9\)](#page-37-0).

При запросе списка платежных документов Store House происходит определение накладных и счет-фактур Store House, связанных с этими платежными документами (см. [Рис. 350\)](#page-176-0). Данное действие производится для заполнения связей с документами, выгруженными в 1С.

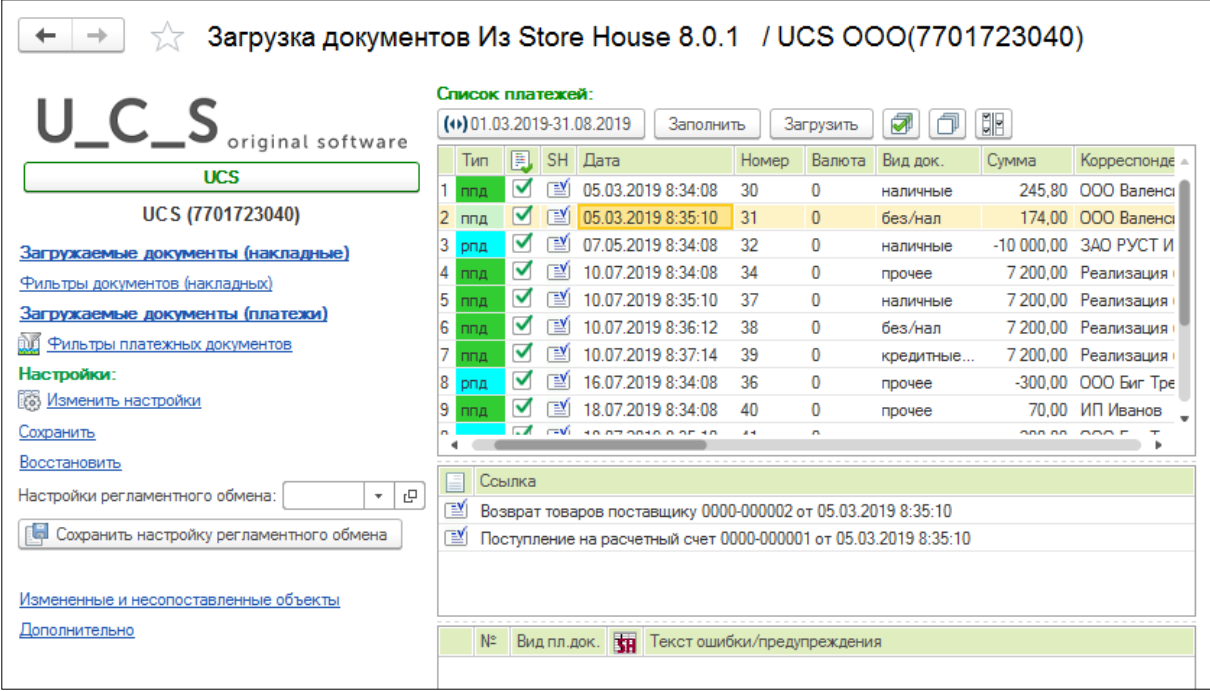

Рис. 350

<span id="page-176-0"></span>В области окна *«Ссылка»* после заполнения таблицы будут отображаться:

а) накладная и счет фактура, выгруженные в 1С, если при заполнении списка были найдены соответствующие ссылки и данные документы выгружены в 1С, а платежные документы еще не выгружались.

б) накладная, счет-фактура и платежный документ, если выгрузка документов уже производилась в 1С

в) поле будет пустым, если документы еще не выгружались в 1С.

Если выгрузка платежных документов производится раньше выгрузки накладных (см. п.п. [4.3\)](#page-86-0), то в выгруженных платежных документах не будут оформлены ссылки на накладные.

Флагами отметьте те платежные документы, которые необходимо выгрузить из Store Ноизе в программу 1С. Кнопка **Позволяет установить флаги для всех типов документов**. Кнопка **позволяет снять флаги со всех типов документов**. Кнопка **ПР** позволяет инвертировать флаги на всех документах.

Когда все необходимые поля заполнены, нажмите кнопку **[Загрузить]**. В 1С будут созданы платежные документы, согласно выбранным настройкам (см. п.п[.3.9\)](#page-37-0)

В поле «*Ссылка*» отобразятся сформированные после загрузки платежные документы 1С (см. [Рис. 351\)](#page-177-0).

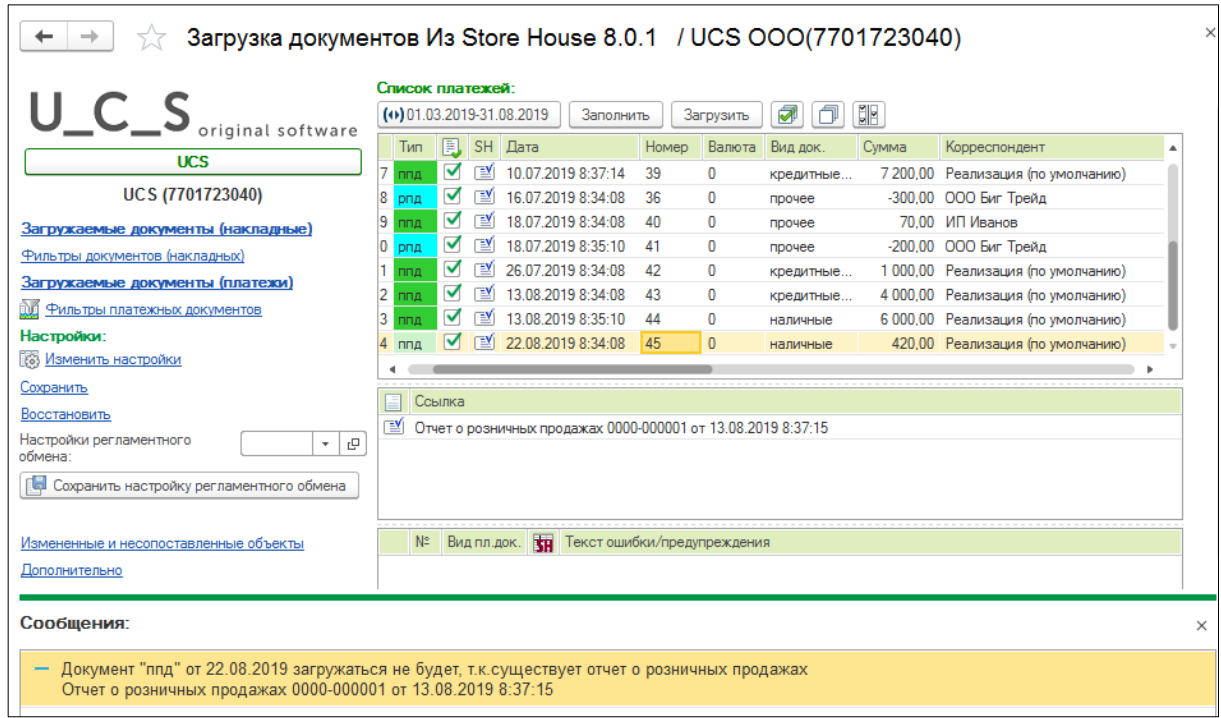

Рис. 351

<span id="page-177-0"></span>Если загрузка произошла с ошибкой или было выдано предупреждающее сообщение, то список и описание можно увидеть в поле «*Сообщения*» (в нижней части экрана). А также произойдет позиционирование на «проблемном» документе и ошибка будет продублирована всплывающим сообщением (см. [Рис. 352\)](#page-177-1)

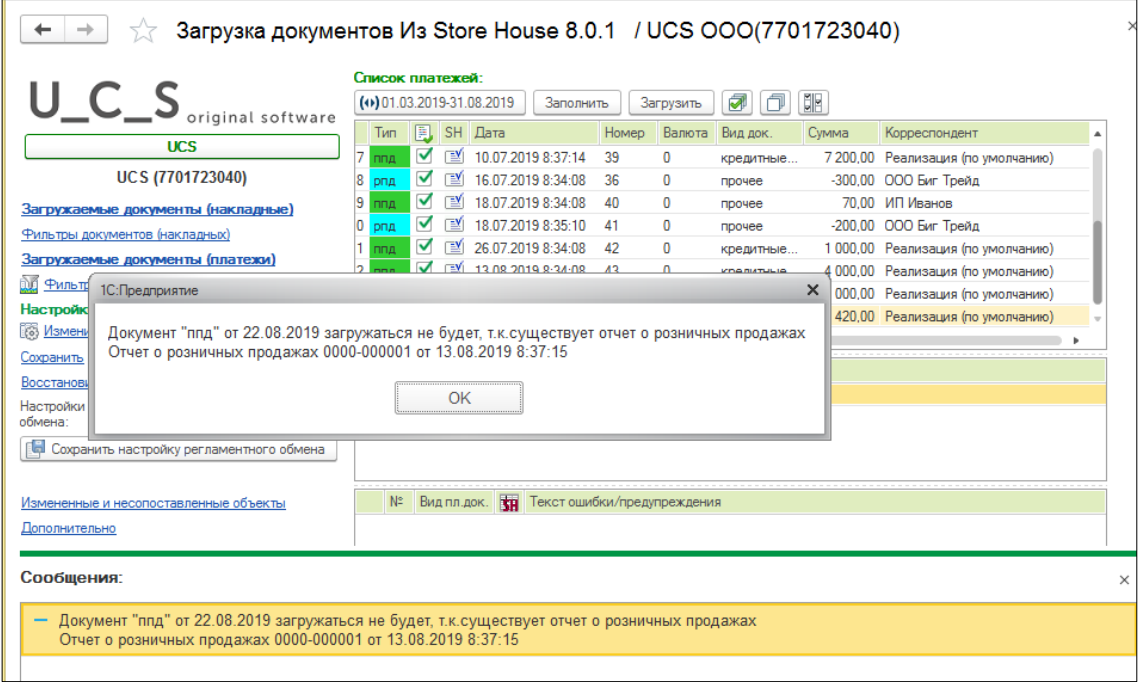

Рис. 352

# <span id="page-177-2"></span><span id="page-177-1"></span>*4.13.1 Распределение сумм платежа по ставкам НДС*

Ставки НДС для распределения сумм в любом платежном документе 1С (см. [Рис. 354\)](#page-178-0) берутся из соответствующего платежного документа SH (см. [Рис. 353\)](#page-178-1).

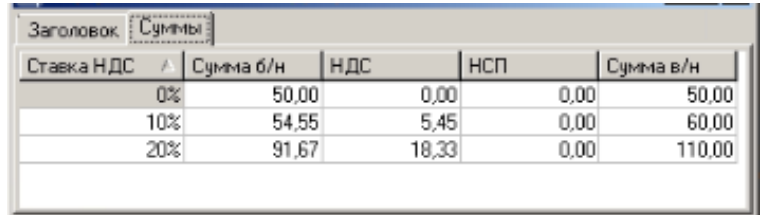

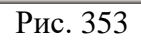

<span id="page-178-1"></span>

|                      | Разбивка платежа      |        |                 |         |                |       | $\mathsf{X}$<br>п |  |  |  |  |  |
|----------------------|-----------------------|--------|-----------------|---------|----------------|-------|-------------------|--|--|--|--|--|
|                      | Добавить              |        |                 |         |                |       |                   |  |  |  |  |  |
| N <sub>2</sub>       | Договор / Статья рас  | Сумма  | Погашение задол | НДС     | Счет на оплату |       |                   |  |  |  |  |  |
|                      | StoreHouse Договор    | 50.00  | Автоматически   | Без НДС |                | 60.01 |                   |  |  |  |  |  |
|                      | Оплата от покупателей |        |                 |         |                | 62.02 |                   |  |  |  |  |  |
| $\mathbf{2}^{\circ}$ | StoreHouse Договор    | 60.00  | Автоматически   | 10%     |                | 60.01 |                   |  |  |  |  |  |
|                      | Оплата от покупателей |        |                 | 5.45    |                | 62.02 |                   |  |  |  |  |  |
| 3                    | StoreHouse Договор    | 110,00 | Автоматически   | 20%     |                | 60.01 |                   |  |  |  |  |  |
|                      | Оплата от покупателей |        |                 | 18,33   |                | 62.02 |                   |  |  |  |  |  |
|                      |                       | 220.00 |                 | 23.78   |                |       |                   |  |  |  |  |  |
|                      |                       |        |                 |         |                |       |                   |  |  |  |  |  |
|                      |                       |        |                 |         |                | OK    | Отмена            |  |  |  |  |  |

Рис. 354

### <span id="page-178-0"></span>**4.14 Расходные платежные документы**

Расходные платежные документы Store House оформляются на документы приходные накладные.

Тип создаваемого в 1С документа зависит от «Вида документа», назначенного на документы в Store House.

# *4.14.1 Выдача наличных*

Если в параметре *«Вид документа»* выбран тип *«наличные»* или *«прочее»,* из Store House выгружается в 1С документ *«Выдача наличных»* (см. [Рис. 355,](#page-178-2)[Рис. 356\)](#page-179-0)*.*

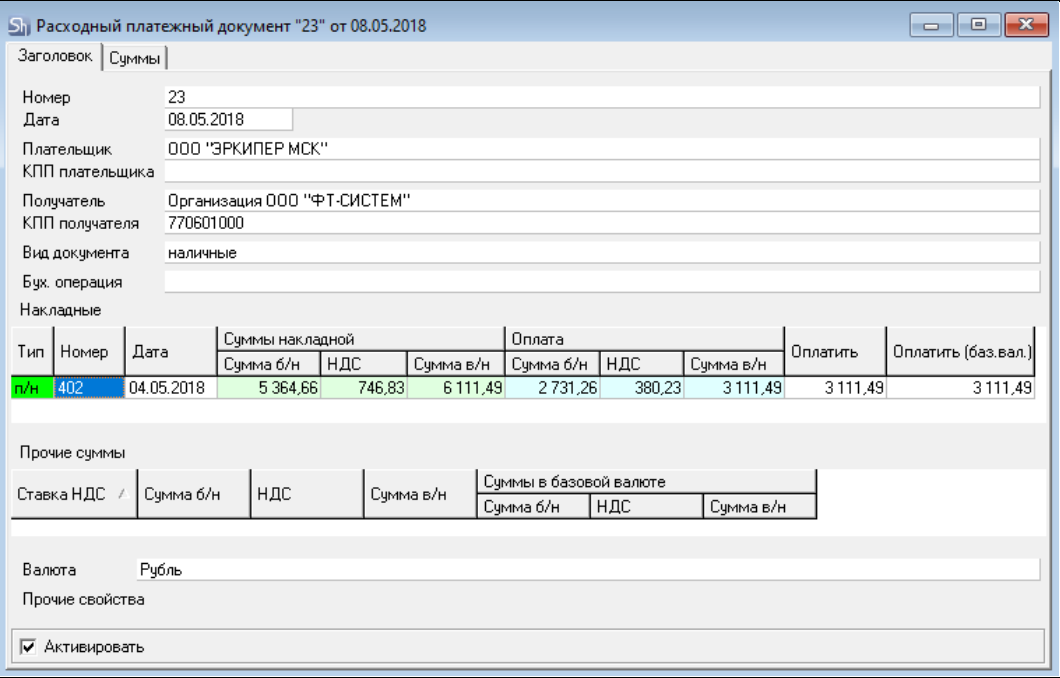

<span id="page-178-2"></span>Рис. 355

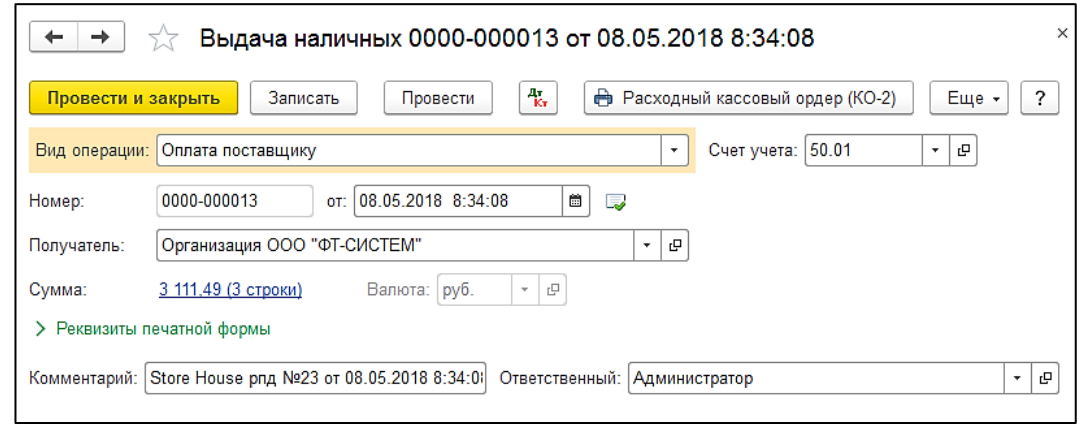

Рис. 356

<span id="page-179-0"></span>Ставки для распределения сумм берутся из платежного документа SH (см. п.п. [4.13.1\)](#page-177-2).

### *4.14.2* **Списание с расчетного счета**

Если в параметре *«Вид документа»* выбран тип *«безналичные»,* из Store House выгружается в 1С документ *«Списание с расчетного счета»* (см. [Рис. 357](#page-179-1) и [Рис. 358\)](#page-180-0).

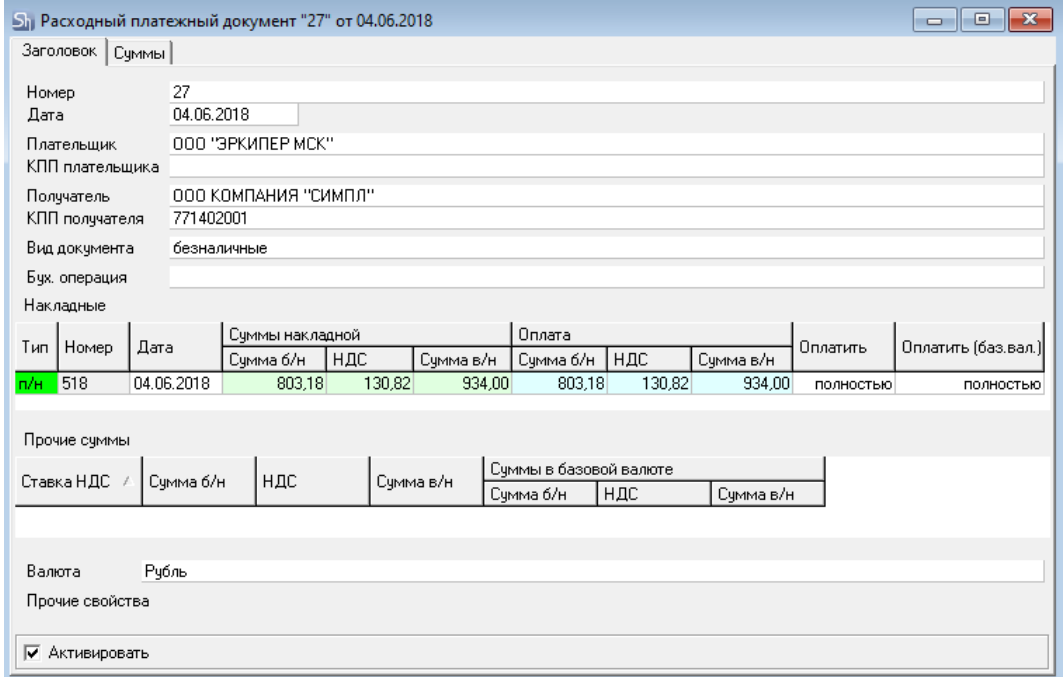

<span id="page-179-1"></span>Рис. 357
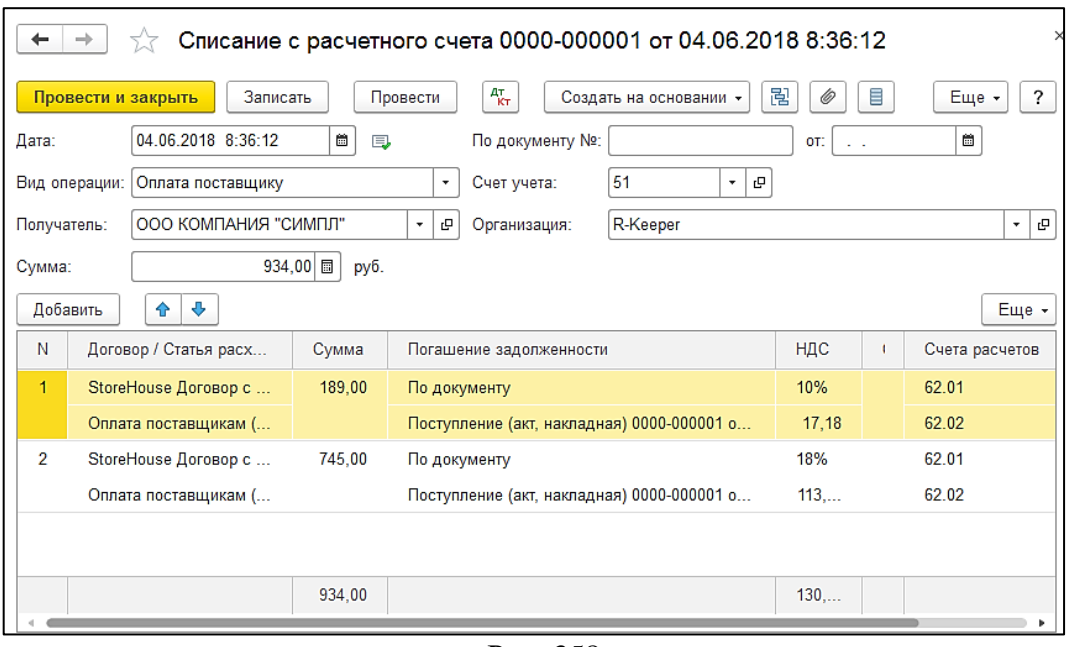

Рис. 358

## **4.15 Приходные платежные документы.**

Приходные платежные документы Store House оформляются на документы расходные накладные.

## *4.15.1 Поступление наличных*

Для загрузки *«Приходного платежного документа»* Store House V5 как «*Поступление наличных*» в программу 1С, в Store House необходимо для таких платежных документов в поле «Вид документа» указывать операцию «наличные» (см. [Рис. 359](#page-180-0) и [Рис. 360\)](#page-181-0).

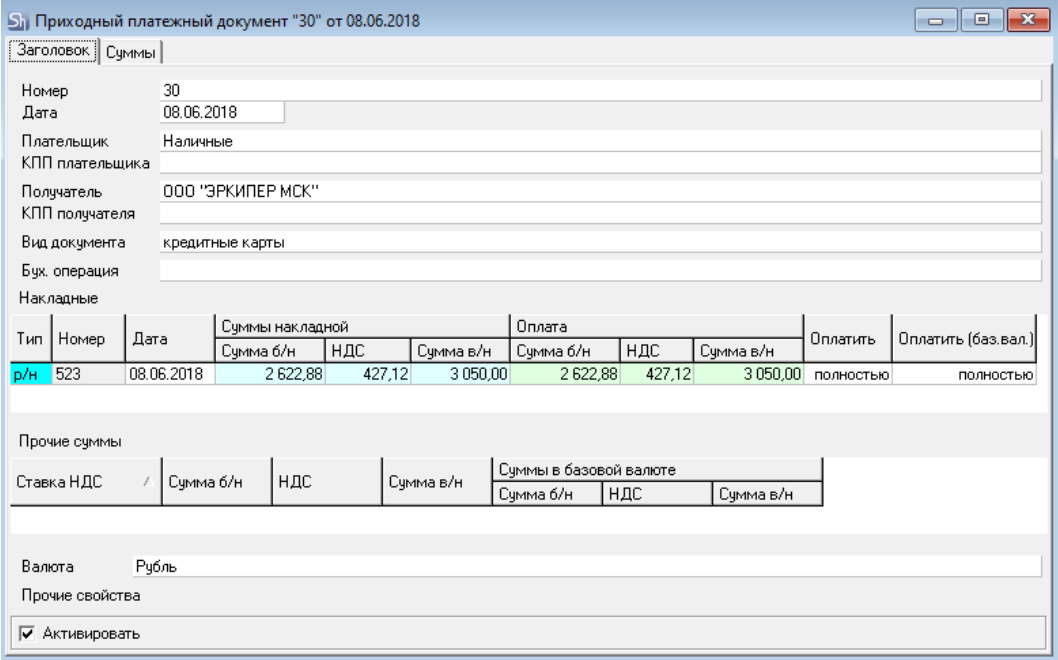

<span id="page-180-0"></span>Рис. 359

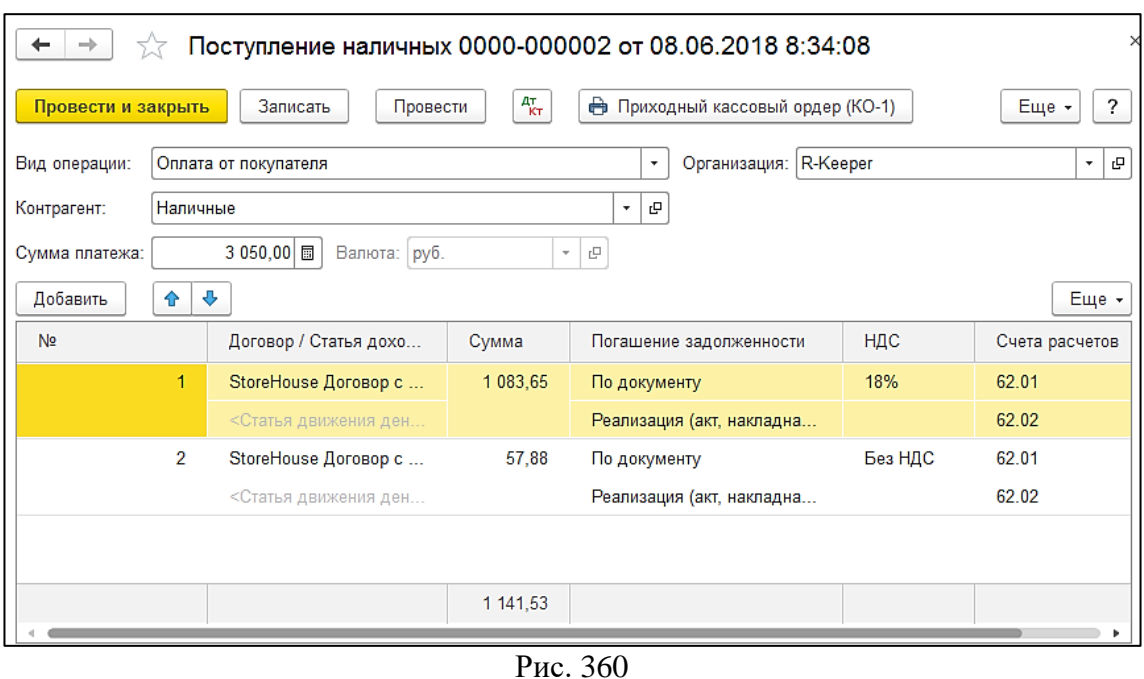

## <span id="page-181-0"></span>*4.15.2* **Поступление на расчетный счет**

Для загрузки *«Приходного платежного документа»* Store House V5 как «*Поступление на расчетный счет*» в программу 1С, в Store House необходимо для таких платежных документов в поле «Вид документа» указывать операцию **«Безналичные»** (см. [Рис. 361](#page-181-1) и [Рис. 362\)](#page-182-0).

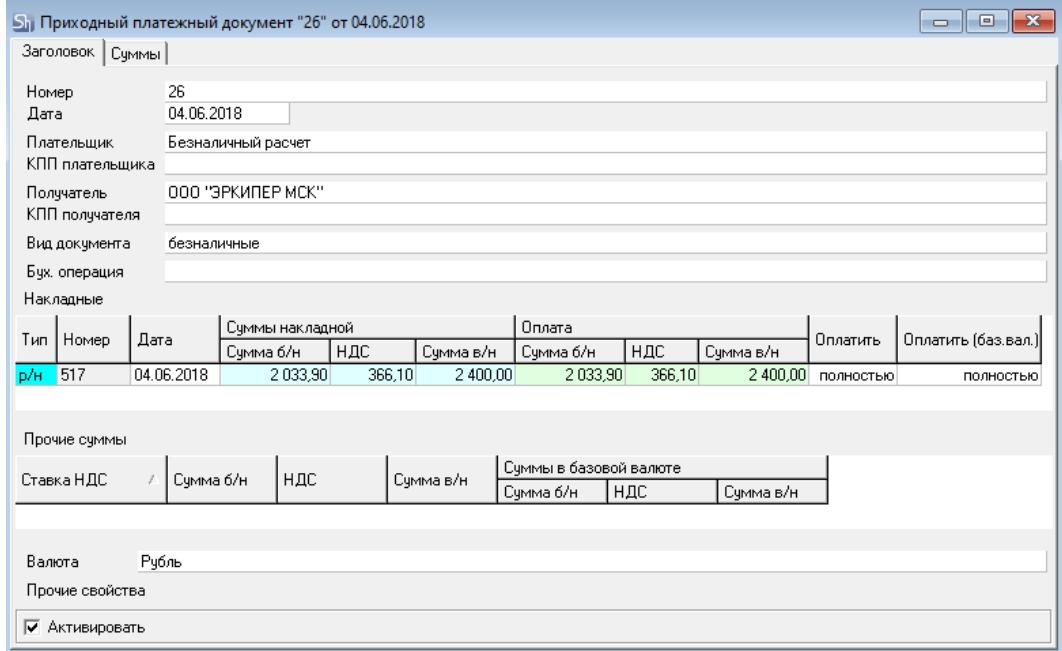

<span id="page-181-1"></span>Рис. 361

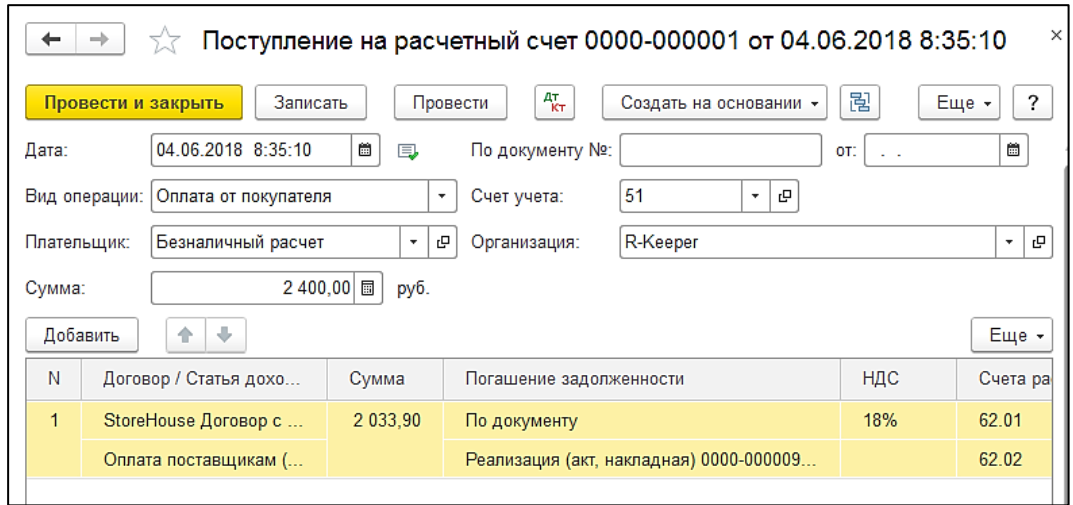

Рис. 362

## <span id="page-182-0"></span>*4.15.3* **Оплата платежной картой**

Для загрузки *«Приходного платежного документа»* Store House V5 как «*Оплата платежной картой*» в программу 1С, в Store House необходимо для таких платежных документов в поле «Вид документа» указывать операцию **«кредитные карты»** (см. [Рис. 363](#page-182-1) и [Рис. 364\)](#page-183-0).

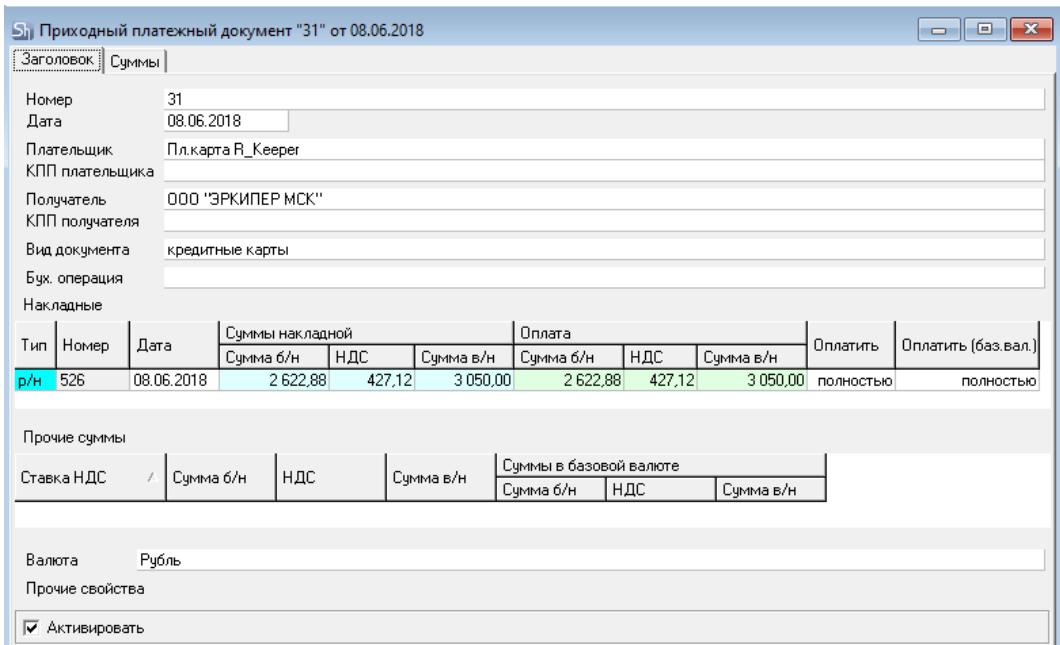

<span id="page-182-1"></span>Рис. 363

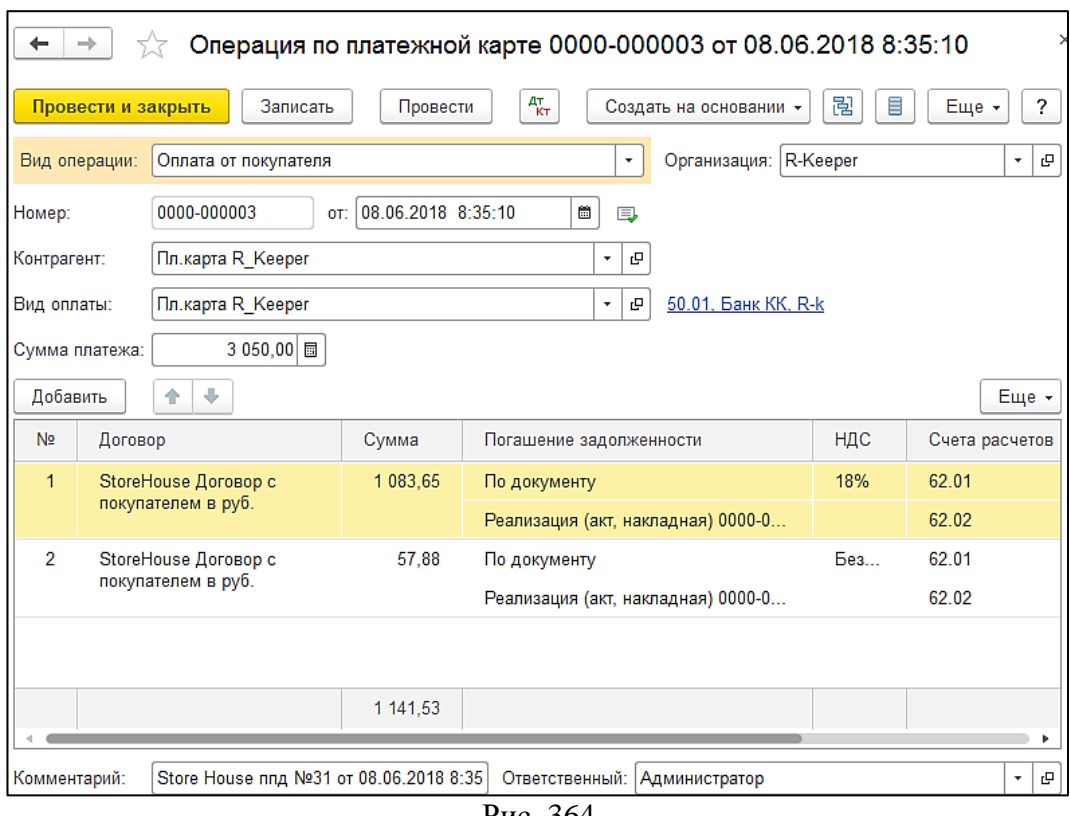

Рис. 364

<span id="page-183-0"></span>Ставки для распределения сумм берутся из платежного документа SH (см. п.п. [4.13.1\)](#page-177-0).

#### **4.16 Внутренние платежные документы**

Внутренние платежные документы Store House оформляются на внутренние продажи между подразделениями разных предприятий (организаций).

Платежные документы не выгружаются для внутренней продажи внутри одной организации.

#### *4.16.1 Внутренние платежные документы при поступлении товаров и услуг*

Если склад-плательщик относится к выбранной организации, то внутренняя продажа будет загружена как документ *«Поступление товаров и услуг»*, а платежные документы для него будут созданы по аналогии с расходными платежными документами.

Тип создаваемого в 1С документа зависит от *«Вида документа»,* назначенного на документы в Store House.

# *4.16.1.1 Выдача наличных*

Если в параметре *«Вид документа»* выбран тип *«наличные»* или *«прочее»,* из Store House выгружается в 1С документ *«Выдача наличных»* (см. [Рис. 365,](#page-184-0) [Рис. 366\)](#page-184-1)*.*

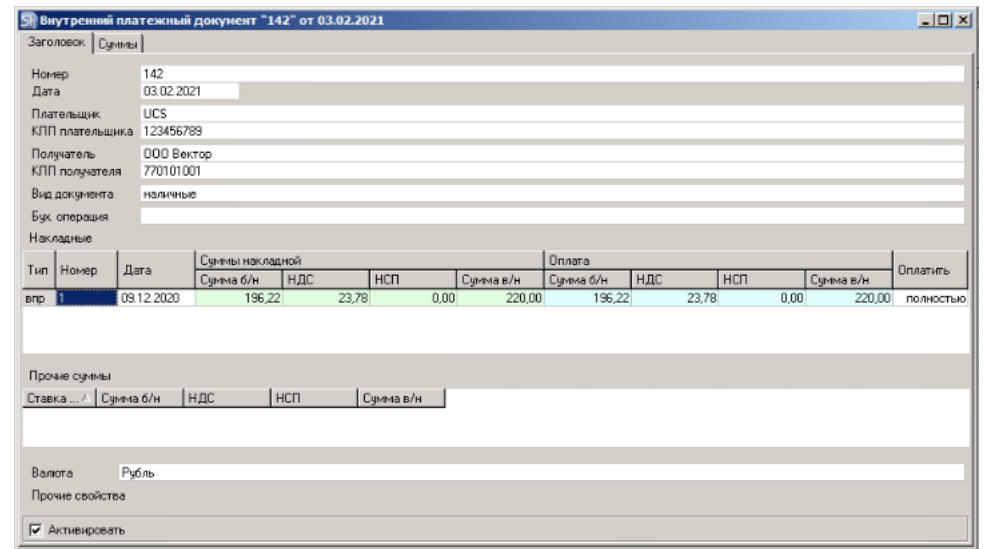

Рис. 365

<span id="page-184-0"></span>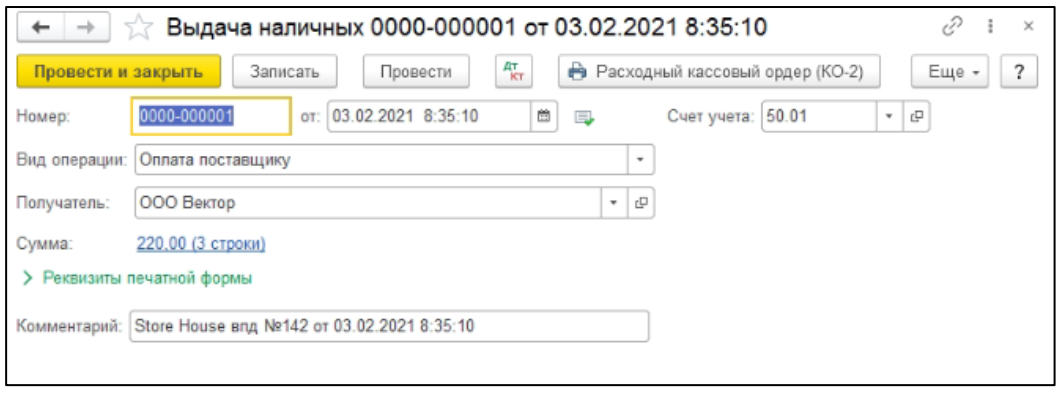

Рис. 366

## <span id="page-184-1"></span>*4.16.1.2 Списание с расчетного счета*

Если в параметре *«Вид документа»* выбран тип *«безналичные»,* из Store House выгружается в 1С документ *«Списание с расчетного счета»* (см. [Рис. 367](#page-184-2) и [Рис. 368\)](#page-185-0).

<span id="page-184-2"></span>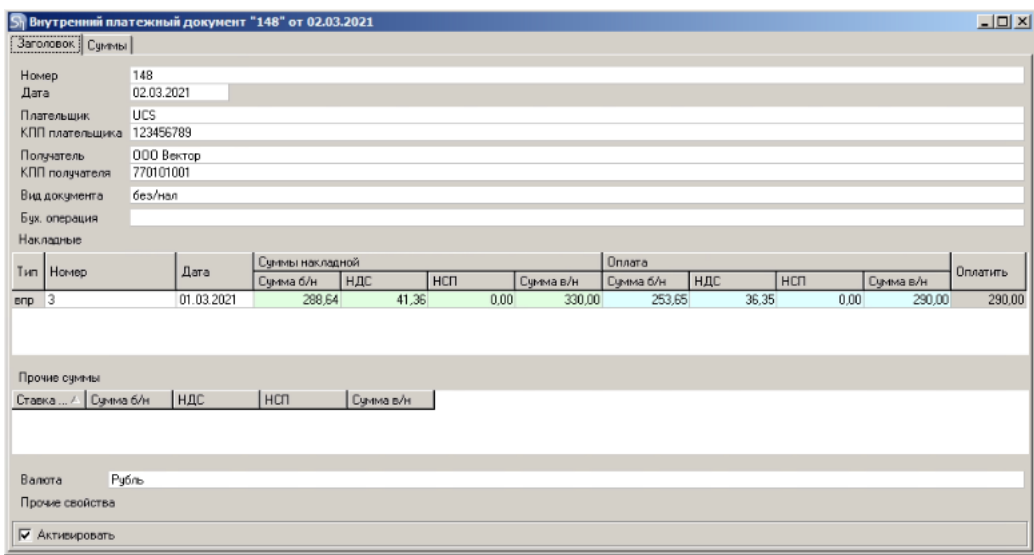

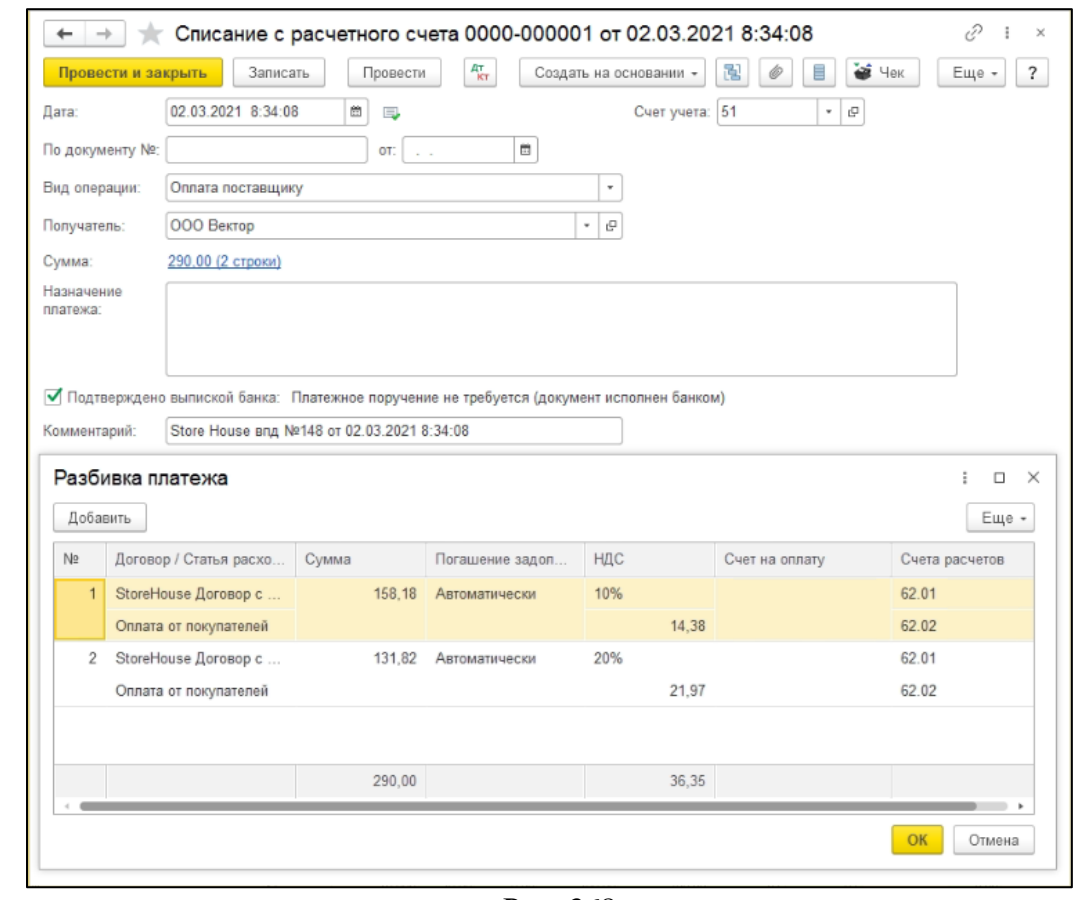

*UCS Связь Store House с 1С Руководство пользователя*

Рис. 368

<span id="page-185-0"></span>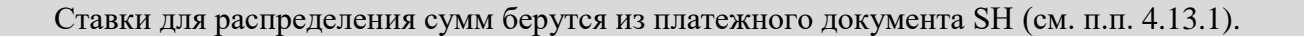

## *4.16.1.3 Оплата платежной картой*

Для загрузки *«Внутреннего платежного документа»* Store House V5 как «*Оплата платежной картой*» в программу 1С, в Store House необходимо для таких платежных документов в поле *«Вид документа»* указывать операцию **«кредитные карты»** (см. [Рис. 369](#page-185-1) и [Рис. 370\)](#page-186-0).

<span id="page-185-1"></span>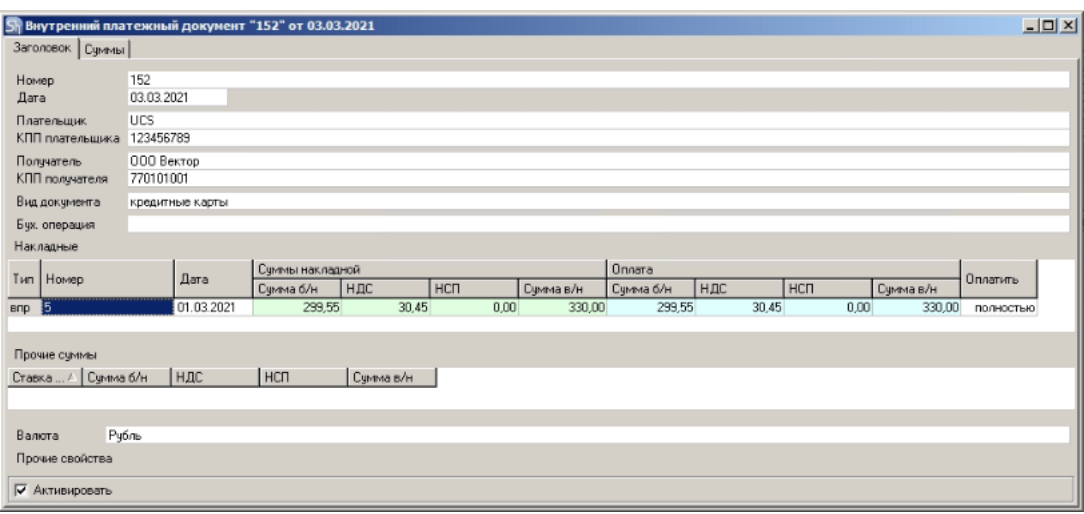

Рис. 369

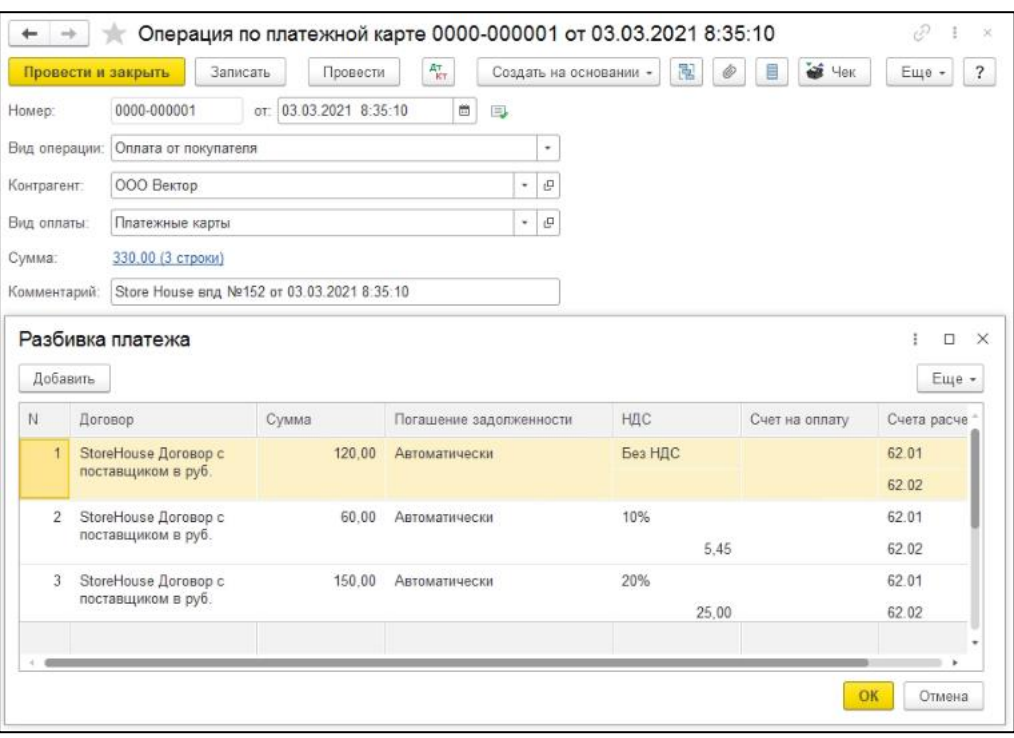

Рис. 370

#### <span id="page-186-0"></span>*4.16.2 Внутренние платежные документы при реализации товаров и услуг*

Если склад-получатель платежа относится к выбранной организации, то внутренняя продажа будет загружена как документ *«Реализация товаров и услуг»*, а платежные документы для него будут созданы по аналогии с приходными платежными документами.

Тип создаваемого в 1С документа зависит от *«Вида документа»,* назначенного на документы в Store House.

#### *4.16.2.1 Поступление наличных*

Для загрузки *«Внутреннего платежного документа»* Store House V5 как «*Поступление наличных*» в программу 1С, в Store House необходимо для таких платежных документов в поле *«Вид документа»* указывать операцию **«наличные»** или **«прочее»** (см. [Рис. 371](#page-187-0) и [Рис. 372\)](#page-187-1).

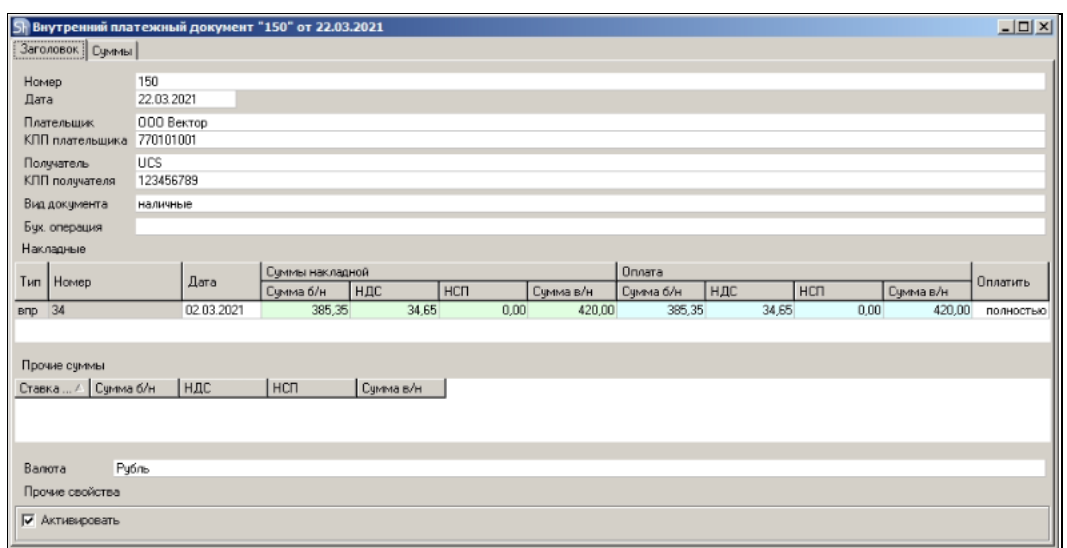

Рис. 371

<span id="page-187-0"></span>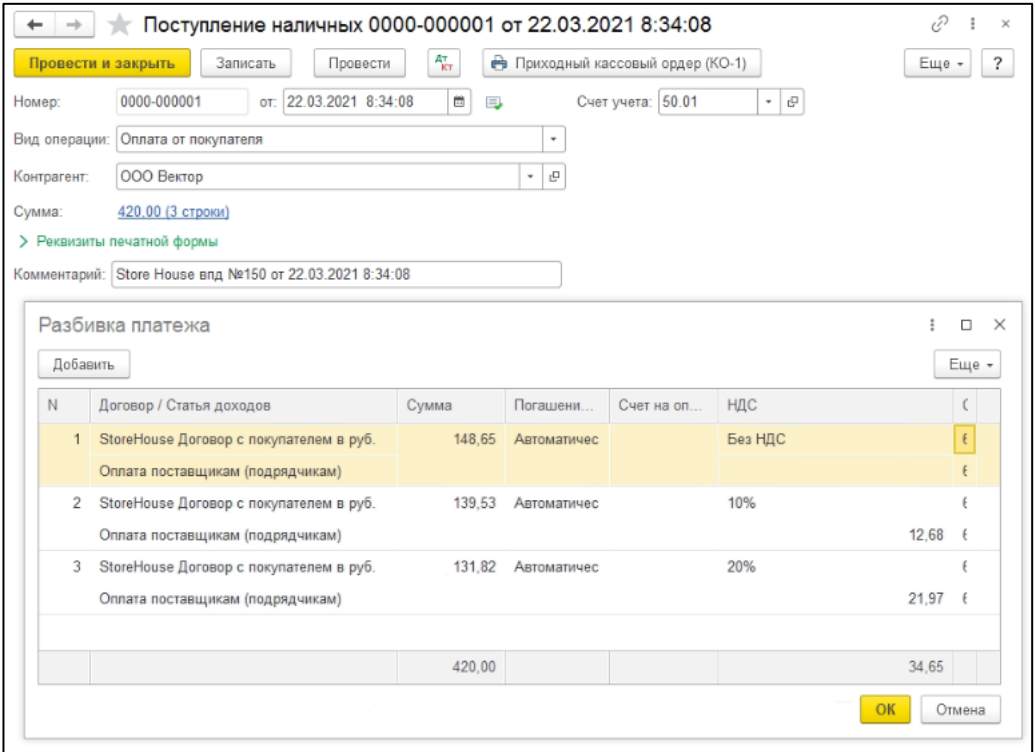

Рис. 372

<span id="page-187-1"></span>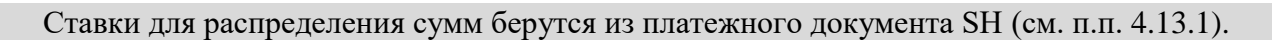

#### *4.16.2.2 Поступление на расчетный счет*

Для загрузки *«Внутреннего платежного документа»* Store House V5 как «*Поступление на расчетный счет*» в программу 1С, в Store House необходимо для таких платежных документов в поле *«Вид документа»* указывать операцию **«Безналичные»** (см. [Рис. 373](#page-188-0) и [Рис. 374\)](#page-188-1).

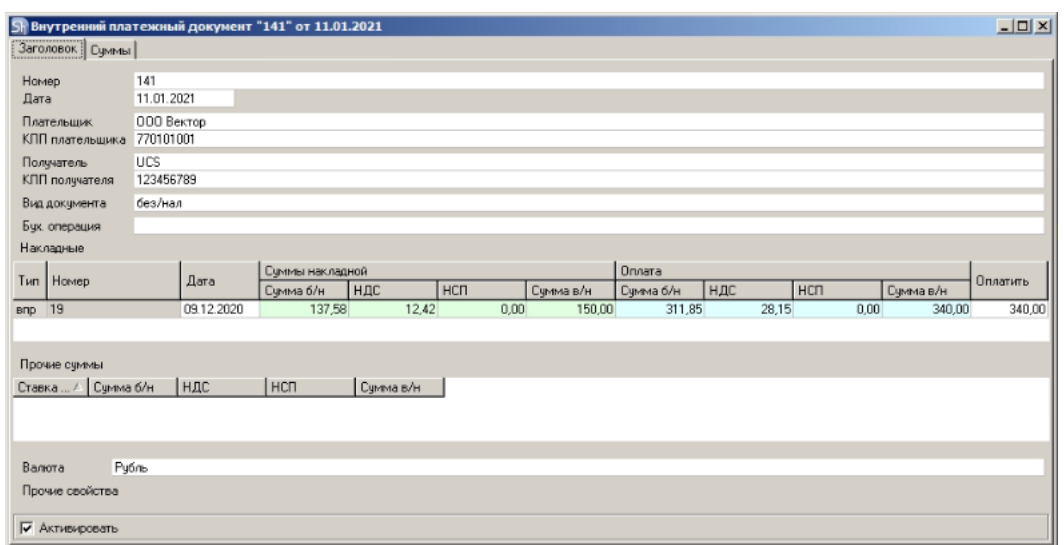

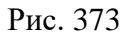

<span id="page-188-0"></span>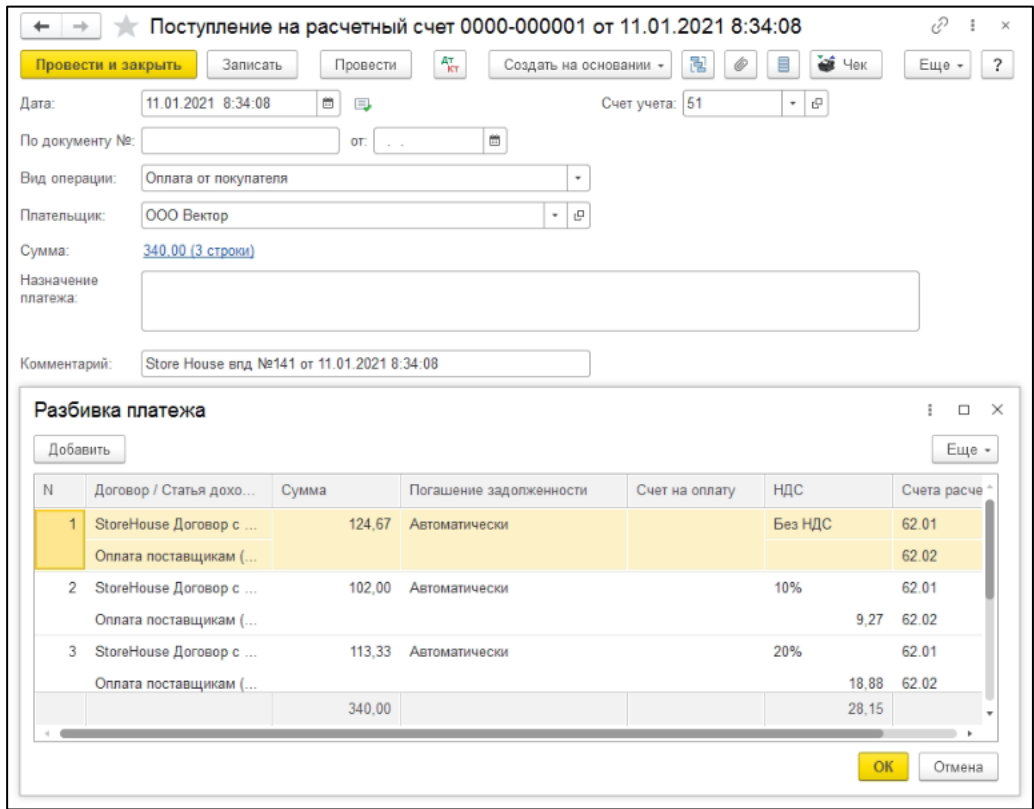

Рис. 374

## <span id="page-188-1"></span>*4.16.2.3 Оплата платежной картой*

Для загрузки *«Внутреннего платежного документа»* Store House V5 как «*Оплата платежной картой*» в программу 1С, в Store House необходимо для таких платежных документов в поле *«Вид документа»* указывать операцию **«кредитные карты»** (см. [Рис. 375](#page-189-0) и [Рис. 376\)](#page-189-1).

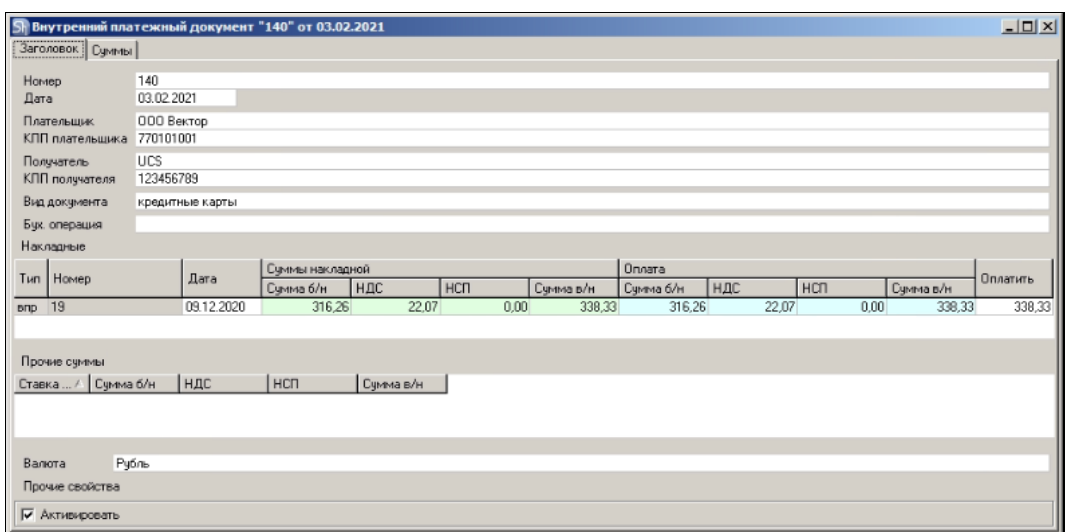

Рис. 375

<span id="page-189-0"></span>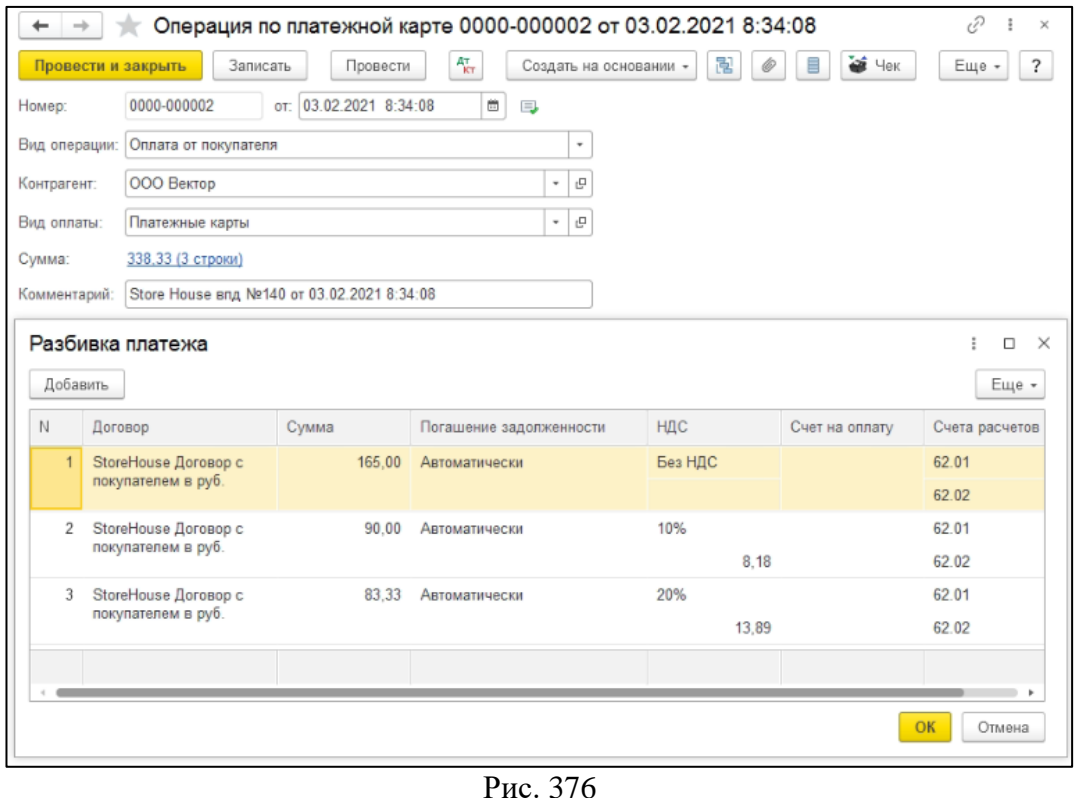

<span id="page-189-1"></span>Ставки для распределения сумм берутся из платежного документа SH (см. п.п. [4.13.1\)](#page-177-0).

# **4.17 Остановка загрузки**

Для прерывания процесса загрузки накладных нажмите комбинацию клавиш **[Ctrl+Break]**. Загрузка происходит циклично с шагом 50 документов. То есть, система отбирает первые 50 документов из списка (в хронологическом порядке, считая с даты начала интервала загрузки), затем происходит заполнение табличных частей документов, после этого – запись документов. Затем отбирает следующие 50 документов и выполняет то же самое и т.д. до тех пор, пока не будут загружены все документы. Выполнение можно остановить перед заполнением табличных частей документов и перед записью документов. Информацию о текущем состоянии загрузки можно увидеть в нижнем правом углу экрана (см. [Рис. 377\)](#page-190-0).

Загрузка документов будет остановлена для текущего цикла из 50 документов (если она произведена перед заполнением табличных частей документов или перед записью документов) и последующих. Предыдущие (загруженные) циклы документов останутся без изменений.

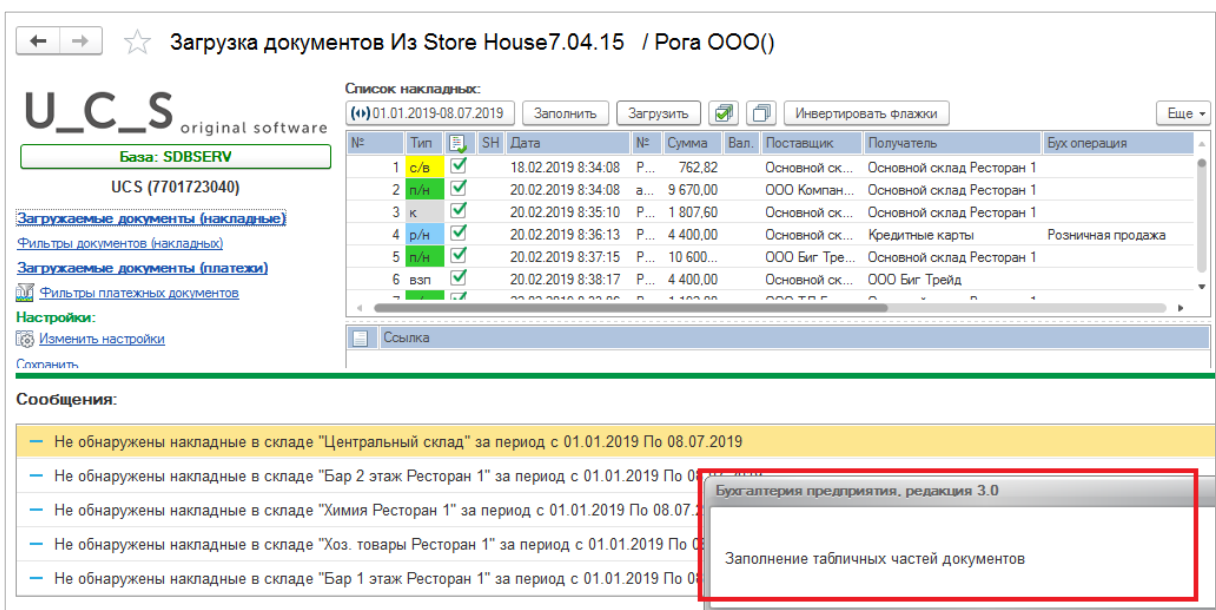

Рис. 377

<span id="page-190-1"></span><span id="page-190-0"></span>Достаточно нажать комбинацию **[Ctrl+Break]** 1 раз. После этого загрузка будет прервана и будет получено сообщение об этом [\(Рис. 378\)](#page-190-1).

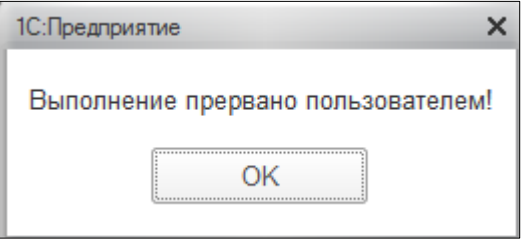

Рис. 378